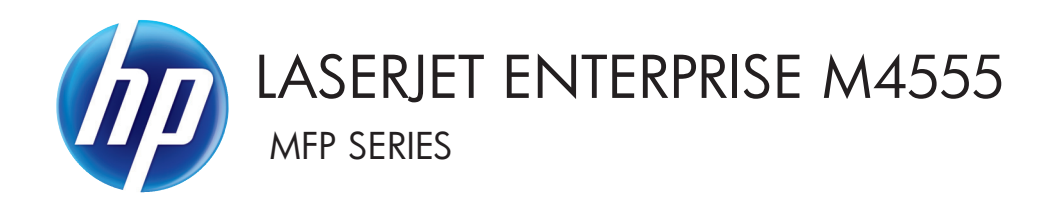

# Instrukcja obsługi

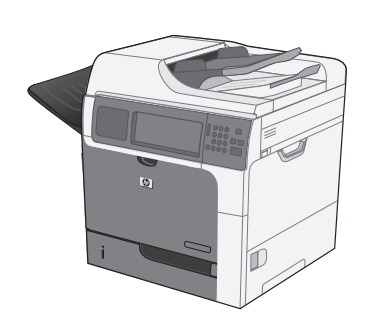

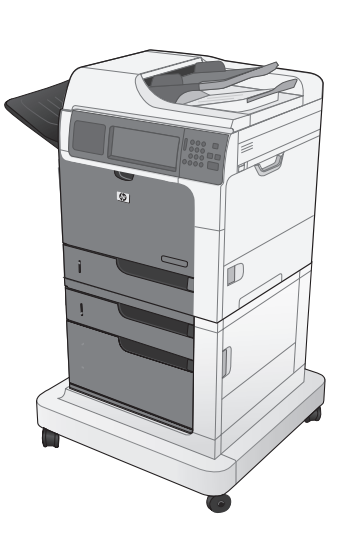

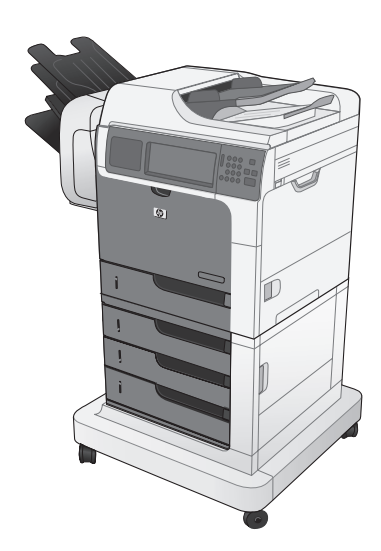

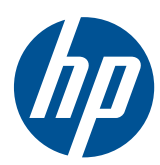

# LaserJet Enterprise M4555 MFP Series

Instrukcja obsługi

#### **Prawa autorskie i licencja**

© 2017 Copyright HP Development Company, L.P.

Powielanie, adaptacja lub tłumaczenie bez wcześniejszej pisemnej zgody jest zabronione, z wyjątkiem przypadków dozwolonych przez prawo autorskie.

Przedstawione tu informacje mogą ulec zmianie bez wcześniejszego powiadomienia.

Jedynymi gwarancjami na produkty i usługi firmy HP są gwarancje wyrażone w formie oświadczeń dołączonych do tych produktów i usług. Żaden zapis w niniejszym dokumencie nie może być interpretowany jako gwarancja dodatkowa. Firma HP nie ponowi żadnej odpowiedzialności za jakiekolwiek braki techniczne lub błędy redakcyjne w niniejszym dokumencie.

Edition 2, 8/2019

#### **Znaki towarowe**

Intel® Core™ jest znakiem towarowym firmy Intel Corporation w Stanach Zjednoczonych i innych krajach/regionach.

Microsoft®, Windows®, Windows® XP i Windows Vista® są znakami towarowymi firmy Microsoft Corporation zastrzeżonymi w Stanach Zjednoczonych.

ENERGY STAR® i ENERGY STAR® są znakami zastrzeżonymi w USA.

### **Konwencje wykorzystane w podręczniku**

**WSKAZÓWKA:** Wskazówki dostarczają pomocnych rad lub skrótów.

**WAGA:** Uwagi dostarczają ważnych informacji pomocnych w wyjaśnieniu pojęcia lub w wykonaniu zadania.

**OSTROŻNIE:** Uwagi wskazują na procedury, których należy przestrzegać, aby nie utracić danych lub nie uszkodzić urządzenia.

**OSTRZEŻENIE!** Ostrzeżenia wskazują na określone procedury, których należy przestrzegać, aby uniknąć obrażeń ciała, utraty danych lub poważnego uszkodzenia urządzenia.

# Spis treści

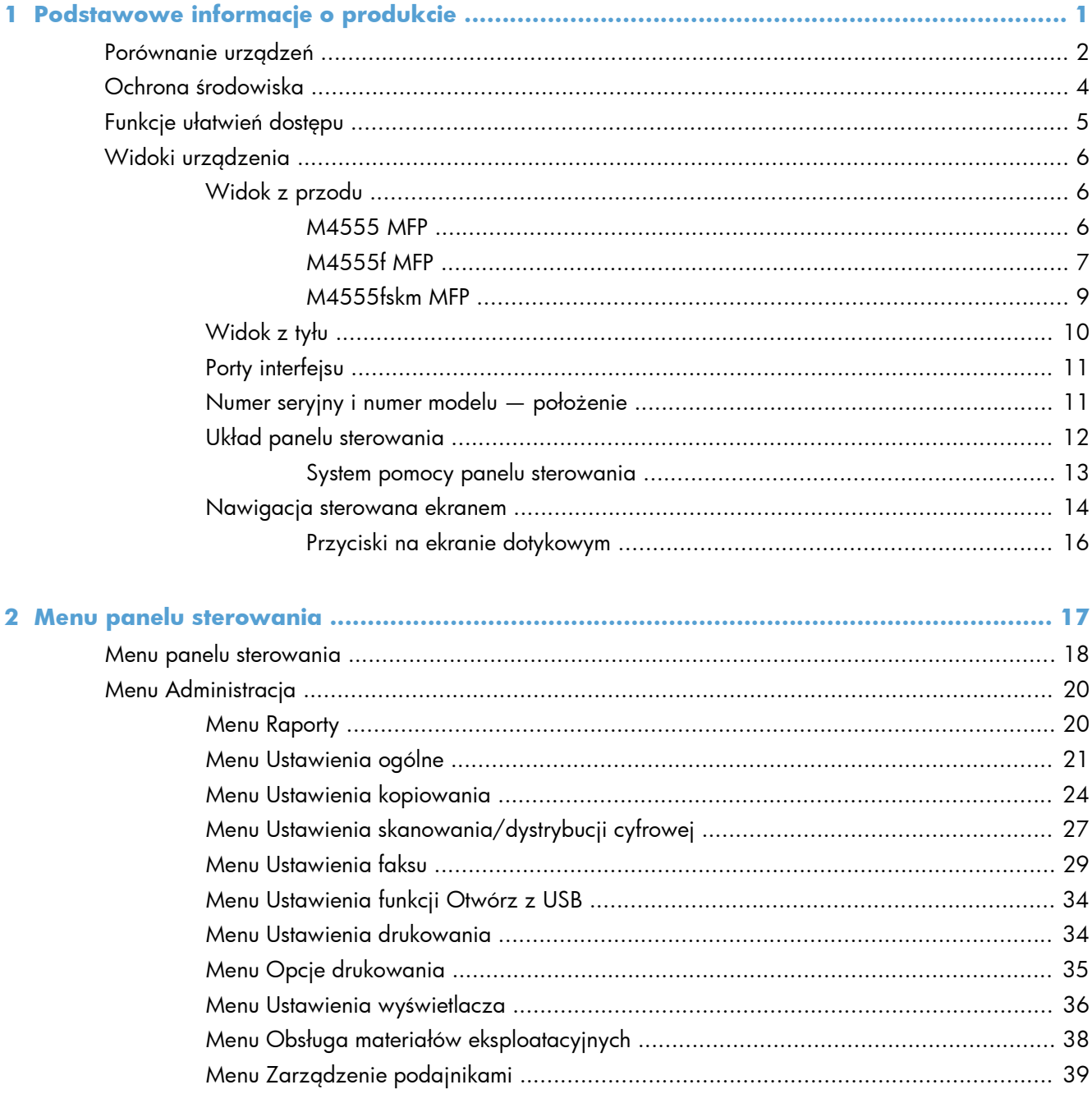

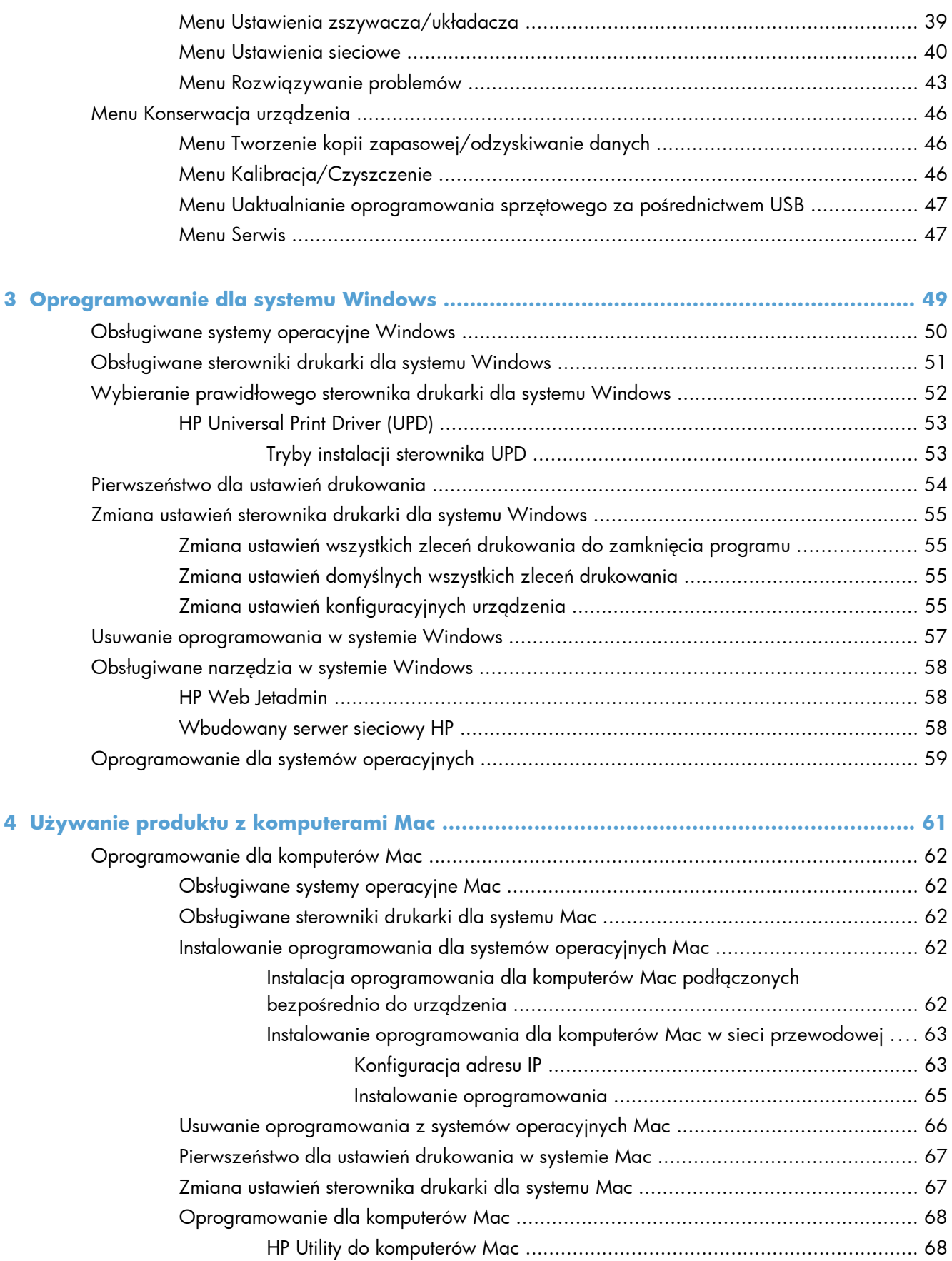

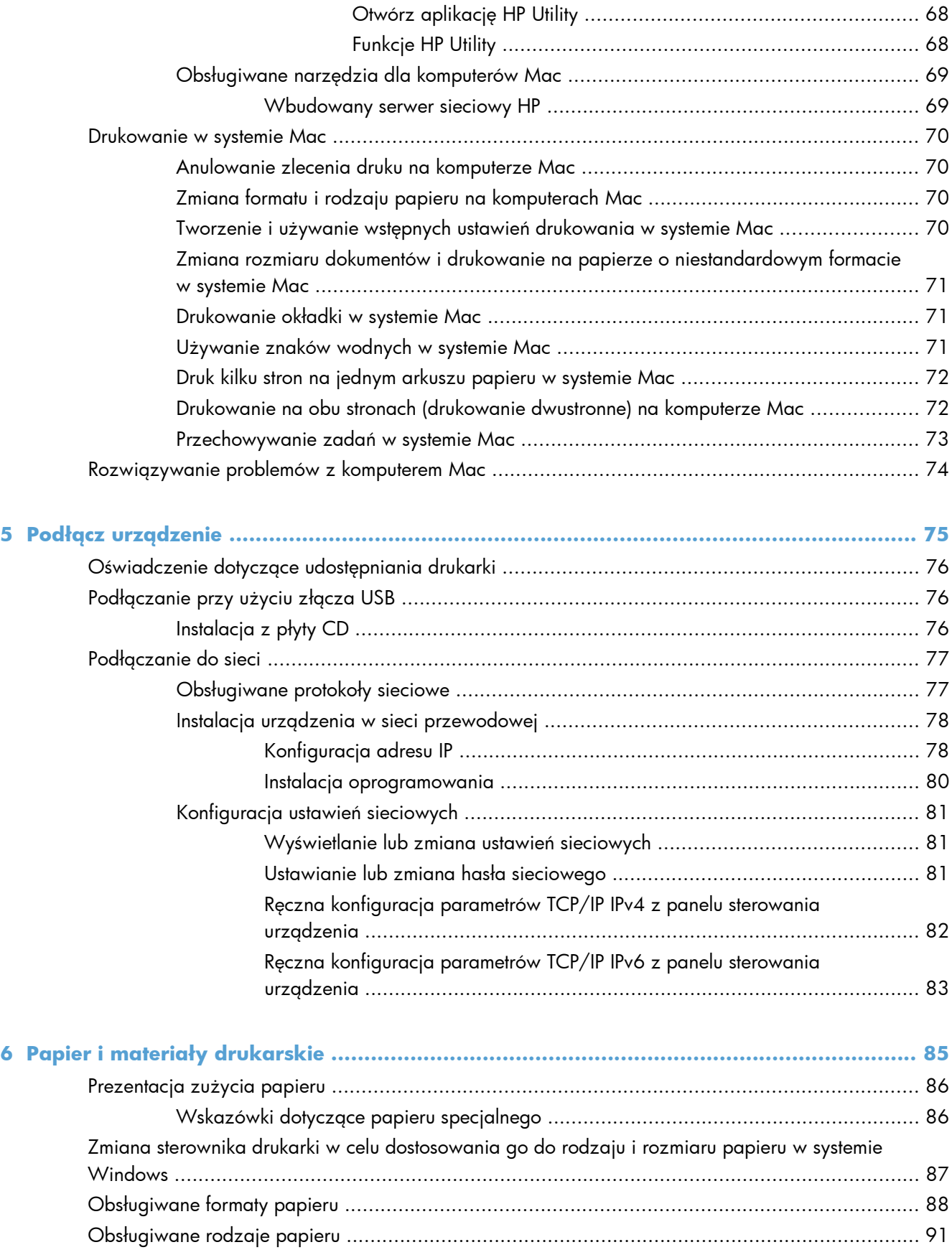

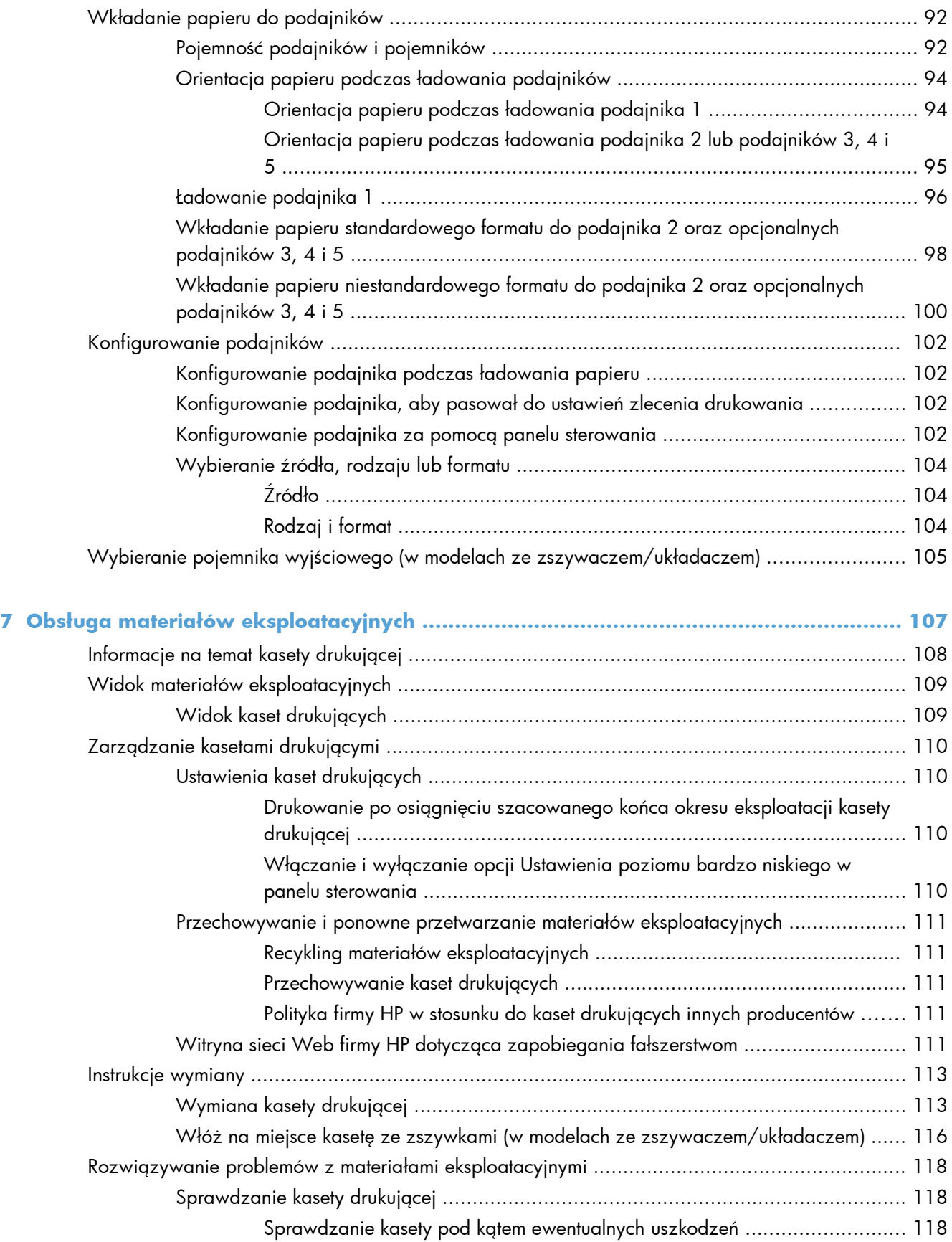

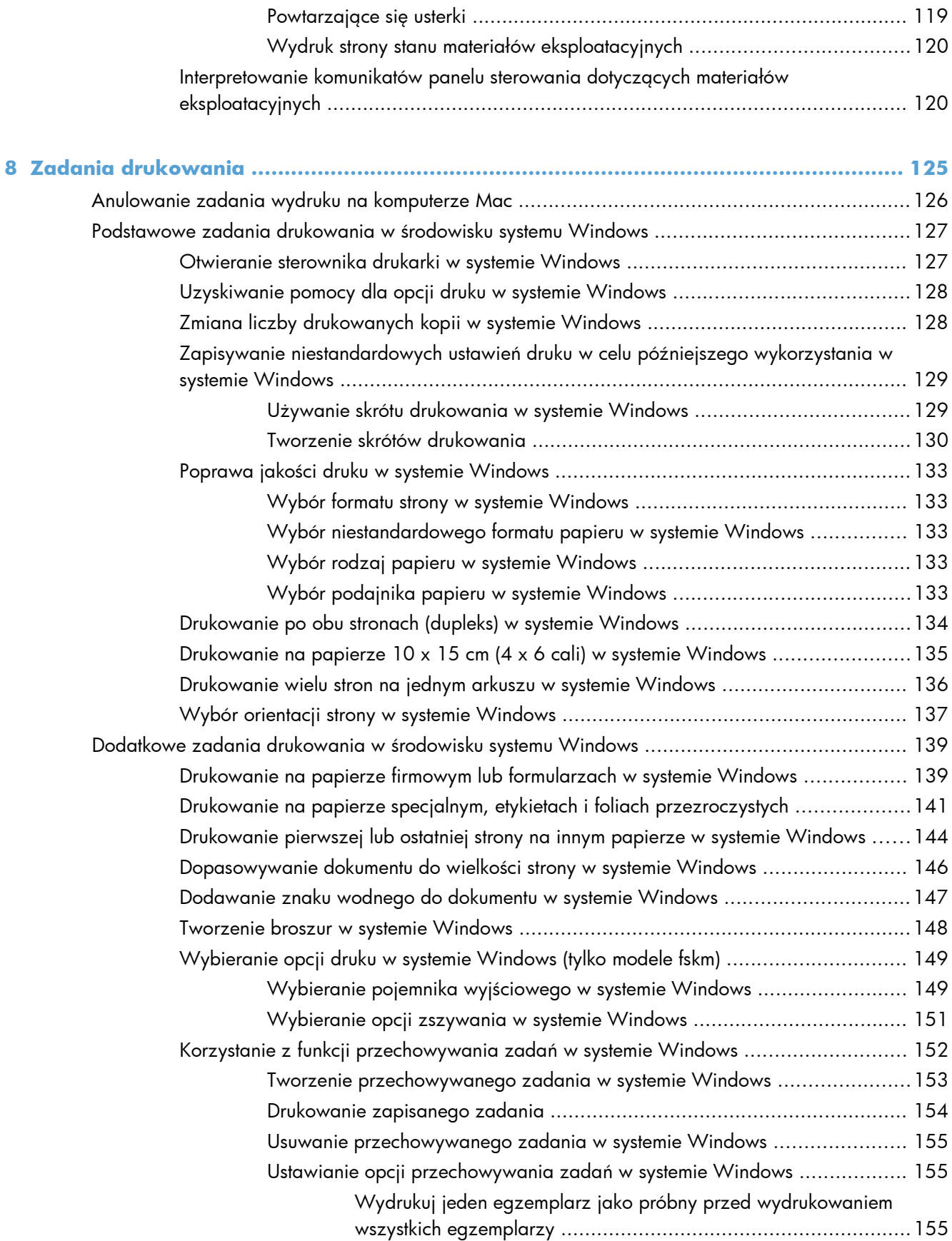

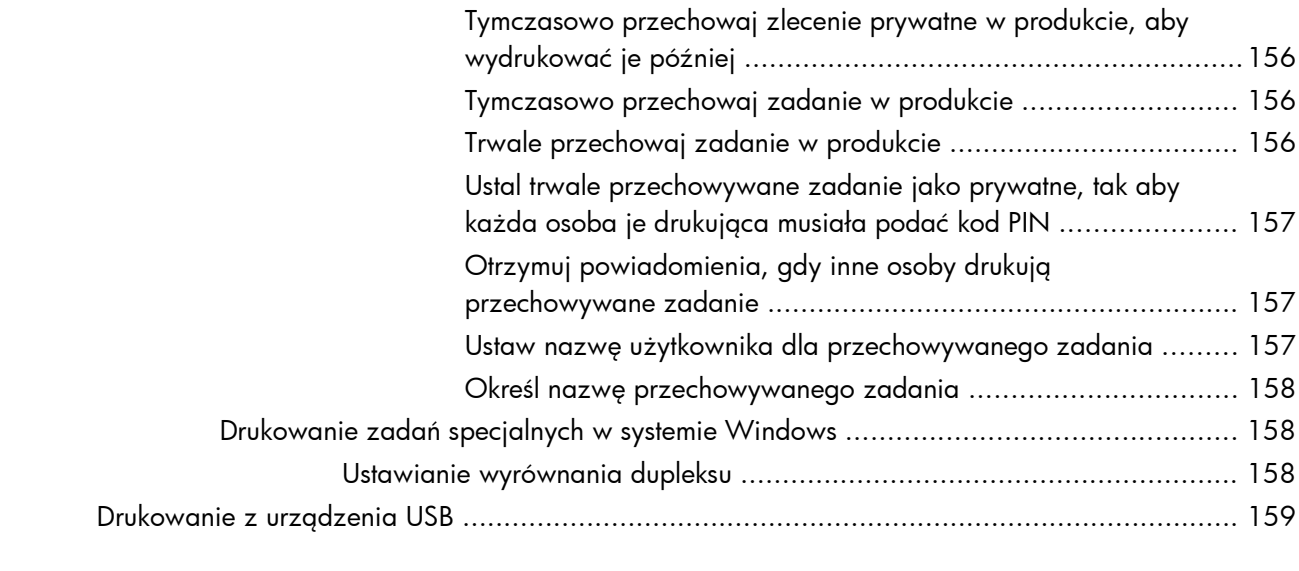

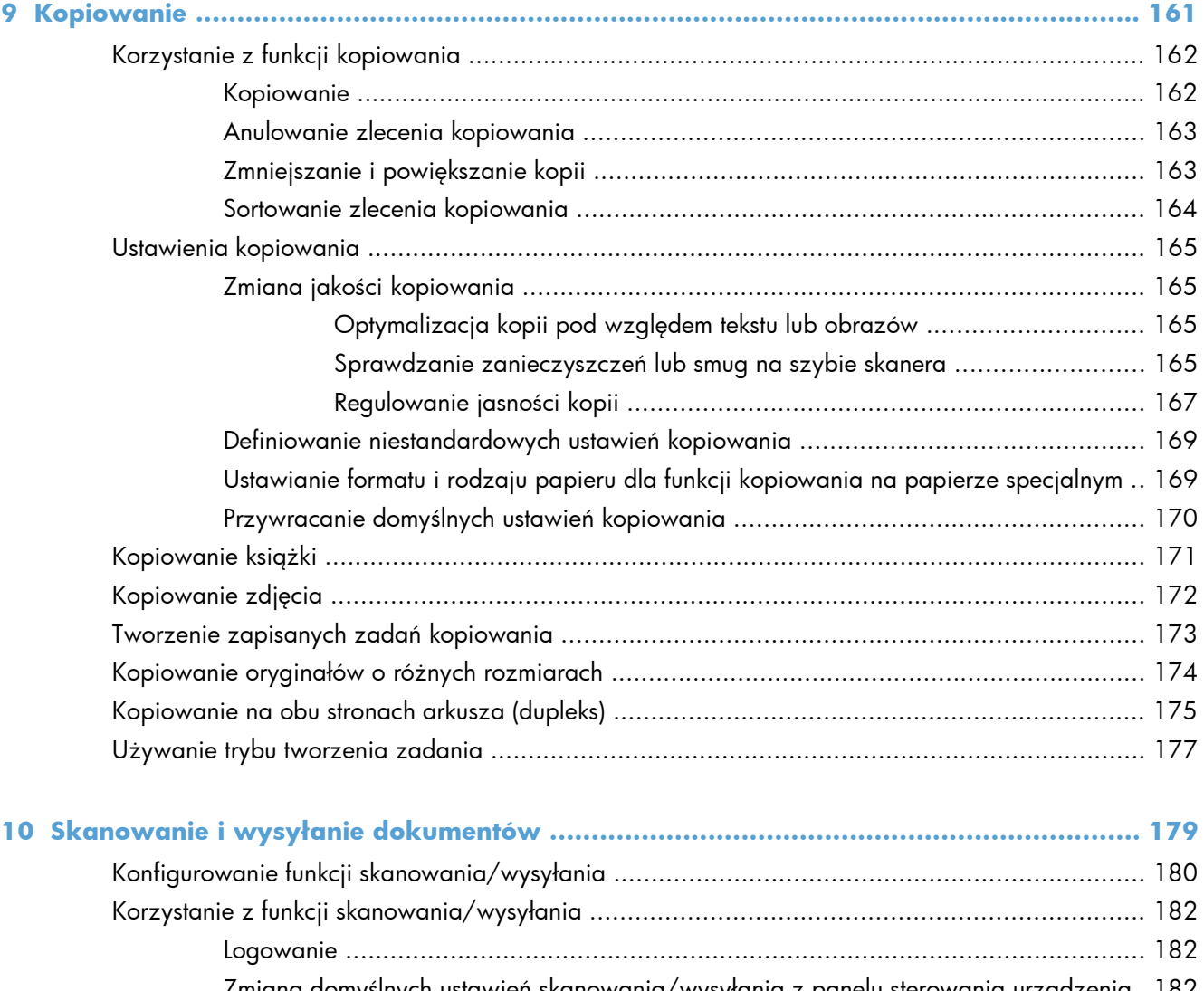

Zmiana domyślnych ustawień skanowania/wysył[ania z panelu sterowania urz](#page-201-0)ądzenia 182 Wysył[anie zeskanowanego dokumentu .................................................................................. 184](#page-203-0)

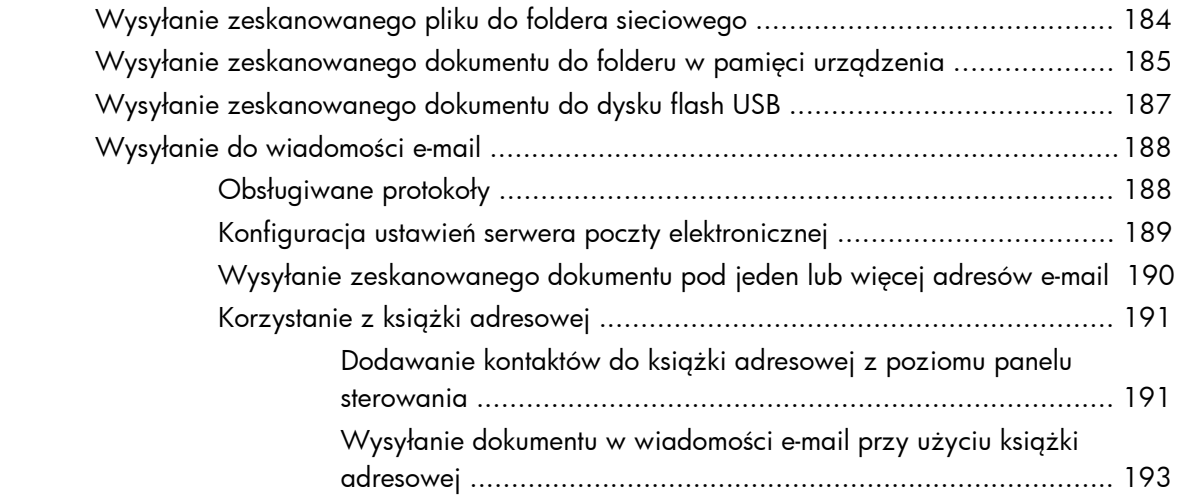

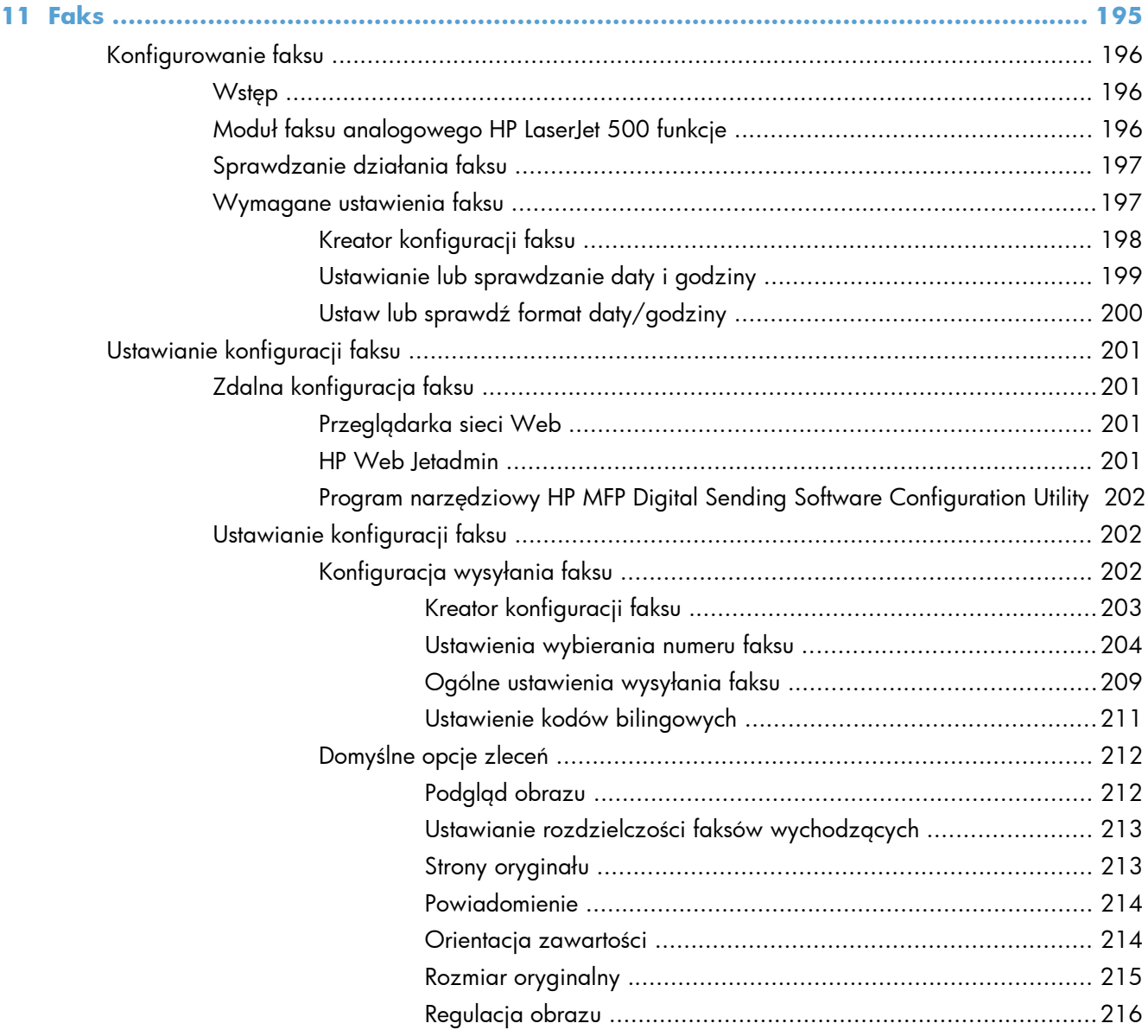

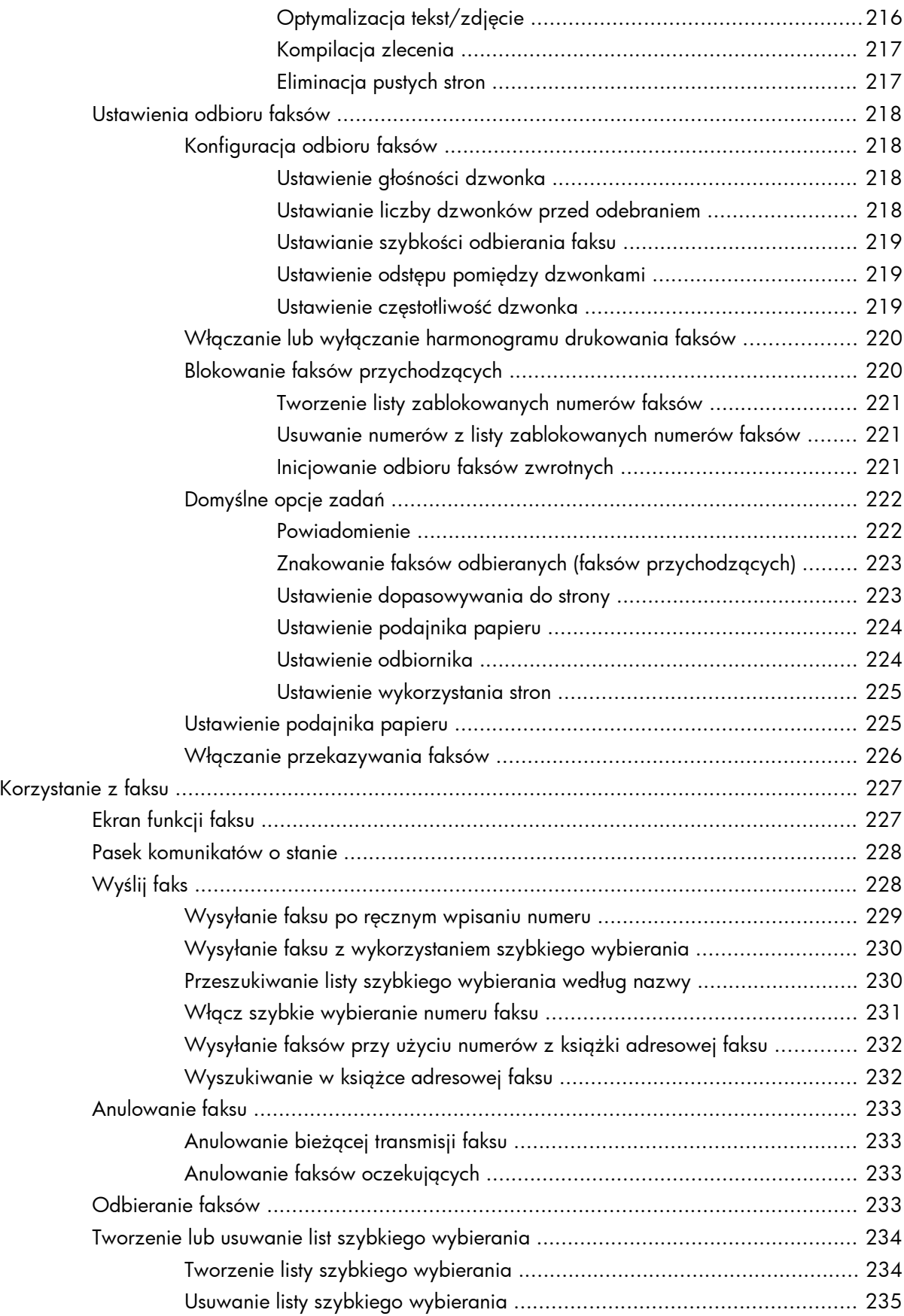

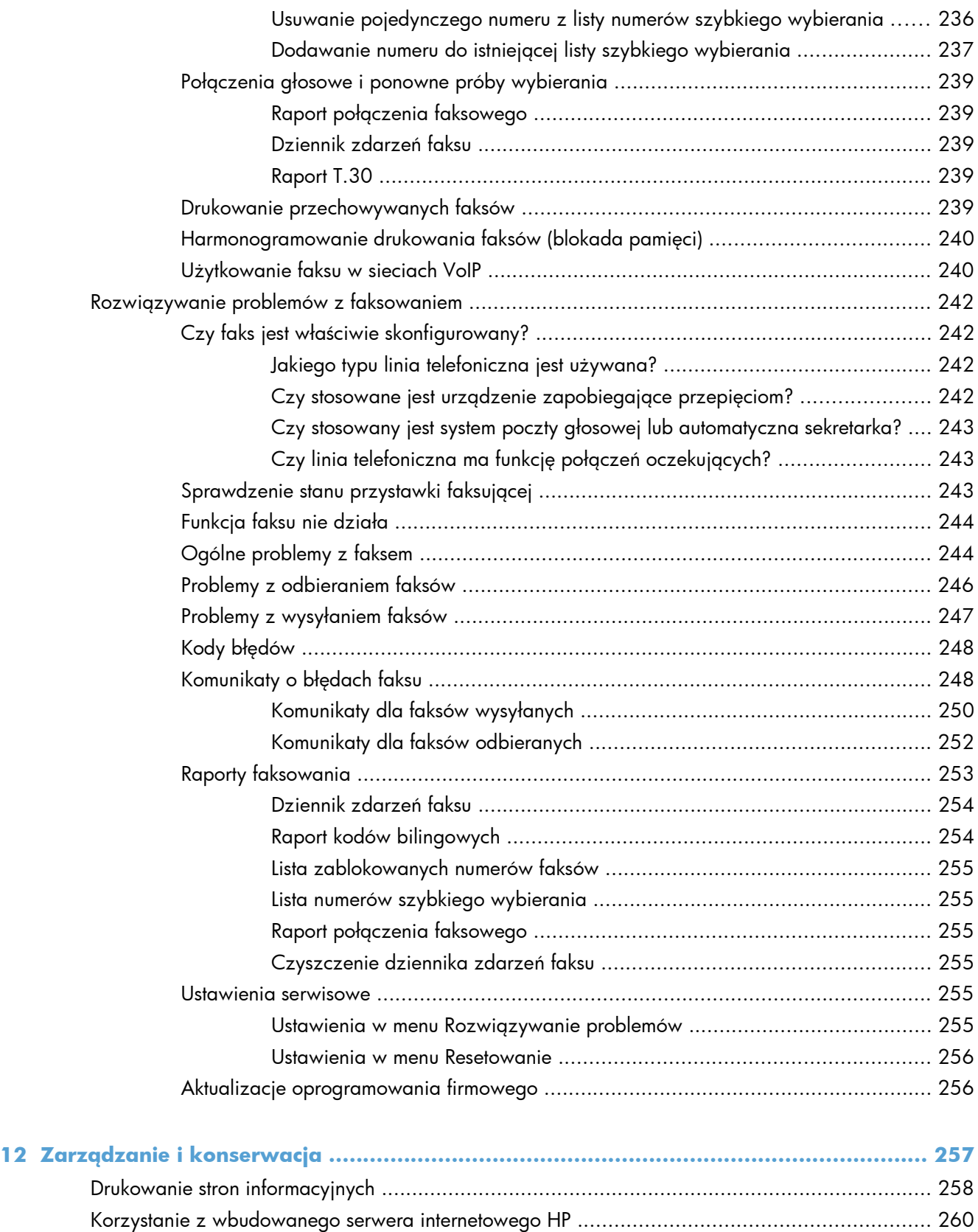

Otwieranie strony wbudowanego serwera internetowego HP przy użyciu połączenia

[sieciowego ........................................................................................................... 260](#page-279-0)

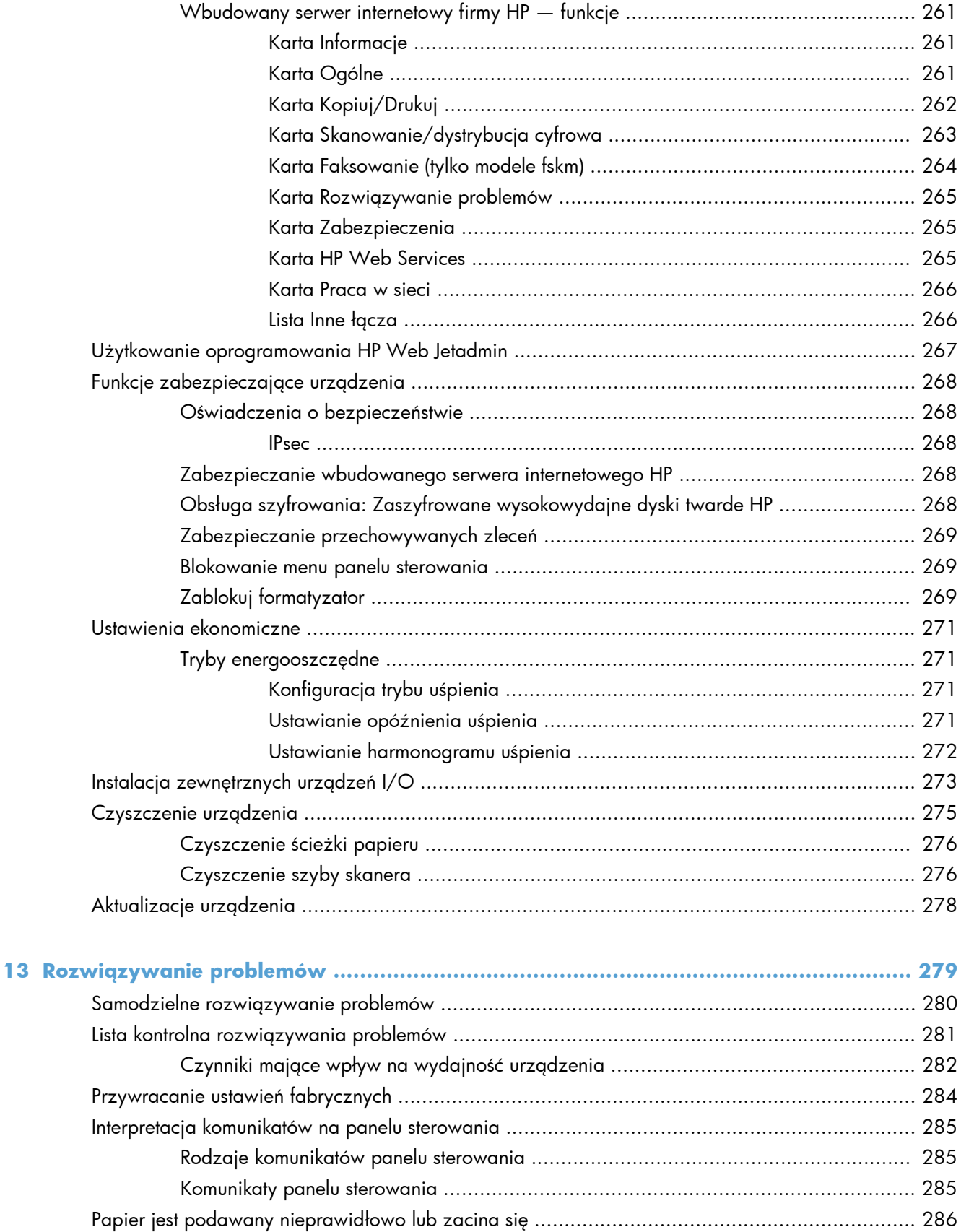

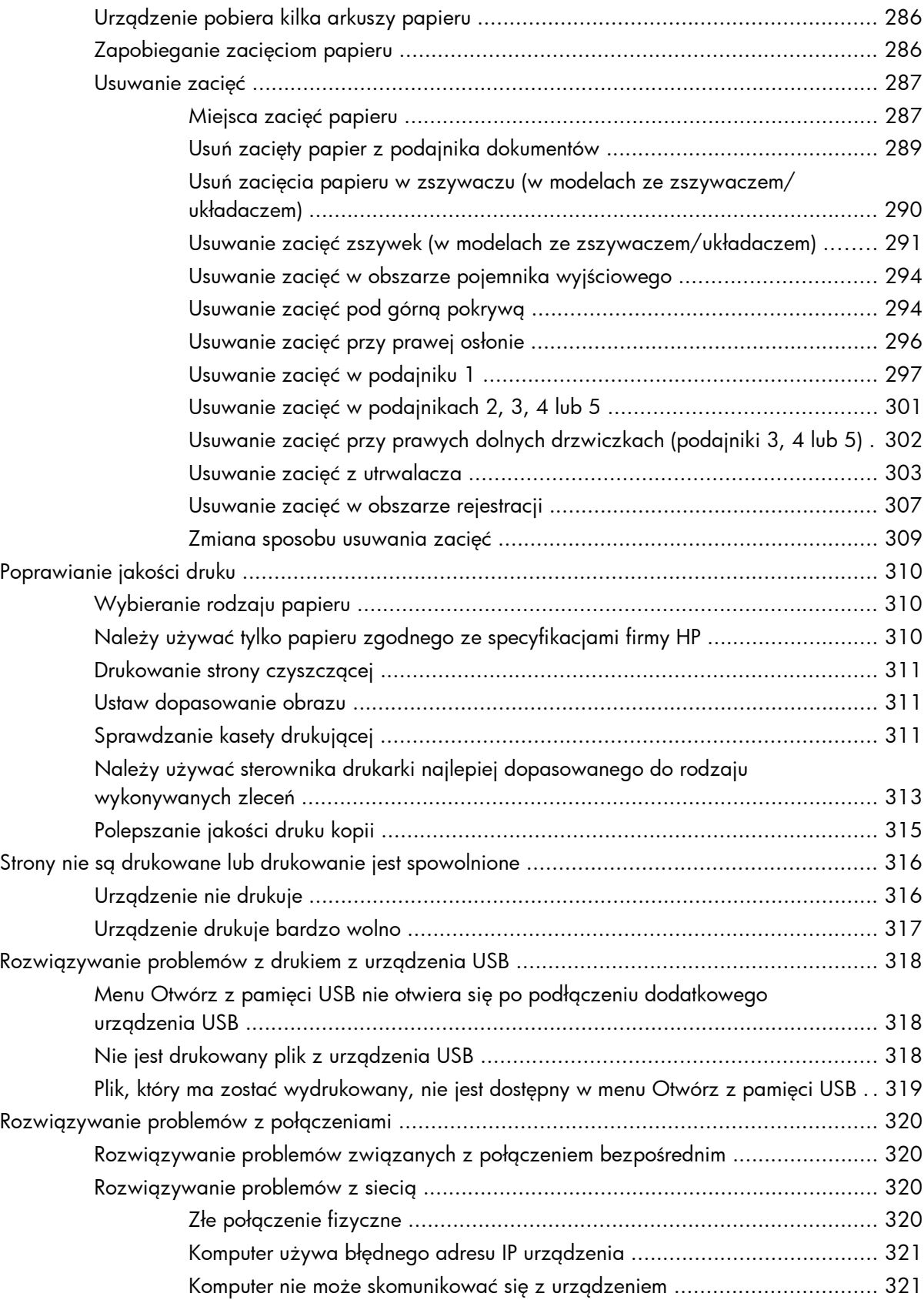

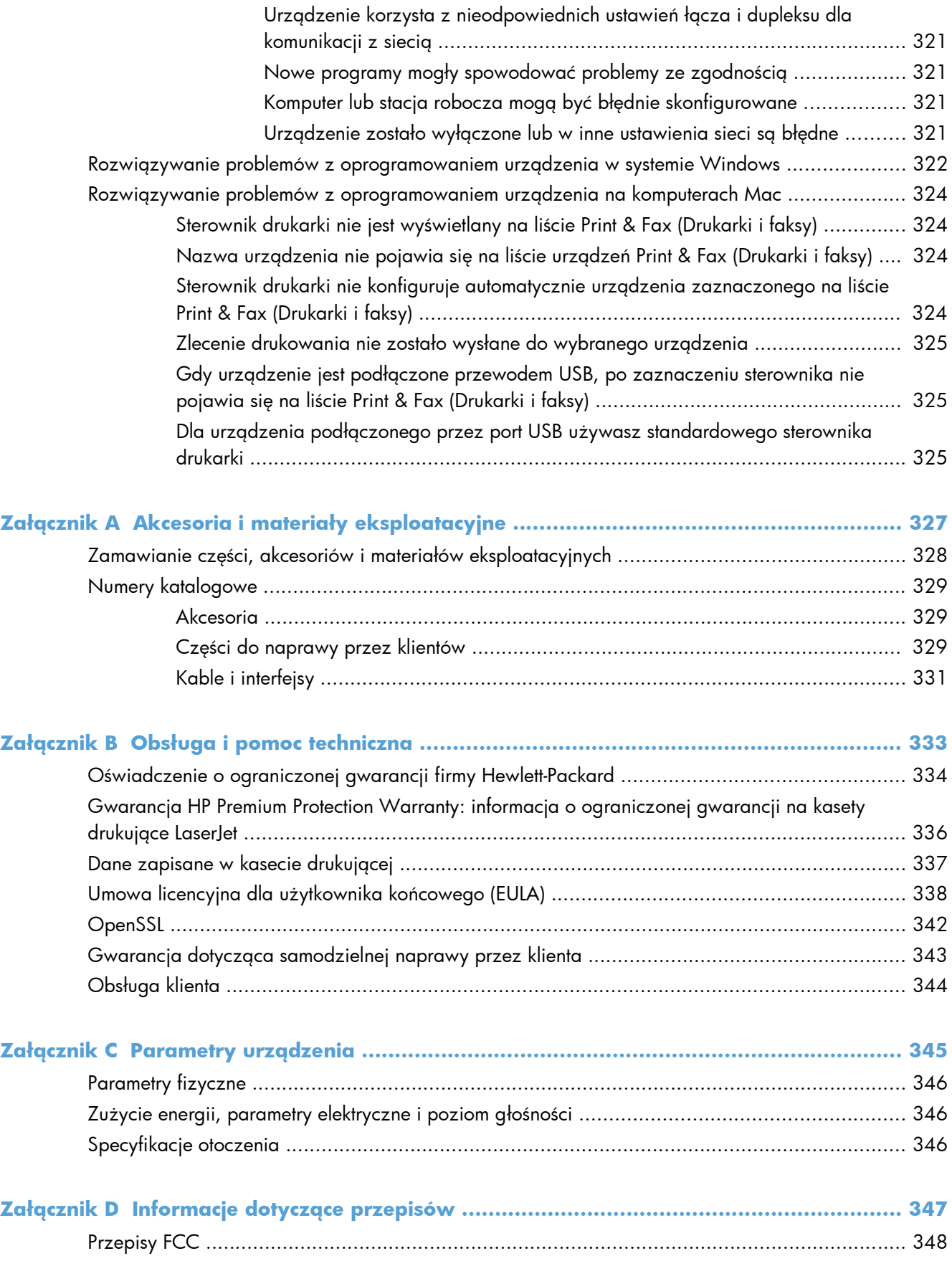

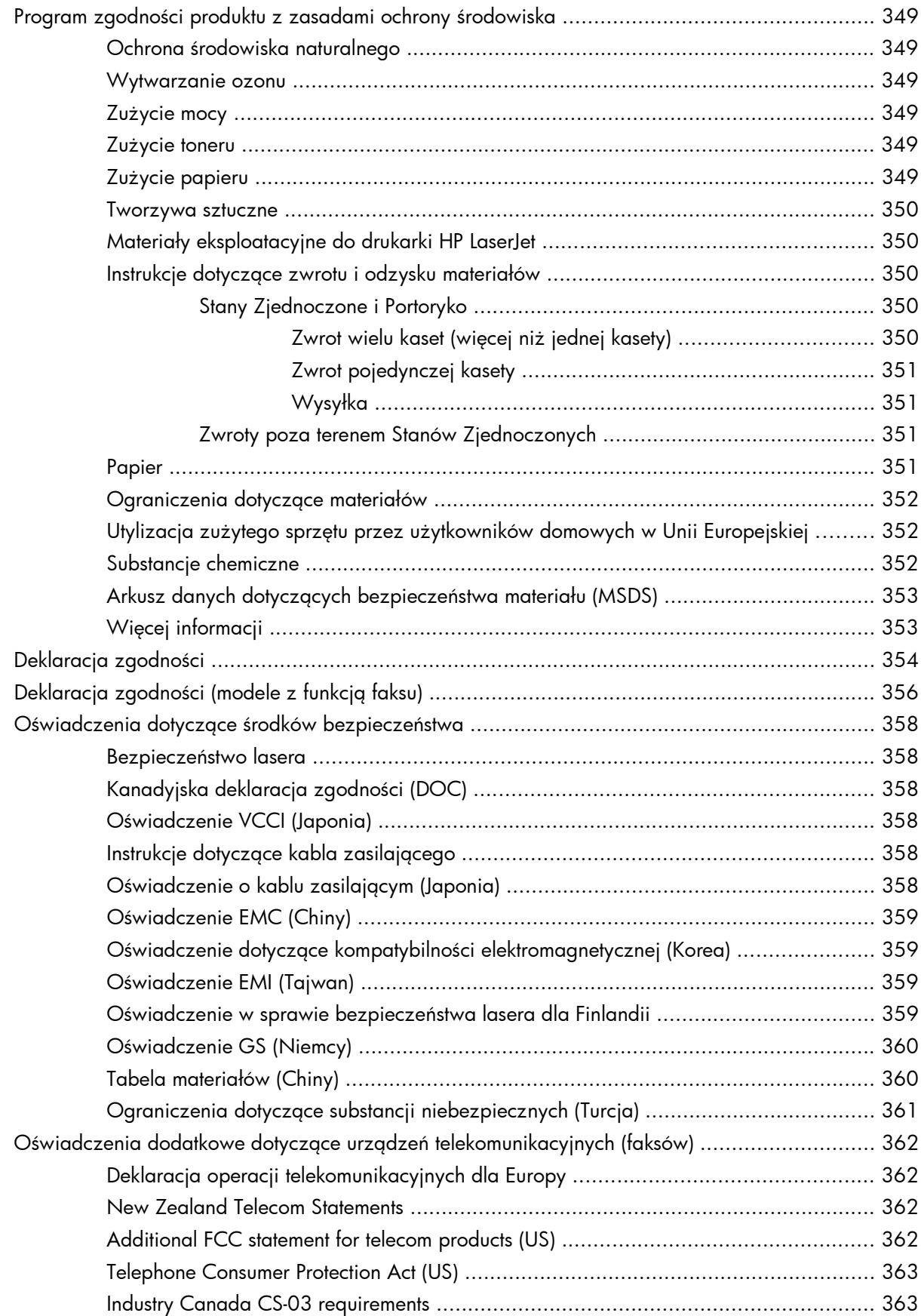

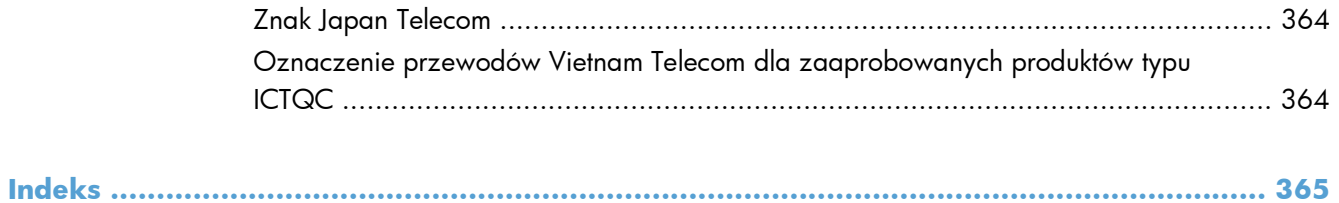

# <span id="page-20-0"></span>**1 Podstawowe informacje o produkcie**

- [Porównanie urz](#page-21-0)ądzeń
- **•** Ochrona ś[rodowiska](#page-23-0)
- **•** [Funkcje u](#page-24-0)łatwień dostępu
- **•** [Widoki urz](#page-25-0)ądzenia

# <span id="page-21-0"></span>**Porównanie urządzeń**

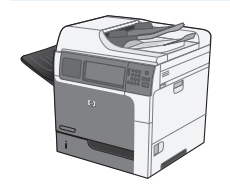

M4555 MFP

CE502A

- Drukowanie do 55 stron na minutę (str./ min) na papierze w formacie Letter i do 52 stron na minutę na w formacie A4
- Umożliwia skanowanie do 55 pojedynczych monochromatycznych lub kolorowych obrazów na minutę w przypadku stron w formacie Letter, 26 obrazów na minutę w przypadku skanowania dwustronnego i do 19 obrazów na minutę w przypadku skanowania dwustronnego w kolorze
- Funkcje dystrybucji cyfrowej, w tym wysyłanie jako wiadomości e-mail, do folderów sieciowych i na napęd flash USB oraz skanowanie w kolorze i monochromatyczne
- Wielofunkcyjny podajnik na 100 arkuszy (podajnik 1)
- Podajnik na 500 arkuszy (podajnik 2)
- Podajnik dokumentów na 50 arkuszy do kopiowania i skanowania
- Skaner płaski arkuszy do formatu Legal z automatycznym rozpoznawaniem formatu Letter i Legal oraz możliwością skanowania mieszanych arkuszy w formacie Letter i Legal
- Automatyczne drukowanie dwustronne
- Pojemnik wyjściowy na arkusze skierowane stroną zadrukowaną w dół na 500 arkuszy
- Port Hi-Speed USB 2.0
- Wbudowany serwer druku HP Jetdirect umożliwiający podłączenie drukarki do sieci 10/100/1000Base-T lub Gigabit IPsec IPv6
- Port USB na panelu sterowania do bezpośredniego drukowania i skanowania (Port ma pokrywkę zabezpieczającą. Port włącza się na karcie wbudowanego serwera internetowego HP **Zabezpieczenia**)
- Kolorowy ekran dotykowy
- Obracany panel sterowania umożliwiający uzyskanie optymalnego kąta widzenia
- Procesor 800 MHz
- Dysk SSD (na płytce drukowanej formatyzatora)
- Całkowity rozmiar zainstalowanej pamięci RAM: 1,25 GB
- Kieszeń do integracji dodatkowych urządzeń sprzętowych innych firm (zawiera port USB)

M4555h MFP

CE738A

Ten model ma takie same funkcje, jak model M4555 MFP, z następującymi wyjątkami:

Szyfrowany dysk twardy o dużej wydajności HP (na fomatyzatorze PCA) zamiast dysku półprzewodnikowego SSD

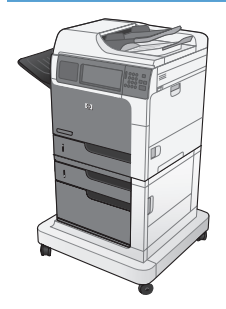

M4555f MFP

CE503A

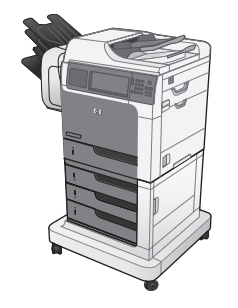

#### M4555fskm MFP

CE504A

Ten model ma takie same funkcje, jak model M4555 MFP, z następującymi wyjątkami:

- 1 x podajnik papieru HP (Podajnik 3) na 500 arkuszy z szafką (zwiększającą łączną pojemność do 1100 arkuszy)
- Faksowanie analogowe za pomocą wbudowanego modułu HP Analog Fax Accessory 500
- Szyfrowany napęd dysków twardych o dużej wydajności (na płytce drukowanej formatyzatora)

Ten model ma takie same funkcje, jak model M4555 MFP, z następującymi wyjątkami:

- 3 x podajnik papieru (Podajnik 3, 4 i 5) HP na 500 arkuszy ze stojakiem (zwiększającym łączną pojemność do 2100 arkuszy)
- Sortownik zszywający HP na 900 arkuszy (zastępuje pojemnik wyjściowy na 500 arkuszy)
- Faksowanie analogowe za pomocą wbudowanego modułu HP Analog Fax Accessory 500
- Szyfrowany napęd dysków twardych o dużej wydajności (na płytce drukowanej formatyzatora)

# <span id="page-23-0"></span>**Ochrona środowiska**

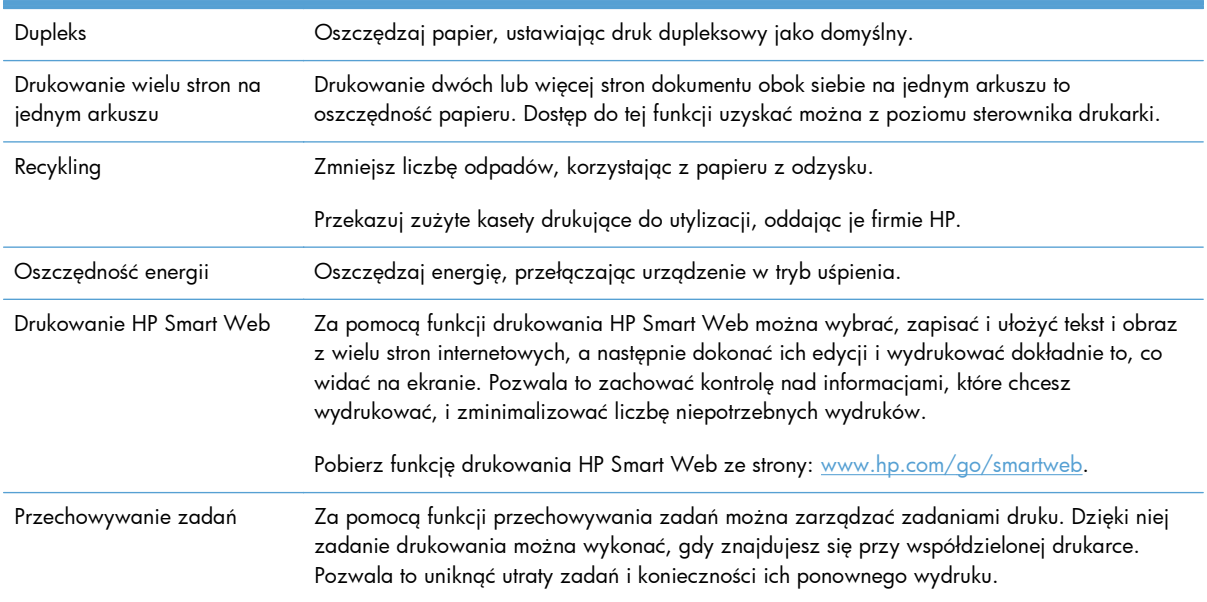

# <span id="page-24-0"></span>**Funkcje ułatwień dostępu**

Urządzenie wyposażono w kilka funkcji ułatwiających korzystanie osobom niepełnosprawnym.

- Elektroniczna instrukcja obsługi zgodna z programami do odczytu tekstów wyświetlanych na ekranie.
- Kasetę drukującą można włożyć i wyjąć jedną ręką.
- Wszystkie drzwiczki i pokrywy można otwierać jedną ręką.
- Papier można załadować do podajnika 1 jedną ręką.

# <span id="page-25-0"></span>**Widoki urządzenia**

## **Widok z przodu**

#### **M4555 MFP**

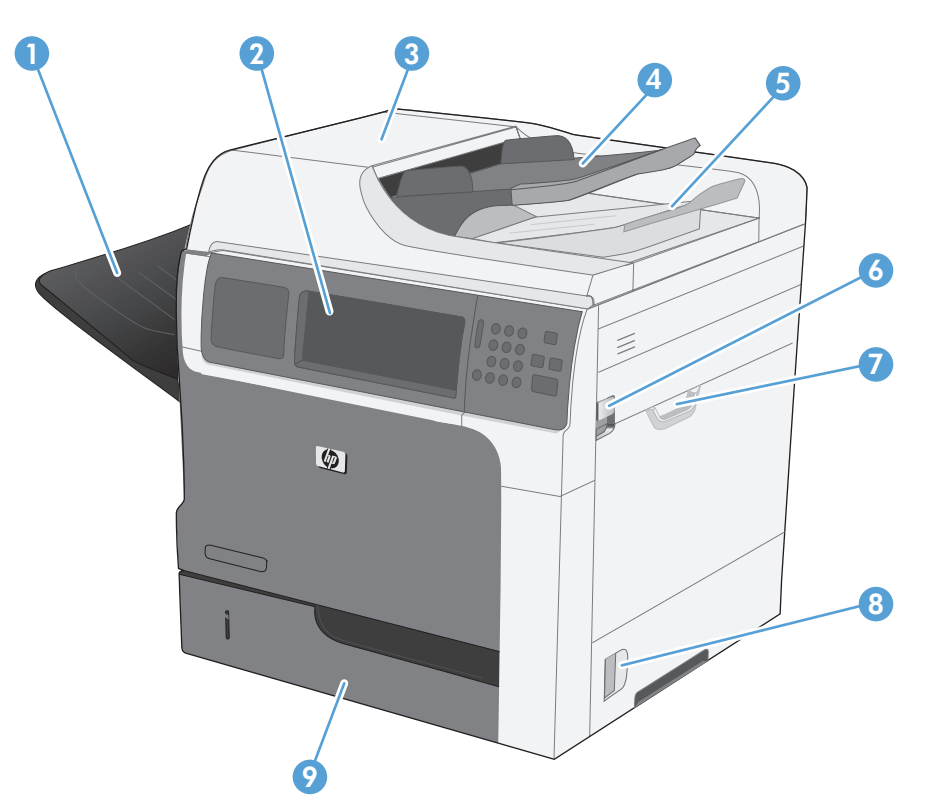

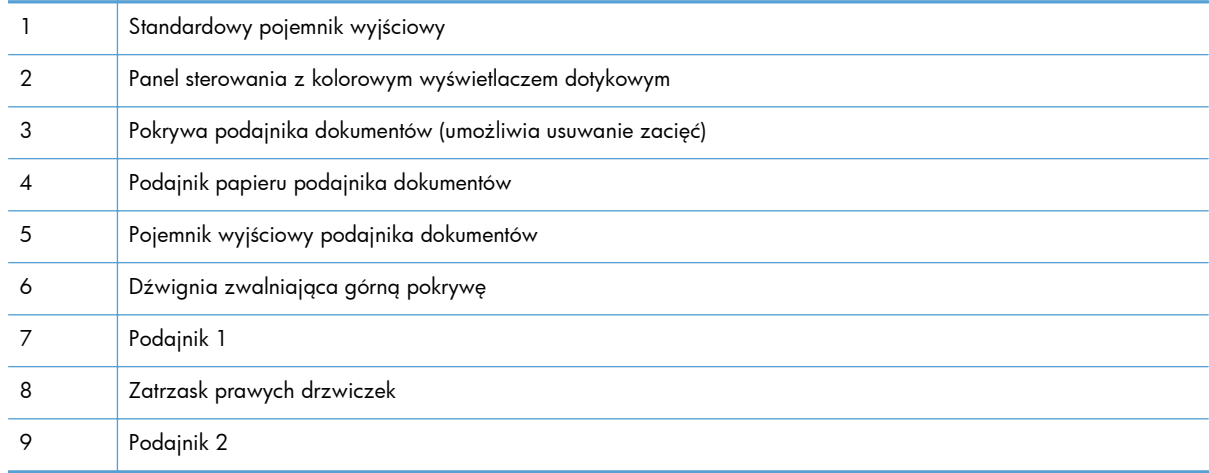

<span id="page-26-0"></span>**M4555f MFP**

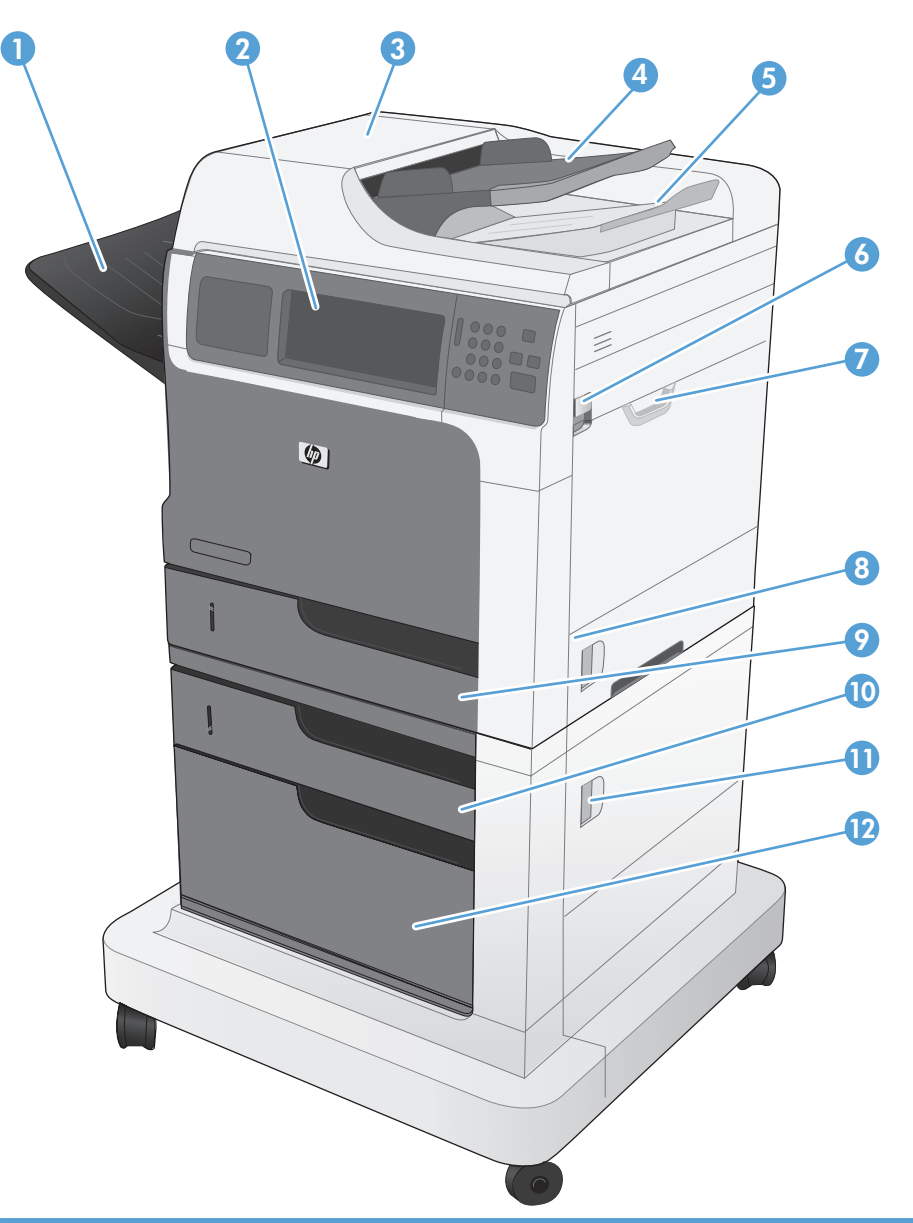

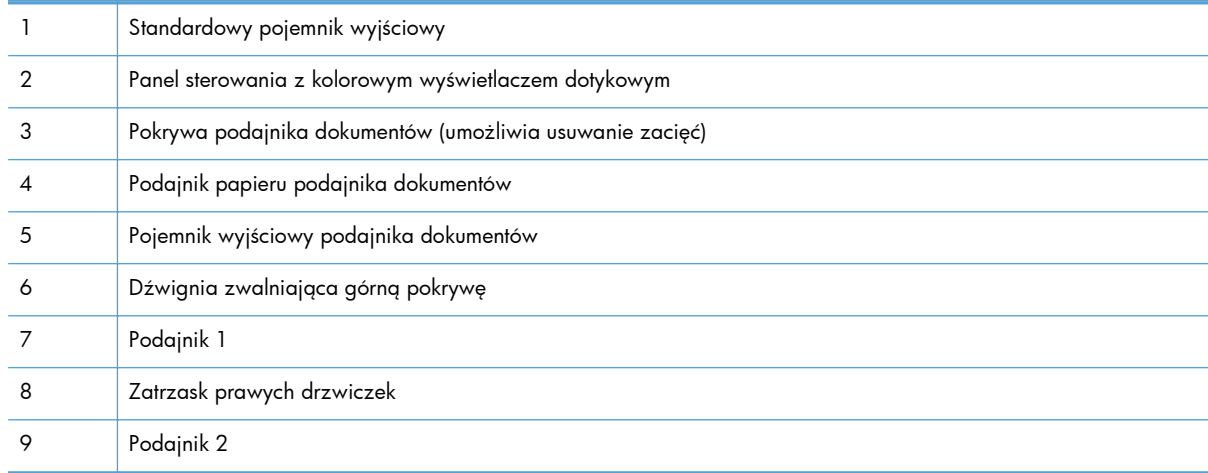

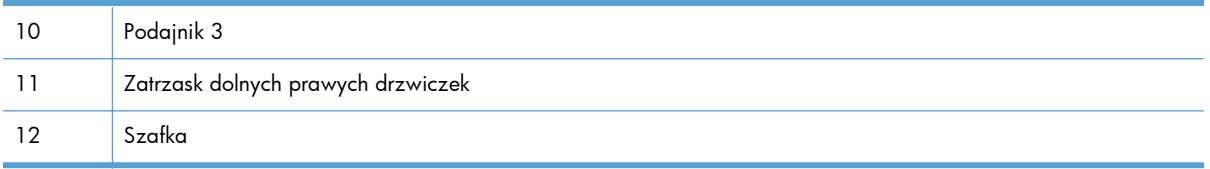

#### <span id="page-28-0"></span>**M4555fskm MFP**

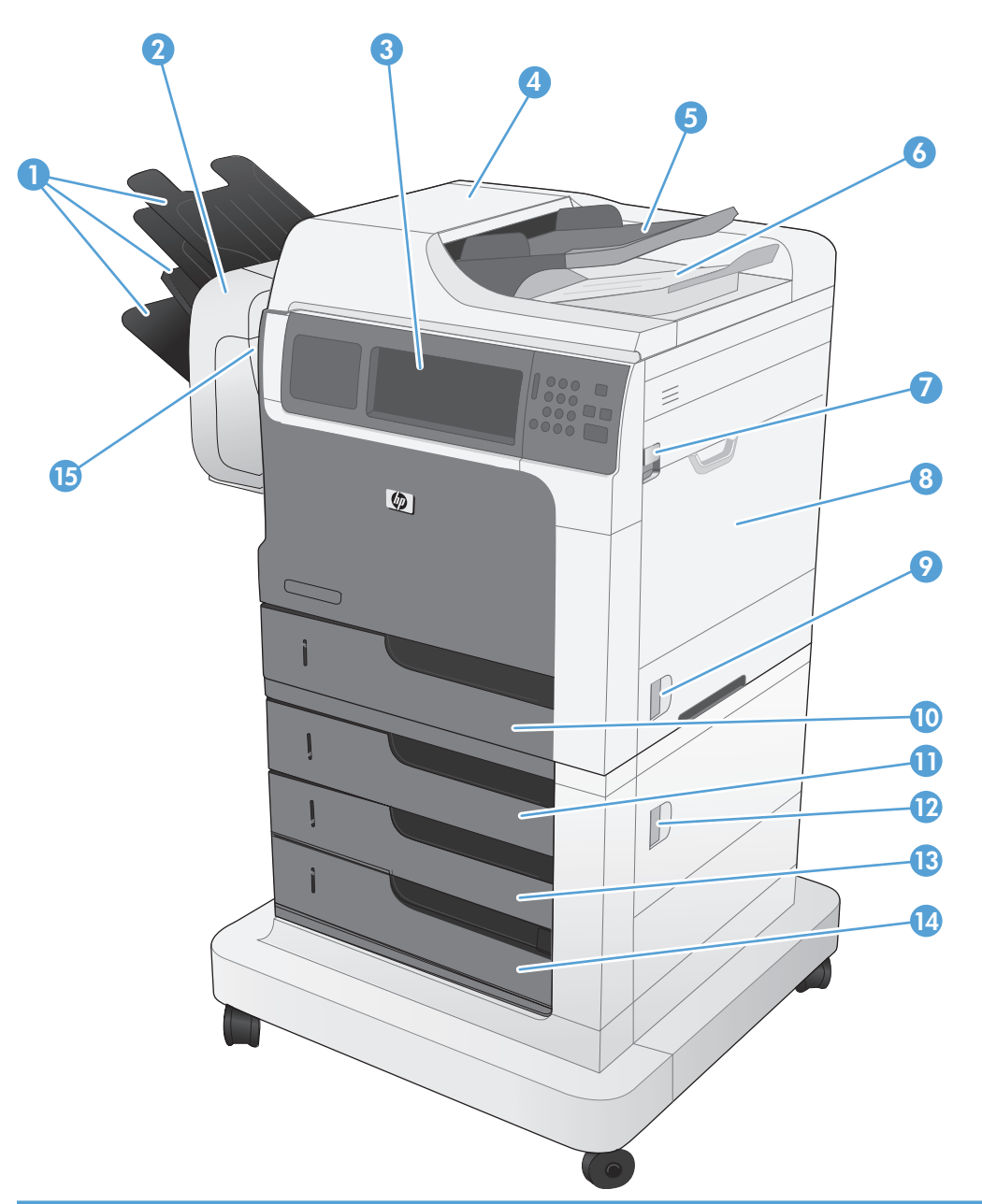

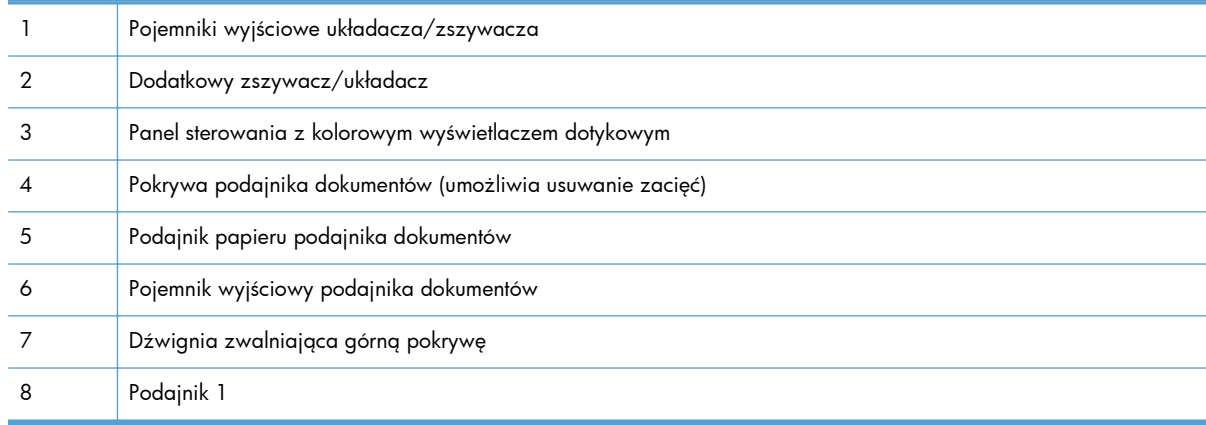

<span id="page-29-0"></span>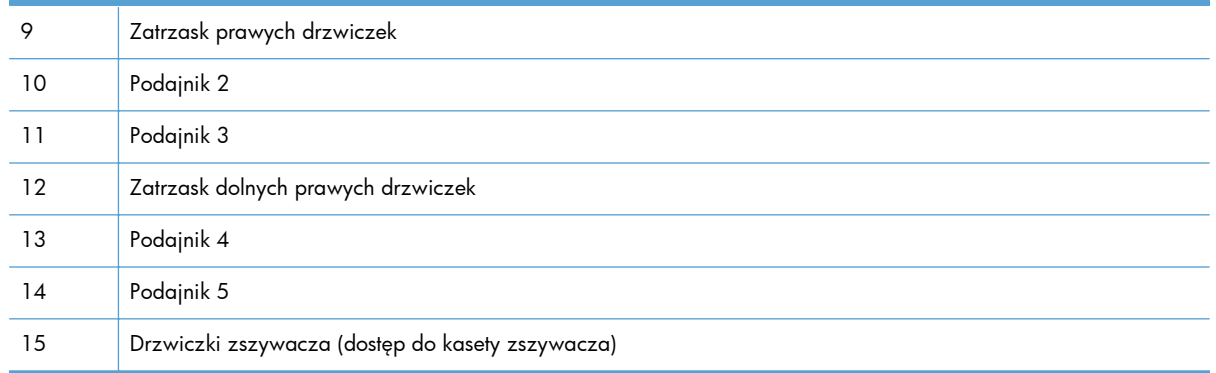

# **Widok z tyłu**

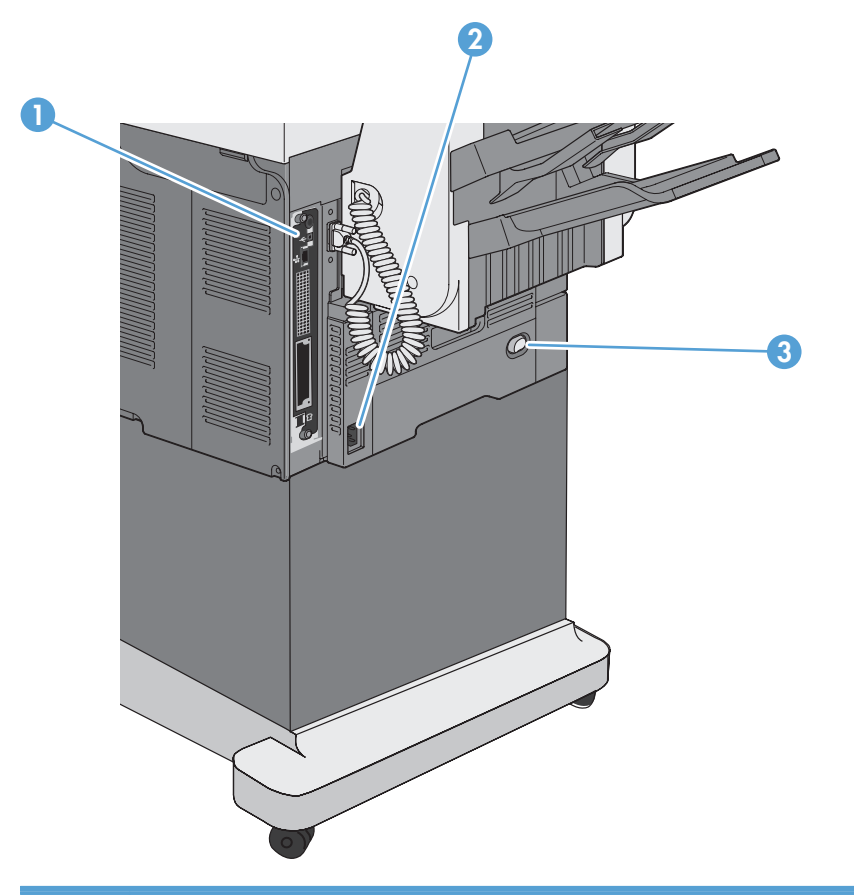

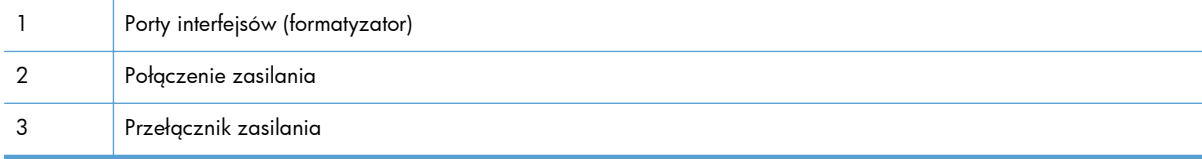

### <span id="page-30-0"></span>**Porty interfejsu**

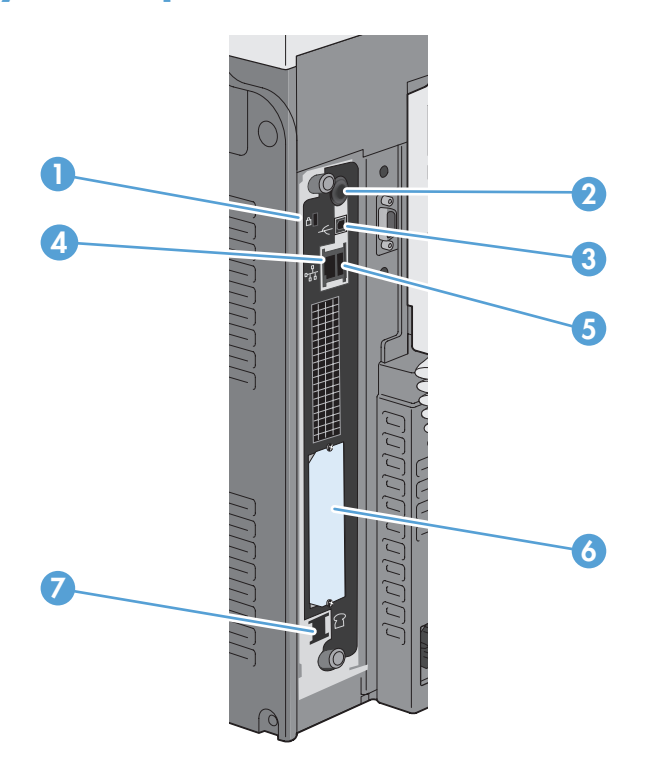

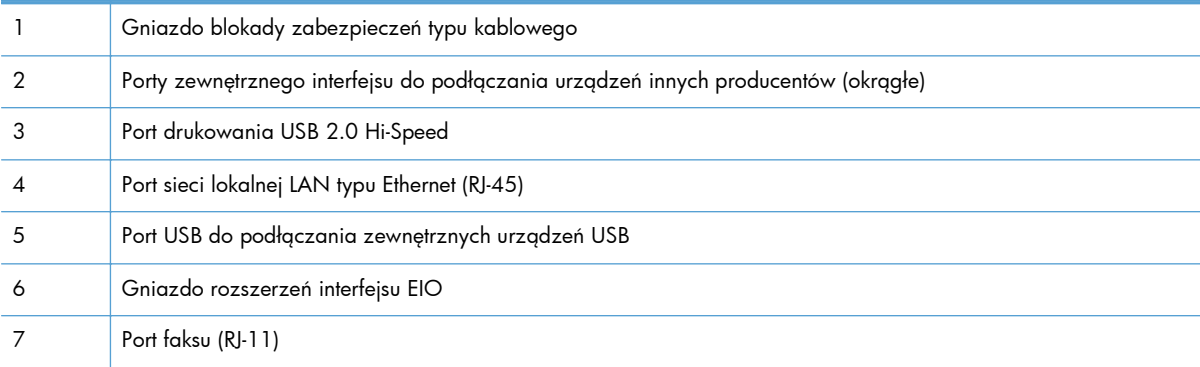

## **Numer seryjny i numer modelu — położenie**

Numer seryjny i numer modelu znajdują się na nalepce identyfikacyjnej umieszczonej wewnątrz urządzenia. Numer seryjny zawiera informacje o kraju/regionie pochodzenia, wersji urządzenia, kodzie produkcji i numerze produkcji urządzenia.

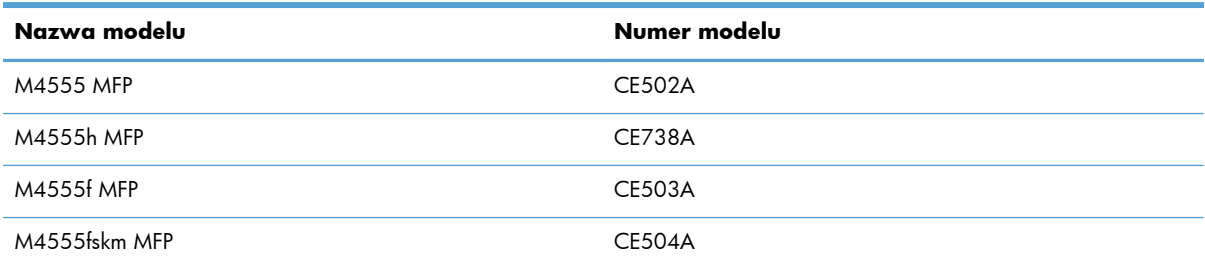

## <span id="page-31-0"></span>**Układ panelu sterowania**

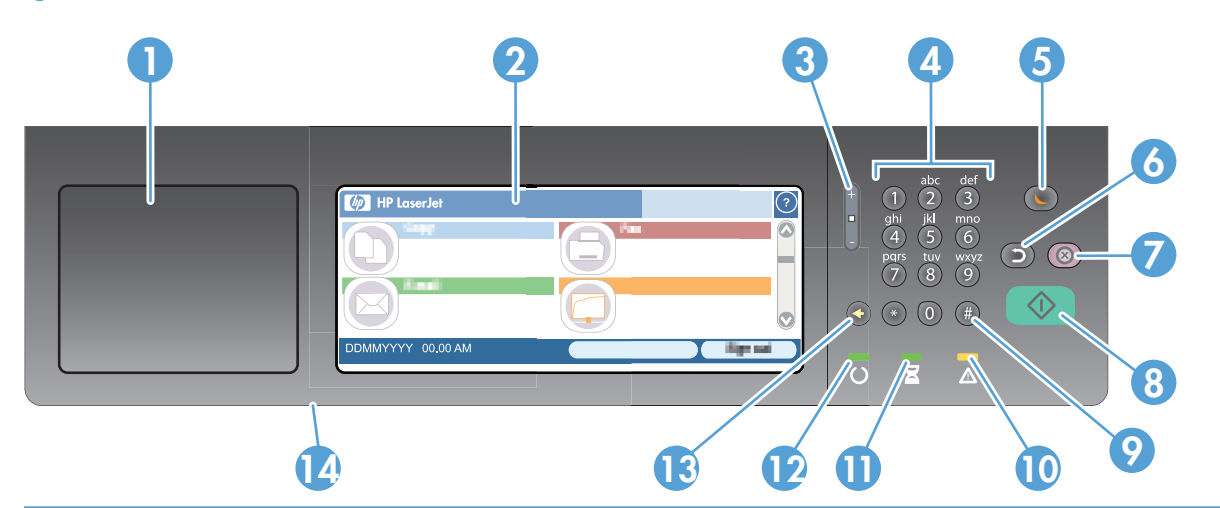

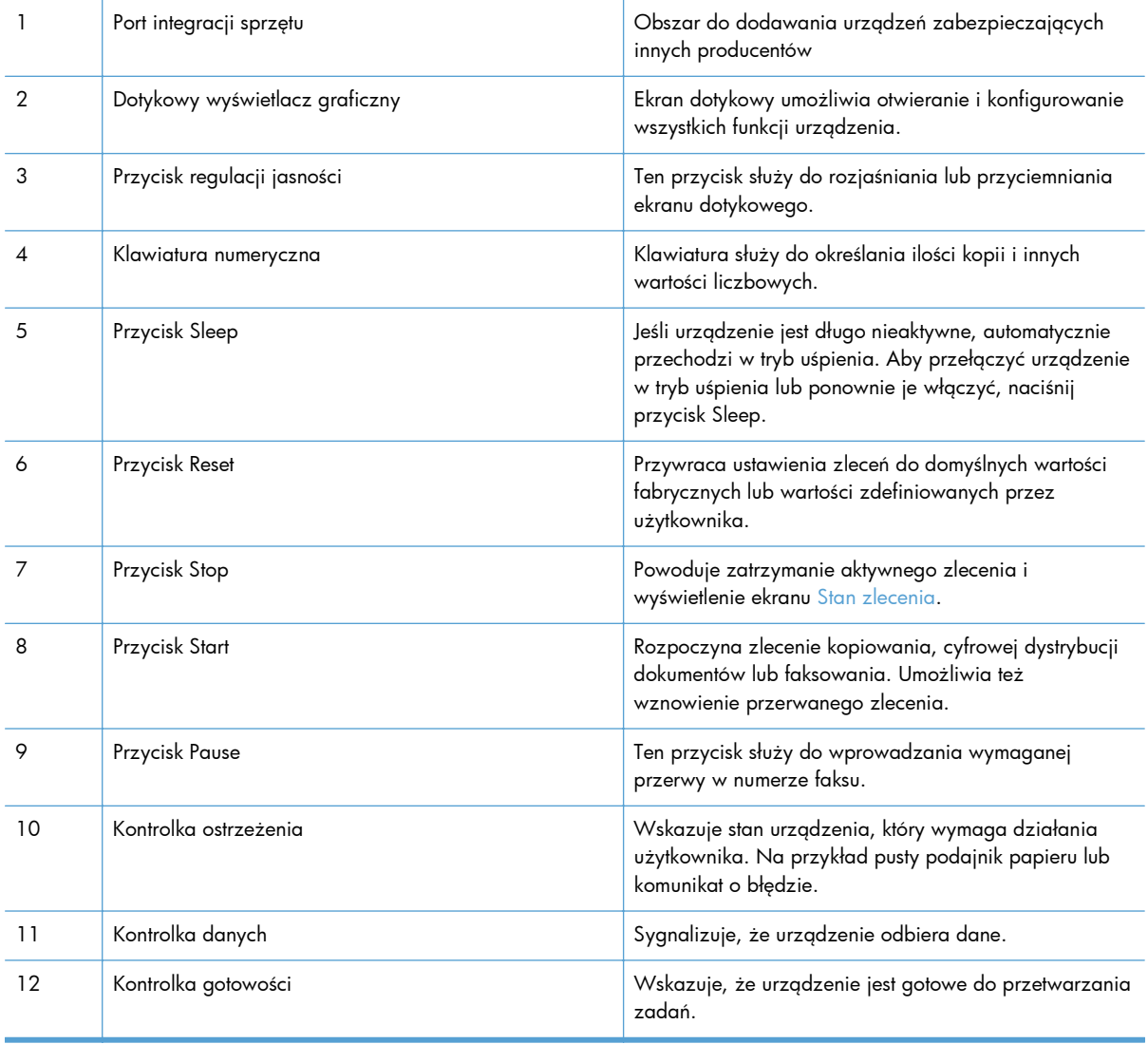

<span id="page-32-0"></span>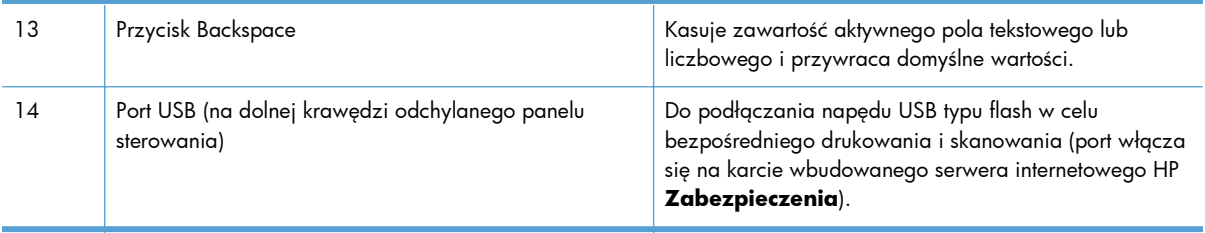

#### **System pomocy panelu sterowania**

Urządzenie posiada wbudowany system pomocy, wyjaśniający sposób użycia każdego ekranu. Aby otworzyć system pomocy, dotknij przycisku Pomoc (?) w prawym górnym rogu ekranu.

W przypadku niektórych ekranów uruchomienie pomocy powoduje otwarcie ogólnego menu, umożliwiającego wyszukanie określonych tematów. Nawigację po strukturze tego menu umożliwiają przyciski dotykowe w menu.

W przypadku ekranów zawierających ustawienia dla poszczególnych zadań, pomoc otwiera temat zawierający wyjaśnienie opcji dla tego ekranu.

Jeśli urządzenie powiadomi o błędzie lub ostrzeżeniu, dotknij przycisku błędu (**11)** lub przycisku ostrzeżenia (@), aby otworzyć komunikat opisujący problem. Komunikat ten zawiera także instrukcje pozwalające rozwiązać problem.

### <span id="page-33-0"></span>**Nawigacja sterowana ekranem**

Z poziomu ekranu głównego można uzyskać dostęp do funkcji urządzenia; na ekranie wyświetlany jest też aktualny stan urządzenia.

**WAGA:** HP regularnie aktualizuje funkcje dostępne w oprogramowaniu sprzętowym urządzenia. Aby skorzystać z najnowszych funkcji, należy zaktualizować oprogramowanie sprzętowe urządzenia. Najnowszą wersję oprogramowania sprzętowego można pobrać w witrynie [www.hp.com/go/](http://www.hp.com/go/ljm4555mfp_firmware) [ljm4555mfp\\_firmware.](http://www.hp.com/go/ljm4555mfp_firmware)

**UWAGA:** Funkcje wyświetlane na ekranie głównym urządzenia różnią się w zależności od tego, jak urządzenie zostało skonfigurowane.

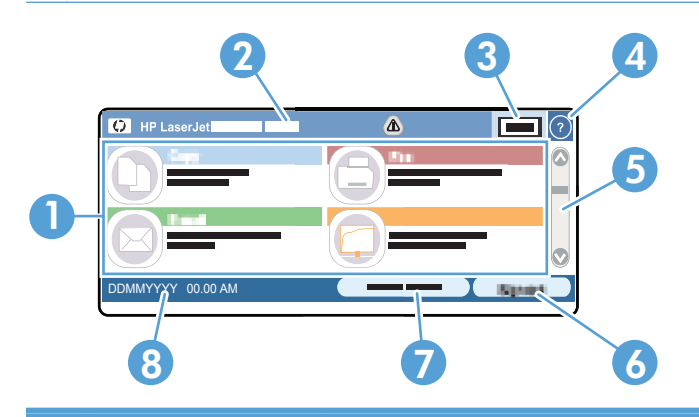

1 Funkcje W zależności od konfiguracji urządzenia na ekranie głównym mogą być wyświetlane następujące funkcje:

- **Kopiowanie**
- **Faksowanie**
- E-mail
- Zapisz do folderu sieciowego
- Zapisz na USB
- Zapisywanie w pamięci urządzenia
- Otwórz z pamięci USB
- Otwórz z pamięci urządzenia
- Szybkie zestawy
- Stan zlecenia
- Materiały eksploatacyjne
- Podajniki
- Administracja

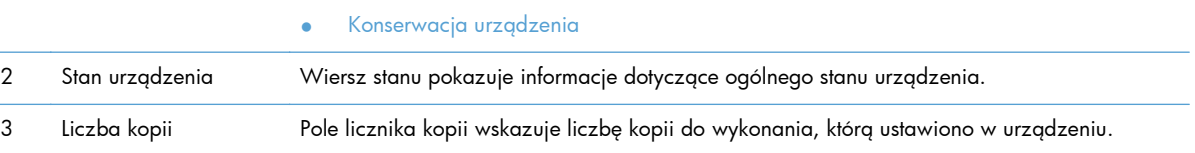

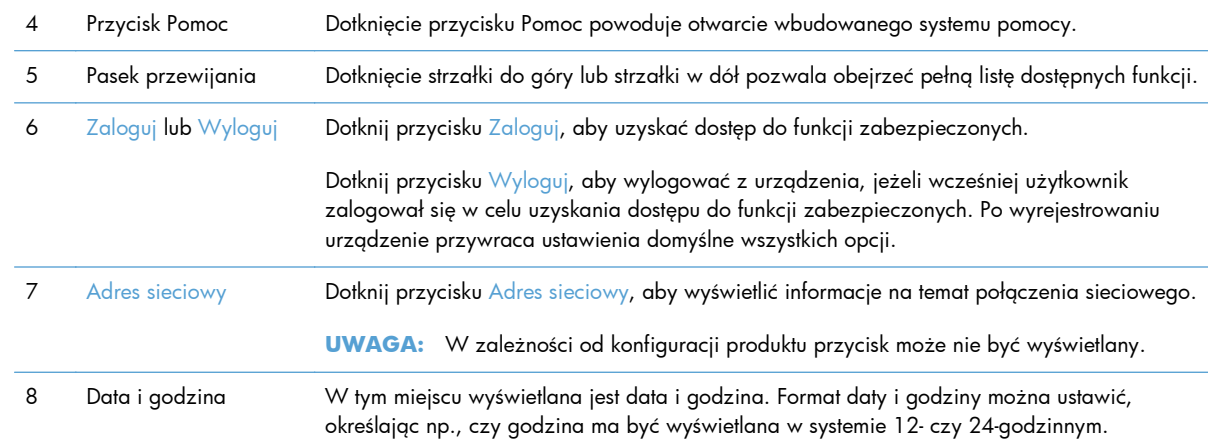

#### <span id="page-35-0"></span>**Przyciski na ekranie dotykowym**

Wiersz stanu na ekranie dotykowym pokazuje informacje dotyczące stanu urządzenia. W tym obszarze mogą pojawić się różne przyciski. Poniższa tabela zawiera opisy wszystkich przycisków.

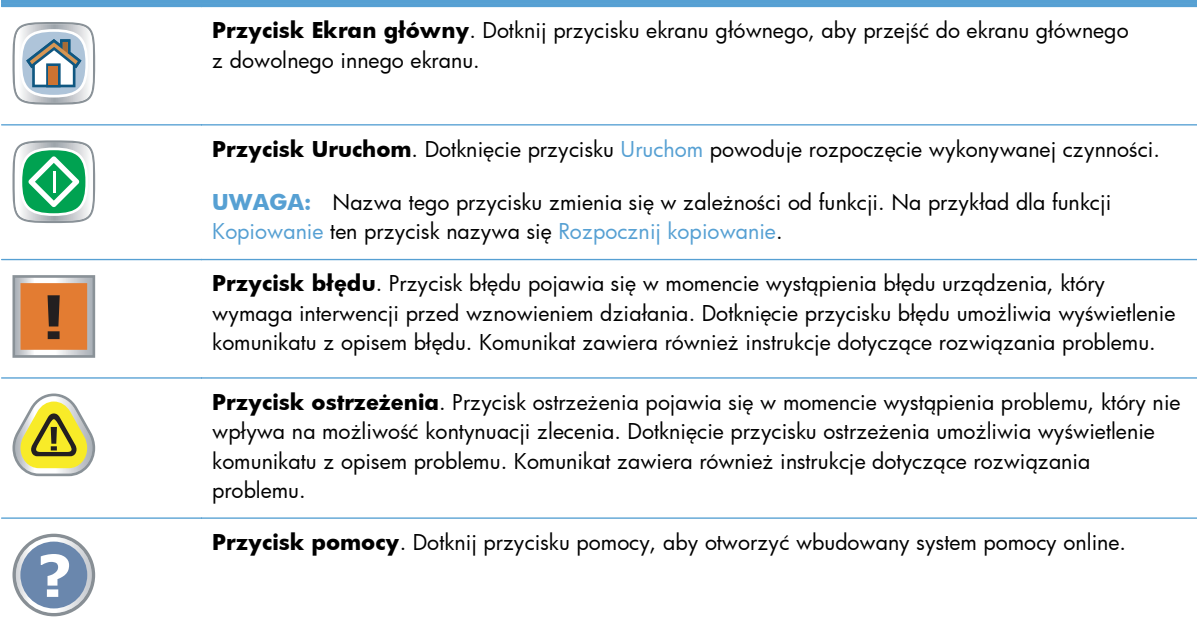
# **2 Menu panelu sterowania**

- **•** [Menu panelu sterowania](#page-37-0)
- **•** [Menu Administracja](#page-39-0)
- **[Menu Konserwacja urz](#page-65-0)ądzenia**

## <span id="page-37-0"></span>**Menu panelu sterowania**

Na ekranie głównym panelu sterowania dostępnych jest wiele elementów menu, które ułatwiają wykonywanie różnych czynności i konfigurowanie ustawień.

**UWAGA:** Aby uzyskać informacje na temat poszczególnych opcji menu, dotknij przycisku Pomoc @ w prawym górnym rogu odpowiedniego ekranu.

**UWAGA:** HP regularnie aktualizuje funkcje dostępne w oprogramowaniu sprzętowym urządzenia. Aby skorzystać z najnowszych funkcji, należy zaktualizować oprogramowanie sprzętowe urządzenia. Najnowszą wersję oprogramowania sprzętowego można pobrać w witrynie [www.hp.com/go/](http://www.hp.com/go/ljm4555mfp_firmware) [ljm4555mfp\\_firmware.](http://www.hp.com/go/ljm4555mfp_firmware)

| Menu                         | <b>Opis</b>                                                                                                    |
|------------------------------|----------------------------------------------------------------------------------------------------|
| Konfiguracja wstępna         | Menu wyświetlane po pierwszym włączeniu urządzenia. Umożliwia ustawienie języka oraz<br>daty i godziny, skonfigurowanie podstawowych ustawień faksu i poczty e-mail oraz<br>włączenie funkcji Otwórz z pamięci USB.                                                                                                    |
|                              | Po zakończeniu wstępnej konfiguracji możesz ukryć to menu.                                                                                                    |
| Kopiowanie                   | Menu umożliwiające kopiowanie dokumentów.                                                                                                    |
|                              | Dostępnych jest wiele opcji dostosowywania zadań. Ustawienia te są tymczasowe. Po<br>zakończeniu zadania urządzenie przywraca ustawienia domyślne.                                                                                                    |
| Faksowanie                   | Menu umożliwiające wysłanie faksu z urządzenia. Menu jest dostępne tylko w przypadku<br>urządzeń wyposażonych w faks. Aby menu było wyświetlane na panelu sterowania, należy<br>skonfigurować tę funkcję przy użyciu menu Konfiguracja wstępna lub wbudowanego serwera<br>internetowego HP.                                                                                            |
|                              | Dostępnych jest wiele opcji dostosowywania zadań. Ustawienia te są tymczasowe. Po<br>zakończeniu zadania urządzenie przywraca ustawienia domyślne.                                                                                                    |
| E-mail                       | Menu umożliwiające skanowanie dokumentów i wysyłanie ich w postaci załączników<br>wiadomości e-mail. Aby menu było wyświetlane na panelu sterowania, należy skonfigurować<br>tę funkcję przy użyciu menu Konfiguracja wstępna za pomocą Kreatora skanowania do<br>wiadomości e-mail HP podczas instalacji oprogramowania lub za pośrednictwem<br>wbudowanego serwera internetowego HP. |
|                              | Dostępnych jest wiele opcji dostosowywania zadań. Ustawienia te są tymczasowe. Po<br>zakończeniu zadania urządzenie przywraca ustawienia domyślne.                                                                                                    |
| Zapisz na USB                | Menu umożliwiające skanowanie dokumentów i zapisywanie ich na dysku flash USB. Aby to<br>menu było wyświetlane na panelu sterowania, należy skonfigurować tę funkcję przy użyciu<br>wbudowanego serwera internetowego HP.                                                                                                    |
|                              | Dostępnych jest wiele opcji dostosowywania zadań. Ustawienia te są tymczasowe. Po<br>zakończeniu zadania urządzenie przywraca ustawienia domyślne.                                                                                                    |
| Zapisz do folderu sieciowego | Menu umożliwiające skanowanie dokumentów i zapisywanie ich w sieciowym folderze<br>udostępnionym. Aby to menu było wyświetlane na panelu sterowania, należy skonfigurować<br>tę funkcję przy użyciu wbudowanego serwera internetowego HP lub za pomocą kreatora<br>konfiguracji zapisywania do folderu HP podczas instalacji oprogramowania.                                           |
|                              | Dostępnych jest wiele opcji dostosowywania zadań. Ustawienia te są tymczasowe. Po<br>zakończeniu zadania urządzenie przywraca ustawienia domyślne.                                                                                                    |

**Tabela 2-1 Menu na ekranie głównym**

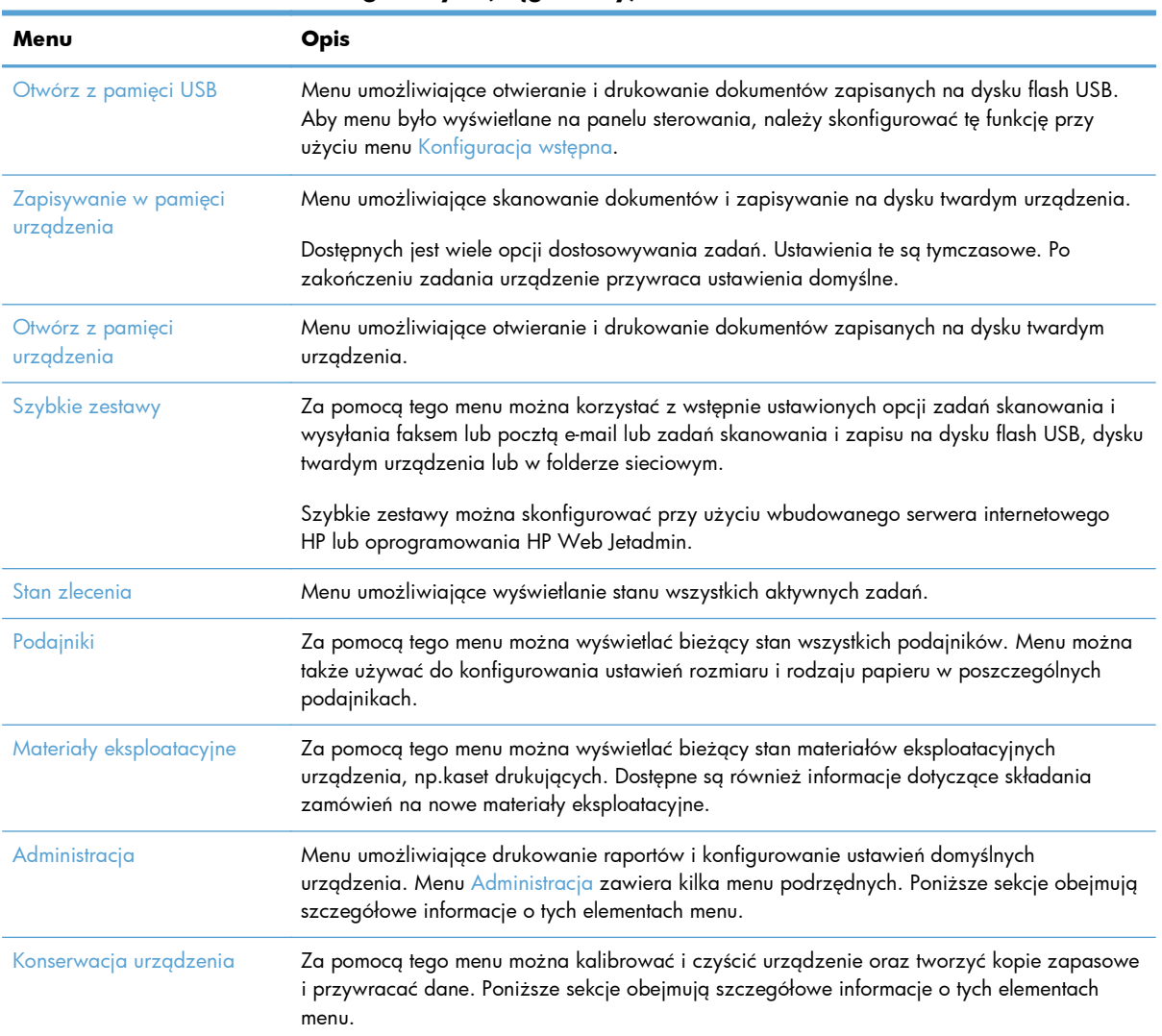

#### **Tabela 2-1 Menu na ekranie głównym (ciąg dalszy)**

# <span id="page-39-0"></span>**Menu Administracja**

Menu Administracja umożliwia podstawowe konfigurowanie produktu. Do bardziej zaawansowanych czynności konfiguracyjnych należy używać wbudowanego serwera internetowego HP. Aby otworzyć wbudowany serwer internetowy HP, wpisz adres IP lub nazwę hosta urządzenia w pasku adresu przeglądarki internetowej.

### **Menu Raporty**

**Aby wyświetlić:** Na panelu sterowania urządzenia wybierz menu Administracja, a następnie menu Raporty.

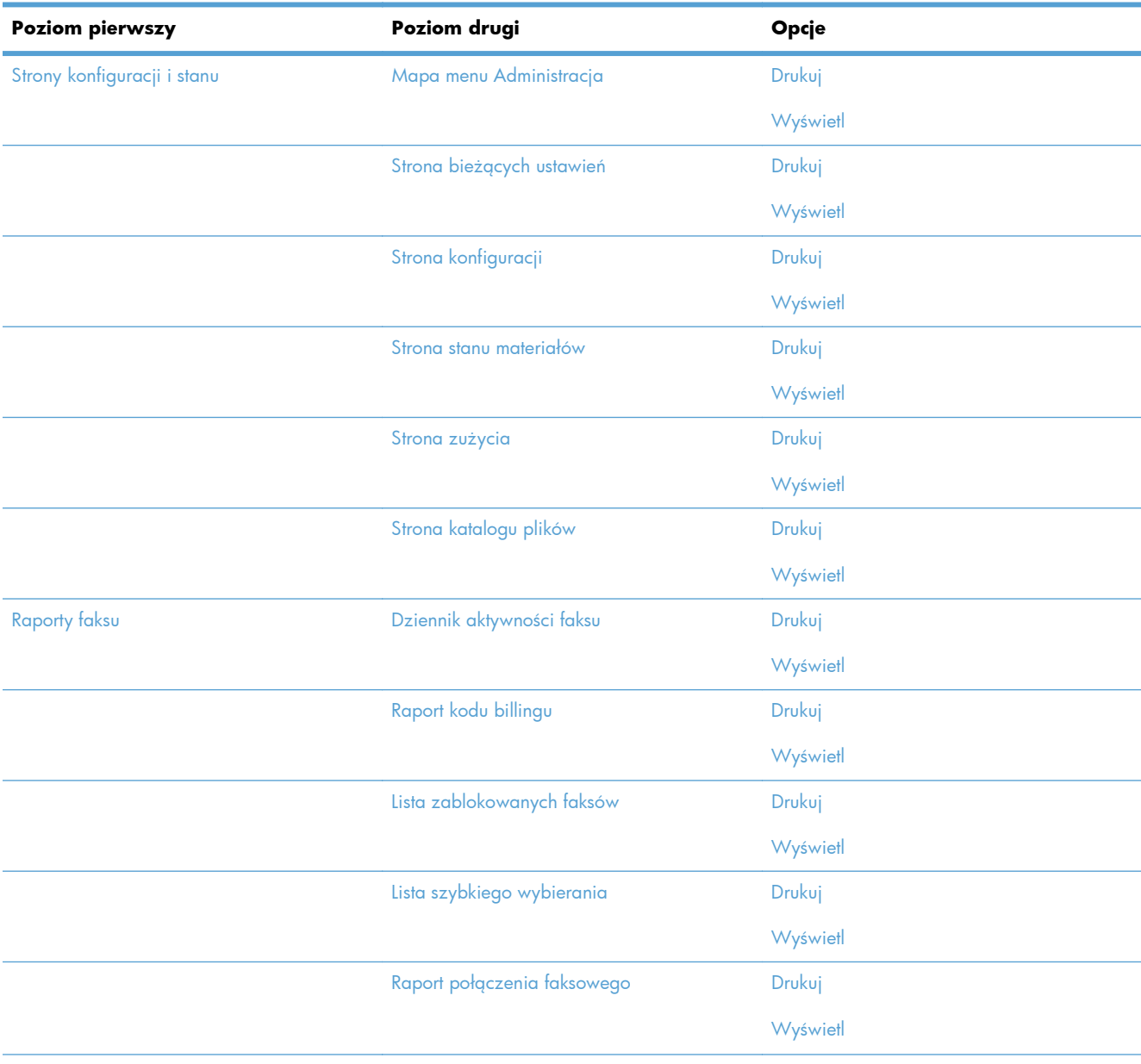

#### **Tabela 2-2 Menu Raporty**

#### **Tabela 2-2 Menu Raporty (ciąg dalszy)**

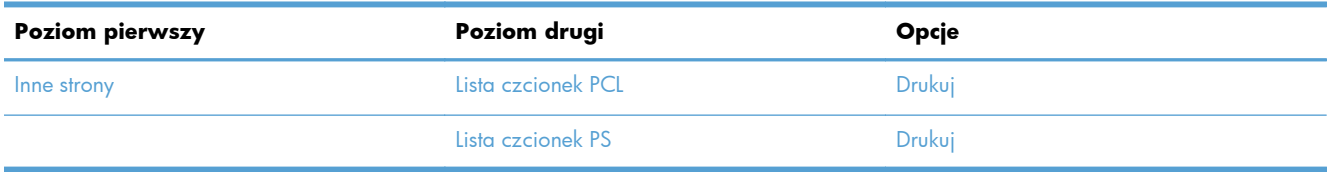

### **Menu Ustawienia ogólne**

**Aby wyświetlić:** Na panelu sterowania urządzenia wybierz menu Administracja, a następnie menu Ustawienia ogólne.

W poniższej tabeli gwiazdka (\*) oznacza domyślne ustawienia fabryczne.

#### **Tabela 2-3 Menu Ustawienia ogólne**

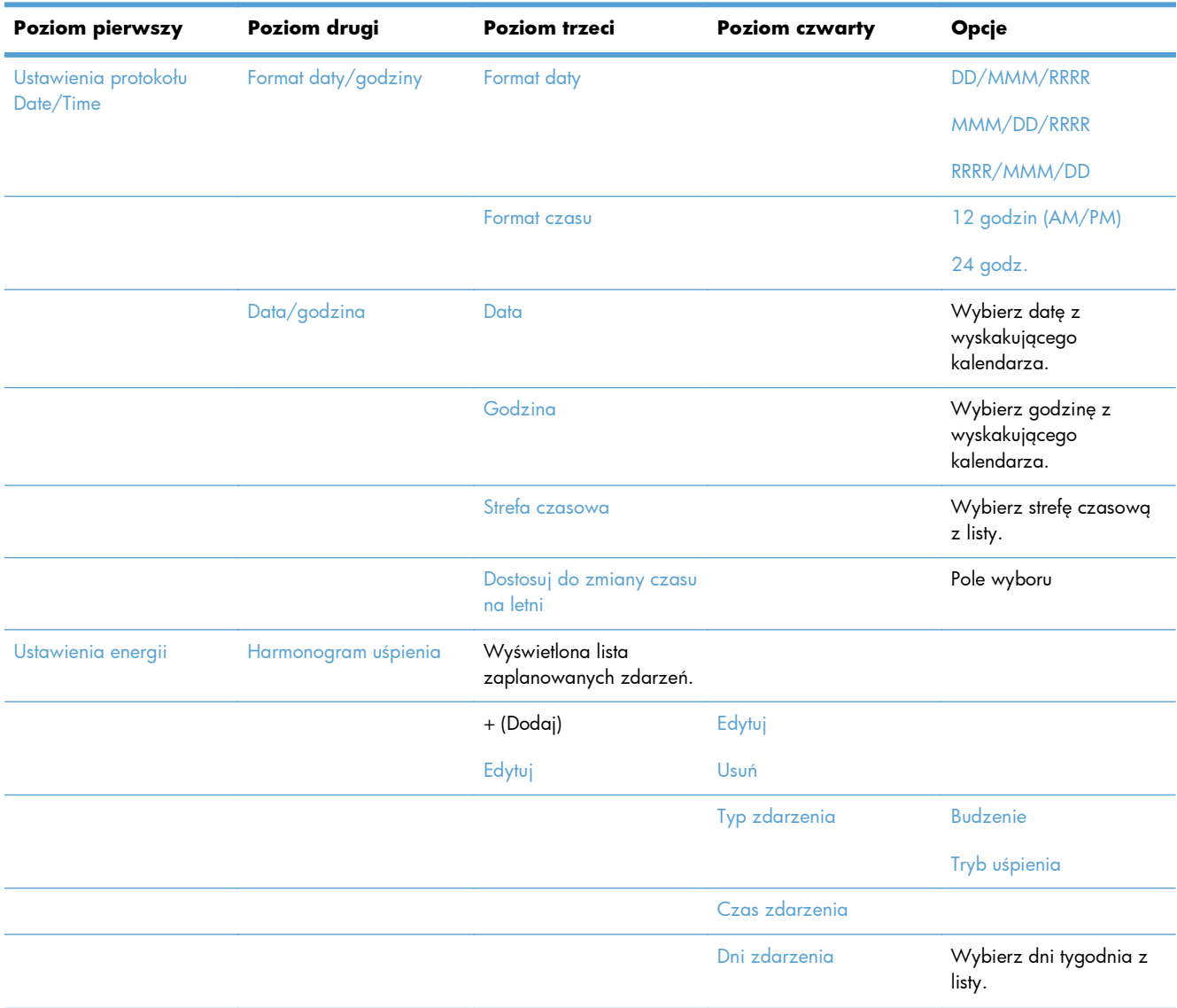

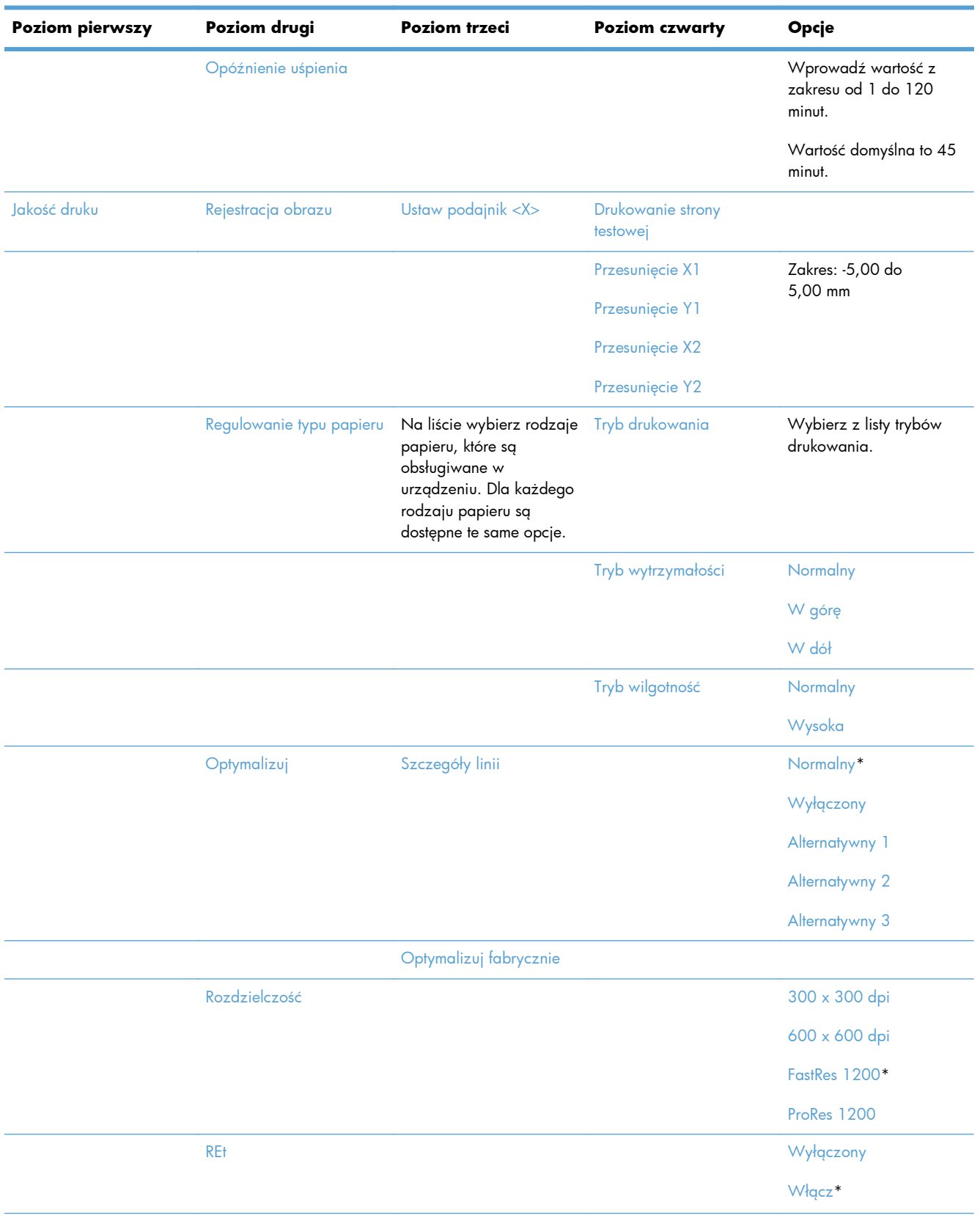

### **Tabela 2-3 Menu Ustawienia ogólne (ciąg dalszy)**

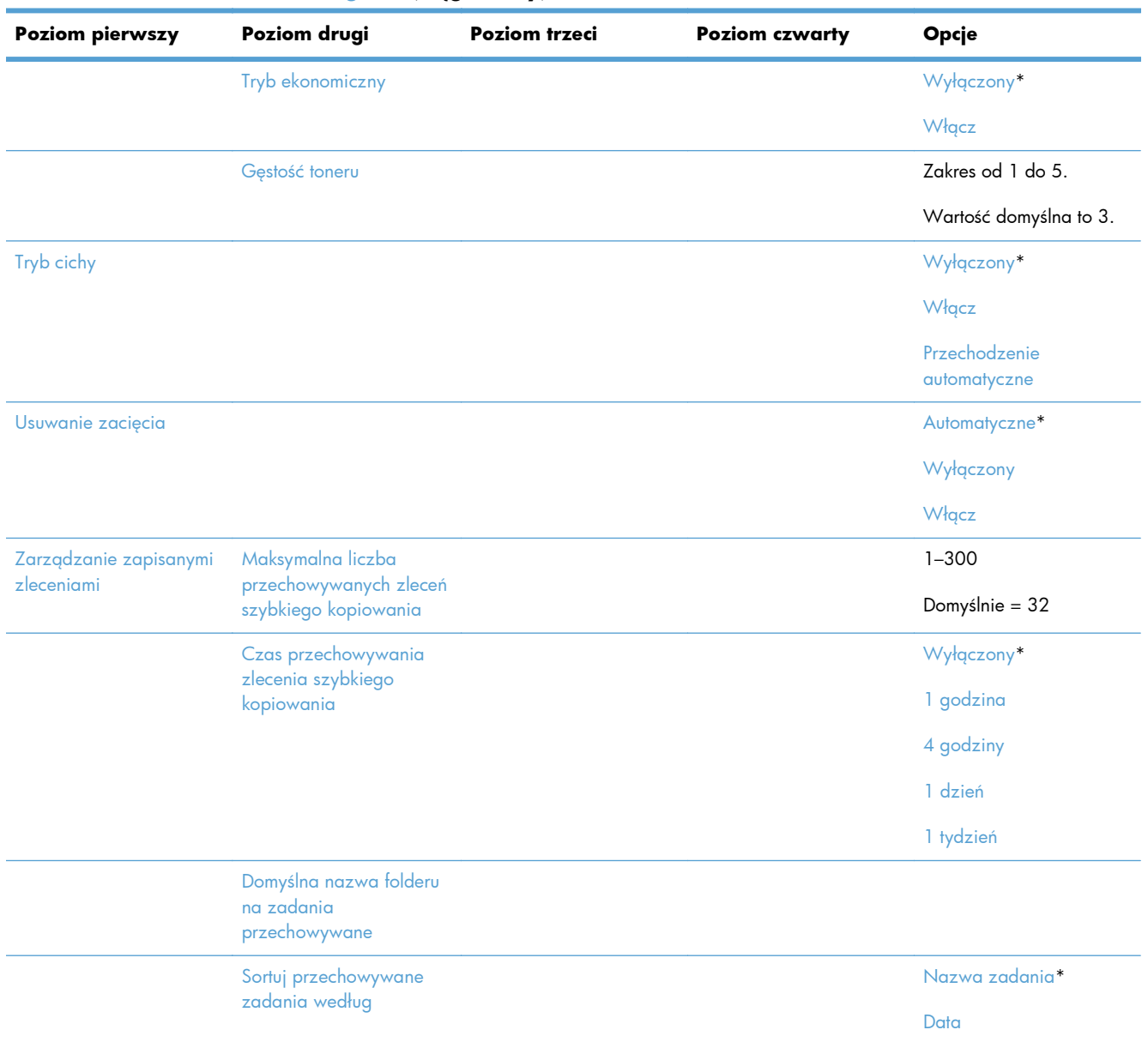

#### **Tabela 2-3 Menu Ustawienia ogólne (ciąg dalszy)**

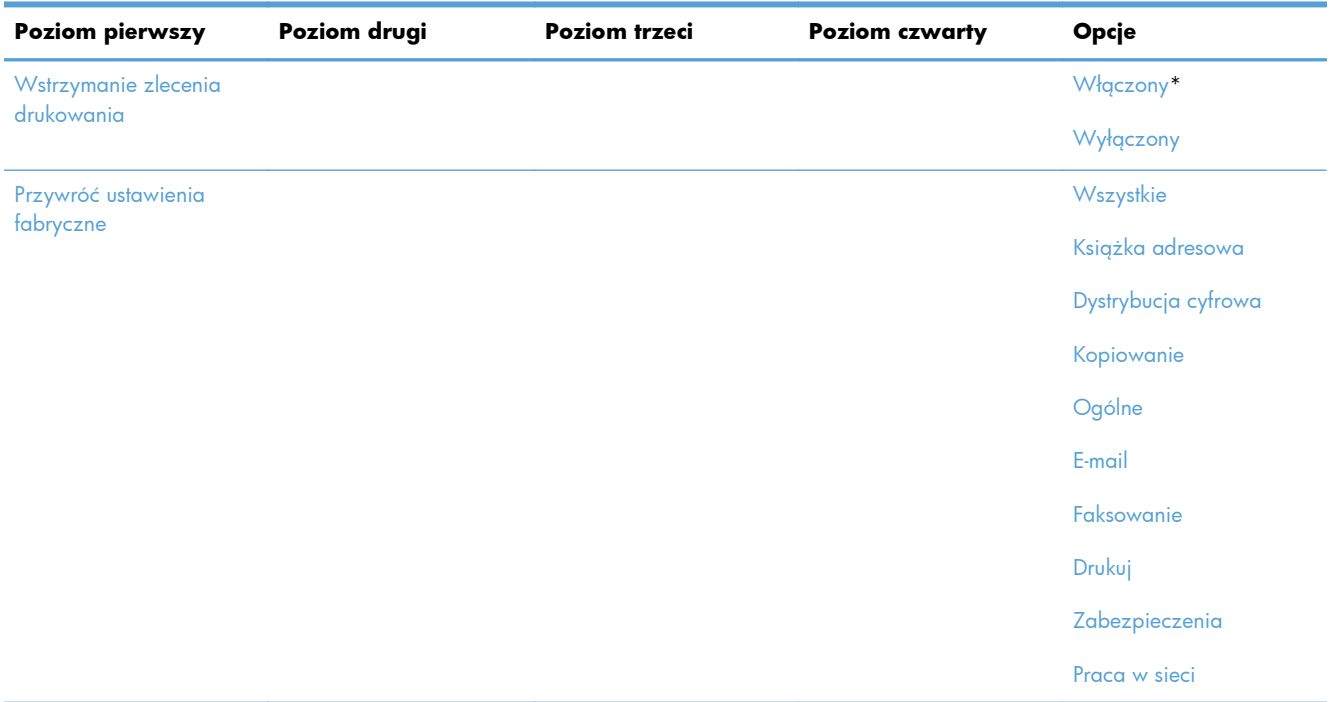

#### **Tabela 2-3 Menu Ustawienia ogólne (ciąg dalszy)**

### **Menu Ustawienia kopiowania**

**Aby wyświetlić:** Na panelu sterowania urządzenia wybierz menu Administracja, a następnie menu Ustawienia kopiowania.

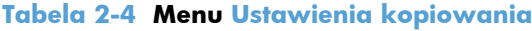

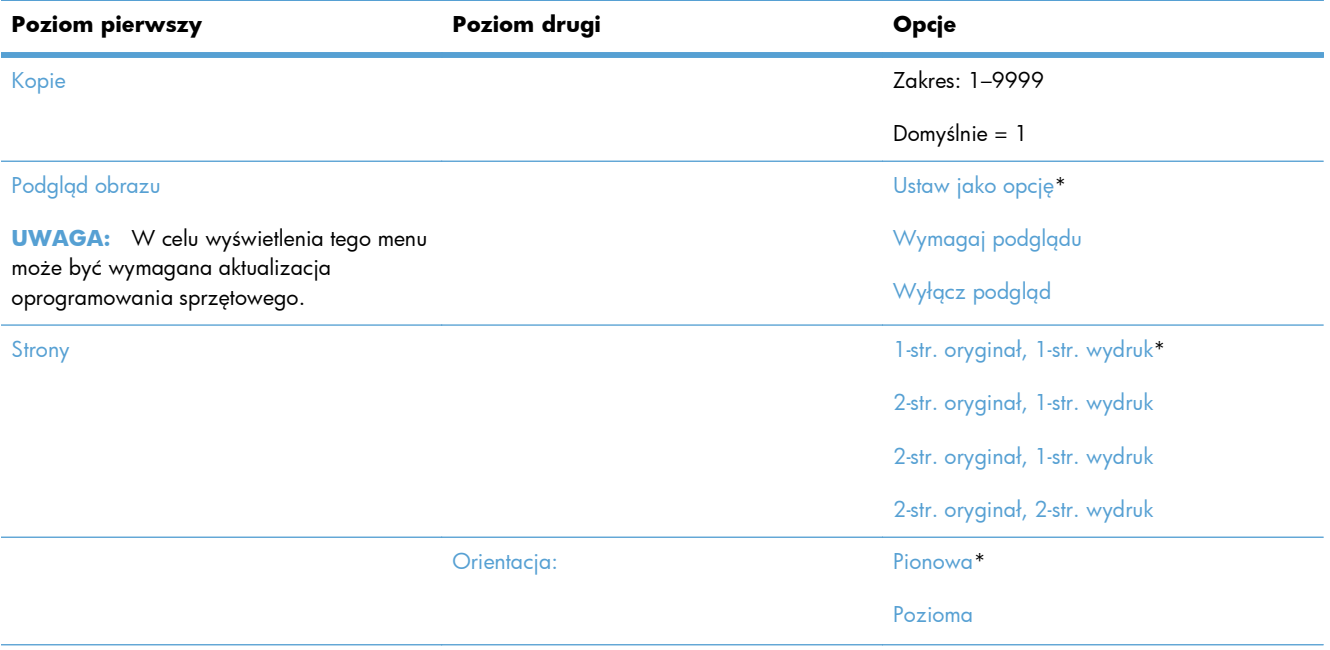

#### **Tabela 2-4 Menu Ustawienia kopiowania (ciąg dalszy)**

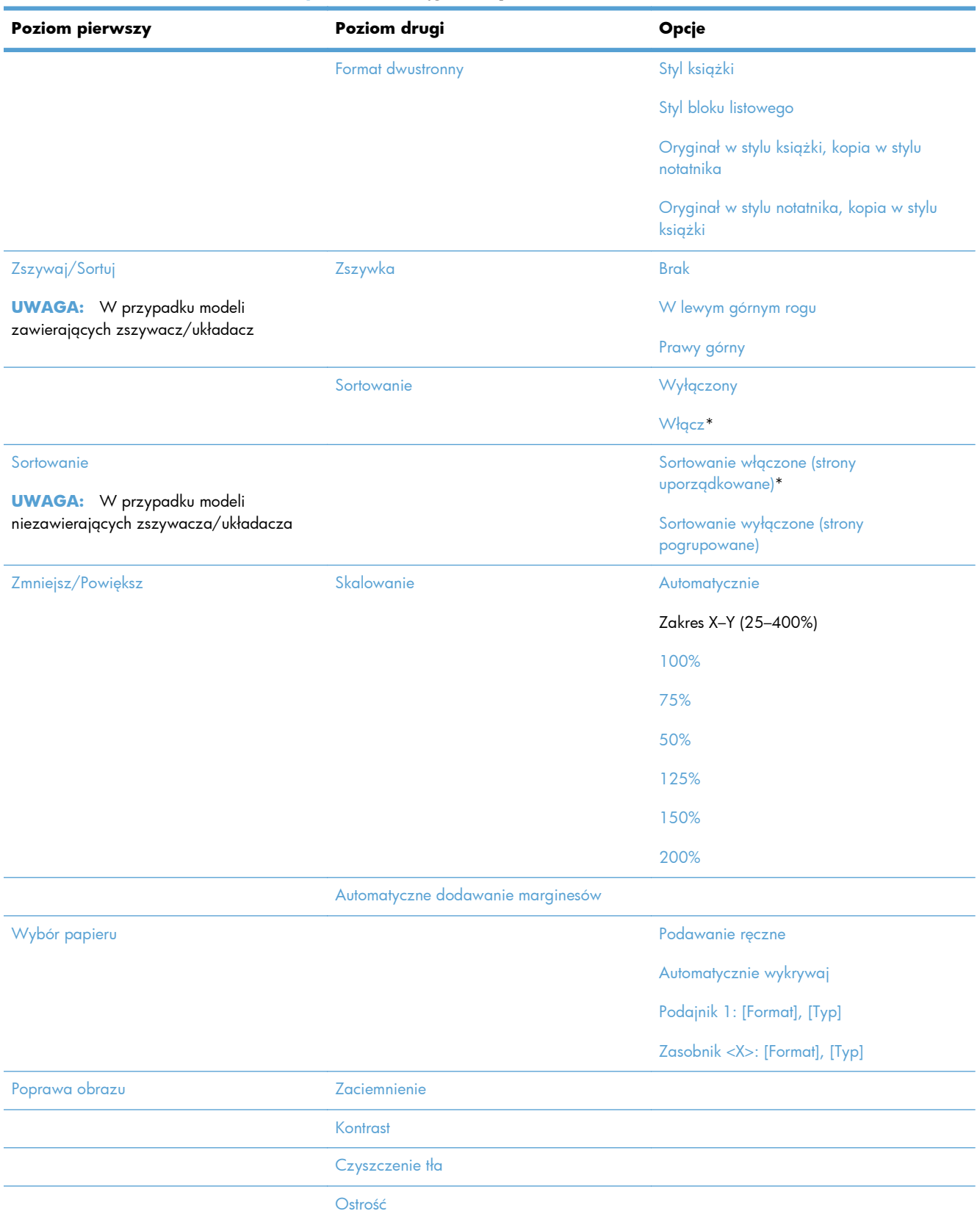

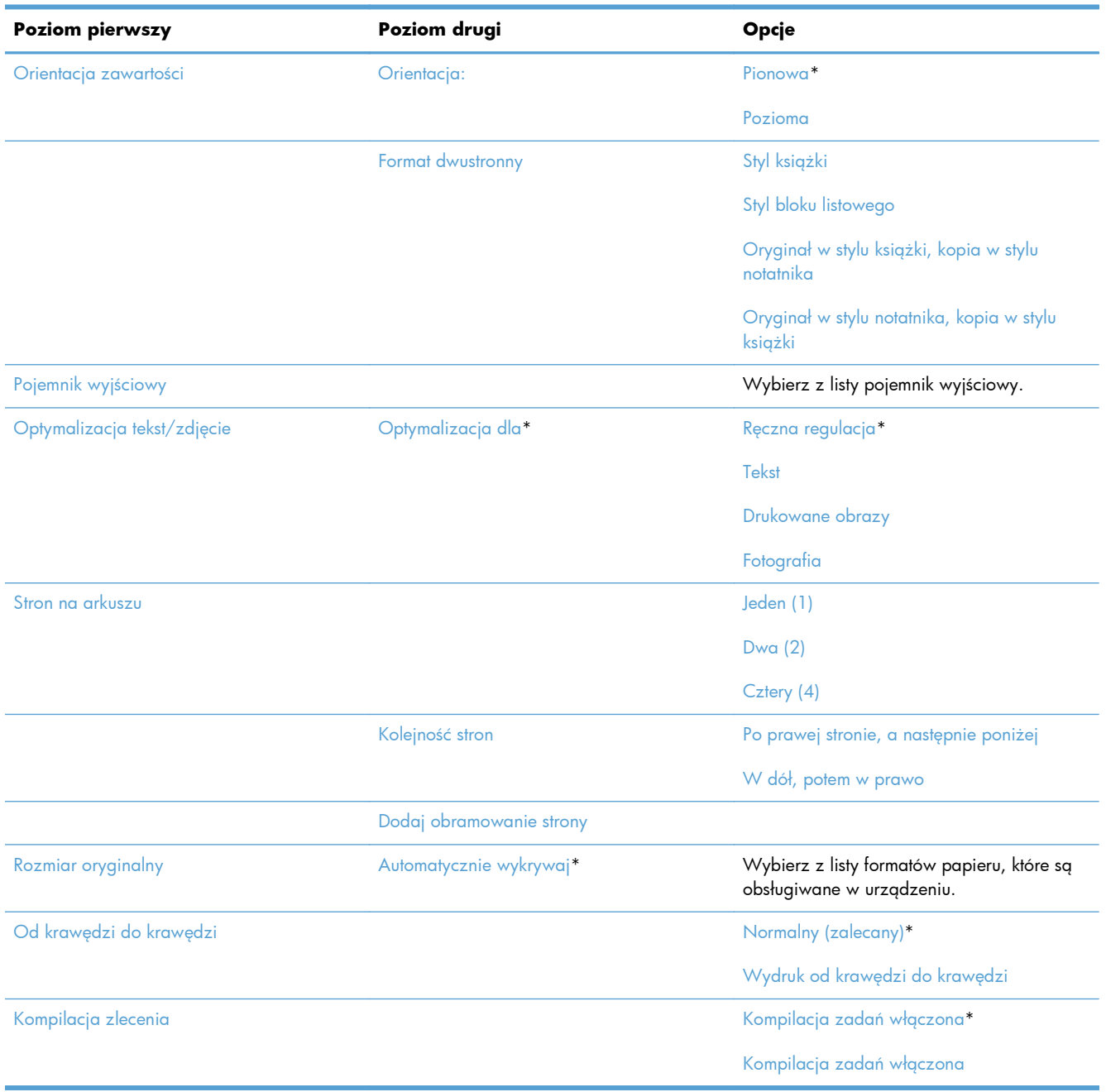

#### **Tabela 2-4 Menu Ustawienia kopiowania (ciąg dalszy)**

### **Menu Ustawienia skanowania/dystrybucji cyfrowej**

**Aby wyświetlić:** Na panelu sterowania urządzenia wybierz menu Administracja, a następnie menu Ustawienia skanowania/dystrybucji cyfrowej.

W poniższej tabeli gwiazdka (\*) oznacza domyślne ustawienia fabryczne.

#### **Tabela 2-5 Menu Ustawienia skanowania/dystrybucji cyfrowej**

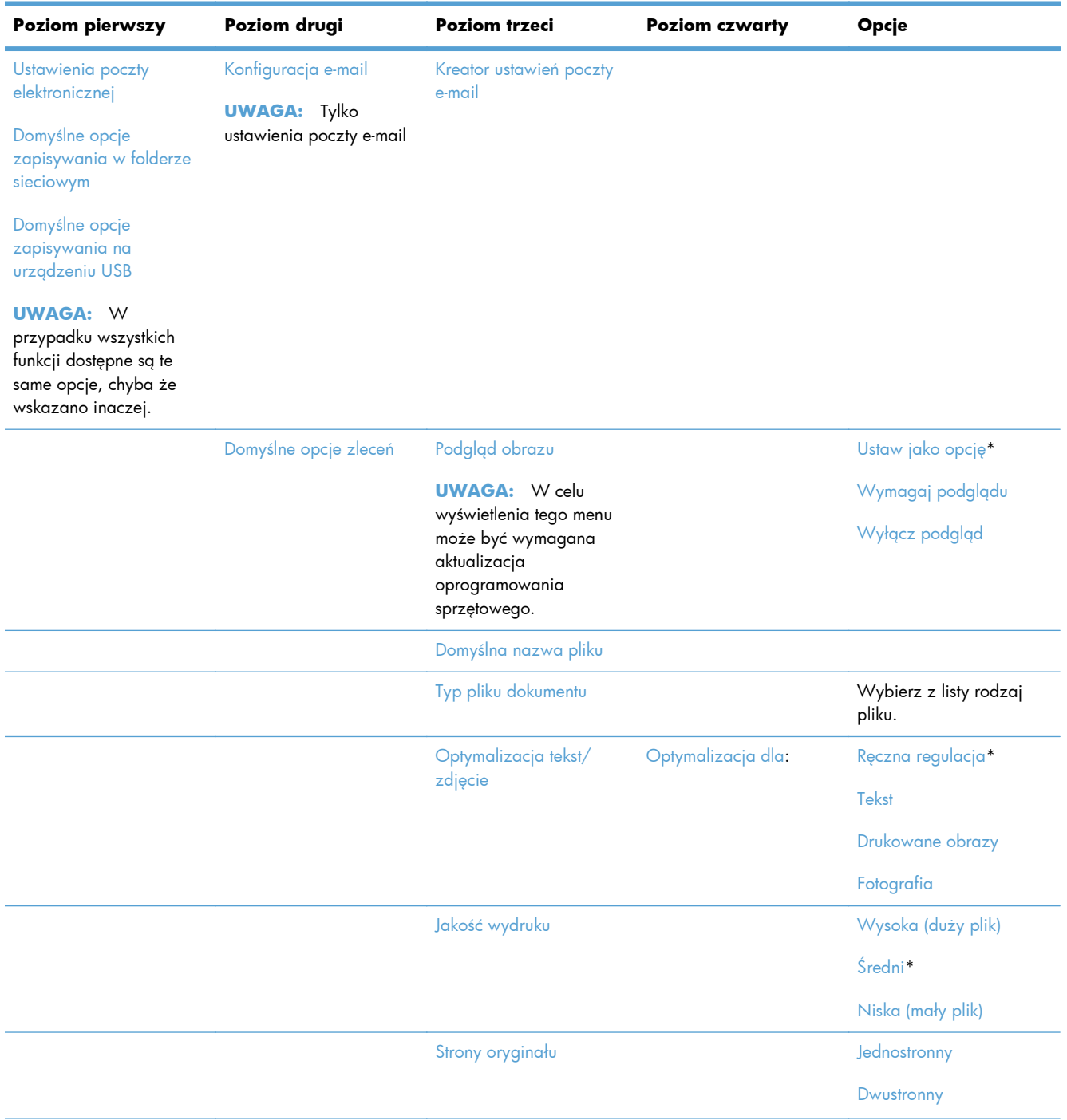

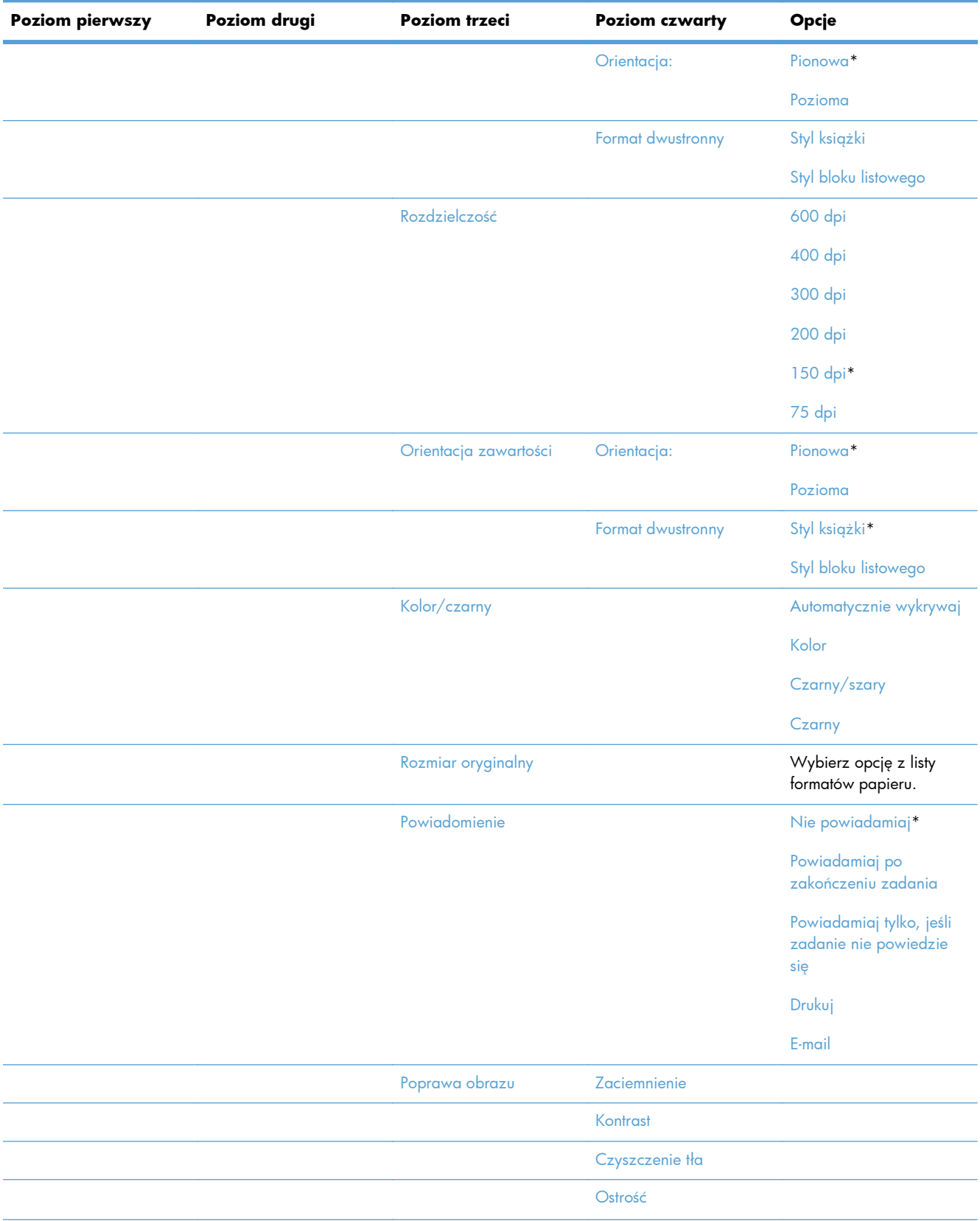

### **Tabela 2-5 Menu Ustawienia skanowania/dystrybucji cyfrowej (ciąg dalszy)**

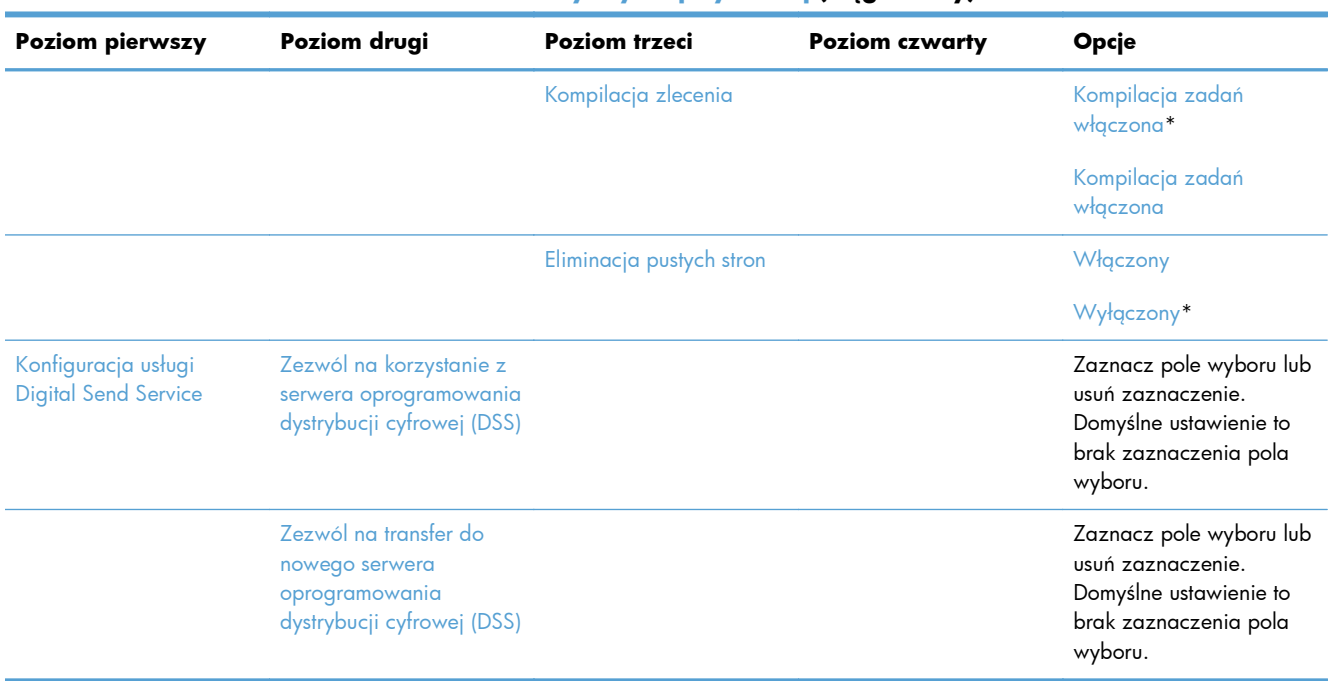

#### **Tabela 2-5 Menu Ustawienia skanowania/dystrybucji cyfrowej (ciąg dalszy)**

### **Menu Ustawienia faksu**

**Aby wyświetlić:** Na panelu sterowania urządzenia wybierz menu Administracja, a następnie menu Ustawienia faksu.

W poniższej tabeli gwiazdka (\*) oznacza domyślne ustawienia fabryczne.

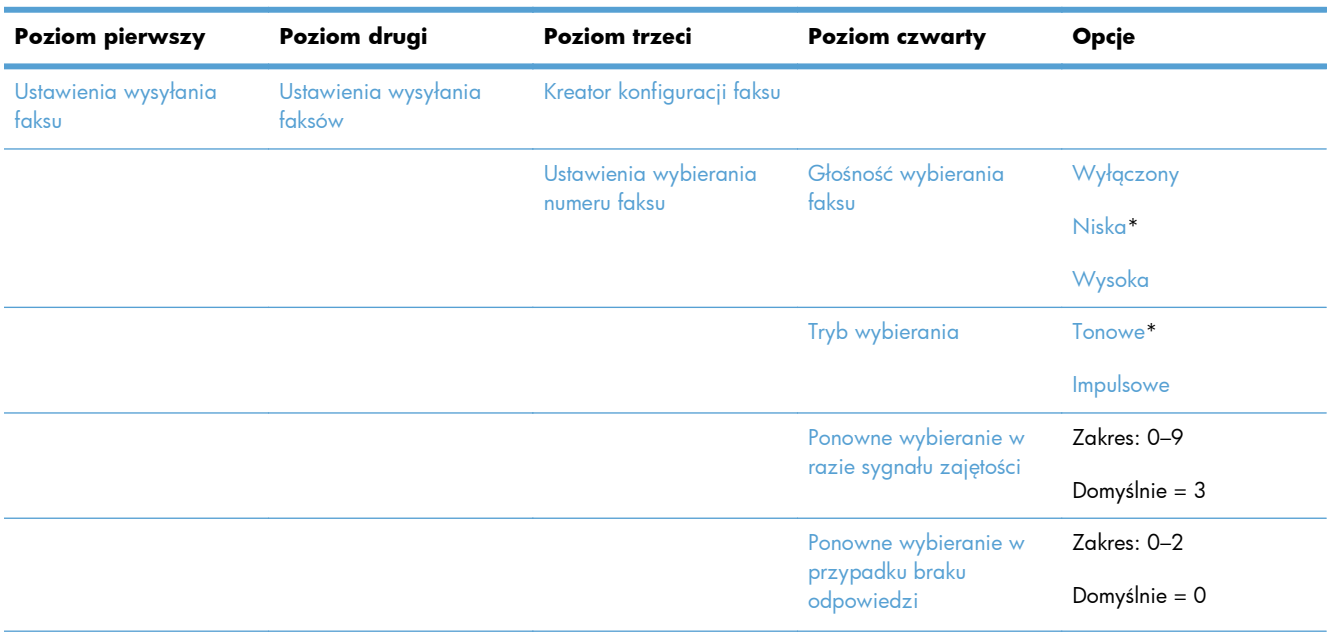

#### **Tabela 2-6 Menu Ustawienia faksu**

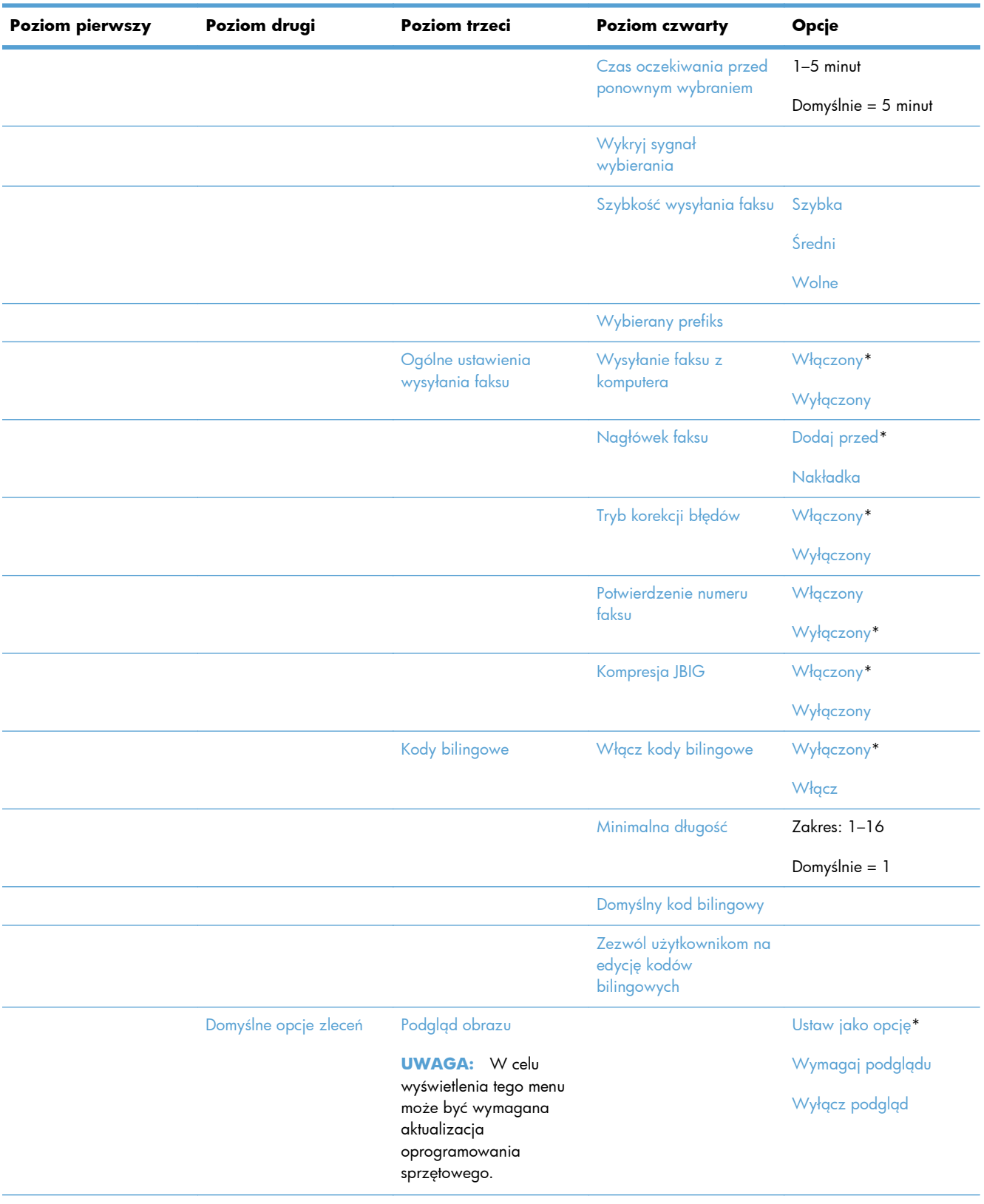

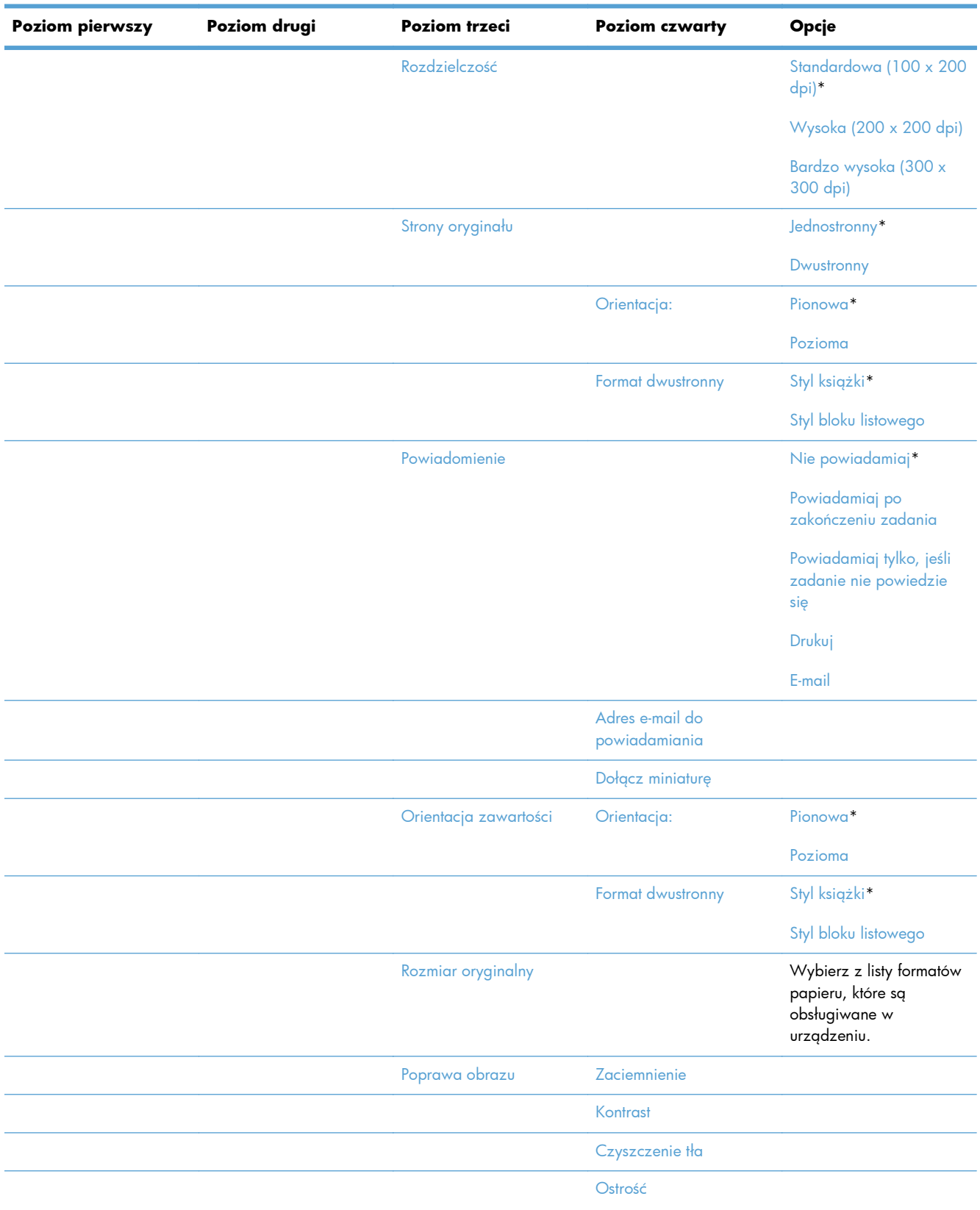

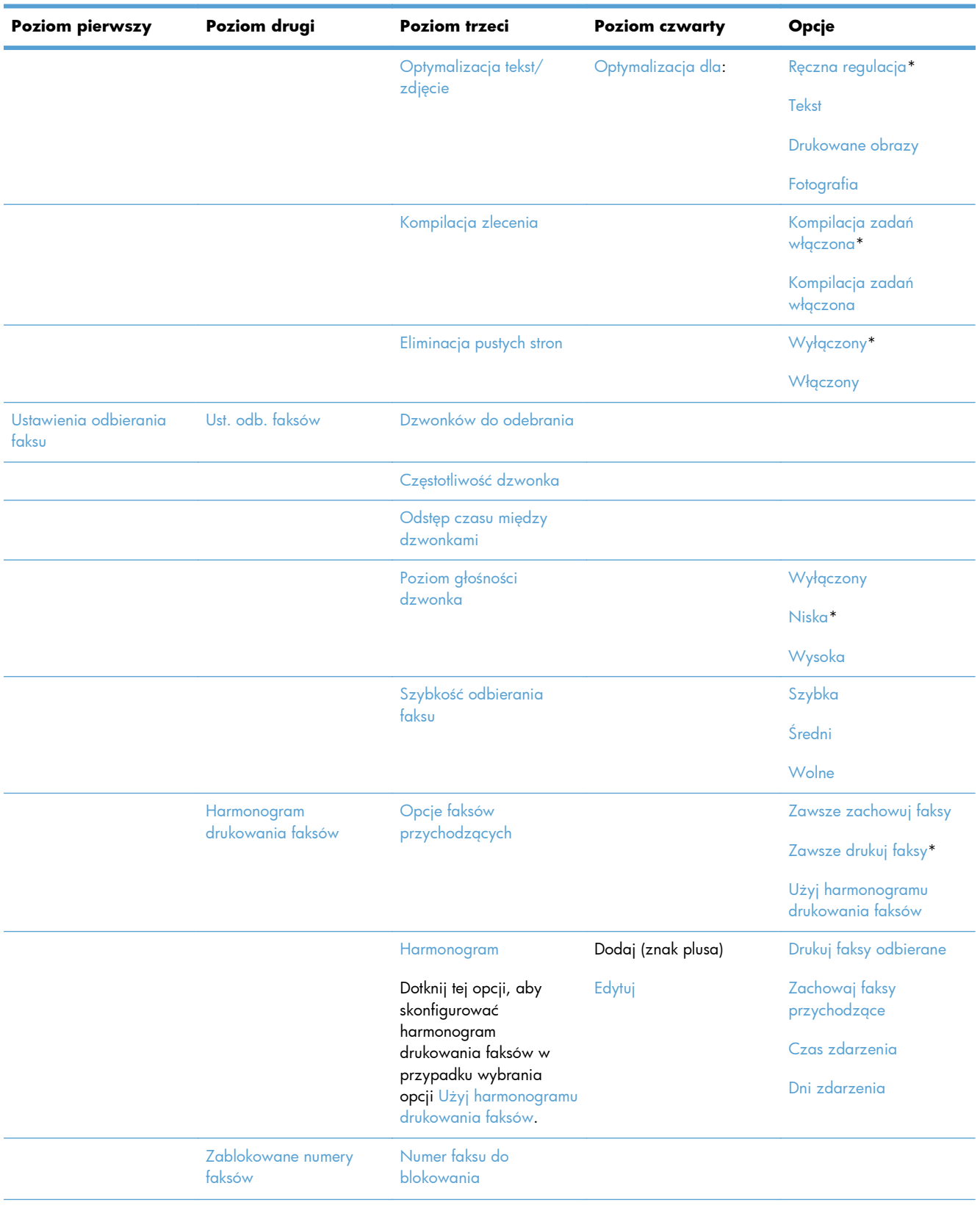

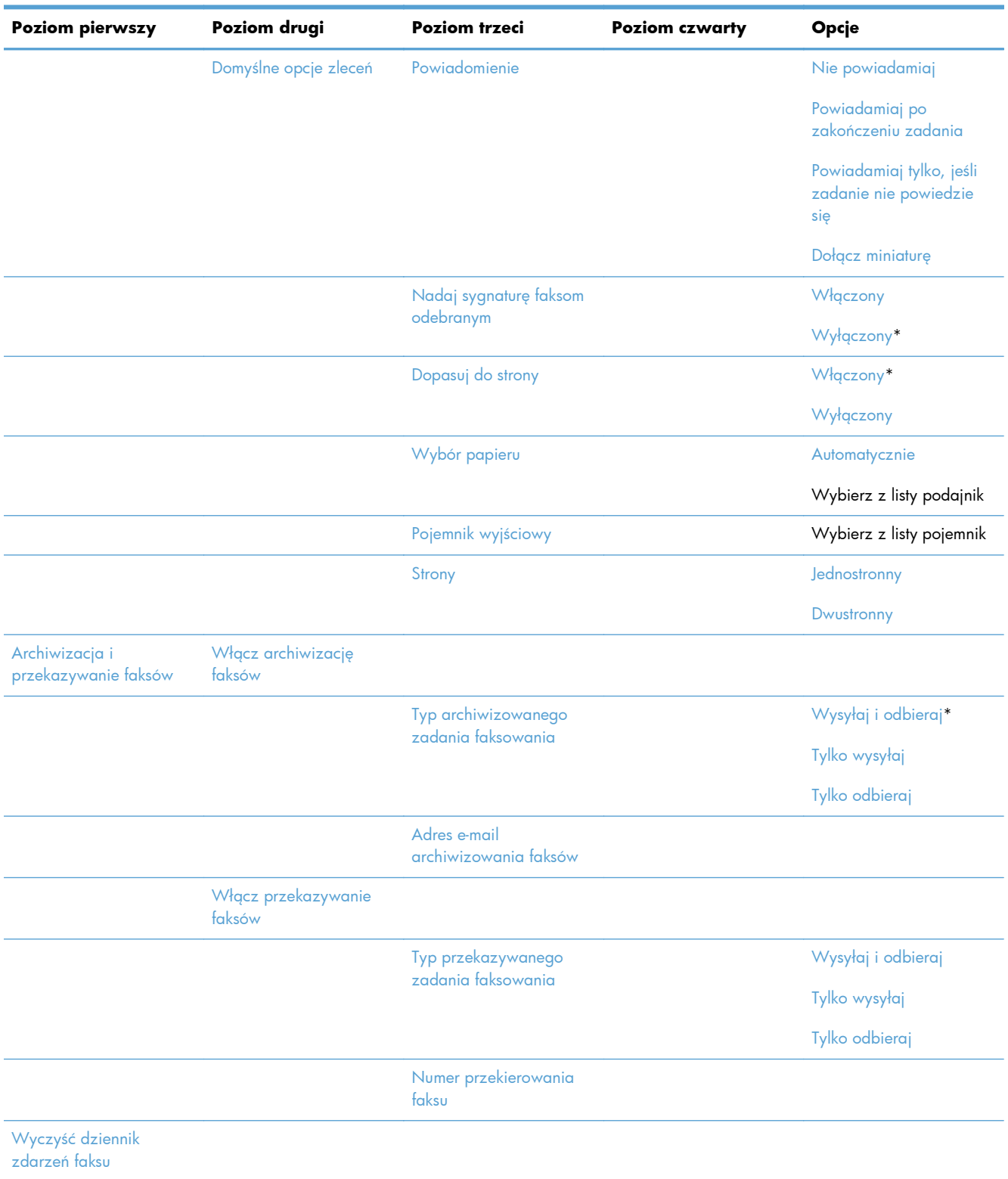

### **Menu Ustawienia funkcji Otwórz z USB**

**Aby wyświetlić:** Na panelu sterowania urządzenia wybierz menu Administracja, a następnie menu Ustawienia funkcji Otwórz z USB.

W tym menu znajduje się tylko jedno ustawienie. To menu umożliwia włączanie i wyłączanie możliwości drukowania w urządzeniu plików znajdujących się na nośnikach pamięci podłączonych do portu USB panelu sterowania.

### **Menu Ustawienia drukowania**

**Aby wyświetlić:** Na panelu sterowania urządzenia wybierz menu Administracja, a następnie menu Ustawienia drukowania.

| <b>Poziom pierwszy</b>  | Poziom drugi   | Opcje             |
|-------------------------|----------------|-------------------|
| Podawanie ręczne        |                | Włączony          |
|                         |                | Wyłączony*        |
| <b>Czcionka Courier</b> |                | Zwykła*           |
|                         |                | Ciemny            |
| Szeroki A4              |                | Włączony          |
|                         |                | Wyłączony*        |
| Druk błędów PS          |                | Włączony          |
|                         |                | Wyłączony*        |
| Druk błędów PDF         |                | Włączony          |
|                         |                | Wyłączony*        |
| Język drukarki          |                | Automatyczne*     |
|                         |                | plik .PCL         |
|                         |                | <b>POSTSCRIPT</b> |
|                         |                | plik .PDF         |
| plik .PCL               | Długość strony | Zakres: 5-128     |
|                         |                | Domyślnie = 60    |
|                         | Orientacja:    | Pionowa*          |
|                         |                | Pozioma           |

**Tabela 2-7 Menu Ustawienia drukowania**

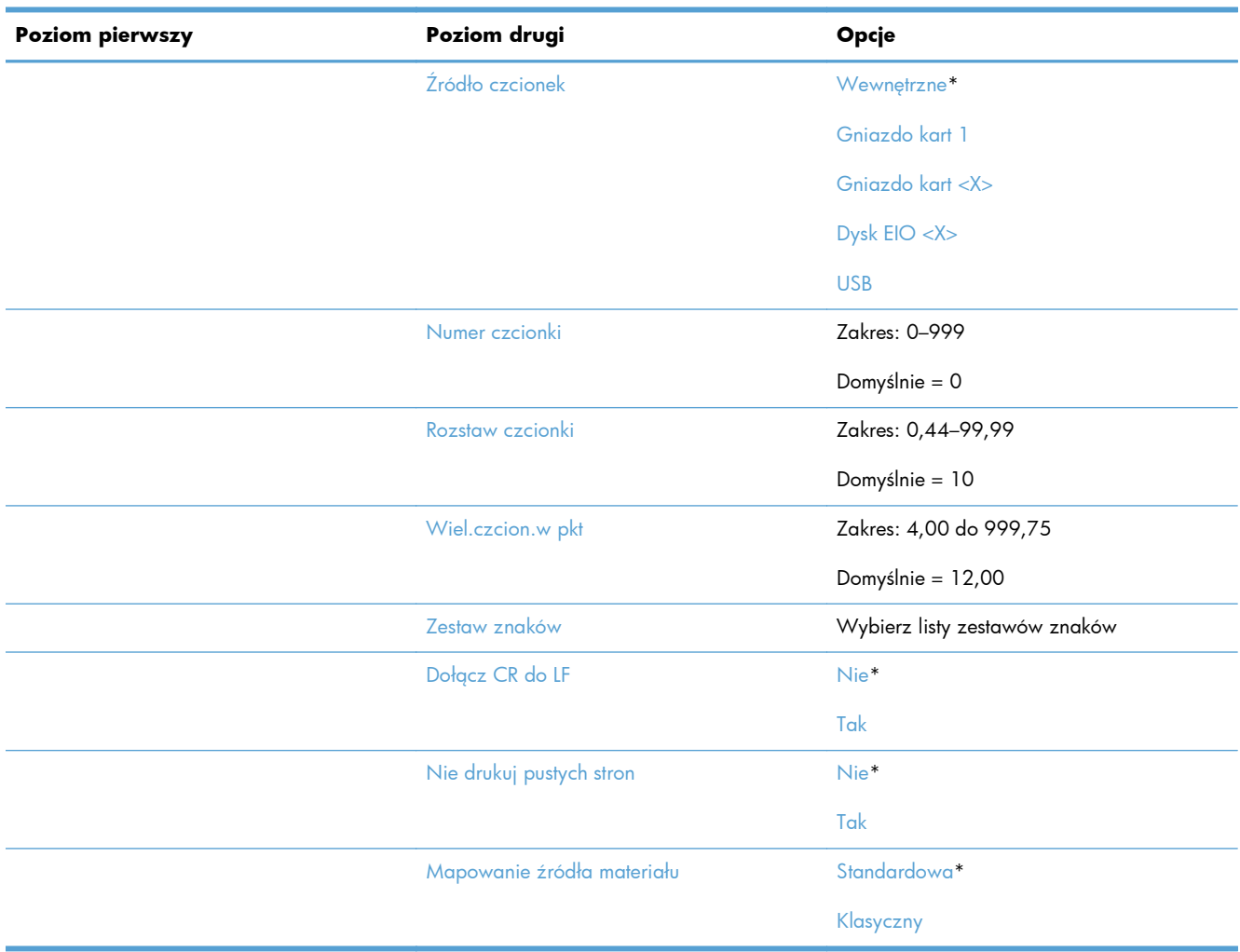

#### **Tabela 2-7 Menu Ustawienia drukowania (ciąg dalszy)**

### **Menu Opcje drukowania**

**Aby wyświetlić:** Na panelu sterowania urządzenia wybierz menu Administracja, a następnie menu Opcje drukowania.

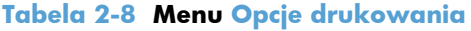

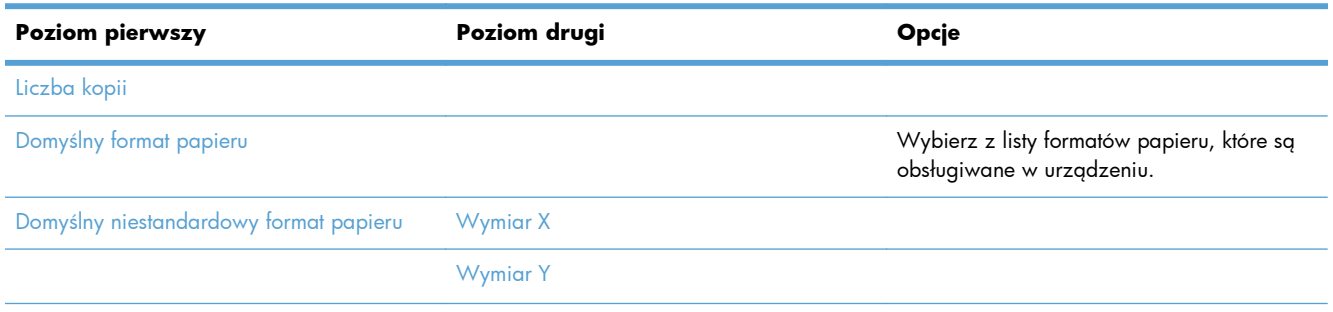

#### **Tabela 2-8 Menu Opcje drukowania (ciąg dalszy)**

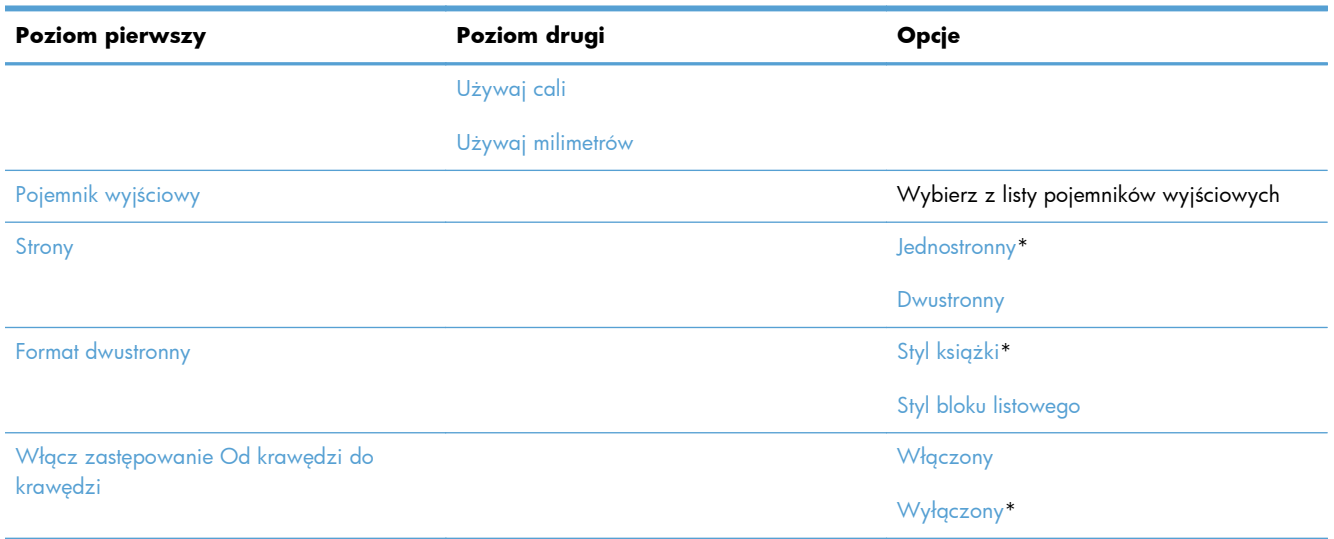

### **Menu Ustawienia wyświetlacza**

**Aby wyświetlić:** Na panelu sterowania urządzenia wybierz menu Administracja, a następnie menu Ustawienia wyświetlacza.

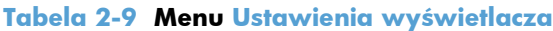

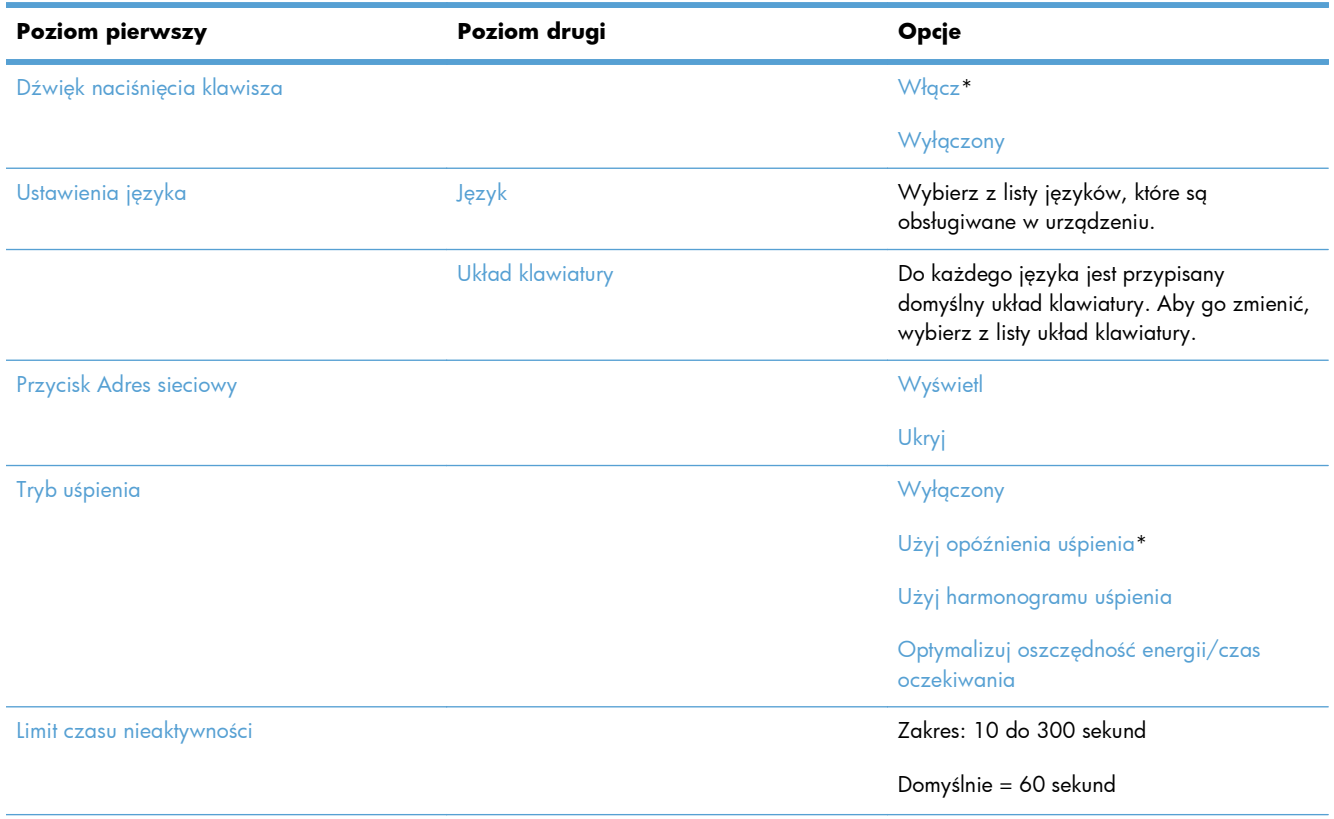

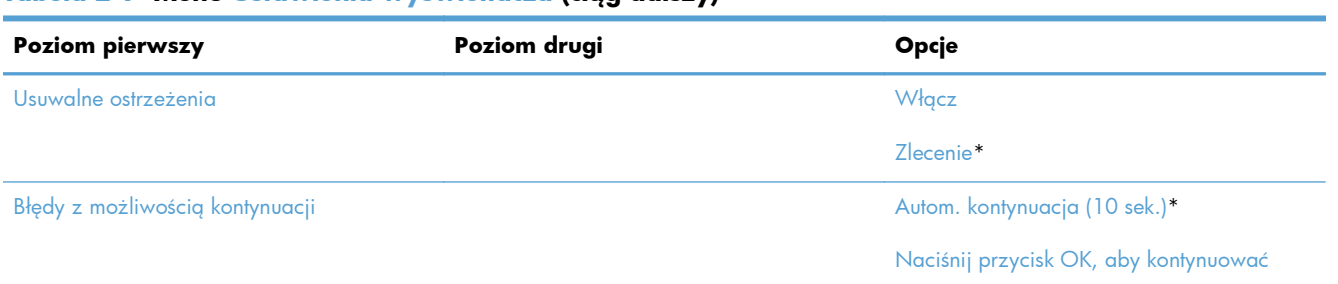

#### **Tabela 2-9 Menu Ustawienia wyświetlacza (ciąg dalszy)**

### **Menu Obsługa materiałów eksploatacyjnych**

**Aby wyświetlić:** Na panelu sterowania urządzenia wybierz menu Administracja, a następnie menu Obsługa materiałów eksploatacyjnych.

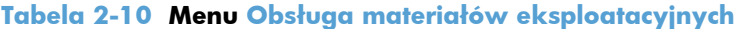

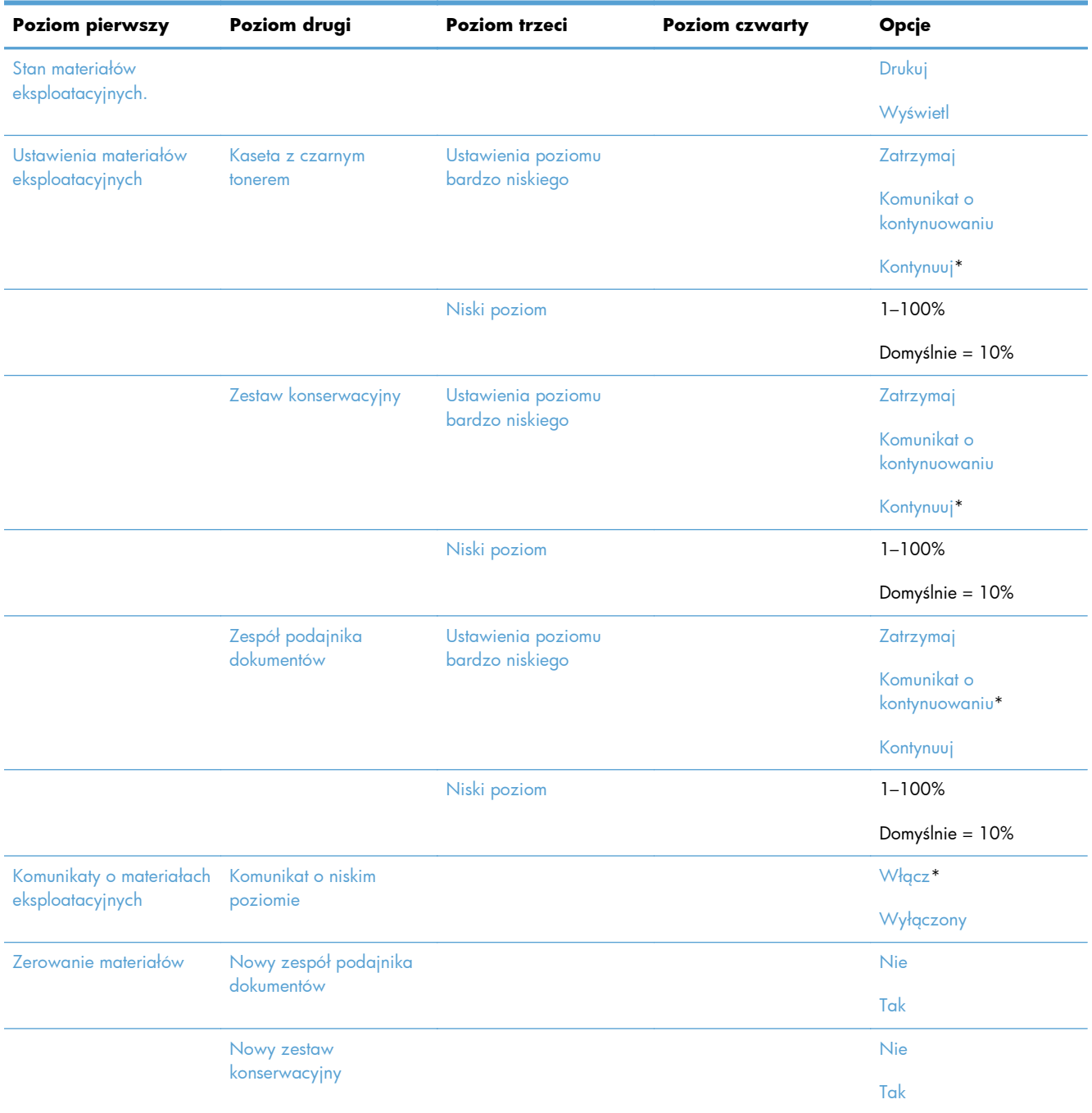

### **Menu Zarządzenie podajnikami**

**Aby wyświetlić:** Na panelu sterowania urządzenia wybierz menu Administracja, a następnie menu Zarządzenie podajnikami.

W poniższej tabeli gwiazdka (\*) oznacza domyślne ustawienia fabryczne.

**Tabela 2-11 Menu Zarządzenie podajnikami**

| <b>Poziom pierwszy</b>              | Opcje                     |
|-------------------------------------|---------------------------|
| Użyj żądan. podaj.                  | Wyłącznie*                |
|                                     | Pierwsza                  |
| Komunikat podawania ręcznego        | Zawsze*                   |
|                                     | Jeśli nie załadowano      |
| Komunikat Format/Rodzaj             | Wyświetl*                 |
|                                     | Nie wyświetlaj            |
| Używanie innego podajnika           | Włączony*                 |
|                                     | Wyłączony                 |
| Alternatywny tryb papieru firmowego | Wyłączony*                |
|                                     | Włączony                  |
| Puste str. duplek.                  | Automatyczne <sup>*</sup> |
|                                     | Tak                       |
| Zastąp A4/Letter                    | Tak*                      |
|                                     | <b>Nie</b>                |

### **Menu Ustawienia zszywacza/układacza**

**Aby wyświetlić:** Na panelu sterowania urządzenia wybierz menu Administracja, a następnie menu Ustawienia zszywacza/układacza.

**Tabela 2-12 Menu Ustawienia zszywacza/układacza**

| <b>Poziom pierwszy</b> | Opcje             |
|------------------------|-------------------|
| Tryb pracy             | Sortownik         |
|                        | <b>Układacz</b>   |
|                        | Separator funkcji |

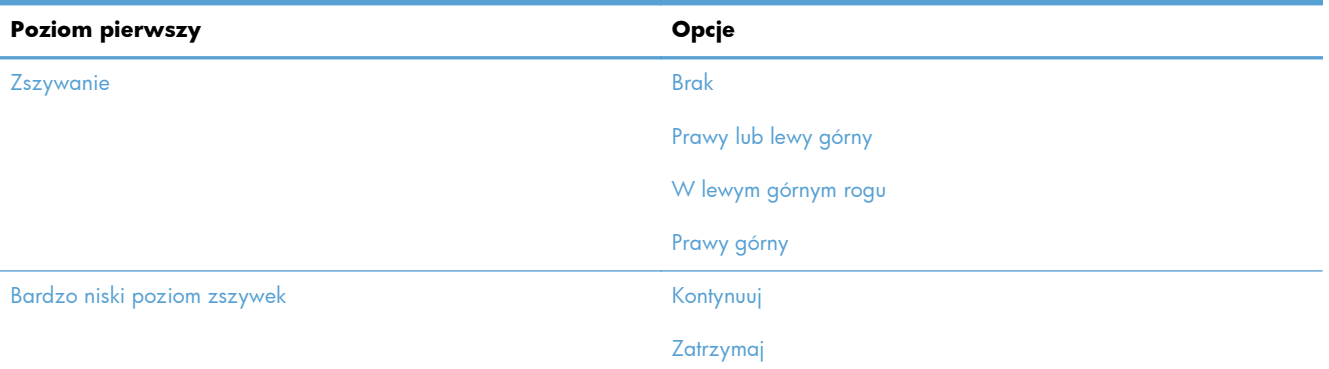

#### **Tabela 2-12 Menu Ustawienia zszywacza/układacza (ciąg dalszy)**

### **Menu Ustawienia sieciowe**

**Aby wyświetlić:** Na panelu sterowania urządzenia wybierz menu Administracja, a następnie menu Ustawienia sieciowe.

W poniższej tabeli gwiazdka (\*) oznacza domyślne ustawienia fabryczne.

#### **Tabela 2-13 Menu Ustawienia sieciowe**

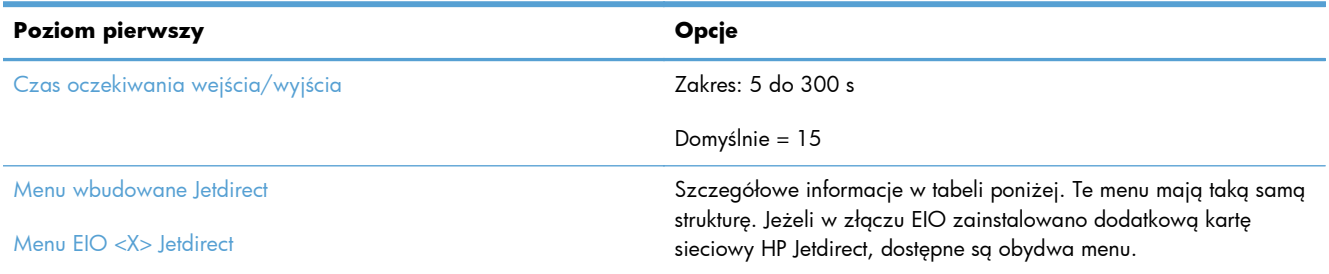

#### **Tabela 2-14 Menu wbudowane Jetdirect/Menu EIO <X> Jetdirect**

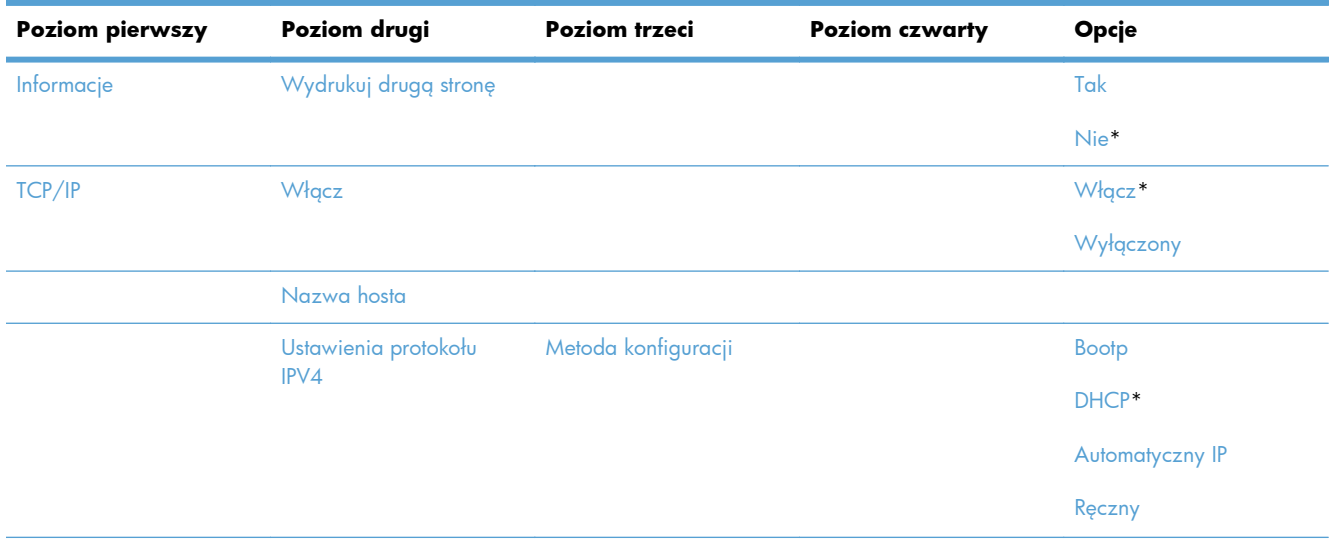

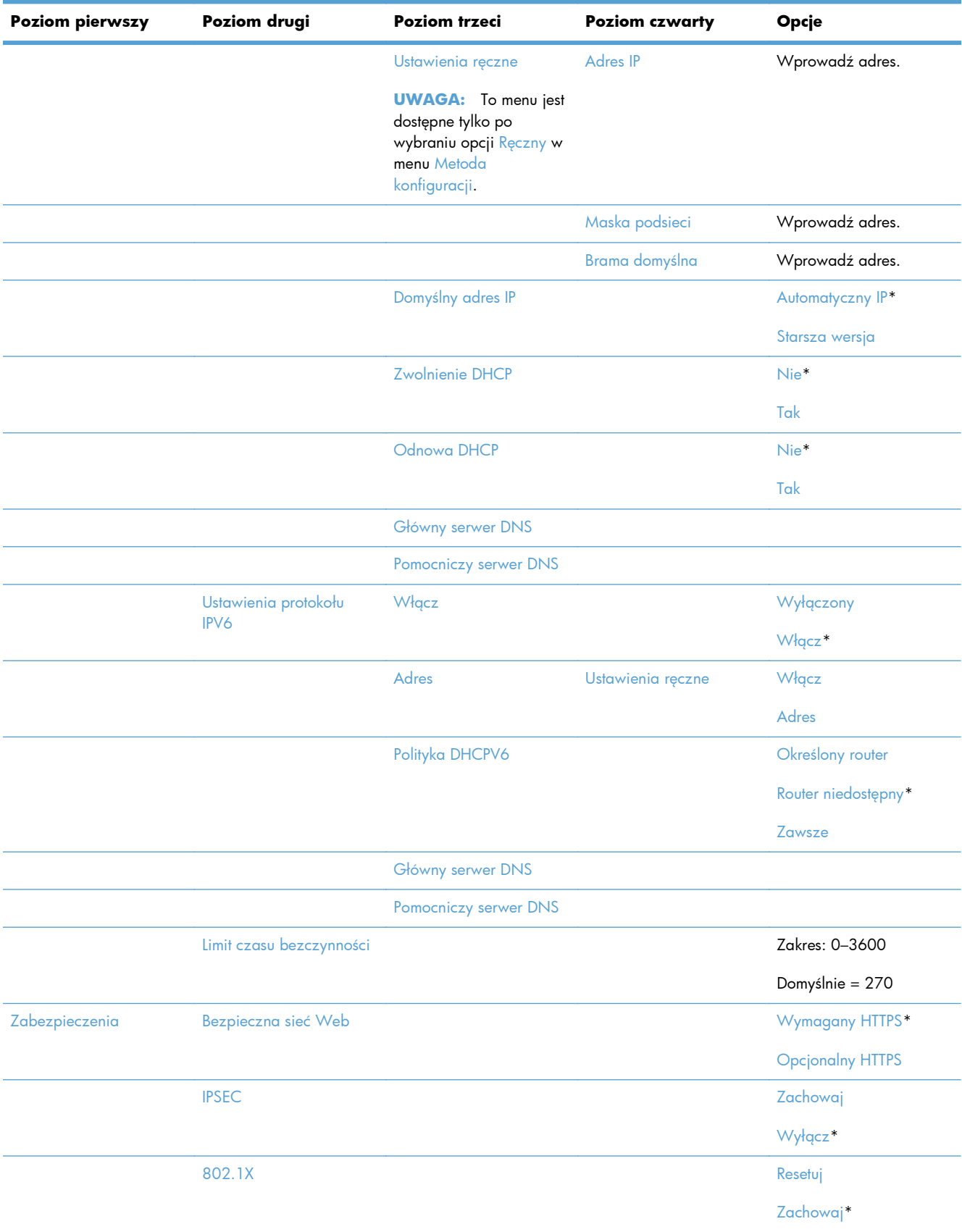

### **Tabela 2-14 Menu wbudowane Jetdirect/Menu EIO <X> Jetdirect (ciąg dalszy)**

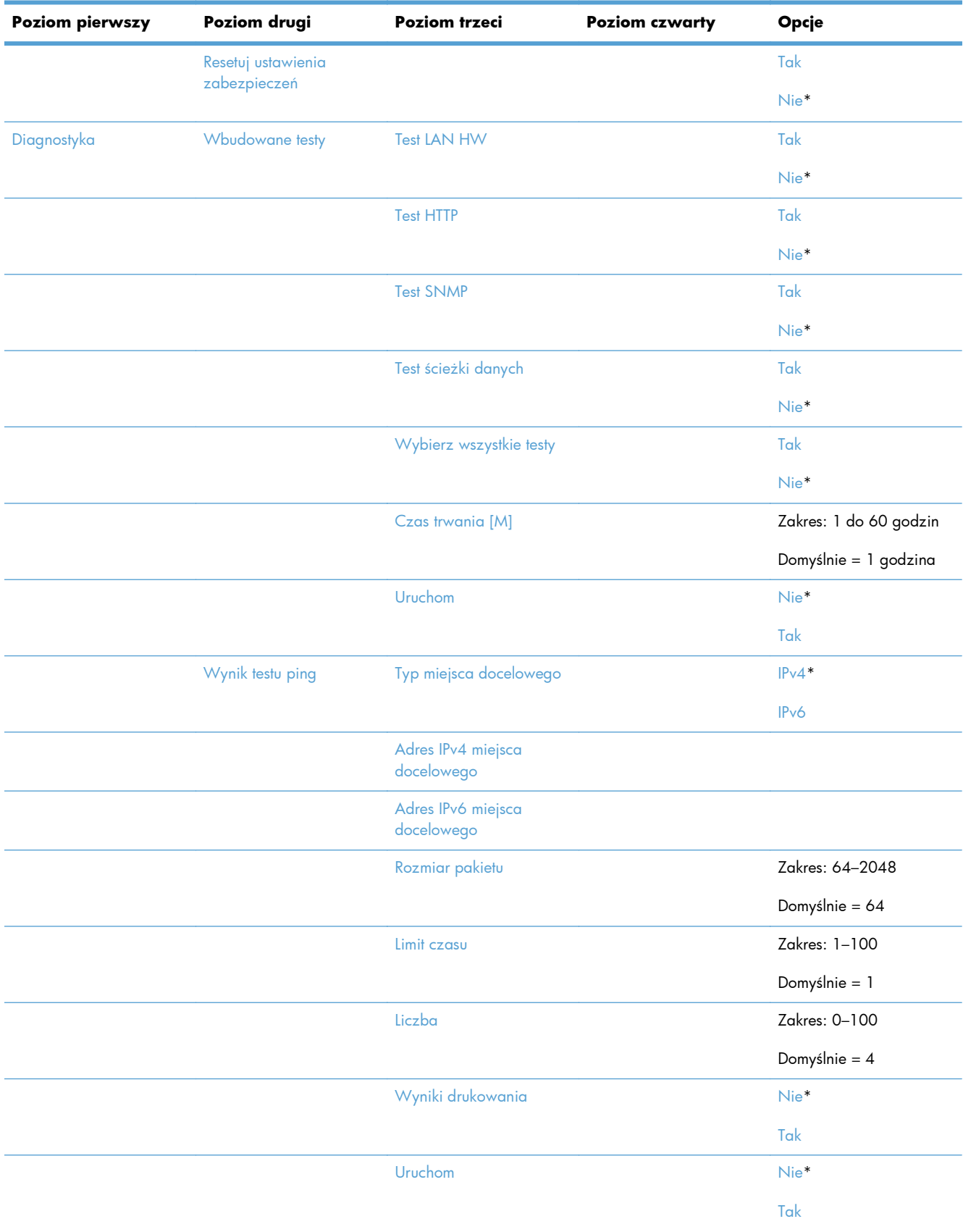

### **Tabela 2-14 Menu wbudowane Jetdirect/Menu EIO <X> Jetdirect (ciąg dalszy)**

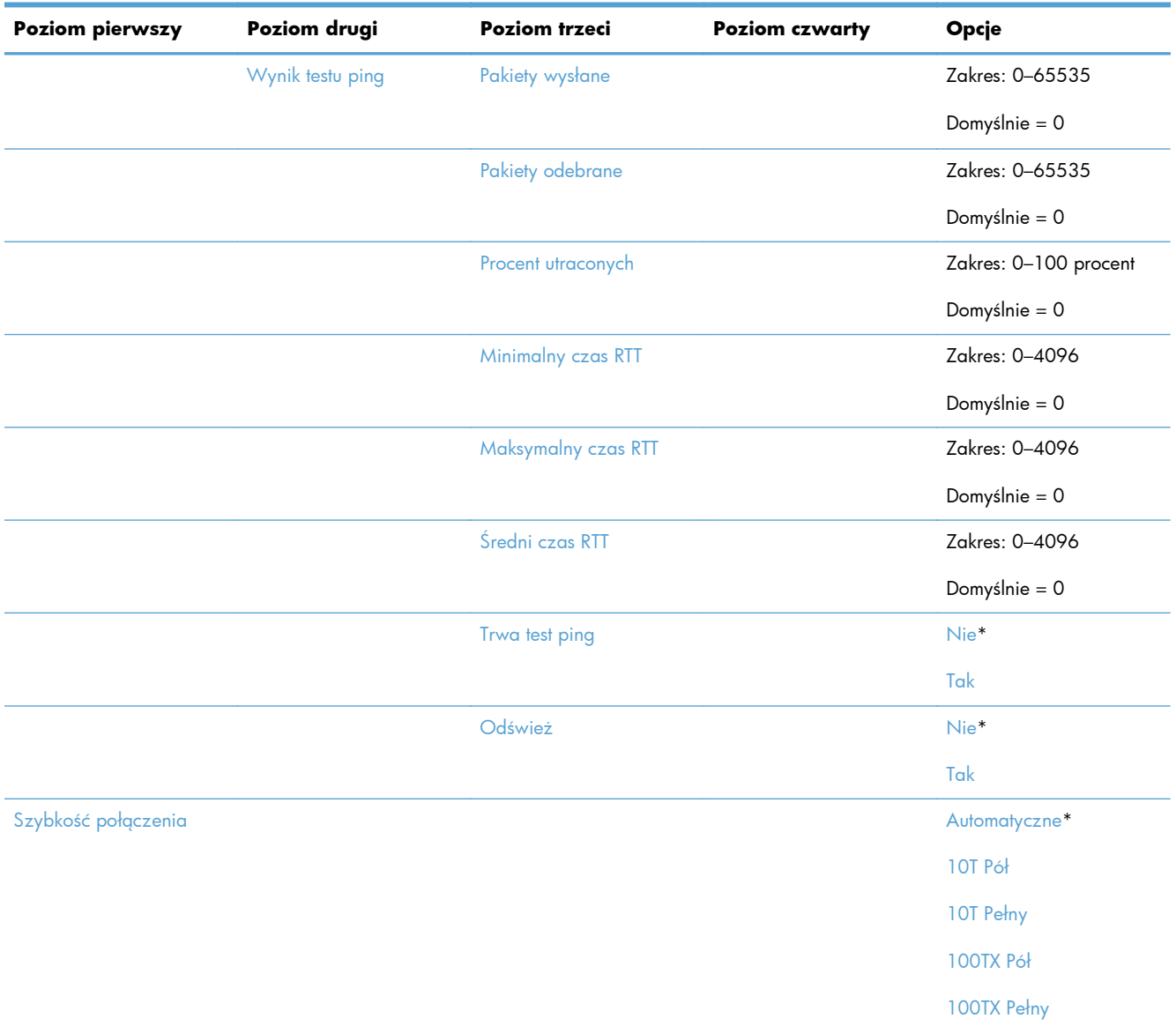

#### **Tabela 2-14 Menu wbudowane Jetdirect/Menu EIO <X> Jetdirect (ciąg dalszy)**

### **Menu Rozwiązywanie problemów**

**Aby wyświetlić:** Na panelu sterowania urządzenia wybierz menu Administracja, a następnie menu Rozwiązywanie problemów.

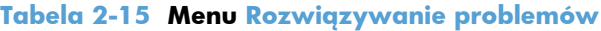

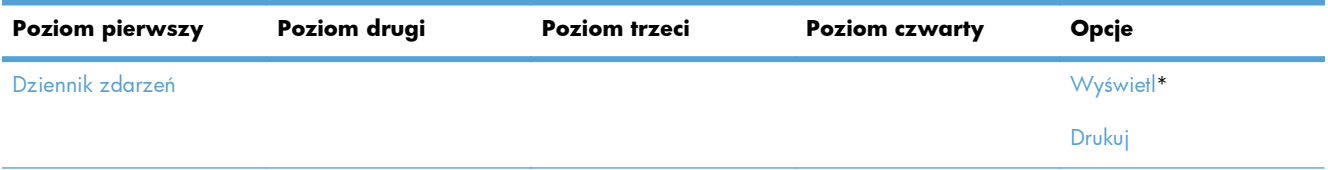

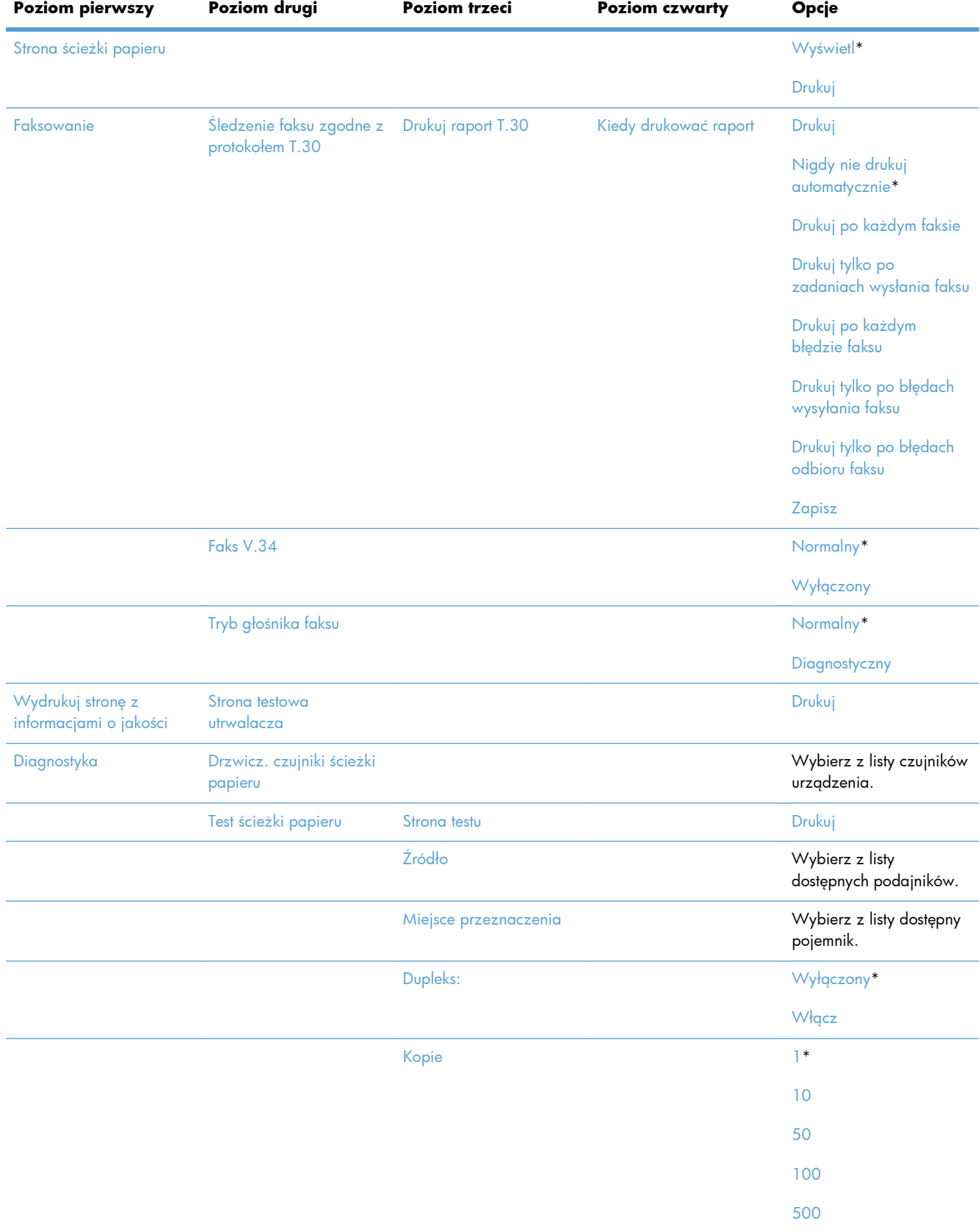

#### **Tabela 2-15 Menu Rozwiązywanie problemów (ciąg dalszy)**

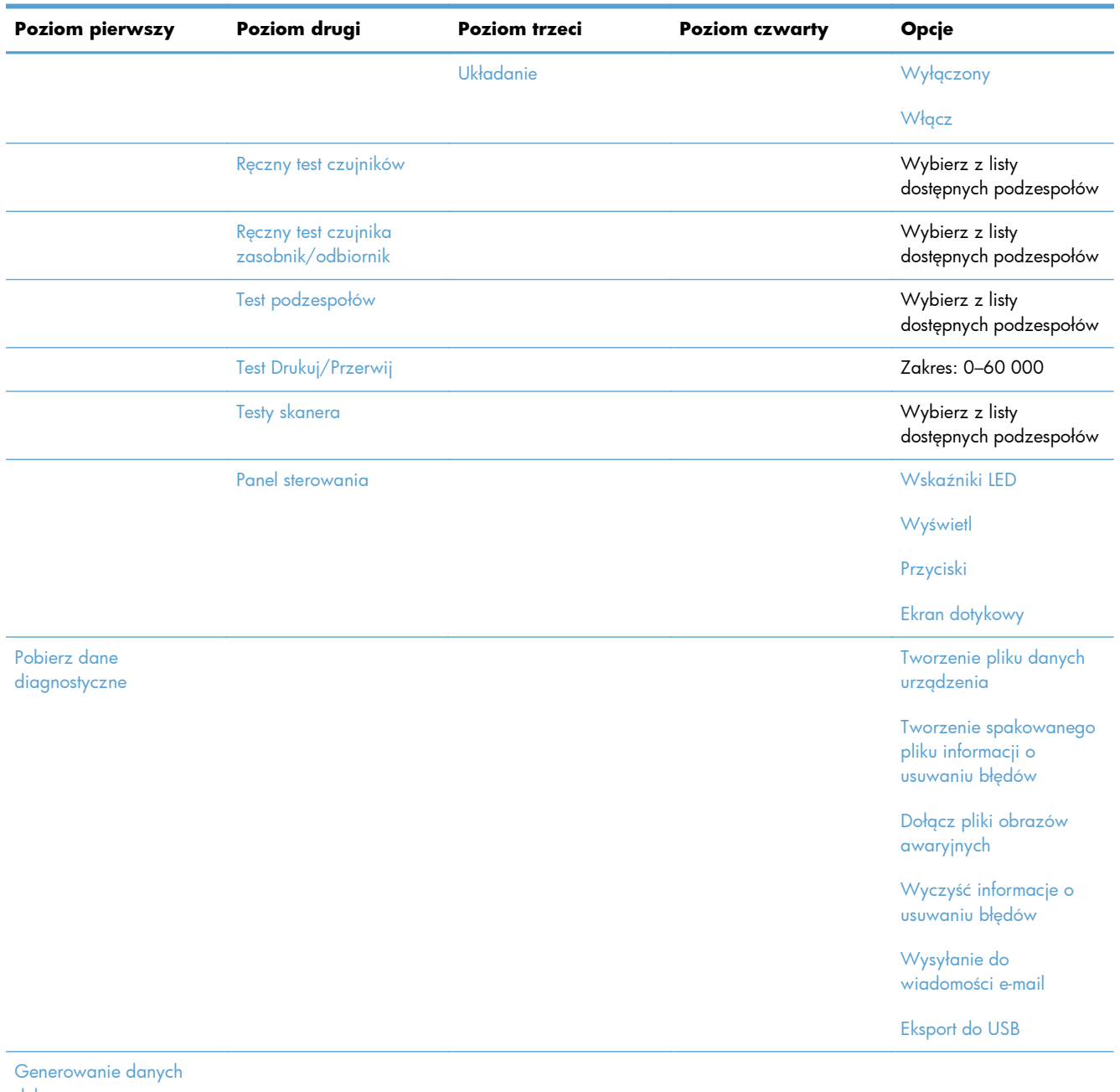

### **Tabela 2-15 Menu Rozwiązywanie problemów (ciąg dalszy)**

debuggera

# <span id="page-65-0"></span>**Menu Konserwacja urządzenia**

### **Menu Tworzenie kopii zapasowej/odzyskiwanie danych**

**Aby wyświetlić:** Na panelu sterowania urządzenia wybierz menu Konserwacja urządzenia, a następnie menu Tworzenie kopii zapasowej/odzyskiwanie danych.

W poniższej tabeli gwiazdka (\*) oznacza domyślne ustawienia fabryczne.

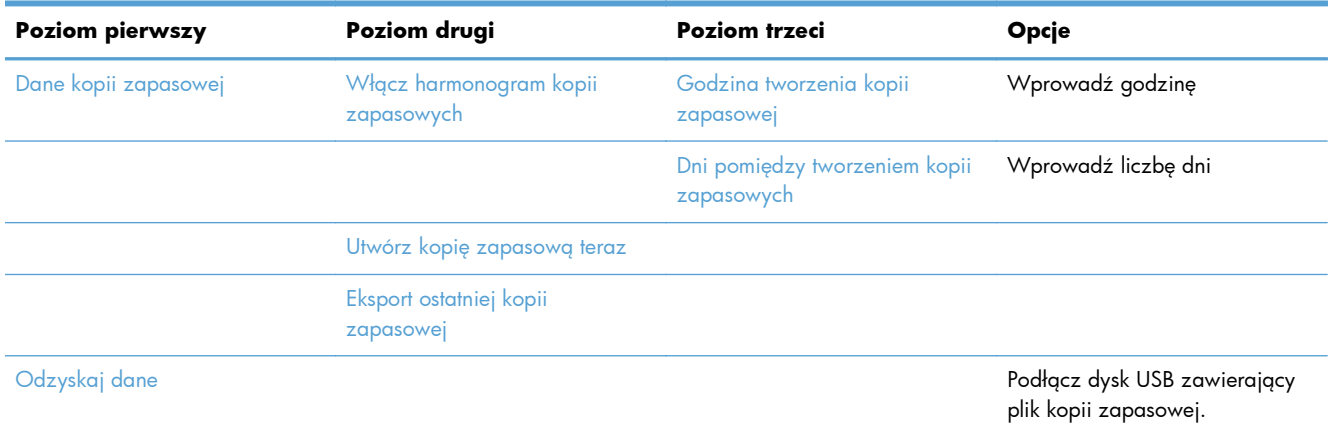

#### **Tabela 2-16 Menu Tworzenie kopii zapasowej/odzyskiwanie danych**

### **Menu Kalibracja/Czyszczenie**

**Aby wyświetlić:** Na panelu sterowania urządzenia wybierz menu Konserwacja urządzenia, a następnie menu Kalibracja/Czyszczenie.

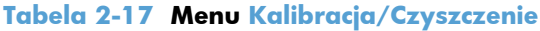

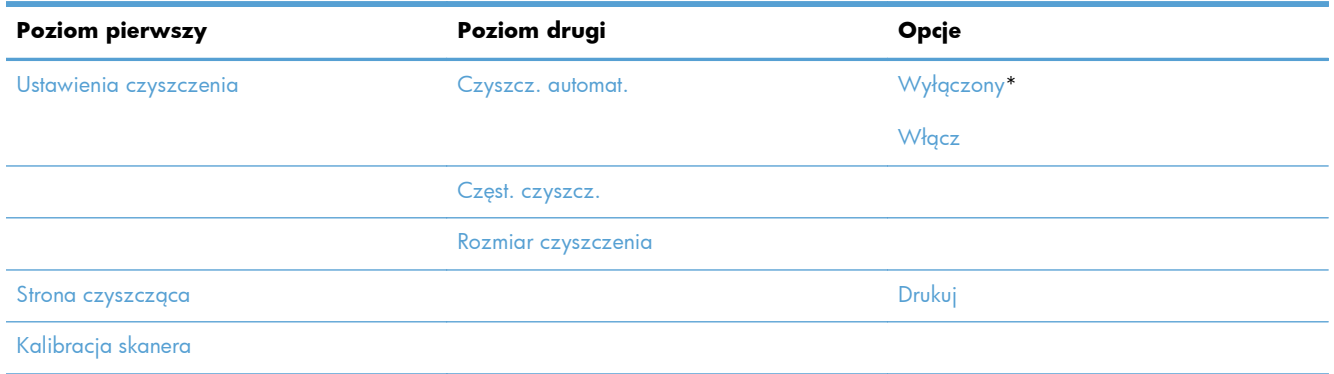

### **Menu Uaktualnianie oprogramowania sprzętowego za pośrednictwem USB**

**Aby wyświetlić:** Na panelu sterowania urządzenia wybierz menu Konserwacja urządzenia, a następnie menu Uaktualnianie oprogramowania sprzętowego za pośrednictwem USB.

Podłącz do portu USB urządzenie pamięci masowej USB zawierające pakiet aktualizacji oprogramowania sprzętowego i postępuj zgodnie z instrukcjami wyświetlanymi na ekranie.

### **Menu Serwis**

**Aby wyświetlić:** Na panelu sterowania urządzenia wybierz menu Konserwacja urządzenia, a następnie menu Serwis.

Menu Serwis jest zablokowane i dostęp do niego wymaga podania numeru identyfikacyjnego PIN. Mogą z niego korzystać wyłącznie upoważnieni pracownicy serwisu.

# **3 Oprogramowanie dla systemu Windows**

- **•** Obsł[ugiwane systemy operacyjne Windows](#page-69-0)
- Obsł[ugiwane sterowniki drukarki dla systemu Windows](#page-70-0)
- Wybieranie prawidł[owego sterownika drukarki dla systemu Windows](#page-71-0)
- Pierwszeń[stwo dla ustawie](#page-73-0)ń drukowania
- Zmiana ustawień [sterownika drukarki dla systemu Windows](#page-74-0)
- [Usuwanie oprogramowania w systemie Windows](#page-76-0)
- Obsługiwane narzę[dzia w systemie Windows](#page-77-0)
- [Oprogramowanie dla systemów operacyjnych](#page-78-0)

## <span id="page-69-0"></span>**Obsługiwane systemy operacyjne Windows**

Urządzenie obsługuje następujące systemy operacyjne Windows:

- Microsoft Windows XP z dodatkiem Service Pack 2 (32-bitowy i 64-bitowy)
- Windows Server 2003 (32-bitowy i 64-bitowy)
- Windows Server 2008 (32-bitowy i 64-bitowy)
- Windows Server 2008 R2 (64-bitowy)
- Windows Vista (32-bitowy i 64-bitowy)
- Windows 7 (32-bitowy i 64-bitowy)

Program instalacyjny na dysku CD z oprogramowaniem dołączonym do urządzenia obsługuje następujące systemy operacyjne Windows:

- Windows XP z dodatkiem Service Pack 2 lub nowszym (32-bitowy)
- Windows Server 2003 z dodatkiem Service Pack 1 lub nowszym (32-bitowy)
- Windows Server 2008 (32-bitowy i 64-bitowy)
- Windows Server 2008 R2 (64-bitowy)
- Windows Vista (32-bitowy i 64-bitowy)
- Windows 7 (32-bitowy i 64-bitowy)

**WAGA:** Oprogramowanie urządzenia można również zainstalować w 64-bitowym systemie operacyjnym Windows XP i 64-bitowym systemie operacyjnym Windows Server 2003 za pomocą funkcji systemu Windows Dodaj drukarkę.

# <span id="page-70-0"></span>**Obsługiwane sterowniki drukarki dla systemu Windows**

- HP PCL 6 (jest to domyślny sterownik drukarki instalowany z instalacyjnej płyty CD z oprogramowaniem)
- **•** Emulator sterownika drukarki HP PostScript (HP UPD PS)
- Uniwersalny sterownik drukarki HP PCL 5 (HP UPD PCL 5)
- Uniwersalny sterownik druku HP PCL 6 (HP UPD PCL 6)

Sterowniki drukarki zawierają pomoc elektroniczną, w której przedstawiono instrukcje dotyczące typowych zadań drukowania, opisy przycisków, pola wyboru i listy rozwijane zawarte w sterowniku drukarki.

WAGA: Więcej informacji o sterowniku UPD znajduje się na stronie [www.hp.com/go/upd](http://www.hp.com/go/upd).

# <span id="page-71-0"></span>**Wybieranie prawidłowego sterownika drukarki dla systemu Windows**

Sterowniki drukarki zapewniają dostęp do funkcji urządzenia i umożliwiają komunikację komputera z urządzeniem (przy użyciu języka drukarki). Poniższe sterowniki drukarki dostępne są na stronie [www.hp.com/support/ljm4555mfp\\_software.](http://h20180.www2.hp.com/apps/CLC? h_pagetype=s-001&h_lang=en&h_product=4072930&h_client=s-h-e009-1&h_page=hpcom&lang=en)

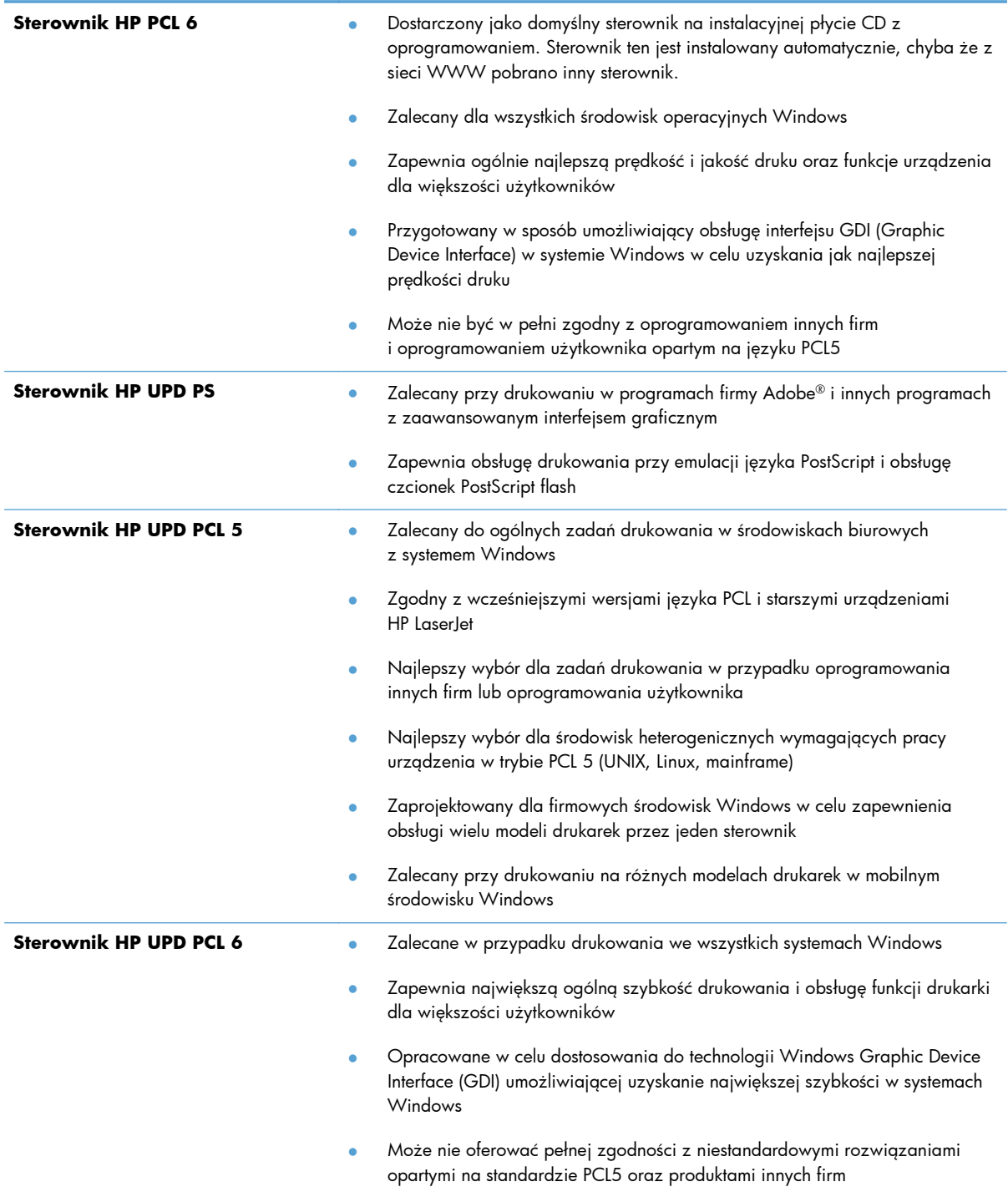
## **HP Universal Print Driver (UPD)**

HP Universal Print Driver (UPD) dla systemu Windows to jeden sterownik, który zapewnia natychmiastowy dostęp do niemal wszystkich produktów HP LaserJet, w dowolnym miejscu, bez konieczności pobierania oddzielnych sterowników. Jest on oparty na sprawdzonej technologii sterowników druku firmy HP i został gruntownie sprawdzony przy użyciu wielu programów. To zaawansowane rozwiązanie działające non-stop.

Sterownik HP UPD komunikuje się bezpośrednio ze wszystkimi urządzeniami HP, zbiera informacje o ich konfiguracji, a następnie dostosowuje interfejs użytkownika w taki sposób, aby wyświetlić unikatowe funkcje dostępne w urządzeniu. Sterownik automatycznie włącza funkcje dostępne w urządzeniu, takie jak druk dwustronny czy zszywanie, eliminując konieczność ich ręcznego włączania.

Aby uzyskać więcej informacji, przejdź na stronę [www.hp.com/go/upd](http://www.hp.com/go/upd).

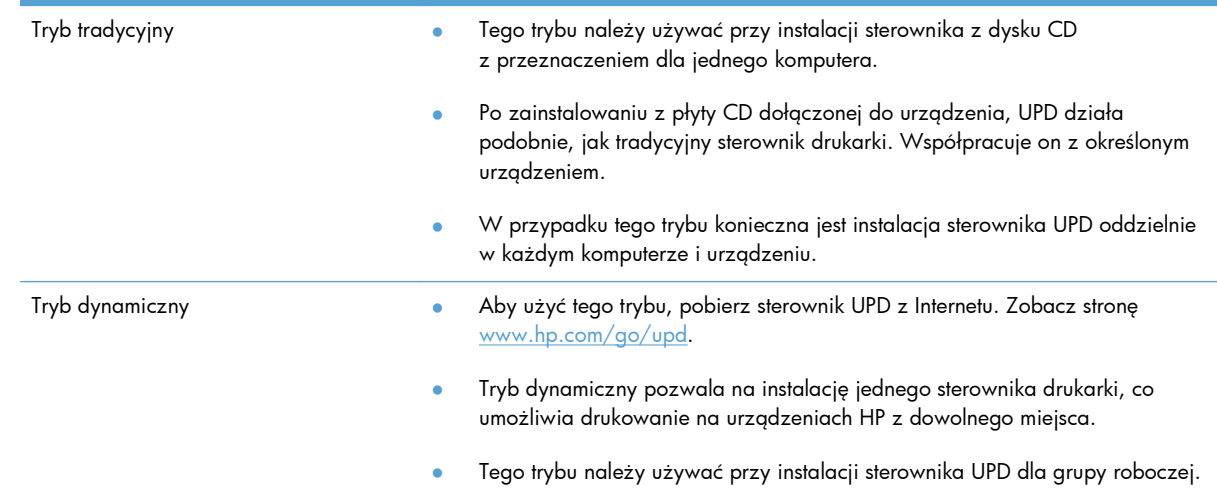

#### **Tryby instalacji sterownika UPD**

## **Pierwszeństwo dla ustawień drukowania**

Na kolejność zmian dokonanych w ustawieniach drukowania ma wpływ miejsce ich dokonania:

**WAGA:** Nazwy poleceń i okien dialogowych mogą różnić się w zależności od wykorzystywanego programu.

- **Okno dialogowe Ustawienia strony**: Kliknij pozycję **Ustawienia strony** lub podobne polecenie w menu **Plik** używanego programu, aby otworzyć okno dialogowe. Ustawienia zmieniane w tym miejscu zastępują ustawienia wybrane w innych miejscach.
- **Okno dialogowe Drukuj**: Kliknij polecenie **Drukuj**, **Ustawienia drukowania** lub podobne polecenie w menu **Plik** aplikacji, w której pracujesz, aby otworzyć to okno dialogowe. Ustawienia zmienione w oknie dialogowym **Drukuj** mają niższy priorytet i zwykle nie wpływają na zmiany dokonane w oknie dialogowym **Ustawienia strony**.
- **Okno dialogowe Właściwości drukarki (sterownik drukarki)**: Kliknij opcję **Właściwości** w oknie dialogowym **Drukuj**, aby otworzyć sterownik drukarki. Ustawienia zmienione w oknie dialogowym **Właściwości drukarki** zwykle nie wpływają na ustawienia określone w innej części oprogramowania do druku. Można w tym miejscu zmienić większość ustawień drukowania.
- **Domyślne ustawienia sterownika drukarki**: Domyślne ustawienia sterownika drukarki określają ustawienia używane we wszystkich zadaniach drukowania, **chyba** że ustawienia zostały zmienione w oknach dialogowych **Ustawienia strony**, **Drukuj** lub **Właściwości drukarki**.
- **Ustawienia panelu sterowania**: Ustawienia zmieniane za pomocą panelu sterowania drukarki posiadają niższy stopień pierwszeństwa niż zmiany przeprowadzane w innych miejscach.

## **Zmiana ustawień sterownika drukarki dla systemu Windows**

## **Zmiana ustawień wszystkich zleceń drukowania do zamknięcia programu**

- **1.** W menu **Plik** kliknij polecenie **Drukuj**.
- **2.** Wybierz sterownik, a następnie kliknij **Właściwości** lub **Preferencje**.

Poszczególne czynności można wykonać również w inny sposób, lecz przedstawiona procedura jest najbardziej popularna.

### **Zmiana ustawień domyślnych wszystkich zleceń drukowania**

**1. Windows XP, Windows Server 2003 i Windows Server 2008 (domyślny widok menu Start)**: Kliknij przycisk **Start**, a następnie polecenie **Drukarki i faksy**.

**Windows XP, Windows Server 2003 i Windows Server 2008 (klasyczny widok menu Start)**: Kliknij przycisk **Start**, wskaż polecenie **Ustawienia**, a następnie kliknij polecenie **Drukarki**.

**Windows Vista**: Kliknij przycisk **Start**, kliknij polecenie **Panel sterowania**, a następnie w kategorii **Sprzęt i dźwięk** kliknij pozycję **Drukarka**.

**Windows 7**: Kliknij **Start**, a następnie **Urządzenia i drukarki**.

**2.** Kliknij prawym przyciskiem myszy ikonę sterownika, a następnie wybierz polecenie **Preferencje drukowania**.

### **Zmiana ustawień konfiguracyjnych urządzenia**

**1. Windows XP, Windows Server 2003 i Windows Server 2008 (domyślny widok menu Start)**: Kliknij przycisk **Start**, a następnie polecenie **Drukarki i faksy**.

**Windows XP, Windows Server 2003 i Windows Server 2008 (klasyczny widok menu Start)**: Kliknij przycisk **Start**, wskaż polecenie **Ustawienia**, a następnie kliknij polecenie **Drukarki**.

**Windows Vista**: Kliknij przycisk **Start**, kliknij polecenie **Panel sterowania**, a następnie w kategorii **Sprzęt i dźwięk** kliknij pozycję **Drukarka**.

**Windows 7**: Kliknij **Start**, a następnie **Urządzenia i drukarki**.

- **2.** Kliknij prawym klawiszem ikonę sterownika, a następnie wybierz **Właściwości** lub **Właściwości drukarki**.
- **3.** Kliknij kartę **Ustawienia urządzenia**.

**4.** Aby ustawienia konfiguracji określić automatycznie, na liście **Opcje instalowalne** kliknij menu rozwijane **Konfiguracja automatyczna**, a następnie pozycję **Aktualizuj teraz**.

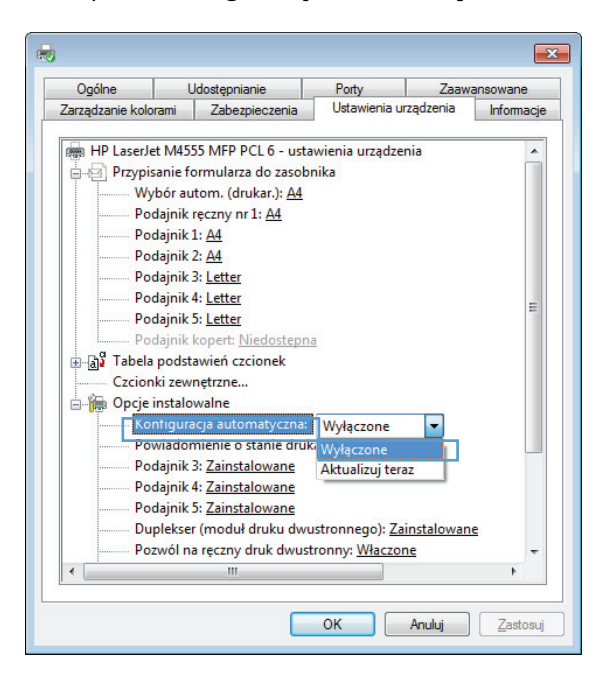

## **Usuwanie oprogramowania w systemie Windows**

#### **Windows XP**

- **1.** Kliknij przycisk **Start**, kliknij pozycję **Panel sterowania**, a następnie kliknij polecenie **Dodaj/ usuń programy**.
- **2.** Znajdź produkt i wybierz go z listy.
- **3.** Kliknij przycisk **Zmień/Usuń**, aby usunąć oprogramowanie.

#### **Windows Vista**

- **1.** Kliknij przycisk **Start**, kliknij pozycję **Panel sterowania**, a następnie kliknij pozycję **Programy i funkcje**.
- **2.** Znajdź produkt i wybierz go z listy.
- **3.** Wybierz opcję **Odinstaluj/Zmień**.

#### **Windows 7**

- **1.** Kliknij kolejno **Start**, **Panel sterowania** i pod nagłówkiem **Programy** kliknij polecenie **Odinstaluj program**.
- **2.** Znajdź produkt i wybierz go z listy.
- **3.** Wybierz opcję **Odinstaluj**.

## **Obsługiwane narzędzia w systemie Windows**

### **HP Web Jetadmin**

HP Web Jetadmin to proste narzędzie programowe do drukowania i zarządzania urządzeniami peryferyjnymi, ułatwiające optymalizację korzystania z urządzeń, kontrolę kosztów druku w kolorze, zabezpieczania urządzeń i zarządzania materiałami eksploatacyjnymi za pomocą zdalnej konfiguracji, proaktywnego monitorowania, rozwiązywania problemów z zabezpieczeniami i raportów na temat urządzeń drukujących.

Aktualną wersję oprogramowania HP Web Jetadmin do pobrania oraz listę kompatybilnych z nim systemów operacyjnych można znaleźć na stronie [www.hp.com/go/webjetadmin.](http://www.hp.com/go/webjetadmin)

Po zainstalowaniu na serwerze macierzystym klient systemu Windows może uzyskać dostęp do narzędzia HP Web Jetadmin za pomocą obsługiwanej przeglądarki internetowej (np. Microsoft® Internet Explorer) przez przejście do hosta HP Web Jetadmin.

#### **Wbudowany serwer sieciowy HP**

Urządzenie jest wyposażone we wbudowany serwer internetowy HP, który umożliwia dostęp do informacji na temat aktywności urządzenia i sieci. Dostęp do tych informacji jest możliwy za pomocą przeglądarek internetowych, takich jak Microsoft Internet Explorer, Netscape Navigator, Apple Safari lub Mozilla Firefox.

Wbudowany serwer internetowy HP znajduje się w urządzeniu. Nie jest ładowany na serwer sieciowy.

Wbudowany serwer internetowy HP zapewnia każdemu posiadaczowi podłączonego do sieci komputera i standardowej przeglądarki internetowej dostęp do interfejsu urządzenia. Nie jest wymagana instalacja ani konfiguracja żadnego specjalnego oprogramowania, konieczne jest tylko posiadanie na komputerze jednej z obsługiwanych przeglądarek internetowych. Aby uzyskać dostęp do wbudowanego serwera internetowego HP, wpisz adres IP urządzenia w pasku adresu swojej przeglądarki internetowej. Aby znaleźć ten adres IP, wydrukuj stronę konfiguracji. Więcej informacji na temat drukowania strony konfiguracji znajdziesz w części [Drukowanie stron informacyjnych](#page-277-0) [na stronie 258](#page-277-0).

Wyczerpujący opis możliwości i funkcji wbudowanego serwera internetowego HP znajduje się w części [Korzystanie z wbudowanego serwera internetowego HP na stronie 260](#page-279-0).

## **Oprogramowanie dla systemów operacyjnych**

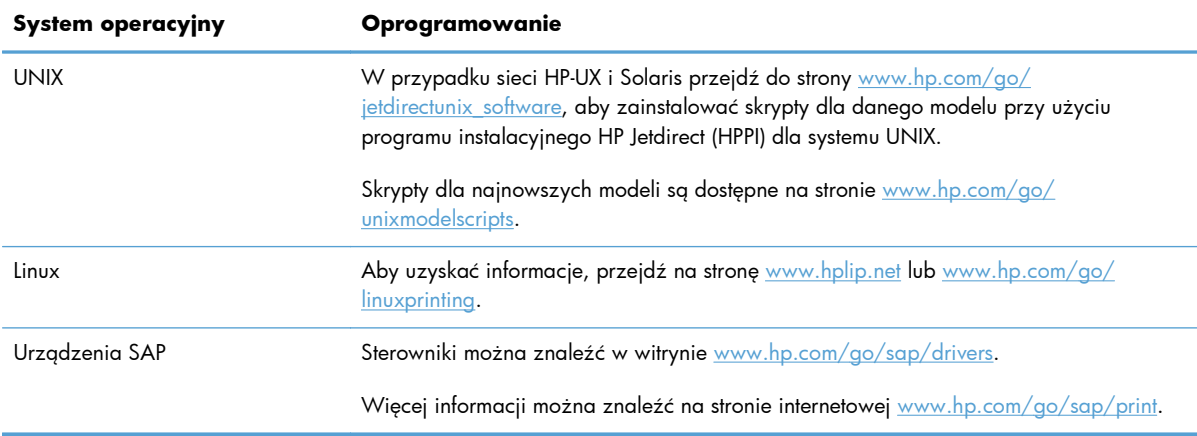

# **4 Używanie produktu z komputerami Mac**

- [Oprogramowanie dla komputerów Mac](#page-81-0)
- [Drukowanie w systemie Mac](#page-89-0)
- Rozwią[zywanie problemów z komputerem Mac](#page-93-0)

## <span id="page-81-0"></span>**Oprogramowanie dla komputerów Mac**

### **Obsługiwane systemy operacyjne Mac**

Urządzenie jest obsługiwane przez następujące systemy operacyjne Mac:

Mac OS X 10.5, 10.6 i nowsze

**UWAGA:** W przypadku systemów Mac OS X 10.5 i nowszych obsługiwane są komputery Macintosh z procesorami Intel® Core™.

Sterownik drukarki dla komputerów Mac można zainstalować z instalacyjnej płyty CD z oprogramowaniem dołączonej do urządzenia. Jeśli dysk CD jest niedostępny, sterownik drukarki Mac i zawartość płyty instalacyjnej CD można pobrać z sieci WWW.

#### **Obsługiwane sterowniki drukarki dla systemu Mac**

Program instalacyjny drukarki HP LaserJet zawiera pliki PostScript® Printer Description (PPD), Printer Dialog Extensions (PDE) oraz program HP Utility do komputerów z zainstalowanym systemem Mac OS X. Pliki PPD i PDE drukarki HP, w połączeniu z wbudowanymi sterownikami drukarki Apple PostScript, zapewniają dostęp do wszystkich funkcji druku i specjalnych funkcji drukarki HP.

### **Instalowanie oprogramowania dla systemów operacyjnych Mac**

#### **Instalacja oprogramowania dla komputerów Mac podłączonych bezpośrednio do urządzenia**

Ten produkt obsługuje połączenie USB 2.0. Należy użyć kabla USB typu A-B. Firma HP zaleca używanie kabla o długości maksymalnie 2 m .

- **1.** Zainstaluj oprogramowanie urządzenia z dysku CD.
- **2.** Kliknij ikonę urządzenia i postępuj zgodnie z instrukcjami na ekranie.
- **3.** Kliknij przycisk **Close** (Zamknij).

**4.** Po wyświetleniu odpowiedniego monitu podłącz kabel USB do urządzenia i do komputera.

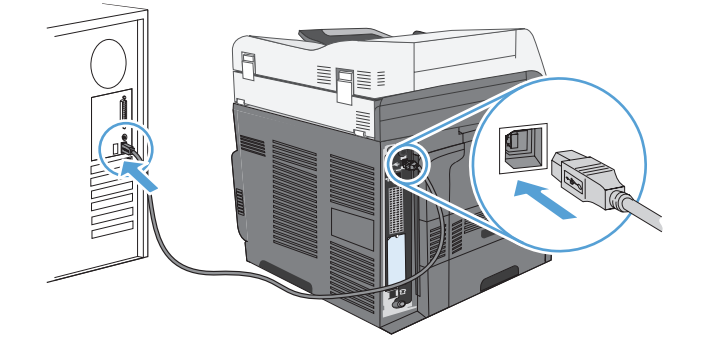

**5.** Aby skonfigurować w oprogramowaniu urządzenia funkcję rozpoznawania zainstalowanych akcesoriów, wykonaj następujące czynności:

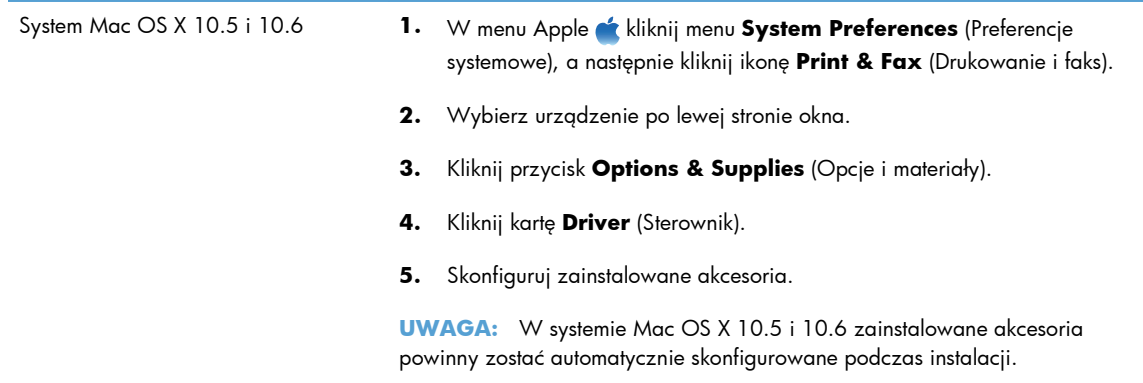

**6.** Wydrukuj stronę z jakiegokolwiek programu, aby upewnić się, że oprogramowanie zostało poprawnie zainstalowane.

**WWAGA:** Jeżeli instalacja nie powiedzie się, ponownie zainstaluj oprogramowanie.

#### **Instalowanie oprogramowania dla komputerów Mac w sieci przewodowej**

#### **Konfiguracja adresu IP**

**1.** Upewnij się, że urządzenie jest włączone, a na wyświetlaczu panelu sterowania widoczny jest komunikat Gotowe.

**2.** Podłącz kabel sieciowy do urządzenia i do gniazda sieciowego.

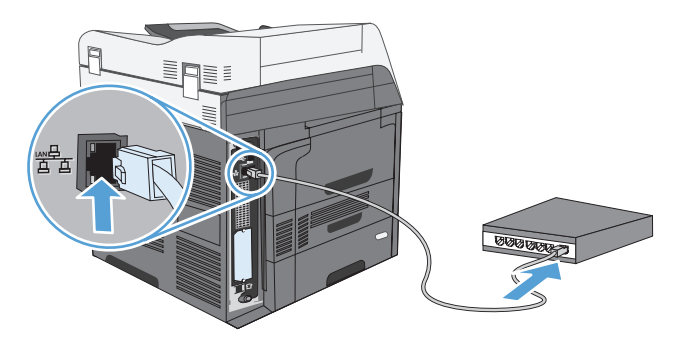

- **3.** Przed kontynuacją odczekaj 60 sekund. W tym czasie sieć rozpozna urządzenie i przypisze mu adres IP lub nazwę hosta.
- **4.** Na panelu sterowania urządzenia dotknij przycisku Adres sieciowy, aby ustalić adres IP lub nazwę hosta urządzenia.

Jeśli przycisk Adres sieciowy nie jest widoczny, adres IP lub nazwę hosta można ustalić poprzez wydrukowanie strony konfiguracji.

- **a.** Na panelu sterowania urządzenia przewiń do przycisku Administracja i dotknij go.
- **b.** Otwórz następujące menu:
	- Raporty
	- Strony konfiguracji i stanu
	- Strona konfiguracji
- **c.** Dotknij przycisku Wyświetl, aby wyświetlić informacje na panelu sterowania, lub przycisku Drukuj, aby wydrukować te strony.
- **d.** Znajdź adres IP na stronie Jetdirect.

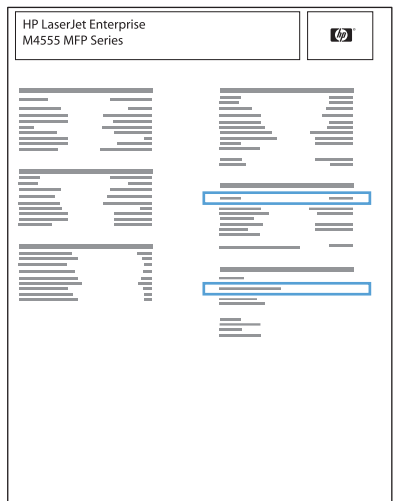

**5. IPv4**: Jeżeli adres IP ma postać 0.0.0.0, 192.0.0.192 lub 169.254.x.x, należy ręcznie skonfigurować adres IP. W przeciwnym razie sieć została skonfigurowana pomyślnie.

**IPv6**: Jeżeli adres IP rozpoczyna się od "fe80:", urządzenie powinno być gotowe do pracy. W przeciwnym razie należy ręcznie skonfigurować adres IP.

#### **Instalowanie oprogramowania**

- **1.** Zamknij wszystkie programy w komputerze.
- **2.** Zainstaluj oprogramowanie urządzenia z dysku CD.
- **3.** Puknij ikonę urządzenia i postępuj zgodnie z instrukcjami na ekranie.
- **4.** Po ukończeniu instalacji puknij przycisk **Close** (Zamknij).
- **5.** W komputerze otwórz menu Apple  $\bullet$ , kliknij menu System Preferences (Preferencje systemowe), a następnie puknij ikonę **Print & Fax** (Drukowanie i faks).
- **6.** Puknij symbol plus (+).

Domyślnie system Mac OS X wyszukuje sterownik i dodaje urządzenie do menu podręcznego drukarki z wykorzystaniem metody Bonjour. W większości sytuacji ta metoda zapewnia najlepsze wyniki. Jeśli system OS X nie może odnaleźć sterownika drukarki HP, zostanie wyświetlony komunikat o błędzie. Zainstaluj ponownie oprogramowanie.

W przypadku podłączenia urządzenia do dużej sieci może być wymagane skorzystanie z opcji drukowania IP zamiast połączenia Bonjour. Wykonaj następujące czynności:

- **a.** Puknij przycisk **IP Printer** (Drukarka IP).
- **b.** Z listy rozwijanej **Protocol** (Protokół) wybierz opcję **HP Jetdirect-Socket** (Gniazdo HP Jetdirect). Wprowadź adres IP lub nazwę hosta urządzenia. Z listy rozwijanej **Print Using** (Drukuj używając) wybierz model urządzenia, jeżeli jeszcze nie został wybrany.
- **7.** Aby skonfigurować w urządzeniu funkcję rozpoznawania zainstalowanych akcesoriów, wykonaj następujące czynności:

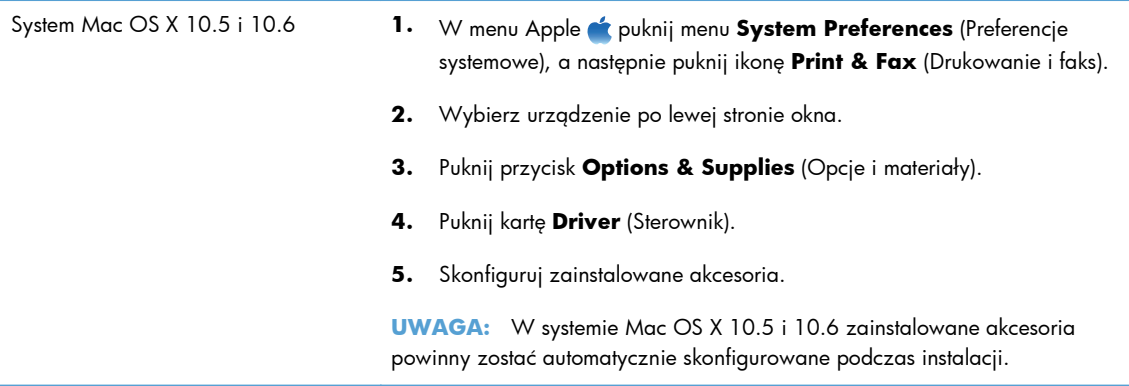

**8.** Wydrukuj stronę z jakiegokolwiek programu, aby upewnić się, że oprogramowanie zostało poprawnie zainstalowane.

### **Usuwanie oprogramowania z systemów operacyjnych Mac**

Usunięcie programu wymaga uprawnień administratora.

- **1.** Odłącz urządzenie od komputera.
- **2.** Otwórz menu **Aplikacje**.
- **3.** Zaznacz pozycję **Hewlett Packard**.
- **4.** Zaznacz pozycję **Dezinstalator HP**.
- **5.** Na wyświetlonej liście urządzeń zaznacz swoje urządzenie i kliknij przycisk **Odinstaluj**.
- **6.** Po odinstalowaniu oprogramowania ponownie uruchom komputer i opróżnij Kosz.

### **Pierwszeństwo dla ustawień drukowania w systemie Mac**

Na kolejność zmian dokonanych w ustawieniach drukowania ma wpływ miejsce ich dokonania:

**WAGA:** Nazwy poleceń i okien dialogowych mogą różnić się w zależności od wykorzystywanego programu.

- Okno dialogowe Page Setup (Ustawienia strony): Aby otworzyć to okno dialogowe, puknij polecenie **Page Setup** (Ustawienia strony) lub inne podobne polecenie w menu **File** (Plik) używanego programu. Zmiany wprowadzone w tym miejscu mogą zastąpić ustawienia używane w innych programach.
- **Okno dialogowe Drukuj**: Kliknij pozycję **Drukuj**, **Ustawienia strony** lub podobne polecenie w menu **Plik** używanego programu, aby otworzyć okno dialogowe. Ustawienia zmienione w oknie dialogowym **Drukuj** mają niższy priorytet i **nie** zastępują ustawień wybranych o oknie dialogowym **Ustawienia strony**.
- **Domyślne ustawienia sterownika drukarki**: Domyślne ustawienia sterownika drukarki określają ustawienia używane we wszystkich zadaniach drukowania, **chyba** że ustawienia zostały zmienione w oknach dialogowych **Ustawienia strony**, **Drukuj** lub **Właściwości drukarki**.
- **Ustawienia panelu sterowania**: Ustawienia zmieniane za pomocą panelu sterowania drukarki posiadają niższy stopień pierwszeństwa niż zmiany przeprowadzane w innych miejscach.

### **Zmiana ustawień sterownika drukarki dla systemu Mac**

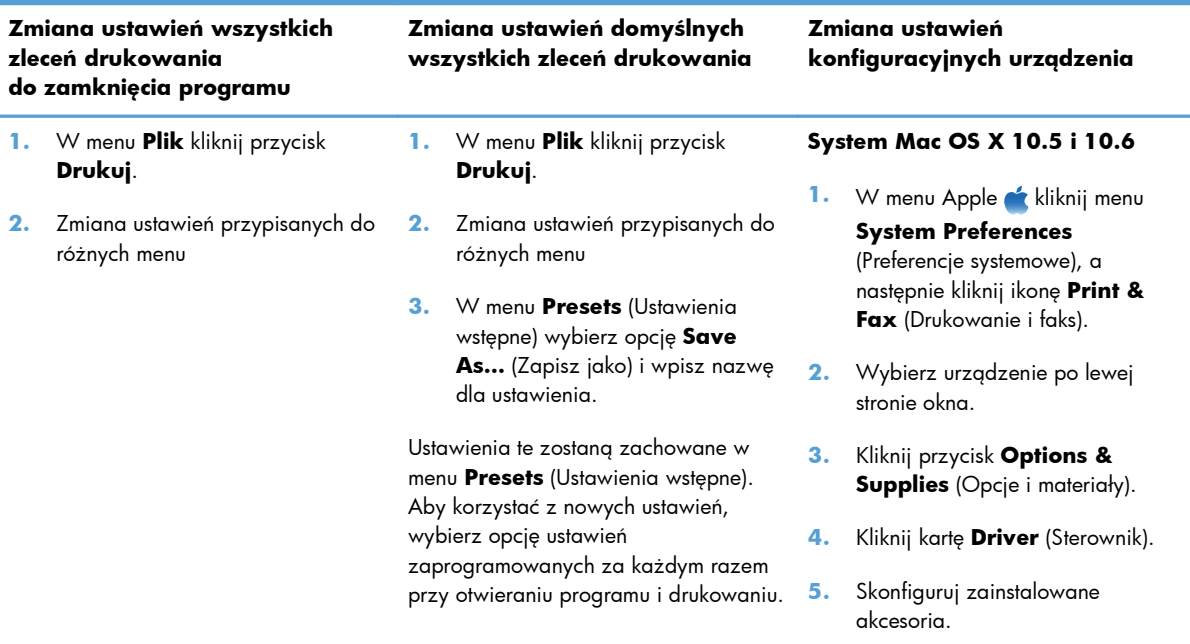

## **Oprogramowanie dla komputerów Mac**

#### **HP Utility do komputerów Mac**

Aby skonfigurować funkcje urządzenia niedostępne z poziomu sterownika drukarki, należy skorzystać z programu HP Printer Utility.

Jeśli urządzenie zostało podłączone przewodem USB lub pracuje w sieci opartej na protokole TCP/IP, można użyć programu HP Utility.

#### **Otwórz aplikację HP Utility**

**▲** W programie Dock kliknij opcję **HP Utility**.

#### **lub**

Na liście **Applications** (Aplikacje) zaznacz pozycję **Hewlett Packard**, a następnie pozycję **HP Utility**.

#### **Funkcje HP Utility**

Narzędzie HP Utility zawiera strony otwierane po kliknięciu listy **Configuration Settings** (Ustawienia konfiguracji). W tabeli poniżej opisano czynności, które można wykonywać na tych stronach. Kliknięcie łącza **HP Support** (Pomoc techniczna HP) na każdej ze stron umożliwia uzyskiwanie dostępu do pomocy technicznej, składanie zamówień na materiały eksploatacyjne, rejestrację online oraz dostęp do informacji na temat recyklingu i zwrotów.

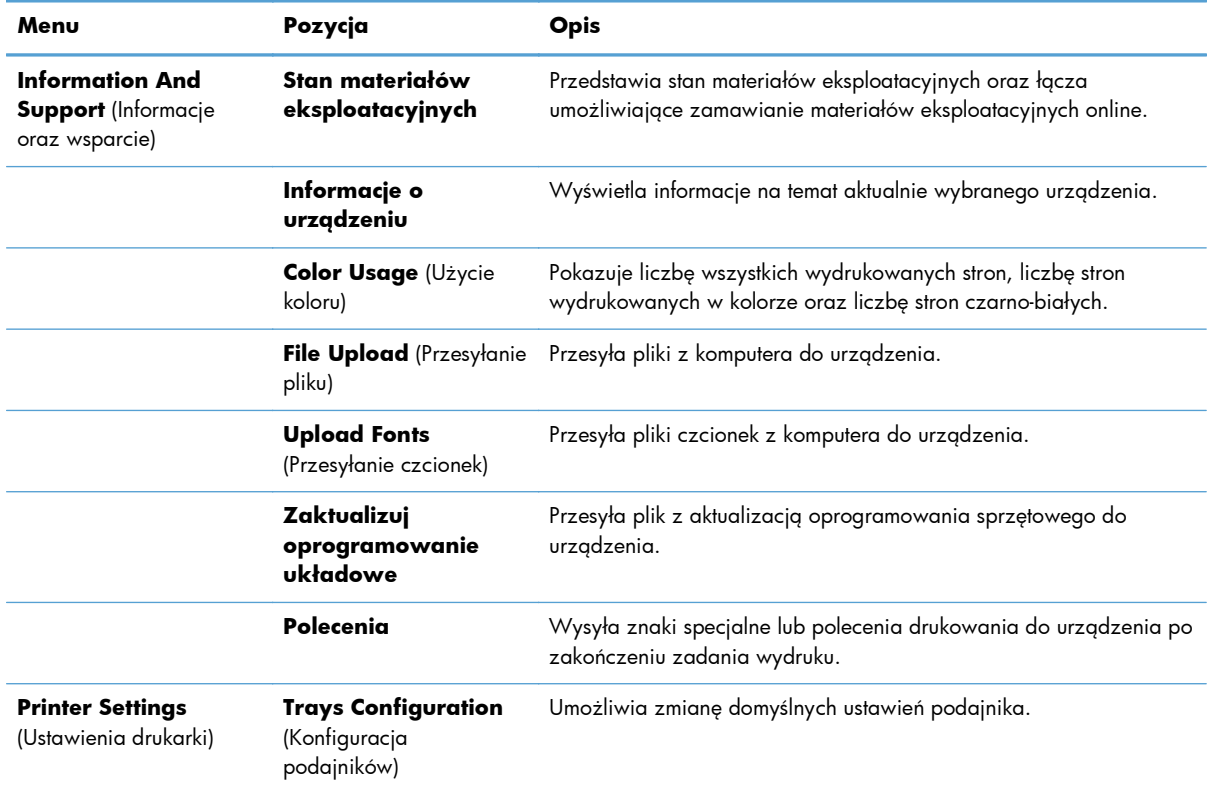

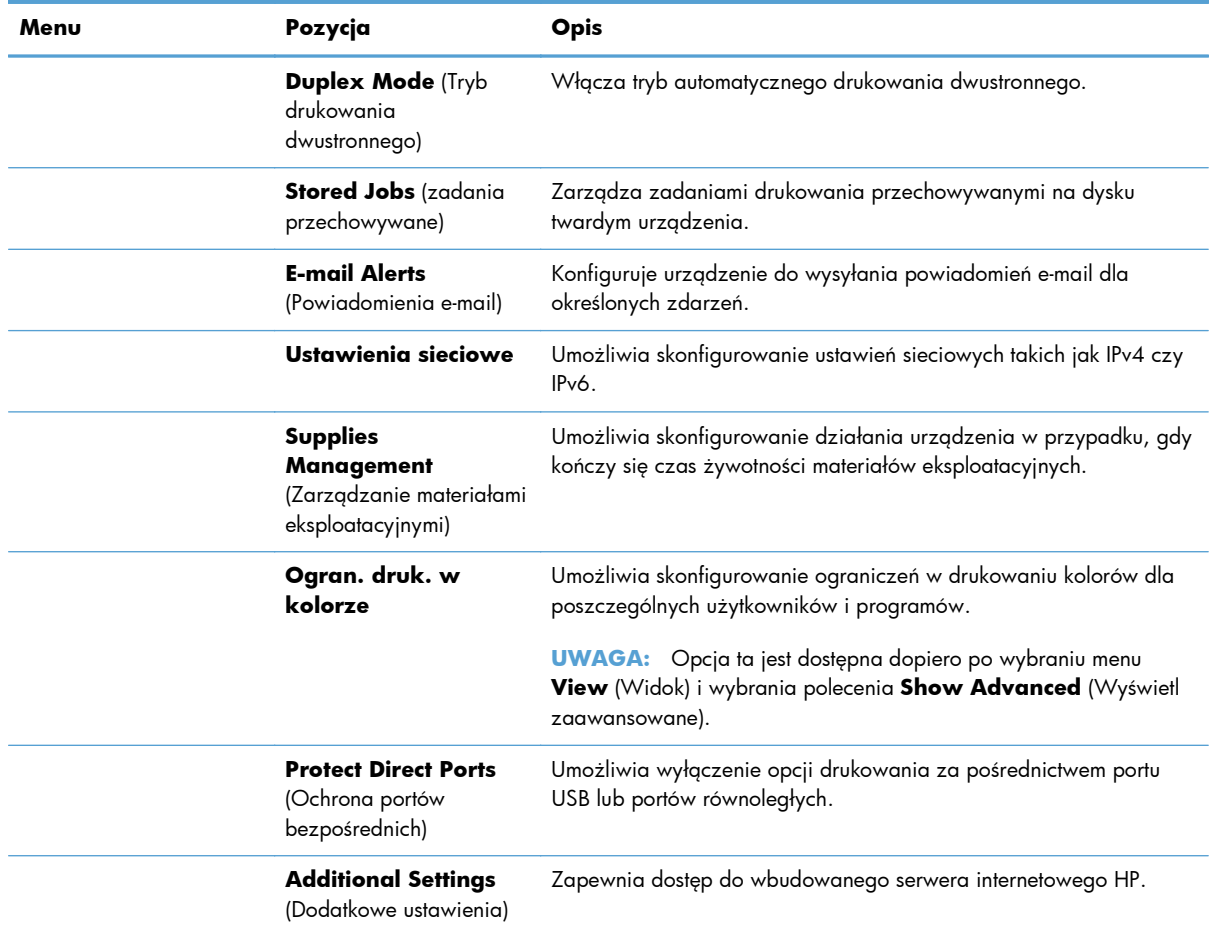

## **Obsługiwane narzędzia dla komputerów Mac**

#### **Wbudowany serwer sieciowy HP**

Urządzenie jest wyposażone we wbudowany serwer internetowy HP, który umożliwia dostęp do informacji na temat aktywności urządzenia i sieci. Przejdź do wbudowanego serwera internetowego HP z narzędzia HP Utility. Otwórz menu **Printer Settings** (Ustawienia drukarki), a następnie wybierz opcję **Additional Settings** (Dodatkowe ustawienia).

## <span id="page-89-0"></span>**Drukowanie w systemie Mac**

### **Anulowanie zlecenia druku na komputerze Mac**

- **1.** Jeśli trwa drukowanie zadania, można je anulować zgodnie z następującą procedurą:
	- **a.** Naciśnij przycisk Stop **o** na panelu sterowania urządzenia.
	- **b.** Na liście na ekranie dotykowym dotknij zadania drukowania, które ma zostać usunięte, a następnie dotknij przycisku Anuluj zlecenie.
	- **c.** Urządzenie wyświetli monit o potwierdzenie usunięcia. Dotknij przycisku Tak.
- **2.** Zadanie można również anulować z poziomu aplikacji lub usunąć je z kolejki wydruku.
	- **Program:** Zwykle na ekranie komputera wyświetlone zostaje okno dialogowe umożliwiające anulowanie zadania drukowania.
	- **Kolejka wydruku na komputerze Mac:** Otwórz kolejkę wydruku, klikając dwukrotnie ikonę produktu w Doku. Następnie zaznacz zlecenie druku i kliknij przycisk **Delete** (Usuń).

#### **Zmiana formatu i rodzaju papieru na komputerach Mac**

- **1.** W menu **Plik** programu kliknij polecenie **Drukuj**.
- **2.** W menu **Copies & Pages** (Kopie i strony) puknij przycisk **Page Setup** (Ustawienia strony).
- **3.** Wybierz format z listy rozwijanej **Paper size** (Format papieru), a następnie puknij przycisk OK.
- **4.** Otwórz menu **Finishing** (Wykańczanie). (Mac OS X 10.5 i 10.6)
- **5.** Wybierz rodzaj z listy rozwijanej **Media-type** (Rodzaj materiałów).
- **6.** Puknij przycisk **Drukuj**.

### **Tworzenie i używanie wstępnych ustawień drukowania w systemie Mac**

Korzystając ze wstępnych ustawień drukowania, można zapisać bieżące ustawienia sterownika drukarki do ponownego wykorzystania.

#### **Tworzenie wstępnych ustawień drukowania**

- **1.** W menu **Plik** kliknij opcję **Drukuj**.
- **2.** Wybierz sterownik.
- **3.** Wybierz ustawienia drukowania, które mają być zachowane na przyszłość.
- **4.** W menu **Presets** (Ustawienia wstępne) wybierz opcję **Save As…** (Zapisz jako) i wpisz nazwę dla ustawienia.
- **5.** Kliknij przycisk **OK**.

#### **Używanie wstępnych ustawień drukowania**

- **1.** W menu **Plik** kliknij opcję **Drukuj**.
- **2.** Wybierz sterownik.
- **3.** W menu **Presets** (Ustawienia wstępne) wybierz wstępne ustawienie drukowania.

**UWAGA:** Aby użyć domyślnych ustawień sterownika drukarki, wybierz opcję **standard**.

## **Zmiana rozmiaru dokumentów i drukowanie na papierze o niestandardowym formacie w systemie Mac**

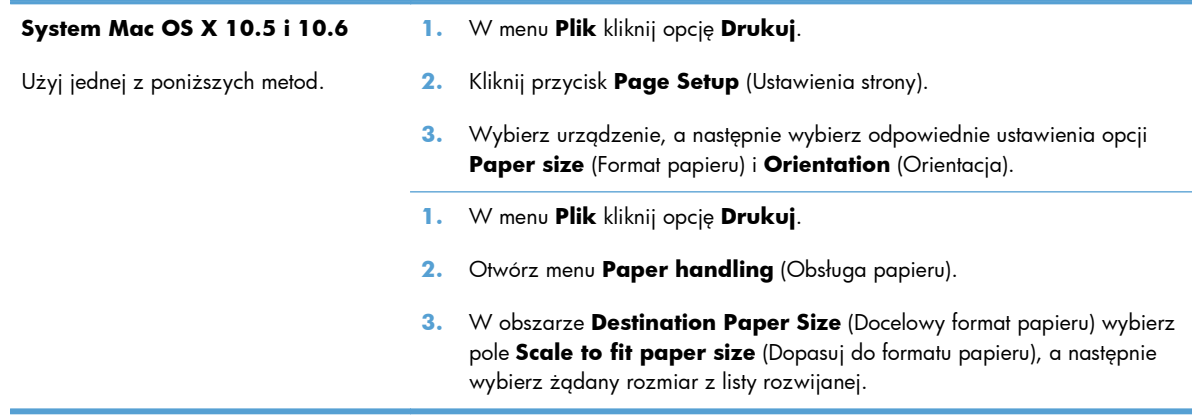

#### **Drukowanie okładki w systemie Mac**

- **1.** W menu **Plik** kliknij opcję **Drukuj**.
- **2.** Wybierz sterownik.
- **3.** Otwórz menu **Cover Page** (Okładka), a następnie wybierz, w którym miejscu ma być wydrukowana okładka. Kliknij przycisk **Before Document** (Przed dokumentem) lub **After Document** (Po dokumencie).
- **4.** W menu **Cover Page Type** (Rodzaj okładki) wybierz tekst, jaki ma zostać wydrukowany na okładce.

**UWAGA:** Aby wydrukować pustą okładkę, wybierz opcję **standard** z menu **Cover Page Type** (Rodzaj okładki).

#### **Używanie znaków wodnych w systemie Mac**

- **1.** W menu **Plik** kliknij opcję **Drukuj**.
- **2.** Otwórz menu **Watermarks** (Znaki wodne).
- **3.** W menu **Mode** (Tryb) wybierz żądany rodzaj znaku wodnego. Wybierz opcję **Watermark** (Znak wodny), aby wydrukować półprzezroczysty tekst. Wybierz opcję **Overlay** (Nakładka), aby wydrukować nieprzezroczysty tekst.
- **4.** W menu **Pages** (Strony) wybierz, czy znak wodny ma być drukowany na wszystkich stronach czy tylko na pierwszej.
- **5.** W menu **Text** (Tekst) wybierz jedną z dostępnych standardowych opcji tekstowych lub wybierz opcję **Custom** (Nietypowy) i wpisz nowy tekst w polu.
- **6.** Określ pozostałe ustawienia.

### **Druk kilku stron na jednym arkuszu papieru w systemie Mac**

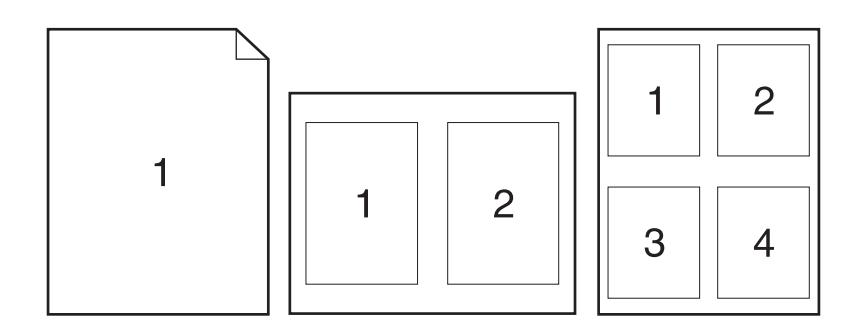

- **1.** W menu **Plik** kliknij opcję **Drukuj**.
- **2.** Wybierz sterownik.
- **3.** Otwórz menu **Layout** (Układ).
- **4.** W menu **Pages per sheet** (Stron na arkuszu) wybierz liczbę stron, które chcesz wydrukować na każdym arkuszu (1, 2, 4, 6, 9 lub 16).
- **5.** W obszarze **Layout Direction** (Kierunek układu) wybierz kolejność i rozmieszczenie stron na arkuszu.
- **6.** W menu **Borders** (Obramowania) wybierz typ obramowania, jaki ma być drukowany wokół każdej strony na arkuszu.

## **Drukowanie na obu stronach (drukowanie dwustronne) na komputerze Mac**

- **1.** Włóż do jednego z podajników tyle papieru, aby wystarczyło go dla całego zadania drukowania.
- **2.** W menu **Plik** kliknij opcję **Drukuj**.
- **3.** Otwórz menu **Layout** (Układ).
- **4.** W menu **Two-Sided** (Dwustronne) wybierz opcję łączenia.

#### **Przechowywanie zadań w systemie Mac**

Istnieje możliwość przechowywania zleceń w urządzeniu, co umożliwia ich drukowanie w dowolnym czasie. Przechowywane zlecenia można udostępniać innym użytkownikom lub można używać ich prywatnie.

- **1.** W menu **Plik** kliknij opcję **Drukuj**.
- **2.** Otwórz menu **Job storage** (Przechowywane zadania).
- **3.** Z listy rozwijanej **Job Storage Mode** (Tryb przechowywania zadania) wybierz typ zlecenia, które ma być przechowywane.
	- **Proof and Hold (Poprawianie i wstrzymywanie)**: Ta funkcja pozwala na szybkie wydrukowanie jednej próbnej kopii zadania, a następnie pozostałych kopii.
	- **Personal Job (Zadanie osobiste)**: Po przesłaniu zadania do urządzenia nie będzie ono drukowane do momentu wydania odpowiedniego polecenia za pomocą panelu sterowania urządzenia. Jeśli zadaniu przyznano kod PIN, należy go wprowadzić na panelu sterowania.
	- **Quick Copy (Szybkie kopiowanie)**: Jeśli w urządzeniu zainstalowany jest opcjonalny dysk twardy, można wydrukować żądaną liczbę kopii zadania, a następnie zapisać je na opcjonalnym dysku twardym. Przechowywane zadania pozwalają na wydrukowanie dodatkowych kopii w późniejszym terminie.
	- **Stored Job (Zadanie zapisane)**: Jeśli w urządzeniu zainstalowany jest opcjonalny dysk twardy, można zapisać zadanie, np. formularz dla personelu, arkusz harmonogramu lub kalendarz w urządzeniu i umożliwić jego druk innym użytkownikom w dowolnym momencie. Przechowywane zadania mogą być także chronione numerem PIN.
- **4.** Aby wprowadzić własną nazwę użytkownika lub zadania, kliknij przycisk **Custom** (Nietypowy) i wprowadź tę nazwę.

Wybierz opcję postępowania w przypadku gdy inne zlecenie o podanej nazwie jest już przechowywane.

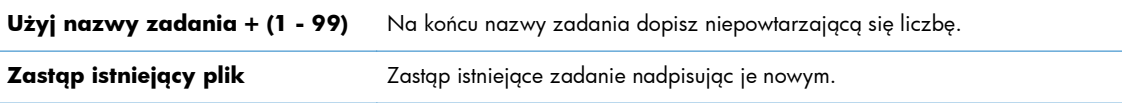

**5.** Wybranie w kroku 3 opcji **Zadanie zapisane** lub **Zadanie osobiste** pozwala na ochronę zadania kodem PIN. Wprowadź czterocyfrowy numer do pola **Podaj PIN do wydruku**. Przy próbie wydruku danego zlecenia przez inną osobę urządzenie wyświetli monit o wprowadzenie numeru PIN.

## <span id="page-93-0"></span>**Rozwiązywanie problemów z komputerem Mac**

Patrz Rozwią[zywanie problemów z oprogramowaniem urz](#page-343-0)ądzenia na komputerach Mac [na stronie 324](#page-343-0).

# **5 Podłącz urządzenie**

- Oś[wiadczenie dotycz](#page-95-0)ące udostępniania drukarki
- Podłą[czanie przy u](#page-95-0)życiu złącza USB
- Podłą[czanie do sieci](#page-96-0)

## <span id="page-95-0"></span>**Oświadczenie dotyczące udostępniania drukarki**

Firma HP nie obsługuje połączeń sieciowych typu "peer-to-peer", ponieważ jest to funkcja systemów operacyjnych firmy Microsoft, a nie sterowników drukarek HP. Przejdź do witryny firmy Microsoft pod adresem [www.microsoft.com.](http://www.microsoft.com)

## **Podłączanie przy użyciu złącza USB**

Ten produkt obsługuje połączenie USB 2.0. Należy użyć kabla USB typu A-B. Firma HP zaleca używanie kabla o długości maksymalnie 2 m .

**OSTROŻNIE:** Kabel USB należy podłączyć dopiero wtedy, gdy program instalacyjny wyświetli monit o jego podłączenie.

### **Instalacja z płyty CD**

- **1.** Zamknij wszystkie programy na komputerze.
- **2.** Zainstaluj oprogramowanie z płyty CD i postępuj według instrukcji wyświetlanych na ekranie.
- **3.** Po wyświetleniu monitu wybierz opcję **Podłącz bezpośrednio do tego komputera za pomocą kabla USB**, a następnie kliknij przycisk **Dalej**.
- **4.** Po wyświetleniu odpowiedniego monitu podłącz kabel USB do urządzenia i do komputera.

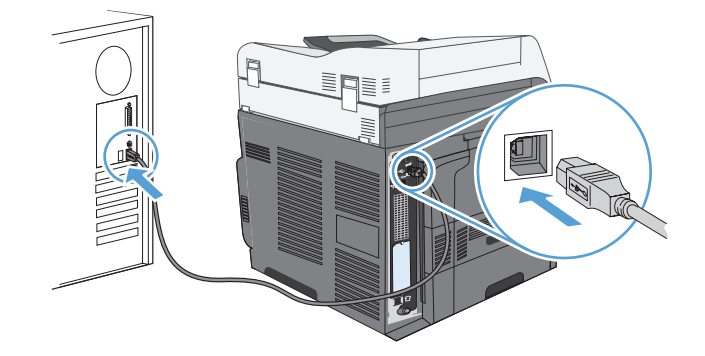

- **5.** Po zakończeniu instalacji kliknij przycisk **Zakończ** bądź kliknij przycisk **Więcej opcji**, aby zainstalować dodatkowe oprogramowanie.
- **6.** Zainstaluj dodatkowe oprogramowanie na ekranie **Więcej opcji** lub kliknij przycisk **Wyjście**.
- **7.** Wydrukuj stronę z jakiegokolwiek programu, aby upewnić się, że oprogramowanie zostało poprawnie zainstalowane.

**WAGA:** Jeżeli instalacja nie powiedzie się, ponownie zainstaluj oprogramowanie.

## <span id="page-96-0"></span>**Podłączanie do sieci**

Parametry sieciowe można skonfigurować za pomocą panelu sterowania, wbudowanego serwera internetowego HP lub, w przypadku większości sieci, za pomocą oprogramowania HP Web Jetadmin.

**UWAGA:** Oprogramowanie HP Web Jetadmin nie jest obsługiwane przez systemy operacyjne Mac OS X.

Pełna lista obsługiwanych sieci wraz z instrukcjami dotyczącymi konfiguracji parametrów sieciowych z oprogramowania znajduje się w podręczniku *Przewodnik administratora wbudowanego serwera druku HP Jetdirect*. Ten przewodnik jest dostarczany z urządzeniami, które mają zainstalowany wbudowany serwer druku HP Jetdirect.

### **Obsługiwane protokoły sieciowe**

| Typ sieci                     | Obsługiwane protokoły                                      |
|-------------------------------|------------------------------------------------------------|
| TCP/IP w sieciach IPv4 i IPv6 | Apple Bonjour<br>۰                                         |
|                               | Simple Network Management Protocol (SNMP) v1, v2 i v3<br>٠ |
|                               | Hyper Text Transfer Protocol (HTTP)<br>$\bullet$           |
|                               | Secure HTTP (HTTPS)<br>۰                                   |
|                               | File Transfer Protocol (FTP)<br>٠                          |
|                               | Port 9100<br>٠                                             |
|                               | Line Printer Daemon (LPD)<br>۰                             |
|                               | Protokół Internet Printing Protocol (IPP)<br>۰             |
|                               | Secure IPP<br>۰                                            |
|                               | Web Services Dynamic Discovery (WS Discovery)<br>٠         |
|                               | IPsec/Firewall<br>۰                                        |
| TCP/IP tylko w sieciach IPv4  | Automatyczny IP<br>$\bullet$                               |
|                               | Service Location Protocol (SLP)<br>۰                       |
|                               | Trivial File Transfer Protocol (TFTP)<br>$\bullet$         |
|                               | Telnet<br>٠                                                |
|                               | Internet Group Management Protocol (IGMP) v2<br>$\bullet$  |
|                               | Bootstrap Protocol (BOOTP)/DHCP<br>$\bullet$               |
|                               | Windows Internet Name Service (WINS)<br>۰                  |
|                               | Tryb bezpośredni IP<br>$\bullet$                           |
|                               | WS Print<br>$\bullet$                                      |

**Tabela 5-1 Obsługiwane protokoły sieciowe**

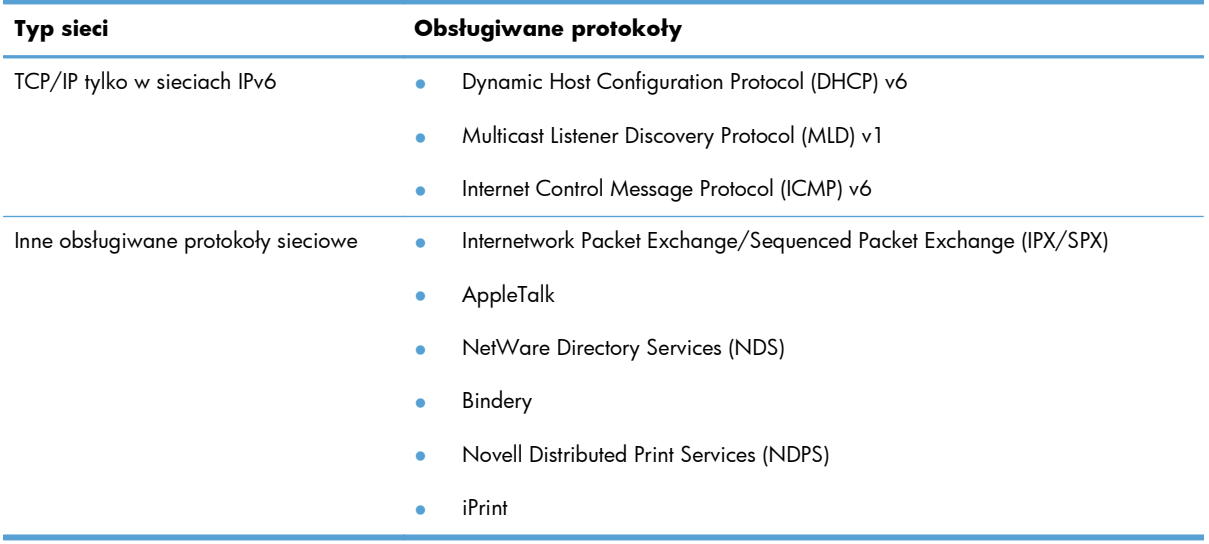

#### **Tabela 5-1 Obsługiwane protokoły sieciowe (ciąg dalszy)**

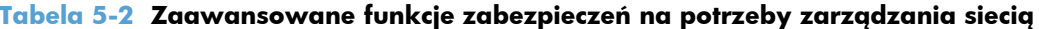

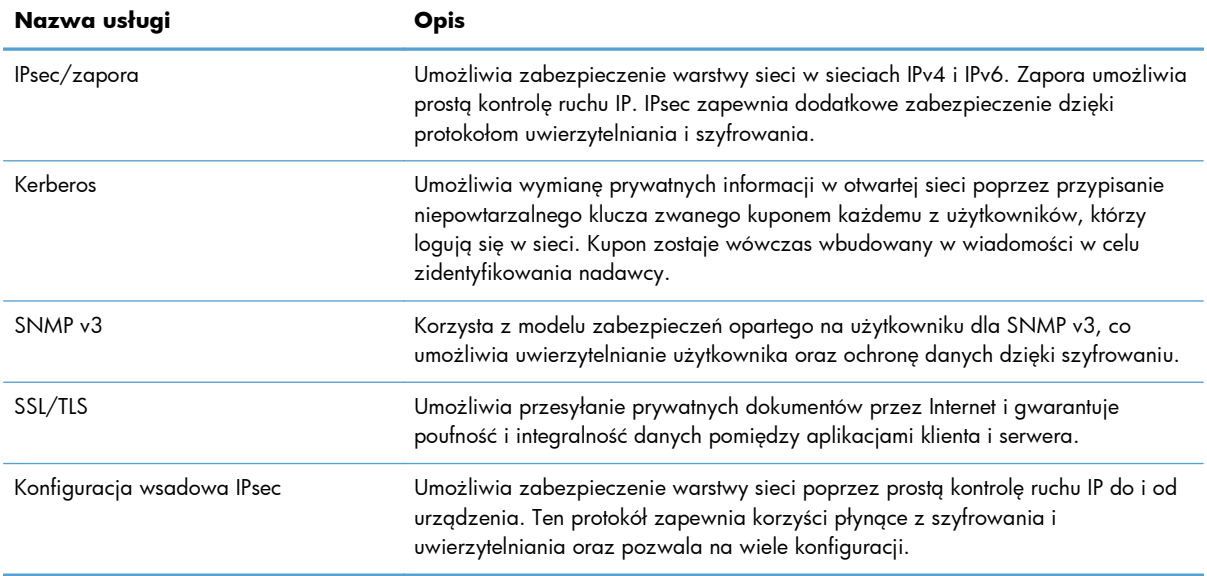

## **Instalacja urządzenia w sieci przewodowej**

#### **Konfiguracja adresu IP**

**1.** Upewnij się, że urządzenie jest włączone, a na wyświetlaczu panelu sterowania widoczny jest komunikat Gotowe.

**2.** Podłącz kabel sieciowy do urządzenia i do gniazda sieciowego.

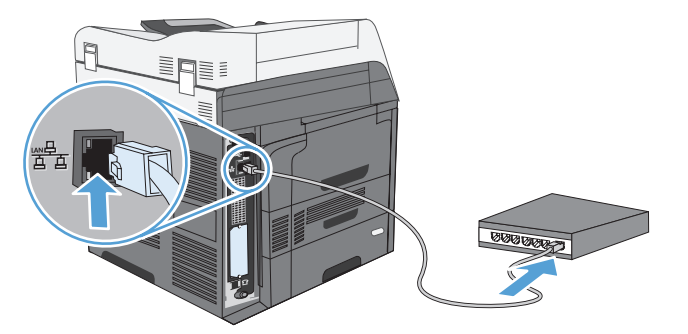

- **3.** Przed kontynuacją odczekaj 60 sekund. W tym czasie sieć rozpozna urządzenie i przypisze mu adres IP lub nazwę hosta.
- **4.** Na panelu sterowania urządzenia dotknij przycisku Adres sieciowy, aby ustalić adres IP lub nazwę hosta urządzenia.

Jeśli przycisk Adres sieciowy nie jest widoczny, adres IP lub nazwę hosta można ustalić poprzez wydrukowanie strony konfiguracji.

- **a.** Na panelu sterowania urządzenia przewiń do przycisku Administracja i dotknij go.
- **b.** Otwórz następujące menu:
	- Raporty
	- **•** Strony konfiguracji i stanu
	- Strona konfiguracji
- **c.** Dotknij przycisku Wyświetl, aby wyświetlić informacje na panelu sterowania, lub przycisku Drukuj, aby wydrukować te strony.
- **d.** Znajdź adres IP na stronie Jetdirect.

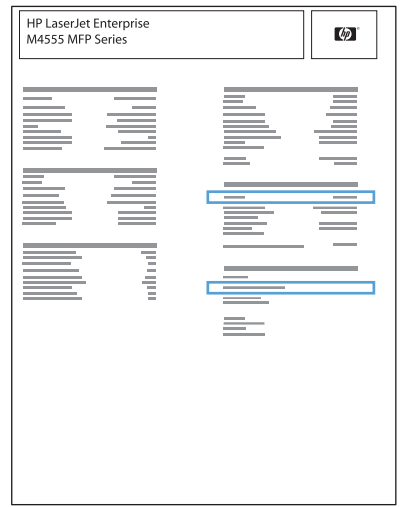

**5. IPv4**: Jeżeli adres IP ma postać 0.0.0.0, 192.0.0.192 lub 169.254.x.x, należy ręcznie skonfigurować adres IP. W przeciwnym razie sieć została skonfigurowana pomyślnie.

**IPv6**: Jeżeli adres IP rozpoczyna się od "fe80:", urządzenie powinno być gotowe do pracy. W przeciwnym razie należy ręcznie skonfigurować adres IP.

#### **Instalacja oprogramowania**

- **1.** Zamknij wszystkie programy w komputerze.
- **2.** Zainstaluj oprogramowanie urządzenia z dysku CD.
- **3.** Postępuj zgodnie z instrukcjami wyświetlanymi na ekranie.
- **4.** W oknie wyświetlonego monitu zaznacz opcję **Podłączone przez sieć przewodową**.
- **5.** Z listy dostępnych drukarek wybierz drukarkę, która ma właściwy adres IP.
- **6.** Po zakończeniu instalacji kliknij przycisk **Zakończ** bądź kliknij przycisk **Więcej opcji**, aby zainstalować dodatkowe oprogramowanie lub skonfigurować podstawowe funkcje dystrybucji cyfrowej.
	- Zainstaluj sterownik wysyłania faksów z komputera HP, aby umożliwić wysyłanie faksów z komputera. (Tylko modele z faksem).
	- Skorzystaj z Kreatora konfiguracji skanowania do wiadomości e-mail HP, aby skonfigurować podstawowe ustawienia poczty elektronicznej.
	- Użyj Kreatora konfiguracji zapisywania do folderu HP, aby skonfigurować udostępniony folder sieciowy do zapisywania zeskanowanych dokumentów.
- **7.** Wydrukuj stronę z jakiegokolwiek programu, aby upewnić się, że oprogramowanie zostało poprawnie zainstalowane.

## **Konfiguracja ustawień sieciowych**

#### **Wyświetlanie lub zmiana ustawień sieciowych**

Do wyświetlenia lub zmiany ustawień konfiguracji adresu IP można użyć wbudowanego serwera internetowego.

- **1.** Wydrukuj stronę konfiguracji i znajdź adres IP.
	- Jeśli używany jest protokół IPv4, adres IP zawiera tylko cyfry. Adres IP ma następujący format:

xxx.xxx.xxx.xxx

● Jeśli używany jest protokół IPv6, adres IP stanowi szesnastkową kombinację znaków i cyfr. Jest to format podobny do tego:

xxxx::xxxx:xxxx:xxxx:xxxx

- **2.** Otwórz wbudowany serwer internetowy, wprowadzając adres IP urządzenia w pasku adresu przeglądarki internetowej.
- **3.** Kliknij kartę **Sieć**, aby uzyskać informacje o sieci. Ustawienia można zmienić zgodnie z potrzebami.

#### **Ustawianie lub zmiana hasła sieciowego**

Ustawienie hasła sieciowego lub zmiana istniejącego hasła odbywa się za pomocą wbudowanego serwera internetowego.

**1.** Otwórz wbudowany serwer internetowy, kliknij kartę **Praca w sieci** i łącze **Zabezpieczenia**.

**UWAGA:** Jeśli hasło zostało wcześniej ustawione, zostanie wyświetlony monit o jego wprowadzenie. Wpisz hasło i kliknij przycisk **Zastosuj**.

- **2.** Wprowadź nowe hasło do pól **Nowe hasło** i **Sprawdź hasło**.
- **3.** Kliknij przycisk **Zastosuj** na dole okna, aby zapisać hasło.

#### **Ręczna konfiguracja parametrów TCP/IP IPv4 z panelu sterowania urządzenia**

Użyj menu Administracja na panelu sterowania, aby ręcznie ustawić adres IPv4, maskę podsieci i bramę domyślną.

- **1.** Na ekranie głównym przewiń do przycisku Administracja i dotknij go.
- **2.** Otwórz wszystkie następujące menu:
	- **a.** Ustawienia sieciowe
	- **b.** Menu wbudowane Jetdirect
	- **c.** TCP/IP
	- **d.** Ustawienia protokołu IPV4
	- **e.** Metoda konfiguracji
	- **f.** Ręczny
	- **g.** Ustawienia ręczne
	- **h.** Adres IP, Maska podsieci lub Brama domyślna
- **3.** Za pomocą klawiatury określ adres IP, maskę podsieci lub bramę domyślną.

#### **Ręczna konfiguracja parametrów TCP/IP IPv6 z panelu sterowania urządzenia**

Użyj menu Administracja na panelu sterowania, aby ręcznie ustawić adres IPv6.

- **1.** Na ekranie głównym przewiń do przycisku Administracja i dotknij go.
- **2.** Aby włączyć ręczną konfigurację, otwórz wszystkie następujące menu:
	- **a.** Ustawienia sieciowe
	- **b.** Menu wbudowane Jetdirect
	- **c.** TCP/IP
	- **d.** Ustawienia protokołu IPV6
	- **e.** Adres
	- **f.** Ustawienia ręczne
	- **g.** Włącz

Wybierz opcję Włącz, a następnie dotknij przycisku Zapisz.

- **3.** Aby skonfigurować adres, otwórz wszystkie następujące menu:
	- Ustawienia sieciowe
	- **•** Menu wbudowane Jetdirect
	- TCP/IP
	- Ustawienia protokołu IPV6
	- **Adres**

Wprowadź adres za pomocą klawiatury.

**UWAGA:** W przypadku korzystania z przycisków strzałek należy nacisnąć przycisk OK po każdej cyfrze.

# **6 Papier i materiały drukarskie**

- [Prezentacja zu](#page-105-0)życia papieru
- [Zmiana sterownika drukarki w celu dostosowania go do rodzaju i rozmiaru papieru w systemie](#page-106-0) [Windows](#page-106-0)
- Obsł[ugiwane formaty papieru](#page-107-0)
- Obsł[ugiwane rodzaje papieru](#page-110-0)
- Wkł[adanie papieru do podajników](#page-111-0)
- [Konfigurowanie podajników](#page-121-0)
- Wybieranie pojemnika wyjś[ciowego \(w modelach ze zszywaczem/uk](#page-124-0)ładaczem)

## <span id="page-105-0"></span>**Prezentacja zużycia papieru**

Urządzenie obsługuje wiele różnych rodzajów papieru i innych materiałów, zgodnie z informacjami podanymi w niniejszym podręczniku. Drukowanie na papierze lub materiałach, które nie spełniają tych specyfikacji, może być przyczyną niskiej jakości wyników, częstszych zacięć i szybszego zużycia urządzenia.

Aby uzyskać najlepsze rezultaty, należy używać papieru firmy HP oraz materiałów drukarskich przeznaczonych dla drukarek laserowych. Nie używać papieru ani materiałów drukarskich przeznaczonych dla drukarek atramentowych. Firma Hewlett-Packard Company nie zaleca stosowania materiałów innych producentów, ponieważ nie ma ona wpływu na ich jakość.

Czasami papier spełnia wszystkie wymagania opisane w niniejszej instrukcji, a mimo to nie pozwala na uzyskanie zadowalających wyników. Może to być spowodowane niewłaściwym obchodzeniem się z nim, niewłaściwą temperaturą i/lub wilgotnością bądź innymi parametrami, na które firma Hewlett-Packard nie ma wpływu.

**OSTROŻNIE:** Używanie papieru lub materiałów, które nie spełniają wymogów firmy Hewlett-Packard, może być przyczyną powstawania problemów z drukarką i jej uszkodzeń wymagających naprawy. Tego typu naprawy nie są objęte umowami gwarancyjnymi ani serwisowymi firmy Hewlett-Packard.

### **Wskazówki dotyczące papieru specjalnego**

Produkt umożliwia drukowanie na materiałach specjalnych. Aby uzyskać satysfakcjonujące wyniki, postępuj zgodnie z poniższymi wskazówkami. Chcąc użyć specjalnego papieru lub innego materiału upewnij się, czy do sterownika zostały wprowadzone informacje o typie i rozmiarze nośnika.

**OSTROŻNIE:** W produktach HP LaserJet wykorzystywany jest moduł utrwalający, który służy do związania suchego tonera z papierem i uformowania małych, precyzyjnych kropek. Papier laserowy HP jest odporny na bardzo wysokie temperatury. Stosowanie papieru do drukarek atramentowych może uszkodzić urządzenie.

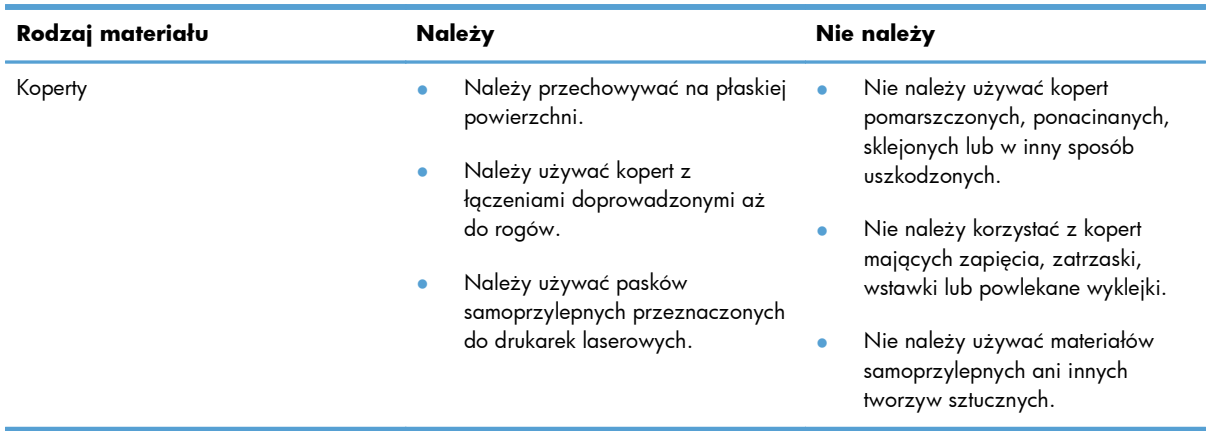

<span id="page-106-0"></span>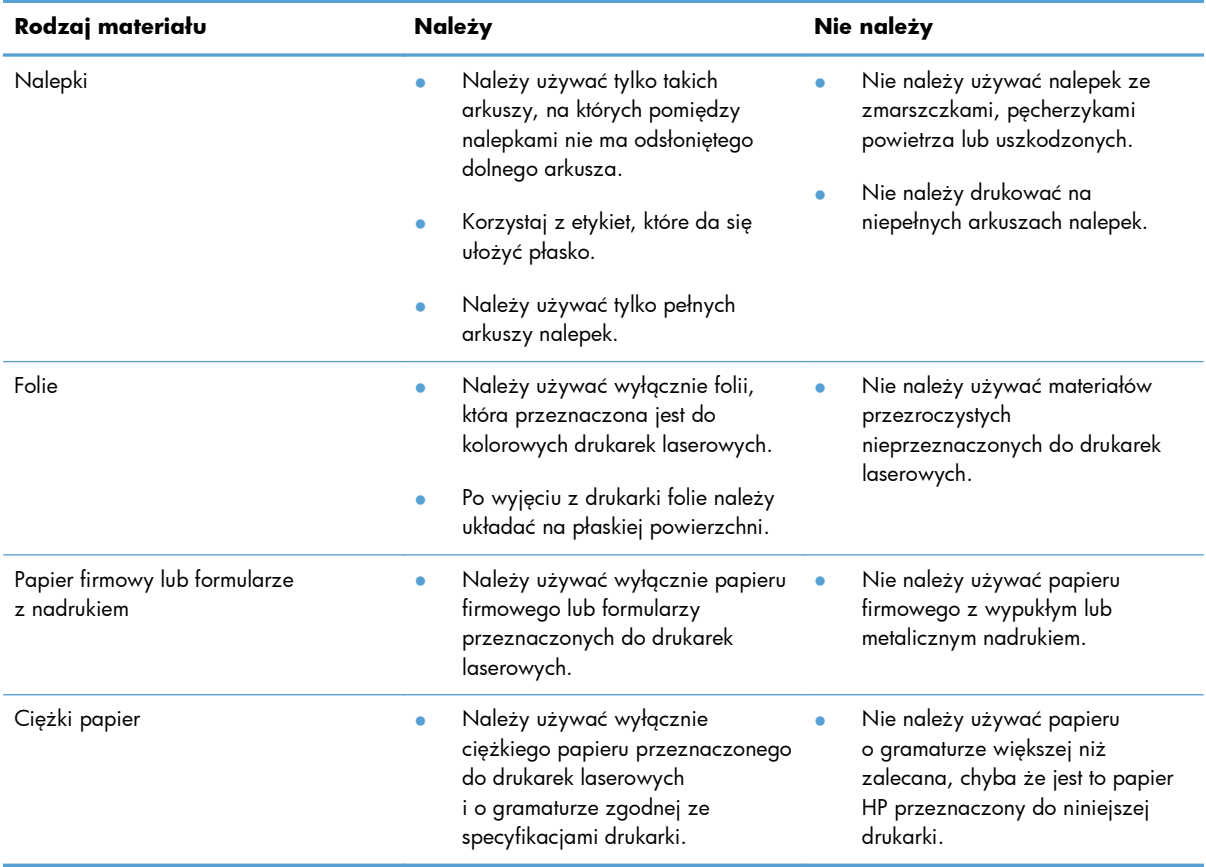

## **Zmiana sterownika drukarki w celu dostosowania go do rodzaju i rozmiaru papieru w systemie Windows**

- **1.** W menu **Plik** kliknij polecenie **Drukuj**.
- **2.** Wybierz urządzenie, a następnie kliknij przycisk **Właściwości** lub **Preferencje**.
- **3.** Kliknij kartę **Papier/Jakość**.
- **4.** Wybierz format z listy rozwijanej **Format papieru**.
- **5.** Wybierz rodzaj z listy rozwijanej **Rodzaj papieru**.
- **6.** Kliknij przycisk **OK**.

## <span id="page-107-0"></span>**Obsługiwane formaty papieru**

**UWAGA:** Aby uzyskać najlepsze wyniki drukowania, przed drukowaniem należy wybrać odpowiedni format i rodzaj papieru w sterowniku drukarki.

#### **Tabela 6-1 Obsługiwane formaty papieru i materiałów drukarskich**

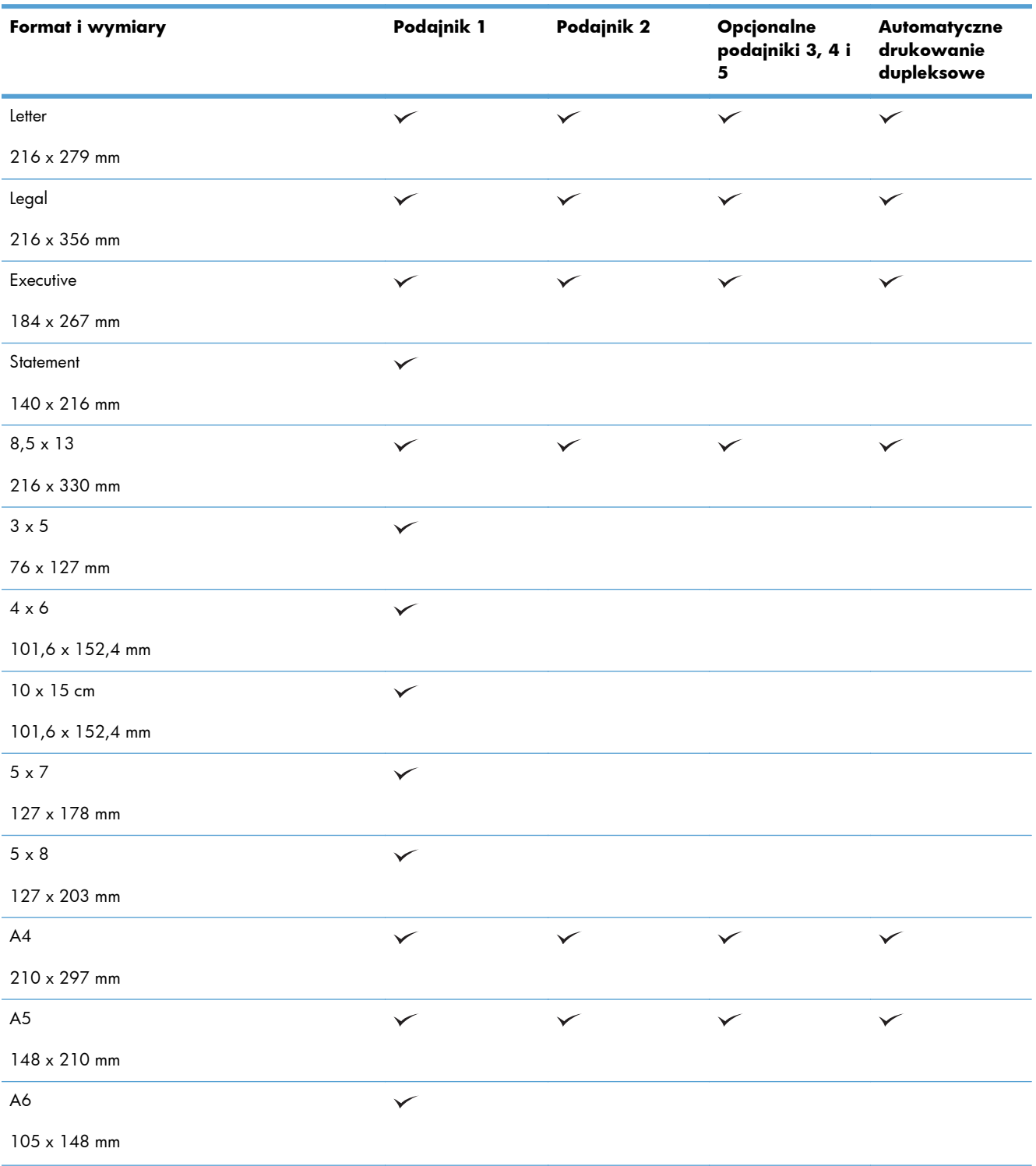
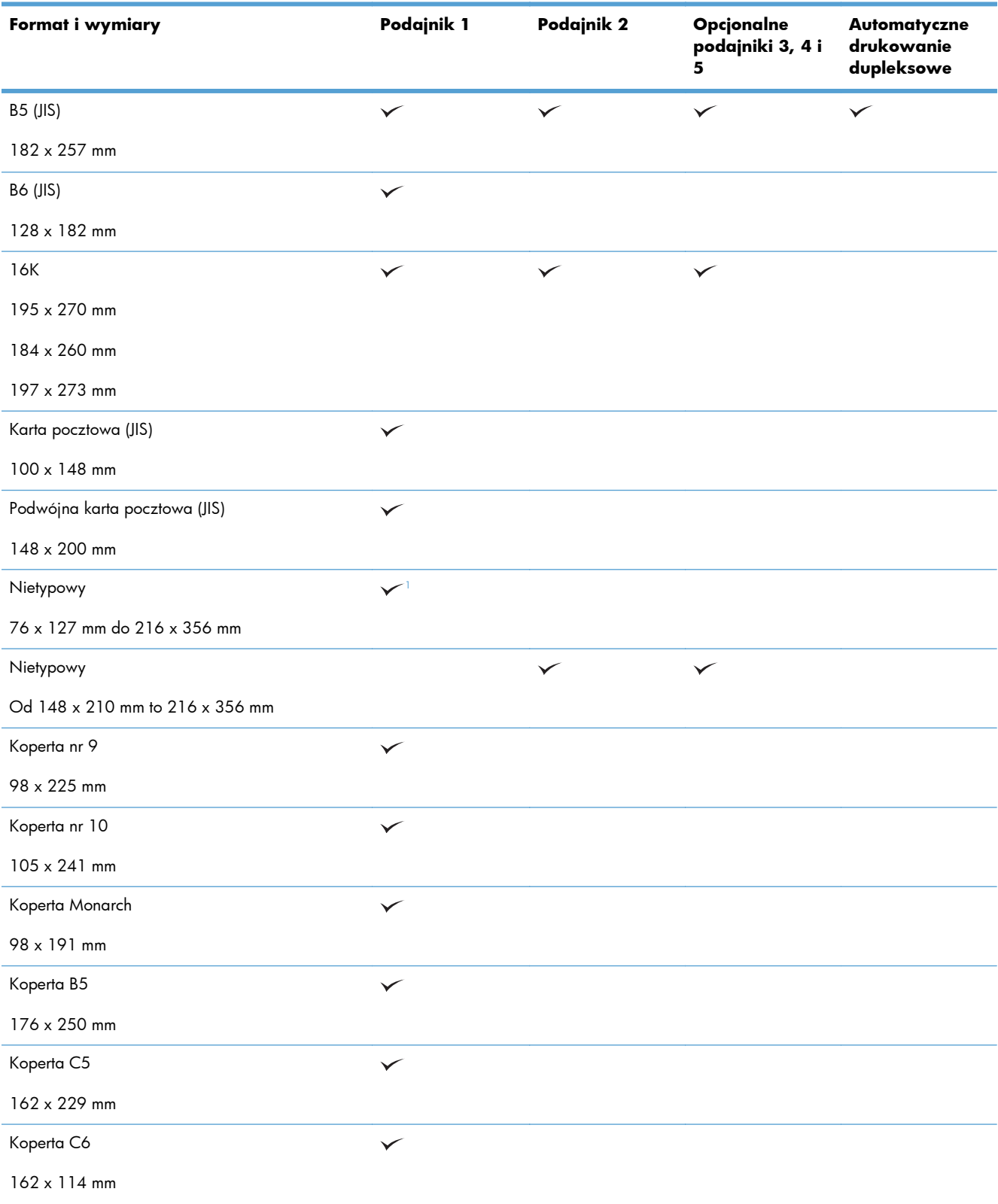

#### **Tabela 6-1 Obsługiwane formaty papieru i materiałów drukarskich (ciąg dalszy)**

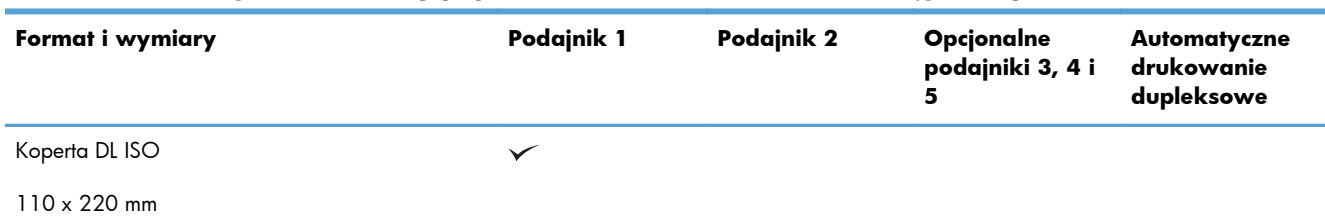

#### <span id="page-109-0"></span>**Tabela 6-1 Obsługiwane formaty papieru i materiałów drukarskich (ciąg dalszy)**

<sup>1</sup> Urządzenie może drukować na papierze formatu 76 x 127 mm z podajnika 1 dla rodzajów papieru Bardzo ciężki (131– 175 g/m2) i Karton (176–220 g/m2).

## **Obsługiwane rodzaje papieru**

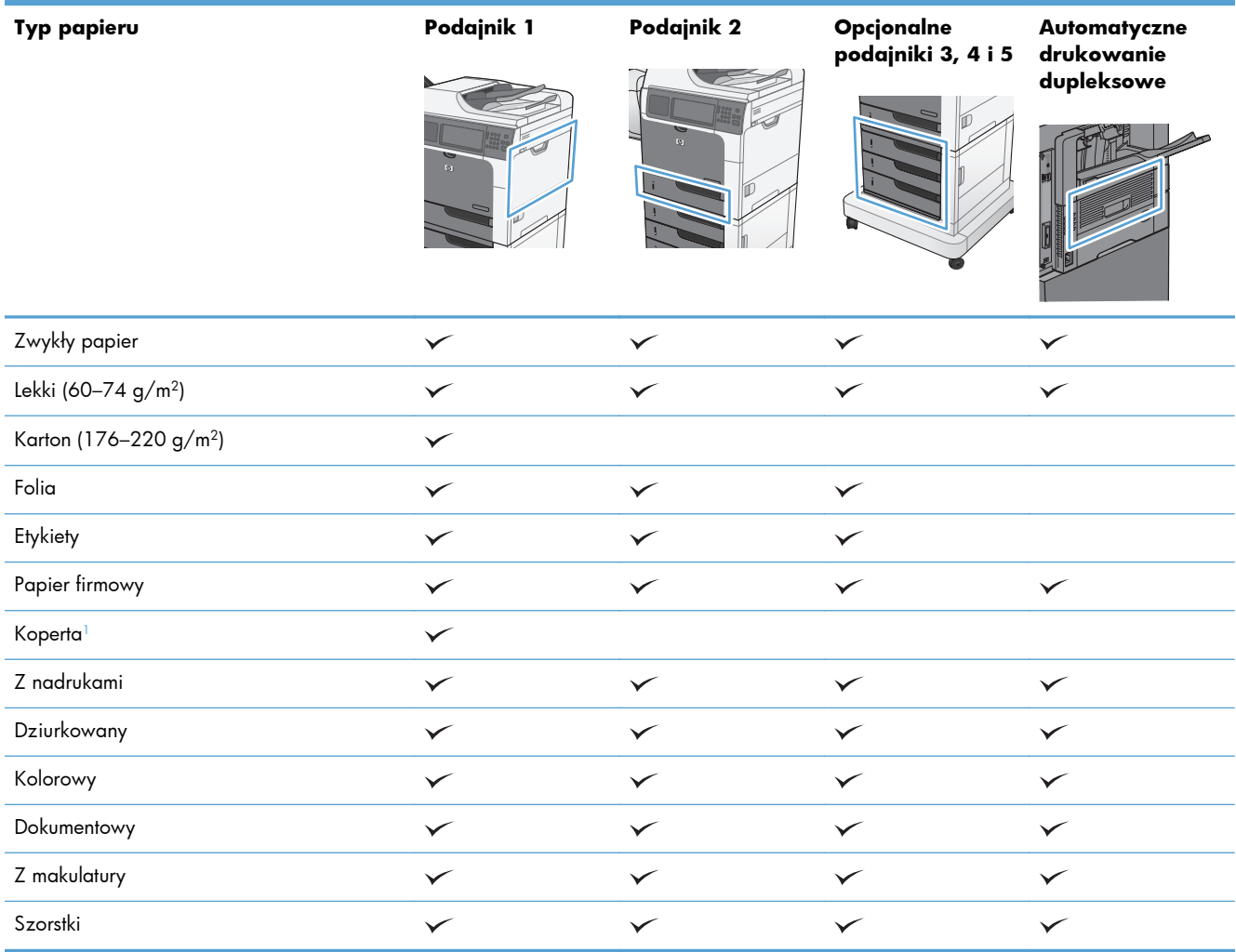

<sup>1</sup> Rozmiar również obsługiwany w przypadku opcjonalnego podajnika kopert.

## **Wkładanie papieru do podajników**

## **Pojemność podajników i pojemników**

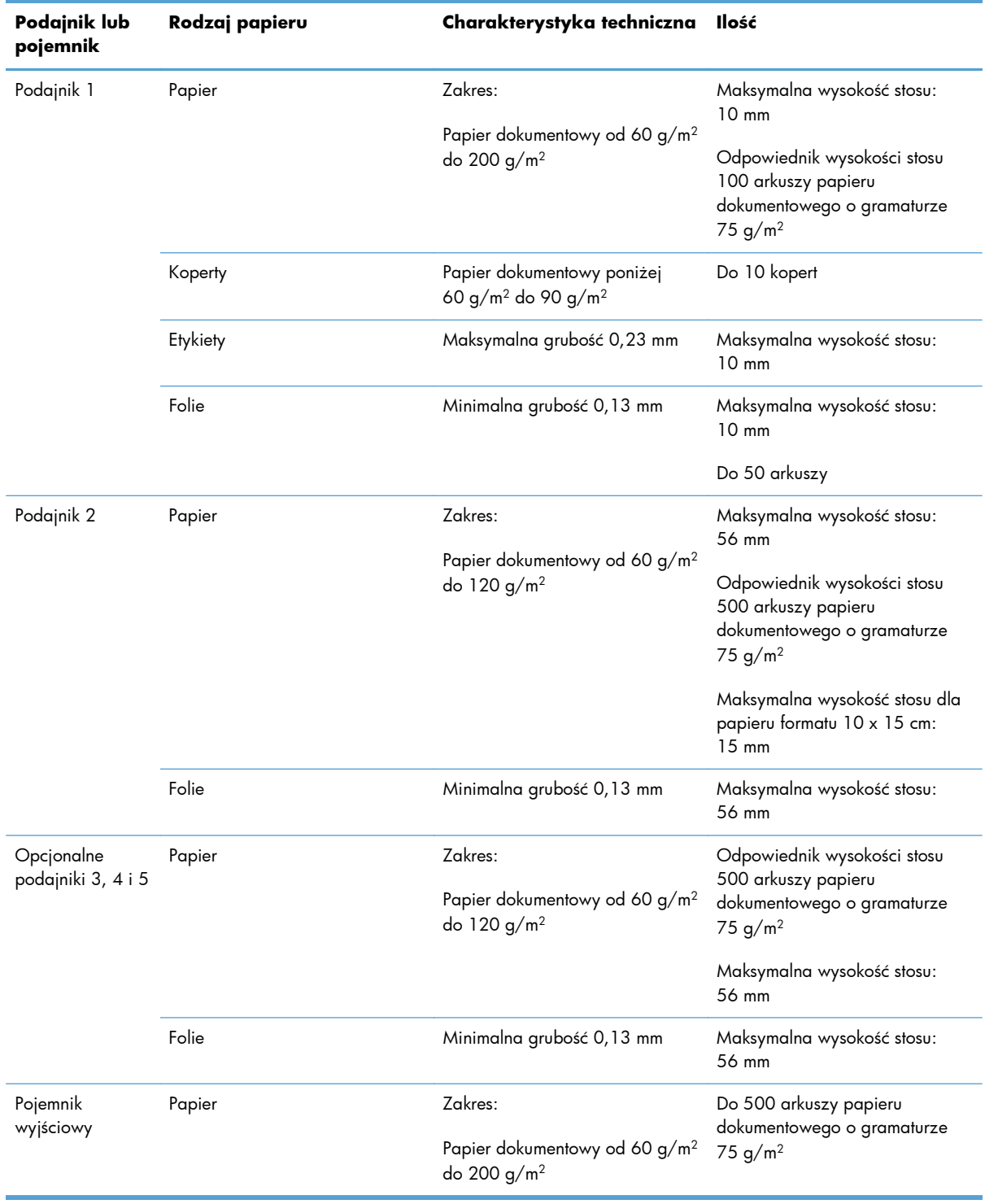

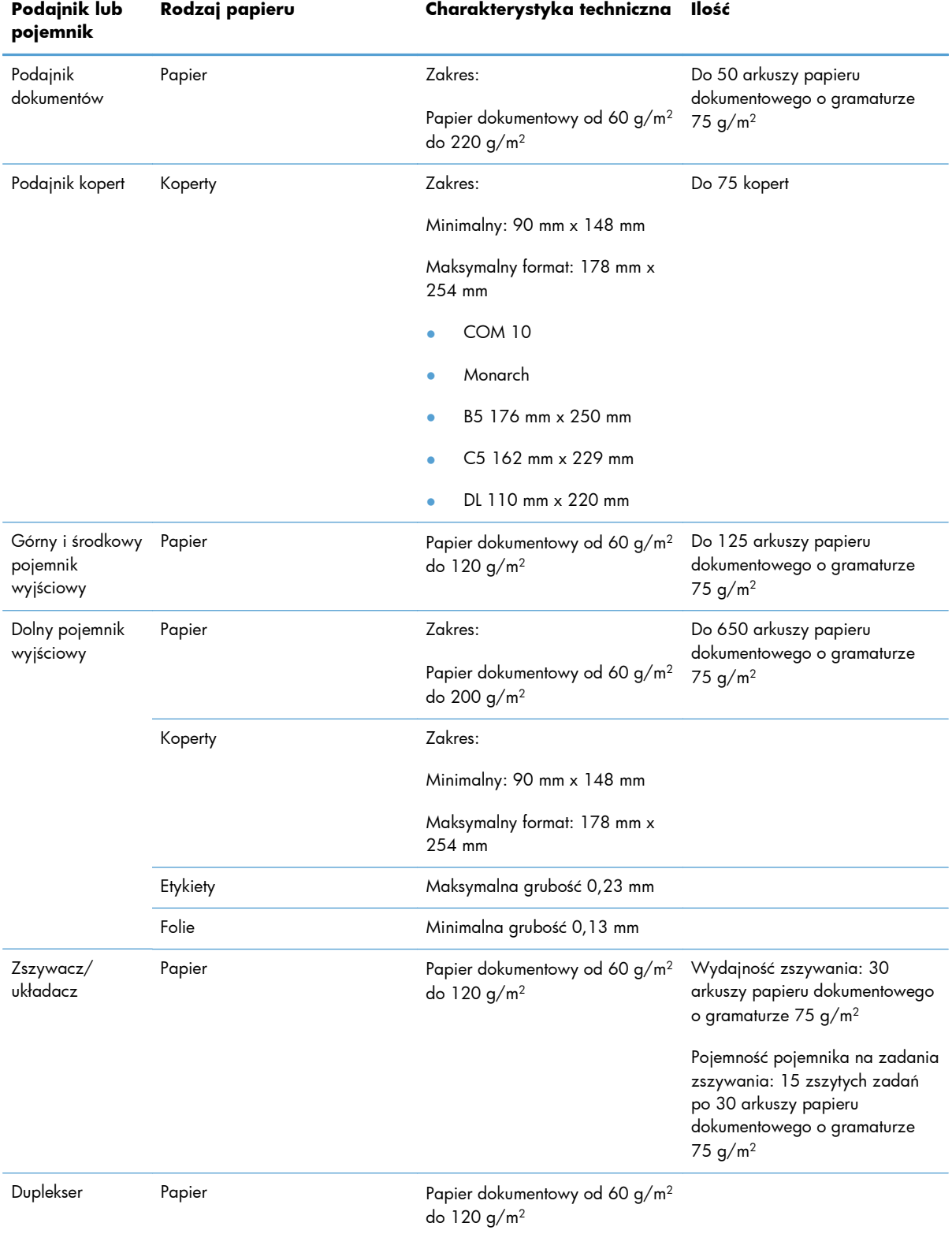

### **Orientacja papieru podczas ładowania podajników**

Jeśli używany jest papier wymagający określonej orientacji, należy załadować go zgodnie z informacjami w poniższych tabelach.

**WAGA:** Ustawienia Alternatywny tryb papieru firmowego i Obracanie obrazu **mają wpływ na** sposób, w jaki jest wkładany papier firmowy lub papier z nadrukiem. Poniższe informacje przedstawiają ustawienie domyślne.

#### **Orientacja papieru podczas ładowania podajnika 1**

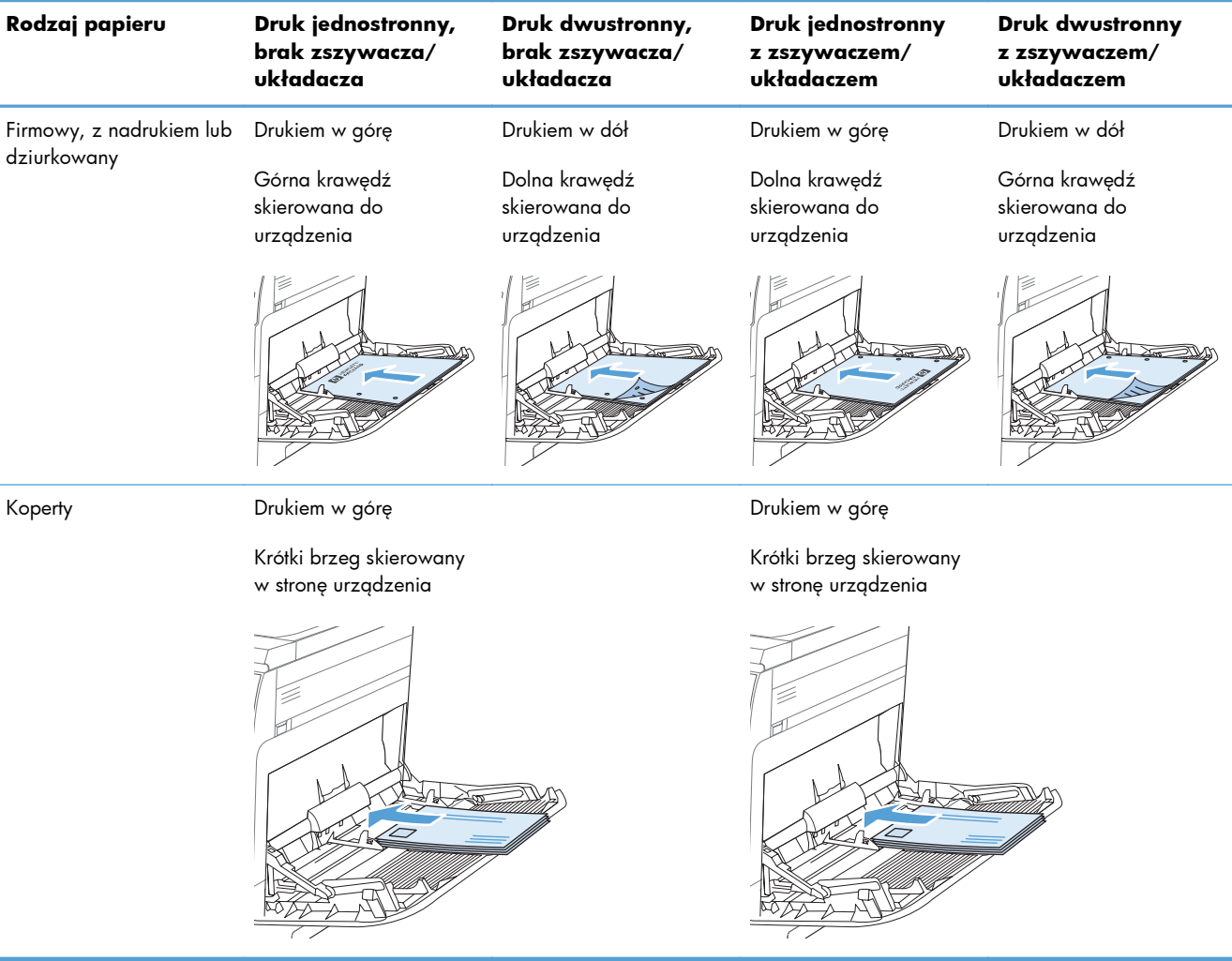

### **Orientacja papieru podczas ładowania podajnika 2 lub podajników 3, 4 i 5**

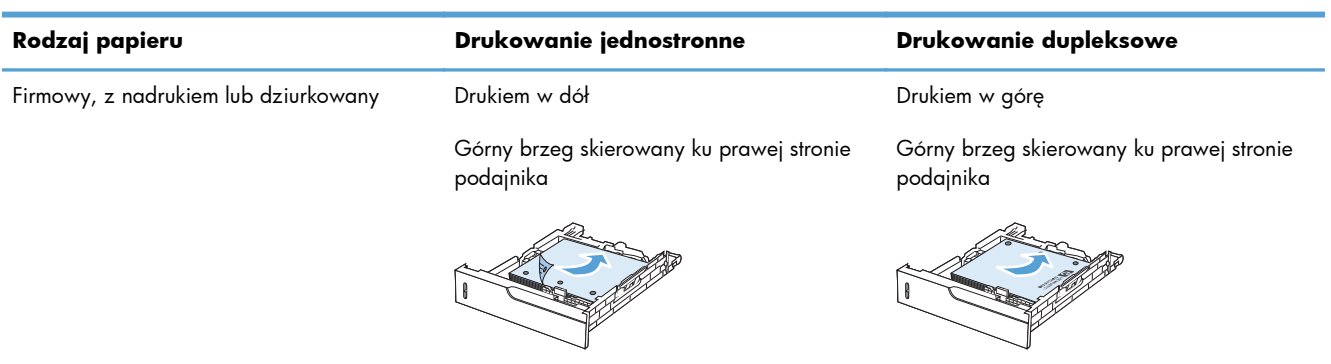

## **Ładowanie podajnika 1**

**OSTROŻNIE:** W celu uniknięcia zacięcia papieru nigdy nie należy dodawać ani wyjmować papieru z podajnika 1 podczas drukowania.

**1.** Otwórz podajnik 1.

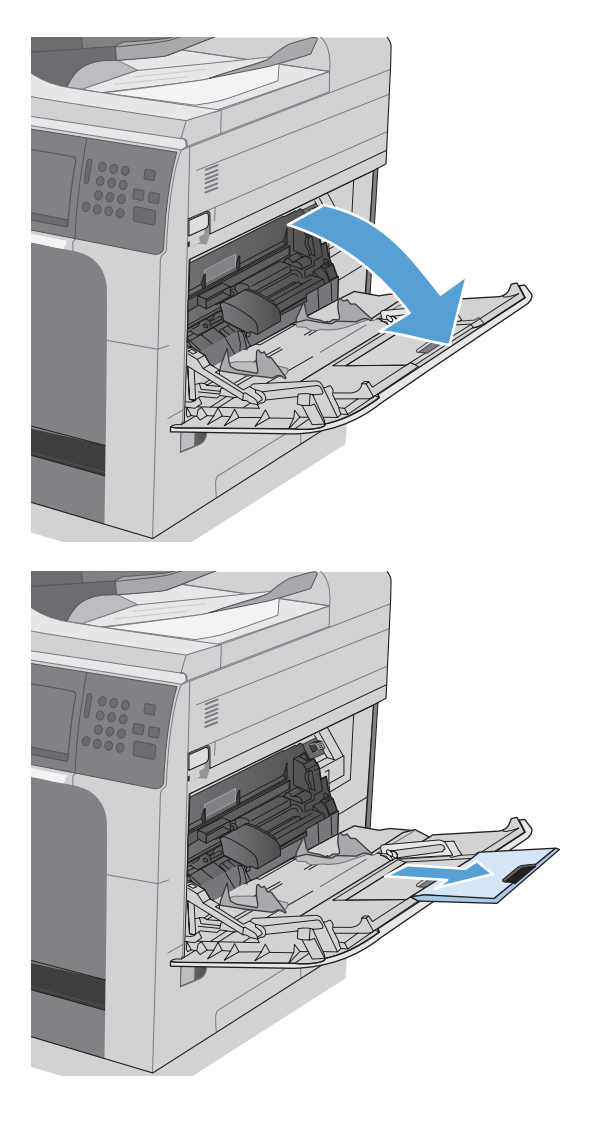

**2.** Wysuń przedłużenie podajnika, aby podeprzeć papier, i ustaw boczne prowadnice na odpowiednią szerokość. **3.** Włóż papier do podajnika.

**4.** Sprawdź, czy stos mieści się pod klapkami na prowadnicach i nie wystaje ponad wskaźniki załadowania.

**5.** Ustaw boczne prowadnice tak, aby lekko dotykały stosu papieru, lecz jednocześnie go nie zaginały.

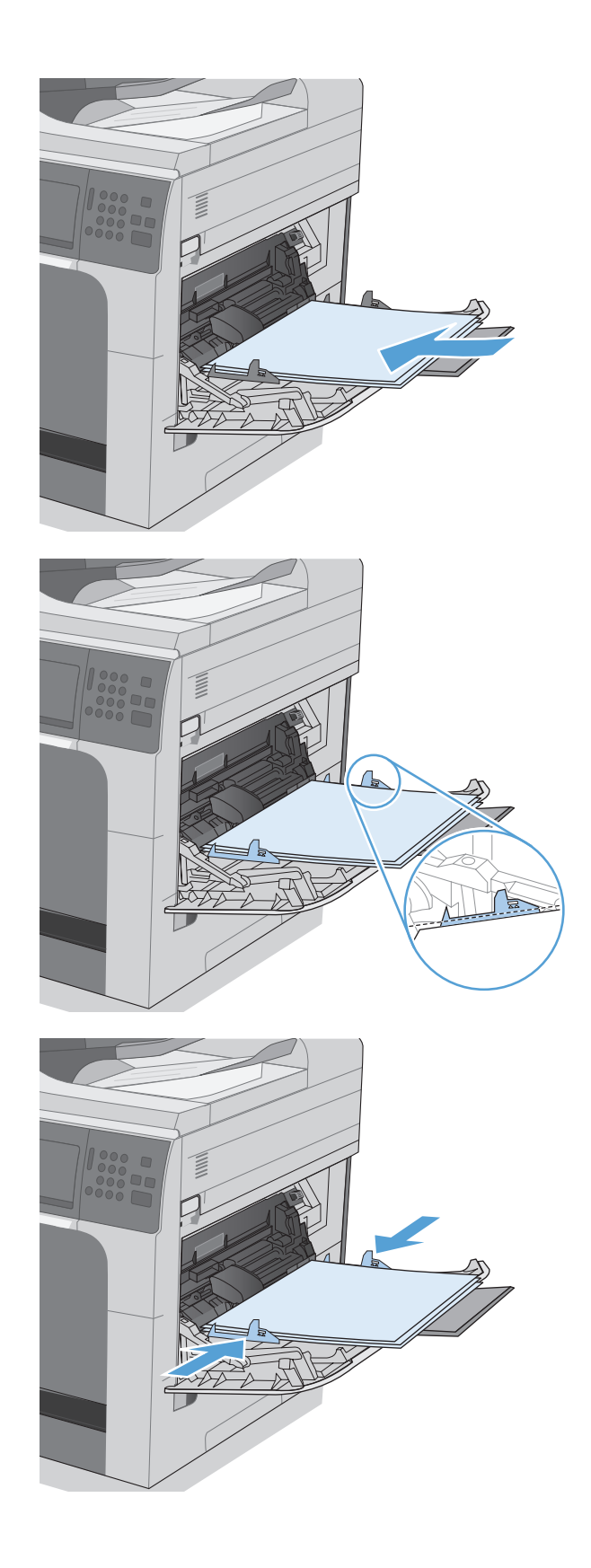

## **Wkładanie papieru standardowego formatu do podajnika 2 oraz opcjonalnych podajników 3, 4 i 5**

**1.** Otwórz podajnik.

**UWAGA:** Nie otwieraj podajnika, gdy jest on używany.

**2.** Dopasuj prowadnice długości i szerokości papieru przez ściśnięcie ich zatrzasków regulacyjnych i przesunięcie prowadnic do krawędzi używanego papieru.

**3.** Włóż papier na tacę. Sprawdź papier, aby upewnić się, że prowadnice lekko dotykają krawędzi stosu, ale nie wyginają go.

**UWAGA:** Aby uniknąć zacięć, nie należy przepełniać podajnika. Górna krawędź stosu powinna znajdować się poniżej wskaźnika pełnego podajnika.

**UWAGA:** Jeśli podajnik nie jest prawidłowo ustawiony, to podczas drukowania może pojawić się komunikat o błędzie lub może dojść do zacięcia papieru.

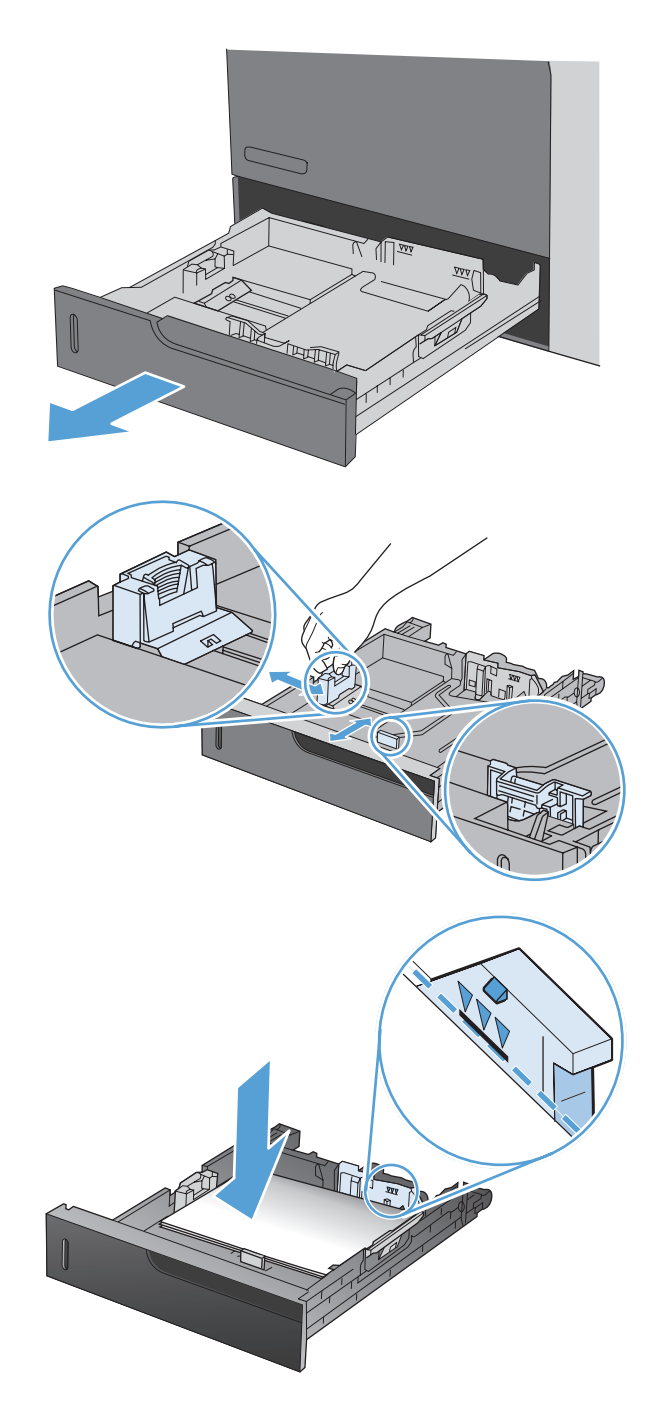

**4.** Zamknij podajnik.

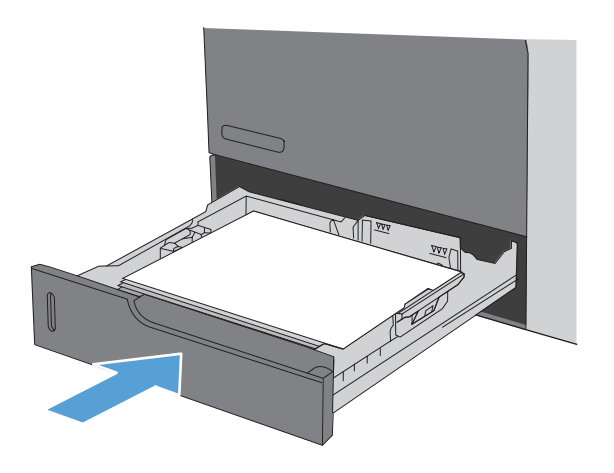

**5.** Na panelu sterowania zostanie wyświetlony rodzaj i format papieru, odpowiedni dla podajnika. Jeśli konfiguracja nie jest prawidłowa, zastosuj się do instrukcji na panelu sterowania, aby zmienić format lub rodzaj.

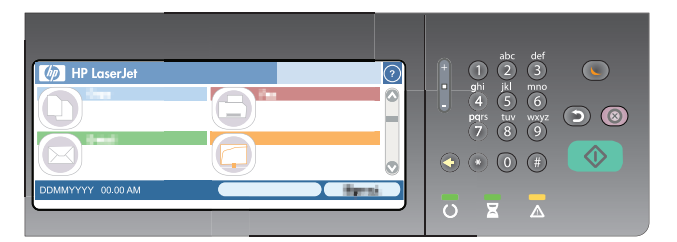

## **Wkładanie papieru niestandardowego formatu do podajnika 2 oraz opcjonalnych podajników 3, 4 i 5**

**1.** Otwórz podajnik.

**2.** Dopasuj prowadnice długości i szerokości papieru przez ściśnięcie ich zatrzasków regulacyjnych i przesunięcie prowadnic do krawędzi używanego papieru.

**3.** Włóż papier na tacę. Sprawdź papier, aby upewnić się, że prowadnice lekko dotykają krawędzi stosu, ale nie wyginają go.

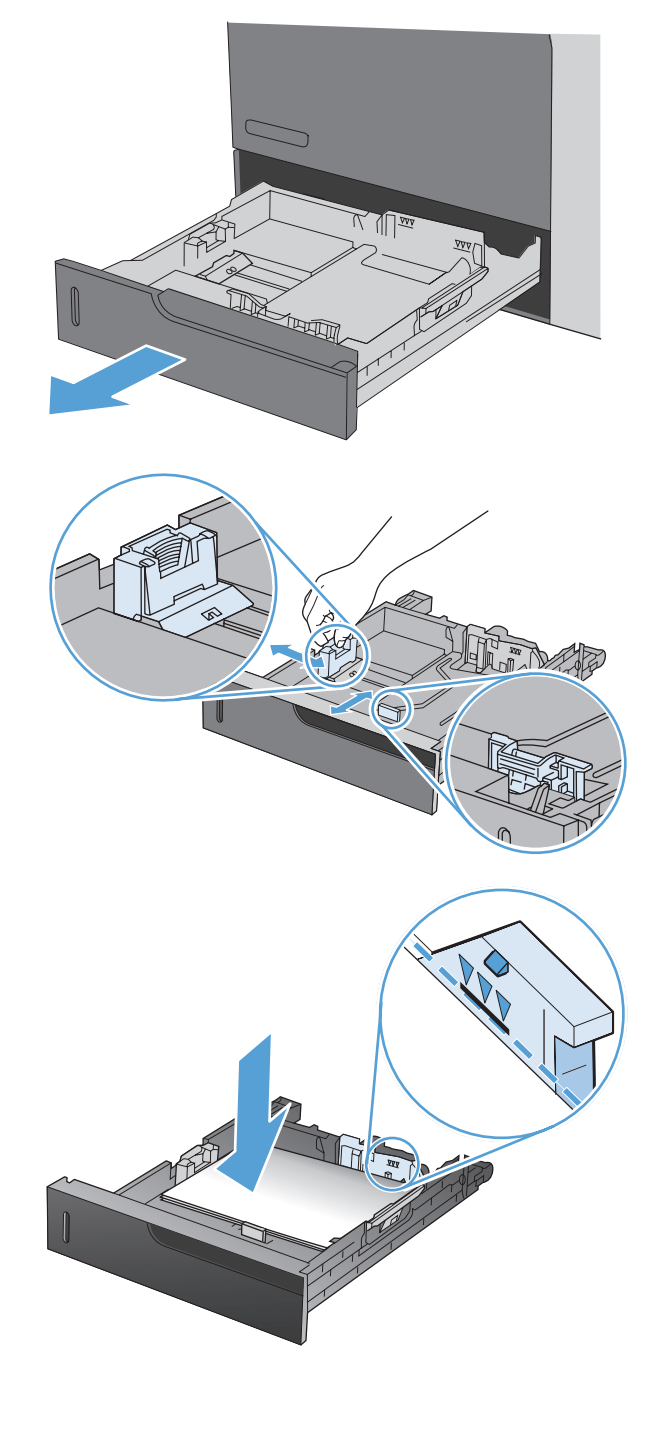

**4.** Zamknij podajnik.

**5.** Na panelu sterowania pojawi się monit o ustawienie formatu i rodzaju papieru. Wybierz ustawienie Niestandardowy, a następnie skonfiguruj wymiary X i Y dla formatu użytego papieru nietypowego.

**UWAGA:** Zobacz etykietę na podajniku lub poniższą ilustrację, aby określić wymiary X i

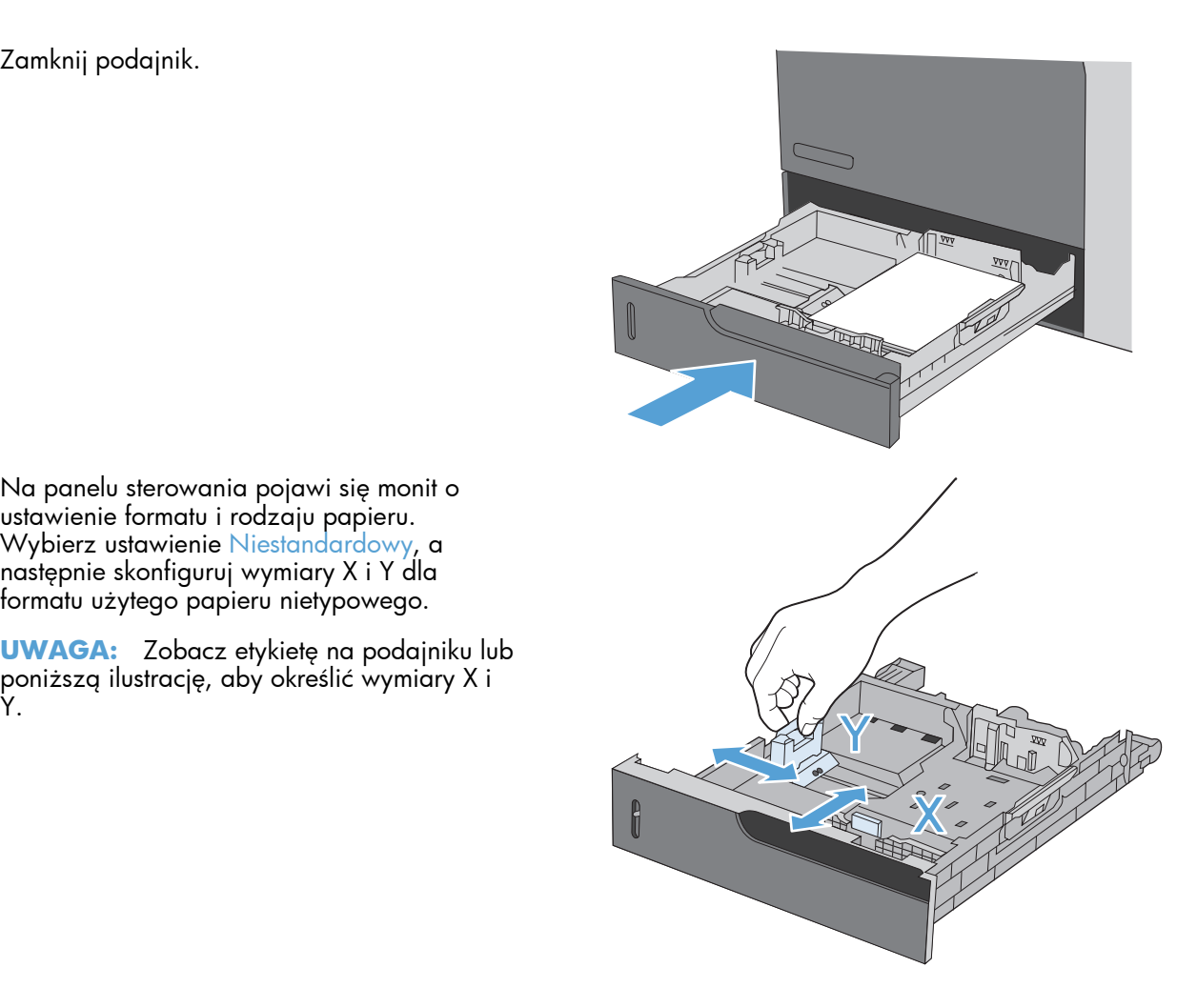

## **Konfigurowanie podajników**

W następujących sytuacjach urządzenie automatycznie wyświetla monit o skonfigurowanie podajnika dla danego rodzaju i formatu:

- Podczas ładowania papieru do podajnika
- Gdy za pośrednictwem sterownika drukarki lub aplikacji zostanie dla zadania wybrany określony podajnik lub rodzaj papieru, a podajnik nie jest skonfigurowany zgodnie z ustawieniami zadania drukowania

**WAGA:** Monit nie jest wyświetlany w przypadku drukowania z podajnika 1 przy ustawionym formacie papieru Dow. rozm. i rodzaju papieru Dowolny. W takiej sytuacji, jeśli w zadaniu drukowania nie został określony podajnik, urządzenie będzie drukowało z podajnika 1, nawet jeśli ustawienia formatu i rodzaju papieru w zadaniu drukowania nie są zgodne z papierem umieszczonym w podajniku 1.

### **Konfigurowanie podajnika podczas ładowania papieru**

- **1.** Załaduj papier do podajnika. Zamknij podajnik, jeśli używasz podajnika 2, 3, 4 lub 5.
- **2.** Zostanie wyświetlony komunikat konfiguracji podajnika.
- **3.** Dotknij przycisku OK, aby zaakceptować wykryty format i rodzaj, lub dotknij przycisku Zmień, aby wybrać inny format lub rodzaj papieru.
- **4.** Wybierz prawidłowy format i rodzaj papieru, a następnie dotknij przycisku OK.

### **Konfigurowanie podajnika, aby pasował do ustawień zlecenia drukowania**

- **1.** W aplikacji określ podajnik źródłowy, format papieru oraz rodzaj papieru.
- **2.** Wyślij zlecenie do drukarki.

Jeśli podajnik wymaga skonfigurowania, wyświetlony zostanie odpowiedni komunikat.

- **3.** Załaduj do podajnika papier odpowiedniego rodzaju i formatu, a następnie zamknij podajnik.
- **4.** Dotknij przycisku OK, aby zaakceptować wykryty format i rodzaj, lub dotknij przycisku Zmień, aby wybrać inny format lub rodzaj papieru.
- **5.** Wybierz prawidłowy format i rodzaj papieru, a następnie dotknij przycisku OK.

#### **Konfigurowanie podajnika za pomocą panelu sterowania**

Można również skonfigurować podajniki dla rodzaju i formatu bez wyświetlania monitu urządzenia.

- **1.** Na ekranie głównym dotknij przycisku Podajniki.
- **2.** Dotknij wiersza odpowiadającego podajnikowi, który będzie konfigurowany, a następnie dotknij przycisku Zmień.
- **3.** Z list opcji wybierz format i rodzaj papieru.
- **4.** Dotknij przycisku OK, aby zapisać ustawienie.

### **Wybieranie źródła, rodzaju lub formatu**

W systemie operacyjnym Microsoft Windows następujące trzy ustawienia mają wpływ na sposób, w jaki sterownik drukarki próbuje pobrać papier po wysłaniu przez użytkownika zlecenia drukowania. Ustawienia Źródło, Rodzaj oraz Format są wyświetlane w oknach dialogowych **Ustawienia strony**, **Drukuj** lub **Właściwości drukowania** większości programów. Jeśli te ustawienia nie zostaną zmienione, urządzenie automatycznie wybiera podajnik, korzystając z ustawień domyślnych.

#### **Źródło**

Aby wydrukować według ustawienia Źródło, w sterowniku drukarki wybierz określony podajnik, z którego urządzenie ma pobierać papier. Jeśli wybrano podajnik skonfigurowany dla rodzaju lub formatu, który nie odpowiada zadaniu drukowania, urządzenie wyświetli monit o załadowanie do wybranego podajnika papieru o rodzaju lub formacie odpowiednim dla zadania drukowania. Po włożeniu papieru do podajnika urządzenie rozpoczyna drukowanie.

### **Rodzaj i format**

- Drukowanie według ustawień Rodzaj lub Format powoduje, że urządzenie będzie pobierało papier z odpowiedniego podajnika, do którego został włożony papier właściwego rodzaju lub formatu.
- Wybór papieru według rodzaju, a nie według źródła, zapobiega przypadkowemu drukowaniu na papierze specjalnym.
- Użycie nieprawidłowego ustawienia może spowodować niezadowalającą jakość wydruku. W przypadku specjalnych materiałów drukarskich, np. nalepek lub folii, drukowanie zawsze odbywa się wg rodzaju.
- Na kopertach należy zawsze drukować według rodzaju lub formatu.
- W przypadku drukowania według formatu lub rodzaju należy wybrać format lub rodzaj z okna dialogowego **Ustawienia strony**, **Drukuj** lub **Właściwości drukowania**, w zależności od aplikacji.
- Jeśli drukowanie często odbywa się na papierze określonego rodzaju lub formatu, należy skonfigurować podajnik dla tego rodzaju lub formatu. Następnie, kiedy podczas drukowania zadania zostanie wybrany ten rodzaj lub format, urządzenie automatycznie pobierze papier z podajnika skonfigurowanego dla danego rodzaju lub formatu.

## **Wybieranie pojemnika wyjściowego (w modelach ze zszywaczem/układaczem)**

Urządzenie można skonfigurować w taki sposób, by używało różnych pojemników wyjściowych do drukowania, kopiowania i faksowania. Można też skonfigurować urządzenie tak, aby sortowało zadania według nazwy użytkownika powiązanej z danym zadaniem lub układało wszystkie zadania od pojemnika dolnego do górnego.

**WWAGA:** Pojemniki wyjściowe można także wybrać w sterowniku drukarki. Ustawienia wybrane w sterowniku drukarki zastępują ustawienia wprowadzone na panelu sterowania.

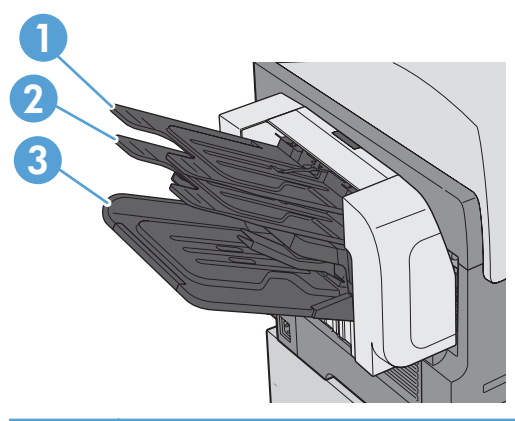

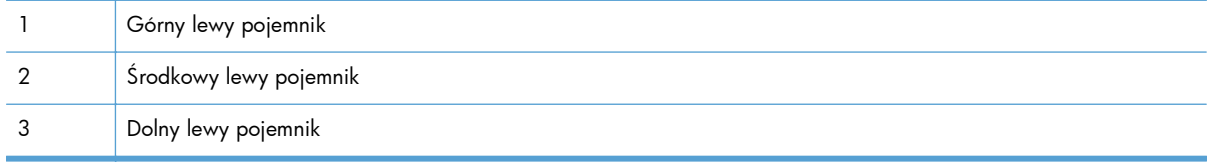

- **1.** Na ekranie głównym przewiń do menu Administracja i dotknij go.
- **2.** Otwórz wszystkie następujące menu:
	- Ustawienia zszywacza/układacza
	- Tryb pracy
- **3.** Aby skonfigurować sortowanie zadań do różnych pojemników w zależności od używanej funkcji urządzenia, wybierz opcję Separator funkcji. Dotknij przycisku OK.

**WWAGA:** Można też wybrać opcję Sortownik, aby zadania były sortowane według nazwy użytkownika powiązanej z danym zadaniem.

Wybierz opcję Układacz, aby wszystkie zadania były w pierwszej kolejności układane w pojemniku dolnym. Gdy dolny pojemnik zostanie zapełniony, zadania będą układane w pojemniku środkowym, a na końcu w górnym.

- **4.** Aby skonfigurować konkretny pojemnik dla zadań kopiowania, otwórz menu i wybierz pojemnik z listy opcji.
	- Administracja
	- Ustawienia kopiowania
	- Pojemnik wyjściowy
- **5.** Aby skonfigurować pojemnik do drukowania faksów przychodzących, otwórz następujące menu:
	- Administracja
	- Ustawienia faksu
	- Ustawienia odbierania faksu
	- **•** Domyślne opcje zleceń
	- Pojemnik wyjściowy

Wybierz pojemnik z listy opcji.

**WAGA:** Wydruki zszyte są zawsze umieszczane w dolnym pojemniku.

**UWAGA:** W przypadku zadań wydruku wybierz pojemnik wyjściowy w sterowniku drukarki.

# **7 Obsługa materiałów eksploatacyjnych**

- [Informacje na temat kasety drukuj](#page-127-0)ącej
- Widok materiał[ów eksploatacyjnych](#page-128-0)
- Zarzą[dzanie kasetami drukuj](#page-129-0)ącymi
- **[Instrukcje wymiany](#page-132-0)**
- Rozwią[zywanie problemów z materia](#page-137-0)łami eksploatacyjnymi

## <span id="page-127-0"></span>**Informacje na temat kasety drukującej**

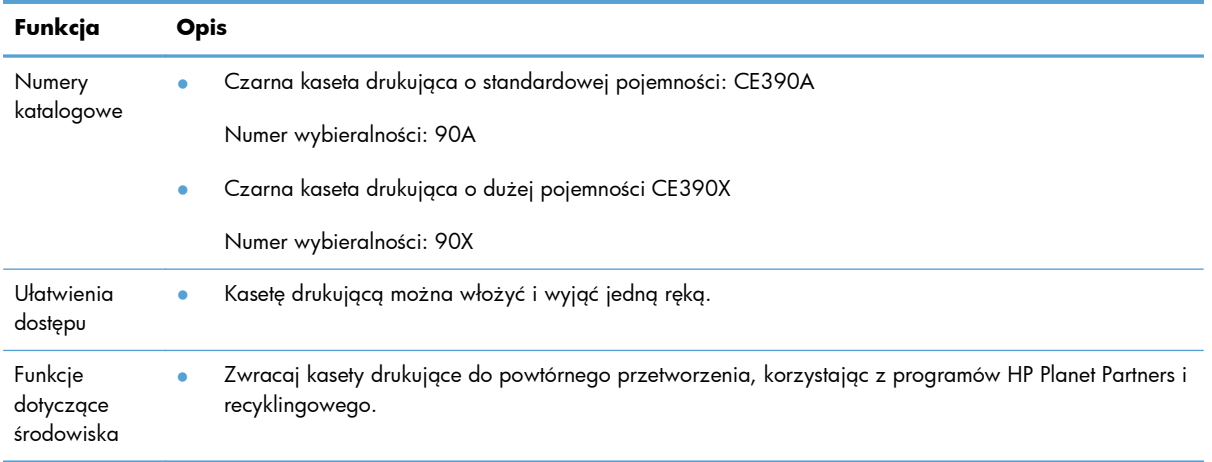

Więcej informacji na temat materiałów eksploatacyjnych znajduje się pod adresem [wwww.hp.com/](http://www.hp.com/go/learnaboutsupplies) [go/learnaboutsupplies](http://www.hp.com/go/learnaboutsupplies).

Informacje zawarte w niniejszym dokumencie mogą ulec zmianie bez uprzedzenia. Najnowsze informacje o Przewodniku użytkownika są dostępne w: [www.hp.com/support/](http://h20180.www2.hp.com/apps/CLC? h_pagetype=s-001&h_lang=en&h_product=4052974&h_client=s-h-e009-1&h_page=hpcom&lang=en) [ljcp1520series\\_manuals](http://h20180.www2.hp.com/apps/CLC? h_pagetype=s-001&h_lang=en&h_product=4052974&h_client=s-h-e009-1&h_page=hpcom&lang=en).

## <span id="page-128-0"></span>**Widok materiałów eksploatacyjnych**

## **Widok kaset drukujących**

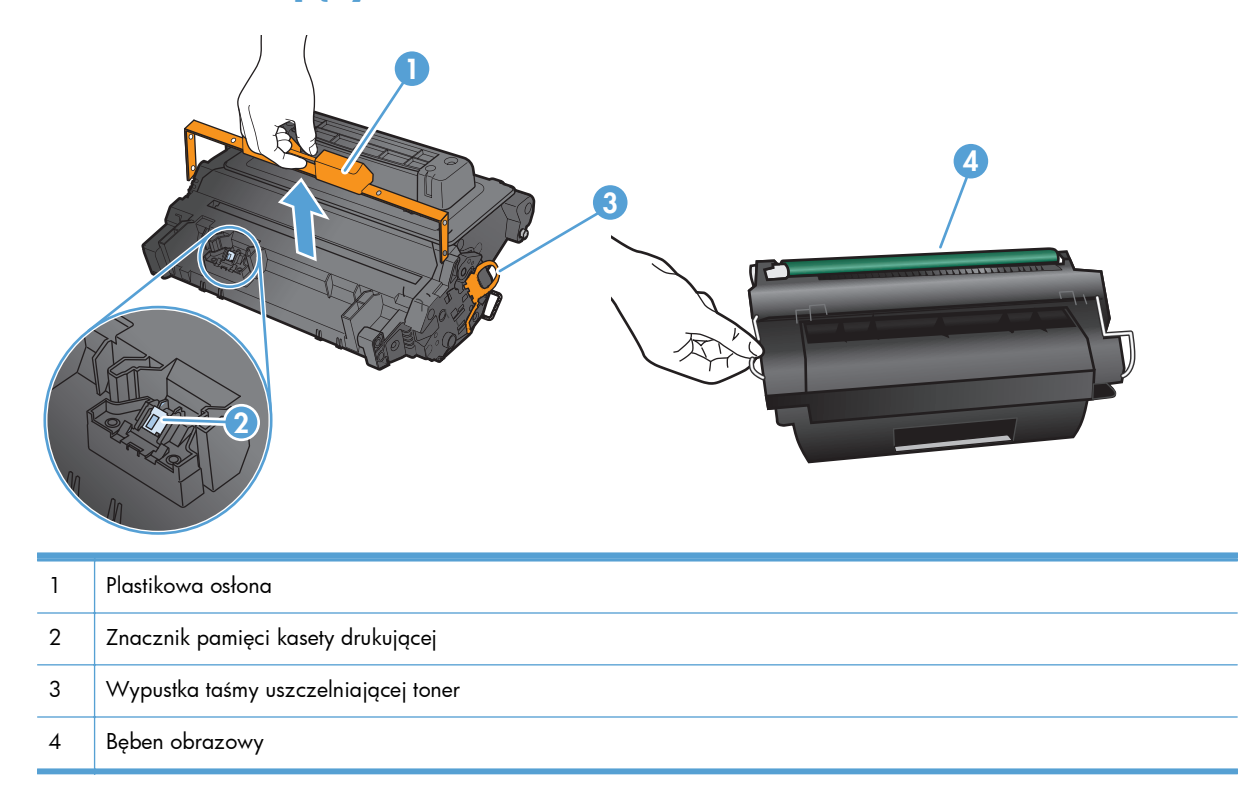

## <span id="page-129-0"></span>**Zarządzanie kasetami drukującymi**

## **Ustawienia kaset drukujących**

#### **Drukowanie po osiągnięciu szacowanego końca okresu eksploatacji kasety drukującej**

- Komunikat **Niski poziom czarnego tonera w kasecie drukującej** pojawia się, gdy zbliża się koniec okresu eksploatacji kasety drukującej.
- Komunikat **Bardzo niski poziom czarnego tonera w kasecie drukującej** pojawia się, gdy został osiągnięty koniec okresu eksploatacji kasety drukującej.

Korzystanie z materiału eksploatacyjnego, którego żywotność dobiegła końca, może spowodować gorszą jakość wydruków.

Kiedy materiał eksploatacyjny HP osiągnie poziom bardzo niski, kończy się gwarancja HP Premium Protection Warranty dla tego materiału.

Korzystaj z kaset do momentu, kiedy rozprowadzanie toneru nie zapewnia już akceptowalnej jakości wydruków. Aby rozprowadzić toner w kasecie, wyjmij ją z drukarki i delikatnie nią potrząśnij w lewo i w prawo. Rysunki prezentujące czynność można znaleźć w instrukcji wymiany kasety. Ponownie włóż pojemnik z tonerem do drukarki i zamknij pokrywę.

#### **Włączanie i wyłączanie opcji Ustawienia poziomu bardzo niskiego w panelu sterowania**

Ustawienia domyślne można włączyć i wyłączyć w dowolnym momencie. Nie ma potrzeby ponownego ich włączania po zainstalowaniu nowej kasety drukującej.

- **1.** Na ekranie głównym na panelu sterowania dotknij przycisku Administracja.
- **2.** Otwórz następujące menu:
	- Obsługa materiałów eksploatacyjnych
	- Ustawienia materiałów eksploatacyjnych
	- Kaseta z czarnym tonerem
	- Ustawienia poziomu bardzo niskiego
- **3.** Wybierz jedną z następujących opcji:
	- Jeśli chcesz otrzymywać ostrzeżenie o niskim poziomie toneru w kasecie, ale urządzenie ma kontynuować drukowanie, zaznacz opcję Kontynuuj.
	- Jeśli chcesz, aby urządzenie przerywało drukowanie (w tym drukowanie faksów) do czasu wymiany kasety drukującej, wybierz opcję Zatrzymaj.
	- Jeśli chcesz, aby urządzenie przerywało drukowanie (w tym drukowanie faksów) i wyświetlało monit o wymianę kasety drukującej, wybierz opcję Komunikat o kontynuowaniu. Można potwierdzić przeczytanie monitu i kontynuować drukowanie.

Jeśli w urządzeniu została ustawiona opcja Zatrzymaj, istnieje pewne ryzyko, że faksy nie zostaną wydrukowane po zainstalowaniu nowej kasety, jeśli po zatrzymaniu urządzenia odebrano więcej faksów niż można przechować w pamięci.

Jeśli w urządzeniu została ustawiona opcja Komunikat o kontynuowaniu, istnieje pewne ryzyko, że faksy nie zostaną wydrukowane po zainstalowaniu nowej kasety, jeśli po wyświetleniu monitu o wymianę kasety drukującej odebrano więcej faksów niż można przechować w pamięci.

Kiedy materiał eksploatacyjny HP osiągnie poziom "**bardzo niski**", gwarancja HP Premium Protection Warranty dla tego materiału zostanie zakończona. Wszelkie wady wydruku i uszkodzenia kaset, które wystąpią w trakcie używania materiałów eksploatacyjnych firmy HP, kiedy pozycja Ustawienia poziomu bardzo niskiego będzie ustawiona w trybie Kontynuuj, nie będą uważane za wady materiałowe ani produkcyjne materiałów eksploatacyjnych — godnie z oświadczeniem o gwarancji na kasety drukujące firmy HP.

### **Przechowywanie i ponowne przetwarzanie materiałów eksploatacyjnych**

#### **Recykling materiałów eksploatacyjnych**

Aby przekazać oryginalną kasetę HP do utylizacji, zużytą kasetę drukującą należy umieścić w opakowaniu, w którym znajdowała się nowa kaseta. Wysyłając zużyte materiały eksploatacyjne do firmy HP w celu utylizacji, należy użyć załączonej etykiety zwrotnej. Pełne informacje na ten temat można znaleźć w instrukcji utylizacji dostarczonej z nowymi materiałami eksploatacyjnymi firmy HP lub na stronie [www.hp.com/recycle](http://www.hp.com/ recycle).

#### **Przechowywanie kaset drukujących**

Kasetę drukującą należy wyjmować z opakowania tuż przed jej użyciem.

**OSTROŻNIE:** Aby zapobiec uszkodzeniu kasety drukującej, nie należy jej wystawiać na światło przez dłużej niż kilka minut.

#### **Polityka firmy HP w stosunku do kaset drukujących innych producentów**

Firma Hewlett-Packard nie zaleca używania kaset drukujących innych producentów, zarówno nowych, jak i ponownie przetworzonych.

**UWAGA:** Gwarancja i umowa serwisowa HP nie obejmuje uszkodzeń powstałych na skutek używania kaset drukujących innych producentów.

## **Witryna sieci Web firmy HP dotycząca zapobiegania fałszerstwom**

Przejdź do strony [www.hp.com/go/anticounterfeit](http://www.hp.com/go/anticounterfeit) po zainstalowaniu kasety drukującej HP, a na panelu sterowania zostanie wyświetlona informacje o jej oryginalności. Nasi pracownicy pomogą ustalić, czy chodzi o oryginalną kasetę firmy HP i podejmą kroki zmierzające do rozwiązania problemu.

Kaseta drukująca może nie być oryginalnym produktem firmy HP, jeśli występują następujące objawy:

- Strona stanu materiałów wskazuje, że zainstalowano materiały producenta innego niż HP.
- Kaseta drukująca jest źródłem wielu problemów.
- Kaseta wygląda inaczej niż zazwyczaj (na przykład opakowanie różni się od oryginalnego opakowania firmy HP).

## <span id="page-132-0"></span>**Instrukcje wymiany**

## **Wymiana kasety drukującej**

- **OSTROŻNIE:** Jeśli toner dostanie się na ubranie, należy usunąć go za pomocą suchej szmatki, a ubranie wyprać w zimnej wodzie. Gorąca woda powoduje utrwalanie toneru.
- **WAGA:** Informacje na temat recyklingu zużytych kaset drukujących znajdują się na ich opakowaniach.
- **1.** Pociągnij dźwignię zwalniającą pokrywy górnej, aby otworzyć pokrywę.

**2.** Chwyć uchwyt zużytej kasety drukującej i pociągnij, aby ją wyciągnąć.

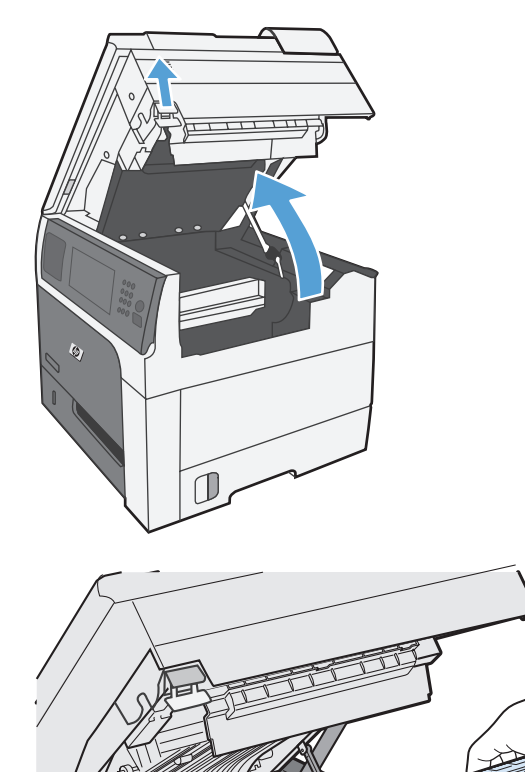

**3.** Zużytą kasetę trzymaj w opakowaniu ochronnym. Informacje na temat recyklingu zużytych kaset drukujących znajdują się na ich opakowaniach.

**4.** Wyjmij nową kasetę drukującą z opakowania ochronnego.

**UWAGA:** Uważaj, aby nie uszkodzić znacznika pamięci (objaśnienie 1) na kasecie drukującej.

**5.** Chwyć kasetę z obu stron i rozmieść toner, delikatnie potrząsając kasetą pięć do sześciu razy.

**6.** Zdejmij pomarańczową plastikową blokadę transportową z dolnej części nowej kasety drukującej.

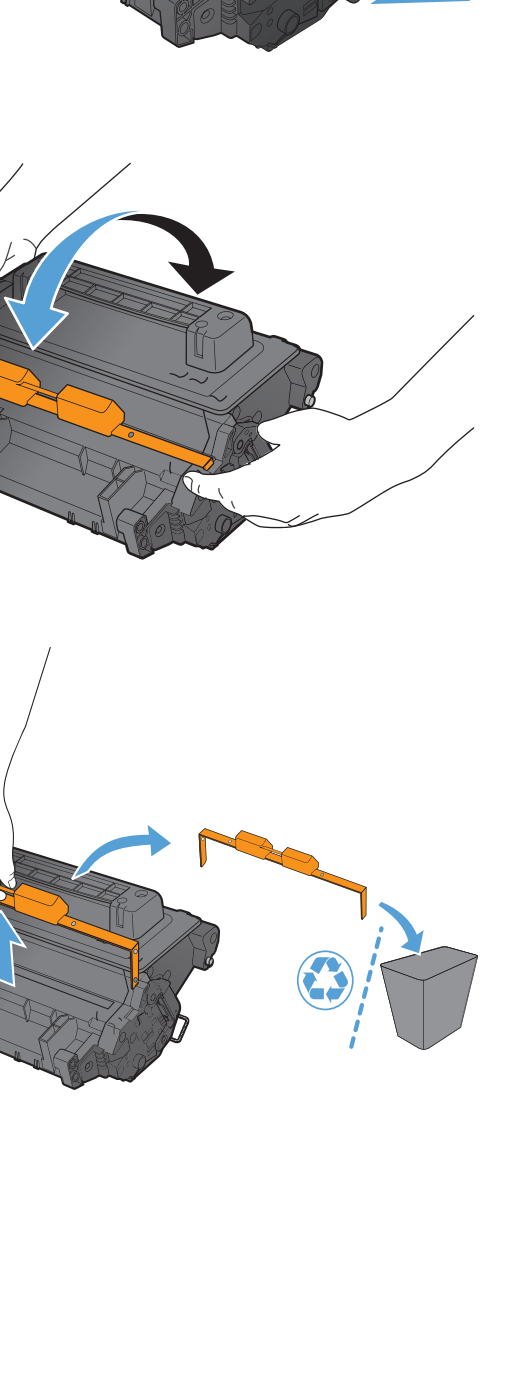

**7.** Pociągnij za pomarańczowy uchwyt, aby usunąć taśmę uszczelniającą toner. Wyciągnij całkowicie taśmę uszczelniającą z kasety.

**OSTROŻNIE:** Unikać zbyt długiego wystawiania na światło.

**8.** Dopasuj kasetę drukującą do gniazda i wkładaj, aż zatrzaśnie się we właściwym położeniu.

**9.** Zamknij górną pokrywę.

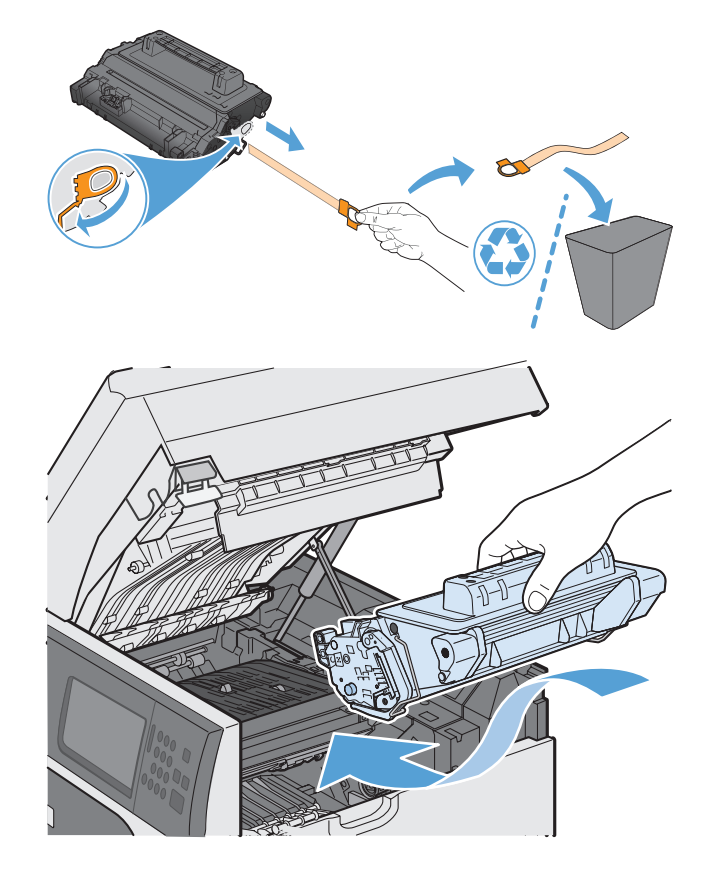

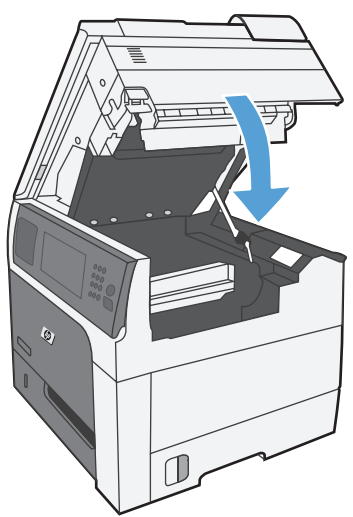

## **Włóż na miejsce kasetę ze zszywkami (w modelach ze zszywaczem/układaczem)**

**1.** Wciśnij zwolnienie zatrzasku, a następnie wysuń zszywacz/układacz z urządzenia.

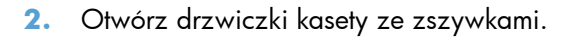

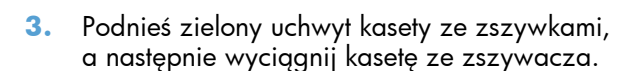

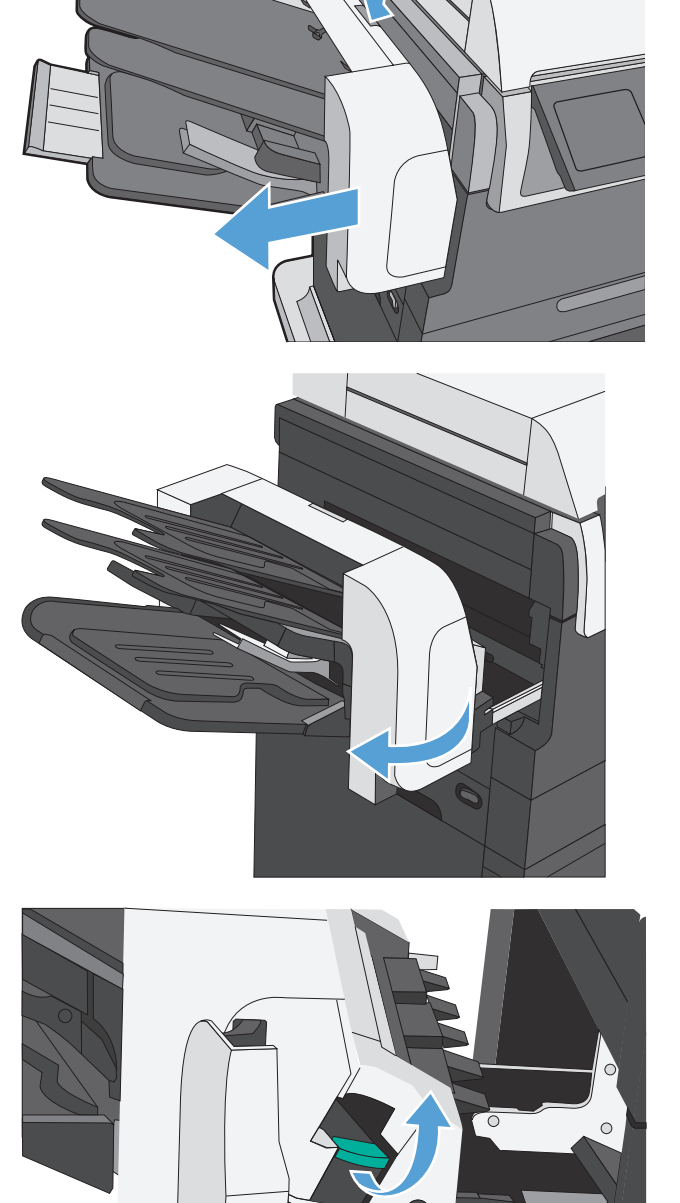

**4.** Włóż nową kasetę ze zszywkami, dociśnij ją, aby zatrzasnęła się na miejscu i zamknij drzwiczki kasety ze zszywkami.

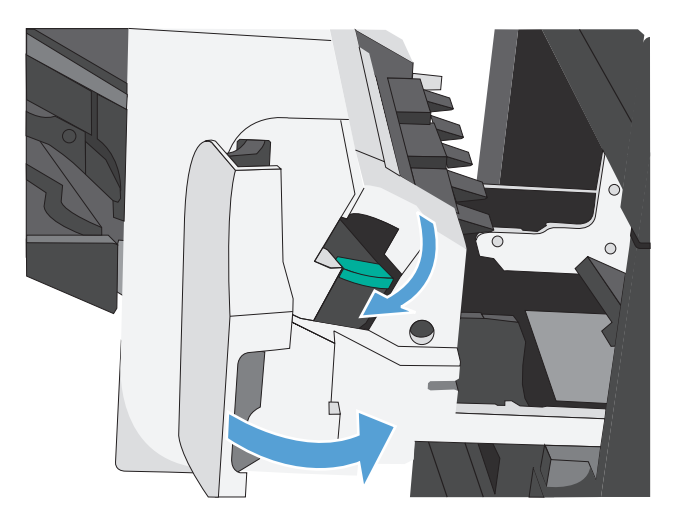

**5.** Wsuń zszywacz/układacz do urządzenia, aż zatrzask zaskoczy.

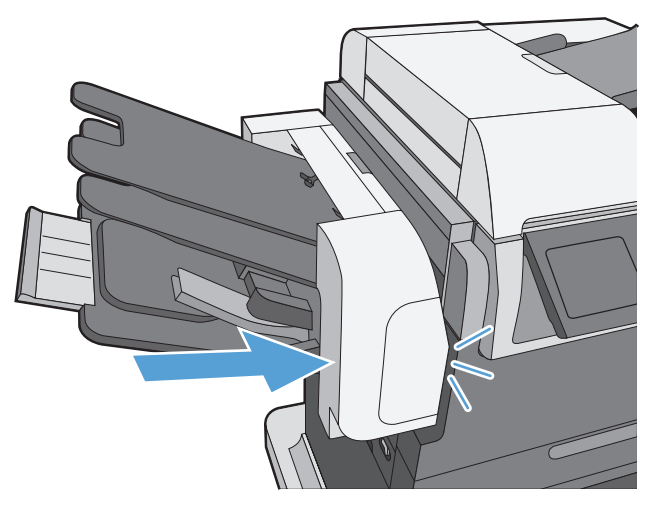

## <span id="page-137-0"></span>**Rozwiązywanie problemów z materiałami eksploatacyjnymi**

## **Sprawdzanie kasety drukującej**

Jeśli występuje którykolwiek z następujących problemów, sprawdź kasetę drukującą i wymień ją w razie potrzeby:

- Wydruki są zbyt jasne albo miejscami wyblakłe.
- Wydrukowane strony zawierają niewielkie niezadrukowane obszary.
- Na wydrukowanych stronach widać smugi lub paski.

**WAGA:** Jeśli korzystasz z opcji druku roboczego lub EconoMode, wydruki mogą być jasne. Firma HP nie zaleca korzystania z trybu EconoMode przez cały czas. W takim przypadku toner może nie zostać wykorzystany w całości, gdyż istnieje możliwość wcześniejszego zużycia się części mechanicznych kasety drukującej. Jeśli jakość druku zacznie się pogarszać lub stanie się niedopuszczalna, należy rozważyć wymianę kasety drukującej.

Jeśli stwierdzisz konieczność wymiany kasety drukującej, wydrukuj stronę z informacjami o stanie materiałów eksploatacyjnych i poszukaj numeru katalogowego właściwej oryginalnej kasety drukującej firmy HP.

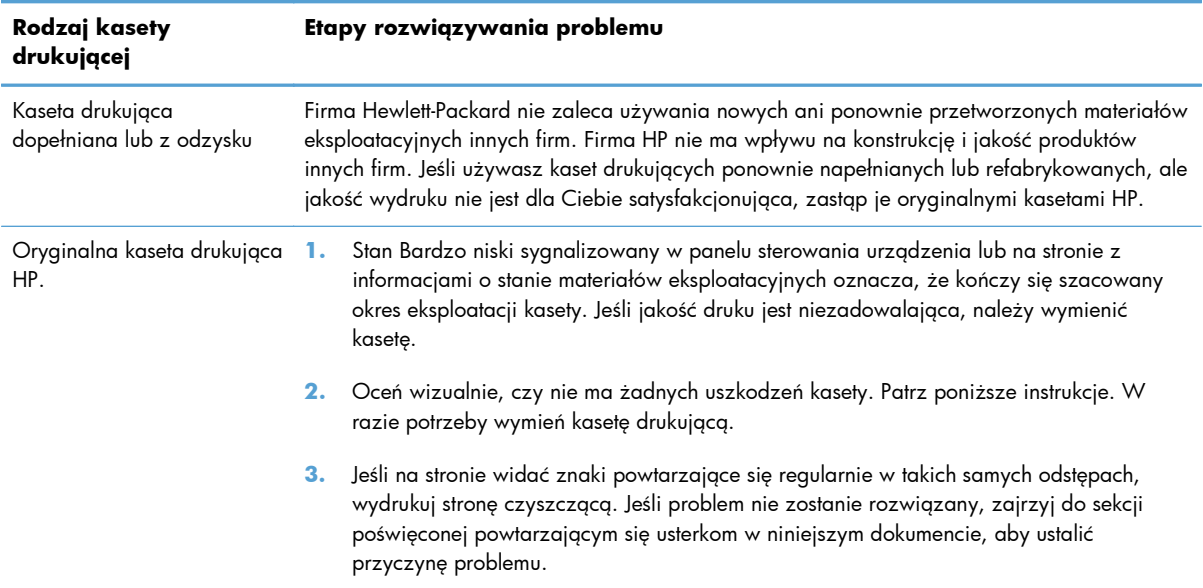

#### **Sprawdzanie kasety pod kątem ewentualnych uszkodzeń**

- **1.** Wyjmij kasetę z urządzenia i sprawdź, czy zdjęto z niej taśmę zabezpieczającą.
- **2.** Sprawdź, czy nie jest uszkodzony układ pamięci kasety.
- **3.** Przyjrzyj się powierzchni zielonego bębna obrazowego umieszczonego u dołu kasety.
	- **OSTROŻNIE:** Nie dotykaj zielonej rolki (bębna obrazowego) umieszczonego u dołu kasety. Odciski palców pozostawione na bębnie obrazowych mogą spowodować problemy z jakością wydruku.

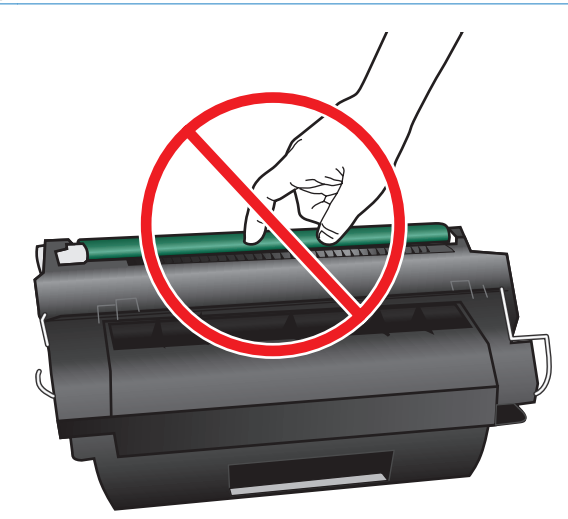

- **4.** Jeśli na bębnie obrazowym dostrzeżesz jakiekolwiek rysy, odciski palców lub inne uszkodzenia, wymień kasetę drukującą.
- **5.** Jeśli nie widać żadnych uszkodzeń bębna obrazowego, delikatnie wstrząśnij kasetą kilka razy i zainstaluj ją ponownie w urządzeniu. Wydrukuj kilka stron, aby sprawdzić, czy problem ustąpił.

#### **Powtarzające się usterki**

Jeśli wada powtarza się na stronie w regularnych odstępach czasu, należy zidentyfikować jej przyczynę, korzystając z szablonu. Początek szablonu powinien znajdować się w miejscu wystąpienia pierwszej wady. Znacznik obok następnego wystąpienia wady określa, który element należy wymienić.

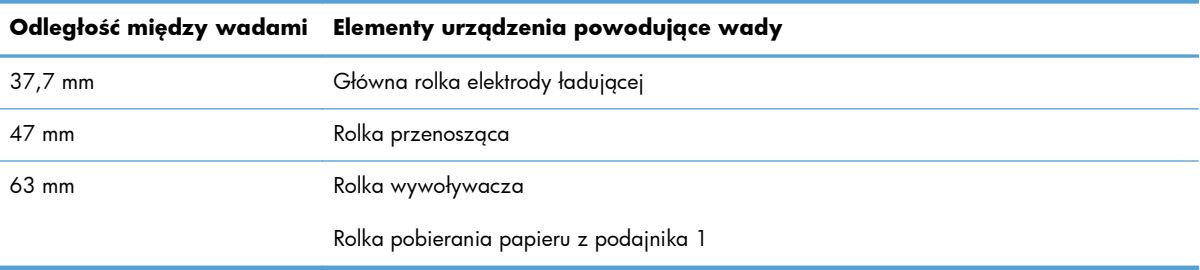

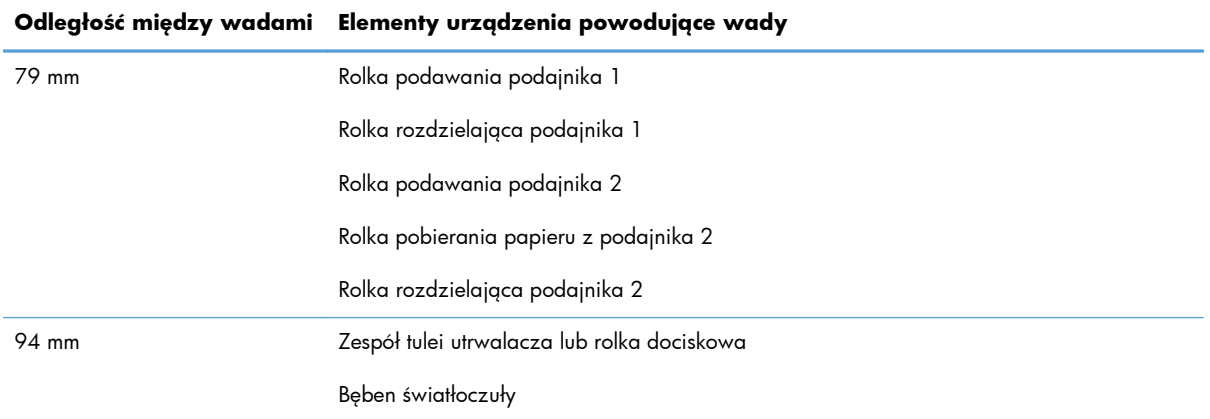

#### **Wydruk strony stanu materiałów eksploatacyjnych**

Na stronie stanu materiałów eksploatacyjnych jest podawany szacowany pozostały czas eksploatacji kaset drukujących. Zawiera również numery katalogowe odpowiednich oryginalnych kaset drukujących firmy HP przydatne przy ich zamawianiu oraz inne użyteczne informacje.

- **1.** Otwórz następujące menu:
	- **•** Administracja
	- **Raporty**
	- **•** Strony konfiguracji i stanu
- **2.** Wybierz opcję Stan materiałów eksploatacyjnych., a następnie dotknij przycisku Drukuj, aby wydrukować raport.

### **Interpretowanie komunikatów panelu sterowania dotyczących materiałów eksploatacyjnych**

W poniższej tabeli podano ważne informacje o komunikatach dotyczących stanu materiałów eksploatacyjnych.

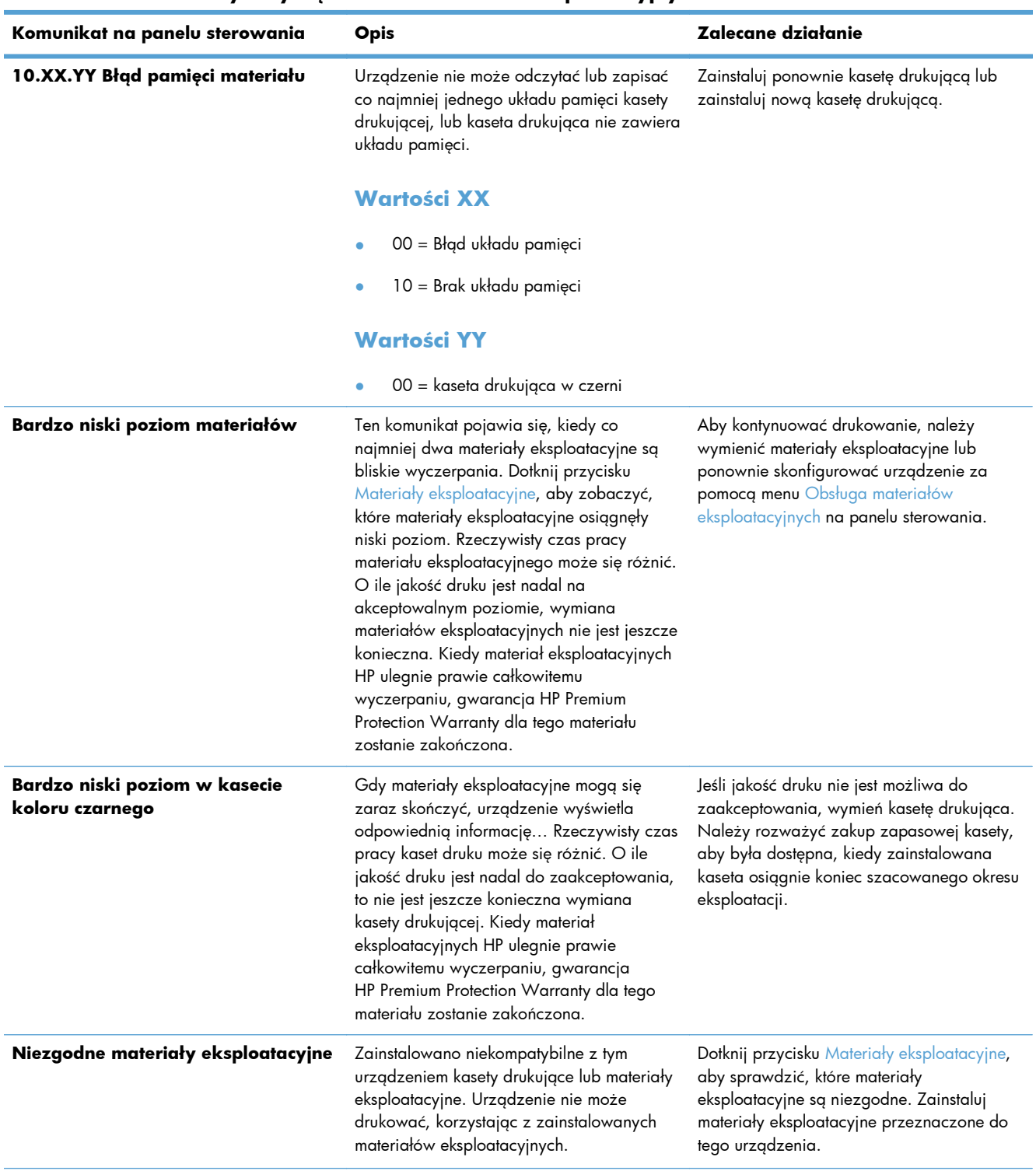

#### **Tabela 7-1 Komunikaty dotyczące stanu materiałów eksploatacyjnych**

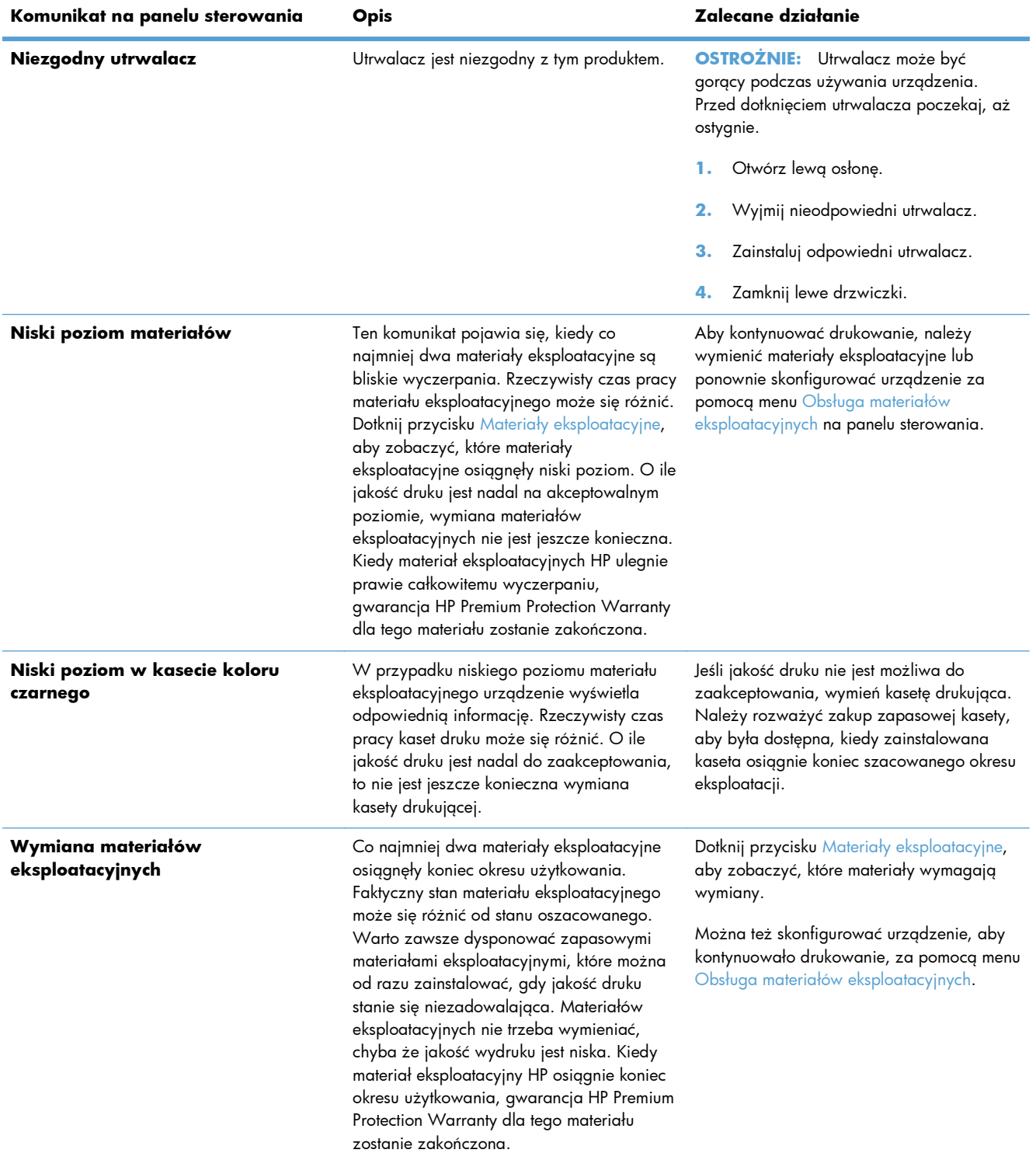

#### **Tabela 7-1 Komunikaty dotyczące stanu materiałów eksploatacyjnych (ciąg dalszy)**

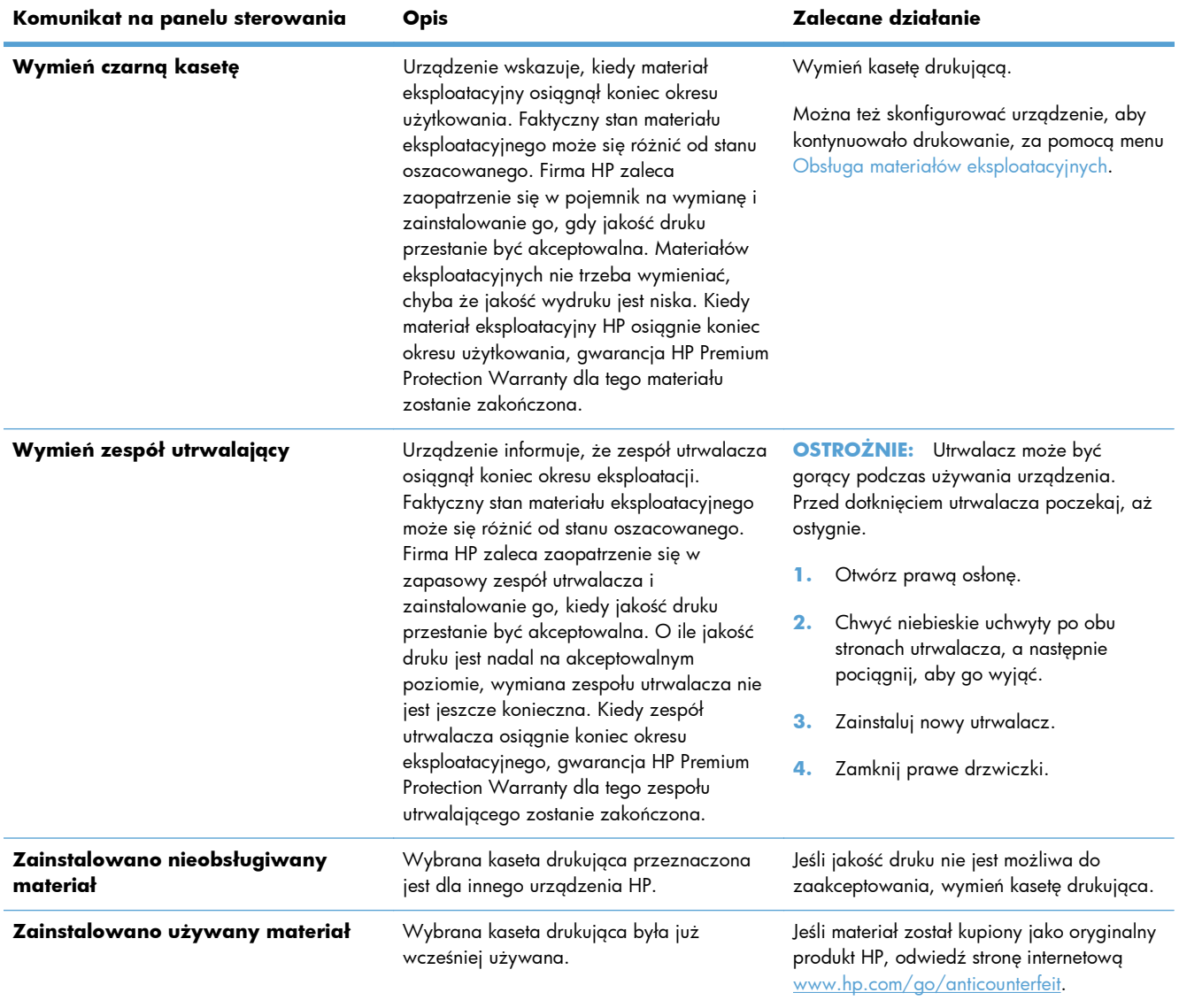

#### **Tabela 7-1 Komunikaty dotyczące stanu materiałów eksploatacyjnych (ciąg dalszy)**

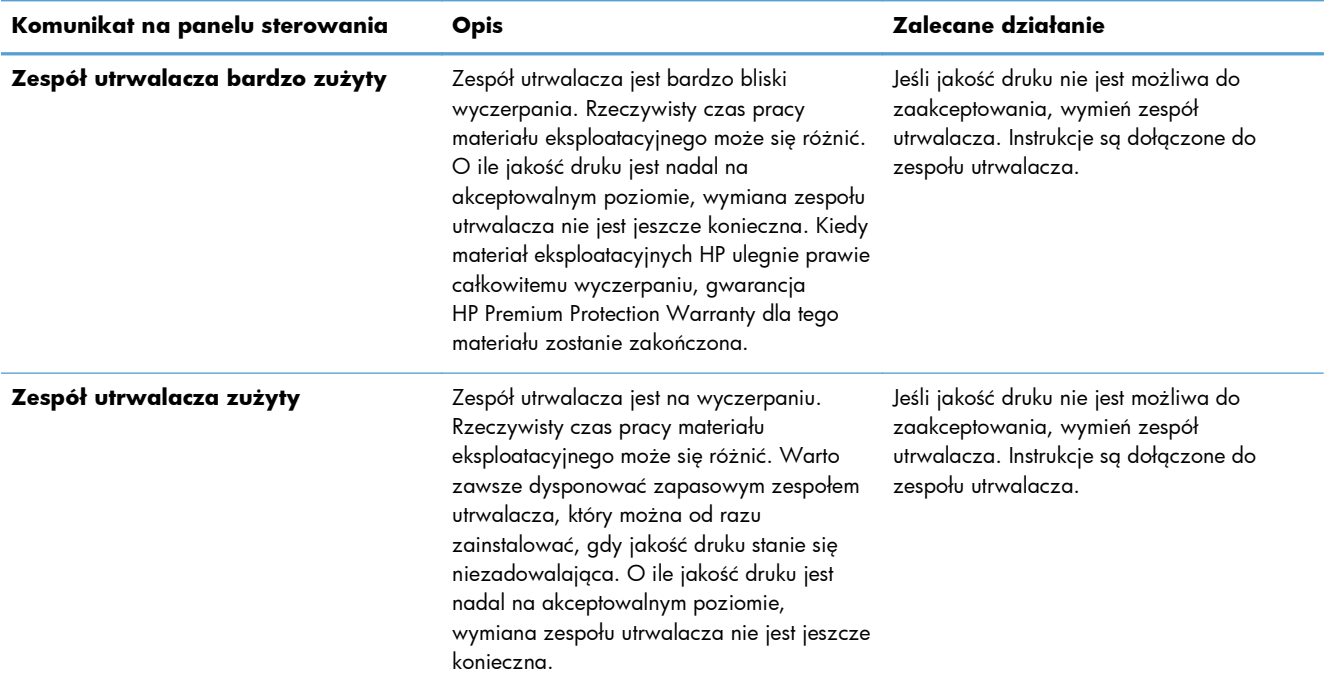

#### **Tabela 7-1 Komunikaty dotyczące stanu materiałów eksploatacyjnych (ciąg dalszy)**
# **8 Zadania drukowania**

- [Anulowanie zadania wydruku na komputerze Mac](#page-145-0)
- [Podstawowe zadania drukowania w](#page-146-0) środowisku systemu Windows
- [Dodatkowe zadania drukowania w](#page-158-0) środowisku systemu Windows
- [Drukowanie z urz](#page-178-0)ądzenia USB

# <span id="page-145-0"></span>**Anulowanie zadania wydruku na komputerze Mac**

**UWAGA:** Jeżeli drukowanie zadania jest już zbyt zaawansowane, opcja anulowania może nie być dostępna.

- **1.** Jeśli trwa drukowanie zadania, można je anulować zgodnie z następującą procedurą:
	- **a.** Naciśnij przycisk Stop **o** na panelu sterowania.
	- **b.** Na liście na ekranie dotykowym dotknij zadania drukowania, które ma zostać usunięte, a następnie dotknij przycisku Anuluj zlecenie.
	- **c.** Urządzenie wyświetli monit o potwierdzenie usunięcia. Dotknij przycisku Tak.
- **2.** Zadanie można również anulować z poziomu aplikacji lub usunąć je z kolejki wydruku.
	- **Program:** Zwykle na ekranie komputera wyświetlone zostaje okno dialogowe umożliwiające anulowanie zadania drukowania.
	- **Kolejka druku w systemie Windows:** Jeśli zadanie drukowania oczekuje w kolejce druku (w pamięci komputera) lub w buforze drukowania, usuń je stamtąd.
		- **Windows XP, Windows Server 2003 oraz Windows Server 2008:** Kliknij przycisk **Start**, pozycję **Ustawienia**, a następnie **Drukarki i faksy**. Kliknij dwukrotnie ikonę produktu, aby otworzyć okno, kliknij prawym przyciskiem myszy zlecenie druku, które ma być anulowane, a następnie kliknij polecenie **Anuluj**.
		- **Windows Vista:** Kliknij przycisk **Start**, wybierz pozycję **Panel sterowania**, a następnie przejdź do karty **Sprzęt i dźwięk** i kliknij pozycję **Drukarka**. Kliknij dwukrotnie ikonę produktu, aby otworzyć okno, kliknij prawym przyciskiem myszy zlecenie druku, które ma być anulowane, a następnie kliknij polecenie **Anuluj**.
		- **Windows 7:** Kliknij **Start**, a następnie **Urządzenia i drukarki**. Kliknij dwukrotnie ikonę produktu, aby otworzyć okno, kliknij prawym przyciskiem myszy zlecenie druku, które ma być anulowane, a następnie kliknij polecenie **Anuluj**.

# <span id="page-146-0"></span>**Podstawowe zadania drukowania w środowisku systemu Windows**

# **Otwieranie sterownika drukarki w systemie Windows**

**1.** W menu **Plik** kliknij polecenie **Drukuj**.

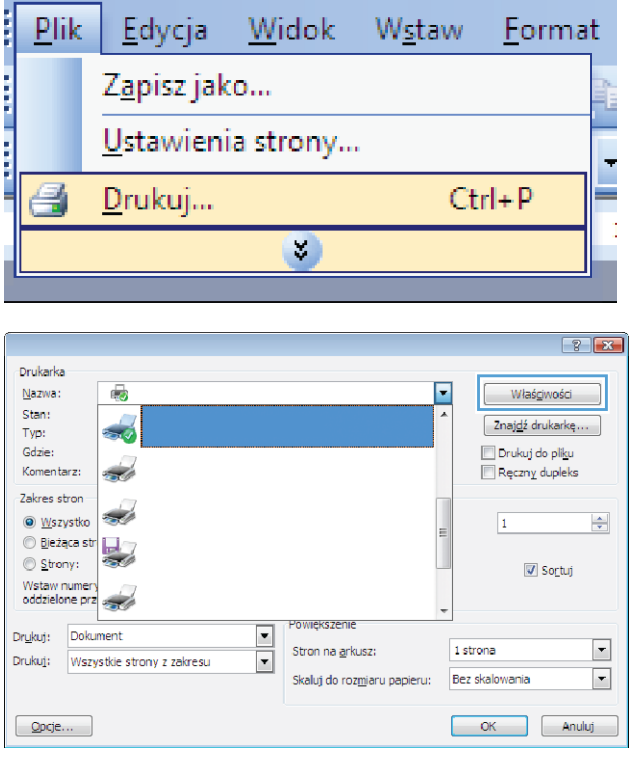

**2.** Wybierz urządzenie, a następnie kliknij przycisk **Właściwości** lub **Preferencje**.

# **Uzyskiwanie pomocy dla opcji druku w systemie Windows**

**1.** Aby wyświetlić pomoc elektroniczną, kliknij przycisk **Pomoc**.

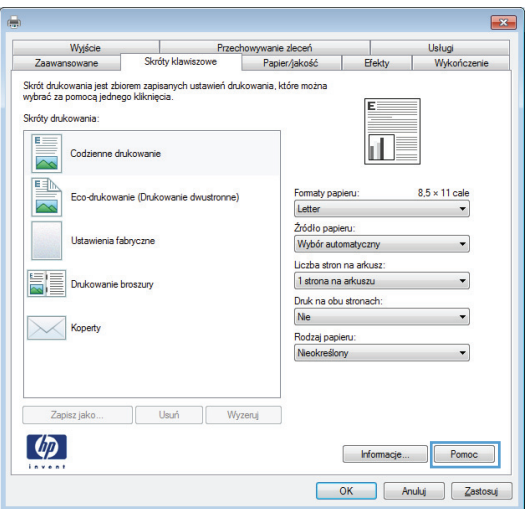

# **Zmiana liczby drukowanych kopii w systemie Windows**

- **1.** W menu **Plik** kliknij polecenie **Drukuj**.
- **2.** Wybierz urządzenie, a następnie wybierz liczbę kopii.

# **Zapisywanie niestandardowych ustawień druku w celu późniejszego wykorzystania w systemie Windows**

### **Używanie skrótu drukowania w systemie Windows**

**1.** W menu **Plik** kliknij polecenie **Drukuj**.

**2.** Wybierz urządzenie, a następnie kliknij przycisk **Właściwości** lub **Preferencje**.

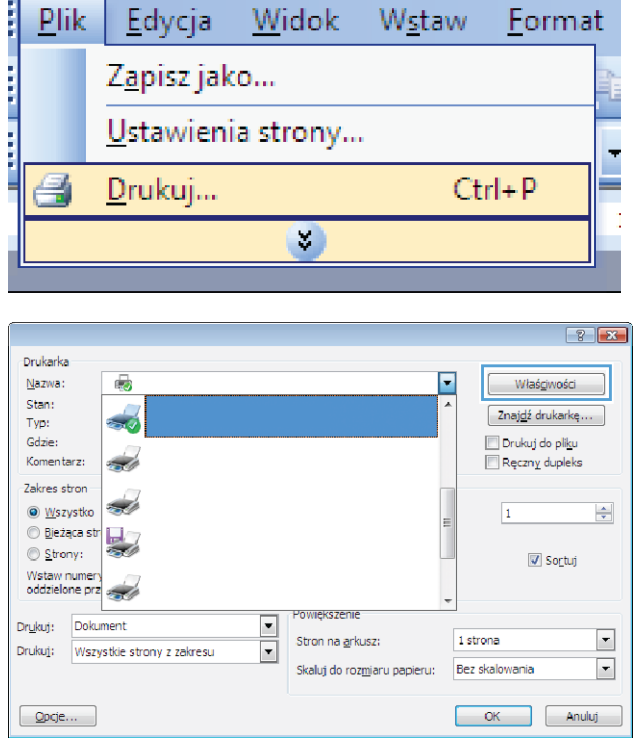

**3.** Kliknij kartę **Skróty klawiszowe**.

**4.** Wybierz jeden ze skrótów, a następnie kliknij przycisk **OK**.

**UWAGA:** Po wybraniu skrótu zmienią się odpowiednie ustawienia na innych kartach sterownika drukarki.

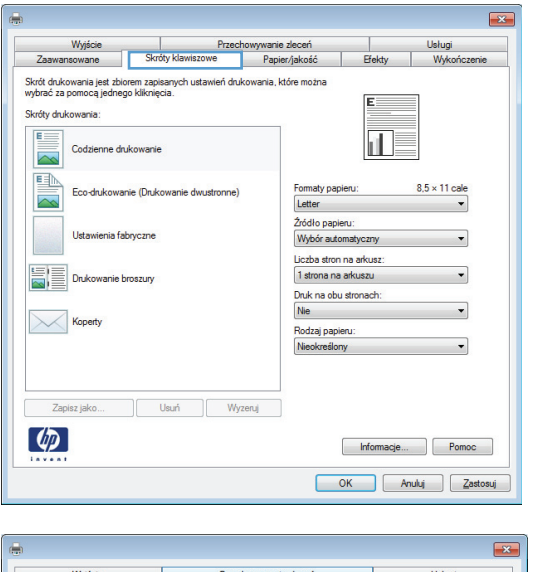

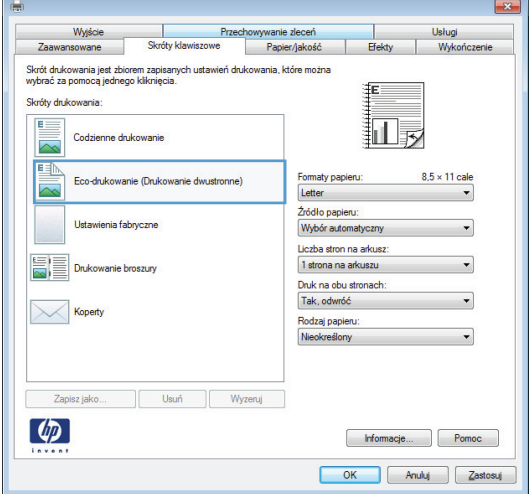

#### **Tworzenie skrótów drukowania**

**1.** W menu **Plik** kliknij polecenie **Drukuj**.

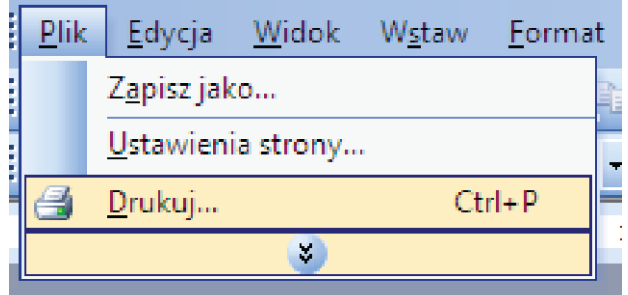

**2.** Wybierz urządzenie, a następnie kliknij przycisk **Właściwości** lub **Preferencje**.

**3.** Kliknij kartę **Skróty klawiszowe**.

**4.** Wybierz istniejący skrót jako punkt wyjściowy.

**UWAGA:** Zawsze należy wybierać skrót przed zmianą jakichkolwiek ustawień w prawej części ekranu. Jeśli najpierw zostaną wybrane ustawienia, a potem skrót, wszystkie ustawienia zostaną utracone.

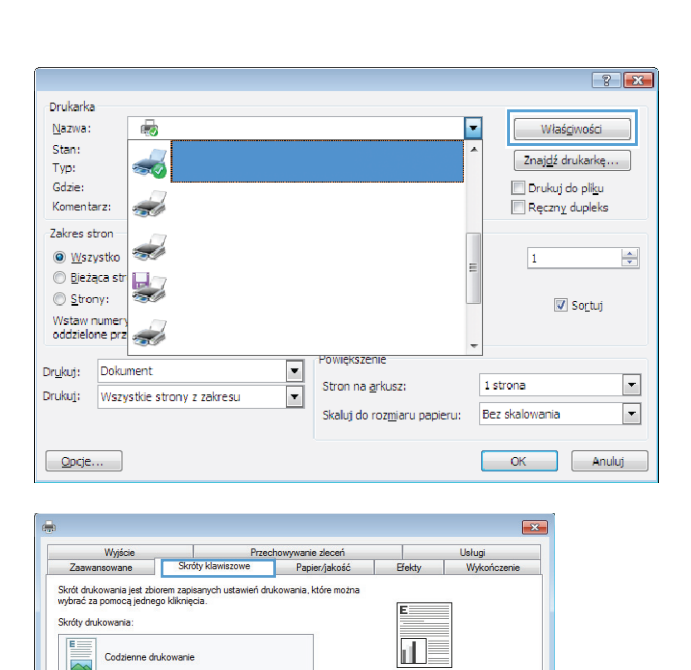

Formaty papieru:<br>Letter

.<br>Źródło papieru:<br>Wybór automatyczny

Liczba stron na arkusz:<br>1 strona na arkuszu

Druk na obu stronach

Nie

Ni

Rodzaj papieru

 $\frac{8.5 \times 11 \text{ cale}}{\blacktriangledown}$ 

¥

 $\overline{\phantom{0}}$ 

 $\bullet$ 

 $\cdot$ 

Informacje... Pomoc OK Anuluj Zastosuj

国

e (Drukowanie o

Zapisz jako... | Usuń Wyzeruj

Ustawienia fabryczne

Drukowanie broszury

**Koperty** 

 $\lbrack \varphi \rbrack$ 

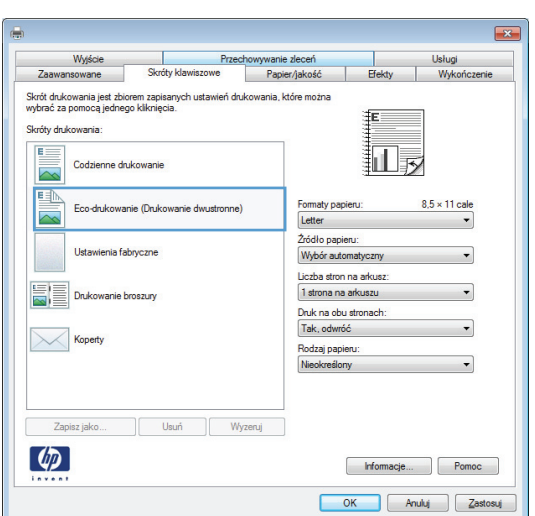

**5.** Wybierz opcje druku dla nowego skrótu.

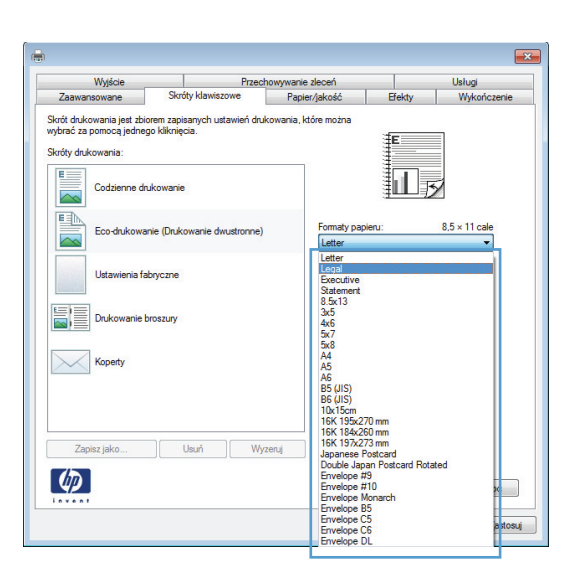

**6.** Kliknij przycisk **Zapisz jako**.

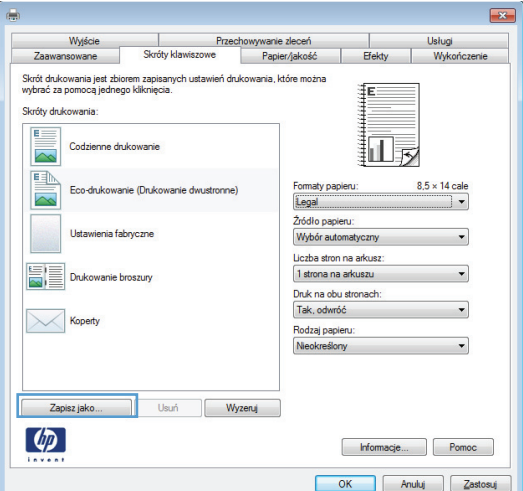

**7.** Wprowadź nazwę skrótu, a następnie kliknij przycisk **OK**.

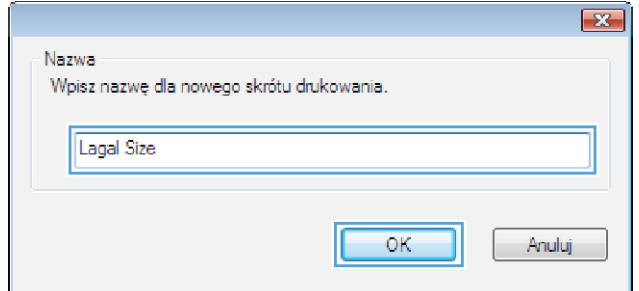

# **Poprawa jakości druku w systemie Windows**

#### **Wybór formatu strony w systemie Windows**

- **1.** W menu **Plik** kliknij polecenie **Drukuj**.
- **2.** Wybierz urządzenie, a następnie kliknij przycisk **Właściwości** lub **Preferencje**.
- **3.** Kliknij kartę **Papier/Jakość**.
- **4.** Wybierz format z listy rozwijanej **Format papieru**.

#### **Wybór niestandardowego formatu papieru w systemie Windows**

- **1.** W menu **Plik** kliknij polecenie **Drukuj**.
- **2.** Wybierz urządzenie, a następnie kliknij przycisk **Właściwości** lub **Preferencje**.
- **3.** Kliknij kartę **Papier/Jakość**.
- **4.** Kliknij przycisk **Niestandardowy**.
- **5.** Wprowadź nazwę niestandardowego formatu, określ jego wymiary, a następnie kliknij przycisk **OK**.

#### **Wybór rodzaj papieru w systemie Windows**

- **1.** W menu **Plik** kliknij polecenie **Drukuj**.
- **2.** Wybierz urządzenie, a następnie kliknij przycisk **Właściwości** lub **Preferencje**.
- **3.** Kliknij kartę **Papier/Jakość**.
- **4.** Na liście rozwijanej **Rodzaj papieru** kliknij opcję **Więcej...**.
- **5.** Rozwiń listę opcji **Rodzaj:**.
- **6.** Rozwiń kategorię papieru, który najbardziej odpowiada zastosowanemu papierowi, a następnie kliknij rodzaj papieru, którego używasz.

#### **Wybór podajnika papieru w systemie Windows**

- **1.** W menu **Plik** kliknij polecenie **Drukuj**.
- **2.** Wybierz urządzenie, a następnie kliknij przycisk **Właściwości** lub **Preferencje**.
- **3.** Kliknij kartę **Papier/Jakość**.
- **4.** Wybierz podajnik z listy rozwijanej **Źródło papieru**.

# **Drukowanie po obu stronach (dupleks) w systemie Windows**

**1.** W menu **Plik** kliknij polecenie **Drukuj**.

**2.** Wybierz urządzenie, a następnie kliknij przycisk **Właściwości** lub **Preferencje**.

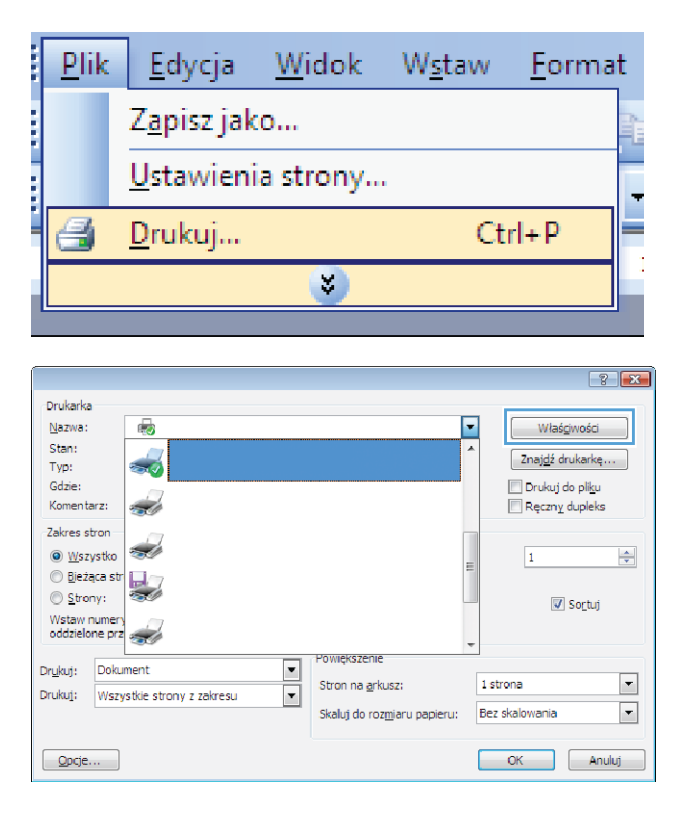

**3.** Kliknij kartę **Wykończenie**.

 $\overline{1}$ Przechowywanie zleceń<br>wiszowe | Papier/jakość Wyjście  $\overline{1}$ Usługi<br>Wykończe Efekty Skróty klawiszowe .<br>Opcje dokumentu Druk na obu stronach Odwracaj strony górą 征 Układ broszur Wyłączone  $\overline{\phantom{a}}$ Liczba stron na arkusz 1 strona na arkuszu  $\cdot$ Drukuj ramki stro W prawo i w dół  $\downarrow$ Orientacj <sup>O</sup> Pionowa **Pozioma** Obróć o 180 stopn  $\lbrack \varphi \rbrack$ Informacje... Pomoc OK Anuluj Zastosuj  $-2$ Wyjście Przechowywanie zleceń Usługi<br>Wyko wane Efekty Opcje dokumentu V Druk na obu stronach Odwracaj strony górą **i** li Układ broszury:  $\bullet$ Wyłączone Liczba stron na arkusz 1 strona na arkuszu  $\overline{\phantom{0}}$ Drukuj ramki stron  $\bar{\nu}$ W prawo i w dół Orientacja C Pionowa **Poziomi** Obróć o 180 stopni  $\lbrack \varphi \rbrack$ Informacje... Pomoc

OK Anuluj Zastosuj

**4.** Zaznacz pole wyboru **Drukuj na obu stronach**. Kliknij przycisk **OK**, aby rozpocząć drukowanie.

# **Drukowanie na papierze 10 x 15 cm (4 x 6 cali) w systemie Windows**

- **1.** W menu **Plik** kliknij polecenie **Drukuj**.
- **2.** Wybierz urządzenie, a następnie kliknij przycisk **Właściwości** lub **Preferencje**.
- **3.** Kliknij kartę **Papier/Jakość**.
- **4.** Z listy rozwijanej **Format papieru** wybierz format **4x6** lub **10x15 cm**.
- **5.** Z listy rozwijanej **Źródło papieru** wybierz opcję **Podajnik 1**.
- **6.** Na liście rozwijanej **Rodzaj papieru** kliknij opcję **Więcej...**.
- **7.** Rozwiń listę opcji **Rodzaj:**.
- **8.** Rozwiń listę zawierającą rodzaje papieru **Photo/Cover 176-220g** i wybierz aktualnie używany rodzaj.

## **Drukowanie wielu stron na jednym arkuszu w systemie Windows**

**1.** W menu **Plik** kliknij polecenie **Drukuj**.

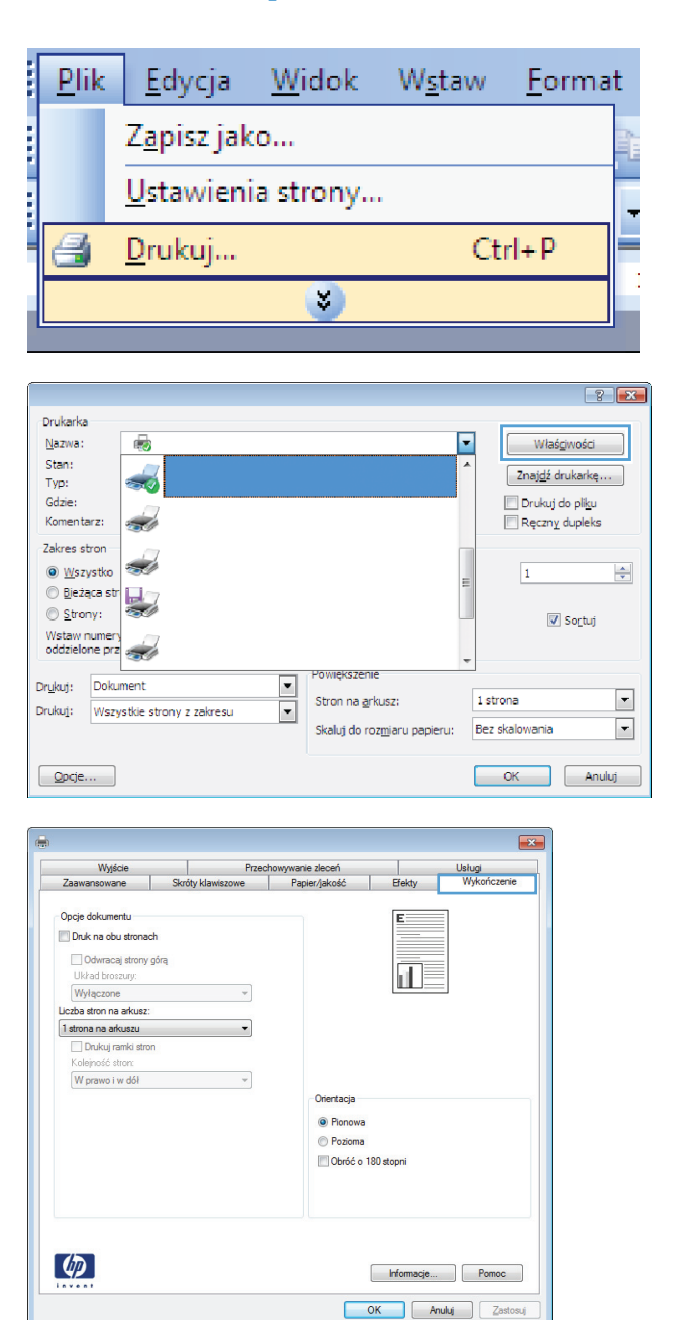

**2.** Wybierz urządzenie, a następnie kliknij przycisk **Właściwości** lub **Preferencje**.

**3.** Kliknij kartę **Wykończenie**.

- **4.** Wybierz liczbę stron na arkusz z listy rozwijanej **Stron na arkuszu**.
- Przechowywanie zleceń<br>owe Papier/jakoś Wyjście  $\overline{1}$ Usługi<br>Wołca Skróty kla szowe Opcie dokumentu Druk na obu stronach  $\begin{array}{c|c} \hline 1 & 2 \end{array}$ Odwracaj strony górą Układ broszur Wyłączone  $\downarrow$ Liczba stron na arkusz 2 strony na arkuszu Ψ 1 strong na arkuszu<br>2 strony na arkuszu<br>4 strony na arkuszu<br>6 stron na arkuszu ۳h 9 stron na arkuszu Orientacj <sup>O</sup> Pionowa Pozioma Obróć o 180 stopni  $\lbrack \varphi \rbrack$ Informacje... Pomoc OK Anuluj Zastosuj  $-x$ Przechowywanie zleceń<br>| Papier/jakość<br>| Papier/jakość Wyjście  $\overline{a}$ Usługi<br>Wykończ Skróty klawiszowe Efekty Opcje dokumentu Druk na obu stronach  $\mathbf{1}$  $\mathbf{Z}$ Odwracaj strony górą Układ broszury Wyłączone  $\;$   $\;$ Liczba stron na arkusz: 2 strony na arkuszu  $\cdot$ V Drukuj ramki stroni<br>Kolejność stron:  $\overline{\phantom{a}}$ W prawo i w dół Orientacja <sup>O</sup> Pionowa Pozioma Obróć o 180 stopni

 $\lbrack \varphi \rbrack$ 

**5.** Wybierz odpowiednie opcje **Drukuj obramowanie stron**, **Kolejność stron** i **Orientacja:**.

# **Wybór orientacji strony w systemie Windows**

**1.** W menu **Plik** kliknij polecenie **Drukuj**.

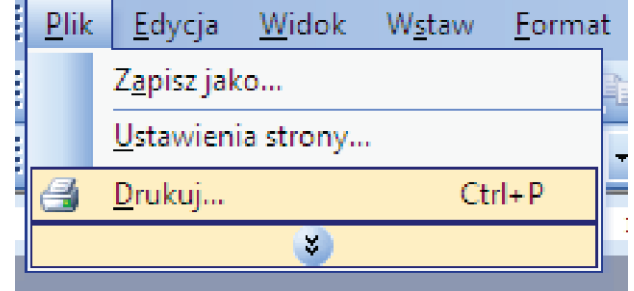

Informacje... Pomoc OK Anuluj Zastosuj **2.** Wybierz urządzenie, a następnie kliknij przycisk **Właściwości** lub **Preferencje**.

**3.** Kliknij kartę **Wykończenie**.

**4.** W obszarze **Orientacja:** wybierz opcję **Pionowa** lub **Pozioma**.

Aby wydrukować stronę w odwrotnym ułożeniu, wybierz opcję **Obróć o 180 stopni**.

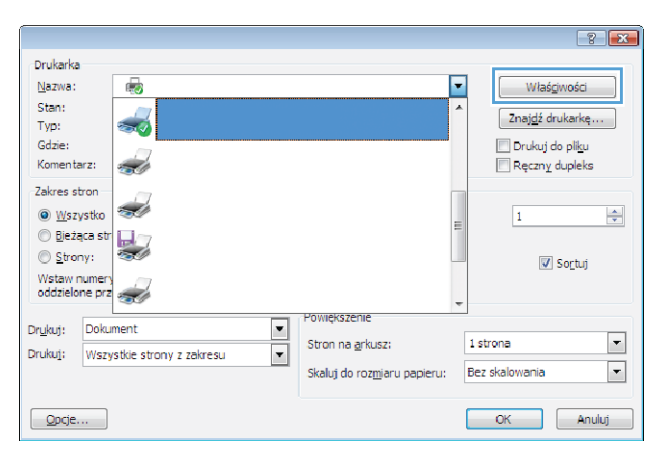

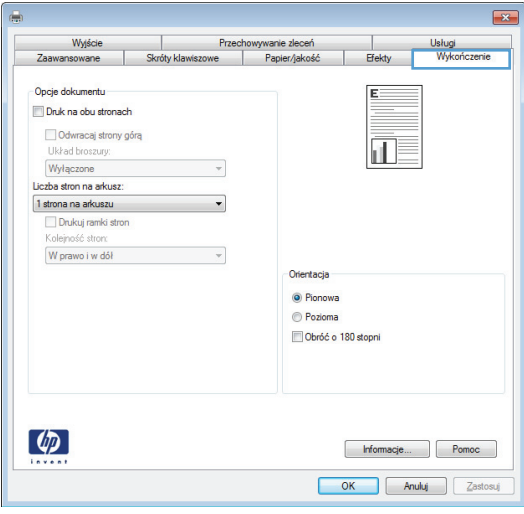

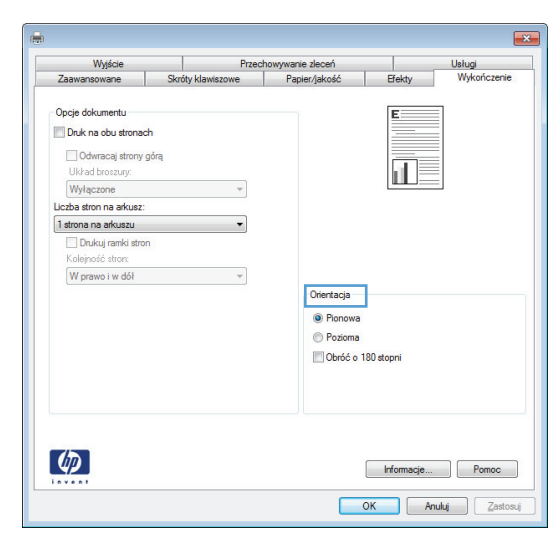

# <span id="page-158-0"></span>**Dodatkowe zadania drukowania w środowisku systemu Windows**

# **Drukowanie na papierze firmowym lub formularzach w systemie Windows**

**1.** W menu **Plik** kliknij polecenie **Drukuj**.

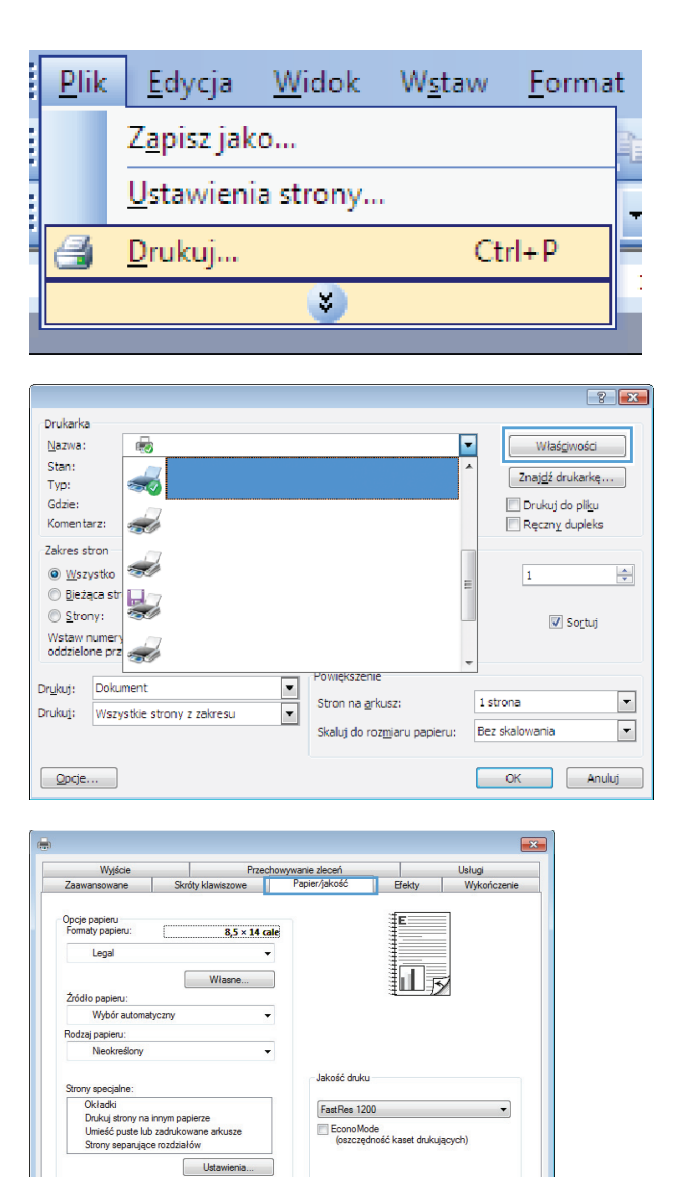

Informacje... Pomoc OK Anuluj Zastosuj

**2.** Wybierz urządzenie, a następnie kliknij przycisk **Właściwości** lub **Preferencje**.

**3.** Kliknij kartę **Papier/Jakość**.

 $\lbrack \varphi \rbrack$ 

**4.** Na liście rozwijanej **Rodzaj papieru** kliknij opcję **Więcej...**.

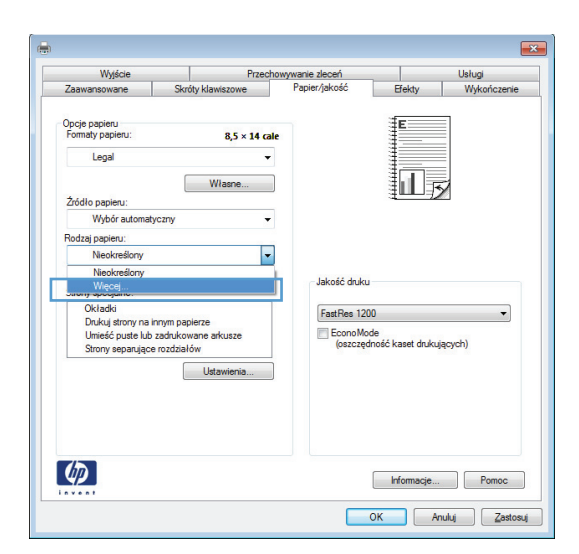

**5.** Rozwiń listę opcji **Rodzaj:**.

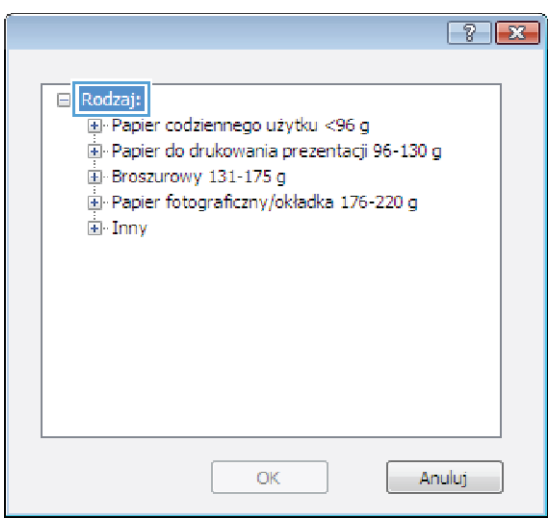

**6.** Rozwiń listę opcji **Inny**.

 $\boxed{?}$ □ Rodzaj: L. ia Papier codziennego użytku <96 g ia Papier do drukowania prezentacji 96-130 g E Broszurowy 131-175 g El Papier fotograficzny/okładka 176-220 g E Inny 티 —<br>"Folia Color Laser **Etykiety** Firmowy -<br>Koperta -- Z nadrukiem -- Dziurkowany - Kolorowy Concettei  $OK$ Anuluj  $\boxed{8}$ 

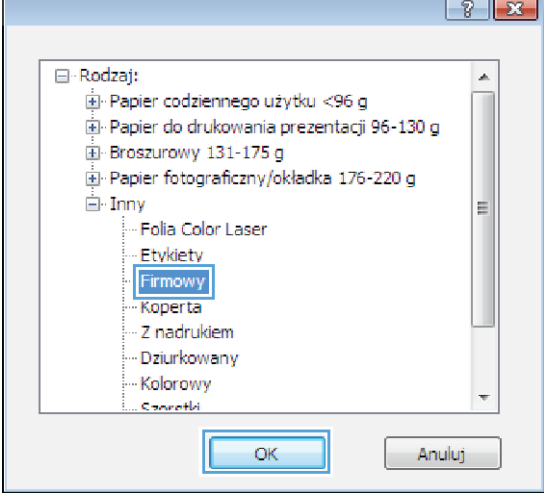

**7.** Wybierz rodzaj używanego papieru, a następnie kliknij przycisk **OK**.

# **Drukowanie na papierze specjalnym, etykietach i foliach przezroczystych**

**1.** W menu **Plik** kliknij polecenie **Drukuj**.

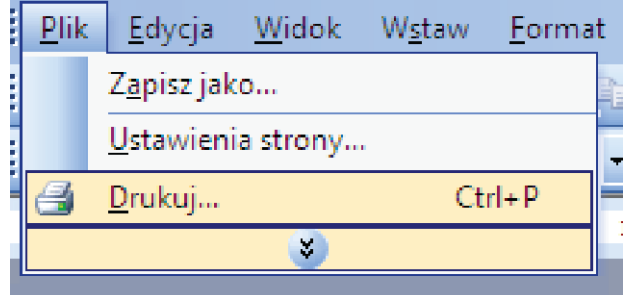

**2.** Wybierz urządzenie, a następnie kliknij przycisk **Właściwości** lub **Preferencje**.

**3.** Kliknij kartę **Papier/Jakość**.

**4.** Na liście rozwijanej **Rodzaj papieru** kliknij opcję **Więcej...**.

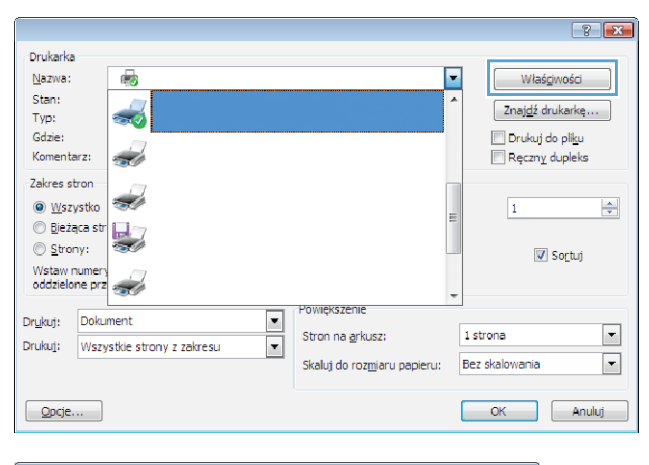

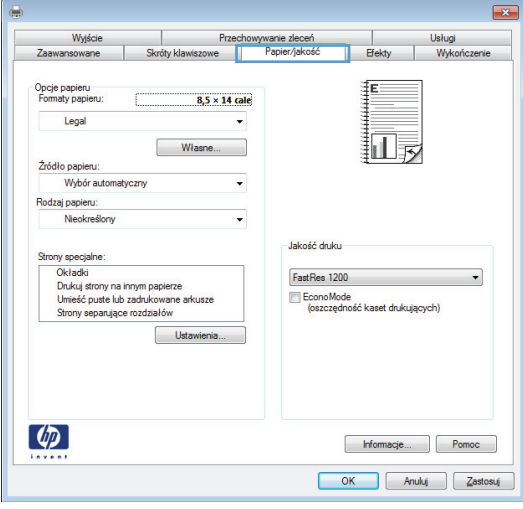

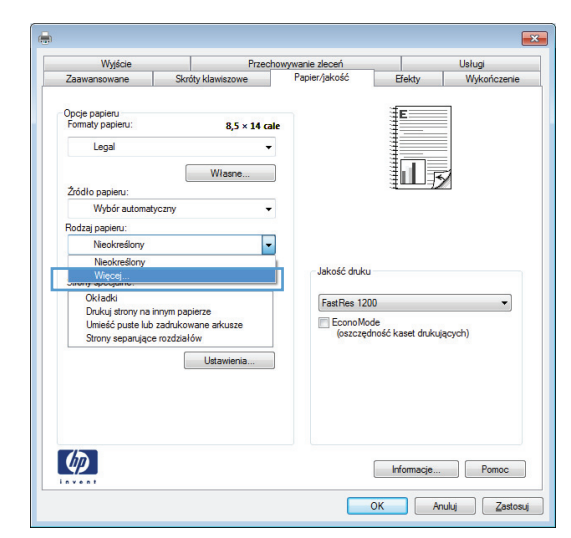

**5.** Rozwiń listę opcji **Rodzaj:**.

 $\Box$  Rodzaj: El-Papier codziennego użytku <96 g .<br>- Papier do drukowania prezentacji 96-130 g E Broszurowy 131-175 g E Papier fotograficzny/okładka 176-220 g 国 Inny  $OK$ Anuluj

 $\sqrt{8}$ 

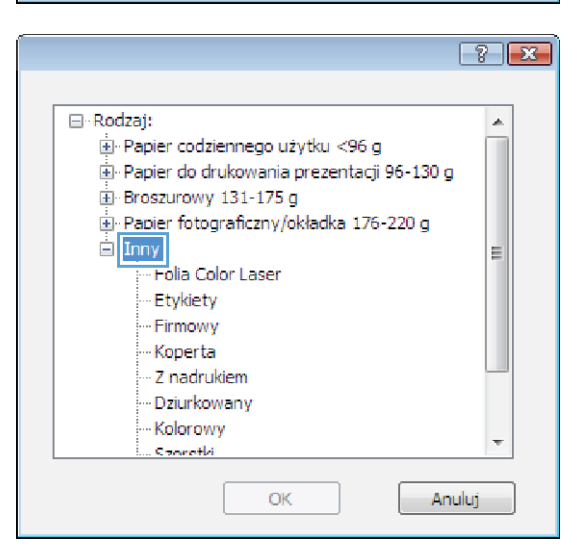

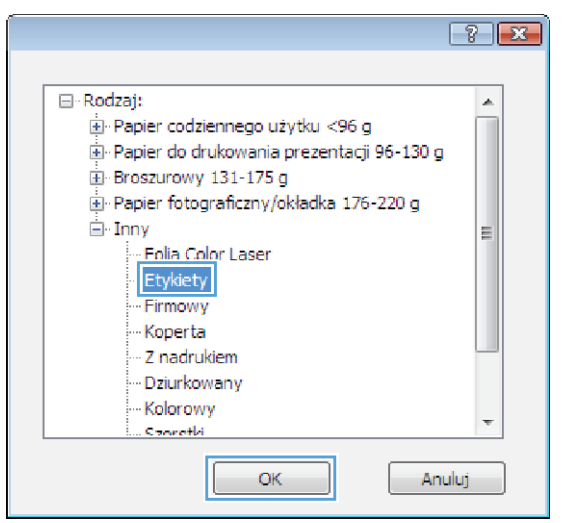

znajdują się na liście opcji **Inny**.

**6.** Rozwiń kategorię rodzajów papieru, która najlepiej opisuje wykorzystywany papier. **UWAGA:** Etykiety i folie przezroczyste

**7.** Wybierz rodzaj używanego papieru, a następnie kliknij przycisk **OK**.

# **Drukowanie pierwszej lub ostatniej strony na innym papierze w systemie Windows**

.<br>Decebeure

**1.** W menu **Plik** kliknij polecenie **Drukuj**.

**2.** Wybierz urządzenie, a następnie kliknij przycisk **Właściwości** lub **Preferencje**.

**3.** Kliknij kartę **Papier/Jakość**.

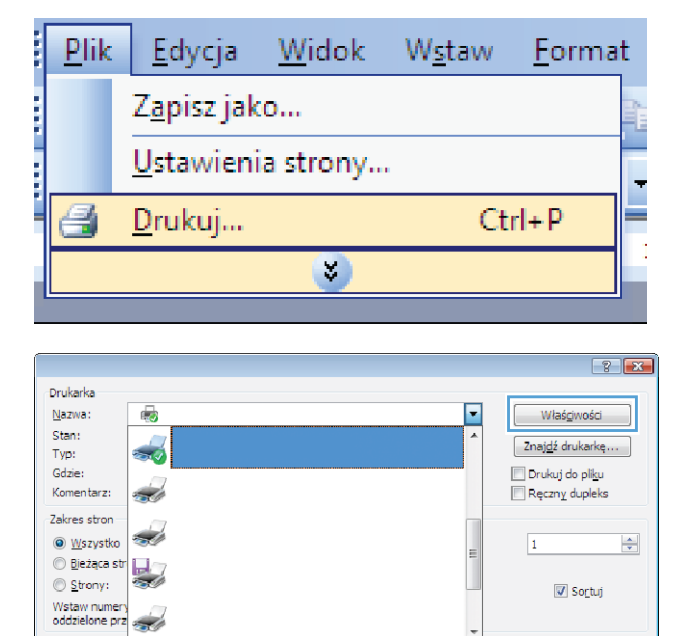

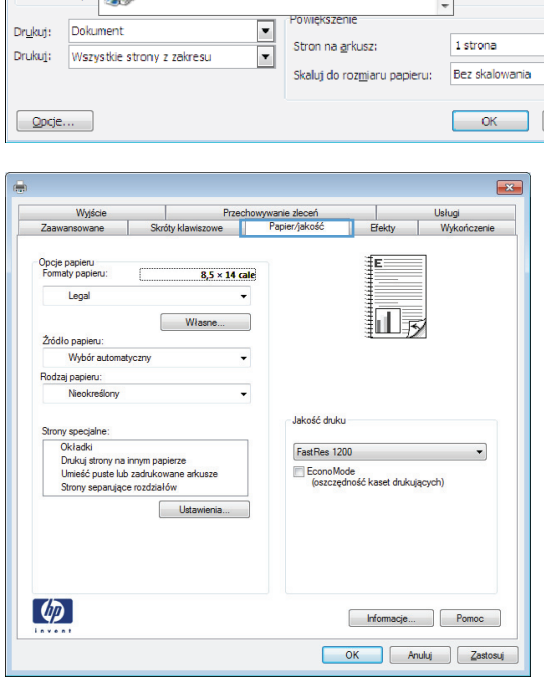

 $\boxed{\mathbf{r}}$  $\boxed{\phantom{1}}$ 

Anuluj

**4.** W obszarze **Strony specjalne** kliknij opcję **Drukuj strony na innym papierze**, a następnie kliknij przycisk **Ustawienia**.

**5.** W obszarze **Stron w dokumencie** wybierz

opcję **Pierwsza** lub **Ostatnia**.

Wyjście Przec Т Zaawansowane Opcje papieru<br>Formaty papieru  $8,5 \times 14$  cale Legal **ill**iy Własne... Źródło papieru:<br>Wybór automatyczny  $\ddot{\phantom{0}}$ dzaj papieru:<br>Nieokreślon .<br>Jakość druku FastRes 1200 EconoMode<br>(oszczędność kaset drukujących) Ust  $\left( \phi \right)$ Formacje... Pomoc OK Anuluj Zastosuj

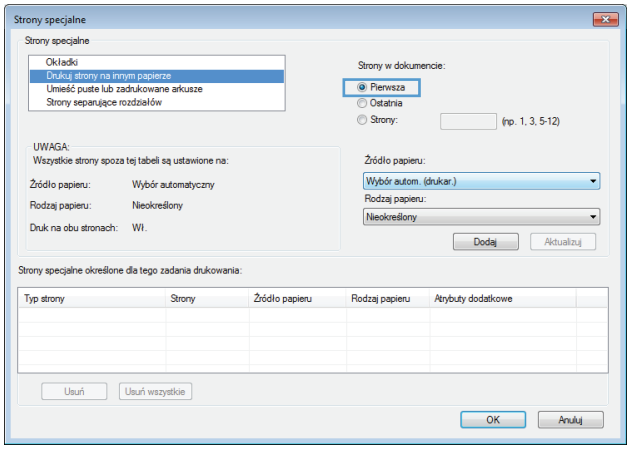

**6.** Wybierz odpowiednie opcje z list rozwijanych **Źródło papieru** i **Rodzaj papieru**. Kliknij przycisk **Dodaj**.

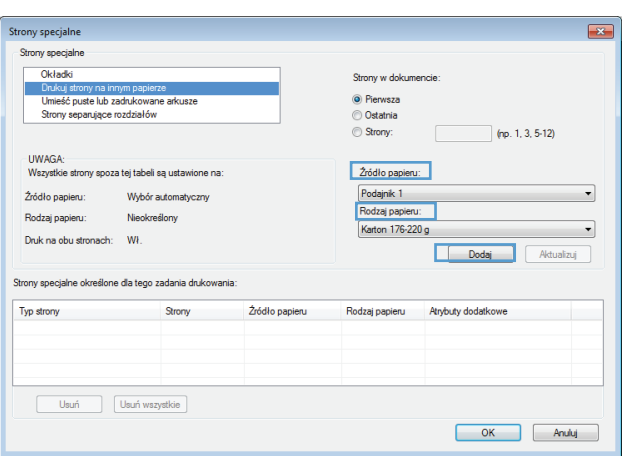

**7.** W przypadku drukowania **zarówno** pierwszej, jak i ostatniej strony na innym papierze, powtórz kroki 5 i 6, wybierając opcję dla odpowiedniej strony.

**8.** Kliknij przycisk **OK**.

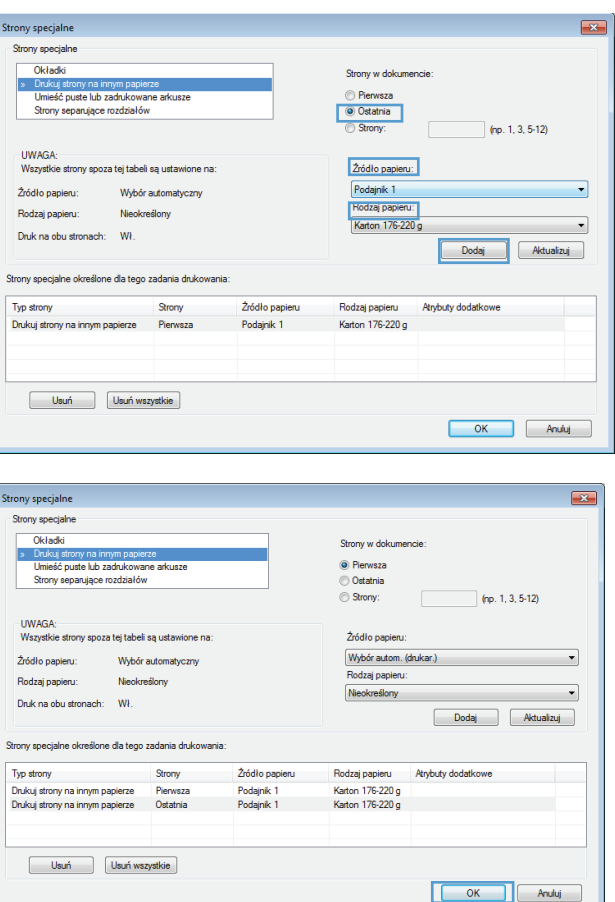

# **Dopasowywanie dokumentu do wielkości strony w systemie Windows**

**1.** W menu **Plik** kliknij polecenie **Drukuj**.

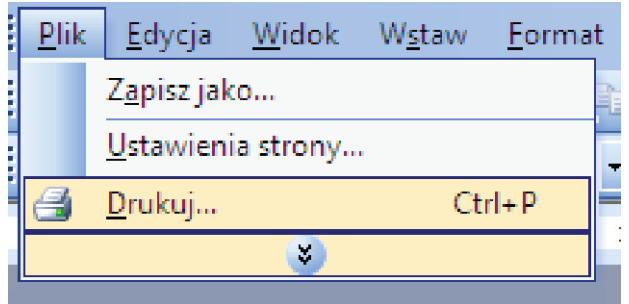

**2.** Wybierz urządzenie, a następnie kliknij przycisk **Właściwości** lub **Preferencje**.

**3.** Kliknij kartę **Efekty**.

**4.** Wybierz opcję **Drukuj dokument na**, a następnie wybierz format z listy rozwijanej.

Tylko na

 $Edytuf...$ 

Informacje... Pomoc OK Anuluj Zastosuj

#### $\boxed{? \quad X}$ Drukarka Nazwa:  $\overline{\bullet}$ ╔ Właśgiwości Stan: Znajdź drukarkę $\dots$ Typ: Drukuj do pliku Gdzie: Komentarz: Ręczny dupleks  $\overrightarrow{a}$ Zakres stron أتتبت  $\odot$  Wszystko  $\frac{\Delta}{2}$  $\mathbf{1}$ O Wszystko<br>○ Bieżąca str<br>○ Strony: Strony: Sortuj Wstaw numery<br>oddzielone prz Powiekszenie Drukuj: Dokument  $\blacksquare$  $\overline{\mathbf{r}}$ Stron na grkusz: 1 strona  $\overline{\phantom{a}}$ Drukuj: Wszystkie strony z zakresu  $\overline{\phantom{0}}$ Skaluj do rozmiaru papieru: Bez skalowania  $Qpcje...$ OK Anuluj  $\overline{X}$ Wyjście  $\overline{\phantom{a}}$ Przecho ywanie zleceń Isturi Wyder Opcie zmiany formati Rzeczywisty rozmia **C** Drukui dokument na  $\Pi$  is Legal V Wyskaluj, aby zmieścić 1% rzeczywistego rozmiaru  $\boxed{100}$  $\left\langle \cdot \right\rangle$  $\rightarrow$ Znaki wod Tylko na pierwszej stronie  $Edyty...$  $\varphi$ Informacje... Pomoc OK Anuluj Zastosuj  $\overline{1}$ Wyście Przech Usługi<br>Wyko  $H$ ekty Opcje zmiany formatu Rzeczywisty rozmia .<br>© Drukuj dokument na: **i** Legal Znaki wodne [brak]

**Dodawanie znaku wodnego do dokumentu w systemie Windows**

 $\lbrack \varphi \rbrack$ 

- **1.** W menu **Plik** kliknij polecenie **Drukuj**.
- **2.** Wybierz urządzenie, a następnie kliknij przycisk **Właściwości** lub **Preferencje**.
- **3.** Kliknij kartę **Efekty**.
- **4.** Wybierz znak wodny z listy rozwijanej **Znaki wodne**.

Aby dodać nowy znak wodny do listy, kliknij przycisk **Edit**. Określ ustawienia znaku wodnego, a następnie kliknij przycisk **OK**.

**5.** Aby wydrukować znak wodny tylko na pierwszej stronie, zaznacz pole wyboru **Tylko pierwsza strona**. W przeciwnym wypadku znak wodny zostanie wydrukowany na wszystkich stronach.

**Plik** 

刍

Edycja

Drukuj...

Zapisz jako...

Ustawienia strony...

**Widok** 

Wstaw

Eormat

 $Ctrl + P$ 

## **Tworzenie broszur w systemie Windows**

**1.** W menu **Plik** kliknij polecenie **Drukuj**.

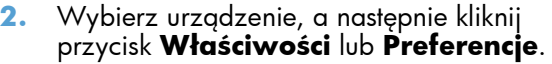

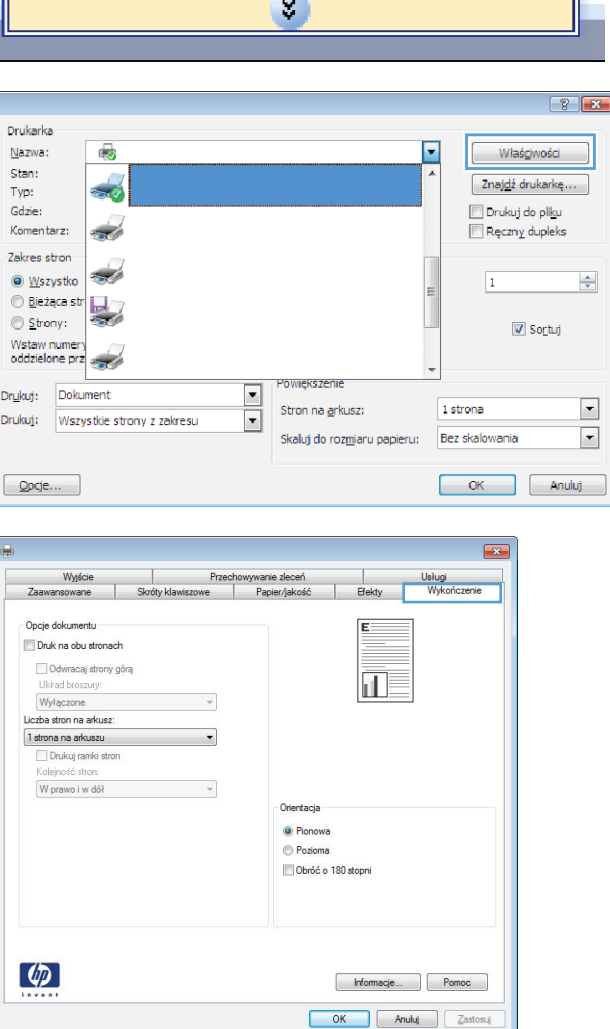

**3.** Kliknij kartę **Wykończenie**.

**4.** Zaznacz pole wyboru **Drukuj na obu stronach**.

**5.** Na liście rozwijanej **Wygląd broszury** kliknij opcję **Bindowanie z lewej strony** lub **Bindowanie z prawej strony**. Opcja **Stron na arkuszu** zostanie automatycznie zastąpiona opcją **2 strony na arkuszu**.

 $\overline{1}$ Przechowywanie zleceń<br>we Papier/jakoś Wyjście Usługi Efekty Opcie dokumentu V Druk na obu stronach Odwracaj strony górą 河 天 Układ broszury: Wyłączone  $\overline{\phantom{0}}$ Liczba stron na arkusz 1 strona na arkuszu  $\overline{\phantom{0}}$ Drukuj ramki stro W prawo i w dół  $\overline{\mathbf{v}}$ Orientacja <sup>O</sup> Pionowa Pozioma Obróć o 180 stopni  $\phi$ Informacje... Pomoc OK Anuluj Zastosuj Przechowywanie zleceń<br>iszowe | Papier/jakość Wyjście  $\overline{1}$ Usługi<br>Wyko Opcje dokumentu V Druk na obu stronach 最 ≣ Odwracaj strony górą Układ broszury:<br>Zszywanie z lewej strony  $\exists$  -Liczba stron na arkusz 2 strony na arkuszu Drukuj ramki str  $\downarrow$ W prawo i w dół Orientacja <sup>O</sup> Pionowa **Poziomi** Obróć o 180 stopni  $\lbrack \varphi \rbrack$ Informacje... Pomoc OK Anuluj Zastosuj

# **Wybieranie opcji druku w systemie Windows (tylko modele fskm)**

#### **Wybieranie pojemnika wyjściowego w systemie Windows**

**1.** W menu **Plik** kliknij polecenie **Drukuj**.

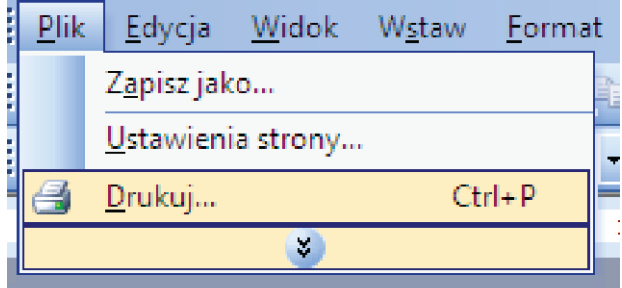

- **2.** Wybierz urządzenie, a następnie kliknij przycisk **Właściwości** lub **Preferencje**.
- $\boxed{?}$   $\boxed{\mathbf{x}}$ .<br>Drukarka Nazwa:  $\overline{\mathbf{z}}$  $\overline{\phantom{a}}$ Właśgiwości Stan:  $Z$ najdź drukarkę $\dots$ Typ: Drukuj do pliku Gdzie: Reczny dupleks Komentarz: فيتب Zakres stron  $\odot$  <u>W</u>szystko **SIL**  $\frac{\Delta}{\sqrt{2}}$  $\overline{1}$ O Wszystko<br>○ Bieżąca str<br>○ Strony:  $\circledcirc$  Strony: Sortuj Wstaw numery<br>oddzielone prz Powiekszenie Drukuj: Dokument  $\overline{\phantom{a}}$  $\blacksquare$ 1 strona Stron na grkusz: Drukuj: Wszystkie strony z zakresu  $\blacktriangleright$  $\overline{\phantom{a}}$ Skaluj do rozmiaru papieru: Bez skalowania  $\boxed{\text{Opcje...}}$ OK Anuluj
- **3.** Kliknij kartę **Pojemniki wyjściowe**.
- $\overline{+x}$ ve | Papier/jakość | Efekty | Wykończenie E Opcje wydruku<br>Zszycie: Zaden  $\Box$ Opcje poj Pojemnik Wybór auto  $\lceil \phi \rceil$ Informacje... | Pomoc OK Anuluj Zastosuj

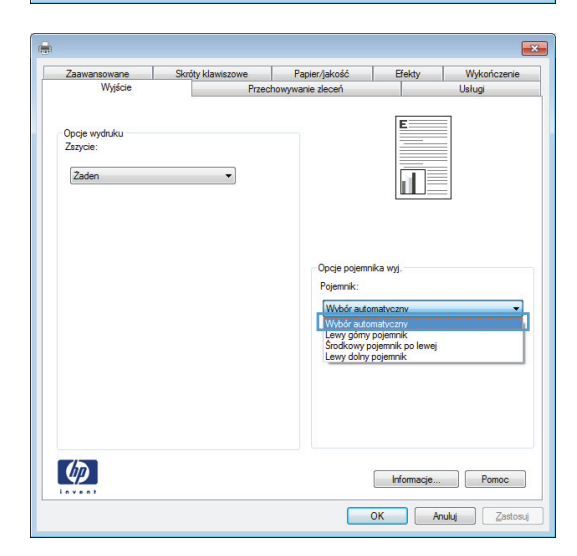

**4.** W obszarze **Opcje pojemnika wyjściowego** wybierz pojemnik z listy rozwijanej **Pojemnik**.

## **Wybieranie opcji zszywania w systemie Windows**

**1.** W menu **Plik** kliknij polecenie **Drukuj**.

**2.** Wybierz urządzenie, a następnie kliknij przycisk **Właściwości** lub **Preferencje**.

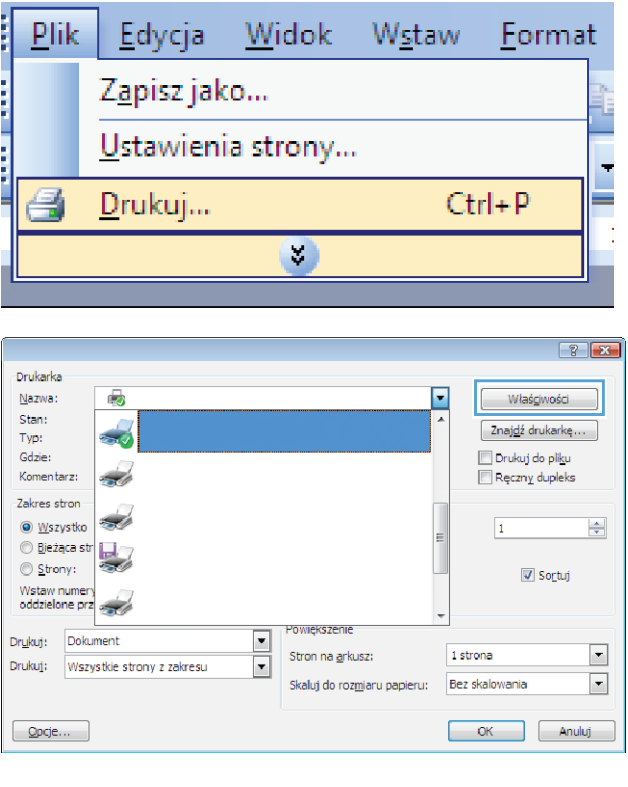

**3.** Kliknij kartę **Pojemniki wyjściowe**.

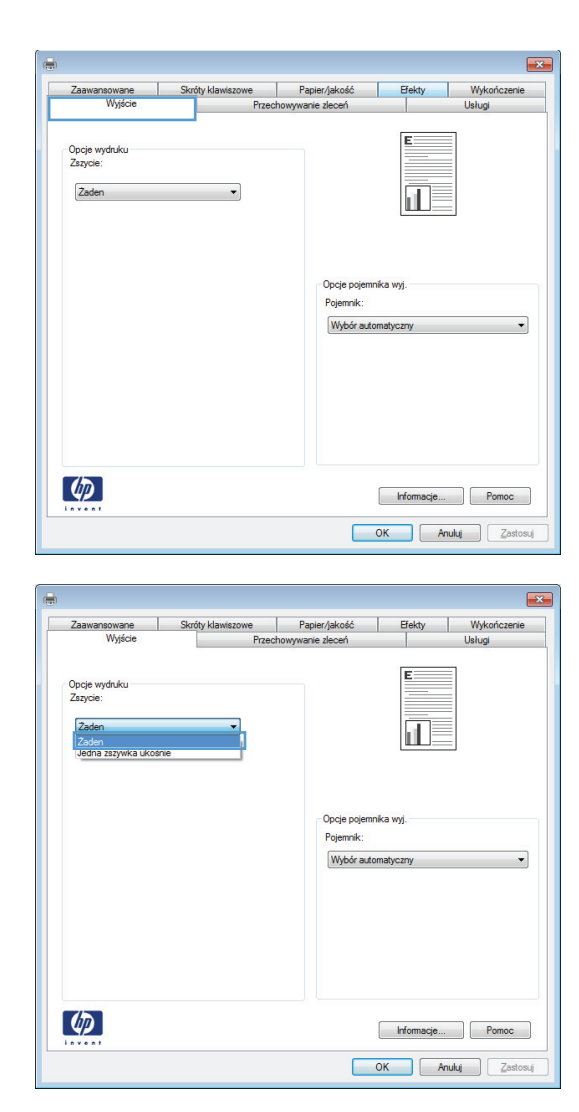

**4.** W obszarze **Opcje wyjścia** wybierz opcję z listy rozwijanej **Zszywka**.

# **Korzystanie z funkcji przechowywania zadań w systemie Windows**

Urządzenie oferuje następujące tryby przechowywania zadań:

- **Proof and Hold (Poprawianie i wstrzymywanie)**: Ta funkcja pozwala na szybkie wydrukowanie jednej próbnej kopii zadania, a następnie pozostałych kopii.
- **Personal Job (Zadanie osobiste)**: Po przesłaniu zadania do urządzenia nie będzie ono drukowane do momentu wydania odpowiedniego polecenia za pomocą panelu sterowania urządzenia. Jeśli zadaniu przyznano kod PIN, należy go wprowadzić na panelu sterowania.
- **Quick Copy (Szybkie kopiowanie)**: Jeśli w urządzeniu zainstalowany jest opcjonalny dysk twardy, można wydrukować żądaną liczbę kopii zadania, a następnie zapisać je na

opcjonalnym dysku twardym. Przechowywane zadania pozwalają na wydrukowanie dodatkowych kopii w późniejszym terminie.

- **Stored Job (Zadanie zapisane)**: Jeśli w urządzeniu zainstalowany jest opcjonalny dysk twardy, można zapisać zadanie, np. formularz dla personelu, arkusz harmonogramu lub kalendarz w urządzeniu i umożliwić jego druk innym użytkownikom w dowolnym momencie. Przechowywane zadania mogą być także chronione numerem PIN.
- **OSTROŻNIE:** Jeśli urządzenie zostanie wyłączone, to wszystkie typy przechowywanych zadań (**Quick Copy (Szybkie kopiowanie)**, **Proof and Hold (Poprawianie i wstrzymywanie)** i **Personal Job (Zadanie osobiste)**) zostaną usunięte. Aby na stałe przechować zadanie i zapobiec jego usunięciu w sytuacji, kiedy pamięć jest potrzebna na inne zadania, ustaw w sterowniku opcję **Stored Job (Zadanie zapisane)**.

#### **Tworzenie przechowywanego zadania w systemie Windows**

**1.** W menu **Plik** kliknij polecenie **Drukuj**.

**2.** Wybierz urządzenie, a następnie kliknij przycisk **Właściwości** lub **Preferencje**.

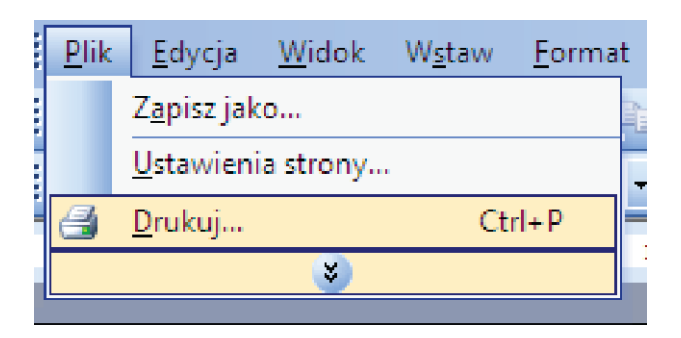

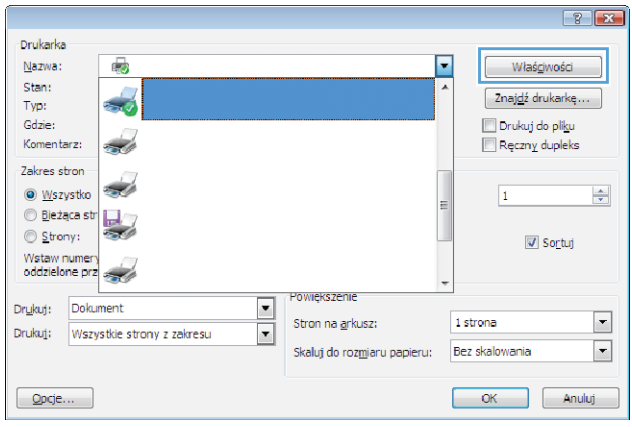

**3.** Kliknij kartę **Przechowywanie zadania**.

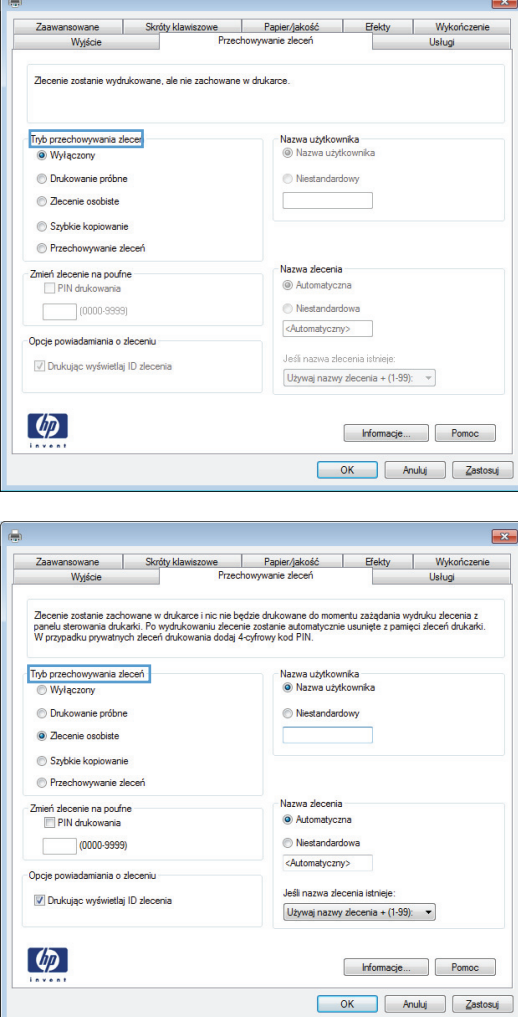

**4.** Wybierz opcję **Tryb przechowywania**

**zadania**.

# **Drukowanie zapisanego zadania**

Aby wydrukować zadanie zapisane w pamięci urządzenia, wykonaj następującą procedurę.

**1.** Na ekranie głównym dotknij przycisku Otwórz z pamięci urządzenia.

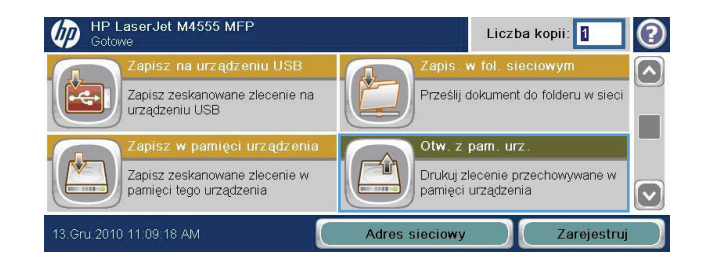

- **2.** Wybierz nazwę folderu, w którym znajduje się zlecenie.
- **3.** Wybierz nazwę zlecenia, dostosuj liczbę kopii, a następnie dotknij przycisku Start, aby wydrukować zlecenie.
- **4.** Jeśli zlecenie jest zablokowane, wpisz kod PIN w polu PIN, dostosuj liczbę kopii, a następnie dotknij przycisku Start, aby wydrukować zlecenie.

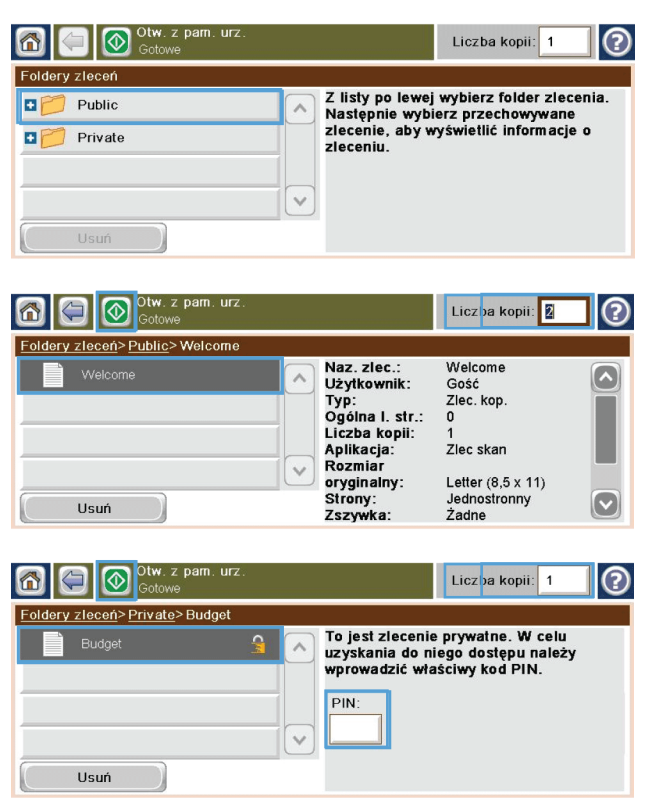

#### **Usuwanie przechowywanego zadania w systemie Windows**

Podczas wysyłania zapisanego zadania do pamięci urządzenia zastępowane są wszystkie dotychczasowe zadania o tej samej nazwie należące do tego samego użytkownika. Jeśli nie ma innego zlecenia o tej samej nazwie użytkownika i zlecenia, a urządzenie potrzebuje wolnego miejsca, to może się zdarzyć, że zostaną usunięte przechowywane zlecenia, poczynając od najstarszego. Liczbę zleceń, które mogą być przechowywane, można zmienić za pomocą menu Ustawienia ogólne na panelu sterowania urządzenia.

Aby usunąć zadanie zapisane w pamięci urządzenia, wykonaj następującą procedurę.

- **1.** Na ekranie głównym dotknij przycisku Otwórz z pamięci urządzenia.
- **2.** Wybierz nazwę folderu, w którym zadanie jest przechowywane.
- **3.** Wybierz nazwę zadania, a następnie dotknij przycisku Usuń.
- **4.** Jeśli zadanie jest zablokowane, wpisz kod PIN w polu PIN, a następnie dotknij przycisku Usuń.

#### **Ustawianie opcji przechowywania zadań w systemie Windows**

#### **Wydrukuj jeden egzemplarz jako próbny przed wydrukowaniem wszystkich egzemplarzy**

- **1.** W menu **Plik** kliknij polecenie **Drukuj**.
- **2.** Wybierz urządzenie, a następnie kliknij przycisk **Właściwości** lub **Preferencje**.
- **3.** Kliknij kartę **Przechowywanie zadania**.
- **4.** W obszarze **Tryb przechowywania zadania** kliknij opcję **Proof and Hold (Poprawianie i wstrzymywanie)**.

#### **Tymczasowo przechowaj zlecenie prywatne w produkcie, aby wydrukować je później**

**WAGA:** Urządzenie automatycznie usunie zadanie po jego wydrukowaniu.

- **1.** W menu **Plik** kliknij polecenie **Drukuj**.
- **2.** Wybierz urządzenie, a następnie kliknij przycisk **Właściwości** lub **Preferencje**.
- **3.** Kliknij kartę **Przechowywanie zadania**.
- **4.** W obszarze **Tryb przechowywania zadania** kliknij opcję **Personal Job (Zadanie osobiste)**.
- **5.** Opcjonalnie: W obsPokazuje szacowany czas żywotności materiałówzarze **Tworzenie zadania poufnego** kliknij opcję **PIN, aby drukować** i wprowadź 4-cyfrowy kod PIN.
- **6.** W dowolnym momencie wydrukuj zadanie przy użyciu panelu sterowania urządzenia.

#### **Tymczasowo przechowaj zadanie w produkcie**

**UWAGA:** Opcja ta jest dostępna tylko wtedy, gdy w urządzeniu zainstalowany jest opcjonalny dysk twardy.

**UWAGA:** zadanie będzie przechowywane do momentu wyłączenia urządzenia.

- **1.** W menu **Plik** kliknij polecenie **Drukuj**.
- **2.** Wybierz urządzenie, a następnie kliknij przycisk **Właściwości** lub **Preferencje**.
- **3.** Kliknij kartę **Przechowywanie zadania**.
- **4.** W obszarze **Tryb przechowywania zadania** kliknij opcję **Quick Copy (Szybkie kopiowanie)**.

Żądana liczba kopii zostanie natychmiast wydrukowana. Liczbę kopii można zwiększyć za pomocą panelu sterowania urządzenia.

#### **Trwale przechowaj zadanie w produkcie**

**WWAGA:** Opcja ta jest dostępna tylko wtedy, gdy w urządzeniu zainstalowany jest opcjonalny dysk twardy.

- **1.** W menu **Plik** kliknij polecenie **Drukuj**.
- **2.** Wybierz urządzenie, a następnie kliknij przycisk **Właściwości** lub **Preferencje**.
- **3.** Kliknij kartę **Przechowywanie zadania**.
- **4.** W obszarze **Tryb przechowywania zadania** kliknij opcję **Stored Job (Zadanie zapisane)**.

#### **Ustal trwale przechowywane zadanie jako prywatne, tak aby każda osoba je drukująca musiała podać kod PIN**

**UWAGA:** Opcja ta jest dostępna tylko wtedy, gdy w urządzeniu zainstalowany jest opcjonalny dysk twardy.

- **1.** W menu **Plik** kliknij polecenie **Drukuj**.
- **2.** Wybierz urządzenie, a następnie kliknij przycisk **Właściwości** lub **Preferencje**.
- **3.** Kliknij kartę **Przechowywanie zadania**.
- **4.** W obszarze **Tryb przechowywania zadania** kliknij opcję**Stored Job (Zadanie zapisane)** lub **Personal Job (Zadanie osobiste)**.
- **5.** W obszarze **Tworzenie zadania poufnego** kliknij opcję **PIN, aby drukować** i wprowadź 4-cyfrowy kod PIN.

**UWAGA:** Aby wydrukować zadanie lub je usunąć, należy na panelu sterowania urządzenia podać kod PIN.

#### **Otrzymuj powiadomienia, gdy inne osoby drukują przechowywane zadanie**

**WAGA:** Powiadomienie otrzymuje wyłącznie osoba, która utworzyła przechowywane zadanie. Powiadomienie nie jest przesyłane, jeśli ktoś wydrukuje przechowywane zadanie, które utworzyła inna osoba.

- **1.** W menu **Plik** kliknij polecenie **Drukuj**.
- **2.** Wybierz urządzenie, a następnie kliknij przycisk **Właściwości** lub **Preferencje**.
- **3.** Kliknij kartę **Przechowywanie zadania**.
- **4.** Wybierz żądany tryb przechowywania zadań.
- **5.** W obszarze **Opcje powiadomień zadania** kliknij opcję **Wyświetlaj identyfikator zadania podczas drukowania**.

#### **Ustaw nazwę użytkownika dla przechowywanego zadania**

Poniżej przedstawiono procedurę zmiany nazwy użytkownika dla przechowywanego zadania.

- **1.** W menu **Plik** kliknij polecenie **Drukuj**.
- **2.** Wybierz urządzenie, a następnie kliknij przycisk **Właściwości** lub **Preferencje**.
- **3.** Kliknij kartę **Przechowywanie zadania**.
- **4.** Wybierz żądany tryb przechowywania zadań.
- **5.** W obszarze **Nazwa użytkownika** kliknij opcję **Nazwa użytkownika**, aby użyć domyślnej nazwy użytkownika systemu Windows. Aby wprowadzić inną nazwę użytkownika, kliknij opcję **Niestandardowy** i wpisz nazwę.

#### **Określ nazwę przechowywanego zadania**

Poniżej przedstawiono procedurę zmiany domyślnej nazwy dla przechowywanego zadania.

- **1.** W menu **Plik** kliknij polecenie **Drukuj**.
- **2.** Wybierz urządzenie, a następnie kliknij przycisk **Właściwości** lub **Preferencje**.
- **3.** Kliknij kartę **Przechowywanie zadania**.
- **4.** Wybierz żądany tryb przechowywania zadań.
- **5.** Aby automatycznie wygenerować nazwę zadania powiązaną z przechowywanym dokumentem, w obszarze **Nazwa zadania** kliknij opcję **Automatycznie**. Sterownik korzysta z nazwy pliku dokumentu, jeśli jest ona dostępna. Jeśli dokument nie posiada nazwy pliku, sterownik skorzysta z nazwy programu lub stempla godziny, aby nazwać zadanie.

Aby określić nazwę zadania, kliknij opcję **Niestandardowy** i wpisz nazwę.

- **6.** Wybierz opcję z listy rozwijanej **Jeśli nazwa zadania istnieje**.
	- Wybierz opcję **Użyj nazwy zadania + (1-99)**, aby dodać numer na końcu istniejącej nazwy.
	- Wybierz opcję **Zastąp istniejący plik**, aby zastąpić zadanie o tej samej nazwie.

## **Drukowanie zadań specjalnych w systemie Windows**

#### **Ustawianie wyrównania dupleksu**

W przypadku dokumentów drukowanych dwustronnie, takich jak broszury, przed rozpoczęciem drukowania określ dopasowanie dla wybranego podajnika, aby zapewnić odpowiednie wyrównanie przednich i tylnych stron.

- **1.** Na ekranie głównym dotknij przycisku Administracja.
- **2.** Otwórz następujące menu:
	- **a.** Ustawienia ogólne
	- **b.** Jakość druku
	- **c.** Rejestracja obrazu
	- **d.** Ustaw podajnik <X>
- **3.** Dotknij ustawienia Drukowanie strony testowej, a następnie dotknij przycisku OK.
- **4.** Wykonaj instrukcje przedstawione na stronie testowej, aby dokończyć wyrównanie.

# <span id="page-178-0"></span>**Drukowanie z urządzenia USB**

Urządzenie ma funkcję drukowania z urządzenia USB. Pozwala to na szybkie wydrukowanie plików bez konieczności wcześniejszego przesyłania ich do komputera. Do portu USB, który znajduje się z przodu drukarki, można podłączyć wszystkie standardowe urządzenia USB pozwalające na zapisywanie plików. Wydrukować można następujące rodzaje plików:

- .pdf
- .prn
- .pcl
- .ps
- .cht
- **1.** Włóż urządzenie USB do znajdującego się z przodu drukarki portu USB.

**UWAGA:** Może być konieczne zdjęcie pokrywy portu USB.

**2.** Otworzy się menu Otwórz z pamięci USB. Wybierz folder z listy znajdującej się po lewej stronie ekranu.

**3.** Wybierz nazwę dokumentu, który chcesz wydrukować.

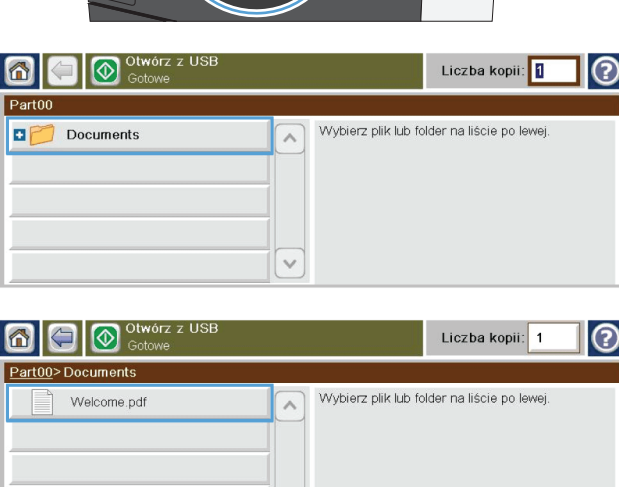

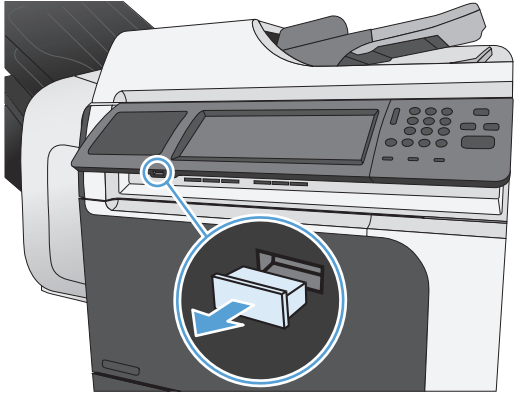

- **4.** Aby dostosować liczbę kopii, dotknij pola Kopie, a następnie wybierz liczbę kopii za pomocą klawiatury.
- **5.** Dotknij przycisku Start @, aby wydrukować dokument.

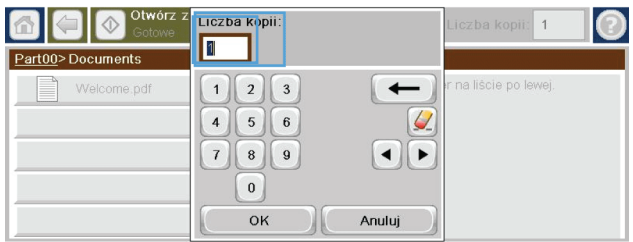

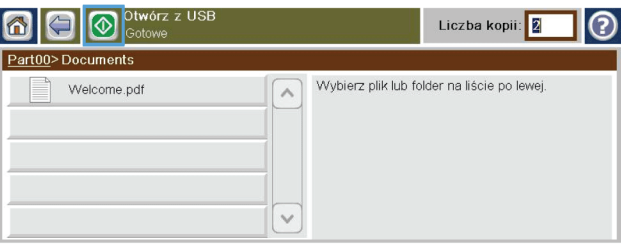
# **9 Kopiowanie**

- [Korzystanie z funkcji kopiowania](#page-181-0)
- [Ustawienia kopiowania](#page-184-0)
- [Kopiowanie ksi](#page-190-0)ążki
- [Kopiowanie zdj](#page-191-0)ęcia
- [Tworzenie zapisanych zada](#page-192-0)ń kopiowania
- [Kopiowanie orygina](#page-193-0)łów o różnych rozmiarach
- [Kopiowanie na obu stronach arkusza \(dupleks\)](#page-194-0)
- Uż[ywanie trybu tworzenia zadania](#page-196-0)

# <span id="page-181-0"></span>**Korzystanie z funkcji kopiowania**

#### **Kopiowanie**

Za pomocą szyby skanera można wykonać do 9999 kopii oryginałów o małym, lekkim papierze (o gramaturze mniejszej niż 60 g/m2 lub 16 funtów) lub o ciężkim papierze (o gramaturze większej niż 105 g/m2 lub 28 funtów). Obejmuje to papier, taki jak paragony, wycinki z gazet, zdjęcia, stare dokumenty, zniszczone dokumenty i książki.

Podajnik dokumentów umożliwia utworzenie do 9999 kopii dokumentu o maksymalnie 50 stronach (w zależności od grubości papieru).

**1.** Aby skopiować dokument z szyby skanera, połóż oryginał na szybie stroną kopiowaną w dół. Wyrównaj róg oryginału z lewym górnym rogiem szyby.

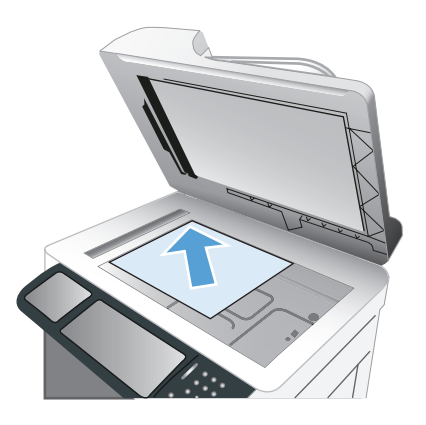

**2.** Aby skopiować dokument z podajnika dokumentów, włóż dokument do podajnika stronami kopiowanymi do góry.

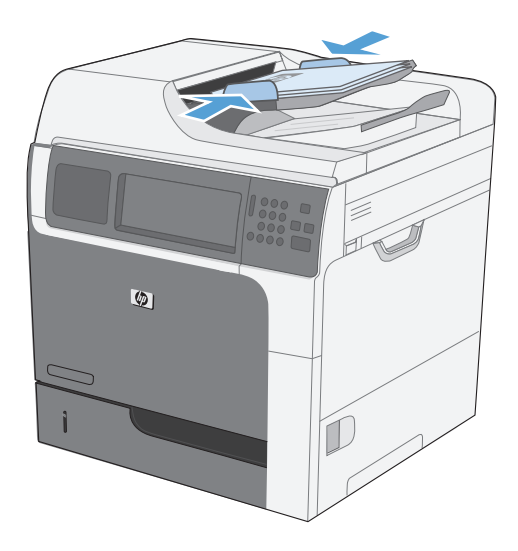

**3.** Aby kopiować z wykorzystaniem domyślnych ustawień kopiowania, użyj klawiatury numerycznej na panelu sterowania, aby wybrać liczbę kopii, i dotknij przycisku Start .

#### **Anulowanie zlecenia kopiowania**

- 1. Naciśnij przycisk Stop @ na panelu sterowania, a następnie dotknij nazwy zlecenia.
- **2.** Dotknij przycisku Anuluj zlecenie, a następnie dotknij przycisku OK.

### **Zmniejszanie i powiększanie kopii**

- **1.** Na ekranie głównym dotknij przycisku Kopiowanie.
- **2.** Dotknij przycisku Zmniejsz/Powiększ.

- **3.** Wybierz jedną z predefiniowanych wartości procentowych lub dotknij pola Skalowanie i wpisz wartość procentową z zakresu od 25 do 400. Dotknij przycisku OK. Można też wybrać następujące opcje:
	- Automatyczne: Urządzenie automatycznie przeskaluje obraz, aby dopasować go do formatu papieru w podajniku.
	- Automatyczne dodawanie marginesów: Urządzenie nieznacznie pomniejszy obraz, aby cały zeskanowany obraz mieścił się w obszarze zadruku na stronie.

**UWAGA:** Aby zmniejszyć obraz, wybierz wartość procentową skalowania mniejszą niż 100. Aby powiększyć obraz, wybierz wartość procentową skalowania większą niż 100.

4. Dotknij przycisku Start <sup>.</sup>.

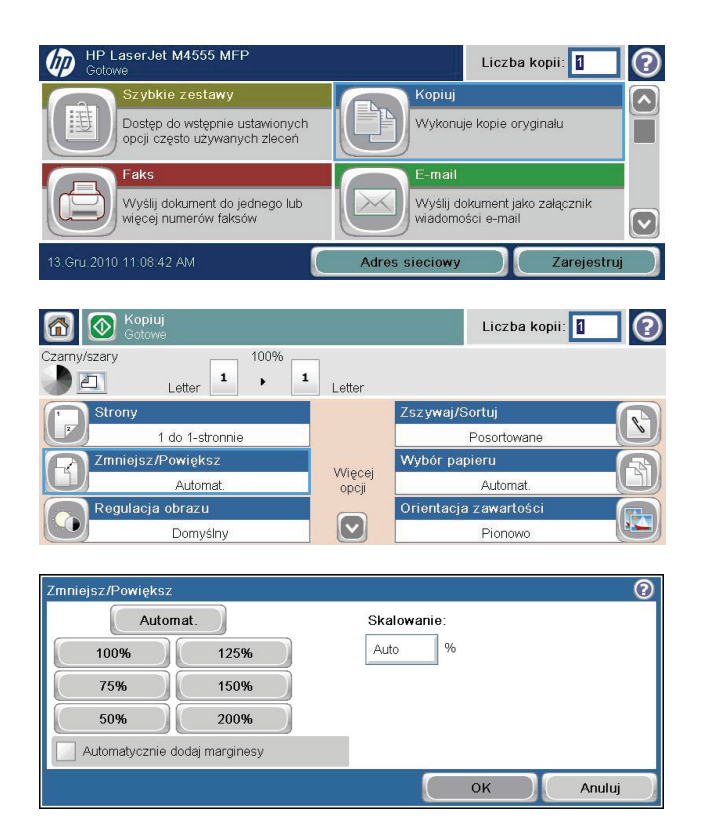

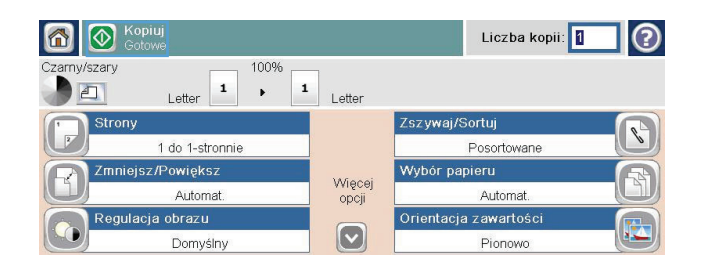

### **Sortowanie zlecenia kopiowania**

- **1.** Na ekranie głównym dotknij przycisku Kopiowanie.
- **2.** Dotknij przycisku Sortowanie lub Zszywaj/ Sortuj.
- **3.** Dotknij opcji Sortowanie włączone (strony uporządkowane).
- 4. Dotknij przycisku Start <sup>.</sup>.

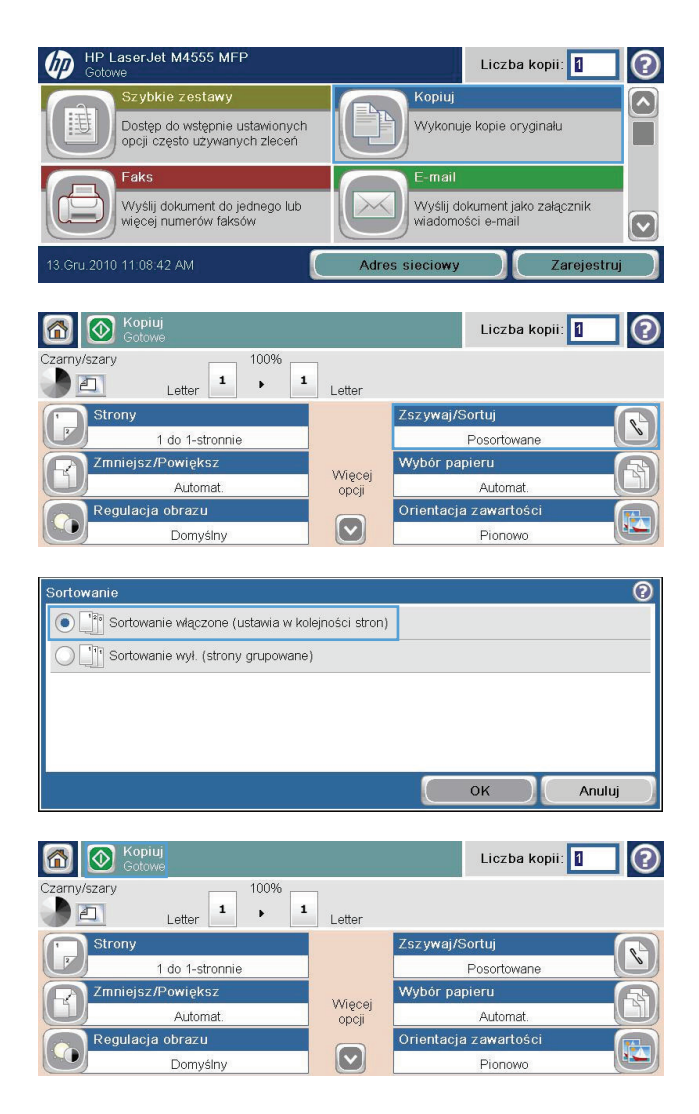

## <span id="page-184-0"></span>**Ustawienia kopiowania**

### **Zmiana jakości kopiowania**

#### **Optymalizacja kopii pod względem tekstu lub obrazów**

- **1.** Na ekranie głównym dotknij przycisku Kopiowanie.
- **2.** Dotknij przycisku Więcej opcji, a następnie dotknij przycisku Optymalizacja tekst/zdjęcie.
- **3.** Wybierz jedną ze wstępnie zdefiniowanych opcji lub dotknij przycisku Ręczna regulacja, a następnie dostosuj suwak w obszarze Optymalizacja dla. Dotknij przycisku OK.
- **4.** Dotknij przycisku Start **.**

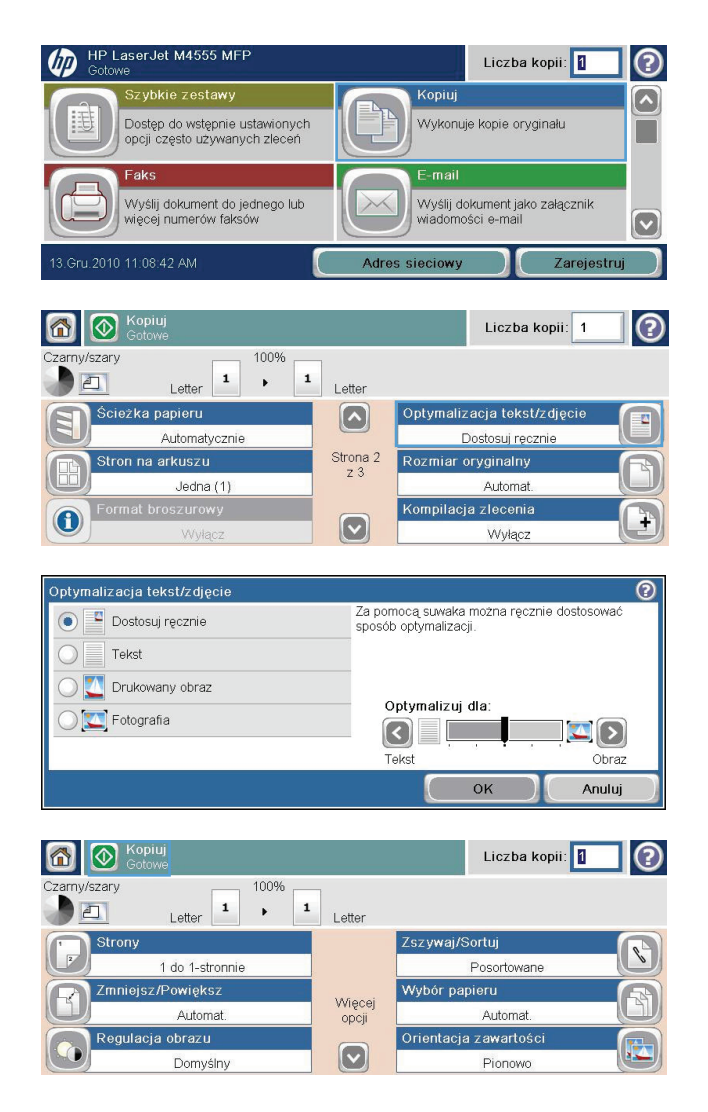

#### **Sprawdzanie zanieczyszczeń lub smug na szybie skanera**

**WAGA:** Jeżeli smugi lub inne wady pojawiają się tylko na kopiach wykonywanych przy pomocy podajnika dokumentów, wyczyść listwę skanera miękką szmatką lub gąbką zwilżoną płynem do szyb nierysującym powierzchni. Listwa skanera znajduje się wzdłuż lewej krawędzi szyby skanera. Czyszczenie całej szyby skanera nie jest konieczne.

Na szybie skanera i białym plastikowym tle mogą się z czasem zbierać zanieczyszczenia, które mogą pogorszyć jakość skanowania. Wykonaj następującą procedurę, aby oczyścić szybę skanera i białe plastikowe tło.

**1.** Wyłącz urządzenie wyłącznikiem zasilania, a następnie odłącz kabel zasilający od gniazdka elektrycznego.

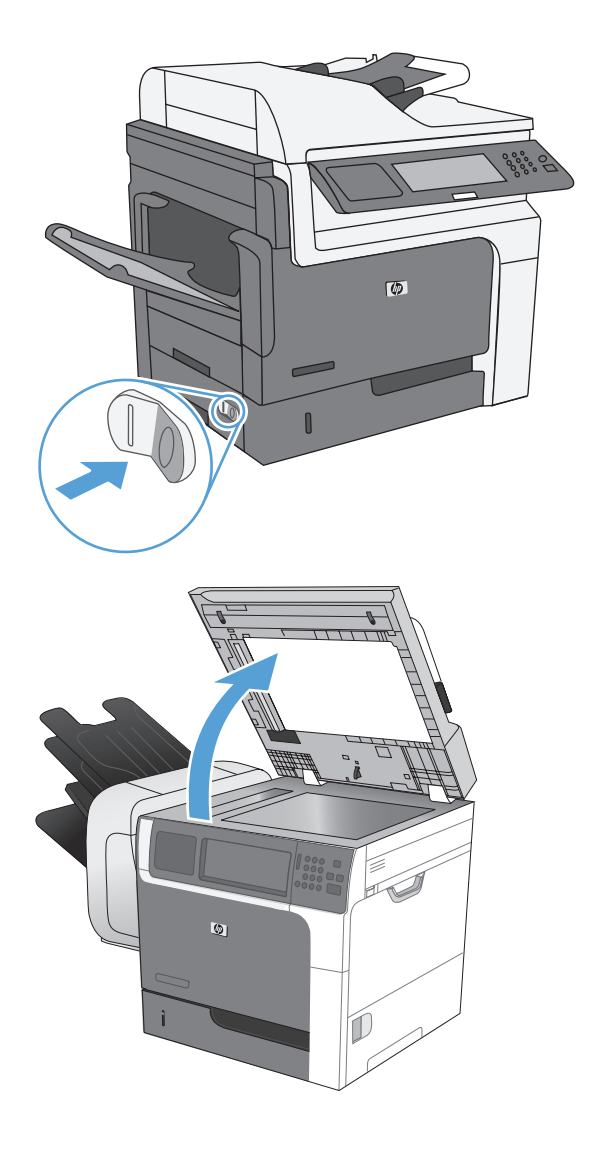

**2.** Otwórz pokrywę skanera.

**3.** Wyczyść szybę skanera i białe plastikowe tło miękką szmatką lub gąbką zwilżoną płynem do szyb nierysującym powierzchni. Wytrzyj szybę i białe plastikowe tło do sucha irchą lub gąbką celulozową, aby uniknąć zacieków.

**OSTROŻNIE:** Do czyszczenia elementów urządzenia nie wolno używać środków ciernych, acetonu, benzenu, amoniaku, alkoholu etylowego ani czterochlorku węgla, gdyż grozi to uszkodzeniem urządzenia. Nie należy stawiać pojemników z płynami bezpośrednio na szybie. Grozi to wyciekiem i uszkodzeniem urządzenia.

**UWAGA:** Dokładnie oczyść cienką, szklaną listwę znajdującą się po lewej stronie szyby skanera. Drobne zanieczyszczenia na tym elemencie powodują smugi na kopiach wykonywanych z podajnika dokumentów.

**4.** Podłącz urządzenie do zasilania i włącz je wyłącznikiem zasilania.

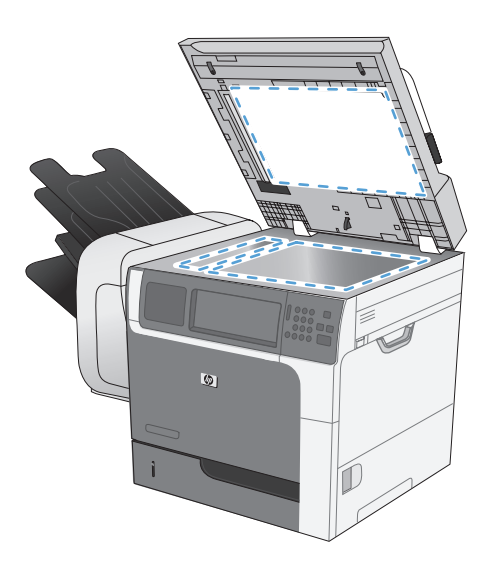

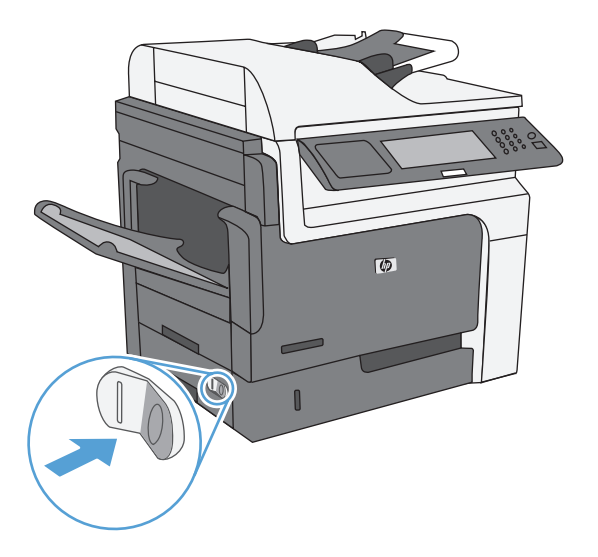

#### **Regulowanie jasności kopii**

**1.** Na ekranie głównym dotknij przycisku Kopiowanie.

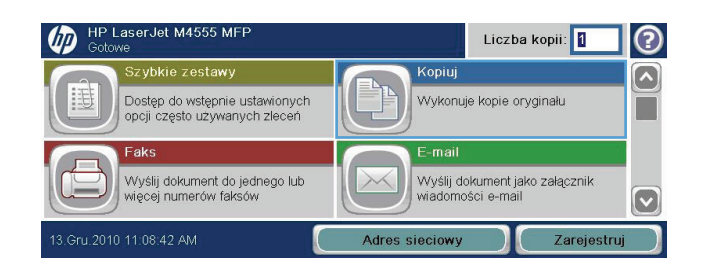

**2.** Dotknij przycisku Poprawa obrazu.

- **3.** Dostosuj suwaki, aby ustawić poziom opcji Zaciemnienie, Kontrast, Ostrość i Czyszczenie tła. Dotknij przycisku OK.
- **4.** Dotknij przycisku Start **.**

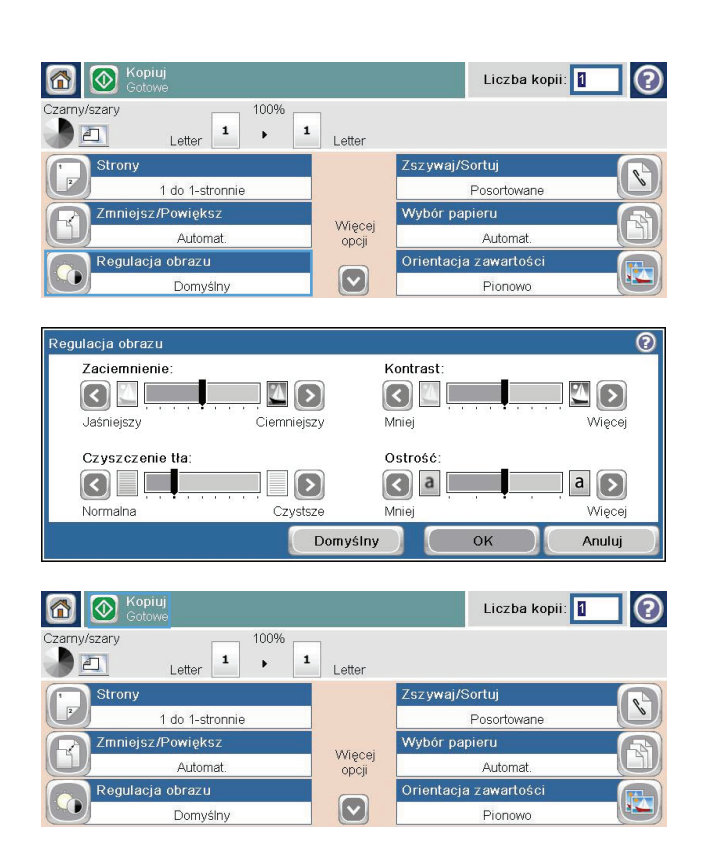

#### **Definiowanie niestandardowych ustawień kopiowania**

Do konfigurowania ustawień domyślnych wszystkich zleceń kopiowania służy menu Administracja. W razie potrzeby większość z tych ustawień można dostosować do konkretnych zleceń. Po wykonaniu zlecenia zostaną przywrócone domyślne ustawienia urządzenia.

- **1.** Na ekranie głównym użyj funkcji przewijania i dotknij menu Administracja.
- **2.** Otwórz menu Ustawienia kopiowania.
- **3.** Dostępnych jest kilka opcji. Można skonfigurować ustawienia domyślne wszystkich lub tylko wybranych opcji.

**EX UWAGA:** Aby uzyskać informacje na temat poszczególnych opcji menu, dotknij przycisku pomocy  $\Omega$  w prawym górnym rogu odpowiedniego ekranu.

### **Ustawianie formatu i rodzaju papieru dla funkcji kopiowania na papierze specjalnym**

- **1.** Na ekranie głównym dotknij przycisku Kopiowanie.
- **2.** Dotknij przycisku Wybór papieru.

**3.** Należy wybrać podajnik zawierający papier przeznaczony do użytku.

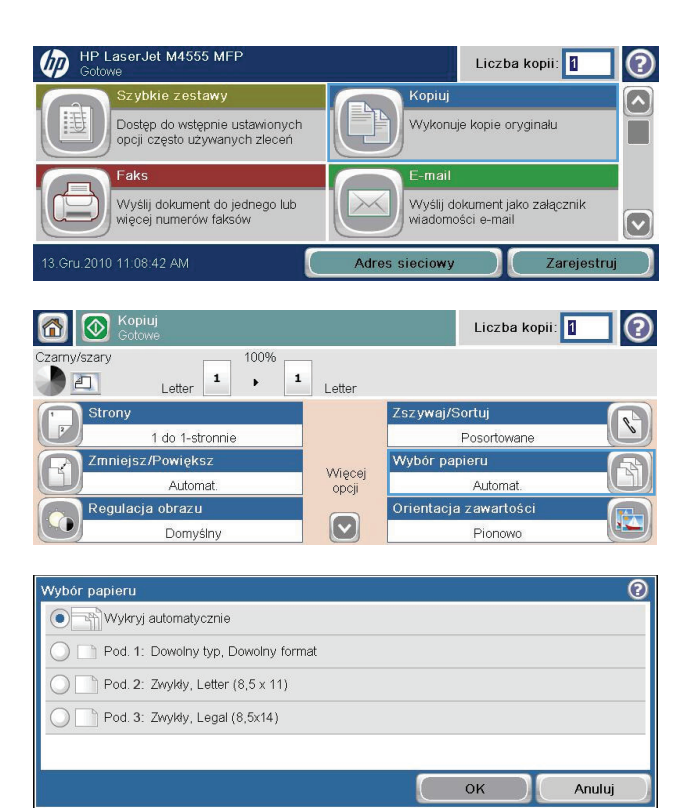

### **Przywracanie domyślnych ustawień kopiowania**

- **1.** Na ekranie głównym otwórz następujące menu:
	- Administracja
	- Ustawienia ogólne
	- Przywróć ustawienia fabryczne
- **2.** Zaznacz pole Kopiowanie, a następnie dotknij przycisku Resetuj.

# <span id="page-190-0"></span>**Kopiowanie książki**

**1.** Podnieś pokrywę i umieść książkę na szybie skanera (lewym górny róg książki w lewym górnym rogu szyby).

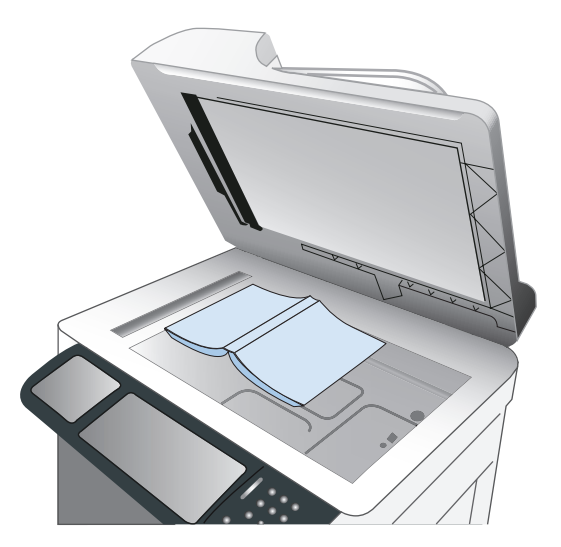

- **2.** Zamknij delikatnie pokrywę.
- **3.** Na panelu sterowania dotknij przycisku Kopiowanie.
- 4. Dotknij przycisku Start <sup>.</sup>.
- **5.** Powtarzaj czynności dla wszystkich stron, które mają zostać skopiowane.

**UWAGA:** Urządzenie nie umożliwia odróżniania stron lewych od prawych. Starannie złóż skopiowane strony.

# <span id="page-191-0"></span>**Kopiowanie zdjęcia**

**WAGA:** Kopiowanie zdjęć z szyby skanera

**1.** Podnieś pokrywę i umieść zdjęcie na szybie skanera, zadrukowaną stroną w dół i z lewym górnym rogiem zdjęcia w lewym górnym rogu szyby.

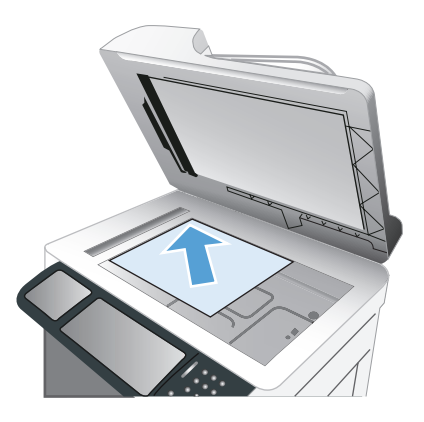

- **2.** Delikatnie opuść pokrywę.
- **3.** Na panelu sterowania dotknij przycisku Kopiowanie.
- **4.** Dotknij przycisku Optymalizacja tekst/zdjęcie, a następnie dotknij przycisku Fotografia.
- **5.** Dotknij przycisku Start ..

## <span id="page-192-0"></span>**Tworzenie zapisanych zadań kopiowania**

Procedura umożliwia zeskanowanie dokumentu i zapisanie go w urządzeniu w celu drukowania kopii w dowolnym momencie.

- **1.** Umieść dokument stroną kopiowaną w dół na szybie skanera lub stroną kopiowaną do góry w podajniku dokumentów.
- **2.** Na ekranie głównym dotknij przycisku Zapisywanie w pamięci urządzenia.

**UWAGA:** Po wyświetleniu monitu podaj nazwę użytkownika i hasło.

- **3.** Wybierz istniejący folder lub dotknij przycisku Nowy folder, aby utworzyć nowy folder.
- **4.** Wpisz w polu tekstowym Nazwa pliku nazwę pliku i wybierz jego rodzaj z listy rozwijanej Typ pliku.
- **5.** Aby skonfigurować ustawienia dokumentu, dotknij przycisku Więcej opcji.
- **6.** Dotknij przycisku Start @, aby zapisać plik.

# <span id="page-193-0"></span>**Kopiowanie oryginałów o różnych rozmiarach**

Istnieje możliwość kopiowania oryginalnych dokumentów wydrukowanych na papierze w różnych rozmiarach, o ile arkusze mają takie same wymiary. Na przykład można mieszać formaty Letter i Legal.

- **1.** Ułóż arkusze dokumentu źródłowego, aby wszystkie miały tę samą szerokość.
- **2.** Umieść arkusze wydrukiem do góry w podajniku dokumentów i dopasuj obie prowadnice papieru do dokumentu.

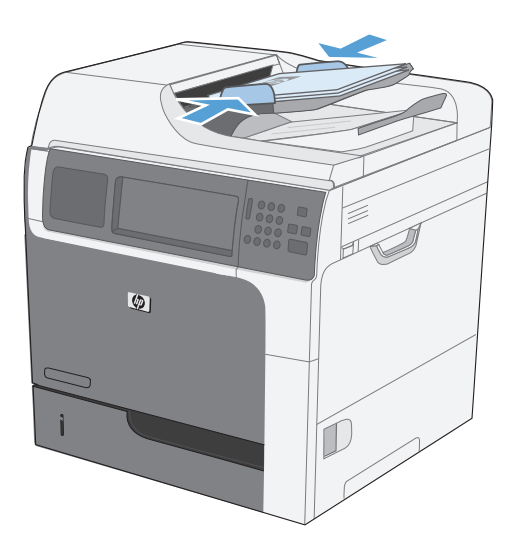

- **3.** Na panelu sterowania dotknij przycisku Kopiowanie.
- **4.** Dotknij przycisku Rozmiar oryginalny.
- **UWAGA:** Jeśli ta opcja nie znajduje się na pierwszym ekranie, dotykaj przycisku Więcej opcji, aby ją wyświetlić.
- **5.** Dotknij przycisku Mieszany Letter/Legal, a następnie przycisku OK.
- 6. Dotknij przycisku Start <sup>.</sup>.

# <span id="page-194-0"></span>**Kopiowanie na obu stronach arkusza (dupleks)**

- **1.** Załaduj oryginalne dokumenty do podajnika tak, aby pierwsza strona była skierowana do góry i górną częścią dokumentu do przodu.
- $\bigcirc$
- **2.** Na panelu sterowania dotknij przycisku Kopiowanie.
- 3. Dotknij przycisku Strony.

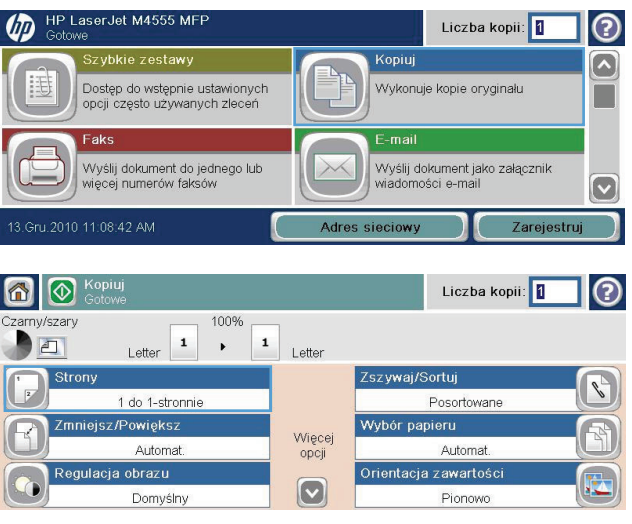

**4.** Aby wykonać dwustronną kopię jednostronnego dokumentu, dotknij przycisku 2-str. oryginał, 1-str. wydruk.

Aby wykonać dwustronną kopię dwustronnego dokumentu, dotknij przycisku 2-str. oryginał, 2 str. wydruk.

Aby wykonać jednostronną kopię dwustronnego dokumentu, dotknij przycisku 2 str. oryginał, 1-str. wydruk.

Dotknij przycisku OK.

**5.** Dotknij przycisku Start ...

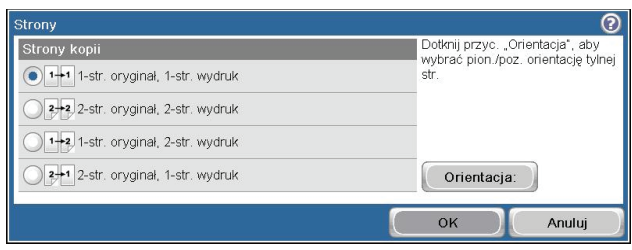

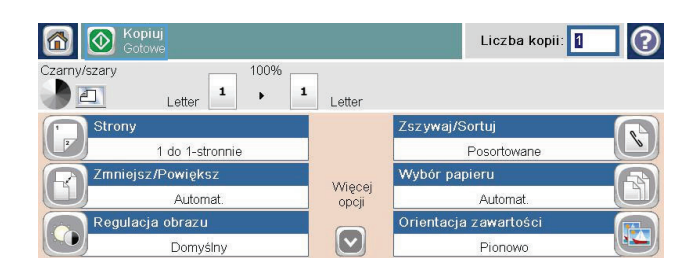

### <span id="page-196-0"></span>**Używanie trybu tworzenia zadania**

Funkcja Kompilacja zlecenia umożliwia łączenie różnych zestawów oryginalnych dokumentów w ramach jednego zadania kopiowania. Funkcja ta pozwala także na kopiowanie oryginalnego dokumentu o liczbie stron przekraczającej jednorazową pojemność podajnika dokumentów.

- **1.** Umieść oryginalny dokument w podajniku dokumentów stroną zadrukowaną zwróconą do góry lub na szybie skanera stroną zadrukowaną zwróconą do dołu.
- **2.** Na panelu sterowania dotknij przycisku Kopiowanie.
- **3.** Przewiń listę i dotknij przycisku Kompilacja zlecenia.
- **4.** Dotknij przycisku Kompilacja zadań włączona.
- **5.** Dotknij przycisku OK.
- **6.** W razie potrzeby wybierz żądane opcje kopiowania.
- **7.** Dotknij przycisku Start @. Po zeskanowaniu wszystkich stron na panelu sterowania zostanie wyświetlony monit o dodatkowe strony.
- **8.** Jeśli zlecenie ma obejmować więcej stron, załaduj następną stronę i dotknij przycisku Skanuj.

Urządzenie tymczasowo zapisuje wszystkie skanowane obrazy. Dotknij przycisku Zakończ, aby zakończyć drukowanie kopii.

# **10 Skanowanie i wysyłanie dokumentów**

- [Konfigurowanie funkcji skanowania/wysy](#page-199-0)łania
- [Korzystanie z funkcji skanowania/wysy](#page-201-0)łania
- Wysył[anie zeskanowanego dokumentu](#page-203-0)

## <span id="page-199-0"></span>**Konfigurowanie funkcji skanowania/wysyłania**

Urządzenie oferuje następujące funkcje skanowania i wysyłania:

- Zapisywanie zeskanowanych dokumentów w folderze sieciowym.
- Zapisywanie zeskanowanych dokumentów na dysku twardym produktu.
- Zapisywanie zeskanowanych dokumentów na dysku flash USB.
- Skanowanie dokumentów i wysyłanie ich na jeden lub wiele adresów e-mail.

Niektóre funkcje skanowania i wysyłania są niedostępne na panelu sterowania urządzeniu do momentu włączenia ich przy użyciu wbudowanego serwera internetowego HP.

**WWAGA:** Aby uzyskać szczegółowe informacje na temat korzystania z wbudowanego serwera internetowego HP, kliknij łącze **Pomoc** w prawym górnym rogu strony wbudowanego serwera internetowego HP.

- **1.** Otwórz stronę internetową, a następnie wpisz adres IP urządzenia na pasku adresu.
- **2.** Po otwarciu strony wbudowanego serwera internetowego HP kliknij kartę **Skanowanie/ dystrybucja cyfrowa**.
- **3.** Jeśli funkcja E-mail nie została wcześniej skonfigurowana przy użyciu Kreatora skanowania do wiadomości e-mail HP, można to zrobić za pomocą wbudowanego serwera internetowego HP.
	- **a.** Kliknij łącze **Konfiguracja e-mail**.
	- **b.** Zaznacz pole wyboru **E-mail**, aby włączyć tę funkcję.
	- **c.** Wybierz serwer poczty wychodzącej, który ma być używany, lub kliknij przycisk **Dodaj** i dodaj do listy inny serwer.

**UWAGA:** Jeśli nazwa serwera pocztowego nie jest znana, można ją zazwyczaj znaleźć w ustawieniach poczty wychodzącej używanego programu pocztowego.

- **d.** W obszarze **Komunikat o adresie** określ domyślną wartość adresu Od.
- **e.** Konfigurowanie pozostałych ustawień nie jest obowiązkowe.
- **f.** Po zakończeniu kliknij przycisk **Zapisz ustawienia**.
- **4.** Włącz funkcję Zapisz do folderu sieciowego.
	- **a.** Kliknij łącze **ustawienia zapisu do folderu sieciowego**.
	- **b.** Zaznacz pole wyboru **Zapisz do folderu sieciowego**, aby włączyć tę funkcję.
	- **c.** W obszarze **Szybkie zestawy** kliknij przycisk **Dodaj**.
	- **d.** Na następnym ekranie podaj nazwę i opis Szybkiego zestawu oraz wskaż miejsce na panelu sterowania, gdzie będzie on wyświetlany. Kliknij przycisk **Dalej**.
	- **e.** Na następnym ekranie wybierz typ folderu Szybkiego zestawu, a następnie kliknij przycisk **Dalej**.
- **f.** Na kolejnych ekranach wybieraj ustawienia, które będą domyślnie stosowane do Szybkiego zestawu.
- **g.** Sprawdź wprowadzone ustawienia na ekranie **Podsumowanie**, a następnie kliknij przycisk **Zakończ**.
- **5.** Włącz funkcję Zapisz na USB.
	- **a.** Kliknij łącze **Ustawienia zapisu do USB**.
	- **b.** Zaznacz pole wyboru **Włącz zapis do pamięci USB**.
	- **c.** Kliknij przycisk **Zastosuj** u dołu strony.

# <span id="page-201-0"></span>**Korzystanie z funkcji skanowania/wysyłania**

#### **Logowanie**

Niektóre funkcje dostępne na panelu sterowania urządzenia można zabezpieczyć w celu uniemożliwienia nieautoryzowanego dostępu. Gdy funkcja jest zabezpieczona, przed jej użyciem urządzenie wyświetla monit o zalogowanie się. Do urządzenia można także zalogować się bez oczekiwania na monit, dotykając przycisku Zaloguj na ekranie głównym.

Zazwyczaj używane są nazwa użytkownika i hasło służące do logowania komputera w sieci. W przypadku wątpliwości dotyczących wyboru poświadczeń skontaktuj się z administratorem sieci, w której działa urządzenie.

Po zalogowaniu się w urządzeniu na panelu sterowania dostępny jest przycisk Wyloguj. W celu zapewnienia bezpieczeństwa urządzenia dotknij przycisku Wyloguj po zakończeniu korzystania z niego.

### **Zmiana domyślnych ustawień skanowania/wysyłania z panelu sterowania urządzenia**

- **1.** Na ekranie głównym przewiń do przycisku Administracja i dotknij go.
- **2.** Otwórz menu Ustawienia skanowania/ dystrybucji cyfrowej.

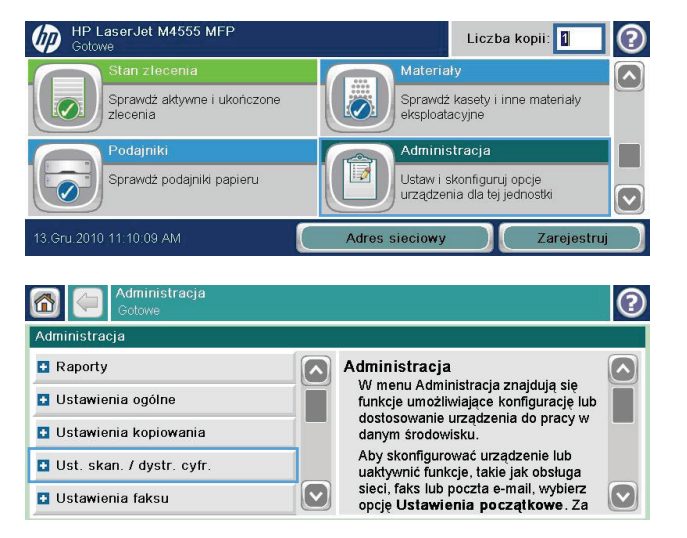

- **3.** Wybierz kategorię ustawień skanowania i wysyłania, które chcesz skonfigurować.
- **4.** Otwórz menu Domyślne opcje zleceń i skonfiguruj opcje. Dotknij przycisku OK, aby zapisać ustawienia.

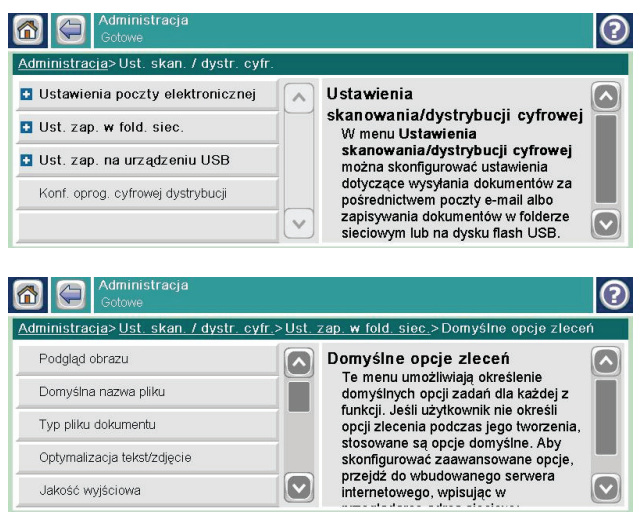

# <span id="page-203-0"></span>**Wysyłanie zeskanowanego dokumentu**

#### **Wysyłanie zeskanowanego pliku do foldera sieciowego**

Urządzenie umożliwia zeskanowanie pliku i zapisanie go w folderze sieciowym. Ta funkcja jest obsługiwana w następujących systemach operacyjnych:

- Windows Server 2003 (wersja 64-bitowa)
- Windows Server 2008 (wersja 64-bitowa)
- Windows XP (wersja 64-bitowa)
- Windows Vista (wersja 64-bitowa)
- Windows 7 (wersja 64-bitowa)
- Novell v5.1 i nowsze (dostęp tylko do folderów Szybkie zestawy)

**EXALUXAGA:** Użycie tej funkcji może wymagać zalogowania się do urządzenia.

Administrator systemu może skonfigurować wstępnie zdefiniowane foldery Szybkie zestawy za pomocą wbudowanego serwera internetowego firmy HP lub użytkownik może wprowadzić ścieżkę do innego folderu sieciowego.

**1.** Umieść dokument stroną zadrukowaną w dół na szybie skanera lub stroną zadrukowaną w górę w podajniku dokumentów.

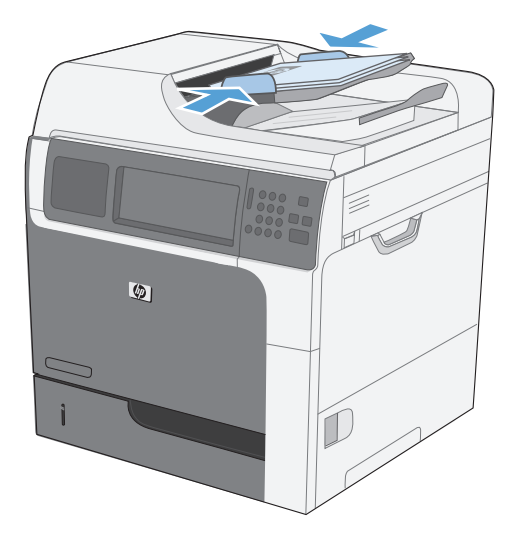

**2.** Na ekranie głównym dotknij przycisku Zapisz do folderu sieciowego.

**UWAGA:** Po wyświetleniu monitu wpisz nazwę użytkownika i hasło.

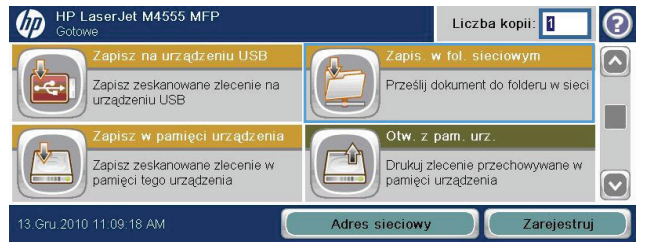

- **3.** Aby użyć jednego z wstępnie zdefiniowanych ustawień zadań, wybierz odpowiedni element z listy Szybkie zestawy.
- **4.** Aby skonfigurować nowe zadanie, wpisz nazwę pliku w polu tekstowym Nazwa pliku, a następnie wprowadź ścieżkę folderu sieciowego w polu Ścieżka do folderu sieciowego. Ścieżka powinna mieć następujący format:

\\ścieżka\ścieżka

- **5.** Aby skonfigurować ustawienia dokumentu, dotknij przycisku Więcej opcji.
- **6.** Dotknij przycisku Start, aby zapisać plik.

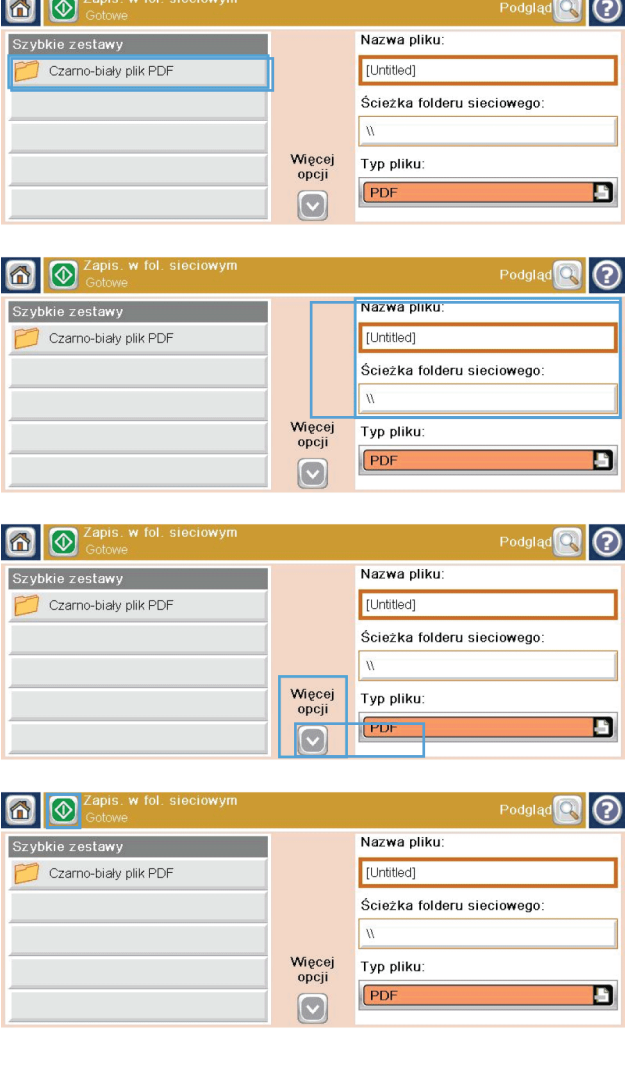

### **Wysyłanie zeskanowanego dokumentu do folderu w pamięci urządzenia**

Procedura umożliwia zeskanowanie dokumentu i zapisanie go w urządzeniu w celu drukowania kopii w dowolnym momencie.

**1.** Umieść dokument stroną zadrukowaną w dół na szybie skanera lub stroną zadrukowaną w górę w podajniku dokumentów.

**2.** Na ekranie głównym dotknij przycisku Zapisywanie w pamięci urządzenia.

> **UWAGA:** Po wyświetleniu monitu wpisz nazwę użytkownika i hasło.

- **3.** Wybierz istniejący folder lub dotknij przycisku Nowy folder, aby utworzyć nowy folder.
- **4.** W polu nazwy produktu wpisz nazwę urządzenia.

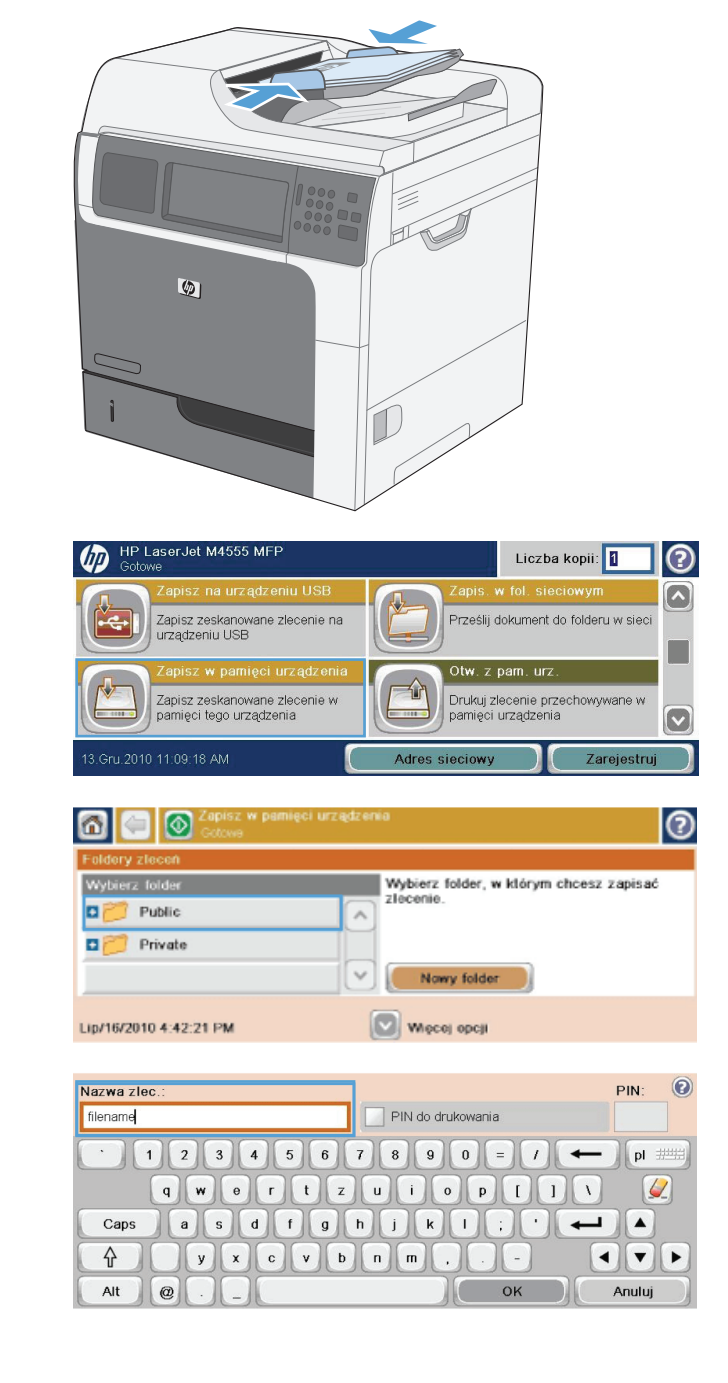

- **5.** Aby skonfigurować ustawienia dokumentu, dotknij przycisku Więcej opcji.
- **6.** Dotknij przycisku Start, aby zapisać plik.

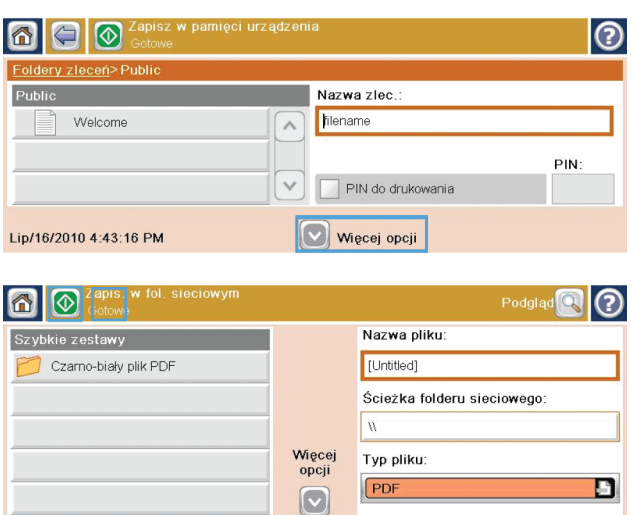

### **Wysyłanie zeskanowanego dokumentu do dysku flash USB**

Urządzenie może przeskanować plik i zapisać go w folderze na dysku flash USB.

ம்

**UWAGA:** Użycie tej funkcji może wymagać zalogowania się do urządzenia.

**1.** Umieść dokument stroną zadrukowaną w dół na szybie skanera lub stroną zadrukowaną w górę w podajniku dokumentów.

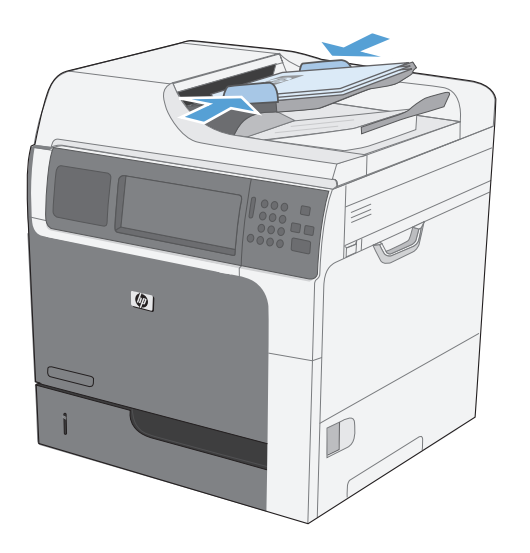

Zapisz zeskanowane zlecenie na<br>urządzeniu USB

Zapisz zeskanowane zlecenie v<br>pamięci tego urządzenia

3.Gru.2010 11:09:18 AM

**2.** Na ekranie głównym dotknij przycisku Zapisz na USB.

**UWAGA:** Po wyświetleniu monitu wpisz nazwę użytkownika i hasło.

Liczba kopii: 1

Prześlij dokument do folderu w siec

Drukuj zlecenie przechowywane pamieci urzadzenia

(?)

 $\sim$ 

- **3.** Wybierz jeden z folderów na liście lub dotknij przycisku Nowy folder, aby utworzyć nowy folder na dysku flash USB.
- **4.** Wpisz nazwę pliku w polu Nazwa pliku i wybierz typ pliku na liście rozwijanej Typ pliku.
- **5.** Aby skonfigurować ustawienia dokumentu, dotknij przycisku Więcej opcji.

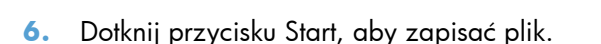

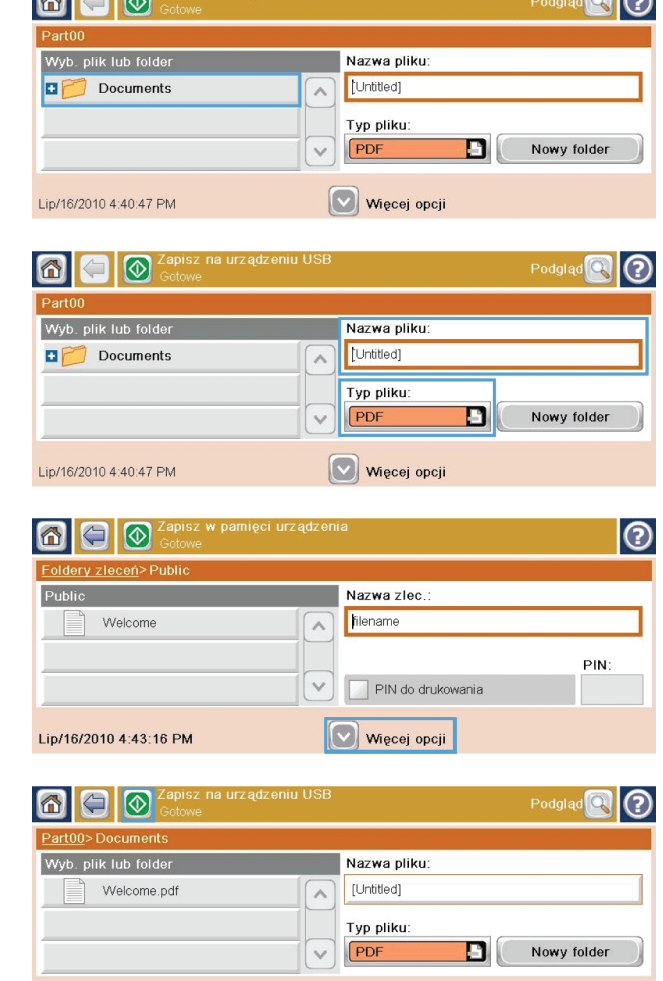

Więcej opcji

**Contract Contract Contract Contract Contract Contract Contract Contract Contract Contract Contract Contract Contract Contract Contract Contract Contract Contract Contract Contract Contract Contract Contract Contract Contr** 

### **Wysyłanie do wiadomości e-mail**

Obsługa wiadomości e-mail przez urządzenie zapewnia użytkownikom wielorakie korzyści:

- Wysyłanie dokumentów na jeden lub wiele adresów e-mail.
- Tworzenie plików z obrazem czarno-białym lub kolorowym.
- Pliki można wysyłać w różnych formatach, zależnie od potrzeb odbiorcy.

Aby można było korzystać z funkcji obsługi wiadomości e-mail, urządzenie musi być podłączone do poprawnie działającej sieci lokalnej typu SMTP z dostępem do Internetu.

Lip/16/2010 4:41:21 PM

#### **Obsługiwane protokoły**

Produkt obsługuje protokoły SMTP i LDAP.

 $\Box$ 

- Protokół SMTP to zbiór reguł definiujących interakcje między programami wysyłającymi i odbierającymi pocztę e-mail. W celu wysyłania dokumentów do wiadomości e-mail urządzenie musi być podłączone do sieci LAN z dostępem do serwera poczty e-mail obsługującego protokół SMTP.
- W przypadku korzystania z połączenia LAN należy skontaktować się z administratorem systemu i uzyskać od niego adres IP lub nazwę hosta serwera SMTP. W przypadku korzystania z połączenia DSL lub kablowego należy skontaktować się z usługodawcą internetowym i uzyskać od niego adres IP serwera SMTP.

#### **LDAP**

- Protokół LDAP służy do uzyskiwania dostępu do informacji z bazy danych. Gdy urządzenie korzysta z protokołu LDAP, przeszukuje globalną listę adresów e-mail. Po rozpoczęciu wpisywania adresu e-mail protokół LDAP wspomagany funkcją autouzupełniania udostępnia listę adresów e-mail zgodnych z już wpisanymi znakami. Wpisywanie dodatkowych znaków powoduje skracanie listy pasujących adresów e-mail.
- Urządzenie obsługuje protokół LDAP, ale połączenie z serwerem LDAP nie jest wymagane do wysyłania wiadomości e-mail.

**UWAGA:** W razie konieczności dokonania zmian ustawień LDAP należy skorzystać z wbudowanego serwera internetowego HP.

#### **Konfiguracja ustawień serwera poczty elektronicznej**

Zanim będzie można wysłać dokument pocztą e-mail, należy skonfigurować urządzenie.

**WAGA:** Poniższe instrukcje dotyczą konfiguracji urządzenia z poziomu panelu sterowania. Procedury te można również wykonać przy użyciu wbudowanego serwera internetowego HP. Użycie menu Kreator ustawień poczty e-mail to najprostszy sposób konfiguracji ustawień poczty e-mail.

**UWAGA:** Ikona e-mail nie jest wyświetlana na panelu sterowania, jeśli poczta e-mail nie jest skonfigurowana.

ம்

HP Laser.let M4555 MFI

.<br>Sprawdź aktywne i ukończone

.<br>Sprawdź podajniki papieru

- **1.** Na ekranie głównym przewiń do menu Administracja i dotknij go.
- **2.** Otwórz menu Ustawienia skanowania/ dystrybucji cyfrowej.

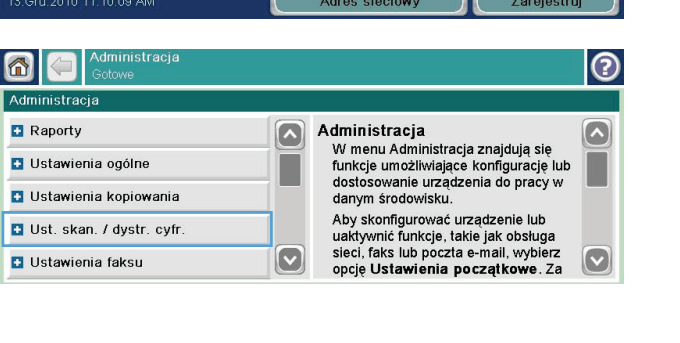

Liczba kopii: 0

Sprawdź kasety i inne materiały eksploatacyine

Ustaw i skonfiguruj opcje<br>urzadzenia dla tei jednostki

**Material** 

℗

#### **SMTP**

- **3.** Otwórz menu Ustawienia poczty elektronicznej.
- 4. Otwórz menu Kreator ustawień poczty e-mail i postępuj zgodnie z instrukcjami wyświetlanymi na ekranie.

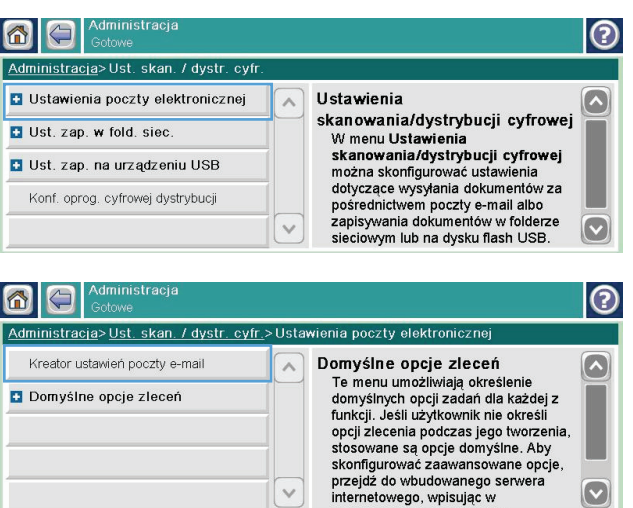

#### **Wysyłanie zeskanowanego dokumentu pod jeden lub więcej adresów e-mail**

**1.** Umieść dokument stroną zadrukowaną w dół na szybie skanera lub stroną zadrukowaną w górę w podajniku dokumentów.

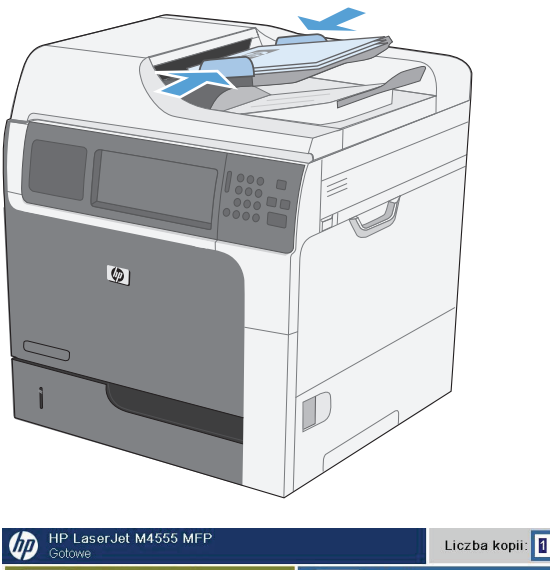

**2.** Na ekranie głównym dotknij przycisku E-mail.

**UWAGA:** Po wyświetleniu monitu wpisz nazwę użytkownika i hasło.

**3.** Dotknij pola tekstowego obok, aby otworzyć klawiaturę.

**UWAGA:** Jeśli użytkownik jest zalogowany w produkcie, w polu <mark>Od</mark> może być wyświetlana nazwa lub inne informacje domyślne. W takim przypadku nie będzie można ich zmienić.

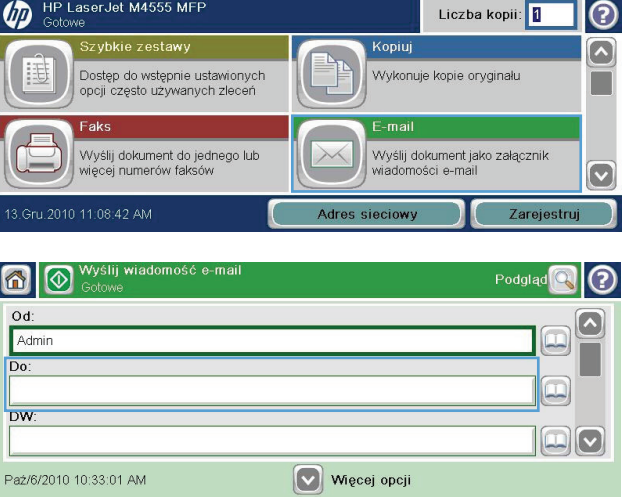

- **4.** Wpisz odpowiednie informacje w polu. Aby wysłać wiadomość na wiele adresów, rozdziel je średnikami lub dotknij przycisku Enter na klawiaturze ekranowej po wpisaniu każdego z adresów.
- **5.** Aby zmienić ustawienia dokumentu, dotknij przycisku Więcej opcji.

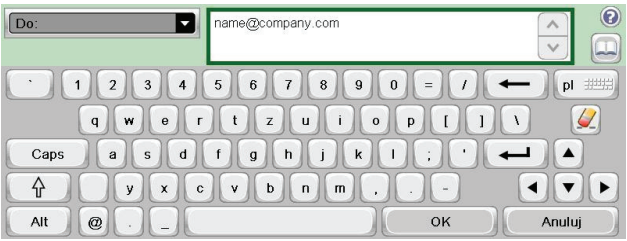

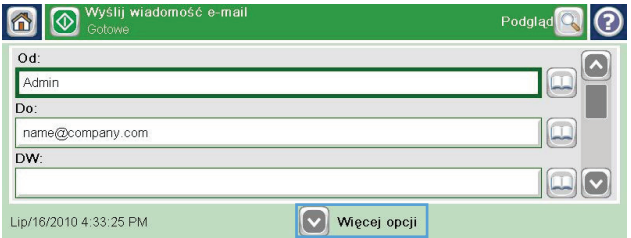

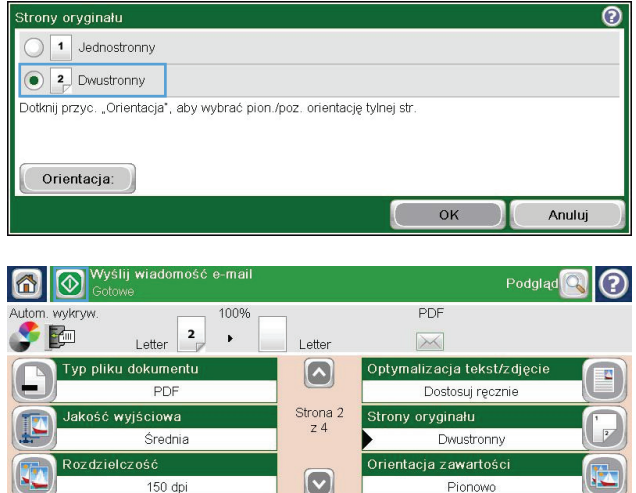

Pionowo

- **6.** W przypadku wysyłania dokumentu dwustronnego wybierz menu Strony oryginału, a następnie wybierz opcję Dwustronny.
- **7.** Dotknij przycisku Start, aby rozpocząć wysyłanie.

#### **Korzystanie z książki adresowej**

Za pomocą książki adresowej można wysłać wiadomość e-mail do listy odbiorców. W zależności od konfiguracji urządzenia mogą być dostępne następujące opcje wyświetlania książki adresowej.

- Wszystkie kontakty: Wyświetla listę wszystkich dostępnych kontaktów.
- Kontakty osobiste: Wyświetla listę wszystkich kontaktów powiązanych z nazwą użytkownika. Kontakty te są niewidoczne dla innych użytkowników urządzenia.

**WAGA:** Aby wyświetlić listę Kontakty osobiste, należy się zalogować w urządzeniu.

● Kontakty lokalne: Wyświetla listę wszystkich kontaktów przechowywanych w pamięci urządzenia. Kontakty te są widoczne dla wszystkich użytkowników urządzenia.

#### **Dodawanie kontaktów do książki adresowej z poziomu panelu sterowania**

Jeśli użytkownik jest zalogowany w urządzeniu, kontakty dodane do książki adresowej nie będą widoczne dla innych użytkowników.

Jeśli użytkownik nie jest zalogowany w urządzeniu, kontakty dodane do książki adresowej będą widoczne dla wszystkich użytkowników.

**UWAGA:** Książkę adresową można także utworzyć i obsługiwać za pomocą wbudowanego serwera internetowego HP (EWS).

**1.** Na ekranie głównym dotknij przycisku E-mail.

**UWAGA:** Po wyświetleniu monitu podaj nazwę użytkownika i hasło.

- 2. Dotknij przycisku książki adresowej **odok** pola Do, aby wyświetlić ekran Książka adresowa.
- **3.** Dotknij przycisku Dodaj kontakt , który znajduje się w dolnym lewym rogu ekranu.
- **4.** W polu tekstowym Nazwa wpisz nazwę kontaktu.
- **5.** Z listy rozwijanej wybierz opcję Adres e-mail, a następnie wpisz adres e-mail kontaktu.

Dotknij przycisku OK, aby dodać kontakt do listy.

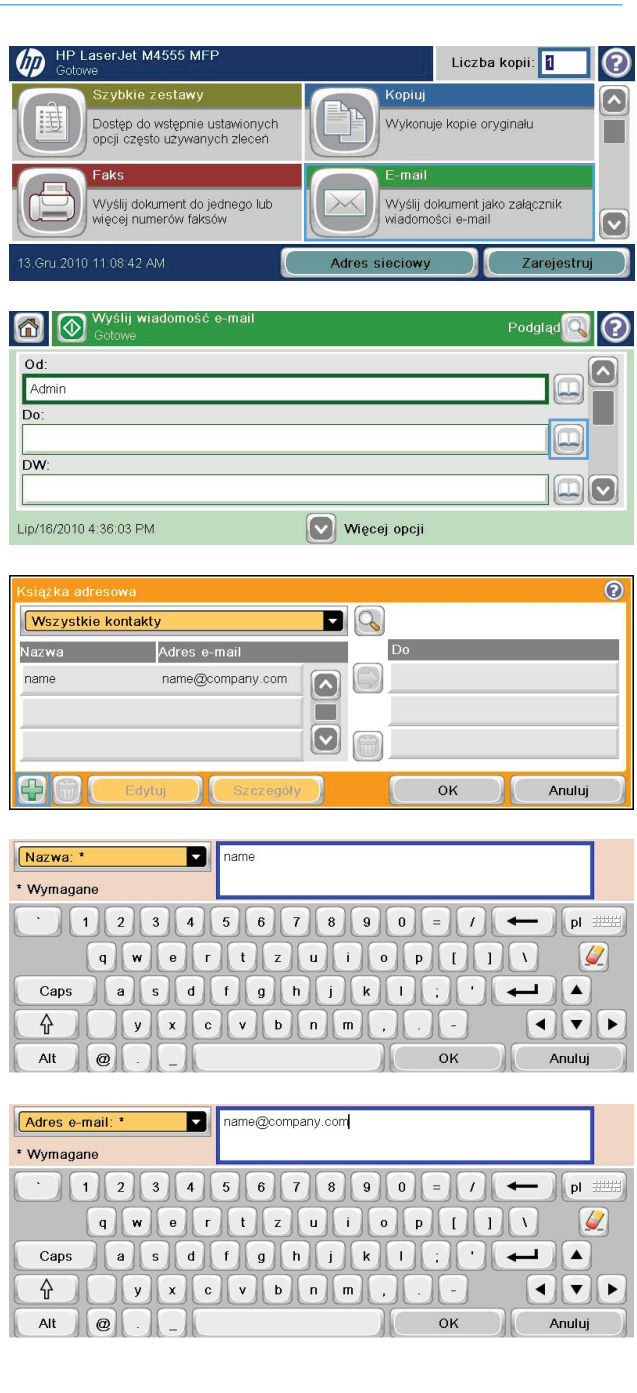

#### **Wysyłanie dokumentu w wiadomości e-mail przy użyciu książki adresowej**

**1.** Umieść dokument stroną kopiowaną w dół na szybie skanera lub stroną kopiowaną do góry w podajniku dokumentów.

**2.** Na ekranie głównym dotknij przycisku E-mail.

**UWAGA:** Po wyświetleniu monitu podaj nazwę użytkownika i hasło.

- **3.** Dotknij przycisku książki adresowej **odok** pola Do, aby wyświetlić ekran Książka adresowa.
- **4.** Z listy rozwijanej wybierz widok książki adresowej, którego chcesz użyć.

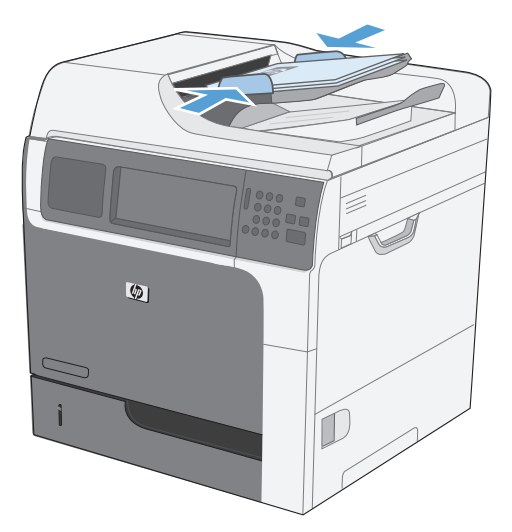

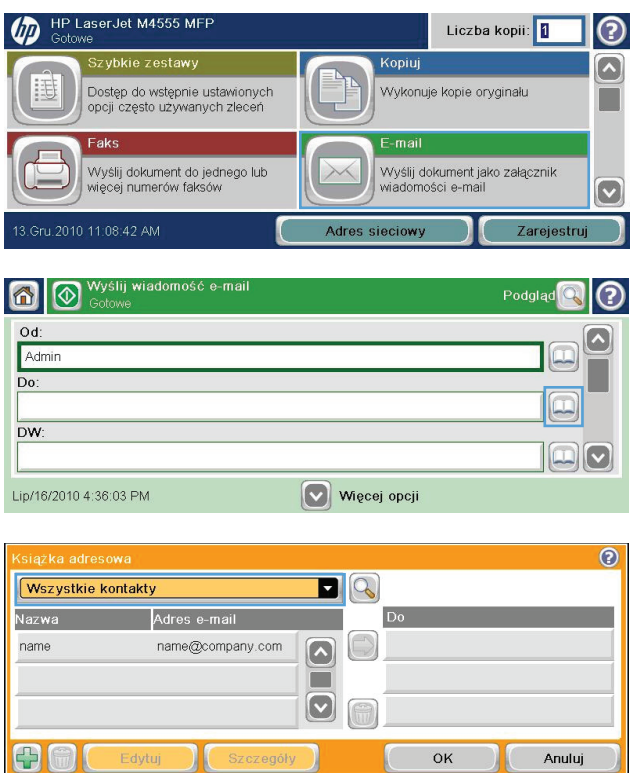

**5.** Wybierz nazwę z listy kontaktów, a następnie dotknij przycisku strzałki w prawo (, aby dodać pozycję do listy odbiorców.

Powtórz tę czynność dla wszystkich odbiorców, a następnie dotknij przycisku OK.

6. Dotknij przycisku Start @, aby rozpocząć wysyłanie.

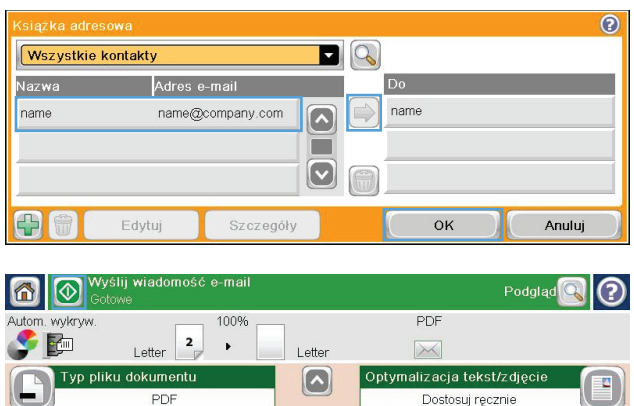

Strona 2<br> $\frac{2}{2}$  4

 $\vert \textcolor{red}{\odot}$ 

lakość wyjściowa

Średnia

 $150$  dpi

Strony oryginału

Orientacja zawartości

Dwustronny

Pionowo

# **11 Faks**

- [Konfigurowanie faksu](#page-215-0)
- [Ustawianie konfiguracji faksu](#page-220-0)
- [Korzystanie z faksu](#page-246-0)
- Rozwią[zywanie problemów z faksowaniem](#page-261-0)

# <span id="page-215-0"></span>**Konfigurowanie faksu**

#### **Wstęp**

Moduł faksu analogowego HP LaserJet 500 umożliwia pracę urządzenia wielofunkcyjnego (MFP) firmy HP jako samodzielnego faksu analogowego. Więcej informacji można znaleźć w sekcji [www.hp.com/](http://www.hp.com/go/ljanalogfaxaccessory500_manuals) [go/ljanalogfaxaccessory500\\_manuals.](http://www.hp.com/go/ljanalogfaxaccessory500_manuals)

**WAGA:** Oprócz funkcji faksu analogowego, urządzenie obsługuje również wysyłanie faksów w sieci LAN i przez Internet. W danym momencie tylko jedna metoda przesyłania faksów może być włączona.

**UWAGA:** Jeśli produkt dostarczono z zainstalowaną przystawką faksującą, należy zdjąć pokrywę gniazda faksu, podłączyć przewód telefoniczny, a następnie wykonać konfigurację początkową faksu. Pokrywa gniazda faksu jest umieszczona na złączu telefonicznym na tylnej płytce formatyzatora.

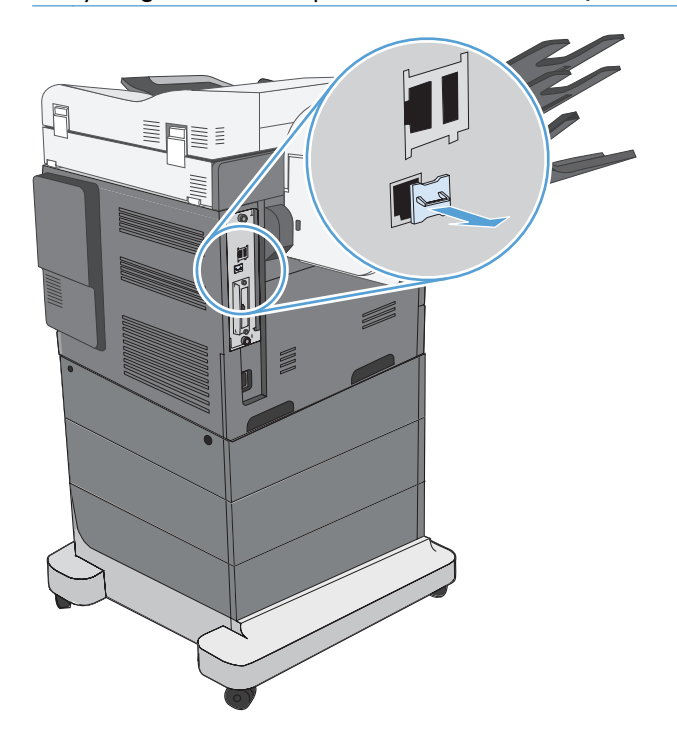

### **Moduł faksu analogowego HP LaserJet 500 funkcje**

Funkcje wysyłania faksów **Archaeolog alebo wybieranie wybieranie** Szybkie wybieranie

- 
- Książka adresowa faksu
- Opcje rozdzielczości i regulacji obrazu
- Kody bilingowe
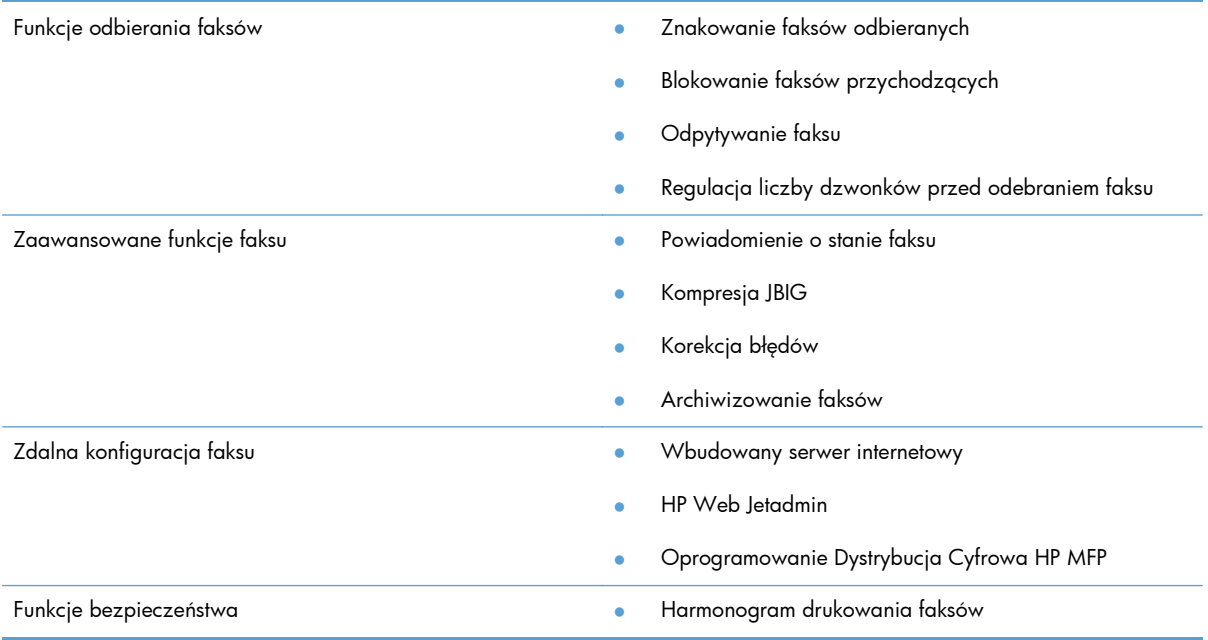

## **Sprawdzanie działania faksu**

Jeśli zainstalowana przystawka faksująca działa prawidłowo, na panelu sterowania urządzenia wyświetlana jest ikona faksu. Jeśli przystawka faksująca jest zainstalowana, ale nie została skonfigurowana, ikona faksu jest wyszarzona. W takim przypadku należy skonfigurować przystawkę faksującą, korzystając z podanych dalej instrukcji.

## **Wymagane ustawienia faksu**

Po instalacji przystawki faksującej należy skonfigurować określone ustawienia, zanim będzie można jej używać. Jeśli ustawienia nie zostaną skonfigurowane, ikona faksu będzie wyszarzona. Ustawienia te obejmują następujące parametry:

- Kraj/region
- Data/godzina
- Nazwa firmy
- Nr faksu
- Wybierany prefiks (opcjonalne)

Te informacje są używane w nagłówku faksu, który jest drukowany na wszystkich faksach wychodzących.

**UWAGA:** Przy pierwszej instalacji przystawka faksująca może odczytać niektóre z tych ustawień z urządzenia, wartość może więc być już ustawiona. Należy sprawdzić, czy te wartości są prawidłowe.

**UWAGA:** W Stanach Zjednoczonych i w wielu innych krajach/regionach ustawienie na faksie daty, godziny, kraju/regionu, numeru telefonu i nazwy firmy jest wymagane przez prawo.

### **Kreator konfiguracji faksu**

Kreator konfiguracji faksu prowadzi użytkownika przez kolejne etapy konfiguracji ustawień faksu, które są wymagane do korzystania z funkcji faksu. Jeśli te ustawienia nie są skonfigurowane, to funkcja faksu jest wyłączona.

Aby uzyskać dostęp do Kreatora konfiguracji faksu przy pierwszym włączeniu urządzenia z zainstalowaną przystawką faksującą, należy wykonać następujące kroki:

- **1.** Na ekranie głównym dotknij przycisku Konfiguracja wstępna.
- **2.** Dotknij menu Kreator konfiguracji faksu.
- **3.** Wykonaj kroki Kreatora konfiguracji faksu, aby skonfigurować wymagane ustawienia.
- **4.** Po zakończeniu działania Kreatora konfiguracji faksu na ekranie głównym zostanie wyświetlona opcja pozwalająca ukryć przycisk Konfiguracja wstępna.

Aby uzyskać dostęp do Kreatora konfiguracji faksu z panelu sterowania **po** wykonaniu konfiguracji początkowej, należy wykonać następujące kroki:

- **1.** Na ekranie głównym przewiń do przycisku Administracja i dotknij go.
- **2.** Otwórz następujące menu:
	- Ustawienia faksu
	- Ustawienia wysyłania faksu
	- Ustawienia wysyłania faksów
	- **•** Kreator konfiguracji faksu

#### **Wykonaj następujące kroki, aby skonfigurować wymagane ustawienia faksu za pomocą Kreatora konfiguracji faksu:**

- **1.** Na pierwszym ekranie Kreatora konfiguracji faksu dotknij żądanej nazwy kraju/regionu, a następnie dotknij przycisku Dalej.
- **2.** Dotknij pól daty i godziny, aby wprowadzić datę/godzinę, a następnie dotknij przycisku Dalej.
- **3.** Dotknij pól Nazwa firmy i Nr faksu, aby wprowadzić nazwę firmy i numer faksu, a następnie dotknij przycisku Dalej.
- **4.** Dotknij pola Wybierany prefiks, aby wprowadzić prefiks wybierania (jeżeli jest wymagany), a następnie dotknij przycisku Dalej.
- **5.** Potwierdź ustawienia konfiguracji faksu na końcowym ekranie Kreatora konfiguracji faksu. Dotknij przycisku Zakończ, aby zakończyć działanie Kreatora konfiguracji faksu.

#### **lub**

Dotknij przycisku Wstecz, aby przewinąć do poprzednich ekranów Kreatora konfiguracji faksu i dokonać zmian wprowadzonych ustawień konfiguracji.

**UWAGA:** Ustawienia skonfigurowane za pomocą Kreatora konfiguracji faksu na panelu sterowania zastępują ustawienia wprowadzone za pomocą wbudowanego serwera internetowego.

**UWAGA:** Jeśli menu Konfiguracja faksu nie jest wyświetlane na liście menu, może to oznaczać, że włączony jest faks sieci LAN lub internetowy. Jeśli włączono funkcję faksu sieci LAN lub internetowego, analogowa przystawka faksująca jest wyłączona, a menu faksu nie jest wyświetlane. Jednocześnie może być włączona tylko jedna funkcja, faks sieci LAN, faks analogowy lub faks internetowy. Ikona faksu jest wyświetlana niezależnie od tego, która funkcja jest włączona. Aby używać faksu analogowego, gdy włączony jest faks sieci LAN, należy użyć narzędziowego programu konfiguracyjnego HP MFP Digital Sending Software Configuration Utility lub wbudowanego serwera internetowego urządzenia, aby wyłączyć faks sieci LAN.

### **Ustawianie lub sprawdzanie daty i godziny**

Ustawienie daty i godziny w przystawce faksującej jest zgodne z ustawieniem w urządzeniu. Te informacje można wprowadzić za pomocą Kreatora konfiguracji faksu lub wykonując następujące kroki:

- **1.** Na ekranie głównym przewiń do przycisku Administracja i dotknij go.
- **2.** Otwórz następujące menu:
	- Ustawienia ogólne
	- Ustawienia protokołu Date/Time
	- Data/godzina
- **3.** Dotknij właściwego dla aktualnej lokalizacji ustawienia Strefa czasowa.
- **4.** Dotknij menu rozwijanego Miesiąc i wybierz miesiąc.
- **5.** Dotknij pól obok menu rozwijanego Data, a następnie wprowadź dzień i rok z klawiatury.
- **6.** Dotknij pól poniżej nagłówka Godzina, wprowadź godzinę i minuty z klawiatury i dotknij przycisku AM lub PM.
- **7.** Dotknij opcji Dostosuj do zmiany czasu na letni, jeśli to konieczne.
- **8.** Dotknij przycisku Zapisz, aby zapisać ustawienia.

### **Ustaw lub sprawdź format daty/godziny**

Ustawienie formatu daty i godziny w przystawce faksującej jest zgodne z formatem daty i godziny ustawionym w urządzeniu. Te informacje można wprowadzić za pomocą Kreatora konfiguracji faksu lub wykonując następujące kroki:

- **1.** Na ekranie głównym przewiń do przycisku Administracja i dotknij go.
- **2.** Otwórz następujące menu:
	- Ustawienia ogólne
	- Ustawienia protokołu Date/Time
	- Format daty/godziny
- **3.** Dotknij opcji Format daty.
- **4.** Dotknij opcji Format czasu.
- **5.** Dotknij przycisku Zapisz, aby zapisać ustawienia.

# **Ustawianie konfiguracji faksu**

## **Zdalna konfiguracja faksu**

Przystawkę faksującą można konfigurować nie tylko za pomocą panelu starowania, ale również zdalnie — przy użyciu różnych programów narzędziowych. W związku z tym, że urządzenie wyposażono we wbudowany serwer internetowy (EWS), przystawkę faksującą można konfigurować przez Internet, używając przeglądarki lub programu HP Web Jetadmin (WJA). Ponadto przystawkę faksującą można konfigurować przez sieć za pomocą połączonego z siecią komputera, używając programu narzędziowego HP MFP Digital Sending Software Configuration Utility (DSS). Narzędzia te zapewniają dostęp do większości ustawień konfiguracji dostępnych z poziomu menu faksu urządzenia.

### **Przeglądarka sieci Web**

Urządzenie wyposażono we wbudowany serwer internetowy (EWS). Dzięki EWS przy użyciu przeglądarki sieci Web można uzyskać dostęp i konfigurować ustawienia faksu analogowego.

- **1.** W pasku adresu URL przeglądarki wpisz adres IP urządzenia i naciśnij klawisz Enter, aby wyświetlić ekran konfiguracji wbudowanego serwera internetowego (EWS). Aby uzyskać adres IP urządzenia, wydrukuj stronę konfiguracji urządzenia.
- **UWAGA:** Jeśli używane jest narzędzie DSS, serwer EWS wyświetli komunikat z informacją, że ustawienia kontroluje program DSS. Ustawienia można wówczas zmienić tylko z poziomu programu DSS.
- **2.** Kliknij kartę **Faks**. Zostanie wyświetlony ekran **Konfiguracja wysyłania faksu**.
- **3.** Na ekranie **Konfiguracja wysyłania faksu** kliknij opcję **Włącz wysyłanie faksów**, aby włączyć faks. Wprowadź zmiany w ustawieniach wspólnych zadania i w ustawieniach dotyczących używanego typu faksu, a następnie kliknij przycisk **Zastosuj**, aby zaakceptować te ustawienia.

### **HP Web Jetadmin**

Aby uzyskać dostęp do ustawień faksu analogowego urządzenia za pomocą programu HP Web Jetadmin, należy wykonać następujące kroki. Szczegółowe informacje dotyczące programu HP Web Jetadmin znajdują się w dokumencie **HP Web Jetadmin Reference Manual** (Podręczna instrukcja programu HP Web Jetadmin).

- **1.** Uruchom programu HP Web Jetadmin.
- **2.** W polu tekstowym **Przegląd** wpisz adres IP urządzenia w polu tekstowym **Szybkie wyszukiwanie urządzeń**, a następnie kliknij przycisk **Przejdź**, aby w prawym okienku wyświetlić stan urządzenia. Z rozwijanego menu stanu w tym panelu wybierz opcje **Digital Sending and Fax** (Wysyłanie cyfrowe i faks).
- **3.** Skonfiguruj opcje w sekcji **Ustawienia faksu** lub **Zaawansowane ustawienia faksu**. Aby uzyskać informacje dotyczące konkretnego ustawienia, wybierz pomoc kontekstową obok ustawienia.
- **4.** Po wprowadzeniu zmian w ustawieniach kliknij przycisk **Zastosuj**, aby je zaakceptować.

Oprócz konfigurowania pojedynczego urządzenia można również przeprowadzić konfigurację wielu urządzeń. W trybie wielu urządzeń można skonfigurować jednocześnie kilka urządzeń. Aby uzyskać informacje o tej funkcji, zapoznaj się z instrukcją **Web Jetadmin User Guide** (Instrukcja obsługi programu Web Jetadmin) dostępną na karcie **Self Help and Documentation** (Pomoc i dokumentacja) w witrynie [www.hp.com/go/webjetadmin.](http://www.hp.com/go/webjetadmin)

### **Program narzędziowy HP MFP Digital Sending Software Configuration Utility**

Aby uzyskać dostęp do ustawień faksu analogowego urządzenia MFP za pomocą programu narzędziowego DSS, należy wykonać następujące kroki.

- **1.** Uruchom program narzędziowy (na komputerze lub serwerze), aby otworzyć ekran główny.
- **2.** Wybierz urządzenie i kliknij przycisk **Konfiguruj urządzenie MFP** na ekranie głównym, a następnie wybierz kartę Wyślij do faksu, aby wyświetlić ekran Ustawienia faksu.
- **3.** Aby włączyć funkcje faksu w urządzeniu, wybierz opcję **Włącz wysyłanie faksów**. Aby uzyskać dostęp do ustawień faksu analogowego, wybierz pozycję **Modem wewnętrzny** z listy rozwijanej **Metoda wysyłania faksu**. Na karcie **Wspólne ustawienia zadania** wprowadź zmiany w ustawieniach i kliknij przycisk **Zastosuj**, aby je zaakceptować. Wybierz kartę **Modem wewnętrzny**, aby wprowadzić dodatkowe ustawienia faksu.

Oprócz konfigurowania pojedynczego urządzenia można również przeprowadzić konfigurację wielu urządzeń. Dodatkowe informacje o programie narzędziowym HP MFP Digital Sending Software Configuration Utility znaleźć można w instrukcji **HP MFP Digital Sending Software User Guide** lub instrukcji **HP MFP Digital Sending Software Support Guide**.

**UWAGA:** Zależnie od możliwości i ustawień wybranej metody faksowania, niektóre opcje mogą być niedostępne lub nie będzie można ich konfigurować.

## **Ustawianie konfiguracji faksu**

### **Konfiguracja wysyłania faksu**

Menu Ustawienia wysyłania faksów służy do konfigurowania następujących funkcji:

- Kreator konfiguracji faksu
- Ustawienia wybierania numeru faksu
- Ogólne ustawienia wysyłania faksu
- Kody bilingowe

#### **Kreator konfiguracji faksu**

Kreator konfiguracji faksu prowadzi użytkownika przez kolejne etapy konfiguracji ustawień faksu, które są wymagane do korzystania z funkcji faksu. Jeśli te ustawienia nie są skonfigurowane, to funkcja faksu jest wyłączona.

Aby uzyskać dostęp do kreatora konfiguracji faksu przy pierwszym włączeniu urządzenia z zainstalowaną przystawką faksującą, należy wykonać następujące kroki:

- **1.** Na ekranie głównym dotknij przycisku Konfiguracja wstępna.
- **2.** Dotknij menu Kreator konfiguracji faksu.
- **3.** Wykonaj kroki Kreatora konfiguracji faksu, aby skonfigurować wymagane ustawienia.
- **4.** Po zakończeniu działania Kreatora konfiguracji faksu na ekranie głównym zostanie wyświetlona opcja pozwalająca ukryć przycisk Konfiguracja wstępna.

Aby uzyskać dostęp do Kreatora konfiguracji faksu z panelu sterowania **po** wykonaniu konfiguracji początkowej, należy wykonać następujące kroki:

- **1.** Na ekranie głównym przewiń do przycisku Administracja i dotknij go.
- **2.** Otwórz następujące menu:
	- Ustawienia faksu
	- Ustawienia wysyłania faksu
	- Ustawienia wysyłania faksów
	- **•** Kreator konfiguracji faksu

#### **Wykonaj następujące kroki, aby skonfigurować wymagane ustawienia faksu za pomocą Kreatora konfiguracji faksu:**

- **1.** Na pierwszym ekranie Kreatora konfiguracji faksu dotknij żądanej nazwy kraju/regionu, a następnie dotknij przycisku Dalej.
- **2.** Dotknij pól daty i godziny, aby wprowadzić datę/godzinę, a następnie dotknij przycisku Dalej.
- **3.** Dotknij pól Nazwa firmy i Nr faksu, aby wprowadzić nazwę firmy i numer faksu, a następnie dotknij przycisku Dalej.
- **4.** Dotknij pola Wybierany prefiks, aby wprowadzić prefiks wybierania (jeżeli jest wymagany), a następnie dotknij przycisku Dalej.
- **5.** Potwierdź ustawienia konfiguracji faksu na końcowym ekranie Kreatora konfiguracji faksu. Dotknij przycisku Zakończ, aby zakończyć działanie Kreatora konfiguracji faksu.

#### **lub**

Dotknij przycisku Wstecz, aby przewinąć do poprzednich ekranów Kreatora konfiguracji faksu i dokonać zmian wprowadzonych ustawień konfiguracji.

**UWAGA:** Ustawienia skonfigurowane za pomocą Kreatora konfiguracji faksu na panelu sterowania zastępują ustawienia wprowadzone za pomocą wbudowanego serwera internetowego.

**UWAGA:** Jeśli menu Konfiguracja faksu nie jest wyświetlane na liście menu, to być może jest włączony faks sieciowy. Jeśli włączono funkcję faksu sieci LAN, analogowa przystawka faksująca jest wyłączona, a menu faksu nie jest wyświetlane. Jednocześnie może być włączona tylko jedna funkcja — faks sieciowy, faks analogowy lub faks internetowy. Ikona faksu jest wyświetlana niezależnie od tego, która funkcja jest włączona. Aby używać faksu analogowego, gdy włączony jest faks sieci LAN, należy użyć narzędziowego programu konfiguracyjnego HP MFP Digital Sending Software Configuration Utility, aby wyłączyć faks sieci LAN.

#### **Ustawienia wybierania numeru faksu**

#### **Ustawianie głośności dźwięku wybierania numeru faksu**

Ustawienie Głośność wybierania faksu służy do sterowania poziomem głośności dźwięku wybierania przy wybierania numeru przy wysyłaniu faksów.

- **1.** Na ekranie głównym przewiń do przycisku Administracja i dotknij go.
- **2.** Otwórz następujące menu:
	- Ustawienia faksu
	- Ustawienia wysyłania faksu
	- Ustawienia wysyłania faksów
	- Ustawienia wybierania numeru faksu
- **3.** Dotknij menu rozwijanego Głośność wybierania faksu i wybierz jedną z następujących opcji:
	- Wyłączony
	- Niska (wartość domyślna)
	- Wysoka
- **4.** Dotknij przycisku Zapisz, aby zapisać ustawienie głośności faksu.

#### **Ustawienie trybu wybierania**

Ustawienie trybu wybierania służy do określania typu wybierania: tonowego (telefony z przyciskami) lub impulsowego (telefony tarczowe).

Aby ustawić tryb wybierania, należy wykonać następujące kroki.

- **1.** Na ekranie głównym przewiń do przycisku Administracja i dotknij go.
- **2.** Otwórz następujące menu:
	- Ustawienia faksu
	- Ustawienia wysyłania faksu
- Ustawienia wysyłania faksów
- Ustawienia wybierania numeru faksu
- **3.** Dotknij menu rozwijanego Tryb wybierania i wybierz opcję Tonowe (wartość domyślna), lub Impulsowe, aby ustawić tryb wybierania numeru faksu.
- **4.** Dotknij przycisku Zapisz.

#### **Ustawianie szybkości wysyłania faksu**

Ustawienie szybkości wysyłania faksu powoduje zmianę szybkości (mierzonej w bitach na sekundę) modemu analogowego przy wysyłaniu faksów.

- **1.** Na ekranie głównym przewiń do przycisku Administracja i dotknij go.
- **2.** Otwórz następujące menu:
	- Ustawienia faksu
	- Ustawienia wysyłania faksu
	- Ustawienia wysyłania faksów
	- **•** Ustawienia wybierania numeru faksu
- **3.** Dotknij menu rozwijanego pod nagłówkiem Szybkość wysyłania faksu, a następnie dotknij jednej z następujących opcji:
	- $\bullet$  Szybka (wartość domyślna) 33 600 b/s (bitów na sekundę)
	- $\bullet$  Średni 14 400 b/s
	- $\bullet$  Wolne  $-$  9600 b/s
- **4.** Dotknij przycisku Zapisz.

#### **Ustawianie odstępu przed ponownym wybieraniem**

Ustawienie odstępu przed ponownym wybieraniem służy do określenia liczby minut między ponownymi próbami, w przypadku gdy wybierany numer jest zajęty lub nie odpowiada.

**UWAGA:** Komunikat o ponownym wybieraniu może zostać wyświetlony na panelu sterowania, jeżeli ustawienia **Ponowne wybieranie, gdy zajęty** lub **Ponowne wybieranie, gdy brak odpowiedzi** są wyłączone. Dzieje się tak, gdy przystawka faksująca wybierze numer, ustanowi połączenie, a następnie je utraci. Jeżeli wystąpi ten błąd, przystawka faksująca dwa razy automatycznie wybiera numer ponownie bez względu na ustawienia ponownego wybierania (po raz pierwszy z szybkością 26 400 b/s, a w przypadku niepowodzenia po raz drugi z szybkością 14 400 b/s). Podczas ponownego wybierania na panelu sterowania wyświetlany jest komunikat o trwającym ponownym wybieraniu numeru.

- **1.** Na ekranie głównym przewiń do przycisku Administracja i dotknij go.
- **2.** Otwórz następujące menu:
	- Ustawienia faksu
	- Ustawienia wysyłania faksu
	- Ustawienia wysyłania faksów
	- Ustawienia wybierania numeru faksu
- **3.** Dotknij pola tekstowego Czas oczekiwania przed ponownym wybraniem, aby wyświetlić klawiaturę.
- **4.** Wprowadź wartość (1-5, wartość domyślna 5) i dotknij przycisku OK.
- **5.** Dotknij przycisku Zapisz.

#### **Ustawienie ponownego wybierania modemu w przypadku błędu**

Funkcja Ponowne wybieranie po błędzie służy do ustawiana liczby powtórzeń wybierania numeru faksu w przypadku wystąpienia błędu podczas transmisji faksu.

- **1.** Na ekranie głównym przewiń do przycisku Administracja i dotknij go.
- **2.** Otwórz następujące menu:
	- Ustawienia faksu
	- Ustawienia wysyłania faksu
	- Ustawienia wysyłania faksów
	- Ustawienia wybierania numeru faksu
- **3.** Dotknij pola Ponowne wybieranie po błędzie, aby otworzyć klawiaturę.
- **4.** Wprowadź wartość (0-9, wartość domyśla 2) i dotknij przycisku OK.
- **5.** Dotknij przycisku Zapisz.

#### **Ustawianie ponownego wybierania w przypadku zajętości**

Ustawienie ponownego wybierania w przypadku zajętości służy do określenia liczby (od 0 do 9) prób ponownego wybrania numeru przez przystawkę faksujacą w przypadku, gdy numer jest zajęty. Czas

między ponownymi próbami wybierania jest określany za pomocą ustawienia Czas oczekiwania przed ponownym wybraniem.

- **1.** Na ekranie głównym przewiń do przycisku Administracja i dotknij go.
- **2.** Otwórz następujące menu:
	- Ustawienia faksu
	- Ustawienia wysyłania faksu
	- Ustawienia wysyłania faksów
	- Ustawienia wybierania numeru faksu
- **3.** Dotknij pola tekstowego Ponowne wybieranie w razie sygnału zajętości, aby wyświetlić klawiaturę numeryczną.
- **4.** Wprowadź wartość (0-9, wartość domyśla 3) i dotknij przycisku OK.
- **5.** Dotknij przycisku Zapisz.

#### **Ustawianie ponownego wybierania w przypadku braku odpowiedzi**

Ustawienie ponownego wybierania w przypadku braku odpowiedzi służy do określenia, ile razy przystawka faksująca będzie ponownie wybierać numer, gdy numer nie odpowiada. Liczba ponownych prób wybierania wynosi od 0 do 1 (w USA) lub od 0 do 2, zależnie od ustawienia kraju/ regionu. Odstęp między ponownymi próbami wybierania określa się za pomocą ustawienia Czas oczekiwania przed ponownym wybraniem.

- **1.** Na ekranie głównym przewiń do przycisku Administracja i dotknij go.
- **2.** Otwórz następujące menu:
	- Ustawienia faksu
	- Ustawienia wysyłania faksu
	- Ustawienia wysyłania faksów
	- Ustawienia wybierania numeru faksu
- **3.** Dotknij pola tekstowego Ponowne wybieranie w przypadku braku odpowiedzi, aby wyświetlić klawiaturę numeryczną.
- **4.** Wprowadź wartość (0-2, wartość domyśla 0) i dotknij przycisku OK.
- **5.** Dotknij przycisku Zapisz.

#### **Ustawianie wykrywania sygnału wybierania**

Ustawienie wykrywania sygnału wybierania służy do określania, czy faks będzie sprawdzać obecność sygnału wybierania przed wysłaniem faksu.

- **1.** Na ekranie głównym przewiń do przycisku Administracja i dotknij go.
- **2.** Otwórz następujące menu:
	- Ustawienia faksu
	- Ustawienia wysyłania faksu
	- Ustawienia wysyłania faksów
	- Ustawienia wybierania numeru faksu
- **3.** Dotknij ustawienia Wykryj sygnał wybierania. Gdy ustawienie Wykryj sygnał wybierania jest wybranie, obok niego ukazuje się znacznik. Domyślnie ustawienie jest niezaznaczone (wyłączone).
- **4.** Dotknij przycisku Zapisz, aby włączyć wykrywanie sygnału wybierania.

#### **Ustawianie prefiksu wybierania (jeśli wymagany)**

Ustawienie prefiksu wybierania umożliwia wprowadzenie numeru prefiksu (na przykład "9", aby podczas wybierania numeru uzyskać dostęp do linii zewnętrznej). Prefiks ten jest automatycznie dodawany do wszystkich wybieranych numerów telefonu.

**UWAGA:** Możliwe, że między prefiks i numer telefonu należy wstawić pauzę. Aby wstawić dwusekundową przerwę, wprowadź przecinek (,), znak "#" lub "P". Aby dodać numer wewnętrzny, użyj znaku "X".

- **1.** Na ekranie głównym przewiń do przycisku Administracja i dotknij go.
- **2.** Otwórz następujące menu:
	- Ustawienia faksu
	- Ustawienia wysyłania faksu
	- Ustawienia wysyłania faksów
	- **•** Ustawienia wybierania numeru faksu
- **3.** Dotknij pola tekstowego Wybierany prefiks, aby wyświetlić klawiaturę.
- **4.** Wpisz numer prefiksu wybierania z klawiatury i dotknij przycisku OK.
- **5.** Dotknij przycisku Zapisz.

#### **Ogólne ustawienia wysyłania faksu**

Menu Ogólne ustawienia wysyłania faksu służy do konfigurowania następujących funkcji:

- Potwierdzenie numeru faksu
- Wysyłanie faksu z komputera
- Nagłówek faksu
- Kompresja JBIG
- Tryb korekcji błędów

#### **Aktywacja potwierdzenia numeru faksu**

Jeśli funkcja potwierdzenia numeru faksu jest włączona, wymagane jest dwukrotne wprowadzenie numeru w celu zweryfikowania jego poprawności. Ustawieniem domyślnym tej funkcji jest Wyłączony.

- **1.** Na ekranie głównym przewiń do przycisku Administracja i dotknij go.
- **2.** Otwórz następujące menu:
	- Ustawienia faksu
	- Ustawienia wysyłania faksu
	- Ustawienia wysyłania faksów
	- Ogólne ustawienia wysyłania faksu
- **3.** Dotknij pola Potwierdzenie numeru faksu, aby włączyć potwierdzenie numeru faksu.
- **4.** Dotknij przycisku Zapisz.

#### **Włączanie wysyłania faksów z komputera**

Funkcja ta umożliwia wysyłanie faksów z komputera. Domyślnie funkcja ta jest włączona. Jeżeli funkcja jest wyłączona, wykonaj następujące kroki, aby ją włączyć:

**EX UWAGA:** Na komputerze służącym do wysyłania faksów musi być zainstalowany sterownik wysyłania faksów.

- **1.** Na ekranie głównym przewiń do przycisku Administracja i dotknij go.
- **2.** Otwórz następujące menu:
	- Ustawienia faksu
	- Ustawienia wysyłania faksu
	- Ustawienia wysyłania faksów
	- Ogólne ustawienia wysyłania faksu
- **3.** Dotknij pola Wysyłanie faksu z komputera.
- **4.** Dotknij przycisku Zapisz.

#### **Nagłówek faksu**

Funkcja nagłówka faksu służy do ustalenia, czy nagłówek jest dodawany u góry, a treść przesuwana w dół, czy też nagłówek jest nakładany na obraz faksu.

- **1.** Na ekranie głównym przewiń do przycisku Administracja i dotknij go.
- **2.** Otwórz następujące menu:
	- Ustawienia faksu
	- Ustawienia wysyłania faksu
	- Ustawienia wysyłania faksów
	- Ogólne ustawienia wysyłania faksu
- **3.** Dotknij opcji Dodaj przed (wartość domyślna) lub opcji Nakładka w sekcji Nagłówek faksu, aby ustawić położenie nagłówka faksu.
- **4.** Dotknij przycisku Zapisz.

#### **Ustawienie trybu kompresji JBIG**

Włączenie kompresji JBIG może pomóc w obniżeniu opłat za telefon przez skrócenie czasu transmisji faksu i dlatego jest to preferowane ustawienie. Kompresja JBIG może jednak powodować problemy ze zgodnością przy komunikacji z niektórymi starszymi modelami faksów i w takim przypadku może zajść potrzeba jej wyłączenia.

**UWAGA:** Kompresja JBIG działa tylko wtedy, gdy zarówno wysyłające, jak i odbierające urządzenie faksowe obsługuje kompresję JBIG.

Aby włączyć lub wyłączyć kompresję JBIG, należy wykonać następujące kroki.

- **1.** Na ekranie głównym przewiń do przycisku Administracja i dotknij go.
- **2.** Otwórz następujące menu:
	- Ustawienia faksu
	- Ustawienia wysyłania faksu
	- Ustawienia wysyłania faksów
	- Ogólne ustawienia wysyłania faksu
- **3.** Dotknij opcji Kompresja JBIG (wartość domyślna), aby włączyć kompresję JBIG.
- **4.** Dotknij przycisku Zapisz.

#### **Ustawianie trybu korekcji błędów**

Przystawka faksująca standardowo kontroluje sygnał linii telefonicznej podczas wysyłania lub odbioru faksu. Jeśli podczas transmisji zostanie wykryty błąd, a włączono ustawienie korekcji błędów, przystawka faksująca może zażądać, aby błędna część faksu została wysłana ponownie.

Tryb korekcji błędów jest domyślnie włączony. Korekcję błędów należy wyłączyć tylko wtedy, gdy występują problemy z wysłaniem lub odbiorem faksu i chcemy dopuścić błędy transmisji i ewentualne pogorszenie jakości obrazu. Wyłączenie tego ustawienia może okazać się przydatne w przypadku wysyłania faksu do innego kraju/regionu lub odbierania faksu z zagranicy, albo jeśli używane jest satelitarne połączenie telefoniczne.

**WAGA:** Niektórzy operatorzy połączeń VOIP mogą polecać wyłączenie trybu korekcji błędów. Zazwyczaj nie jest to jednak konieczne.

Jeżeli tryb korekcji błędów jest wyłączony, wykonaj następujące kroki, aby go włączyć:

- **1.** Na ekranie głównym przewiń do przycisku Administracja i dotknij go.
- **2.** Otwórz następujące menu:
	- Ustawienia faksu
	- Ustawienia wysyłania faksu
	- Ustawienia wysyłania faksów
	- Ogólne ustawienia wysyłania faksu
- **3.** Dotknij pola wyboru Tryb korekcji błędów, aby włączyć tryb korekcji błędów, jeśli jest wyłączony (niezaznaczony).
- **4.** Dotknij przycisku Zapisz.

#### **Ustawienie kodów bilingowych**

Funkcja kodów bilingowych, jeśli jest włączona, monituje użytkownika o wprowadzenie numeru przy wysyłaniu faksu. Numer ten jest drukowany w raporcie kodów bilingowych. Aby obejrzeć raport kodów bilingowych, można go wydrukować lub sprawdzić go za pomocą kwerendy w odpowiedniej aplikacji.

Kody bilingowe są domyślnie wyłączone. Aby włączyć kody bilingowe, wykonaj następujące kroki:

- **1.** Na ekranie głównym przewiń do przycisku Administracja i dotknij go.
- **2.** Otwórz następujące menu:
	- Ustawienia faksu
	- Ustawienia wysyłania faksu
	- Ustawienia wysyłania faksów
	- Kody bilingowe
- **3.** Dotknij opcji Włącz kody bilingowe, aby włączyć funkcję kodów bilingowych.

**UWAGA:** Aby wyłączyć kody bilingowe, usuń zaznaczenie opcji Włącz kody bilingowe, dotknij przycisku Zapisz i pomiń pozostałe kroki.

Aby zezwolić użytkownikom na edycję kodów bilingowych, dotknij opcji Zezwól użytkownikom na edycję kodów bilingowych.

- **4.** Dotknij pola tekstowego Domyślny kod bilingowy, aby wyświetlić klawiaturę.
- **5.** Wprowadź kod bilingowy, a następnie dotknij przycisku OK.
- **6.** Dotknij pola tekstowego Minimalna długość, aby wyświetlić klawiaturę.
- **7.** Wprowadź minimalną liczbę cyfr kodu bilingowego, a następnie dotknij przycisku OK.
- **8.** Dotknij przycisku Zapisz.

### **Domyślne opcje zleceń**

Można konfigurować następujące domyślne opcje zadań:

- Podgląd obrazu
- **Rozdzielczość**
- Strony oryginału
- **Powiadomienie**
- Orientacja zawartości
- Rozmiar oryginalny
- Poprawa obrazu
- Optymalizacja tekst/zdjęcie
- Kompilacja zlecenia
- Eliminacja pustych stron

**WAGA:** Ustawienia domyślnych opcji zadań są wspólne dla wszystkich metod wysyłania faksów — faksu analogowego, sieciowego i internetowego.

#### **Podgląd obrazu**

- **1.** Na ekranie głównym przewiń do przycisku Administracja i dotknij go.
- **2.** Otwórz następujące menu:
	- Ustawienia faksu
	- Ustawienia wysyłania faksu
	- **•** Domyślne opcje zleceń
	- Podgląd obrazu
- **3.** Dostępna jest następująca opcja:
	- Wyłącz podgląd
- **4.** Dotknij przycisku Zapisz.

#### **Ustawianie rozdzielczości faksów wychodzących**

Ustawienie rozdzielczości faksów wychodzących określa maksymalną rozdzielczość obsługiwaną przez faks odbierający. Przystawka faksująca używa najwyższej możliwej rozdzielczości, ograniczonej tym ustawieniem i maksymalną rozdzielczością faksu odbierającego.

**UWAGA:** Faksy o szerokości przekraczającej 21,25 cm (8,5 cala) będą automatycznie wysyłane z rozdzielczością standardową lub wysoką, aby skrócić czas połączenia.

**UWAGA:** Domyślne ustawienie rozdzielczości ma niższą wartość dpi niż domyślne ustawienia rozdzielczości poprzednich modeli urządzenia. Na przykład domyślną rozdzielczością poprzednich modeli urządzenia była rozdzielczość Wysoka (200 x 200 dpi).

**UWAGA:** Im wyższa rozdzielczość, tym dłuższy czas transmisji.

**UWAGA:** Ustawienia rozdzielczości faksów sieciowych zależą od dostawcy i mogą się różnić od ustawień podanych poniżej.

- **1.** Na ekranie głównym przewiń do przycisku Administracja i dotknij go.
- **2.** Otwórz następujące menu:
	- Ustawienia faksu
	- Ustawienia wysyłania faksu
	- Domyślne opcje zleceń
	- Rozdzielczość
- **3.** Dotknij jednego z poniższych ustawień rozdzielczości:
	- Standardowa (100 x 200 dpi) (wartość domyślna)
	- $\bullet$  Wysoka (200 x 200 dpi)
	- Bardzo wysoka (300 x 300 dpi)
- **4.** Dotknij przycisku Zapisz.

#### **Strony oryginału**

- **1.** Na ekranie głównym przewiń do przycisku Administracja i dotknij go.
- **2.** Otwórz następujące menu:
	- Ustawienia faksu
	- Ustawienia wysyłania faksu
	- Domyślne opcje zleceń
	- Strony oryginału
- **3.** Dotknij jednej z poniższych opcji:
	- Jednostronny (wartość domyślna)
	- Dwustronny
- **4.** Dotknij przycisku Orientacja:, aby ustawić orientację strony.
- **5.** Dotknij przycisku Zapisz.

#### **Powiadomienie**

Opcja powiadamiania umożliwia określenie momentu i sposobu powiadamiania o stanie faksu wychodzącego. Ustawienie to dotyczy tylko bieżącego faksu. Aby zmienić to ustawienie na stałe, należy zmienić ustawienie domyślne.

- **1.** Na ekranie głównym dotknij menu Faksowanie.
- **2.** Otwórz następujące menu:
	- Ustawienia faksu
	- Ustawienia wysyłania faksu
	- Domyślne opcje zleceń
	- Powiadomienie
- **3.** Dotknij jednego z poniższych ustawień powiadamiania:
	- Nie powiadamiaj (wartość domyślna)
	- Powiadamiaj po zakończeniu zadania
	- Powiadamiaj tylko, jeśli zadanie nie powiedzie się
- **4.** Dotknij opcji Drukuj, aby otrzymać wydruk powiadomienia lub dotknij opcji E-mail, aby otrzymać powiadomienie pocztą elektroniczną.
- 5. W przypadku wybrania opcji Drukuj, dotknij przycisku Zapisz, aby zakończyć konfigurację powiadamiania.

#### **lub**

W przypadku wybrania opcji E-mail, użyj klawiatury do wpisania adresu e-mail. Następnie dotknij przycisku OK, aby zakończyć konfigurację powiadamiania.

**6.** Dotknij pola wyboru Dołącz miniaturę, aby dołączyć miniaturę do powiadomienia.

#### **Orientacja zawartości**

Funkcja orientacji zawartości służy do ustawiania sposobu rozmieszczenia zawartości faksu na stronie. Dla faksów jednostronnych wybierz opcję Pionowa (krótszy bok u góry, ustawienie domyślne) lub Pozioma (dłuższy bok u góry). Dla faksów dwustronnych wybierz opcję Styl książki (krótszy bok u góry) lub Styl notatnika (dłuższy bok u góry).

- **1.** Na ekranie głównym przewiń do przycisku Administracja i dotknij go.
- **2.** Otwórz następujące menu:
	- Ustawienia faksu
	- Ustawienia wysyłania faksu
	- **•** Domyślne opcje zleceń
	- **•** Orientacja zawartości
- **3.** Dotknij opcji Pionowa (wartość domyślna) lub Pozioma dla wydruków Jednostronny.
- **4.** Dotknij opcji Styl książki lub Styl bloku listowego dla wydruków Dwustronny.
- **5.** Dotknij przycisku Zapisz.

#### **Rozmiar oryginalny**

Funkcja rozmiaru oryginalnego umożliwia uzyskiwanie faksów, których rozmiar jest zgodny z rozmiarem oryginalnego dokumentu.

- **1.** Na ekranie głównym przewiń do przycisku Administracja i dotknij go.
- **2.** Otwórz następujące menu:
	- Ustawienia faksu
	- Ustawienia wysyłania faksu
	- Domyślne opcje zleceń
	- Rozmiar oryginalny
- **3.** Dotknij jednej z poniższych opcji:
	- Automatycznie wykrywaj (wartość domyślna)
	- $\bullet$  Letter (8,5 x 11)
	- **•** Mieszany Letter/Legal
	- Legal  $(8,5 \times 14 \text{ cal})$
	- Executive  $(7, 25 \times 10, 5 \text{ cala})$
	- Statement  $(8,5 \times 5,5 \text{ cala})$
	- Legal  $(8,5 \times 13 \text{ cal})$
	- $\bullet$  A4 (210 x 297 mm)
	- A5 (148 x 210 mm)
- B5 (257 x 182 mm)
- $\bullet$  16k (197 x 273 mm)
- DPostcard (JIS) (148 x 200 mm)
- **4.** Dotknij przycisku Zapisz.

#### **Regulacja obrazu**

- **1.** Na ekranie głównym przewiń do przycisku Administracja i dotknij go.
- **2.** Otwórz następujące menu:
	- Ustawienia faksu
	- Ustawienia wysyłania faksu
	- Domyślne opcje zleceń
	- Poprawa obrazu
- **3.** Dotknij przycisku Jaśniejszy lub Ciemniejszy, aby dostosować ustawienie Zaciemnienie.
- 4. Dotknij przycisku Mniej lub Więcej, aby dostosować ustawienia Kontrast, Czyszczenie tła lub Ostrość.
- **5.** Dotknij przycisku Zapisz.

**WAGA:** Dotknij przycisku Domyślny, aby przywrócić ustawienie fabryczne ostrości.

#### **Optymalizacja tekst/zdjęcie**

Funkcja optymalizacji tekstu/zdjęcia umożliwia uzyskanie obrazu faksu, który najlepiej odpowiada oryginałowi. Wysyłanie rysunków i zdjęć w trybie tekstowym powoduje obniżenie jakości obrazów.

- **1.** Na ekranie głównym przewiń do przycisku Administracja i dotknij go.
- **2.** Otwórz następujące menu:
	- Ustawienia faksu
	- Ustawienia wysyłania faksu
	- Domyślne opcje zleceń
	- Optymalizacja tekst/zdjęcie
- **3.** Dotknij jednej z poniższych opcji:
	- Ręczna regulacja (wartość domyślna)
	- Tekst
- Drukowane obrazy
- Fotografia
- **4.** Dotknij przycisku Zapisz.

#### **Kompilacja zlecenia**

Funkcja kompilacji zlecenia służy do łączenia kilku oryginałów w jedno zadanie faksowania.

- **1.** Na ekranie głównym przewiń do przycisku Administracja i dotknij go.
- **2.** Otwórz następujące menu:
	- Ustawienia faksu
	- Ustawienia wysyłania faksu
	- **•** Domyślne opcje zleceń
	- Kompilacja zlecenia
- **3.** Dotknij jednej z poniższych opcji:
	- Kompilacja zadań włączona (wartość domyślna)
	- Kompilacja zadań włączona
- **4.** Dotknij przycisku Zapisz.

#### **Eliminacja pustych stron**

Funkcja Eliminacja pustych stron zabezpiecza przed drukowaniem pustych stron faksu.

- **1.** Na ekranie głównym przewiń do przycisku Administracja i dotknij go.
- **2.** Otwórz następujące menu:
	- Ustawienia faksu
	- Ustawienia wysyłania faksu
	- **•** Domyślne opcje zleceń
	- Eliminacja pustych stron
- **3.** Dotknij jednej z poniższych opcji:
	- Wyłączony (wartość domyślna)
	- Włączony
- **4.** Dotknij przycisku Zapisz.

## **Ustawienia odbioru faksów**

### **Konfiguracja odbioru faksów**

#### **Ustawienie głośności dzwonka**

- **1.** Na ekranie głównym przewiń do przycisku Administracja i dotknij go.
- **2.** Otwórz następujące menu:
	- **•** Ustawienia faksu
	- Ustawienia odbierania faksu
	- Ust. odb. faksów
- **3.** Dotknij menu rozwijanego Poziom głośności dzwonka i wybierz jedno z następujących ustawień głośności dzwonka:
	- Wyłączony
	- Niska (wartość domyślna)
	- Wysoka
- **4.** Dotknij przycisku Zapisz, aby zapisać ustawienie głośności dzwonka.

#### **Ustawianie liczby dzwonków przed odebraniem**

Ustawienie liczby dzwonków przed odebraniem faksu określa liczbę dzwonków telefonu przed odpowiedzią faksu na połączenie.

**WAGA:** Domyślny zakres ustawienia liczby dzwonków przed odebraniem zależy od kraju/ regionu. Zakres dopuszczalnej liczby dzwonków przed odebraniem zależy od kraju/regionu.

- **1.** Na ekranie głównym przewiń do przycisku Administracja i dotknij go.
- **2.** Otwórz następujące menu:
	- Ustawienia faksu
	- Ustawienia odbierania faksu
	- Ust. odb. faksów
- **3.** Dotknij menu rozwijanego Dzwonków do odebrania, a następnie dotknij liczby dzwonków (1-5, wartością domyślną jest 1).
- **4.** Dotknij przycisku Zapisz.

#### **Ustawianie szybkości odbierania faksu**

- **1.** Na ekranie głównym przewiń do przycisku Administracja i dotknij go.
- **2.** Otwórz następujące menu:
	- Ustawienia faksu
	- Ustawienia odbierania faksu
	- Ust. odb. faksów
- **3.** Dotknij jednej z następujących opcji menu rozwijanego Szybkość odbierania faksu:
	- $\bullet$  Szybka (wartość domyślna) V.34/maks. 33 600 b/s
	- $\frac{\text{Sredni}}{\text{Sredni}}$  V.17/maks. 14 600 b/s
	- $\bullet$  Wolne V.29/maks. 9600 b/s
- **4.** Dotknij przycisku Zapisz.

#### **Ustawienie odstępu pomiędzy dzwonkami**

- **1.** Na ekranie głównym przewiń do przycisku Administracja i dotknij go.
- **2.** Otwórz następujące menu:
	- Ustawienia faksu
	- Ustawienia odbierania faksu
	- Ust. odb. faksów
- **3.** Dotknij pola tekstowego pod nagłówkiem Odstęp czasu między dzwonkami, aby wyświetlić klawiaturę.
- **4.** Wprowadź wartość odstępu pomiędzy dzwonkami z klawiatury numerycznej i dotknij przycisku OK. Ustawieniem domyślnym odstępu pomiędzy dzwonkami jest wartość 600.
- **5.** Dotknij przycisku Zapisz.

#### **Ustawienie częstotliwość dzwonka**

- **1.** Na ekranie głównym przewiń do przycisku Administracja i dotknij go.
- **2.** Otwórz następujące menu:
	- Ustawienia faksu
	- Ustawienia odbierania faksu
	- Ust. odb. faksów
- **3.** Dotknij pola tekstowego pod nagłówkiem Częstotliwość dzwonka, aby wyświetlić klawiaturę.
- **4.** Wprowadź wartość częstotliwości dzwonka z klawiatury i dotknij przycisku OK. Ustawieniem domyślnym częstotliwości dzwonkami jest wartość 68 Hz.
- **5.** Dotknij przycisku Zapisz.

### **Włączanie lub wyłączanie harmonogramu drukowania faksów**

**WAGA:** Przed włączeniem harmonogramu drukowania faksów należy utworzyć taki harmonogram.

- **1.** Na ekranie głównym przewiń do przycisku Administracja i dotknij go.
- **2.** Otwórz następujące menu:
	- Ustawienia faksu
	- Ustawienia odbierania faksu
	- Harmonogram drukowania faksów
- **3.** Dotknij opcji Użyj harmonogramu drukowania faksów.
- **4.** Dotknij przycisku Harmonogram.
- **5.** Dotknij opcji Tryb drukowania faksów.
- **6.** Dotknij zielonego znaku plus, aby wyświetlić ekran Harmonogram tygodniowy zdarzeń faksu.
- **7.** Wybierz opcję pod nagłówkiem Typ zdarzenia:
	- **•** Drukuj faksy odbierane
	- Zachowaj faksy przychodzące
- 8. Dotknij pól Godzina, aby wyświetlić klawiaturę i wprowadzić wartości godziny i minut, o której przychodzące faksy będą drukowane lub magazynowane.
- **9.** Dotknij przycisków Dni zdarzenia, aby określić dni, w których ma być realizowany harmonogram drukowania faksów.
- **10.** Dotknij przycisku OK.
- **11.** Dotknij przycisku Zapisz, aby zapisać harmonogram drukowania faksów.
- **12.** Dotknij przycisku Zapisz, aby włączyć harmonogram drukowania faksów.

**WAGA:** Dziennie można zrealizować tylko jeden harmonogram drukowania faksów.

### **Blokowanie faksów przychodzących**

Ustawienie listy blokowanych faksów umożliwia utworzenie listy blokowanych numerów telefonów. Faksy odbierane z zablokowanych numerów telefonów nie będą drukowane i natychmiast będą usuwane z pamięci.

#### **Tworzenie listy zablokowanych numerów faksów**

- **1.** Na ekranie głównym przewiń do przycisku Administracja i dotknij go.
- **2.** Otwórz następujące menu:
	- Ustawienia faksu
	- Ustawienia odbierania faksu
	- Zablokowane numery faksów
- **3.** Dotknij pola tekstowego Numer faksu do blokowania, aby wyświetlić klawiaturę.
- **4.** Wpisz numer, a następnie dotknij przycisku OK.
- **5.** Dotknij zielonej strzałki, aby dodać numer do listy Zablokowane numery faksów.

**WAGA:** Aby dodać więcej zablokowanych numerów faksów, powtórz kroki od 3 do 5.

**6.** Dotknij przycisku Zapisz, aby zapisać listę zablokowanych numerów faksów.

#### **Usuwanie numerów z listy zablokowanych numerów faksów**

- **1.** Na ekranie głównym przewiń do przycisku Administracja i dotknij go.
- **2.** Otwórz następujące menu:
	- Ustawienia faksu
	- Ustawienia odbierania faksu
	- Zablokowane numery faksów
- **3.** Dotknij numeru, który ma być usunięty z listy Zablokowane numery faksów, dotknij przycisku Usuń, a następnie przycisku Zapisz.
- **4.** Dotknij przycisku OK, aby potwierdzić usunięcie numeru.
- **5.** Powtórz kroki 3 i 4, aby usunąć więcej numerów z listy Zablokowane numery faksów lub dotknij przycisku Usuń wszystkie, a następnie przycisku Zapisz, aby usunąć wszystkie numery z listy Zablokowane numery faksów.

#### **Inicjowanie odbioru faksów zwrotnych**

Niektóre urządzenia faksujące mogą wstrzymać wysyłanie faksu do momentu otrzymania żądania jego wysłania z innego urządzenia. Gdy urządzenie odpytuje inne urządzenie faksujące przetrzymujące faks i żąda jego wysłania, mamy do czynienia z przyjmowaniem faksów zwrotnych.

- **1.** Na panelu sterowania dotknij ikony Faksowanie, aby wyświetlić ekran faksu.
- **2.** Dotknij pozycji Więcej opcji, aby wyświetlić ekran opcji.
- **3.** Przewiń do strony 3.
- **4.** Dotknij opcji Odpytywanie faksu, aby wyświetlić ekran Odpytywanie faksu.
- **5.** Dotknij pola tekstowego, aby wyświetlić klawiaturę.
- **6.** Za pomocą klawiatury numerycznej wpisz numer urządzenia wysyłającego faksy zwrotne, a następnie dotknij przycisku Uruchom.
- **7.** Wprowadzony numer jest wybierany. Jeśli w wywołanym urządzeniu faksującym jest przechowywany faks, to zostanie on przesłany do urządzenia i wydrukowany. Jeśli żaden faks nie jest przetrzymywany, to zostanie wyświetlony komunikat **Żaden faks nie jest dostępny**. Jeśli zdalne urządzenie faksujące nie obsługuje funkcji odpytywania, to zostanie wyświetlony komunikat o błędzie **Niepoprawne odpytanie**.

### **Domyślne opcje zadań**

Można konfigurować następujące domyślne opcje zadań:

- Powiadomienie
- Nadaj sygnaturę faksom odebranym
- Dopasuj do strony
- Wybór papieru
- Pojemnik wyjściowy
- **Strony**

**EX UWAGA:** Ustawienia domyślnych opcji zadań są wspólne dla wszystkich metod wysyłania faksów — faksu analogowego, sieciowego i internetowego.

#### **Powiadomienie**

To ustawienie steruje drukowaniem raportu połączeń faksowych dla faksów odbieranych.

- **1.** Na ekranie głównym przewiń do przycisku Administracja i dotknij go.
- **2.** Otwórz następujące menu:
	- Ustawienia faksu
	- Ustawienia odbierania faksu
	- Domyślne opcje zleceń
	- Powiadomienie
- **3.** Dotknij jednego z poniższych ustawień powiadamiania:
	- Nie powiadamiaj (wartość domyślna)
	- Powiadamiaj po zakończeniu zadania
	- Powiadamiaj tylko, jeśli zadanie nie powiedzie się
- **4.** Dotknij opcji Drukuj, aby otrzymać wydruk powiadomienia lub dotknij opcji E-mail, aby otrzymać powiadomienie pocztą elektroniczną.

5. W przypadku wybrania opcji Drukuj, dotknij przycisku Zapisz, aby zakończyć konfigurację powiadamiania.

**lub**

W przypadku wybrania opcji E-mail, użyj klawiatury do wpisania adresu e-mail. Następnie dotknij przycisku Zapisz, aby zakończyć konfigurację powiadamiania.

**6.** Dotknij pola wyboru Dołącz miniaturę, aby dołączyć miniaturę do powiadomienia.

#### **Znakowanie faksów odbieranych (faksów przychodzących)**

Ustawienie znakowania faksów odbieranych służy do włączania lub wyłączania funkcji znakowania faksów przychodzących. Funkcja znakowania umożliwia drukowanie daty, godziny, numeru telefonu i numeru strony na każdej odbieranej stronie.

- **1.** Na ekranie głównym przewiń do przycisku Administracja i dotknij go.
- **2.** Otwórz następujące menu:
	- Ustawienia faksu
	- Ustawienia odbierania faksu
	- Domyślne opcje zleceń
	- Nadaj sygnaturę faksom odebranym
- **3.** Dotknij opcji Wyłączony (ustawienie domyślne), aby wyłączyć znakowanie, albo opcji Włączony, aby włączyć znakowanie.
- **4.** Dotknij przycisku Zapisz.

#### **Ustawienie dopasowywania do strony**

Wybierając rozmiar strony drukowanego faksu, urządzenie wybiera z dostępnych formatów najbliższy format strony zgodny z zamierzonym. Jeśli dopasowywanie do formatu strony jest włączone, a odebrany obraz jest większy od formatu strony, urządzenie podejmie próbę przeskalowania obrazu w celu dopasowania go do strony. Jeśli to ustawienie jest wyłączone, odebrany obraz o rozmiarze większym od formatu strony zostanie podzielony na kilka stron.

- **1.** Na ekranie głównym przewiń do przycisku Administracja i dotknij go.
- **2.** Otwórz następujące menu:
	- Ustawienia faksu
	- Ustawienia odbierania faksu
	- **•** Domyślne opcje zleceń
	- Dopasuj do strony
- **3.** Dotknij opcji Włączony (ustawienie domyślne), aby włączyć funkcję dopasowywania do strony, albo opcji Wyłączony, aby ją wyłączyć.
- **4.** Dotknij przycisku Zapisz.

#### **Ustawienie podajnika papieru**

Funkcja ustawiana podajnika papieru służy do wskazania, z którego podajnika będzie pobierany papier do drukowania faksów.

- **1.** Na ekranie głównym przewiń do przycisku Administracja i dotknij go.
- **2.** Otwórz następujące menu:
	- Ustawienia faksu
	- Ustawienia odbierania faksu
	- Domyślne opcje zleceń
	- Wybór papieru
- **3.** Dotknij jednej z poniższych opcji:
	- Automatycznie (wartość domyślna)
	- Podajnik 1
	- Podajnik 2
	- Podajnik 3
	- Podajnik 4
	- Podajnik 5
- **4.** Dotknij przycisku Zapisz.

#### **Ustawienie odbiornika**

Funkcja pojemnika wyjściowego służy do wskazania, w którym pojemniku będą składowane wydrukowane faksy.

- **1.** Na ekranie głównym przewiń do przycisku Administracja i dotknij go.
- **2.** Otwórz następujące menu:
	- Ustawienia faksu
	- Ustawienia odbierania faksu
	- Domyślne opcje zleceń
	- Pojemnik wyjściowy
- **3.** Dotknij oznaczenia odbiornika, który ma być wykorzystywany do odbieranych faksów.
- **4.** Dotknij przycisku Zapisz.

#### **Ustawienie wykorzystania stron**

Funkcja stron służy do określenia, czy faksy mają być drukowane jednostronnie, czy dwustronnie.

- **1.** Na ekranie głównym przewiń do przycisku Administracja i dotknij go.
- **2.** Otwórz następujące menu:
	- Ustawienia faksu
	- Ustawienia odbierania faksu
	- Domyślne opcje zleceń
	- Strony
- **3.** Dotknij jednej z poniższych opcji:
	- Jednostronny (wartość domyślna)
	- **•** Dwustronny
- **4.** Dotknij przycisku Zapisz.

### **Ustawienie podajnika papieru**

Ustawienie zasobnika papieru służy do określenia zasobnika urządzenia, z którego będzie pobierany papier do drukowania faksów.

- **1.** Na ekranie głównym przewiń do przycisku Administracja i dotknij go.
- **2.** Otwórz następujące menu:
	- Ustawienia faksu
	- Ustawienia odbierania faksu
	- **•** Domyślne opcje zleceń
	- Wybór papieru
- **3.** Dotknij nazwy podajnika, który ma być wykorzystywany do odbieranych faksów.
- **4.** Dotknij przycisku Zapisz, aby zapisać wybraną wartość zasobnika.

### **Włączanie przekazywania faksów**

- **1.** Na ekranie głównym przewiń do przycisku Administracja i dotknij go.
- **2.** Otwórz następujące menu:
	- Ustawienia faksu
	- Archiwizacja i przekazywanie faksów
- **3.** Dotknij pola Włącz przekazywanie faksów.
- **4.** Wybierz jedną z następujących opcji z menu rozwijanego Typ przekazywanego zadania faksowania:
	- Wysyłaj i odbieraj
	- Tylko wysyłaj
	- Tylko odbieraj (wartość domyślna)
- **5.** Dotknij pola tekstowego Numer przekierowania faksu, aby wyświetlić klawiaturę numeryczną.
- **6.** Wpisz numer, na który mają być przekazywane faksy i dotknij przycisku OK.
- **7.** Dotknij przycisku Zapisz.

# **Korzystanie z faksu**

## **Ekran funkcji faksu**

Ekran funkcji faksu służy do wysyłania faksów. Aby uzyskać dostęp do tego ekranu, należy nacisnąć ikonę Faksowanie wyświetloną na ekranie głównym panelu sterowania.

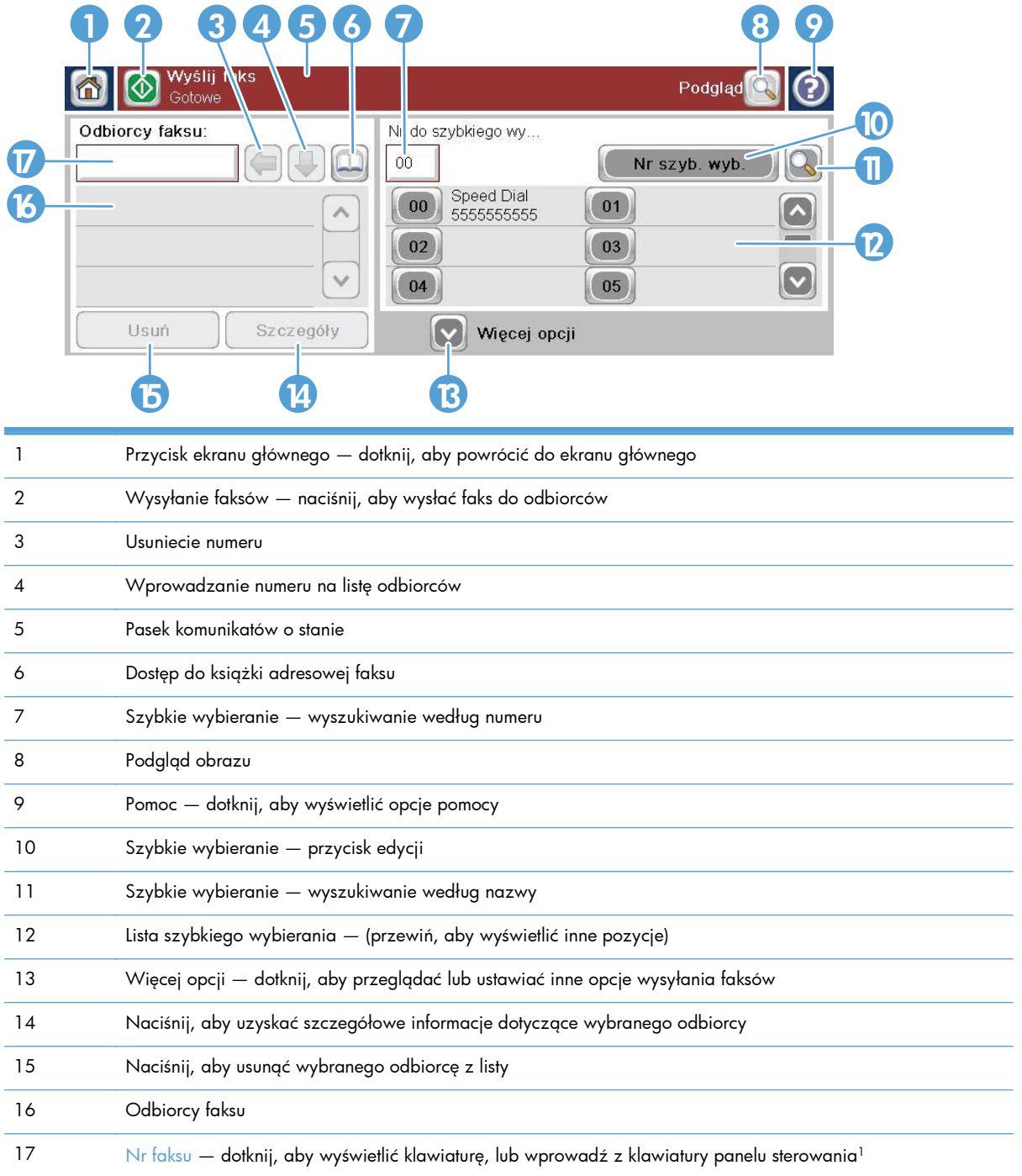

1 Po dotknięciu pola Nr faksu jest wyświetlane okienko zawierające przycisk PIN służący do dodawania znaków specjalnych nawiasów kwadratowych (**[ ]**), które powodują ukrycie numeru PIN oraz przycisk Wstrzymaj do wstawiania przecinka odpowiadającego dwusekundowej pauzie.

**EX UWAGA:** Numer PIN służy do wybierania numerów z użyciem karty, a nie do zabezpieczania faksowanych dokumentów.

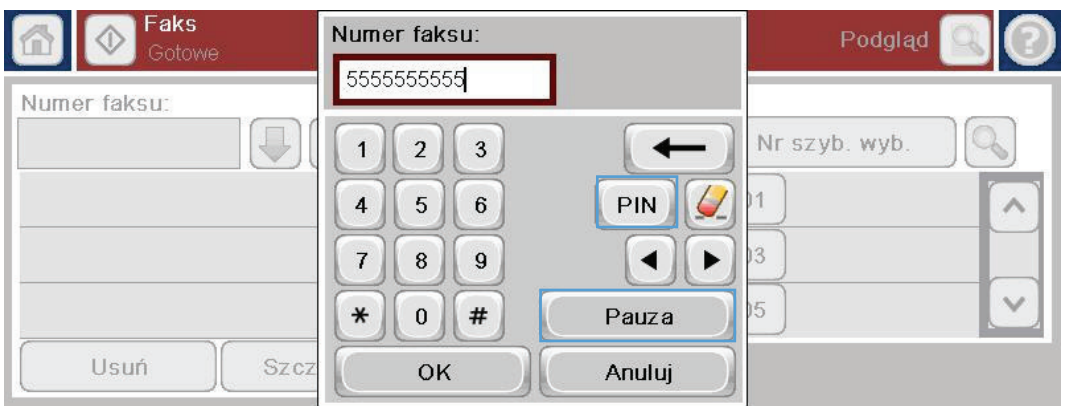

## **Pasek komunikatów o stanie**

Podczas wysyłania i odbierania faksów na pasku stanu znajdującym się w górnej części niektórych ekranów dotykowych są wyświetlane informacje o stanie. O stanie urządzenia informują między innymi następujące komunikaty: **Gotowe**, **Odbieranie połączenia**, **Strona wysłana** i inne.

## **Wyślij faks**

Aby wysłać faks, można użyć jednej z trzech podstawowych metod wprowadzania numerów:

- Ręczne wprowadzanie numerów.
- Wprowadzanie numerów za pomocą szybkiego wybierania.
- Wprowadzanie numerów przy użyciu książki adresowej faksu.

**WWAGA:** Aby uzyskać informacje online o wysyłaniu faksów, dotknij znaku ? na ekranie, aby uzyskać dostęp do menu pomocy, a następnie na liście dostępnych tematów pomocy dotknij menu Faksowanie.

#### **Znaki dozwolone w numerach faksów**

- Cyfry (0-9)
- #
- \*
- ,
- spacje
- $\Box$
- $()$
- –
- $+$
- $\overline{\mathsf{X}}$
- 
- P

Podczas wybierania numeru za pomocą klawiatury numerycznej należy wprowadzać wszystkie pauzy lub inne cyfry, takie jak numery kierunkowe lub kody dostępu dla numerów poza centralą PBX (zazwyczaj 9 lub 0) albo prefiks dla połączeń międzymiastowych. Aby wstawić dwusekundową pauzę, należy wpisać przecinek (,). Jeśli skonfigurowano prefiks faksu w taki sposób, aby prefiks był dołączany automatycznie, nie trzeba go wprowadzać.

**WAGA:** W czasie wysyłania faksu, jest on najpierw skanowany i zapisywany w pamięci. Po zapisaniu całego dokumentu jest on wysyłany, a następnie usuwany z pamięci. Faksy, których nie udało się wysłać, ponieważ numer był zajęty lub nie odpowiadał, są usuwane z pamięci. Jeśli ustawiono opcję Ponowne wybieranie w razie sygnału zajętości lub Ponowne wybieranie w przypadku braku odpowiedzi, faks zostanie usunięty dopiero po niepowodzeniu wszystkich prób lub po pomyślnym wysłaniu faksu.

### **Wysyłanie faksu po ręcznym wpisaniu numeru**

**1.** Włóż dokument do automatycznego podajnika dokumentów (ADF) lub połóż na szybie skanera.

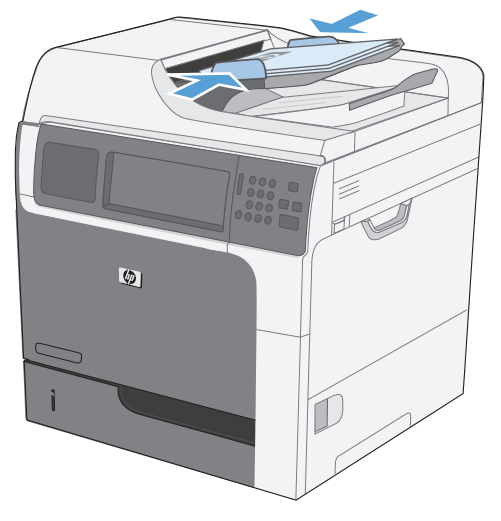

**2.** Na ekranie głównym dotknij przycisku Faksowanie. Może zostać wyświetlony monit o podanie nazwy użytkownika i hasła.

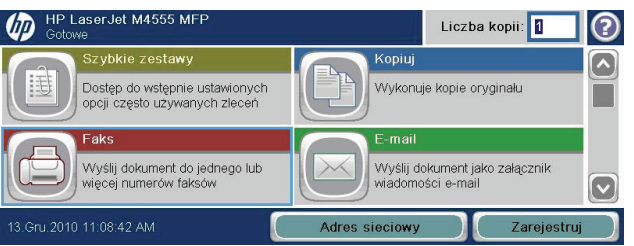

- **3.** Dotknij przycisku Więcej opcji. Sprawdź, czy ustawienia są takie same, jak w przypadku oryginału. Po wprowadzeniu wszystkich ustawień, dotknij strzałki w górę, aby przewinąć do głównego ekranu Faksowanie.
- **4.** Dotknij pola Nr faksu, aby otworzyć klawiaturę numeryczną.

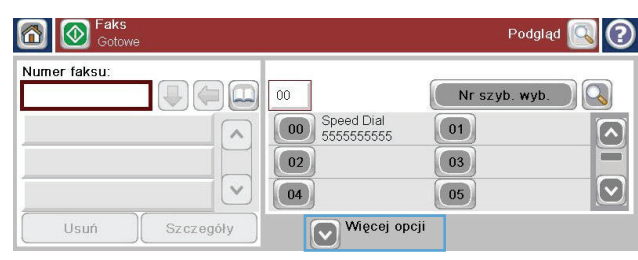

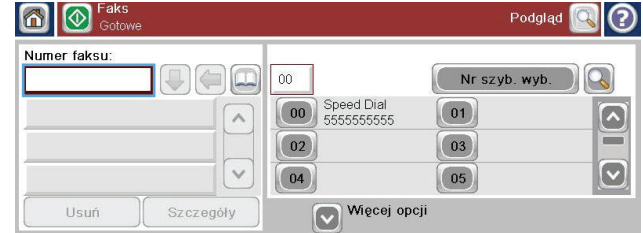

- **5.** Przy użyciu klawiatury numerycznej wprowadź numer telefonu, a następnie dotknij przycisku OK.
- **6.** Dotknij ikony Uruchom, aby wysłać faks. Można dotknąć ikony Uruchom na ekranie dotykowym lub nacisnąć zielony przycisk Uruchom na panelu sterowania.

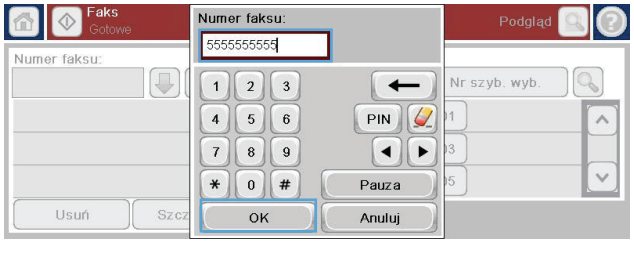

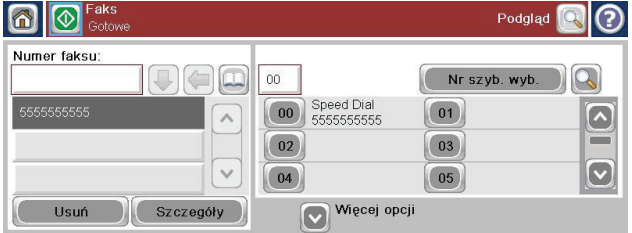

### **Wysyłanie faksu z wykorzystaniem szybkiego wybierania**

**WWAGA:** Przed wysłaniem faksu za pomocą opcji szybkiego wybierania należy utworzyć numer szybkiego wybierania.

- **1.** Umieść dokument w podajniku dokumentów lub na szybie skanera.
- **2.** Na ekranie głównym dotknij przycisku Faksowanie.
- **3.** Dotknij numeru Nr szyb. wyb. odpowiadającego nazwie szybkiego wybierania, której chcesz użyć, a następnie dotknij przycisku OK. Nazwa numeru do szybkiego wybierania zostanie wyświetlona w części Nr faksu ekranu Faksowanie.
- **4.** Dotknij przycisku Uruchom, aby wysłać faks. Można dotknąć przycisku Uruchom na ekranie dotykowym lub nacisnąć zielony przycisk Uruchom na panelu sterowania.

### **Przeszukiwanie listy szybkiego wybierania według nazwy**

Ta funkcja służy do wyszukiwania istniejącego numeru szybkiego wybierania według nazwy.

- **UWAGA:** Jeśli nie znasz dokładnej nazwy szybkiego wybierania, to wpisz literę, aby wybrać część listy. Aby na przykład przeglądać nazwy szybkiego wybierania rozpoczynające się od litery N, wpisz literę N. Jeśli nie ma zgodnych wpisów, to przed wyświetleniem wpisu najbliższego literze N zostanie wyświetlony komunikat.
- **1.** Na ekranie głównym dotknij przycisku Faksowanie.
- **2.** Dotknij przycisku Wyszukiwanie kodu szybkiego wybierania. Ten przycisk wygląda jak lupa i znajduje się na prawo od przycisku Nr szyb. wyb.
- **3.** Wpisz początkowe litery wyszukiwanej nazwy szybkiego wybierania. Lista u góry ekranu wyszukiwania jest wypełniana odnajdywanymi zgodnymi nazwami. Jeśli to konieczne, przewiń listę, aby przejrzeć wszystkie pozycje lub wpisz więcej liter, aby zawęzić wyszukiwanie.
- **4.** Wybierz z listy właściwą nazwę i dotknij przycisku OK. Na liście szybkiego wybierania widocznej na głównym ekranie faksu zostanie zaznaczony wybrany wpis.
- **5.** Dotknij numeru szybkiego wybierania, aby dodać go do listy odbiorców.
- **6.** W razie potrzeby wybierz lub wyszukaj dalsze nazwy.

### **Włącz szybkie wybieranie numeru faksu**

- **1.** Na ekranie głównym przewiń do przycisku Administracja i dotknij go.
- **2.** Otwórz następujące menu:
	- Ustawienia faksu
	- Ustawienia wysyłania faksu
	- Ustawienia wysyłania faksów
	- Ogólne ustawienia wysyłania faksu

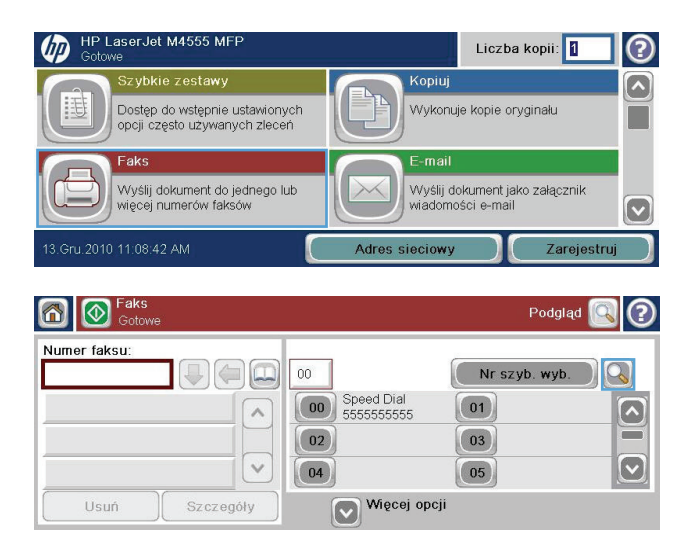

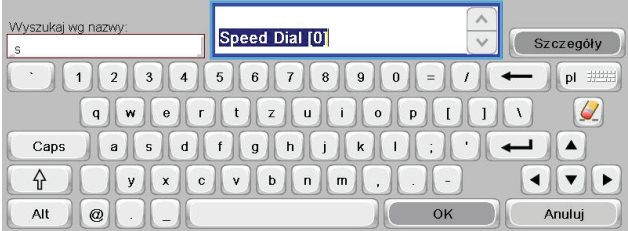

- **3.** Dotknij menu Dopasowywanie numerów szybkiego wybierania faksu, a następnie opcji Włącz.
- **4.** Dotknij przycisku Zapisz.

### **Wysyłanie faksów przy użyciu numerów z książki adresowej faksu**

Funkcja książki adresowej umożliwia przechowywanie numerów faksów w urządzeniu.

Lista kontaktów programu Microsoft® Exchange może być dostępna w urządzeniu i widoczna w książce adresowej faksu.

- **1.** Na panelu sterowania dotknij ikony Faksowanie, aby wyświetlić ekran Faksowanie.
- **2.** Dotknij ikony Książka adresowa, aby wyświetlić ekran Książka adresowa.
- **3.** Wybierz źródłową książkę adresową faksu z menu rozwijanego.
- **4.** Dotykaj nazw, aby je zaznaczyć, a następnie dotknij ikonę strzałki w prawo, aby przenieść zaznaczone nazwy do sekcji Odbiorcy faksu.
- **5.** Dotknij przycisku OK, aby powrócić do ekranu Faksowanie.
- **6.** Dotknij przycisku Uruchom, aby wysłać faks. Można dotknąć przycisku Uruchom na ekranie dotykowym lub nacisnąć zielony przycisk Uruchom na panelu sterowania.

### **Wyszukiwanie w książce adresowej faksu**

Funkcja wyszukiwania w książce adresowej służy do odnajdywania w niej nazw.

- **1.** Dotknij ikony Faksowanie, aby wyświetlić ekran główny.
- **2.** Dotknij ikony książki adresowej faksu (znajdującą się po prawej stronie pola odbiorców faksu).
- **3.** Wybierz opcję Wszystkie kontakty lub Kontakty lokalne z menu rozwijanego u góry ekranu książki adresowej faksu.
- **4.** Dotknij ikony Wyszukiwanie (lupa) obok menu rozwijanego.
- **5.** Wpisz z klawiatury początkową literę lub kilka liter nazwy. Zgodne nazwy odbiorców będą się ukazywać w miarę wpisywania kolejnych liter. Aby doprecyzować wyszukiwanie, wpisz więcej liter. Wybierz jedną z nazw u góry ekranu i dotknij przycisku OK. Na ekranie znów zostanie wyświetlona książka adresowa faksu.
- **6.** Dotknij strzałki w prawo, aby wprowadzić wybraną nazwę na listę odbiorców faksu.
- **7.** Dotknij przycisku OK, aby powrócić do ekranu zlecenia Wysyłanie faksu.

**WAGA:** Aby dokonać importu lub eksportu lokalnej książki adresowej na wbudowany serwer internetowy, zapoznaj się z jego dokumentacją.
# **Anulowanie faksu**

## **Anulowanie bieżącej transmisji faksu**

**▲** Dotknij przycisku Anuluj zlecenie, aby wyświetlić ekran **Stan**.

#### **lub**

Na panelu sterowania dotknij przycisku Zatrzymaj.

Dotknij przycisku OK, gdy ukaże się komunikat **Zadanie zostało przerwane**.

Dotknij przycisku OK, aby dokończyć anulowanie zlecenia faksowania i powrócić do ekranu faksu.

### **Anulowanie faksów oczekujących**

- **1.** Na ekranie głównym przewiń do przycisku Stan zlecenia i dotknij go.
- **2.** Dotknij przycisku Stan zlecenia, aby anulować zadanie faksowania.
- **3.** Dotknij przycisku Anuluj zlecenie.
- **4.** Dotknij przycisku Tak na ekranie z komunikatem **Czy na pewno anulować to zadanie?**

**WAGA:** Operacja anulowania może trwać do 30 sekund.

## **Odbieranie faksów**

Gdy przystawka faksująca odbiera faksy przychodzące, przed wydrukowaniem są one zapisywane w pamięci. Po zapisaniu całego faksu jest on drukowany, a następnie usuwany z pamięci. Faksy są drukowane po otrzymaniu, chyba że włączono funkcję Harmonogram drukowania faksów. Jeśli ta funkcja jest włączona, wszystkie odbierane faksy są zapisywane w pamięci, a nie drukowane. Jeśli funkcja Harmonogram drukowania faksów jest wyłączona, wszystkie zapisane faksy będą drukowane.

Aby zmodyfikować sposób odbierania faksu, można zmienić ustawienia domyślne. Te ustawienia obejmują następujące opcje:

- ustawianie liczby dzwonków przed odebraniem faksu;
- drukowanie daty, godziny i numeru strony na faksach (nadawanie sygnatury);
- wybór podajnika wejściowego i pojemnika docelowego;
- **•** przesyłanie faksów na inny numer;
- blokowanie faksów przychodzących z niektórych numerów;
- harmonogramowanie drukowania faksów (blokada pamięci).
- ustawienia powiadamiania.

## **Tworzenie lub usuwanie list szybkiego wybierania**

Opcja szybkiego wybierania umożliwia przypisanie nazwy szybkiego wybierania do pojedynczego numeru lub grupy numerów i wysłanie faksu na ten numer lub numery poprzez wybranie tej nazwy.

**UD** 

HP LaserJet M4555 MFP

Dostęp do wstępnie ustawionych<br>opcji często używanych zleceń

Wyślij dokument do jednego lub<br>więcej numerów faksów

## **Tworzenie listy szybkiego wybierania**

- **1.** Na ekranie głównym przewiń do przycisku Faksowanie i dotknij go.
- **2.** Dotknij przycisku Numery szybkiego wybierania, aby wyświetlić ekran Nr szyb. wyb.
- **3.** Dotknij opcji Numer szybkiego wybierania.
- **4.** Dotknij pola Nazwa szybkiego wybierania, aby wyświetlić klawiaturę.
- .<br>Gru.2010 11:08:42 AM Adres ciowy 6 Faks  $\P(\Omega)$ Podgląd Numer faksu:  $\Box$  $00<sup>1</sup>$ Nr szyb. wyb.  $\Omega$ Speed Dial<br>5555555555  $\boxed{00}$  $\boxed{01}$  $\boxed{\bullet}$  $\land$ ≡  $\boxed{02}$  $\boxed{03}$  $\boxed{\text{c}}$  $\checkmark$  $\boxed{04}$  $\boxed{05}$ Więcej opcji Usuń Szczegóły  $\odot$ Faks > Edytuj szybkie wybieranie Nazwa szyb. wyb.: Drukuj  $\beta$  $03$ Usuń Speed Dial<br>5555555555 Numery faksów:  $\boxed{01}$  $\boxed{00}$  $\boxed{\bullet}$  $\land$  $\boxed{02}$  $\boxed{03}$  $\equiv$  $\boxed{\circ}$  $\boxed{05}$  $\boxed{04}$  $\checkmark$ Anuluj  $\odot$ Faks > Edytuj szybkie wybieranie Nazwa szyb. wyb.

Liczba kopii: **1** 

Kopiuj

Wykonuje kopie oryginału

Wyślij dokument jako załącznik

wiadomości e-mai

 $\circledR$ 

 $\boxed{\blacktriangle}$ 

Г

 $\boxed{\mathbf{v}}$ 

- Drukuj  $||Q||$  $03$ Usuń Speed Dial<br>5555555555 Numery faksów:  $\boxed{00}$  $\boxed{01}$  $\boxed{\bullet}$  $\wedge$ ≡  $\boxed{03}$  $\boxed{02}$  $\boxed{\textcolor{blue}{\triangledown}}$  $\boxed{04}$  $\boxed{05}$  $\ddot{\mathbf{v}}$ OK Anuluj
- **5.** Wpisz nazwę dla pozycji szybkiego wybierania.
- **6.** Dotknij strzałki w dół w polu Nazwa szybkiego wybierania, aby otworzyć menu rozwijane.

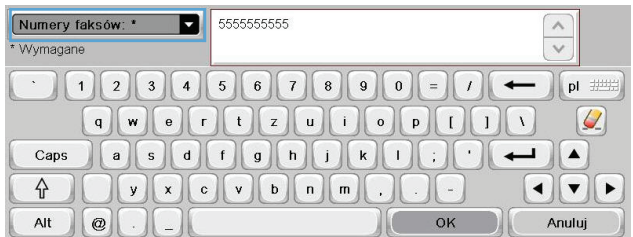

**7.** Dotknij opcji Nr faksu.

**8.** Wpisz numer faksu dla Nazwa szybkiego wybierania.

> **UWAGA:** Aby wprowadzić dodatkowe numery faksu dla nazwy szybkiego wybierania, dotknij ekranu po prawej stronie ostatniej cyfry poprzednio wprowadzonego numeru faksu. Gdy ukaże się kursor, dotknij klawisza Enter **(Alexander Lines)**, aby przenieść

> kursor do następnego wiersza. Powtórz ten krok, aby wprowadzić wszystkie numery dla tej nazwy szybkiego wybierania.

- 9. Dotknij przycisku OK. Nazwa oraz numer (lub numery) faksu zostaną wyświetlone obok pozycji Numer szybkiego wybierania.
- **10.** Po zakończeniu dotknij przycisku OK, aby wrócić do ekranu Faksowanie.

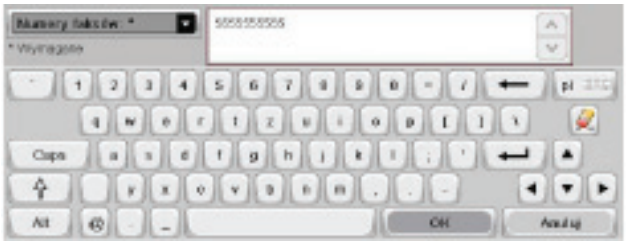

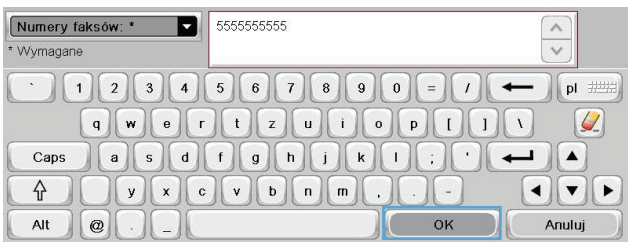

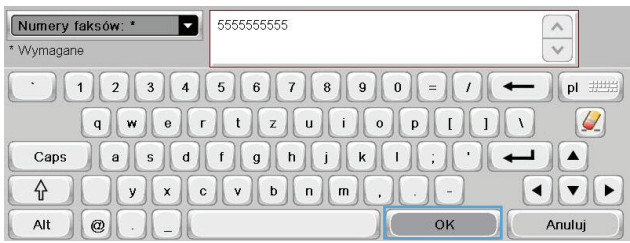

## **Usuwanie listy szybkiego wybierania**

**1.** Na ekranie głównym przewiń do przycisku Faksowanie i dotknij go.

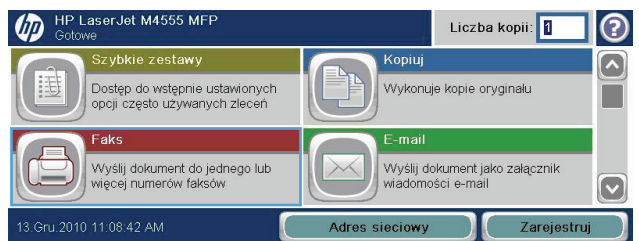

- **2.** Dotknij przycisku Numery szybkiego wybierania, aby wyświetlić ekran Nr szyb. wyb.
- **3.** Dotknij numeru Numery szybkiego wybierania z listy, która ma być usunięta.

**4.** Dotknij przycisku Usuń.

**5.** Dotknij przycisku Tak, aby potwierdzić usunięcie listy szybkiego wybierania i powrócić do ekranu Faksowanie.

6 **6** Faks Podgląd ။ (၁ Numer faksu:  $\bigoplus_{i=1}^n \bigoplus_{i=1}^n \bigoplus_{j=1}^n \bigoplus_{j=1}^n$  $\overline{00}$ Nr szyb. wyb. **00** Speed Dial  $\boxed{01}$  $\boxed{\circ}$  $\land$  $\equiv$  $\boxed{02}$  $\boxed{03}$  $\sqrt{ }$  $\boxed{\circ}$  $(04)$  $\boxed{05}$ Więcej opcji Usuń Szczegóły

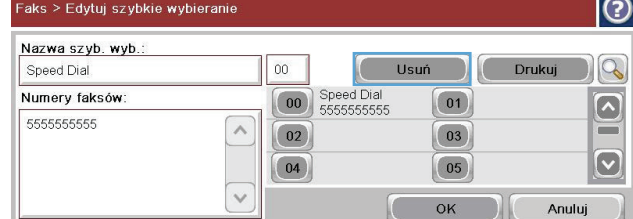

 $\sim$ 

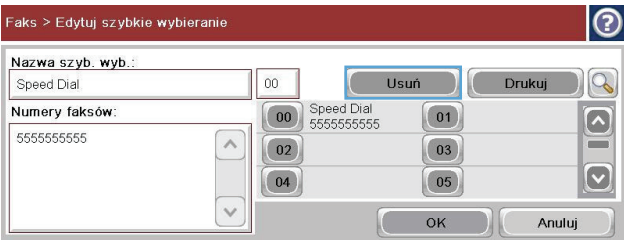

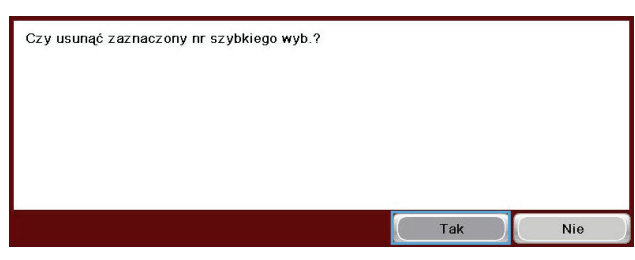

## **Usuwanie pojedynczego numeru z listy numerów szybkiego wybierania**

- **1.** Na ekranie głównym przewiń do przycisku Faksowanie i dotknij go.
- **2.** Dotknij przycisku Numery szybkiego wybierania, aby wyświetlić ekran Nr szyb. wyb.

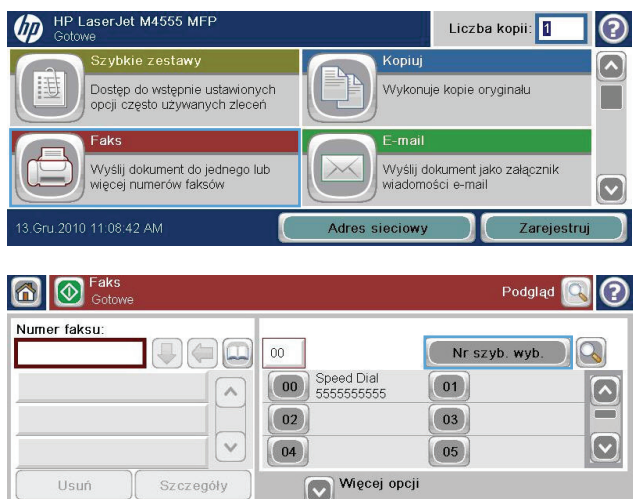

- **4.** Dotknij strzałki w dół w polu Nazwa szybkiego wybierania, aby otworzyć rozwijane menu, a następnie dotknij opcji Numery faksu.
- **5.** Przewiń listę numerów faksów i dotknij ekranu z prawej strony ostatniej cyfry numeru faksu, który ma być usunięty. Użyj klawisza Backspace, aby usunąć numer faksu.
- **6.** Dotknij przycisku OK, aby powrócić do ekranu Numery szybkiego wybierania.
- **7.** Dotknij przycisku OK, aby powrócić do ekranu Faksowanie.

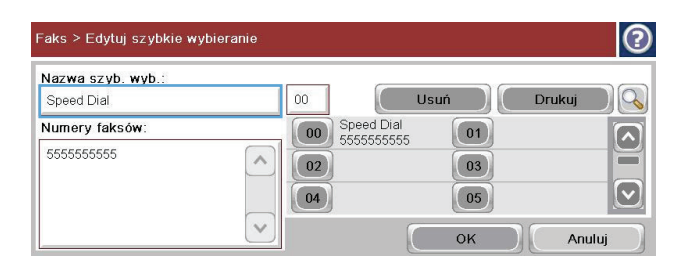

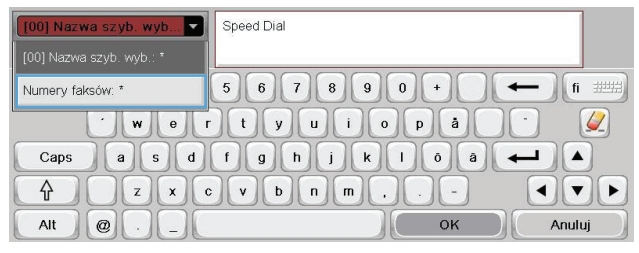

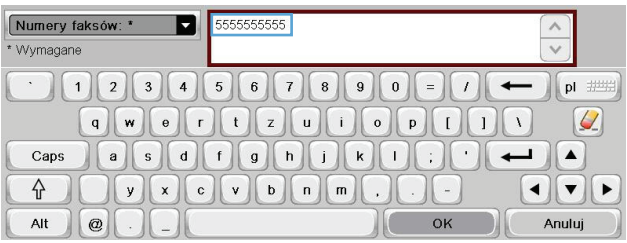

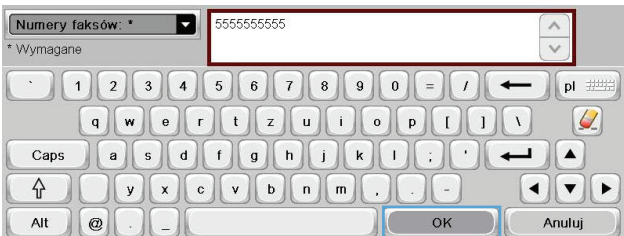

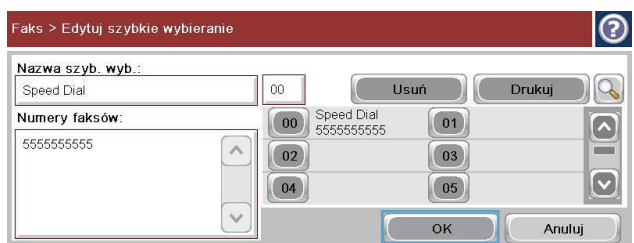

## **Dodawanie numeru do istniejącej listy szybkiego wybierania**

**1.** Na ekranie głównym przewiń do przycisku Faksowanie i dotknij go.

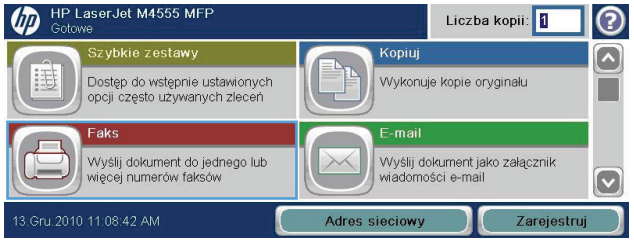

- **2.** Dotknij przycisku Numery szybkiego wybierania, aby wyświetlić ekran Nr szyb. wyb.
- **3.** Dotknij numeru Nr szyb. wyb. z listy, która ma być edytowana.
- **4.** Dotknij strzałki w dół w polu Nazwa szybkiego wybierania, aby otworzyć rozwijane menu.
- **5.** Dotknij elementu Numery faksu.

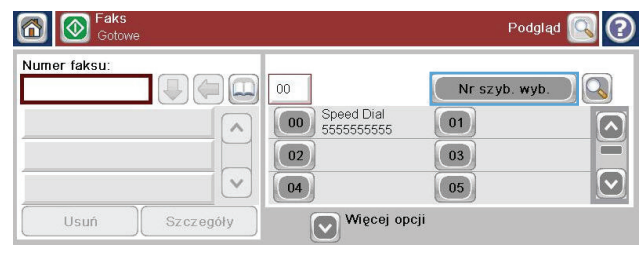

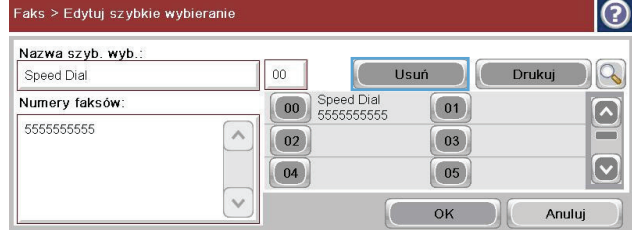

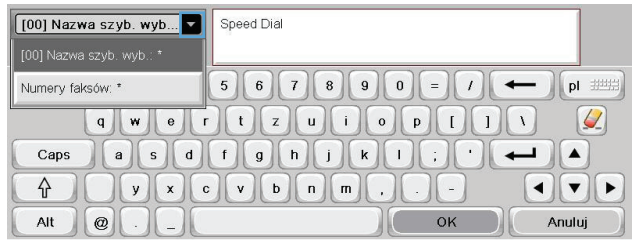

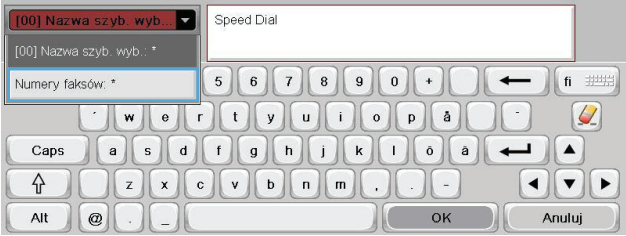

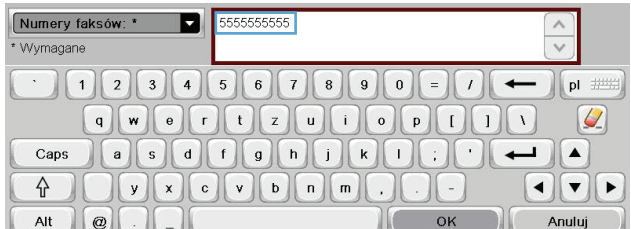

**6.** Aby dodać numer faksu do nazwy szybkiego wybierania, dotknij ekranu po prawej stronie ostatniej cyfry ostatniego numeru na liście. Gdy ukaże się kursor, dotknij klawisza Enter

, aby przenieść kursor do następnego wiersza, i wpisz numer faksu.

- **7.** Dotknij przycisku OK, aby powrócić do ekranu Numery szybkiego wybierania.
- 8. Dotknij przycisku OK, aby powrócić do ekranu Faksowanie.

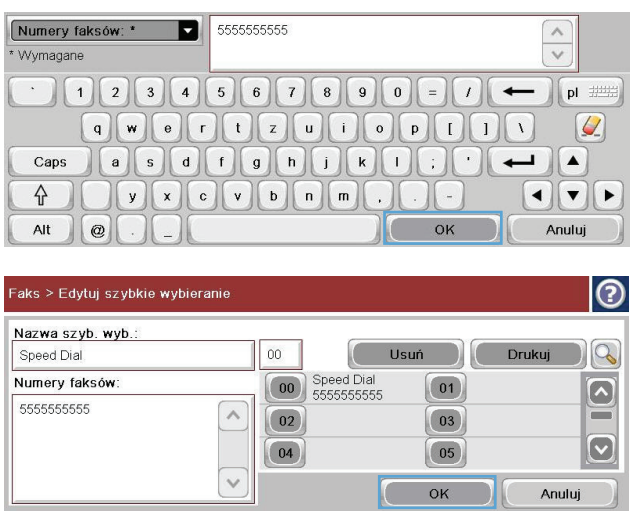

# **Połączenia głosowe i ponowne próby wybierania**

#### **Raport połączenia faksowego**

Raport połączenia faksowego jest drukowany, jeżeli włączono funkcję powiadamiania w menu Domyślne opcje zadania lub Więcej opcji.

Kiedy zostaną wykonane wszystkie próby faksowania, dla zadania wysyłania faksu zostanie wydrukowany raport połączenia faksowego. Znajduje się na nim identyfikator dziennika zadania drukowania. W raporcie połączenia faksowego jest drukowany wynik ostatniej próby.

Raport połączenia faksowego nie jest drukowany dla połączeń głosowych.

**WAGA:** W raporcie połączenia faksowego numery zadań są tworzone tylko dla ostatnich prób. Jeśli jeden z tych raportów zostanie wydrukowany ręcznie z poziomu menu, a ostatnie połączenie nie było ani ostatnią próbą, ani połączeniem głosowym, numerem zadania będzie zero.

#### **Dziennik zdarzeń faksu**

Połączenia głosowe domyślnie nie są umieszczane w dzienniku zdarzeń faksu. W dzienniku zdarzeń faksu jest odnotowywana tylko ostatnia próba, po wykorzystaniu wszystkich ponowień lub po udanym wysłaniu faksu.

#### **Raport T.30**

Połączenia głosowe nie powodują wydrukowania raportu T.30. Wszystkie ponowne próby powodują wydrukowanie raportu T.30.

## **Drukowanie przechowywanych faksów**

- **1.** Na ekranie głównym przewiń do przycisku Otwórz z pamięci urządzenia i dotknij go.
- **2.** Dotknij menu Przechowywane faksy.
- **3.** Na liście Przechowywane faksy dotknij faksu, który chcesz wydrukować.
- **4.** Dotknij ikony Uruchom, aby wydrukować faks. Można dotknąć ikony Uruchom na ekranie dotykowym lub nacisnąć zielony przycisk Uruchom na panelu sterowania.

# **Harmonogramowanie drukowania faksów (blokada pamięci)**

Funkcja harmonogramu faksów umożliwia określenie pory drukowania faksów. Można wybrać następujące tryby drukowania faksów:

- Zachowaj wszystkie otrzymane faksy
- Drukuj wszystkie otrzymane faksy
- Użyj harmonogramu drukowania faksów

Wybranie trybu Zachowaj wszystkie otrzymane faksy spowoduje, ze wszystkie przychodzące faksy będą przechowywane w pamięci i nie będą drukowane. Dostęp do zleceń faksowania zapisanych w pamięci można uzyskać za pomocą menu Otwórz z pamięci urządzenia. Menu to umożliwia drukowanie lub usuwanie zleceń drukowania zapisanych w pamięci. Dodatkowe informacje na temat tej funkcji znaleźć można w opisie menu Pobierz zlecenie w przewodniku użytkownika urządzenia.

**WAGA:** Dostęp do pobranych przechowywanych faksów można uzyskać, wybierając z menu Drukowanie faksów tryb Drukuj wszystkie otrzymane faksy.

Wybranie trybu Drukuj wszystkie otrzymane faksy spowoduje, że wszystkie przychodzące faksy będą drukowane. Wszystkie faksy aktualnie przechowywane w pamięci również zostaną wydrukowane.

Wybranie trybu Użyj harmonogramu drukowania faksów spowoduje, że faksy będą drukowane tylko zgodnie z harmonogramem drukowania faksów. Harmonogram drukowania faksów można ustawić w taki sposób, aby blokada obowiązywała przez całą dobę (24 godziny) lub przez wskazany okres w ciągu doby. Można ustawić tylko jeden okres blokady, ale można go zastosować do dowolnej liczby dni. Okres blokady można skonfigurować w menu Harmonogram drukowania faksów.

Dodanie tylko jednego typu zdarzenia do harmonogramu spowoduje, że urządzenie będzie albo **przechowywać wszystkie odebrane faksy**, albo **drukować wszystkie odebrane faksy**, w zależności od typu dodanego pojedynczego zdarzenie, tzn. pojedyncze zdarzenie przechowania spowoduje, że urządzenie będzie **przechowywać wszystkie odebrane faksu**, a pojedyncze zdarzenie drukowania spowoduje **drukowanie wszystkich odebranych faksów**.

**UWAGA:** Po zakończeniu okresu blokady, wszystkie faksy odebrane i przechowywane przez okres blokady są automatycznie drukowane.

# **Użytkowanie faksu w sieciach VoIP**

Technologia VoIP (Voice over IP) przekształca analogowy sygnał telefoniczny na ciąg bitów cyfrowych. Są one zestawiane w pakiety przesyłane siecią Internet. Pakiety są przekształcane ponownie na sygnał analogowym w punkcie docelowym (lub w jego pobliżu).

Transmisja informacji w sieci Internet jest dokonywana cyfrowo, a nie analogowo. Dlatego też dla transmisji faksów obowiązują inne parametry, co może wymagać innych ustawień faksu niż dla analogowej publicznej sieci telefonicznej (PSTN). Poprawna transmisja faksu jest bardzo zależna od synchronizacji czasowej i jakość sygnału, co powoduje jej większą wrażliwość na środowisko sieci VoIP.

**Poniżej podano sugerowane zmiany ustawień Moduł faksu analogowego HP LaserJet 500, zalecane przy korzystaniu z usługi VoIP:**

- Rozpocznij, ustawiając faks w tryb V.34 (Szybki) z włączonym trybem korekcji błędów (ECM). Protokół V.34 obsługuje zmiany prędkości transmisji, niezbędne przy dostosowaniu do sieci VoIP.
- Jeśli występują liczne błędy lub ponowienia w trybie V.34, wyłącz go i ustaw szybkość na wartość Średnia (14 400 b/s).
- Jeśli błędy i ponowienia występują nadal, ustaw mniejszą prędkość faksu, ponieważ niektóre systemy VoIP nie mogą obsłużyć wyższych częstotliwości sygnału faksu. Ustaw maksymalną szybkość na 9600 b/s (Wolno).
- W rzadkich przypadkach, jeśli błędy nie ustępują, wyłącz w urządzeniu tryb korekcji błędów, Jakość obrazu może się pogorszyć. Zanim zaczniesz korzystać z takiego ustawienia, upewnij się, czy przy wyłączonym trybie korekcji błędów jakość obrazu jest zadowalająca.
- Jeśli powyższe zmiany ustawień nie poprawiły jakości transmisji faksu w sieci VoIP, skontaktuj się z dostawcą usługi VoIP i poproś go o pomoc.

# **Rozwiązywanie problemów z faksowaniem**

# **Czy faks jest właściwie skonfigurowany?**

Poniższa lista kontrolna pomaga w określeniu przyczyn problemów dotyczących faksu:

- **Czy używany jest przewód telefoniczny dostarczony wraz z przystawka faksującą?** Ta przystawka faksująca wraz z dostarczonym przewodem telefonicznym została przetestowana na zgodność z normą RJ11 i standardami funkcjonalnymi. Nie należy używać innego kabla telefonicznego; analogowa przystawka faksująca wymaga zastosowania analogowego kabla telefonicznego. Wymagana jest również analogowa linia telefoniczna.
- **Czy kabel łączący z linią telefoniczną/faksową został prawidłowo podłączony do gniazda przystawki faksującej?** Sprawdź, czy wtyczka telefoniczna jest dokładnie włożona do gniazda. Złącze należy wkładać do gniazda aż do usłyszenia kliknięcia.
- **Czy ścienne gniazdo telefoniczne jest sprawne?** Sprawdź obecność sygnału tonowego, podłączając telefon do gniazda w ścianie. Sprawdź, czy dźwięk jest słyszalny oraz czy można przeprowadzić rozmowę telefoniczną?

## **Jakiego typu linia telefoniczna jest używana?**

- **Linia dedykowana:** Standardowy numer faksowy/telefoniczny przeznaczony do odbioru lub wysyłania faksów.
- **WAGA:** Linia telefoniczna powinna być wykorzystywana wyłącznie do urządzenia faksującego i nie może być współdzielona z innymi typami urządzeń telefonicznych. Dotyczy to także systemów alarmowych, wykorzystujących linię telefoniczną do powiadamiania firm monitorujących.
- **System PBX:** System telefoniczny używany w środowisku biznesowym. Standardowe telefony domowe i przystawki faksujące używają analogowego sygnału telefonicznego. Niektóre systemy PBX są systemami cyfrowymi i mogą być niezgodne z przystawką faksującą. Aby móc wysyłać i odbierać faksy, należy mieć dostęp do standardowej analogowej linii telefonicznej.
- **Linie "przełączające" (roll-over):** Funkcja systemu telefonicznego, która polega na "przełączaniu" nowego połączenia do następnej wolnej linii, gdy pierwsza linia przychodząca jest zajęta. W takim przypadku przystawkę faksującą należy podłączyć do pierwszej linii przychodzącej. Faks odpowie na telefon po pewnej liczbie dzwonków określonej w ustawieniu liczby dzwonków przed odebraniem.

**UWAGA:** Linie typu roll-over mogą powodować problem z odbieraniem faksów przez przystawkę faksującą. Używanie tego typu linii wraz z tym urządzeniem nie jest zalecane.

### **Czy stosowane jest urządzenie zapobiegające przepięciom?**

Urządzenie zapobiegające przepięciom może być stosowane między gniazdem ściennym a przystawką faksującą. Chroni ono przystawkę przed energią elektryczną przekazywaną liniami telefonicznymi. Urządzenia te mogą powodować problemy z połączeniami faksowymi przez pogorszenie jakości sygnału telefonicznego. Jeśli podczas stosowania urządzenia zapobiegającego przepięciom występują problemy z wysyłaniem lub odbieraniem faksów, należy podłączyć przystawkę faksującą bezpośrednio do gniazda telefonicznego w ścianie, aby stwierdzić, czy problemy są spowodowane zastosowaniem tego urządzenia.

### **Czy stosowany jest system poczty głosowej lub automatyczna sekretarka?**

Jeśli ustawienie liczby dzwonków przed odebraniem dla systemu poczty głosowej jest mniejsze od tego parametru dla przystawki faksującej, system poczty głosowej odpowie na połączenie i przystawka faksująca nie będzie mogła odbierać faksów. Jeśli ustawienie liczby dzwonków przed odebraniem dla przystawki faksującej jest mniejsze od tego ustawienia dla systemu poczty głosowej, przystawka faksująca odpowie na połączenie i do systemu poczty głosowej nie zostaną przekierowane żadne połączenia.

## **Czy linia telefoniczna ma funkcję połączeń oczekujących?**

Jeżeli linia telefoniczna faksu ma aktywną funkcję połączeń oczekujących, to powiadomienie o połączeniu oczekującym może zakłócić trwające połączenie faksowe, co powoduje błąd komunikacji. Należy upewnić się, że funkcja połączeń oczekujących na linii telefonicznej faksu nie jest aktywna.

## **Sprawdzenie stanu przystawki faksującej**

Jeśli przystawka faksująca nie działa, wydrukuj raport Strona konfiguracji, aby sprawdzić jej stan.

- **1.** Na ekranie głównym przewiń do przycisku Administracja i dotknij go.
- **2.** Otwórz następujące menu:
	- Raporty
	- Strony konfiguracji i stanu
	- Strona konfiguracji
- **3.** Dotknij przycisku Drukuj, aby wydrukować raport, lub dotknij przycisku Wyświetl, aby wyświetlić raport na ekranie. Raport składa się z kilku stron.

**UWAGA:** Adres IP lub nazwę hosta urządzenia można znaleźć na stronie Jetdirect.

Na Stronie urządzenia faksującego na Stronie konfiguracyjnej, pod nagłówkiem Informacje o sprzęcie sprawdź pozycje Stan modemu. W poniższej tabeli opisano stany urządzenia i możliwe rozwiązania.

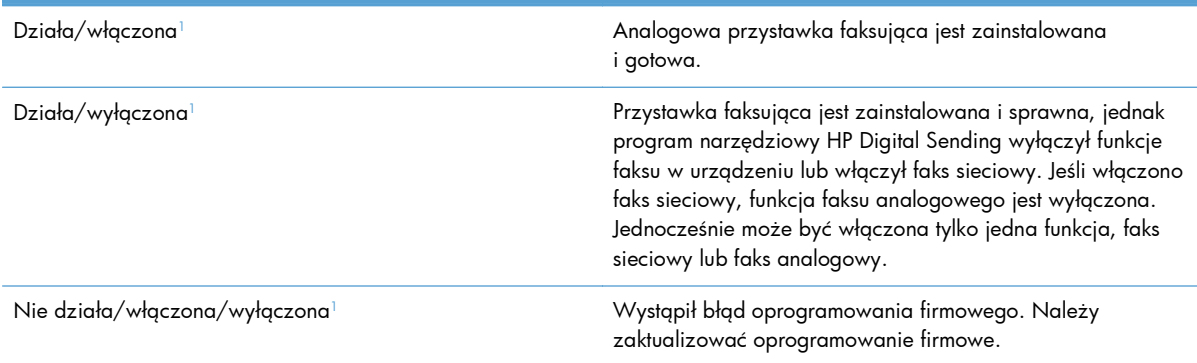

<span id="page-263-0"></span>Uszkodzona/włączona/wyłączona<sup>1</sup> Wystąpił błąd przystawki faksującej; ponownie osadź kartę przystawki faksującej w złączu i sprawdź, czy styki nie są wygięte. Jeśli stan przystawki jest nadal określony jako USZKODZONY, wymień kartę analogowej przystawki faksującej.

<sup>1</sup> WŁĄCZONA oznacza, że analogowa przystawka faksująca jest włączona; WYŁĄCZONA oznacza, że włączono faks sieciowy (faks analogowy jest wyłączony).

# **Funkcja faksu nie działa**

#### **Przystawka faksująca jest zainstalowana, ale ikona nie jest wyświetlana na głównym ekranie urządzenia.**

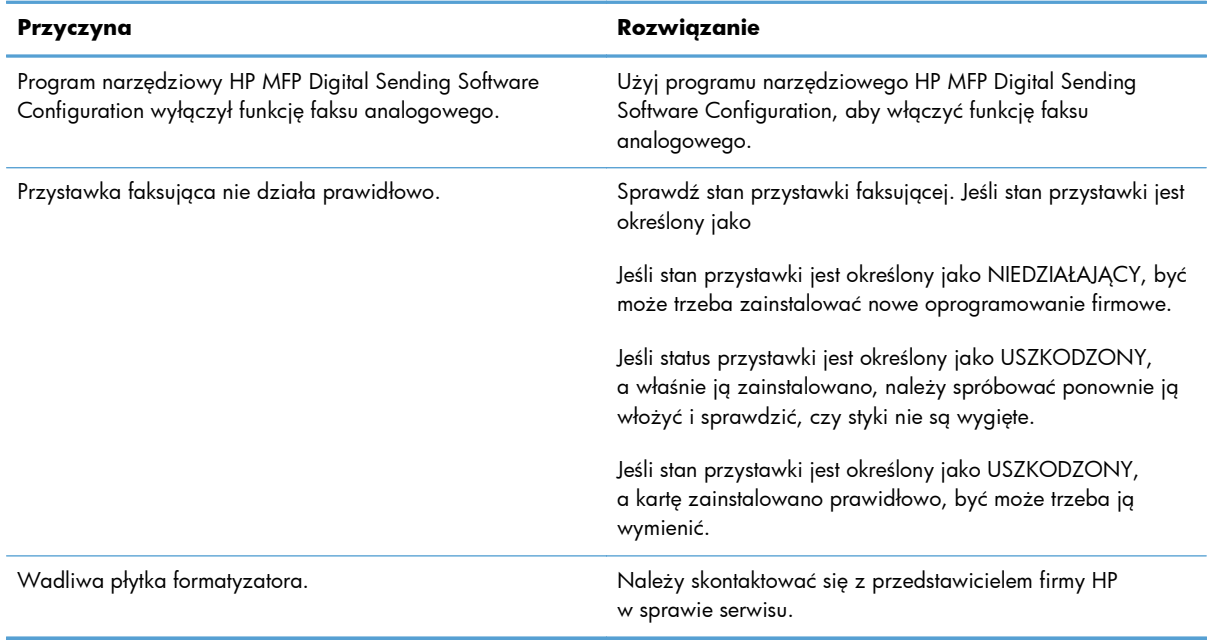

#### **Urządzenie nie wyświetla menu faksu.**

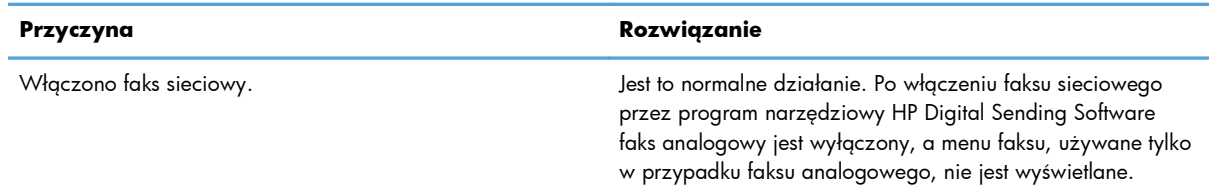

# **Ogólne problemy z faksem**

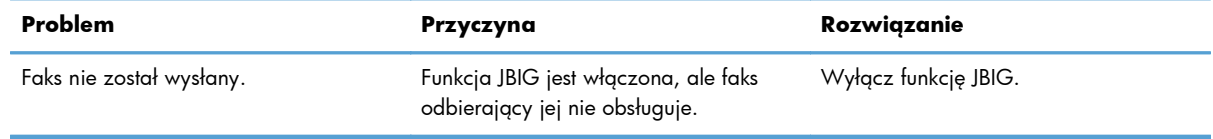

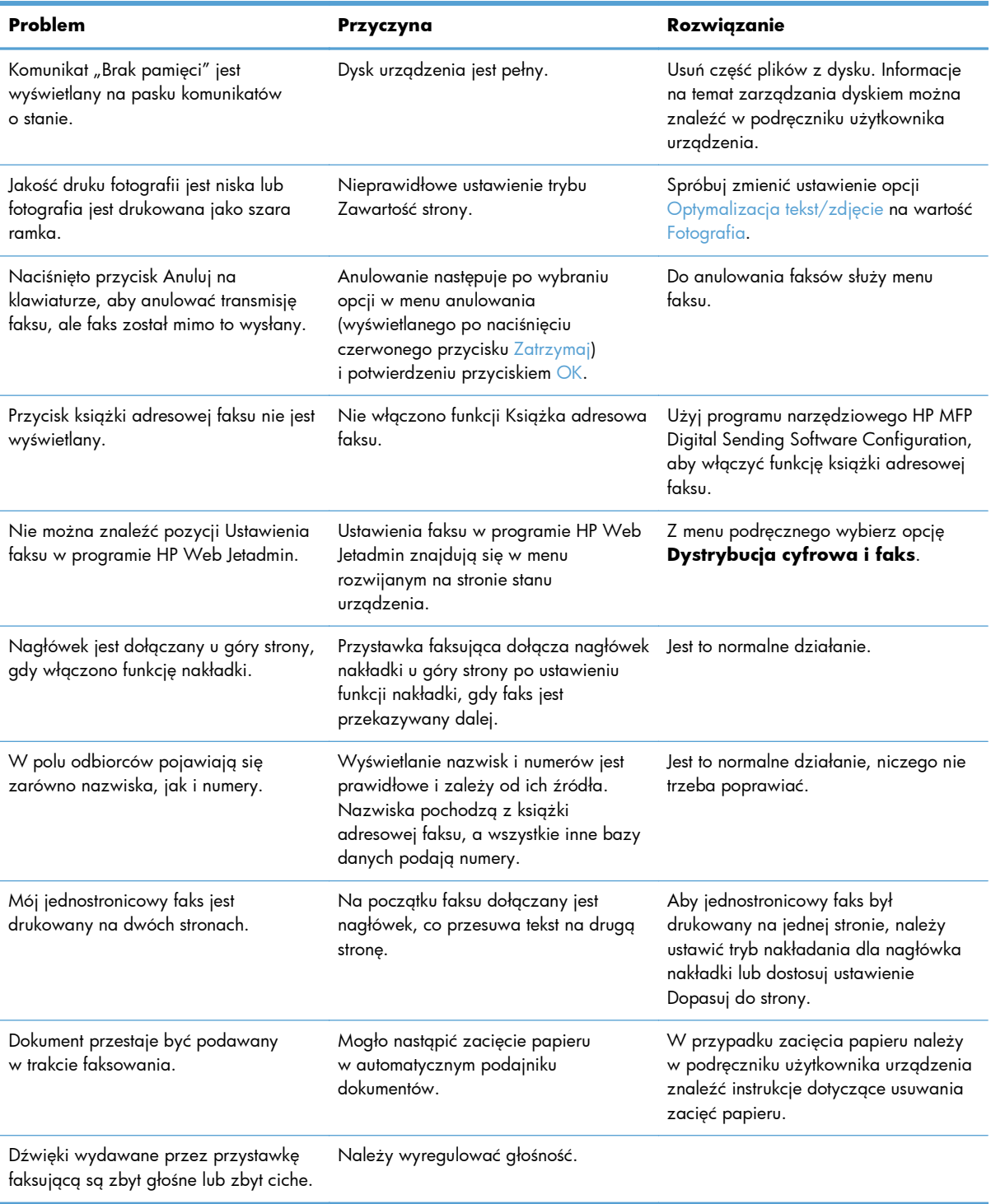

# **Problemy z odbieraniem faksów**

#### **Przystawka faksująca nie odpowiada na przychodzące faksy (nie wykryto faksu).**

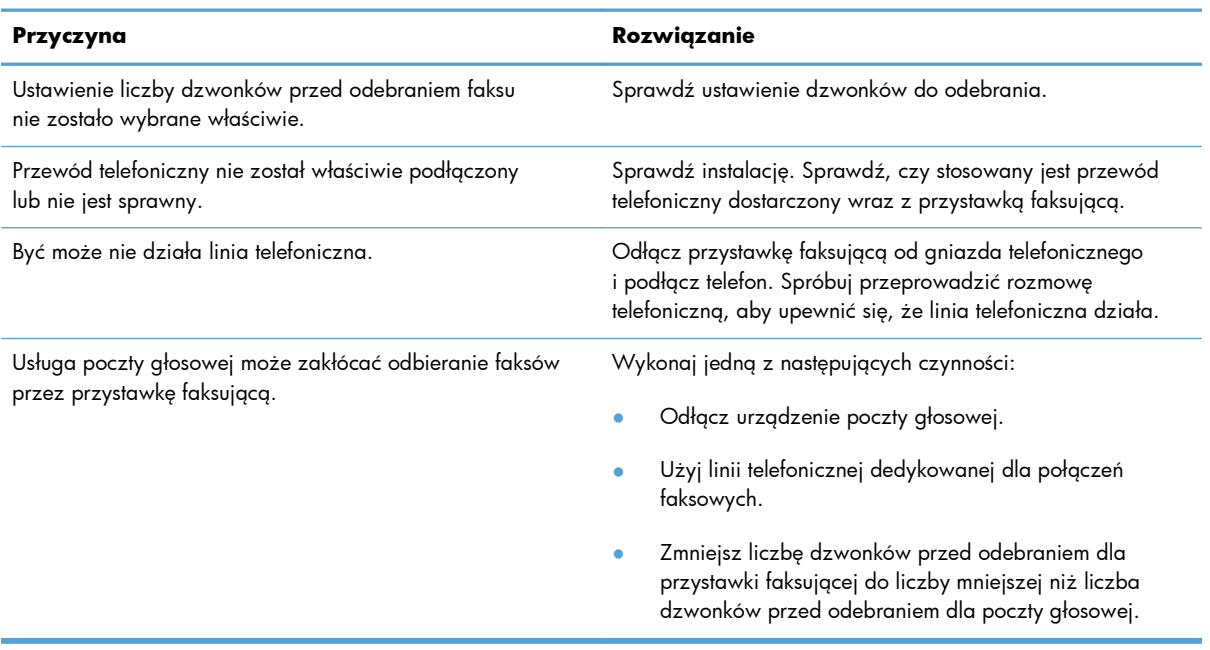

#### **Wysyłanie lub odbieranie faksów trwa bardzo długo.**

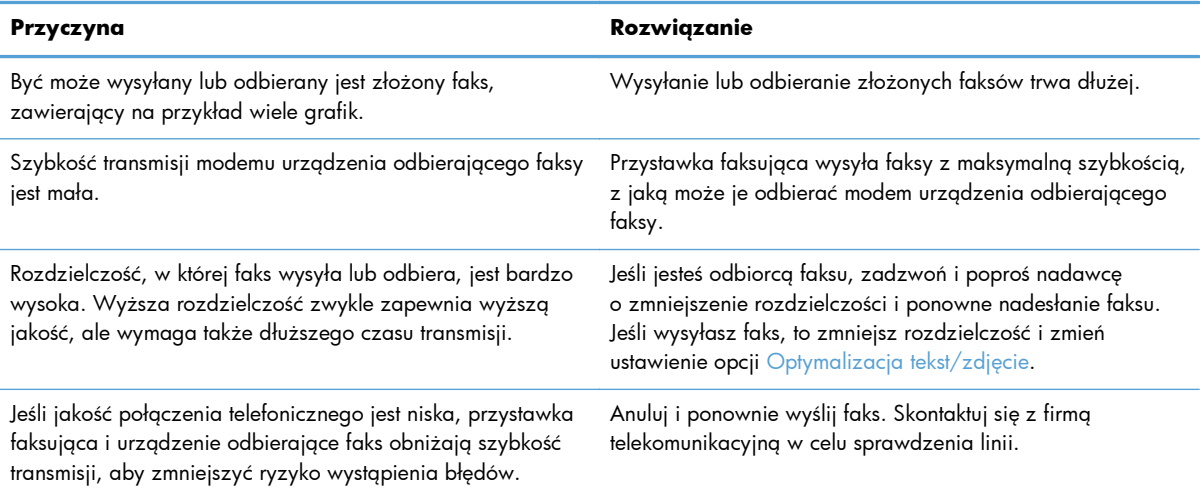

#### **Urządzenie nie drukuje faksów.**

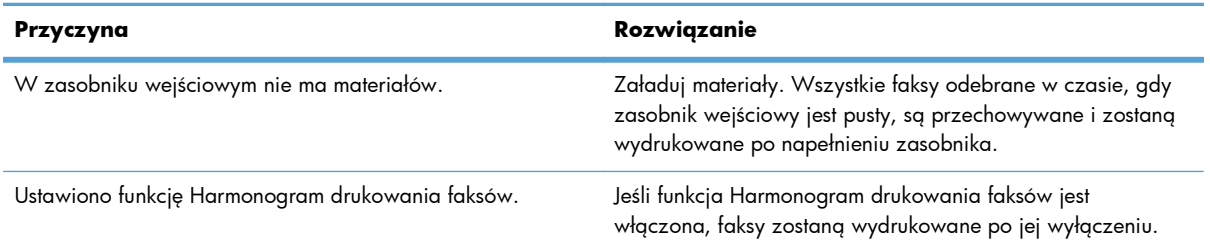

#### **Urządzenie nie drukuje faksów.**

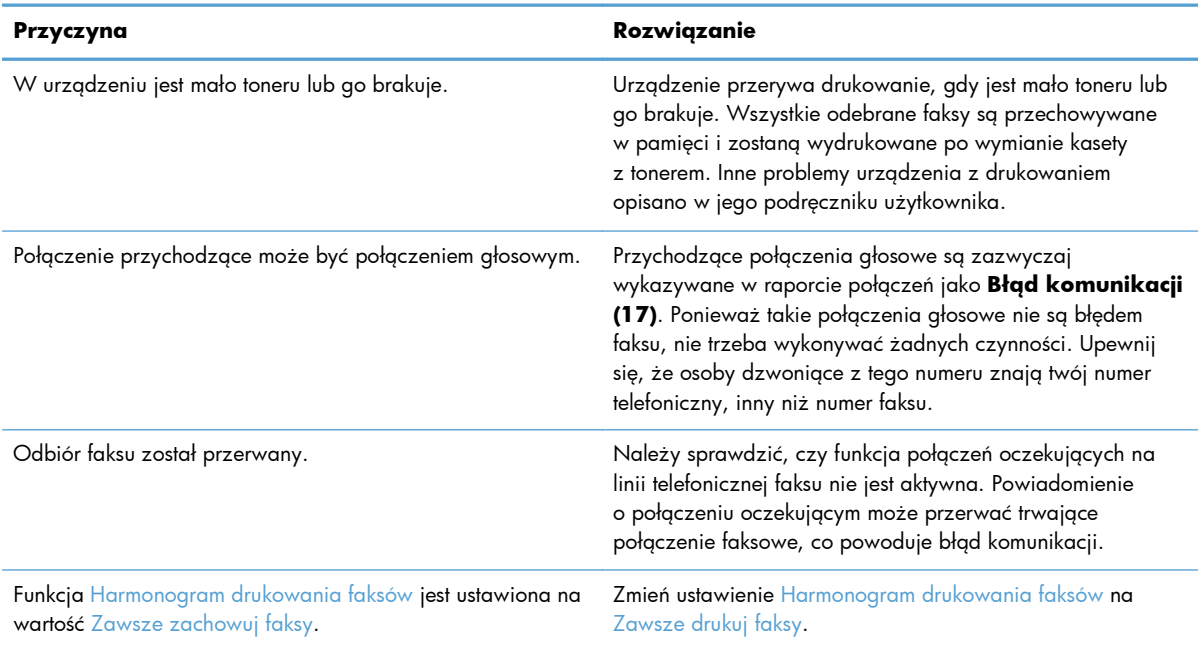

# **Problemy z wysyłaniem faksów**

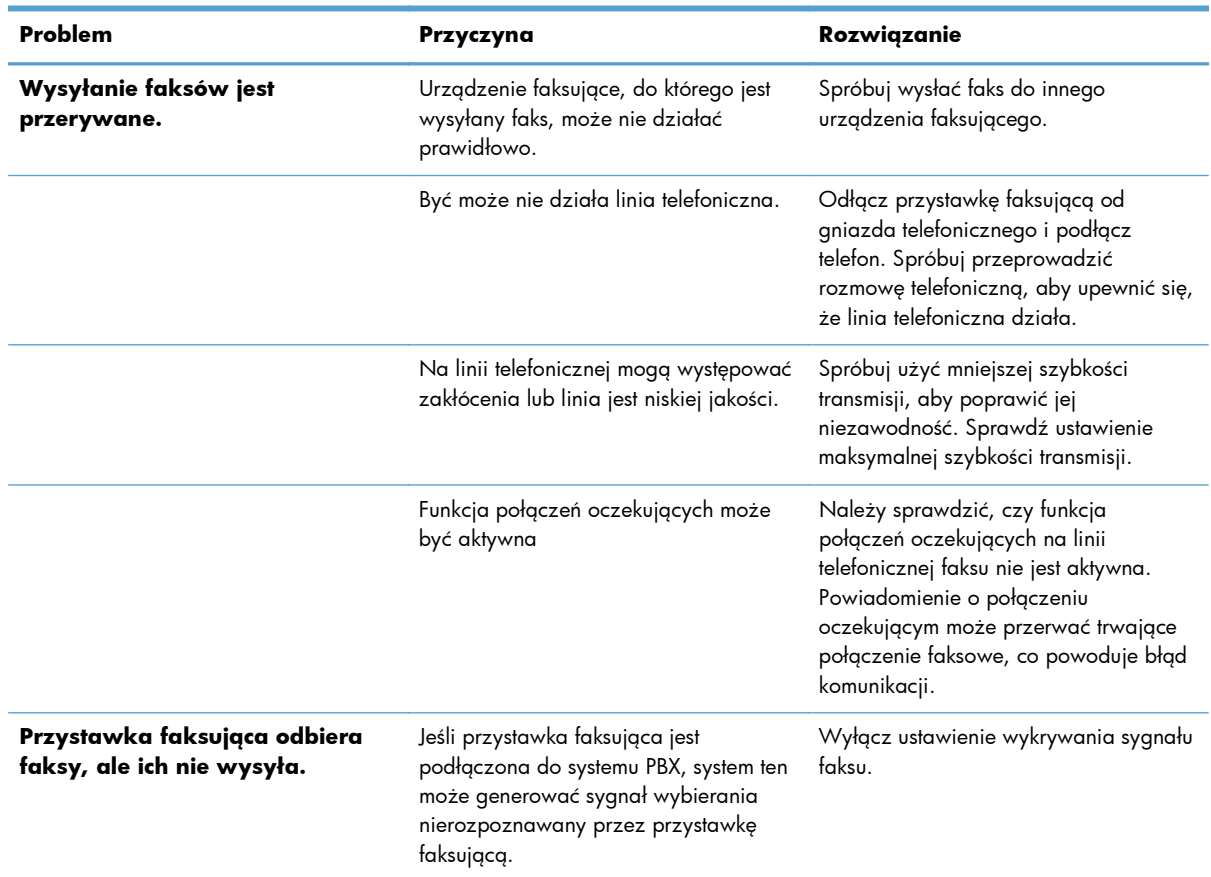

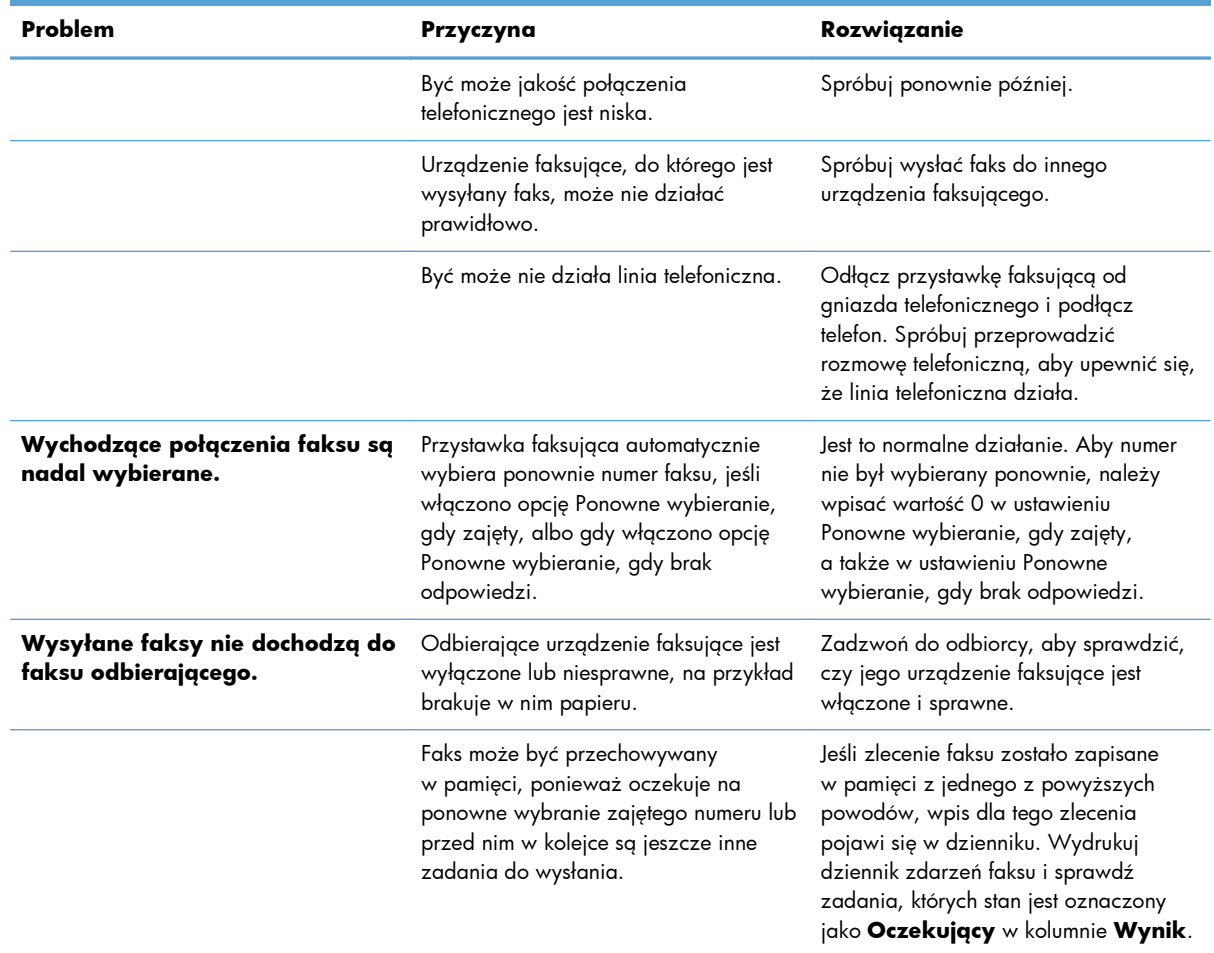

# **Kody błędów**

W przypadku wystąpienia problemu z faksem, który uniemożliwia lub przerywa wysyłanie lub odbiór faksu, zostanie wygenerowany kod błędu, pomocny w ustaleniu przyczyny problemu. Kody błędów są odnotowywane w dzienniku zdarzeń faksu, w raporcie połączeń faksowych i w raporcie śledzenia protokołu T.30. Aby sprawdzić kody błędów, należy wydrukować jeden z tych trzech raportów. Szczegółowy opis kodów błędów i odpowiednich działań można znaleźć w witrynie [www.hp.com](http://www.hp.com), szukając informacji dotyczących Moduł faksu analogowego HP LaserJet 500.

# **Komunikaty o błędach faksu**

Podczas wysyłania lub odbierania analogowego faksu na urządzeniu wielofunkcyjnym HP LaserJet MFP błędy występujące podczas procesu faksowania są wyświetlane na panelu sterowania urządzenia i wprowadzane do raportów faksu. Błędy faksu mogą występować z wielu przyczyn i często są spowodowane zakłóceniami lub szumami w połączeniu telefonicznym. Każdy błąd, występujący podczas procesu faksowania, będzie wyświetlany na panelu urządzenia, niezależnie od jego źródła.

Jeżeli proces transmisji faksu zostanie przerwany lub jeśli podczas wysyłania lub odbioru faksu wystąpi błąd, to przez podsystem faksu urządzenia zostanie wygenerowany dwuczłonowy opis stan/ błąd. Normalne czyli prawidłowe faksy także powodują wygenerowanie komunikatów

sygnalizujących powodzenie. Komunikat składa się z tekstowego opisu i kodu cyfrowego (niewielka liczba komunikatów nie zawiera kodów cyfrowych). Na panelu sterowania urządzenia jest wyświetlana tylko tekstowa część komunikatu. Część tekstowa i kod cyfrowy występują w raporcie zdarzeń faksu, raporcie połączenia faksowego i w śladzie T.30 faksu (te raporty można wydrukować z panelu sterowania urządzenia, z menu Administracja > Raporty > Raporty faksu i Administracja > Rozwiązywanie problemów > Faksowanie > Śledzenie faksu zgodne z protokołem T.30). Kod cyfrowy jest podany w raportach w nawiasach po części tekstowej komunikatu. Jeżeli na przykład wystąpi błąd komunikacji, to na wyświetlaczu panelu sterowania ukaże się komunikat **Błąd faksu: Błąd komunikacji**. Ten sam błąd zostanie przedstawiony w polu Wynik w Raporcie zdarzeń faksu jako **Błąd komunikacji (17)**. W tym przykładzie kod cyfrowy związany z błędem komunikacji ma wartość 17.

Kos cyfrowy jest generowany przez modem faksu. Wartość (0) kodu cyfrowego oznacza zazwyczaj normalną odpowiedź modemu. W niektórych komunikatach kod cyfrowy ma zawsze wartość (0), podczas gdy w innych mogą występować kody cyfrowe z określonego zbioru wartości, zależnie od okoliczności. Kilka komunikatów nie zawiera kodu cyfrowego. Kod cyfrowy (0) na ogół oznacza, że błąd nie jest związany z modemem faksu, lecz wystąpił w innej części podsystemu faksowego lub w innym podsystemie urządzenia, na przykład w podsystemie drukowania. Niezerowe kody cyfrowe dostarczają więcej szczegółów odnośnie określonej operacji lub procesu realizowanego prze modem i niekoniecznie oznaczają, że wystąpił problem z modemem.

W tabelach poniżej podano komunikaty faksu z najpowszechniejszymi kodami cyfrowymi oraz zalecane czynności korekcyjne. W tabelach zawarto również kilka komunikatów występujących normalnie lub wskazujących na wystąpienie normalnego zdarzenia. Jeśli na przykład nie udało się wysłać faksu na zajęty numer, to zostanie wyświetlony komunikat **Błąd — zajęty**. Podsystem faksu nie działa źle – komunikat wskazuje, że faks nie został wysłany z powodu zajętego numeru telefonu stacji odbierającej.

Powtarzające się komunikaty o błędach z kodami cyfrowymi różnymi od tu podanych wymagają wsparcia obsługi klienta. Przed skontaktowaniem się z działem obsługi klienta można wydrukować dokładniejszy wykaz dla ostatniego połączenia faksowego, co pomoże w zidentyfikowaniu problemu. Szczegółowy spis połączeń faksowych nazywany jest śledzeniem faksu (protokół T.30) i można go wydrukować dla ostatniego faksu albo ustawić jego drukowanie przy każdym wystąpieniu błędu. Aby wydrukować lub skonfigurować raport śledzenia w protokole T.30, dotknij opcji Administracja, Rozwiązywanie problemów, a następnie Śledzenie faksu zgodne z protokołem T.30. Można teraz wydrukować raport dla ostatniego faksu lub skonfigurować, kiedy raport śledzenia protokołu T.30 ma być drukowany.

# **Komunikaty dla faksów wysyłanych**

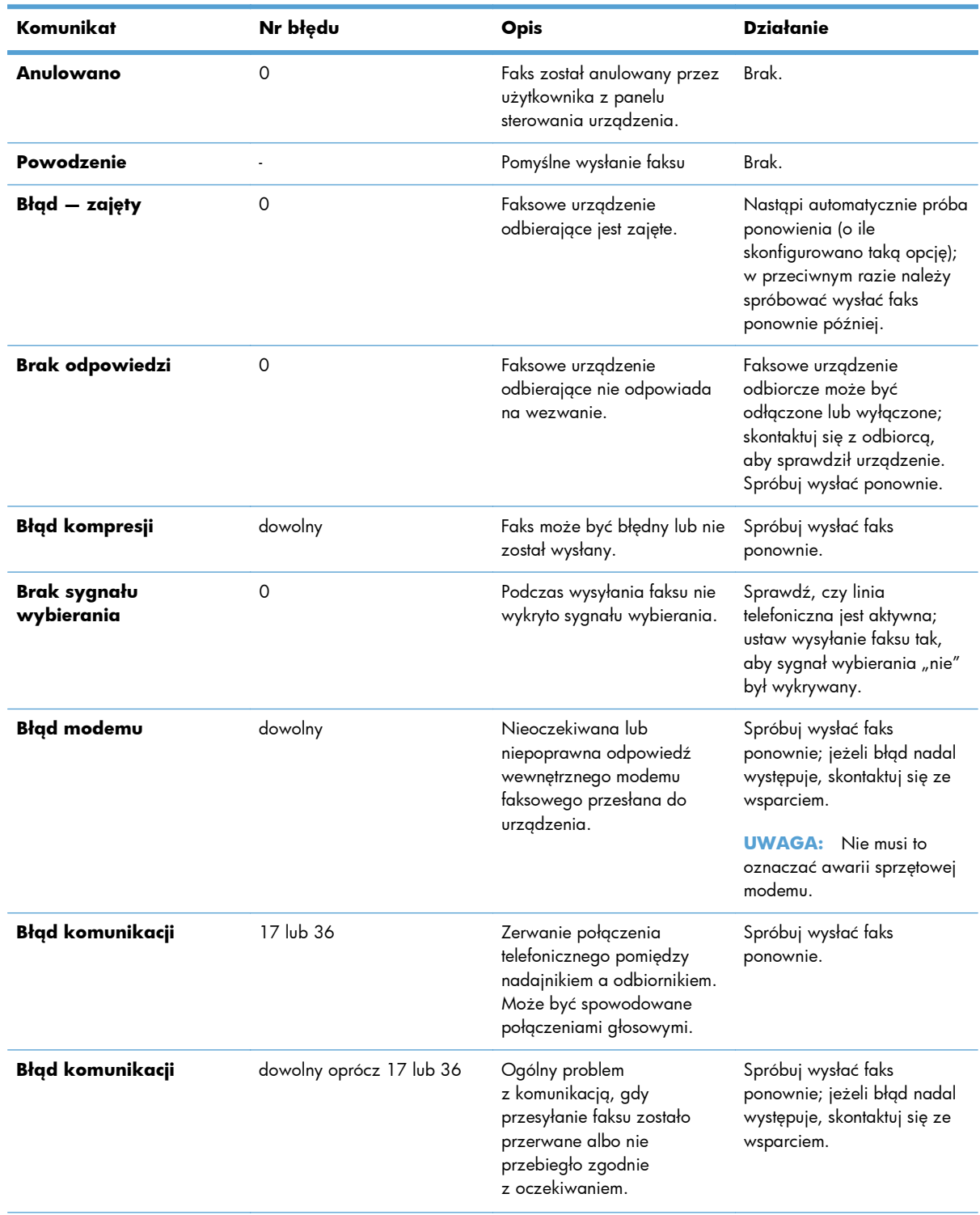

#### **Tabela 11-1 Komunikaty dla faksów wysyłanych**

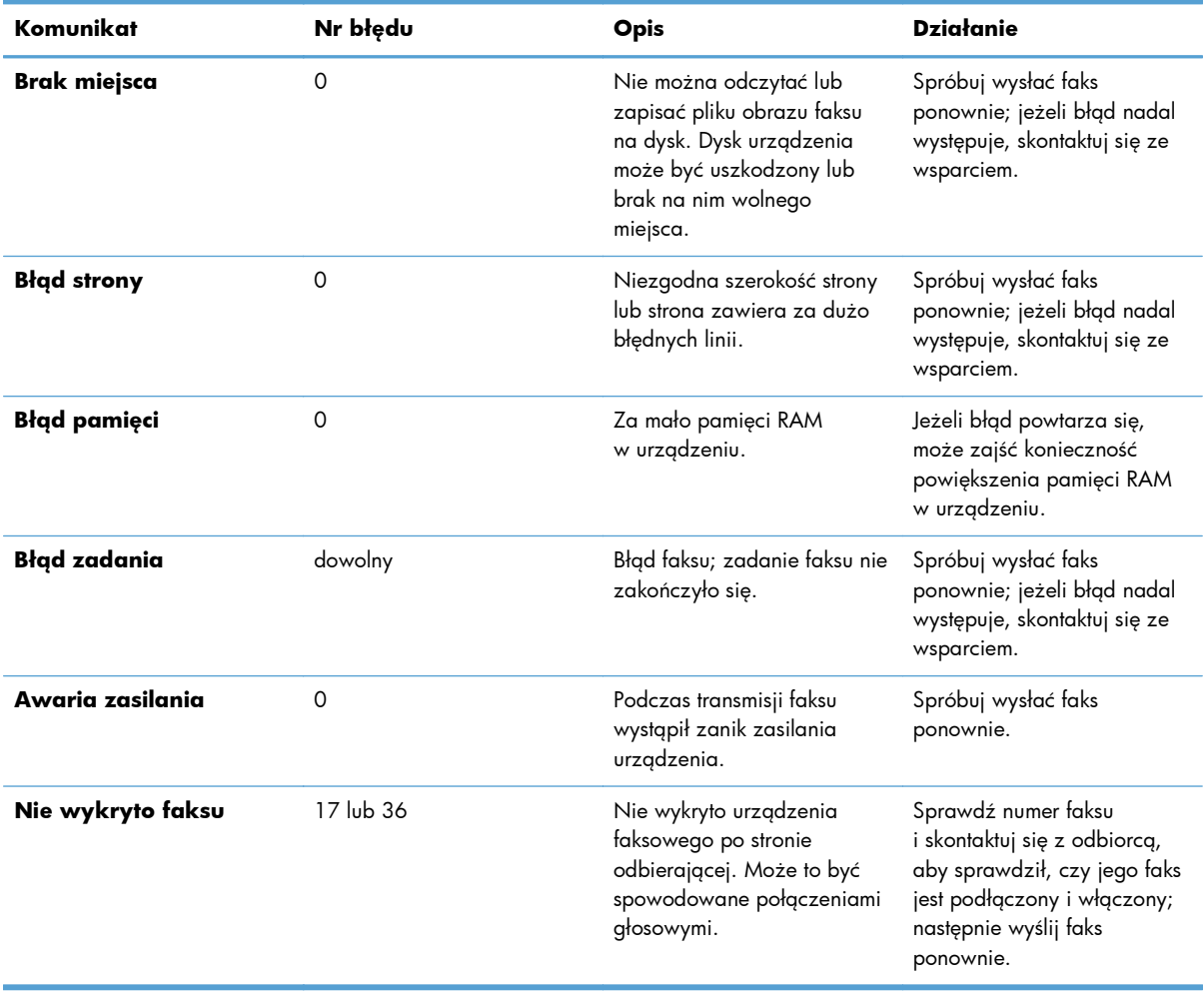

## **Tabela 11-1 Komunikaty dla faksów wysyłanych (ciąg dalszy)**

# **Komunikaty dla faksów odbieranych**

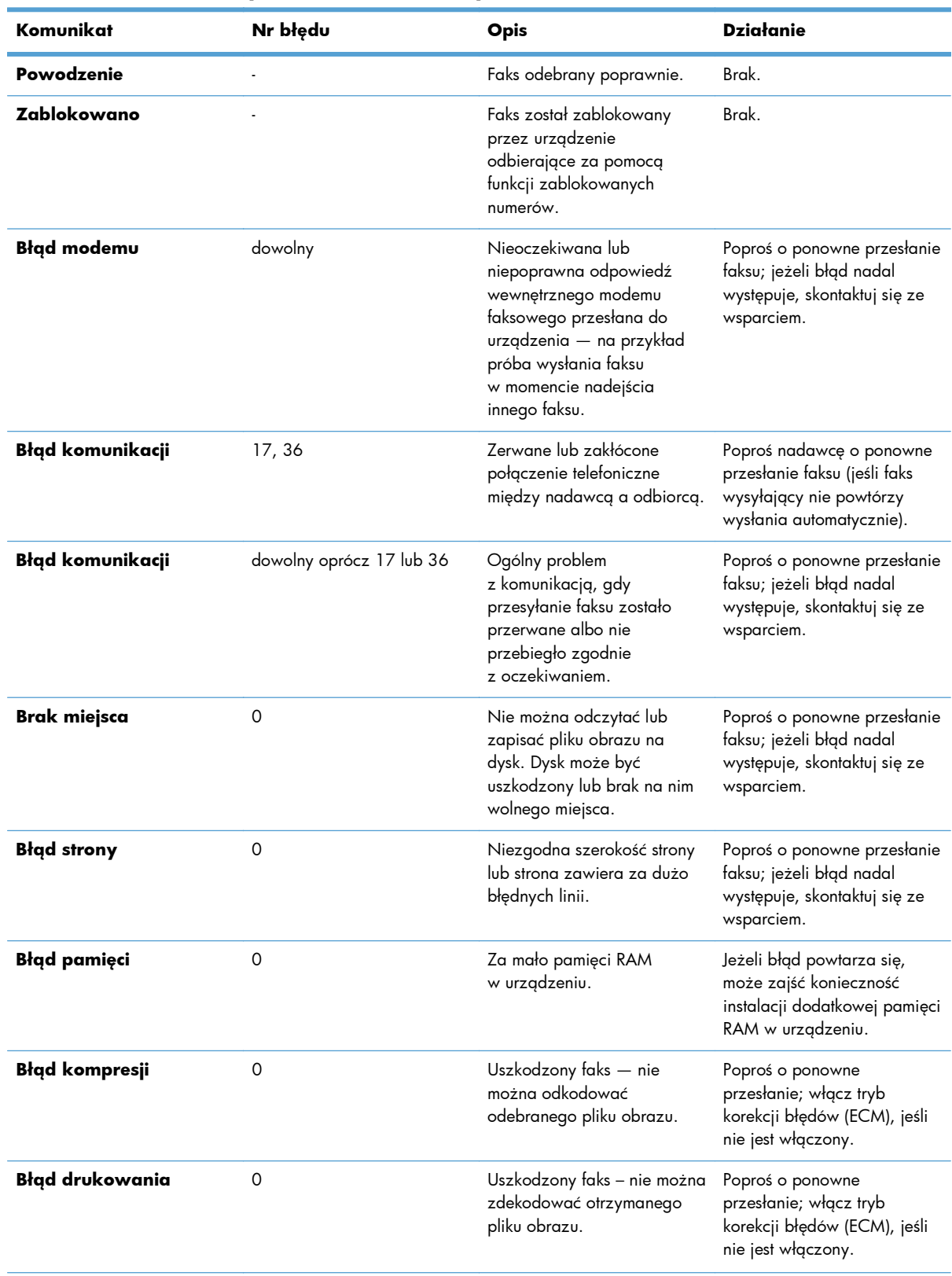

#### **Tabela 11-2 Komunikaty dla faksów odbieranych**

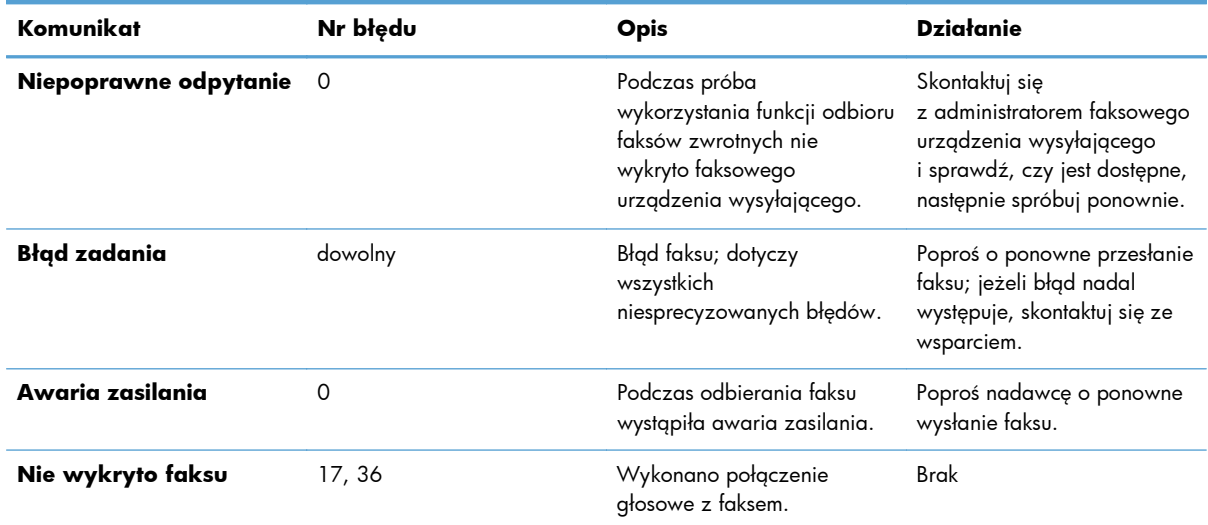

#### **Tabela 11-2 Komunikaty dla faksów odbieranych (ciąg dalszy)**

## **Raporty faksowania**

Dalsze podrozdziały przedstawiają dostępne raporty faksu. Raporty te można drukować lub przeglądać z panelu sterowania urządzenia.

#### **W tym urządzeniu są dostępne następujące raporty faksu.**

- Dziennik aktywności faksu
- Raport kodu billingu
- Lista zablokowanych faksów
- Lista szybkiego wybierania
- Raport połączenia faksowego

#### **Aby wydrukować lub przejrzeć raport faksu, należy wykonać poniższe czynności:**

- **1.** Na ekranie głównym przewiń do przycisku Administracja i dotknij go.
- **2.** Otwórz następujące menu:
	- Raporty
	- **•** Raporty faksu
- **3.** Dotknij nazwy dziennika lub raportu, który chcesz wydrukować lub przejrzeć.
- **4.** Dotknij przycisku Drukuj lub Wyświetl.

## **Dziennik zdarzeń faksu**

Dziennik zdarzeń faksu zawiera poniższe informacje:

- informacja nagłówka faksu skonfigurowana w urządzeniu;
- numer każdego z zadań faksowania;
- data i godzina wszystkich odebranych i wysłanych faksów oraz faksów, których nie udało się wysłać;
- $\bullet$  typ zlecenia faksowania wysyłka lub odbiór;
- identyfikacja (numer telefonu, jeśli jest dostępny);
- czas trwania (czas podniesienia słuchawki);
- liczba stron:
- wynik (wysyłanie zakończone powodzeniem, oczekuje na wysłanie lub wysyłanie nie powiodło się, z podaniem typu i kodu błędu).

Baza danych zawiera wpisy dotyczące ostatnich 500 faksów (starsze faksy są usuwane z dziennika). Każda sesja faksowania jest zapisywana w bazie danych w postaci wpisu. Na przykład sesją faksowania może być wysłanie faksu, odebranie faksu lub zaktualizowanie oprogramowania firmowego. Zależnie od czynności raport może zawierać mniej niż 500 wpisów (jeśli nie wysłano 500 faksów przy braku faksów odebranych i braku innych zdarzeń).

Jeśli dziennik ma być używany na potrzeby prowadzenia dokumentacji, należy go okresowo drukować (przynajmniej raz na 500 faksów), a następnie wyczyścić dziennik.

#### **Raport kodów bilingowych**

Raport kodów bilingowych to lista ostatnich 500 faksów, które zostały z powodzeniem wysłane, wyszczególnionych według kodu bilingowego. Raport zawiera następujące informacje:

- numer kodu bilingowego;
- datę i godzinę wszystkich faksów, które zostały z powodzeniem wysłane;
- numer identyfikacyjny;
- czas trwania (czas podniesienia słuchawki);
- liczbę wysłanych stron;
- wynik (powodzenie).

Baza danych zawiera 500 ostatnich faksów (starsze faksy są usuwane z bazy danych). Jeśli raport ma być używany na potrzeby prowadzenia dokumentacji, należy go okresowo drukować (przynajmniej raz na 500 faksów), a następnie czyścić.

### **Lista zablokowanych numerów faksów**

Raport listy zablokowanych numerów faksów zawiera listę numerów faksów, z których faksy nie są odbierane przez urządzenie.

#### **Lista numerów szybkiego wybierania**

Lista numerów szybkiego wybierania zawiera numery faksów przypisane do nazw szybkiego wybierania.

#### **Raport połączenia faksowego**

Raport połączenia faksowego to krótki raport określający stan ostatniego wysłanego lub odebranego faksu.

#### **Czyszczenie dziennika zdarzeń faksu**

Aby wyczyścić dziennik zdarzeń faksu, należy wykonać następujące czynności.

- **1.** Na panelu sterowania dotknij ikony Administracja.
- **2.** Otwórz następujące menu:
	- Ustawienia faksu
	- Wyczyść dziennik zdarzeń faksu
- **3.** Dotknij przycisku Usuń, aby wyczyścić dziennik zdarzeń faksu.

### **Ustawienia serwisowe**

Te elementy menu panelu starowania są pomocne w rozwiązywaniu problemów, jeśli podjęte działania naprawcze, przedstawione w rozdziale Kody błędów, okazały się nieskuteczne. Są one przeznaczone do użycia przez pracownika serwisu HP, który pomaga usunąć problem.

#### **Ustawienia w menu Rozwiązywanie problemów**

Wyświetl menu Administracja, a następnie wybierz menu Rozwiązywanie problemów.

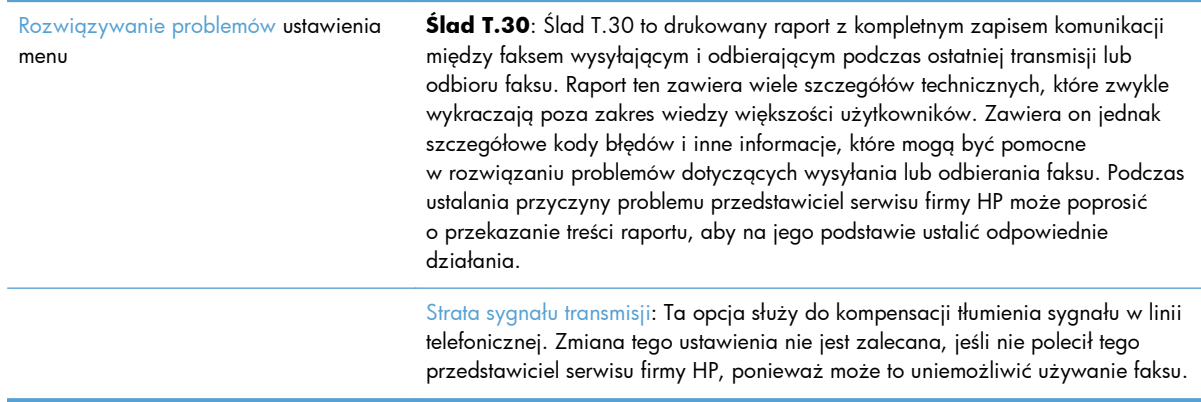

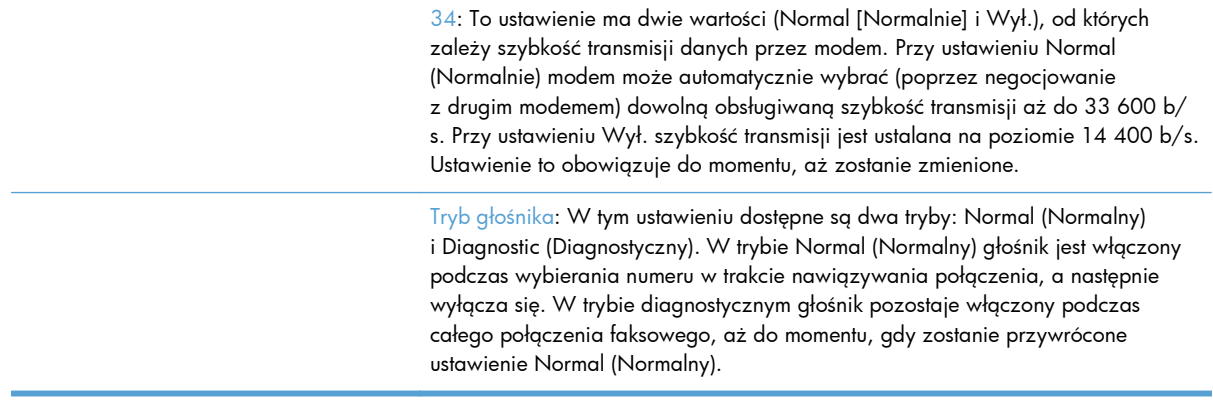

#### **Ustawienia w menu Resetowanie**

Wyświetl menu Administracja, a następnie wybierz menu Resetowanie.

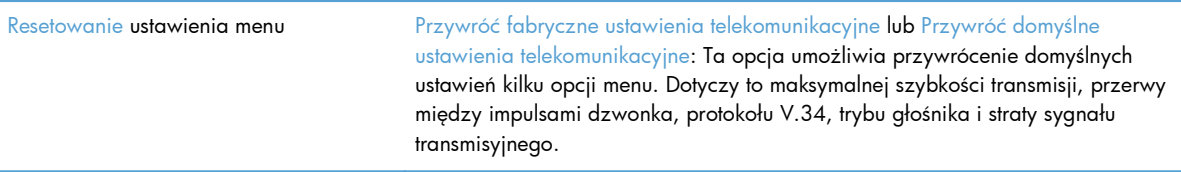

# **Aktualizacje oprogramowania firmowego**

Oprogramowanie sprżetowe w przystawce faksującej można aktualizować. Aktualizacje oprogramowania sprzętowego faksu następują w ramach ogólnej aktualizacji oprogramowania sprzętowego produktu. Więcej informacji znajduje się w instrukcji obsługi urządzenia.

# **12 Zarządzanie i konserwacja**

- [Drukowanie stron informacyjnych](#page-277-0)
- [Korzystanie z wbudowanego serwera internetowego HP](#page-279-0)
- **•** Uż[ytkowanie oprogramowania HP Web Jetadmin](#page-286-0)
- [Funkcje zabezpieczaj](#page-287-0)ące urządzenia
- **•** [Ustawienia ekonomiczne](#page-290-0)
- [Instalacja zewn](#page-292-0)ętrznych urządzeń I/O
- **•** [Czyszczenie urz](#page-294-0)ądzenia
- [Aktualizacje urz](#page-297-0)ądzenia

# <span id="page-277-0"></span>**Drukowanie stron informacyjnych**

Strony informacyjne udostępniają szczegółowe informacje o urządzeniu i jego bieżącej konfiguracji. Aby wydrukować lub wyświetlić strony informacyjne, wykonaj następującą procedurę:

- **1.** Na ekranie głównym przewiń do przycisku Administracja i dotknij go.
- **2.** Otwórz menu Raporty.
- **3.** Wybierz nazwę raportu do wyświetlenia, a następnie dotknij przycisku Drukuj, aby go wydrukować, lub przycisku Wyświetl w celu sprawdzenia ustawień na wyświetlaczu panelu sterowania.

**WAGA:** W przypadku niektórych stron opcja Wyświetl jest niedostępna.

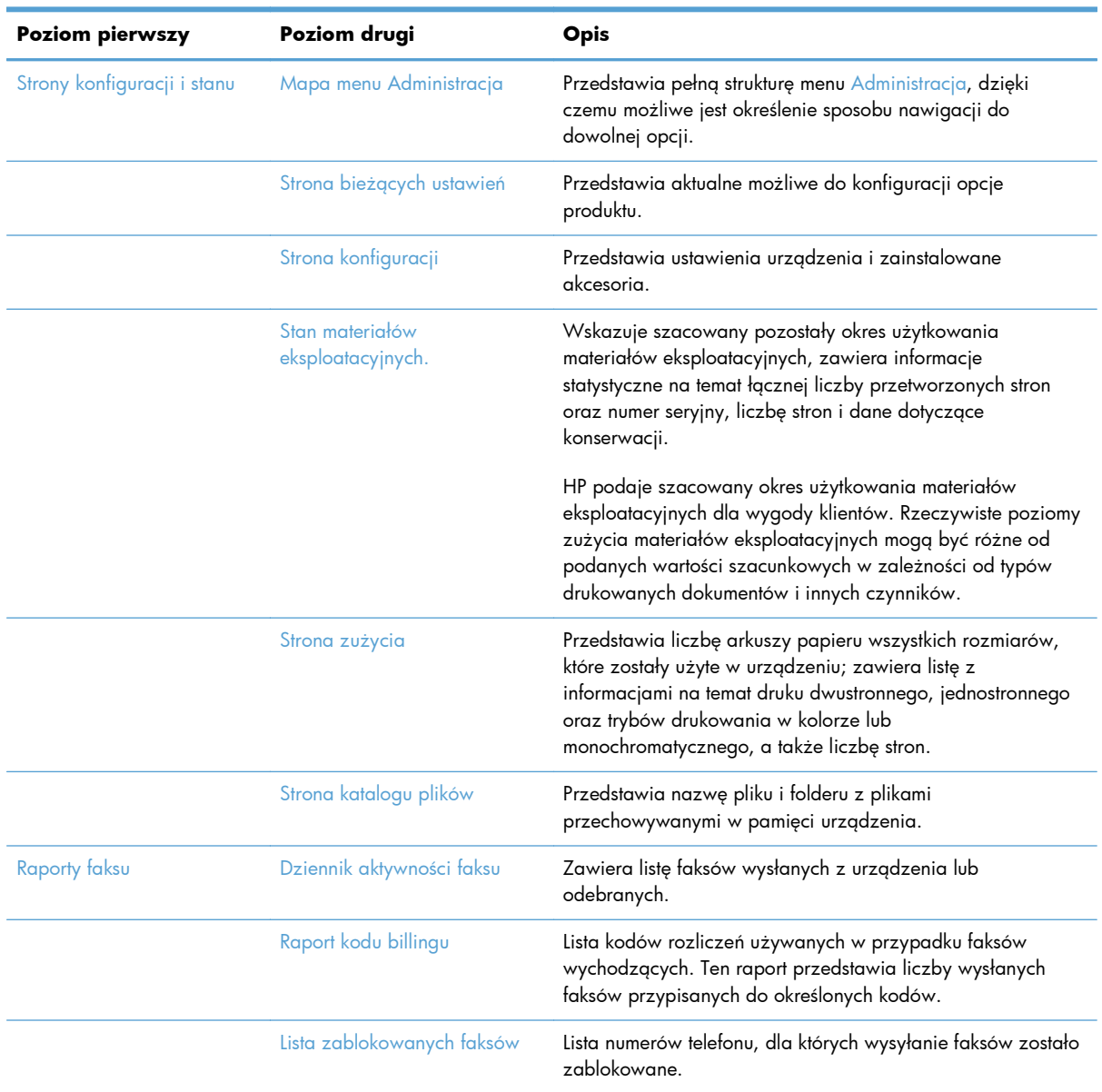

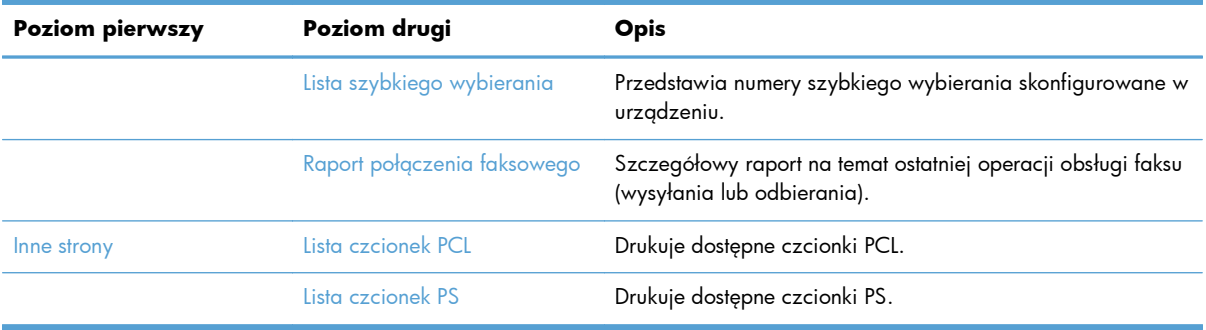

# <span id="page-279-0"></span>**Korzystanie z wbudowanego serwera internetowego HP**

Wbudowany serwer internetowy HP umożliwia przeglądanie stanu urządzenia, konfigurację ustawień sieciowych urządzenia, a także zarządzanie funkcjami drukowania z komputera zamiast używania w tym celu panelu sterowania urządzenia. Oto przykłady możliwości, jakie daje wbudowany serwer internetowy HP:

**UWAGA:** Kiedy urządzenie jest bezpośrednio podłączone do komputera, do wyświetlenia jego stanu można użyć oprogramowania HP Easy Printer Care zamiast korzystać z wbudowanego serwera internetowego HP.

- przeglądanie informacji o stanie urządzenia,
- sprawdzanie poziomu zużycia i zamawianie nowych materiałów eksploatacyjnych,
- przeglądanie i zmiana konfiguracji podajników,
- wyświetlanie i zmienianie konfiguracji menu panelu sterowania urządzenia,
- przeglądanie i drukowanie wewnętrznych stron drukarki,
- otrzymywanie powiadomień o zdarzeniach urządzenia i materiałów eksploatacyjnych,
- przeglądanie i zmiana konfiguracji sieciowej.

Do korzystania z wbudowanego serwera internetowego HP wymagany jest program Microsoft Internet Explorer 5.01 lub nowszy albo Netscape 6.2 lub nowszy dla systemu Windows, Mac OS lub Linux (tylko Netscape). W systemach HP-UX 10 oraz HP-UX 11 jest wymagany program Netscape Navigator 4.7. Wbudowany serwer internetowy HP działa po podłączeniu urządzenia do sieci opartej na protokole IP. Wbudowany serwer internetowy HP nie obsługuje połączeń urządzenia opartych na protokole IPX. Uruchomienie i korzystanie z wbudowanego serwera internetowego HP nie wymaga dostępu do Internetu.

Po podłączeniu urządzenia do sieci wbudowany serwer internetowy HP udostępniany jest automatycznie.

# **Otwieranie strony wbudowanego serwera internetowego HP przy użyciu połączenia sieciowego**

- **1.** Sprawdź adres IP lub nazwę hosta urządzenia:
	- **a.** Na ekranie głównym panelu sterowania urządzenia dotknij przycisku Administracja.
	- **b.** Otwórz menu Raporty.
	- **c.** Wyświetl menu Strona konfiguracji i dotknij przycisku Drukuj.
	- **d.** Znajdź adres IP lub nazwę hosta na stronie HP Jetdirect.
- **2.** W obsługiwanej przeglądarce internetowej uruchomionej na swoim komputerze, wpisz w pasku adresu nazwę hosta lub adres IP urządzenia.

# **Wbudowany serwer internetowy firmy HP — funkcje**

## **Karta Informacje**

#### **Tabela 12-1 Karta Informacje wbudowanego serwera internetowego firmy HP**

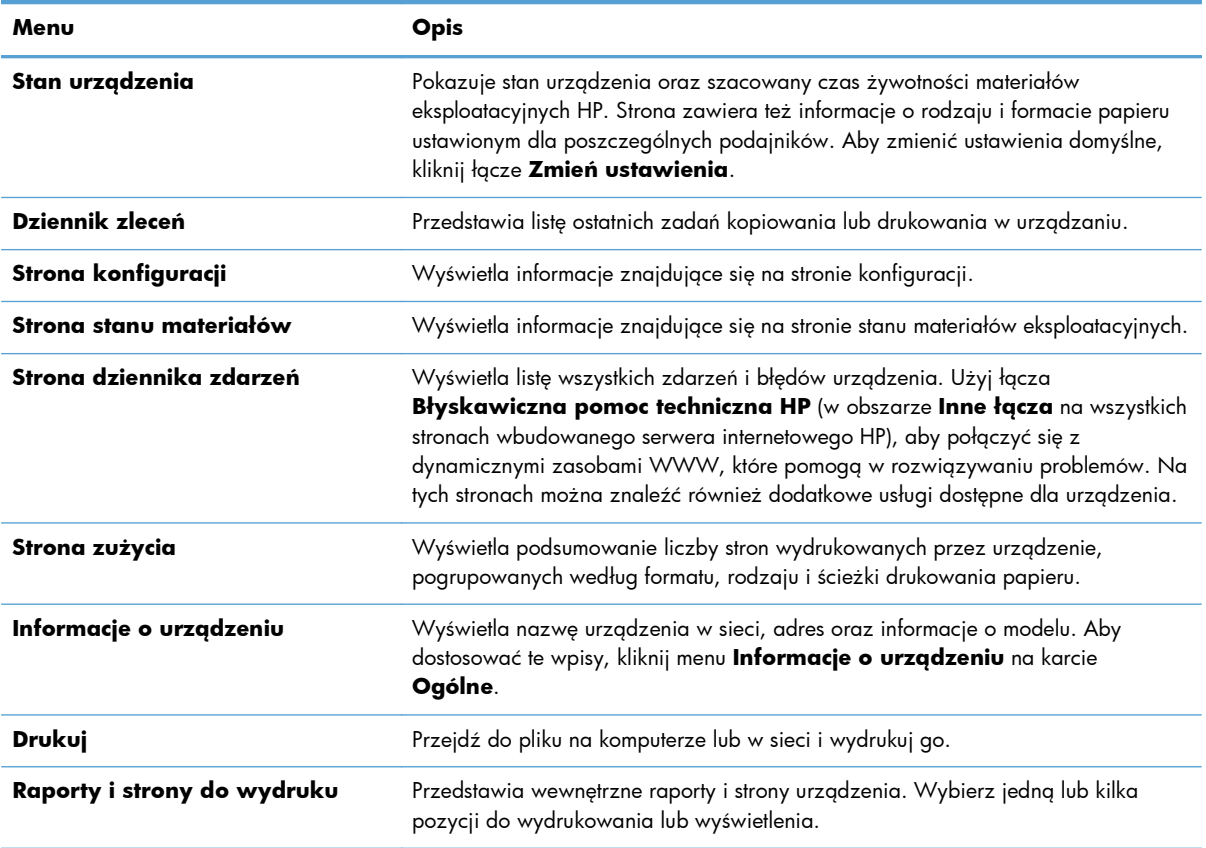

## **Karta Ogólne**

#### **Tabela 12-2 Karta Ogólne wbudowanego serwera internetowego firmy HP**

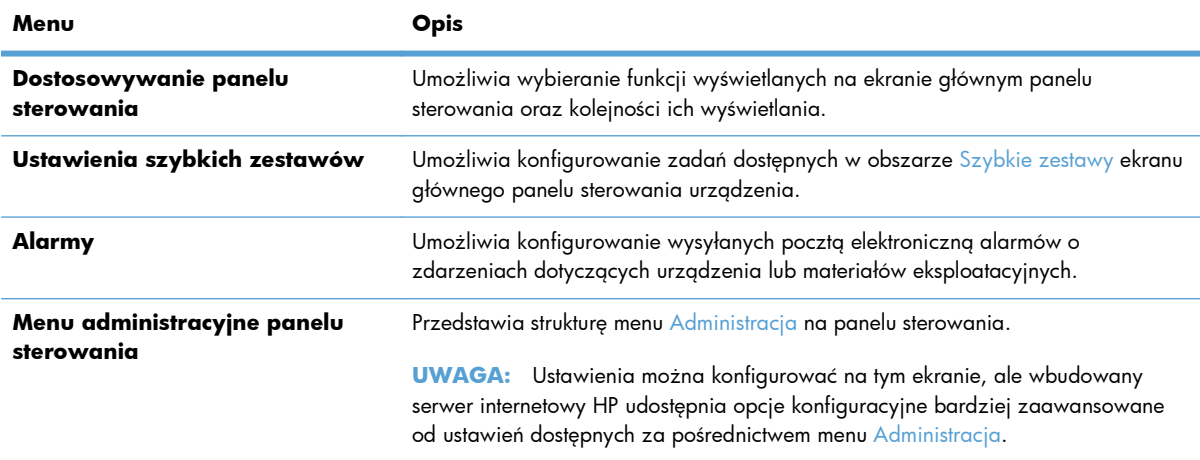

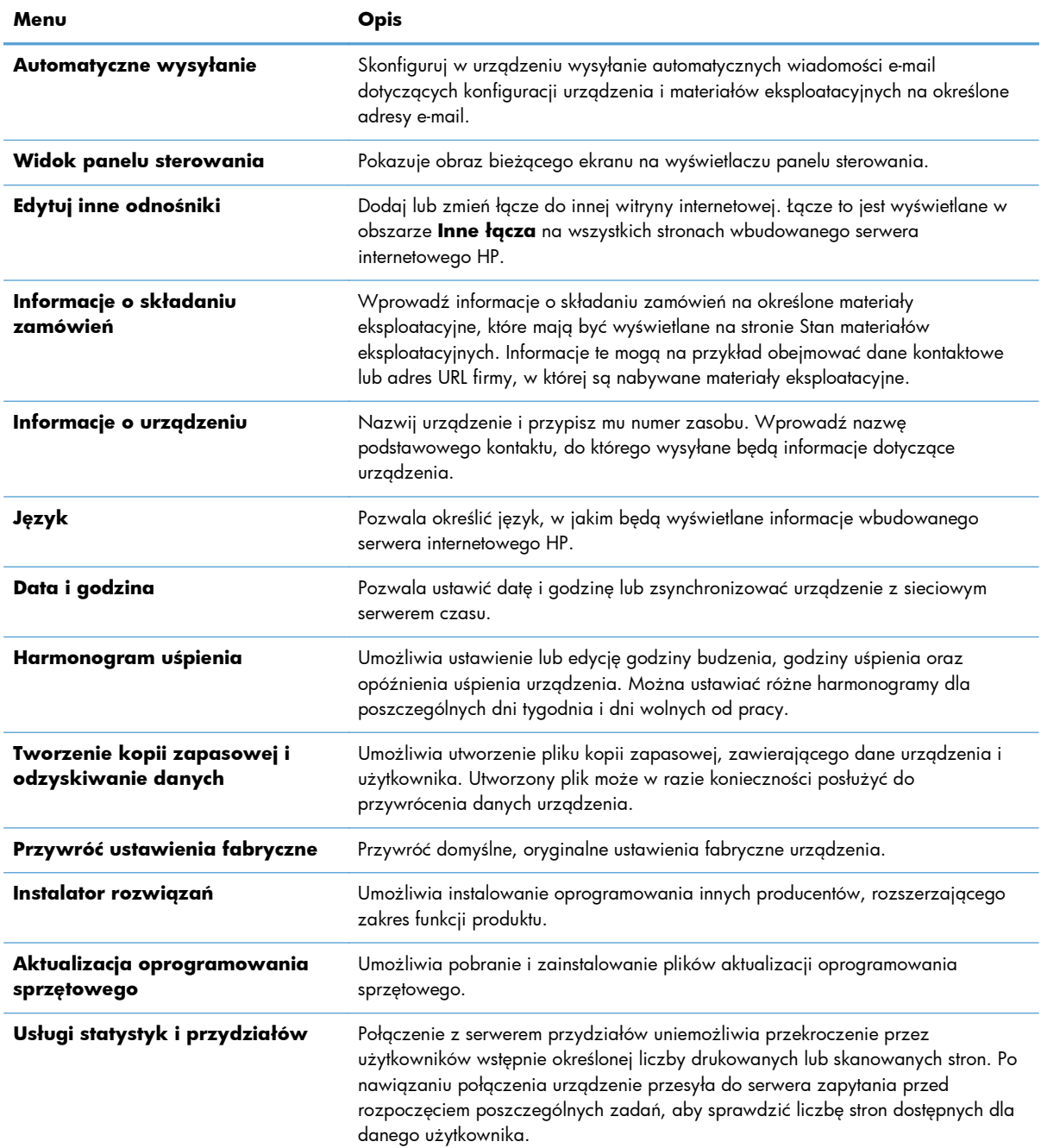

#### **Tabela 12-2 Karta Ogólne wbudowanego serwera internetowego firmy HP (ciąg dalszy)**

## **Karta Kopiuj/Drukuj**

#### **Tabela 12-3 Karta Kopiuj/Drukuj wbudowanego serwera internetowego firmy HP**

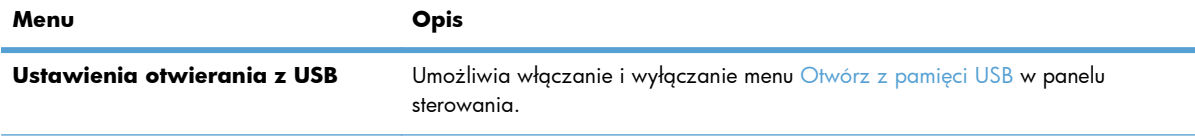

#### **Tabela 12-3 Karta Kopiuj/Drukuj wbudowanego serwera internetowego firmy HP (ciąg dalszy)**

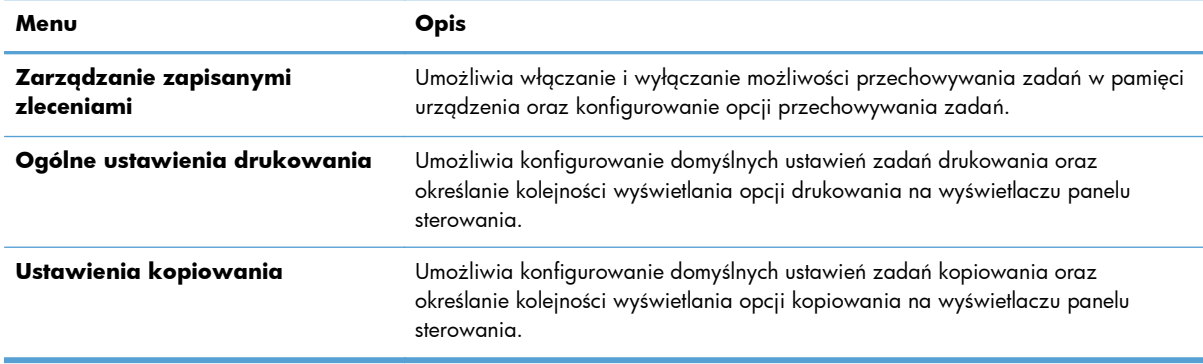

## **Karta Skanowanie/dystrybucja cyfrowa**

#### **Tabela 12-4 Karta Skanowanie/dystrybucja cyfrowa wbudowanego serwera internetowego firmy HP**

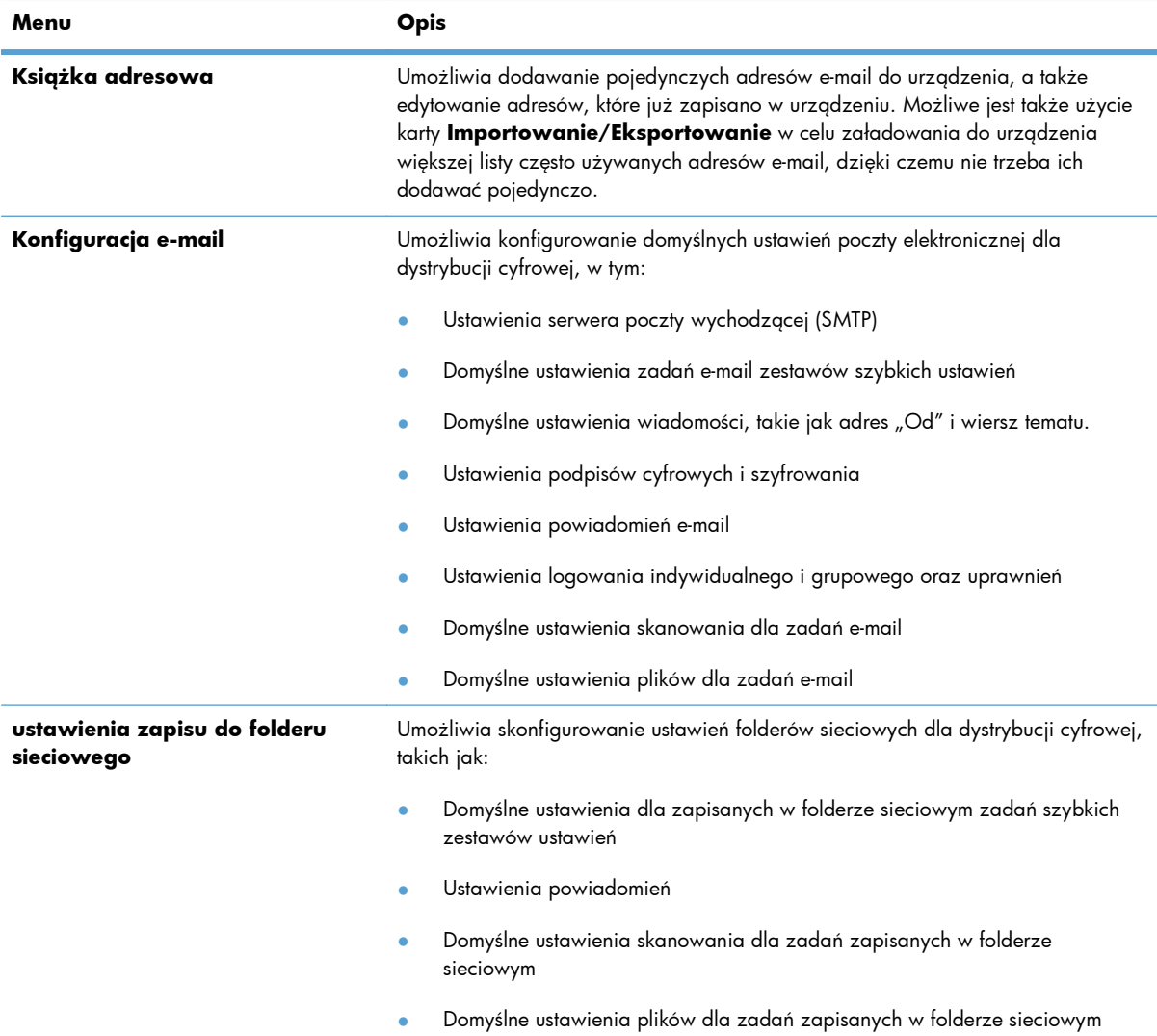

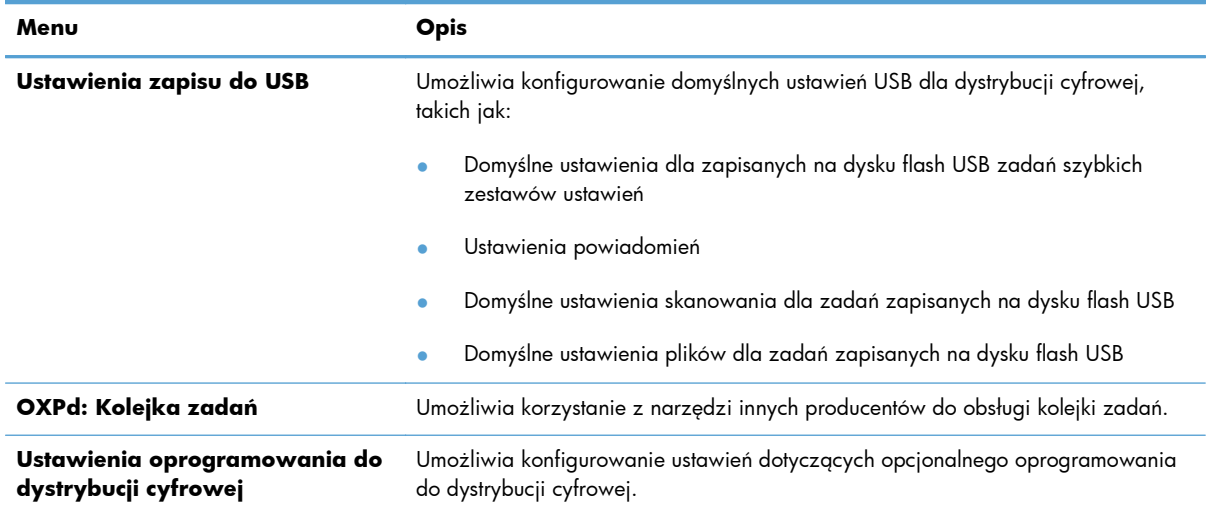

#### **Tabela 12-4 Karta Skanowanie/dystrybucja cyfrowa wbudowanego serwera internetowego firmy HP (ciąg dalszy)**

## **Karta Faksowanie (tylko modele fskm)**

#### **Tabela 12-5 Karta Faksowanie wbudowanego serwera internetowego firmy HP**

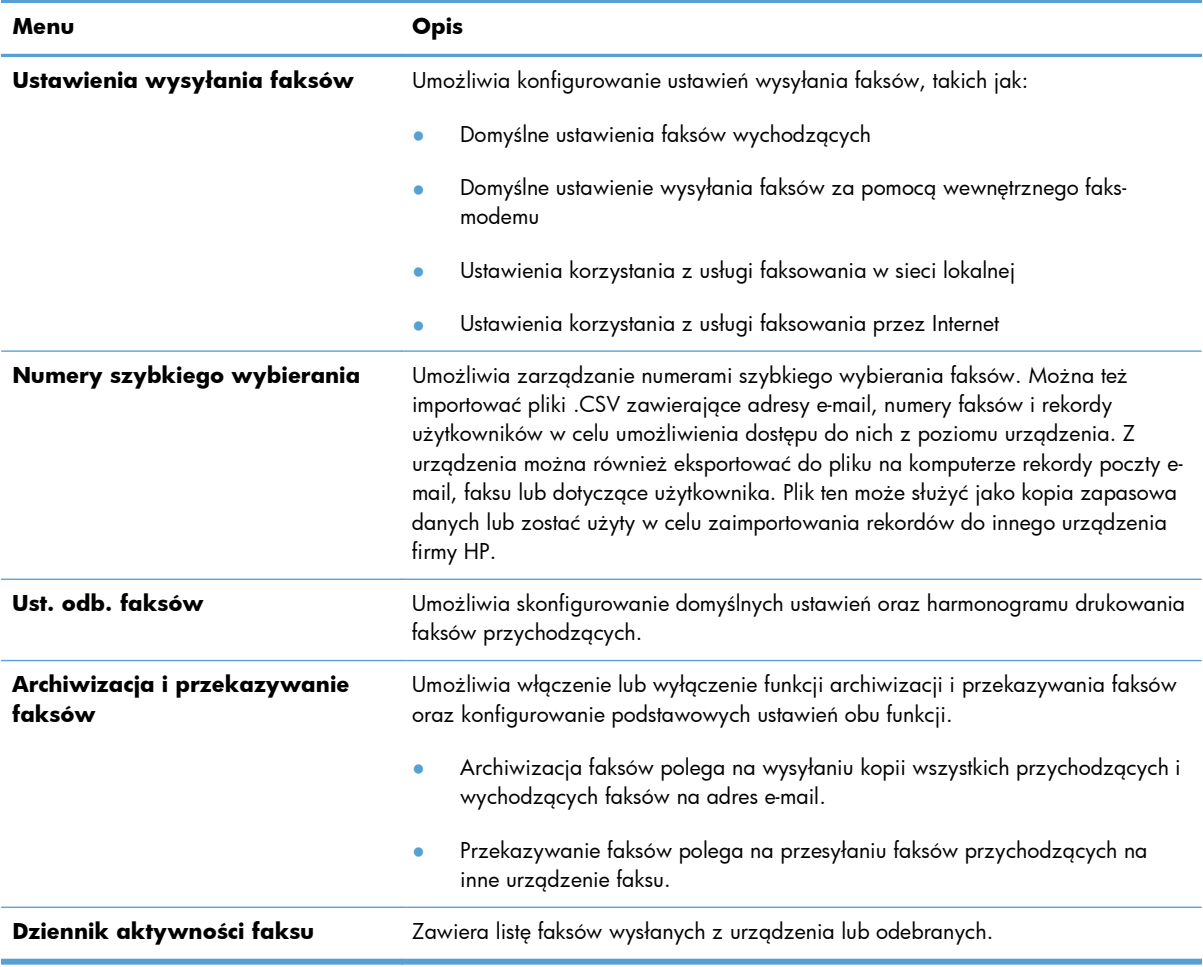

### **Karta Rozwiązywanie problemów**

**Tabela 12-6 Karta Rozwiązywanie problemów wbudowanego serwera internetowego firmy HP**

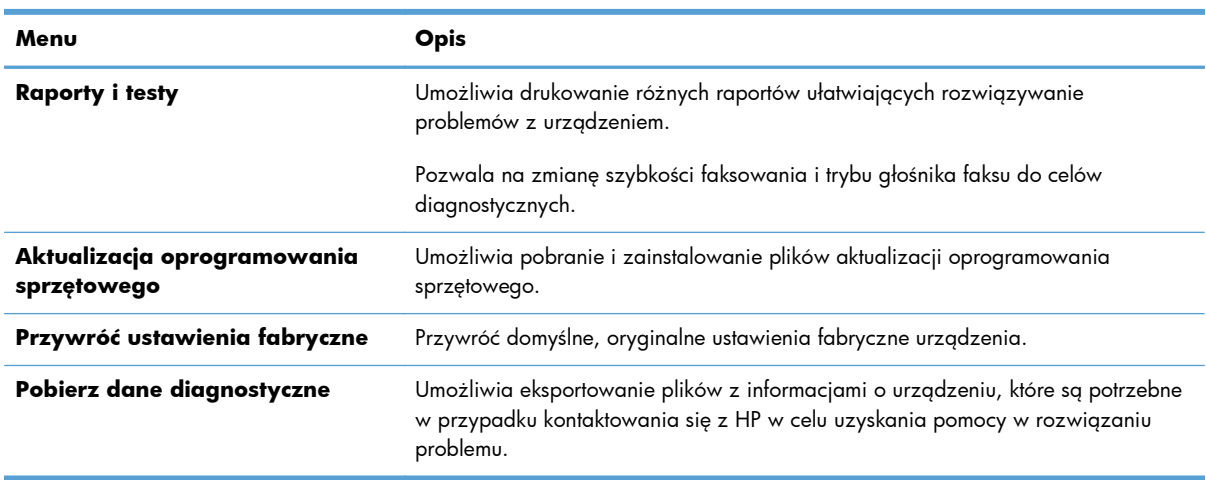

## **Karta Zabezpieczenia**

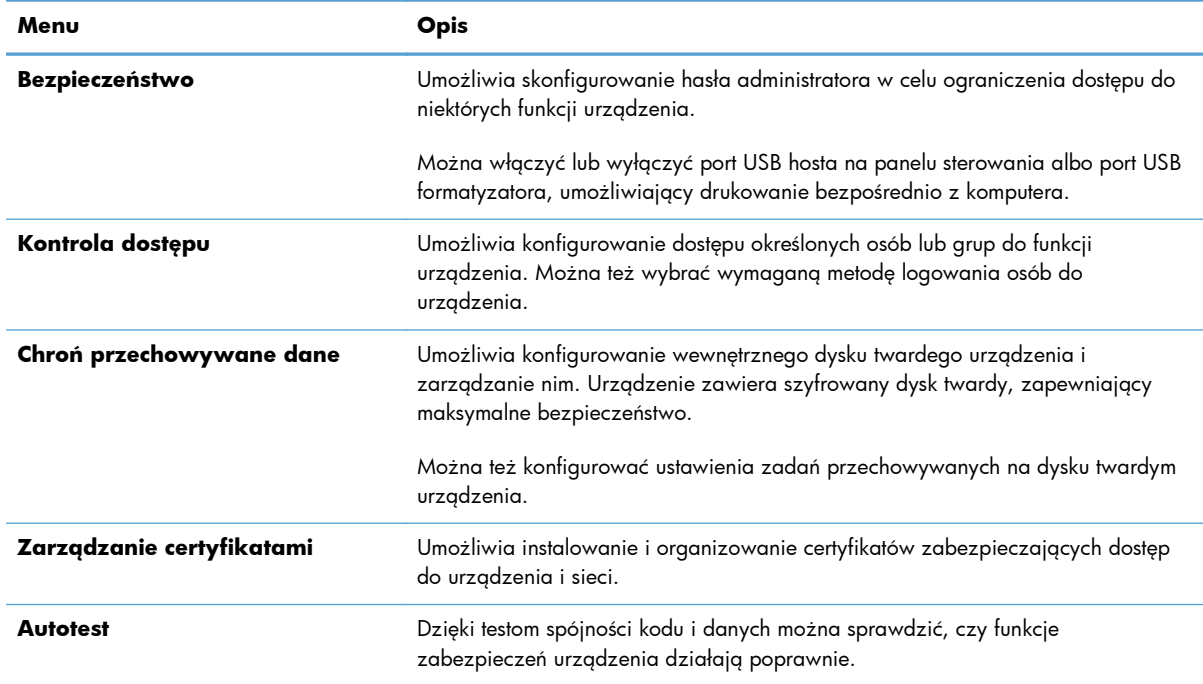

#### **Tabela 12-7 Karta Zabezpieczenia wbudowanego serwera internetowego firmy HP**

## **Karta HP Web Services**

Na karcie **HP Web Services** można zmienić ustawienia funkcji ePrint lub SIPS urządzenia, kiedy jest podłączone do sieci.

### **Karta Praca w sieci**

Karta **Praca w sieci** umożliwia zmianę ustawień sieci urządzenia, gdy jest ono podłączone do sieci opartej na protokole IP. Karta nie jest wyświetlana, jeśli urządzenie zostanie podłączone do sieci innego typu.

## **Lista Inne łącza**

**UWAGA:** Pozycje wyświetlane na liście **Inne łącza** można konfigurować za pomocą menu **Edytuj inne odnośniki** na karcie **Ogólne**. Poniżej przedstawiono łącza domyślne.

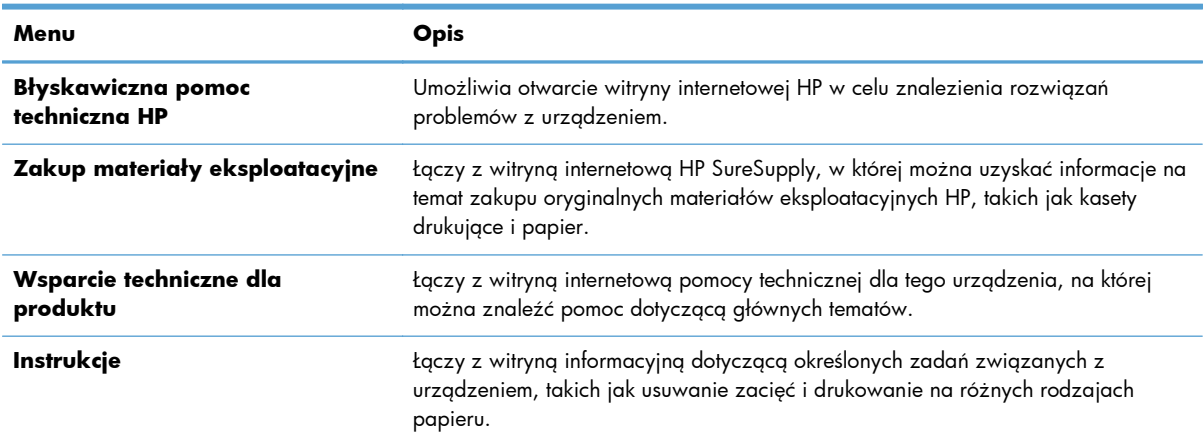

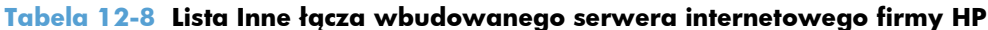

# <span id="page-286-0"></span>**Użytkowanie oprogramowania HP Web Jetadmin**

HP Web Jetadmin to rozwiązanie oparte na łączności internetowej, służące do zdalnej instalacji, monitorowania i rozwiązywania problemów związanych z urządzeniami peryferyjnymi podłączonymi do sieci. Zarządzanie ma charakter proaktywny, co pozwala administratorom sieci na rozwiązywanie problemów, zanim dotkną one użytkowników. Pobierz to darmowe oprogramowanie do zarządzania ze strony [www.hp.com/go/webjetadmin.](http://www.hp.com/go/webjetadmin)

Do oprogramowania HP Web Jetadmin można instalować rozszerzenia obsługujące określone funkcje urządzenia. Oprogramowanie HP Web Jetadmin może automatycznie informować o dostępności nowych rozszerzeń. Na stronie **Aktualizacja produktów** należy wykonać polecenia umożliwiające automatyczne połączenie z witryną HP i zainstalować najnowsze rozszerzenia dla swojego urządzenia.

**UWAGA:** Przeglądarka musi obsługiwać skrypty Java™. Przeglądanie w systemie MacOS nie jest obsługiwane.

# <span id="page-287-0"></span>**Funkcje zabezpieczające urządzenia**

# **Oświadczenia o bezpieczeństwie**

Urządzenie obsługuje standardy zabezpieczeń i zalecane protokoły, które pozwalają zachować bezpieczeństwo urządzenia, chronić ważne informacje w sieci, a także uprościć sposób monitorowania i konserwacji urządzenia.

Szczegółowe informacje na temat bezpieczeństwa rozwiązań obróbki obrazu i drukowania HP można znaleźć na witrynie [www.hp.com/go/secureprinting.](http://www.hp.com/go/secureprinting) Na tej stronie znaleźć można łącza do oficjalnych dokumentów i często zadawanych pytań dotyczących funkcji zabezpieczeń.

#### **IPsec**

IPsec jest zbiorem protokołów odpowiedzialnych za sterowanie ruchem do i z urządzenia w sieci opartej o protokół IP. IPsec umożliwia uwierzytelnianie metodą host-do-hosta, zapewnia spójność danych i szyfrowanie komunikacji w sieci.

W przypadku urządzeń podłączonych do sieci i wykorzystujących serwer druku HP Jetdirect możliwe jest skonfigurowanie ustawień IPsec za pomocą karty **Praca w sieci** we wbudowanym serwerze internetowym HP.

## **Zabezpieczanie wbudowanego serwera internetowego HP**

Przypisz hasło administratora, umożliwiające dostęp do urządzenia i wbudowanego serwera internetowego HP, aby uniemożliwić zmianę ustawień urządzenia nieautoryzowanym użytkownikom.

- **1.** Otwórz usługę wbudowanego serwera internetowego HP wpisując w wierszu adresu w przeglądarce internetowej adres IP urządzenia.
- **2.** Kliknij kartę **Zabezpieczenia**.
- **3.** Otwórz menu **Bezpieczeństwo**.
- **4.** W polu **Użytkownik** wpisz nazwę, która ma być powiązana z hasłem.
- **5.** Wpisz hasło w polu **Nowe hasło** i powtórz je w polu **Sprawdź hasło**.

**UWAGA:** Jeżeli zmieniasz istniejące hasło, to najpierw musisz je wpisać w polu **Stare hasło**.

**6.** Kliknij przycisk **Zastosuj**. Zapisz hasło i schowaj je w bezpiecznym miejscu.

# **Obsługa szyfrowania: Zaszyfrowane wysokowydajne dyski twarde HP**

Urządzenie jest wyposażone w zaszyfrowany dysk twardy. Ten dysk twardy umożliwia szyfrowanie na poziomie sprzętowym, dzięki czemu możliwe jest bezpieczne przechowywanie poufnych danych do drukowania, kopiowania i skanowania bez wpływu na wydajność urządzenia. Dysk twardy używa najnowszej normy zaawansowanego standardu szyfrowania AES (Advanced Encryption Standard), wyposażony jest we wszechstronne funkcje oszczędzania czasu i jest bardzo niezawodny.
Dysk można skonfigurować z poziomu menu **Zabezpieczenia** w usłudze wbudowanego serwera internetowego HP.

Aby uzyskać więcej informacji na temat zaszyfrowanego dysku twardego, patrz *Instrukcja instalacji wysokowydajnego dysku twardego HP*.

- **1.** Wejdź na stronę [www.hp.com/support.](http://www.hp.com/support)
- **2.** W polu wyszukiwania wpisz Secure Hard Disk (Chroniony dysk twardy) i kliknij przycisk **>>**.
- **3.** Kliknij łącze **HP Secure High Performance Hard Disk Drive** (Wysokowydajny dysk twardy HP).
- **4.** Kliknij łącze **Manuals** (Podręczniki).

#### **Zabezpieczanie przechowywanych zleceń**

Istnieje możliwość zabezpieczenia zleceń przechowywanych w urządzeniu poprzez przypisanie im numeru PIN. Każda osoba, która próbuje wydrukować zabezpieczone zlecenia, musi najpierw wprowadzić numer identyfikacyjny PIN na panelu sterowania urządzenia.

#### **Blokowanie menu panelu sterowania**

Za pomocą wbudowanego serwera internetowego możliwe jest zablokowanie różnych funkcji w panelu sterowania.

- **1.** Otwórz usługę wbudowanego serwera internetowego HP wpisując w wierszu adresu w przeglądarce internetowej adres IP urządzenia.
- **2.** Kliknij kartę **Zabezpieczenia**.
- **3.** Otwórz menu **Kontrola dostępu**.
- **4.** W obszarze **Zasady dotyczące rejestracji i uprawnień** wybierz typy użytkowników uprawnionych do korzystania z poszczególnych funkcji.
- **5.** Kliknij przycisk **Zastosuj**.

#### **Zablokuj formatyzator**

Obszar formatyzatora z tyłu urządzenia ma gniazdo, do którego można podłączyć kabel zabezpieczający. Zablokowanie formatyzatora zapobiega wyjęciu z niego cennych komponentów.

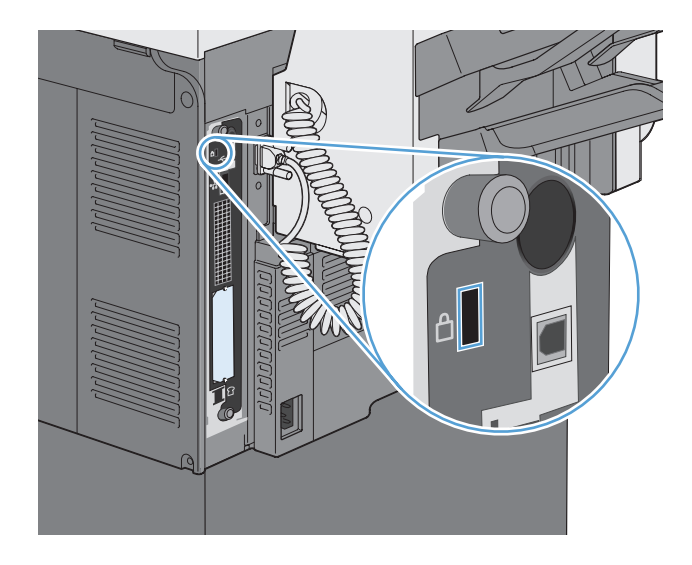

### **Ustawienia ekonomiczne**

#### **Tryby energooszczędne**

Za pomocą funkcji Harmonogram uśpienia można ograniczyć zużycie energii w okresach nieaktywności urządzenia. Istnieje możliwość zaplanowania określonych pór dnia, w których urządzenie przechodzi do trybu uśpienia lub staje się aktywne. Można ustawiać dostosować ten harmonogram do poszczególnych dni tygodnia i dni wolnych od pracy.

Za pomocą funkcji Opóźnienie uśpienia można spowodować automatyczne przechodzenie urządzenia do trybu uśpienia po wstępnie zdefiniowanym okresie nieaktywności.

**WAGA:** Funkcje te nie wpływają na czas nagrzewania się urządzenia.

#### **Konfiguracja trybu uśpienia**

- **1.** Na ekranie głównym dotknij przycisku Administracja.
- **2.** Otwórz wszystkie następujące menu:
	- **a.** Ustawienia wyświetlacza
	- **b.** Tryb uśpienia
- **3.** Wybierz jedną z następujących opcji:
	- Użyj opóźnienia uśpienia: Włącza funkcję Opóźnienie uśpienia.
	- Użyj harmonogramu uśpienia: Włącza funkcję Harmonogram uśpienia.
	- Optymalizuj oszczędność energii/czas oczekiwania: To ustawienie steruje tym, jak długo utrwalacz ma pozostać ciepły między zadaniami. Pozwala to na zoptymalizowanie jego pracy i zużycia energii.

#### **Ustawianie opóźnienia uśpienia**

- **1.** Na ekranie głównym dotknij przycisku Administracja.
- **2.** Otwórz wszystkie następujące menu:
	- **a.** Ustawienia ogólne
	- **b.** Ustawienia energii
	- **c.** Opóźnienie uśpienia
- **3.** Wybierz odpowiedni okres, a następnie dotknij przycisku OK.

#### **Ustawianie harmonogramu uśpienia**

**UWAGA:** Przed użyciem funkcji Harmonogram uśpienia należy skonfigurować ustawienia daty i godziny. Jeśli już skonfigurowano ustawienia daty i godziny, możesz pominąć etapy 2 i 3 procedury przedstawionej poniżej.

- **1.** Na ekranie głównym dotknij przycisku Administracja.
- **2.** Otwórz menu Ustawienia ogólne, a następnie otwórz menu Format daty/godziny. Skonfiguruj następujące ustawienia:
	- Format daty
	- Format czasu
- **3.** Otwórz menu Data/godzina i skonfiguruj następujące ustawienia:
	- Data
	- Godzina
	- Strefa czasowa

Jeśli urządzenie działa na obszarze, gdzie stosowany jest czas letni, zaznacz pole Dostosuj do zmiany czasu na letni.

- **4.** Otwórz menu Ustawienia energii, a następnie otwórz menu Harmonogram uśpienia.
- 5. Dotknij przycisku Dodaj , a następnie wybierz typ zdarzenia do zaplanowania: Budzenie lub Tryb uśpienia.
- **6.** Skonfiguruj następujące ustawienia:
	- Czas zdarzenia
	- Dni zdarzenia
	- Opis zdarzenia
- **7.** Otwórz menu Dni wolne, aby skonfigurować dni wolne od pracy.

## **Instalacja zewnętrznych urządzeń I/O**

Urządzenie jest wyposażone w zewnętrzne gniazdo We/Wy (EIO). W dostępnym gnieździe urządzeń EIO można zainstalować dodatkową kartę serwera druku HP Jetdirect lub zewnętrzny dysk twardy EIO.

**WAGA:** Ten przykład ukazuje instalację karty serwera druku HP Jetdirect.

**1.** Wyłącz urządzenie.

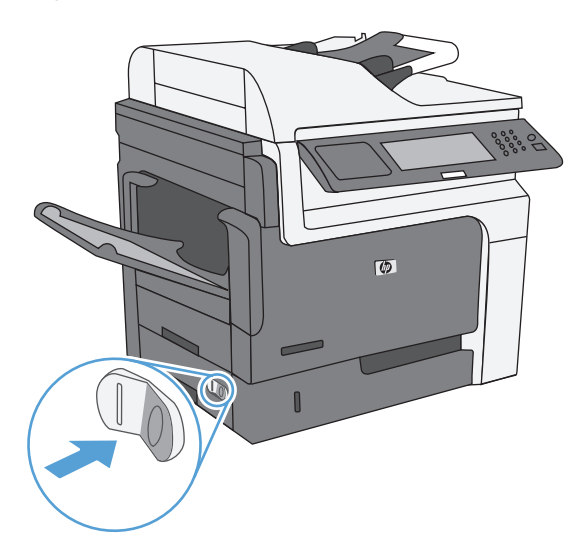

**2.** Odłącz wszystkie kable zasilające i przesyłania danych.

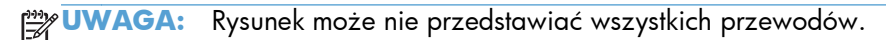

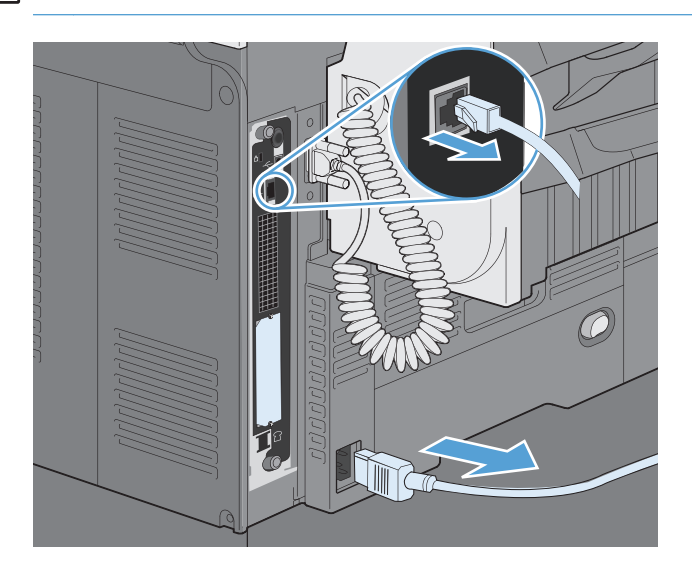

**3.** Poluzuj i wykręć dwie śrubki mocujące pokrywę gniazda EIO w drukarce, a następnie zdejmij pokrywę. Śrubki i pokrywa nie będą już potrzebne. Można je odłożyć.

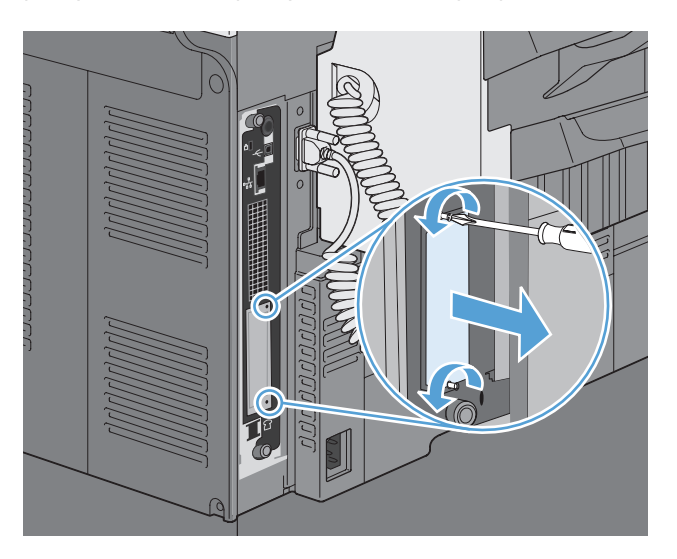

**4.** Mocno włóż kartę serwera druku HP Jetdirect do gniazda EIO.

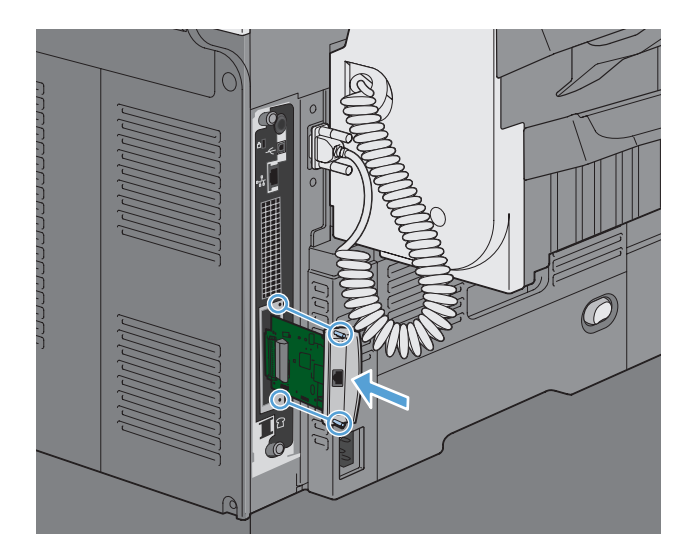

**5.** Włóż i dokręć śrubki mocujące, dostarczone z kartą serwera druku.

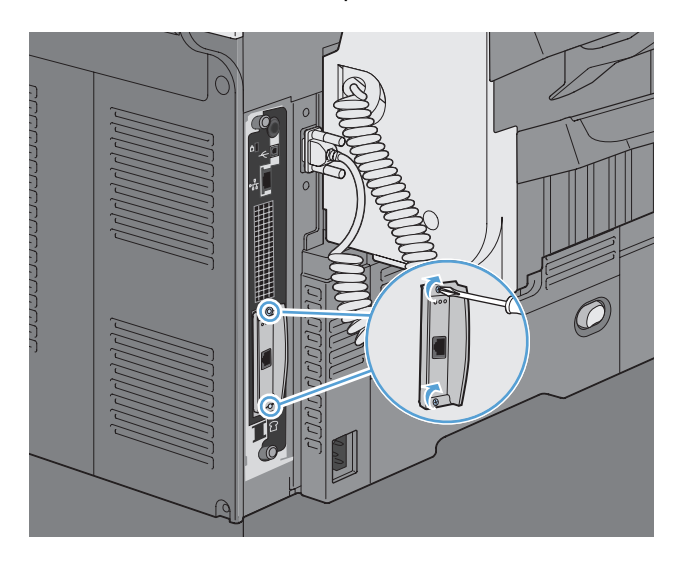

**6.** Podłącz kabel zasilający i pozostałe kable interfejsu, a następnie włącz urządzenie.

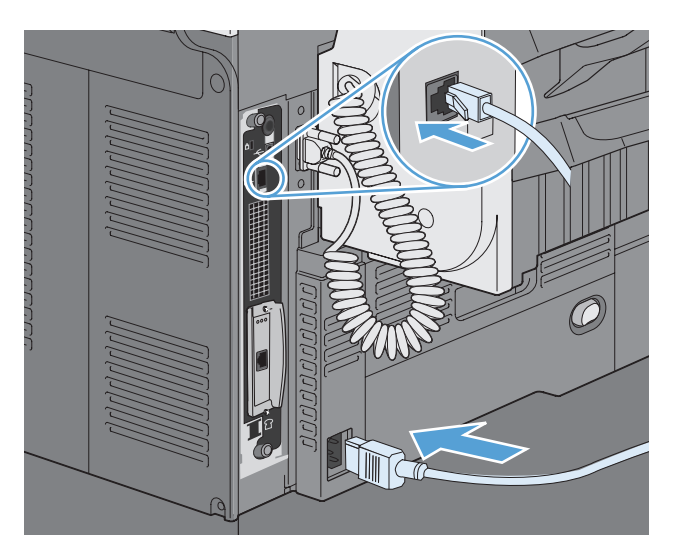

**7.** Wydrukuj stronę konfiguracji. Powinna zostać wydrukowana strona konfiguracyjna HP Jetdirect zawierająca konfigurację sieci i informacje na temat stanu urządzenia.

Jeżeli strona nie została wydrukowana, wyłącz urządzenie i wyjmij, a następnie włóż ponownie kartę serwera druku, aby się upewnić, że jest ona całkowicie włożona do gniazda.

- **8.** Wykonaj jeden z następujących kroków:
	- Wybierz odpowiedni port. Instrukcje znajdują się w dokumentacji systemu operacyjnego komputera.
	- Ponownie zainstaluj oprogramowanie, wybierając tym razem instalację sieciową.

## **Czyszczenie urządzenia**

Do czyszczenia urządzenia od zewnątrz należy używać miękkiej szmatki zwilżonej wodą.

#### **Czyszczenie ścieżki papieru**

- **1.** Na ekranie głównym dotknij przycisku Konserwacja urządzenia.
- **2.** Otwórz następujące menu:
	- Kalibracja/Czyszczenie
	- **•** Strona czyszcząca
- **3.** Dotknij przycisku Drukuj, aby wydrukować stronę.
- **4.** Proces czyszczenia może potrwać kilka minut. Po jego zakończeniu wyrzuć wydrukowaną stronę.

#### **Czyszczenie szyby skanera**

**WAGA:** Jeżeli smugi lub inne wady pojawiają się tylko na kopiach wykonywanych przy pomocy podajnika dokumentów, wyczyść listwę skanera miękką szmatką lub gąbką zwilżoną płynem do szyb nierysującym powierzchni. Listwa skanera znajduje się wzdłuż lewej krawędzi szyby skanera. Czyszczenie całej szyby skanera nie jest konieczne.

Na szybie skanera i białym plastikowym tle mogą się z czasem zbierać zanieczyszczenia, które mogą pogorszyć jakość skanowania. Wykonaj następującą procedurę, aby oczyścić szybę skanera i białe plastikowe tło.

**1.** Wyłącz urządzenie wyłącznikiem zasilania, a następnie odłącz kabel zasilający od gniazdka elektrycznego.

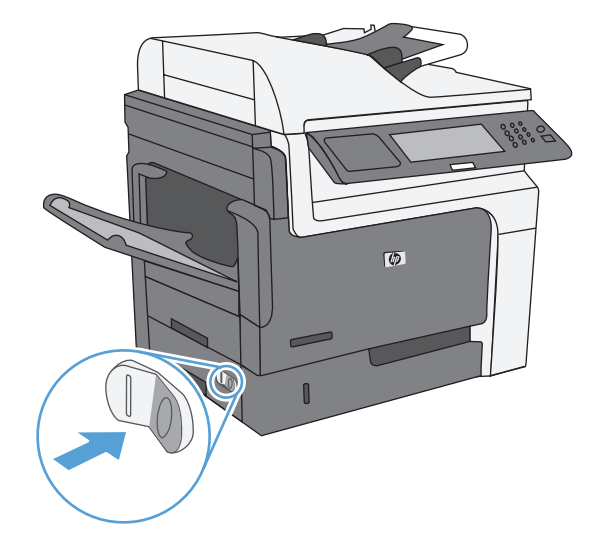

**2.** Otwórz pokrywę skanera.

**3.** Wyczyść szybę skanera i białe plastikowe tło miękką szmatką lub gąbką zwilżoną płynem do szyb nierysującym powierzchni. Wytrzyj szybę i białe plastikowe tło do sucha irchą lub gąbką celulozową, aby uniknąć zacieków.

**OSTROŻNIE:** Do czyszczenia elementów urządzenia nie wolno używać środków ciernych, acetonu, benzenu, amoniaku, alkoholu etylowego ani czterochlorku węgla, gdyż grozi to uszkodzeniem urządzenia. Nie należy stawiać pojemników z płynami bezpośrednio na szybie. Grozi to wyciekiem i uszkodzeniem urządzenia.

**UWAGA:** Dokładnie oczyść cienką, szklaną listwę znajdującą się po lewej stronie szyby skanera. Drobne zanieczyszczenia na tym elemencie powodują smugi na kopiach wykonywanych z podajnika dokumentów.

**4.** Podłącz urządzenie do zasilania i włącz je wyłącznikiem zasilania.

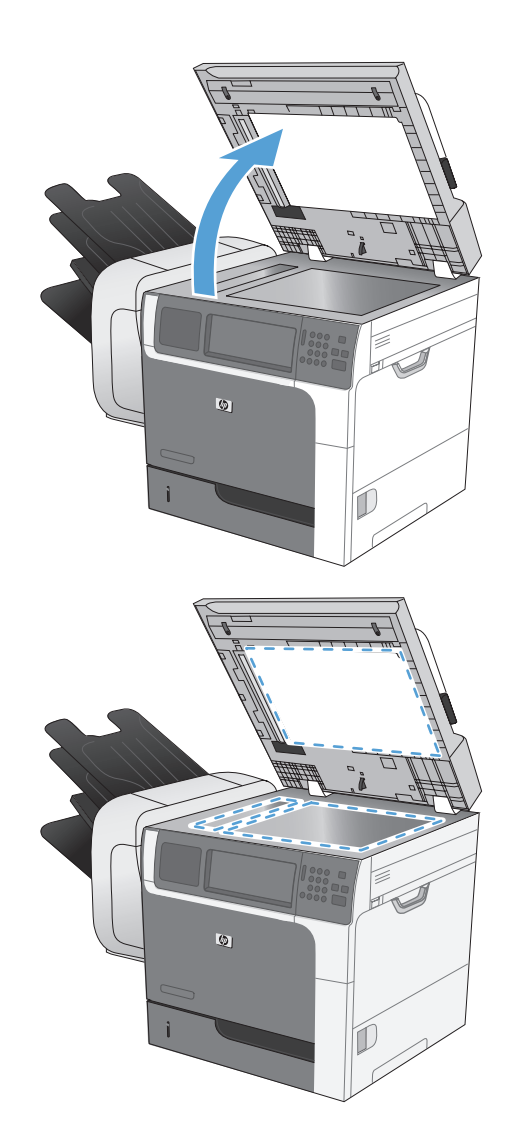

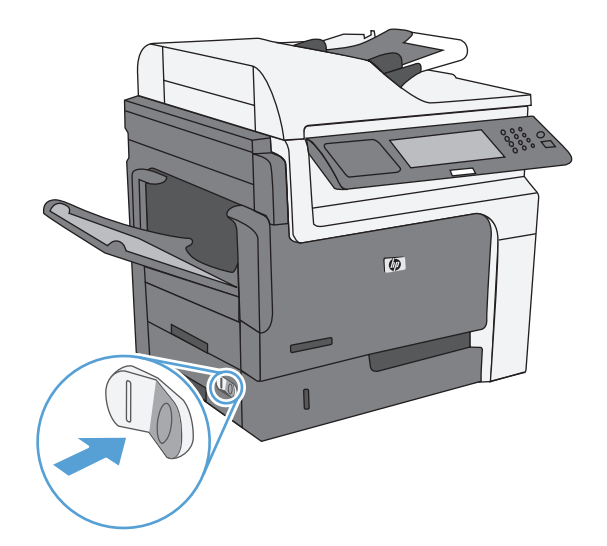

## **Aktualizacje urządzenia**

Aby pobrać najnowsze uaktualnienie oprogramowania sprzętowego dla urządzenia, przejdź do strony [www.hp.com/go/ljm4555mfp\\_firmware](http://www.hp.com/go/ljm4555mfp_firmware).

# **13 Rozwiązywanie problemów**

- Samodzielne rozwią[zywanie problemów](#page-299-0)
- [Lista kontrolna rozwi](#page-300-0)ązywania problemów
- **•** [Przywracanie ustawie](#page-303-0)ń fabrycznych
- [Interpretacja komunikatów na panelu sterowania](#page-304-0)
- [Papier jest podawany nieprawid](#page-305-0)łowo lub zacina się
- **•** [Poprawianie jako](#page-329-0)ści druku
- Strony nie są [drukowane lub drukowanie jest spowolnione](#page-335-0)
- Rozwią[zywanie problemów z drukiem z urz](#page-337-0)ądzenia USB
- Rozwią[zywanie problemów z po](#page-339-0)łączeniami
- Rozwią[zywanie problemów z oprogramowaniem urz](#page-341-0)ądzenia w systemie Windows
- Rozwią[zywanie problemów z oprogramowaniem urz](#page-343-0)ądzenia na komputerach Mac

## <span id="page-299-0"></span>**Samodzielne rozwiązywanie problemów**

Poza informacjami zawartymi w niniejszym podręczniku istnieją również inne źródła oferujące przydatne informacje.

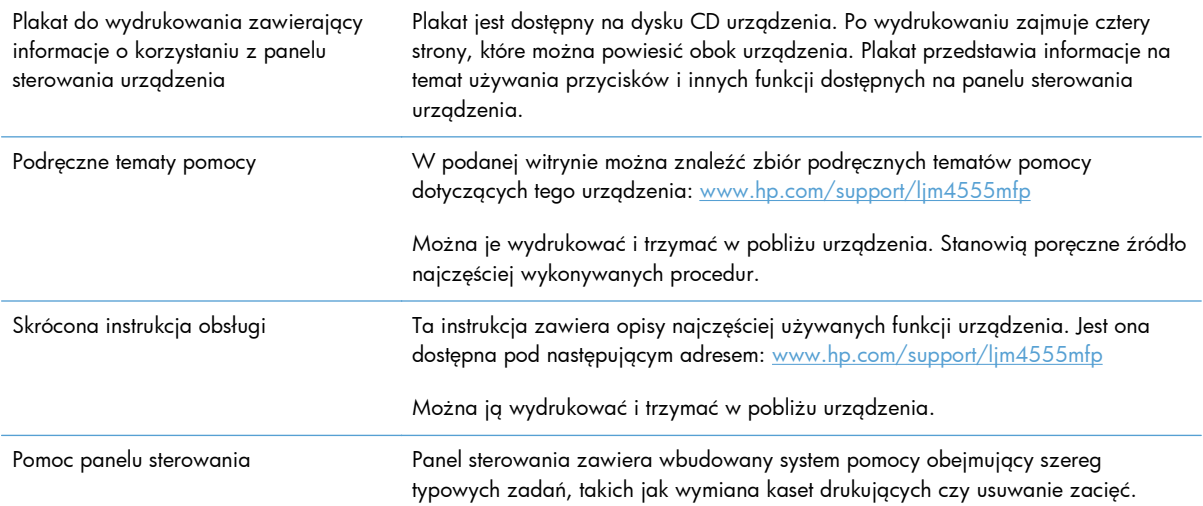

### <span id="page-300-0"></span>**Lista kontrolna rozwiązywania problemów**

Podczas rozwiązywania problemu z urządzeniem wykonaj poniższe kroki.

- **1.** Sprawdź, czy świeci kontrolka Gotowe. Jeśli nie świeci żadna z kontrolek, wykonaj poniższe czynności:
	- **a.** Sprawdź, czy przewód zasilający jest podłączony prawidłowo.
	- **b.** Sprawdź, czy urządzenie jest włączone.
	- **c.** Upewnij się, że napięcie w sieci zasilającej jest zgodne z konfiguracją zasilania produktu. (Sprawdź wymagania dotyczące napięcia zasilania podane na naklejce umieszczonej wewnątrz urządzenia). Jeżeli korzystasz z rozgałęźnika listwowego, którego napięcie nie jest zgodne ze specyfikacjami, podłącz urządzenie bezpośrednio do gniazda sieciowego. Jeśli jest już podłączony do gniazdka zasilania, użyj innego.
	- **d.** Jeżeli opisane metody rozwiązywania problemów nie są skuteczne, należy skontaktować się z Centrum obsługi klientów firmy HP.
- **2.** Sprawdź okablowanie.
	- **a.** Sprawdź podłączenie przewodu łączącego urządzenie z komputerem lub z portem sieciowym. Sprawdź, czy przewód został odpowiednio zamocowany.
	- **b.** Upewnij się, że przewód nie jest uszkodzony, podłączając inny przewód, jeżeli jest to możliwe.
	- **c.** Sprawdź połączenia sieciowe.
- **3.** Na panelu sterowania powinna znajdować się informacja o stanie gotowości. Jeśli pojawił się komunikat o błędzie, rozwiąż problem.
- **4.** Sprawdź, czy używany papier jest zgodny ze specyfikacjami.
- **5.** Wydrukuj stronę konfiguracji.
	- **a.** Na ekranie głównym panelu sterowania urządzenia otwórz następujące menu:
		- Administracja
		- **Raporty**
		- Strony konfiguracji i stanu
		- Strona konfiguracji
	- **b.** Dotknij przycisku Drukuj.

Jeśli strona nie zostanie wydrukowana, sprawdź, czy co najmniej jeden podajnik zawiera papier.

W przypadku zacięcia papieru w urządzeniu postępuj zgodnie z instrukcjami wyświetlanymi na panelu sterowania, aby usunąć zacięcie.

- **6.** Jeżeli strona konfiguracji zostanie wydrukowana, uwzględnij następujące możliwości:
	- **a.** Jeżeli strona nie jest drukowana poprawnie, problem jest związany ze sprzętem urządzenia. Skontaktuj się z Działem obsługi klienta HP.
	- **b.** Jeżeli strona zostanie wydrukowana prawidłowo, oznacza to, że sprzęt urządzenia działa poprawnie. Problem związany jest z używanym komputerem, sterownikiem drukarki lub programem.
- **7.** Wybierz jedną z następujących opcji:

**System Windows**: Kliknij przycisk **Start**, wskaż polecenie **Ustawienia**, a następnie kliknij polecenie **Drukarki** lub **Drukarki i faksy**. Kliknij dwukrotnie nazwę urządzenia.

**lub**

**System Mac OS X**: Otwórz program **Printer Setup Utility (Narzędzie konfiguracji drukarki)** lub listę **Print & Fax** (Drukowanie i faks), a następnie puknij dwukrotnie wiersz urządzenia.

- **8.** Upewnij się, że została zainstalowany sterownik drukarki dla tego urządzenia. Sprawdź program, aby upewnić się, że używany jest sterownik drukarki odpowiedni dla urządzenia. Sterownik drukarki znajduje się na dysku CD dołączonym do urządzenia. Można go także pobrać z następującej witryny internetowej: [www.hp.com/support/ljm4555mfp](http://h20180.www2.hp.com/apps/CLC? h_pagetype=s-001&h_lang=en&h_product=4072930amp;h_client=s-h-e009-1&h_page=hpcom&lang=en).
- **9.** Wydrukuj niewielki dokument z innego programu, z którego można było drukować w przeszłości. Jeżeli dokument zostanie wydrukowany, problem jest związany z używanym programem. Jeżeli problem nie zostanie rozwiązany (dokument nadal nie jest drukowany), wykonaj następujące czynności:
	- **a.** Spróbuj wydrukować zlecenie z innego komputera wyposażonego w oprogramowanie do obsługi urządzenia.
	- **b.** W przypadku podłączenia urządzenia do sieci podłącz urządzenie bezpośrednio do komputera przy użyciu kabla USB. Skieruj urządzenie do właściwego portu lub zainstaluj ponownie oprogramowanie, wybierając nowy typ używanego połączenia.

#### **Czynniki mające wpływ na wydajność urządzenia**

Na szybkość wydruku zadania ma wpływ kilka czynników:

- Maksymalna prędkość urządzenia mierzona w stronach na minutę (str./min)
- Stosowanie specjalnych rodzajów papieru (takich jak folie, papier ciężki i o nietypowych formatach)
- Czas potrzebny na pobranie i przetworzenie danych przez urządzenie
- Złożoność i wielkość elementów graficznych
- **•** Szybkość używanego komputera
- Złącze USB
- Konfiguracja we/wy urządzenia
- System operacyjny sieci i jej konfiguracja (jeśli dotyczy)
- **•** Wykorzystywany sterownik drukarki

## <span id="page-303-0"></span>**Przywracanie ustawień fabrycznych**

- **1.** Na ekranie głównym przewiń do menu Administracja i dotknij go.
- **2.** Otwórz następujące menu:
	- Ustawienia ogólne
	- **•** Przywróć ustawienia fabryczne
- **3.** Wybierz z listy co najmniej jedną kategorię ustawień, a następnie dotknij przycisku Resetuj.

## <span id="page-304-0"></span>**Interpretacja komunikatów na panelu sterowania**

#### **Rodzaje komunikatów panelu sterowania**

Na panelu sterowania są wyświetlane cztery rodzaje komunikatów, mogących wskazywać na stan lub problemy z urządzeniem.

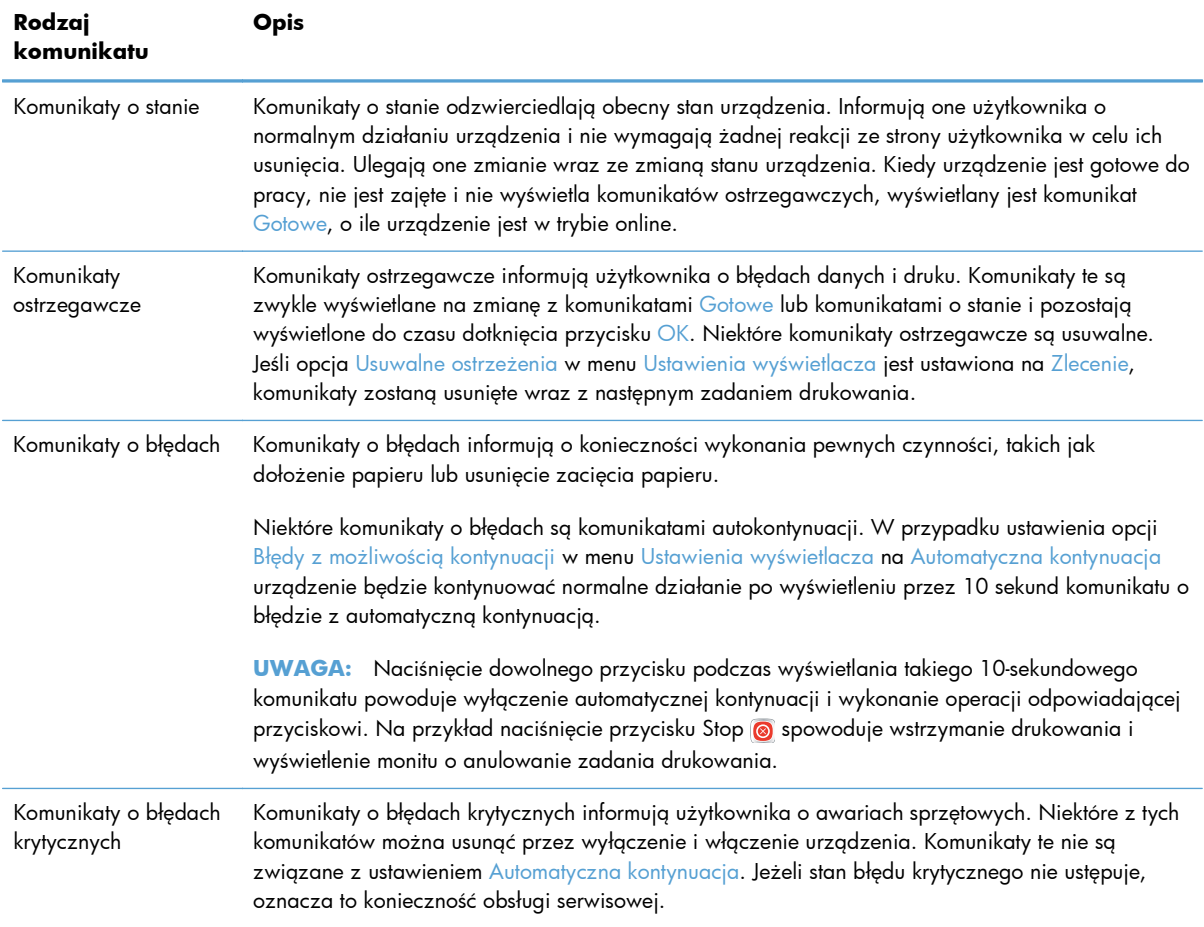

#### **Komunikaty panelu sterowania**

Urządzenie udostępnia wydajny system komunikatów panelu sterowania. Jeśli na panelu sterowania zostanie wyświetlony komunikat, należy wykonać wyświetlane instrukcje, aby rozwiązać problem. Jeśli w urządzeniu wyświetlany jest komunikat "Błąd" lub "Uwaga", ale nie są wyświetlane instrukcje rozwiązania problemu, należy wyłączyć urządzenie i włączyć je ponownie. Jeśli problemy z urządzeniem nadal występują, należy skontaktować się z pomocą techniczną HP.

Aby uzyskać więcej informacji o ostrzeżeniach wyświetlanych w wierszu stanu, dotknij przycisku ostrzeżenia 4.

Aby uzyskać dodatkowe informacje dotyczące różnych tematów, dotknij przycisku Pomoc (?) w prawym górnym rogu ekranu.

## <span id="page-305-0"></span>**Papier jest podawany nieprawidłowo lub zacina się**

- Urządzenie nie pobiera papieru
- Urządzenie pobiera kilka arkuszy papieru
- Zapobieganie zacięciom papieru
- [Usuwanie zaci](#page-306-0)ęć

#### **Urządzenie nie pobiera papieru**

Jeśli urządzenie nie pobiera papieru z podajnika, wypróbuj poniższe rozwiązania.

- **1.** Otwórz urządzenie i wyjmij wszystkie zacięte arkusze papieru.
- **2.** Umieść w podajniku papier w formacie odpowiednim dla zlecenia.
- **3.** Upewnij się, że prowadnice papieru w podajniku są ustawione odpowiednio dla formatu papieru. Przesuń prowadnice, aby dotykały stosu papieru, nie zaginając go.
- **4.** Sprawdź panel sterowania urządzenia i zobacz, czy nie oczekuje ono na potwierdzenie monitu o ręczne podanie papieru. Załaduj papier i kontynuuj drukowanie.

#### **Urządzenie pobiera kilka arkuszy papieru**

Jeśli urządzenie pobiera jednorazowo kilka arkuszy papieru z podajnika, wypróbuj poniższe rozwiązania.

- **1.** Wyjmij stos papieru z podajnika, zegnij łagodnie kilka razy, obróć o 180 stopni i przewróć na drugą stronę. **Nie należy kartkować papieru.** Włóż stos papieru z powrotem do podajnika.
- **2.** Należy używać tylko papieru spełniającego specyfikacje firmy HP dla tego urządzenia.
- **3.** Używaj papieru, który nie jest zmięty, załamany ani zniszczony. W razie potrzeby weź papier z innego opakowania.
- **4.** Upewnij się, że poajnik nie jest przepełniony. Jeśli jest, wyjmij z niego cały stos papieru, wyprostuj go, a następnie włóż do podajnika tylko część arkuszy.
- **5.** Upewnij się, że prowadnice papieru w podajniku są ustawione odpowiednio dla formatu papieru. Przesuń prowadnice, aby dotykały stosu papieru, nie zaginając go.

#### **Zapobieganie zacięciom papieru**

Aby ograniczyć zjawisko zacięć papieru, wypróbuj następujące rozwiązania.

- **1.** Należy używać tylko papieru spełniającego specyfikacje firmy HP dla tego urządzenia.
- **2.** Używaj papieru, który nie jest zmięty, załamany ani zniszczony. W razie potrzeby weź papier z innego opakowania.
- **3.** Stosuj papier, który wcześniej nie był używany do drukowania ani kopiowania.
- <span id="page-306-0"></span>**4.** Upewnij się, że podajnik nie jest przepełniony. Jeśli jest, wyjmij z niego cały stos papieru, wyprostuj go, a następnie włóż do podajnika tylko część arkuszy.
- **5.** Upewnij się, że prowadnice papieru w podajniku są ustawione odpowiednio dla formatu papieru. Przesuń prowadnice, aby dotykały stosu papieru, nie zaginając go.
- **6.** Upewnij się, że podajnik jest całkowicie wsunięty do urządzenia.
- **7.** Jeśli drukujesz na papierze o dużej gramaturze, wytłaczanym albo perforowanym, używaj funkcji podawania ręcznego i wprowadzaj arkusze pojedynczo.

#### **Usuwanie zacięć**

#### **Miejsca zacięć papieru**

Poniższa ilustracja umożliwia zlokalizowanie miejsca zacięcia papieru. Dodatkowo na panelu sterowania są wyświetlane instrukcje umożliwiające zlokalizowanie i usunięcie zacięcia.

**WAGA:** Na wewnętrznych elementach urządzenia, których otwarcie może być wymagane w celu usunięcia zacięcia, znajdują się zielone uchwyty lub zielone etykiety.

**OSTRZEŻENIE!** W celu uniknięcia porażenia prądem elektrycznym, przed dotknięciem wnętrza urządzenia należy zdjąć wszelkie naszyjniki, bransolety i inne metalowe przedmioty.

**Rysunek 13-1** Miejsca zacięć papieru

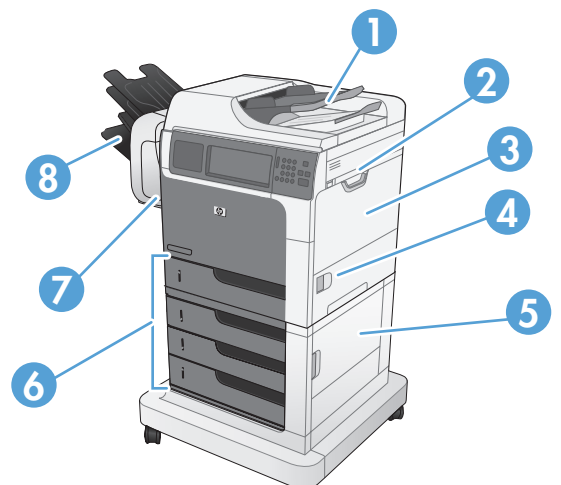

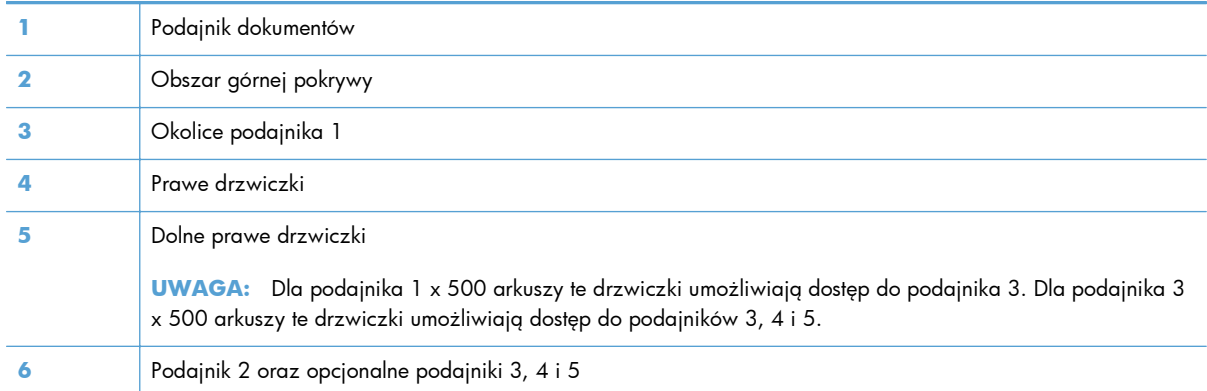

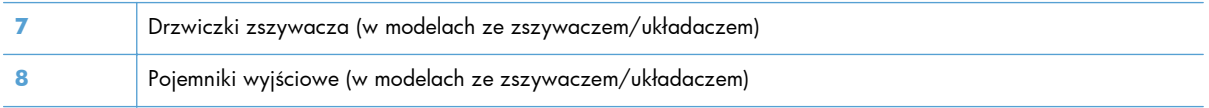

#### **Usuń zacięty papier z podajnika dokumentów**

**1.** Otwórz pokrywę podajnika dokumentów.

**2.** Unieś drzwiczki dostępowe i wyjmij zacięty papier.

**3.** Zamknij pokrywę podajnika dokumentów.

 $\frac{1}{2}$ 下  $\overline{\mathbb{Q}}$ 

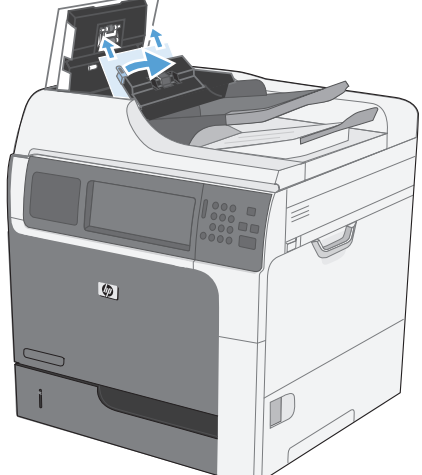

- $\mathbf{Q}$
- 

#### **Usuń zacięcia papieru w zszywaczu (w modelach ze zszywaczem/ układaczem)**

**1.** Wciśnij zwolnienie zatrzasku, a następnie wysuń zszywacz/układacz z urządzenia.

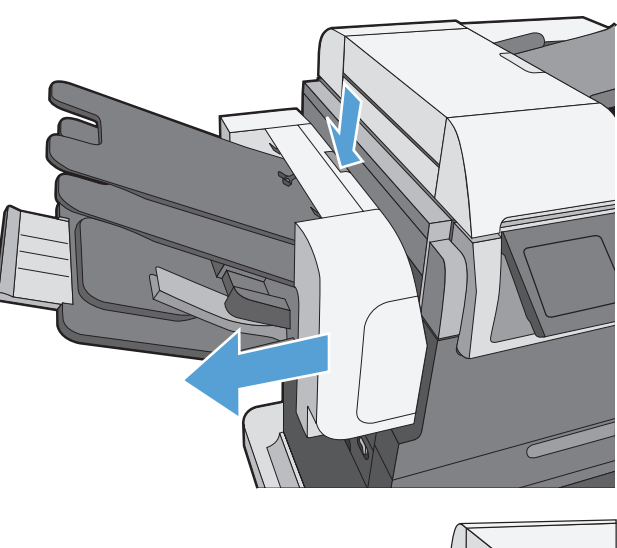

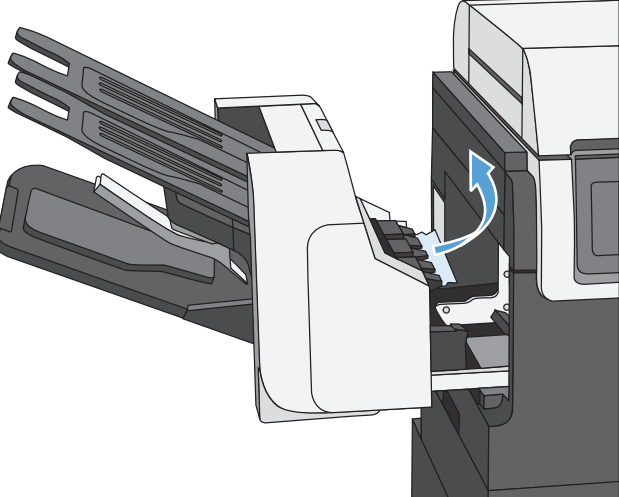

**2.** Jeżeli widać zacięty papier, wyciągnij go w linii prostej.

**3.** Wsuń zszywacz/układacz do urządzenia, aż zatrzask zaskoczy.

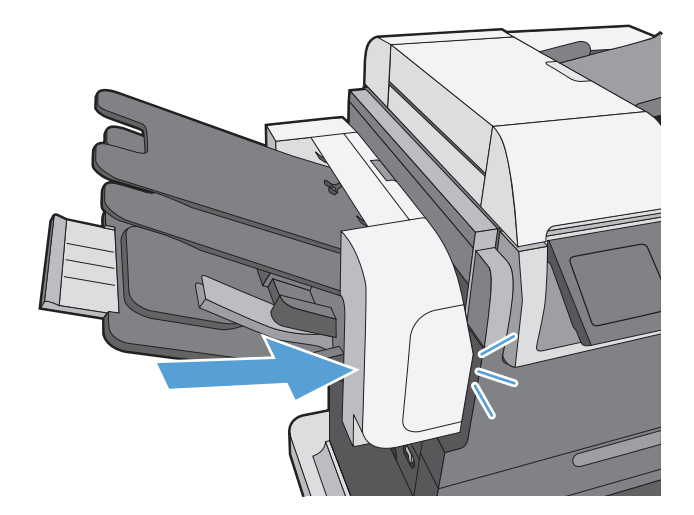

#### **Usuwanie zacięć zszywek (w modelach ze zszywaczem/układaczem)**

**1.** Wciśnij zwolnienie zatrzasku, a następnie wysuń zszywacz/układacz z urządzenia.

**2.** Otwórz drzwiczki kasety ze zszywkami.

**3.** Podnieś zielony uchwyt kasety ze zszywkami, a następnie wyciągnij kasetę ze zszywacza.

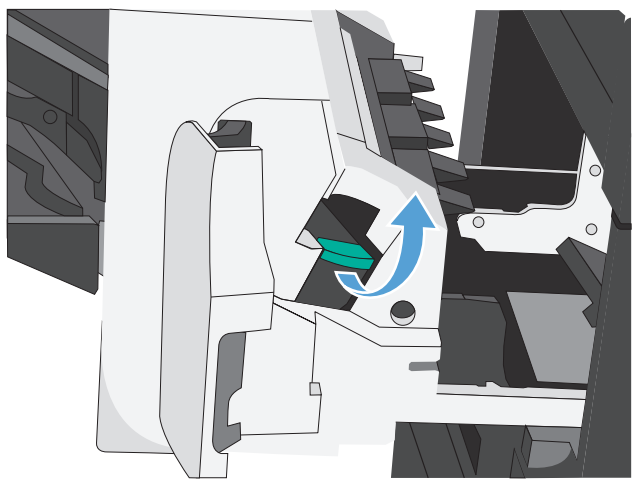

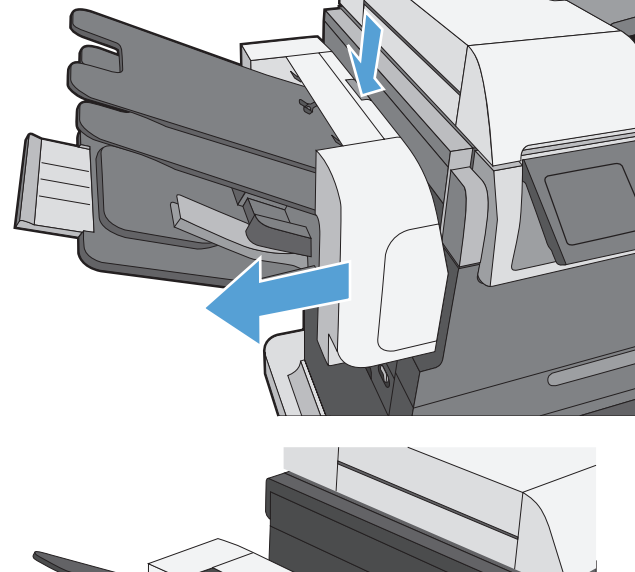

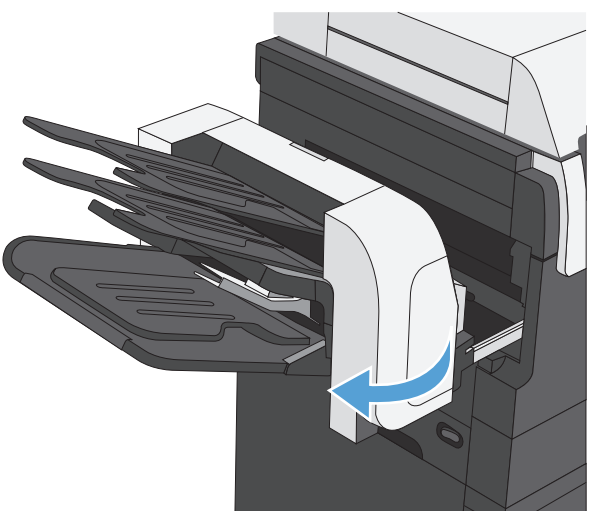

**4.** Podnieś do góry niewielką dźwignię z tyłu kasety ze zszywkami.

**5.** Usuń zacięte zszywki.

**6.** Zamknij dźwignię z tyłu kasety ze zszywkami. Upewnij się, że dźwignia została zablokowana w prawidłowym położeniu.

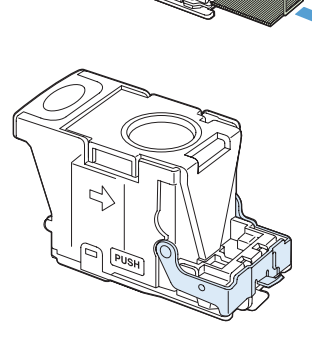

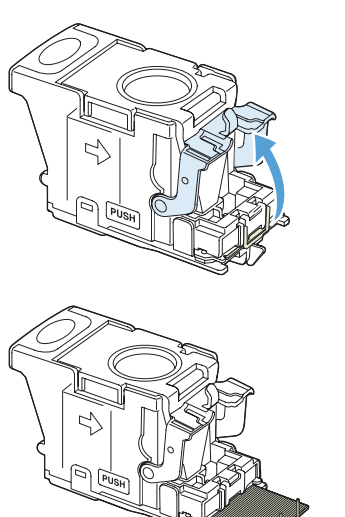

- **7.** Włóż kasetę do zszywacza, dociśnij zieloną dźwignię aż do zablokowania na miejscu i zamknij drzwiczki kasety ze zszywkami.
- $\circ$  $\circ$

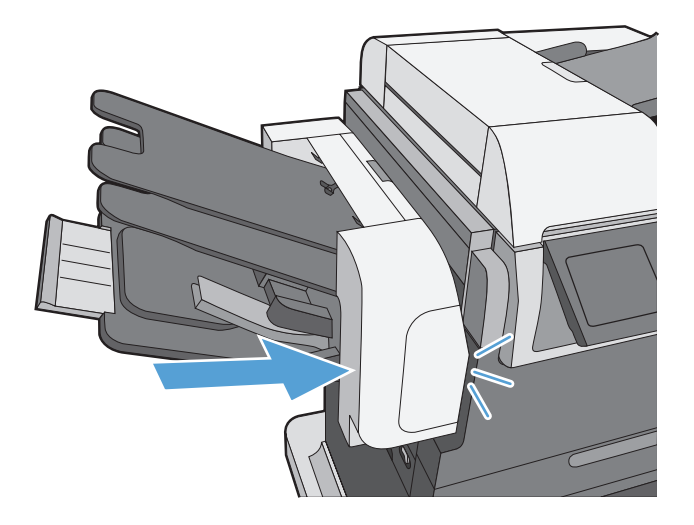

**8.** Wsuń zszywacz/układacz do urządzenia, aż zatrzask zaskoczy.

#### **Usuwanie zacięć w obszarze pojemnika wyjściowego**

**1.** Jeśli papier jest widoczny w pojemniku wyjściowym, chwyć go za krawędź i usuń.

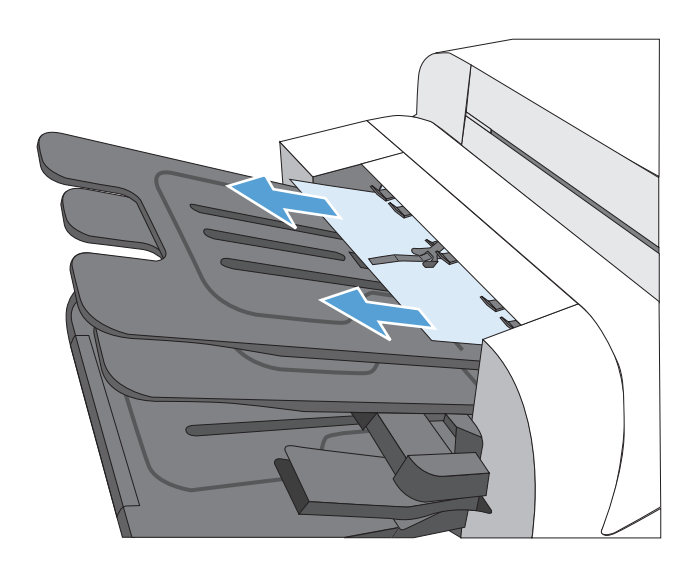

#### **Usuwanie zacięć pod górną pokrywą**

**1.** Pociągnij dźwignię zwalniającą pokrywy górnej, aby otworzyć pokrywę.

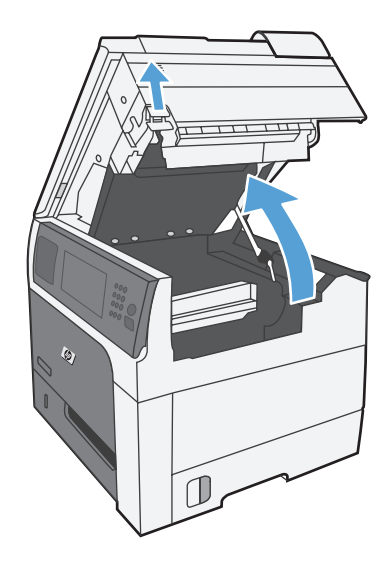

**2.** Usuń zacięte arkusze, widoczne w obszarze kasety drukującej.

**3.** Jeżeli nie widać zaciętego papieru, wyjmij kasetę drukującą i usuń zacięty papier ze ścieżki papieru.

**4.** Zainstaluj ponownie kasetę drukującą i zamknij górną pokrywę.

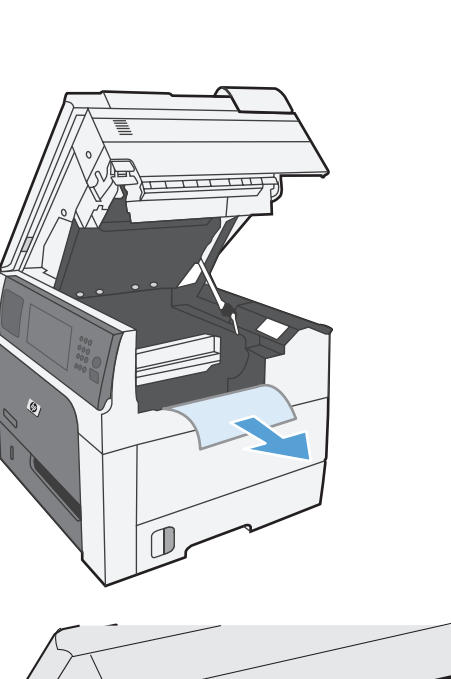

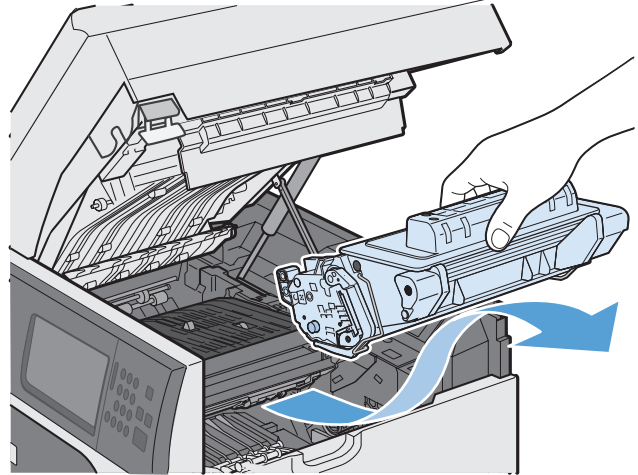

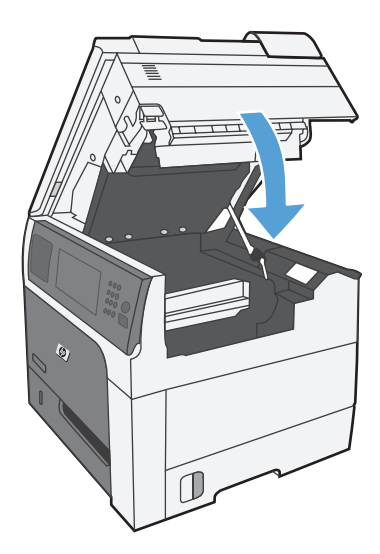

#### **Usuwanie zacięć przy prawej osłonie**

**1.** Otwórz prawe drzwiczki.

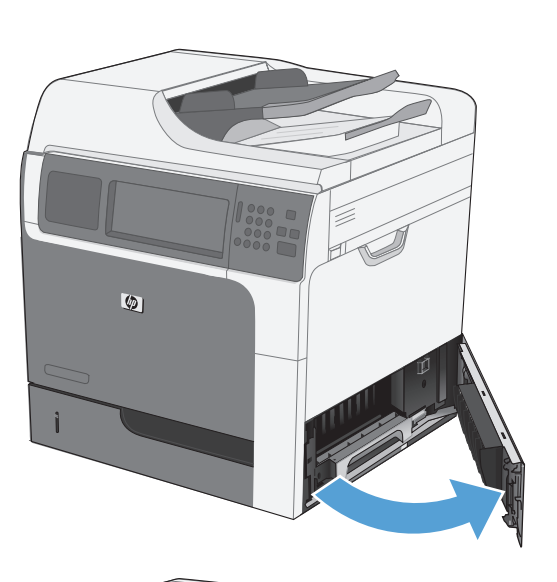

**2.** Usuń papier z obszaru podajnika, delikatnie go wyciągając.

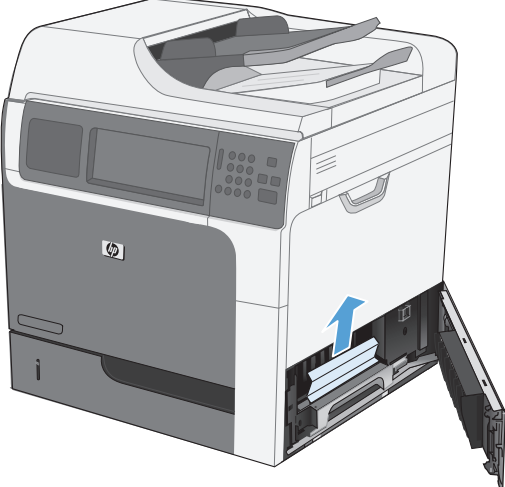

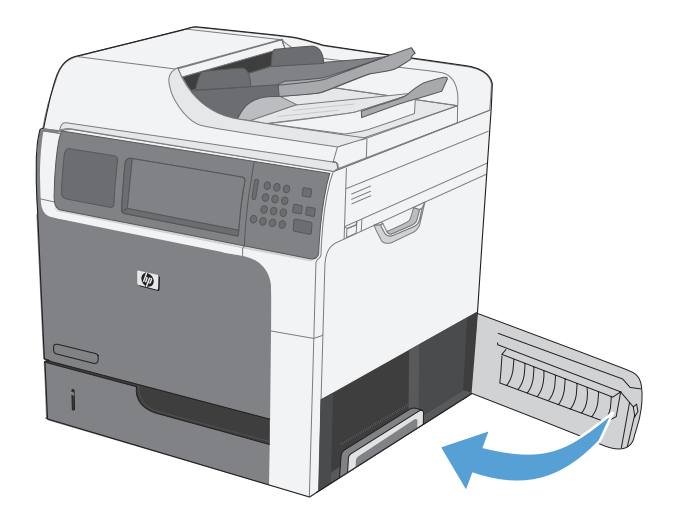

**3.** Zamknij prawe drzwiczki.

#### **Usuwanie zacięć w podajniku 1**

**1.** Usuń zacięcie, ostrożnie wyciągając papier w linii prostej. Dotknij przycisku OK, aby usunąć komunikat.

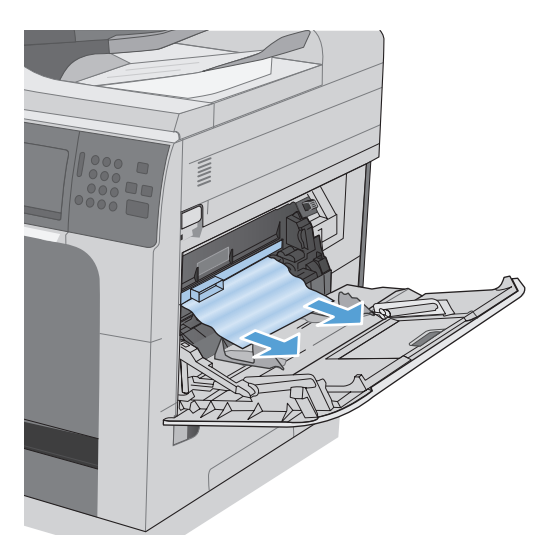

**2.** Jeżeli nie można usunąć papieru, zdejmij czarną plastikową osłonę.

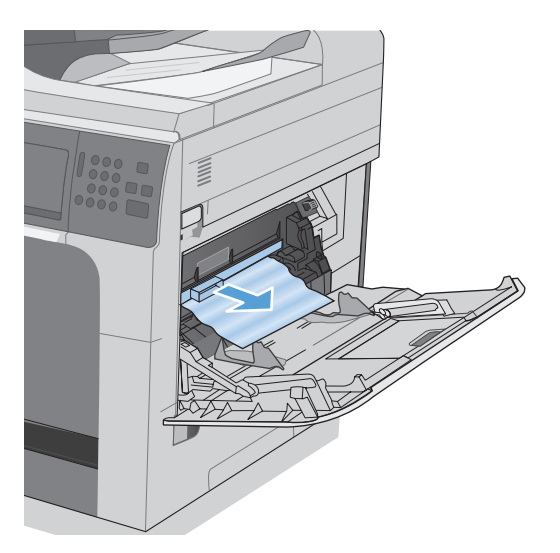

**3.** Pociągnij dźwignię zwalniającą górną pokrywę, aby ją otworzyć, a następnie usuń kasetę drukującą.

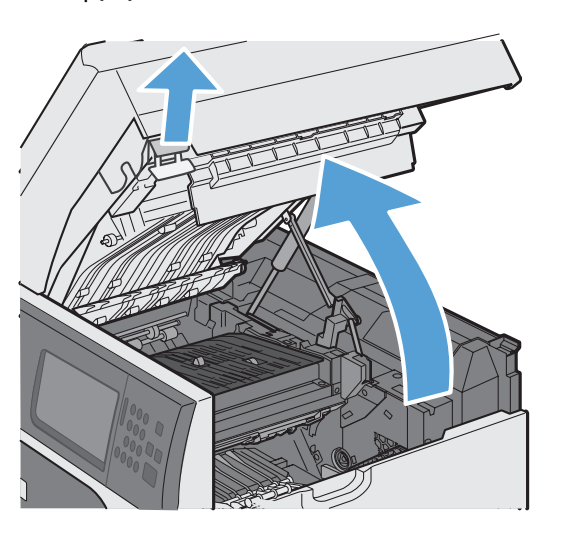

**4.** Z przodu rolki rejestratora, unieś małą zieloną dźwigienkę aby podnieść plastikową osłonę rolki i wyciągnij zacięty papier, ciągnąc w linii prostej.

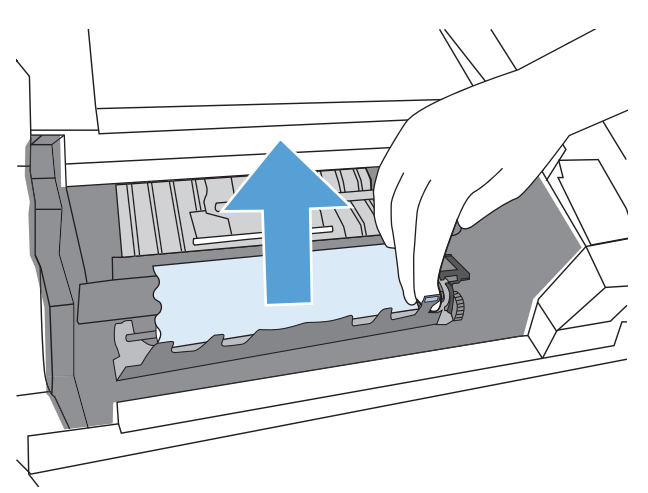

**5.** Z tyłu rolki, dłuższą zieloną dźwignią podnieś metalową osłonę i wyciągnij zacięty papier, ciągnąc w linii prostej. Dotknij przycisku OK, aby usunąć komunikat.

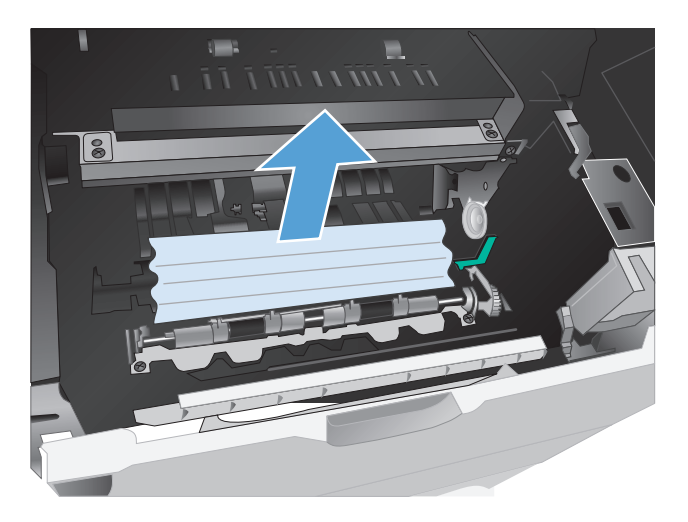

**6.** Opuść osłonę, zainstaluj ponownie kasetę drukującą i zamknij górną pokrywę.

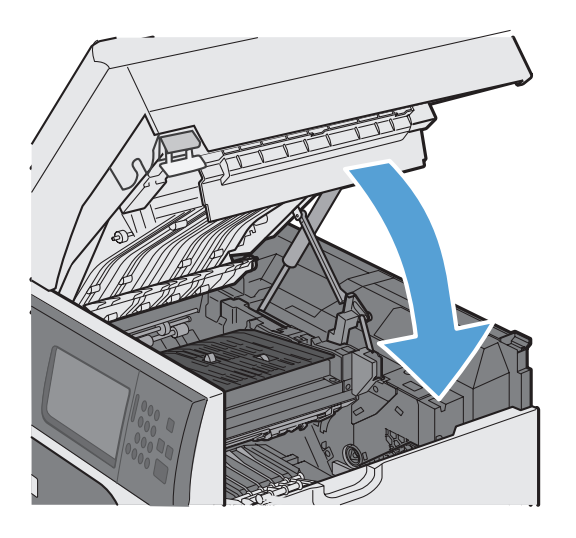

**7.** Zainstaluj ponownie czarną plastikową osłonę.

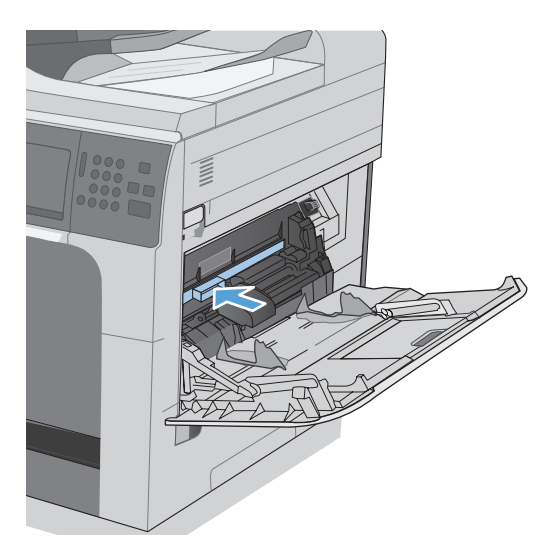

#### **Usuwanie zacięć w podajnikach 2, 3, 4 lub 5**

- **OSTROŻNIE:** Otwieranie podajnika podczas zacięcia papieru może spowodować jego podarcie i pozostanie strzępów w podajniku, co w rezultacie wywoła kolejne zacięcie. Przed otwarciem podajnika należy usunąć zacięcia.
- **1.** Otwórz podajnik i upewnij się, że papier jest poprawnie ułożony. Usuń wszystkie zacięte lub uszkodzone arkusze papieru. Aby uzyskać dostęp do zaciętego papieru z komory podajnika, wyjmij podajnik z urządzenia.

**2.** Zamknij podajnik.

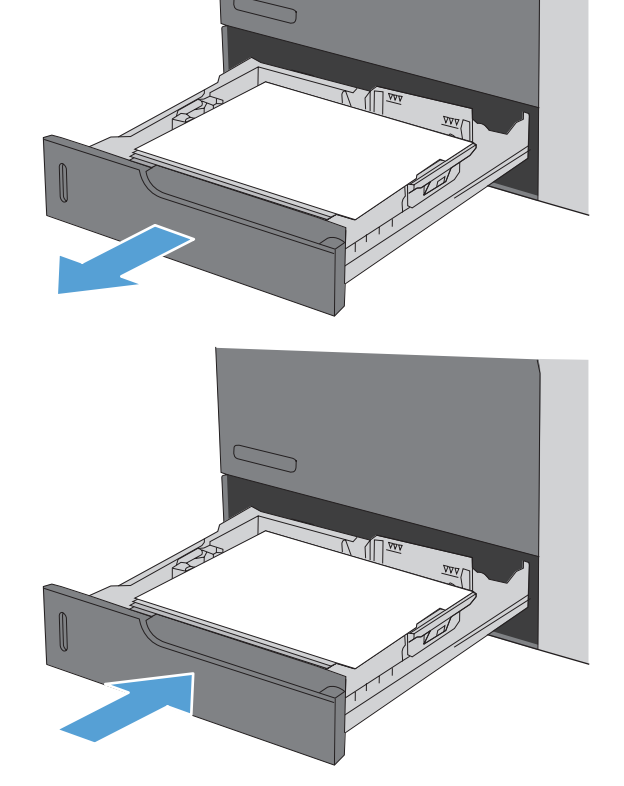

#### **Usuwanie zacięć przy prawych dolnych drzwiczkach (podajniki 3, 4 lub 5)**

**1.** Otwórz prawe dolne drzwiczki.

**2.** Jeśli papier jest widoczny, należy delikatnie pociągnąć go w górę lub w dół i wyjąć.

**3.** Zamknij prawe dolne drzwiczki.

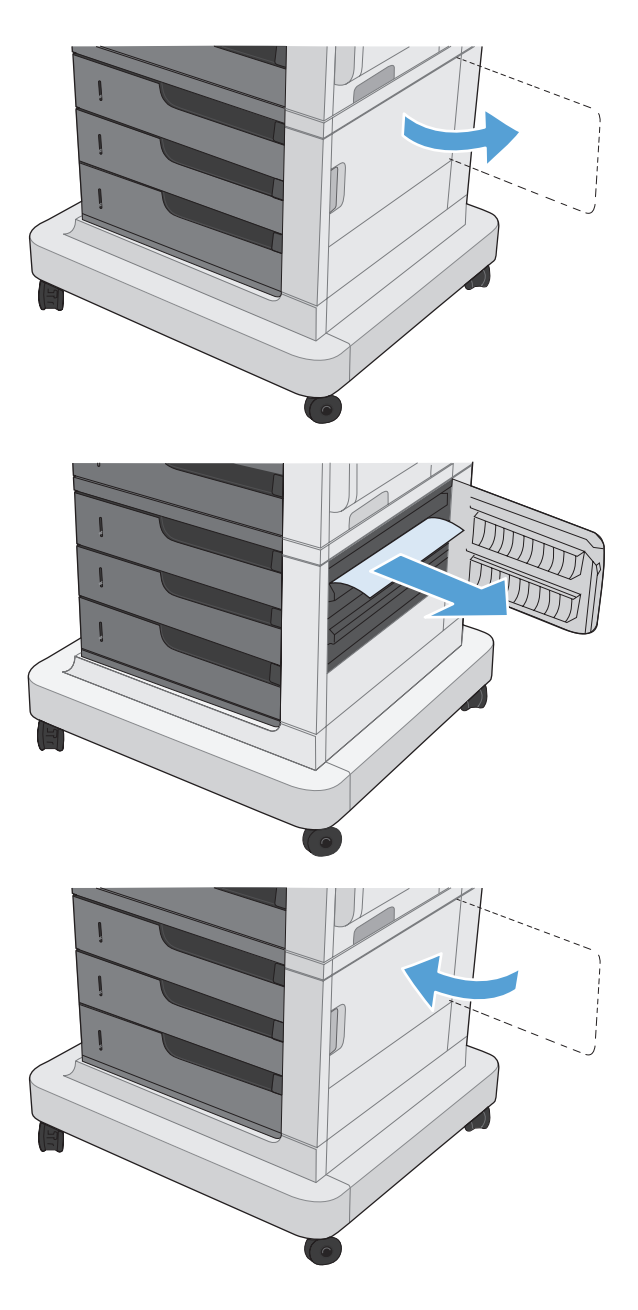

#### **Usuwanie zacięć z utrwalacza**

**OSTROŻNIE:** Utrwalacz może być gorący. Wyłącz urządzenie i odczekaj, aż utrwalacz wystygnie.

**1. Modele z zszywaczem/układaczem**: Odłącz złącze zszywacz/układacz.

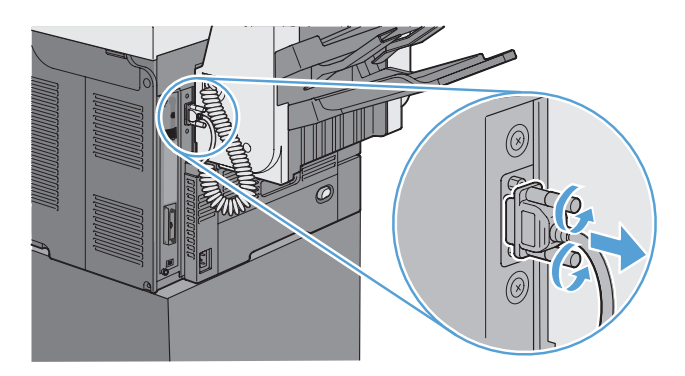

**2. Modele z zszywaczem/układaczem**: Zwolnij zatrzask zszywacza/układacza i wysuń go z urządzenia.

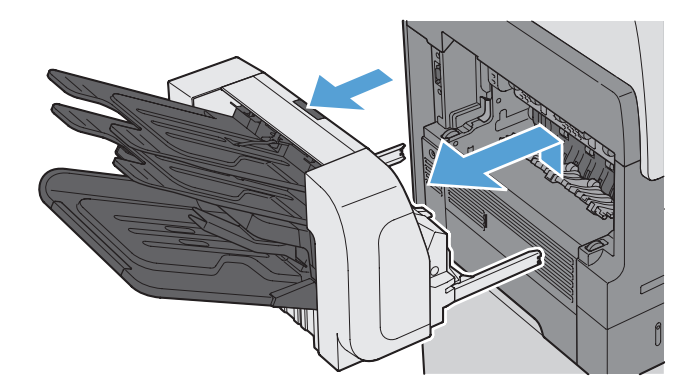

**3. Wszystkie pozostałe modele**: Wysuń pojemnik wyjściowy i wyjmij go z urządzenia.

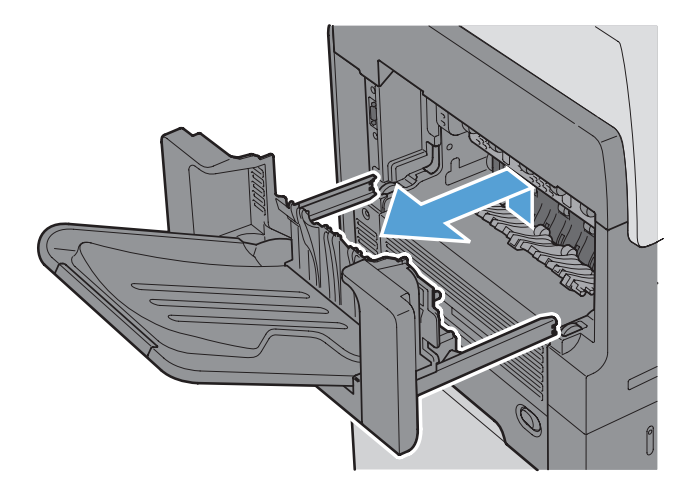

**4.** Wysuń moduł druku dwustronnego i wyjmij go z urządzenia.

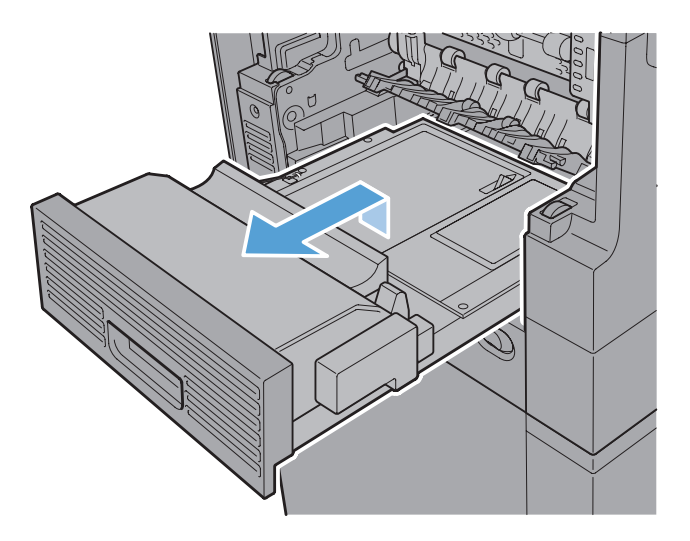

**5.** Ostrożnie odegnij lewą stronę prowadnicy wejścia utrwalacza, aby ją zwolnić, następnie obróć ją i wyjmij z urządzenia.

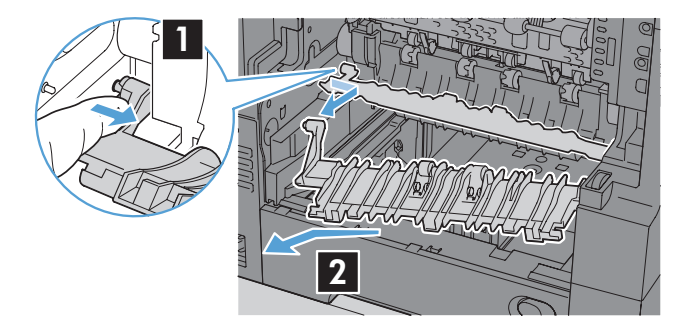

**6.** Ściśnij dwa niebieskie uchwyty na utrwalaczu, aby go zwolnić, unieś go lekko i wyjmij z wnętrza urządzenia.

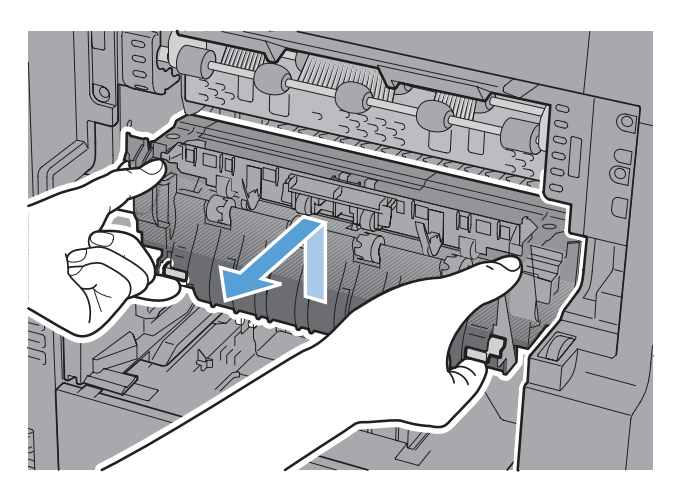
**7.** Usuń zacięcie, ostrożnie wyciągając papier w linii prostej.

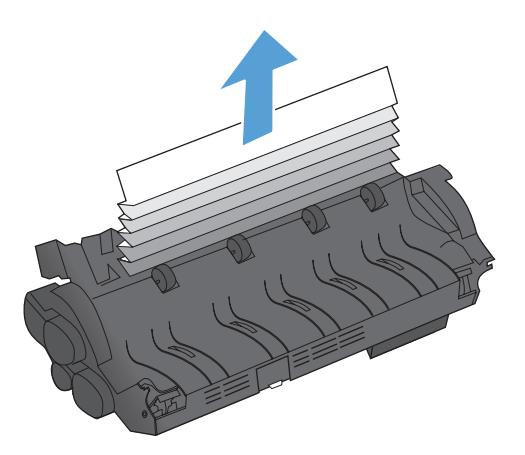

**8.** Wsuń utrwalacz do urządzenia, aż zaskoczy na swoje miejsce.

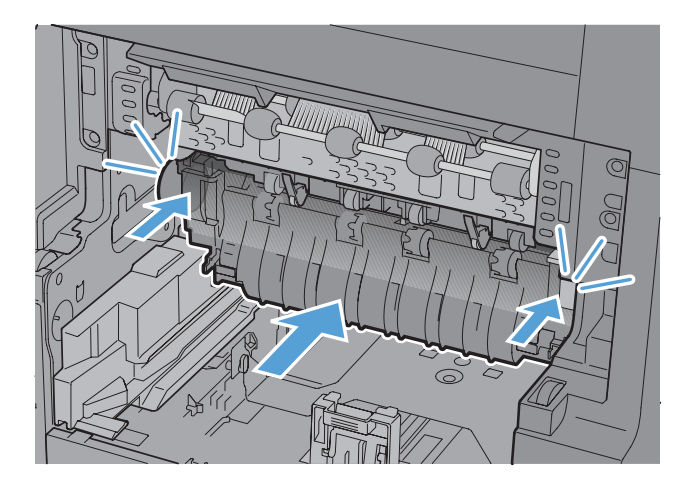

**9.** Wsuń prawą stronę prowadnicy wejścia utrwalacza do urządzenia, ostrożnie odegnij jej lewą stronę i wciśnij do urządzenia, aby bolce prowadnicy weszły do otworów w korpusie urządzenia.

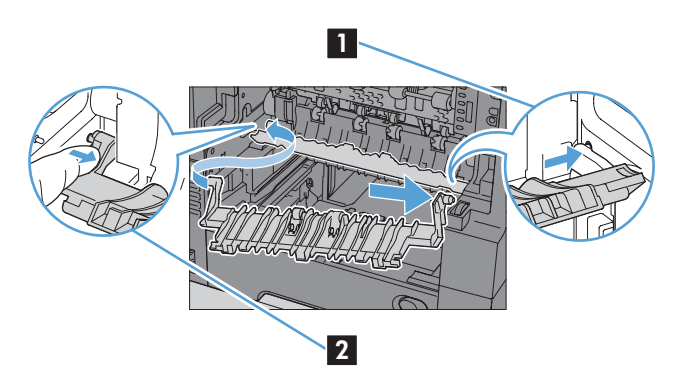

**10.** Wsuń moduł druku dwustronnego do urządzenia, by go zainstalować.

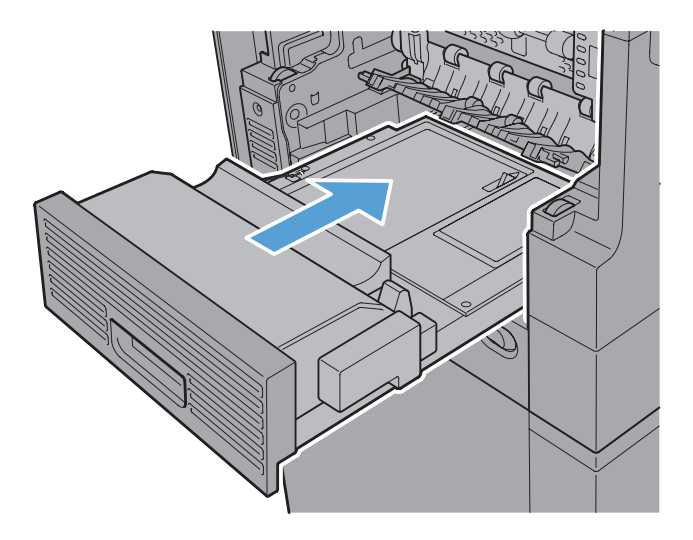

**11. Modele z zszywaczem/układaczem**: Wsuń zszywacz/układacz do urządzenia, aż zaskoczy na swoje miejsce, aby go zainstalować.

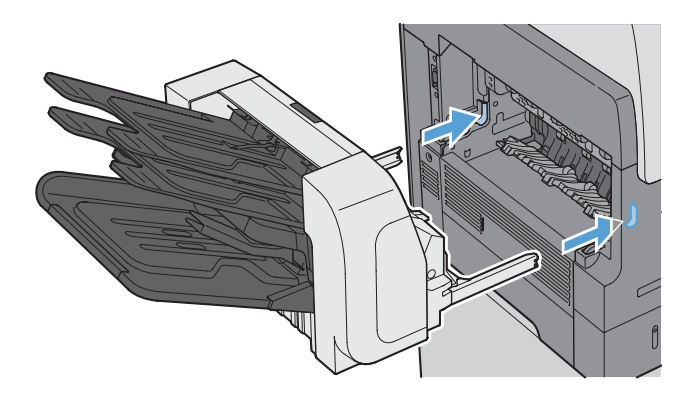

**12. Modele z zszywaczem/układaczem**: Podłącz ponownie złącze zszywacza/układacza.

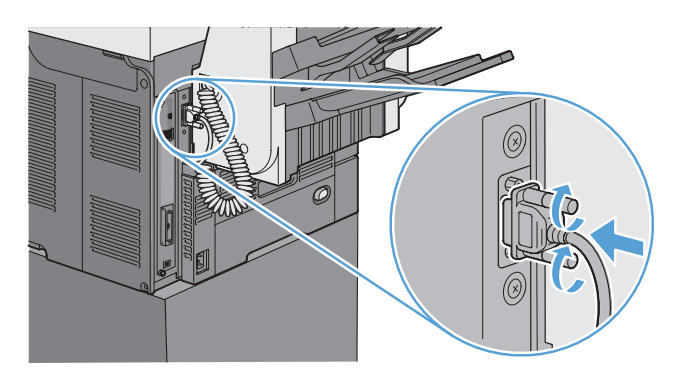

**13. Wszystkie pozostałe modele**: Wsuń pojemnik wyjściowy do urządzenia, by go zainstalować.

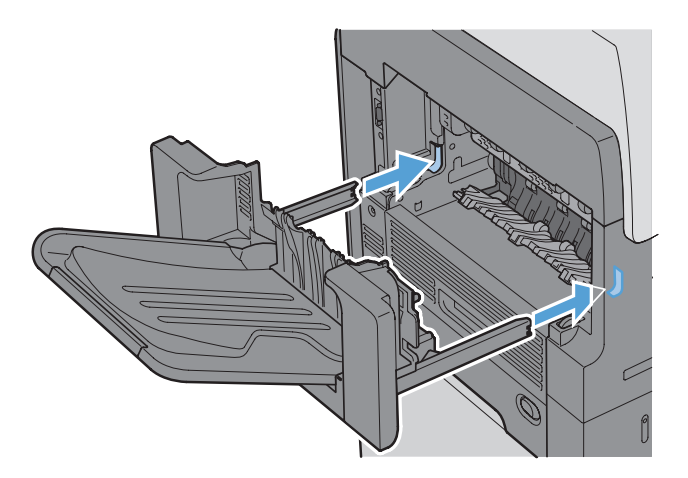

### **Usuwanie zacięć w obszarze rejestracji**

**1.** Pociągnij dźwignię zwalniającą górną pokrywę, aby ją otworzyć, a następnie usuń kasetę drukującą.

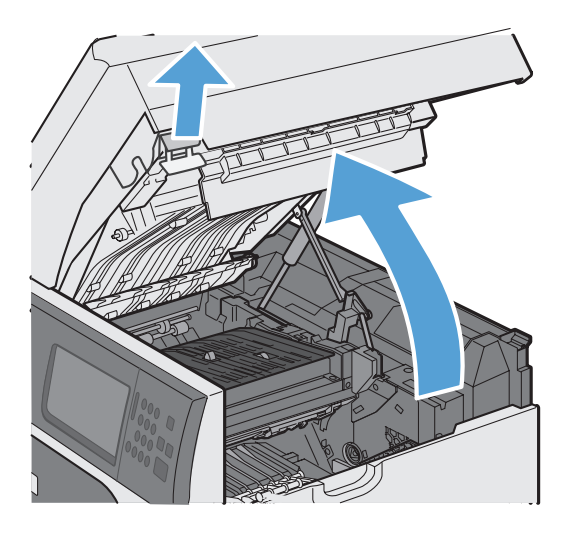

**2.** Jeżeli zacięty papier jest widoczny pod osłoną rejestratora, unieś ją niebieską dźwignią i usuń zacięcie, ostrożnie wyciągając papier w linii prostej.

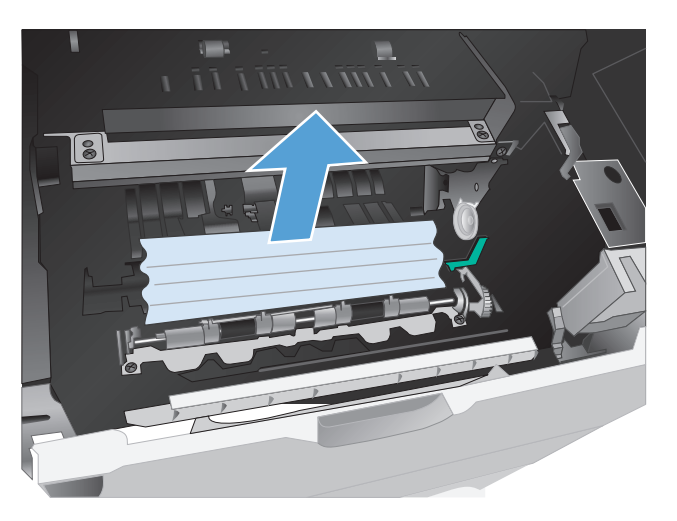

**3.** Opuść osłonę, zainstaluj ponownie kasetę drukującą i zamknij górną pokrywę.

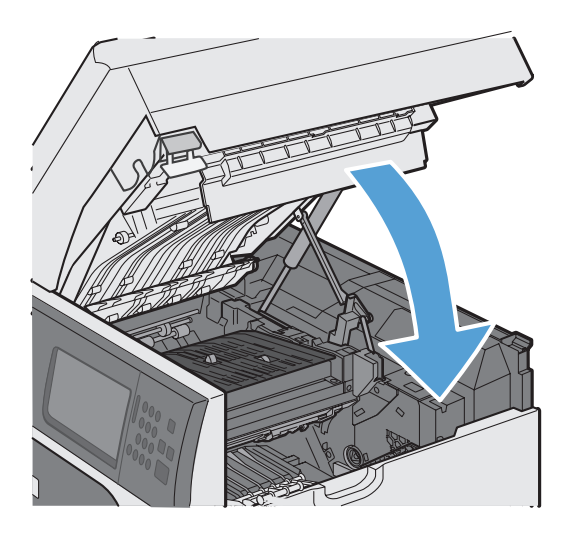

#### **Zmiana sposobu usuwania zacięć**

Urządzenie jest wyposażone w funkcję odzyskiwania sprawności po zacięciu, dzięki której można ponownie wydrukować zacięte strony.

- **1.** Na ekranie głównym dotknij przycisku Administracja.
- **2.** Otwórz menu Ustawienia ogólne, a następnie otwórz menu Usuwanie zacięcia.
- **3.** Wybierz jedną z następujących opcji:
	- Automatyczne Urządzenie próbuje ponownie wydrukować strony, które się zacięły, jeśli jest dostępna odpowiednia ilość pamięci. Jest to ustawienie domyślne.
	- Wyłączony Urządzenie nie próbuje ponownie drukować stron, które się zacięły. Jako że ostatnio wydrukowane strony nie są przechowywane, wydajność jest najwyższa.

**UWAGA:** W przypadku użycia tej opcji, jeśli w urządzeniu zabraknie papieru, a zadanie jest drukowane obustronnie, niektóre strony mogą zostać utracone.

Włącz – Urządzenie zawsze drukuje ponownie strony, które się zacięły. Przydzielana jest dodatkowa pamięć, w której przechowywanych jest kilka ostatnich stron. Może to spowodować zmniejszenie ogólnej wydajności drukowania.

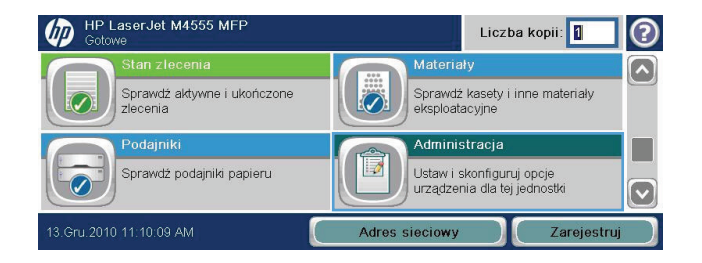

## **Poprawianie jakości druku**

Większości problemów z jakością druku można zapobiec, przestrzegając następujących zaleceń.

- Należy pamiętać o ustawieniu odpowiedniego rodzaju papieru w sterowniku drukarki.
- Należy używać papieru spełniającego specyfikacje firmy HP dla tego urządzenia.
- **•** Czyść urządzenie, gdy jest to konieczne.
- Kasety drukujące należy wymienić, gdy dobiegł końca szacowany okres ich eksploatacji i jakość druku jest już nie do przyjęcia.
- Należy używać sterownika drukarki najlepiej dopasowanego do rodzaju wykonywanych zleceń.

#### **Wybieranie rodzaju papieru**

- **1.** Otwórz sterownik drukarki, kliknij przycisk **Właściwości** lub **Preferencje**, a następnie kliknij kartę **Papier/jakość**.
- **2.** Z listy rozwijanej **Typ** wybierz typ.
- **3.** Kliknij przycisk **OK**.

### **Należy używać tylko papieru zgodnego ze specyfikacjami firmy HP**

Jeśli występuje którykolwiek z wymienionych problemów, użyj innego papieru:

- Wydruki są zbyt jasne albo miejscami wyblakłe.
- Na drukowanych stronach widać plamki toneru.
- Na drukowanych stronach widać rozmazany toner.
- Wydrukowane znaki są zniekształcone.
- Wydrukowane strony są zwinięte.

Zawsze używaj papierów o rodzaju i gramaturze obsługiwanej przez urządzenie. Ponadto przy wyborze papieru kieruj się następującymi wskazówkami:

- Papier powinien być dobrej jakości bez nacięć, nakłuć, rozdarć, skaz, plam, luźnych drobin, kurzu, zmarszczek, ubytków oraz zawiniętych bądź zagiętych krawędzi.
- Nie należy stosować papieru, który był wcześniej używany do drukowania.
- Używaj papieru przeznaczonego do drukarek laserowych. Nie używaj papieru przeznaczonego wyłącznie do drukarek atramentowych.
- Nie używaj papieru zbyt szorstkiego. Zasadniczo im bardziej gładki papier, tym lepsza jakość wydruków.

### **Drukowanie strony czyszczącej**

Stronę czyszczącą należy wydrukować w celu usunięcia kurzu i nadmiaru tonera ze ścieżki papieru, tzn. gdy występują następujące objawy:

- Na drukowanych stronach widać plamki tonera.
- Na drukowanych stronach widać rozmazany toner.
- Na drukowanych stronach widać powtarzające się znaki.

Aby wydrukować stronę czyszczącą, należy użyć następującej procedury:

- **1.** Na ekranie głównym dotknij przycisku Konserwacja urządzenia.
- **2.** Otwórz następujące menu:
	- Kalibracja/Czyszczenie
	- **•** Strona czyszcząca
- **3.** Dotknij przycisku Drukuj, aby wydrukować stronę.
- **4.** Proces czyszczenia może potrwać kilka minut. Po jego zakończeniu wyrzuć wydrukowaną stronę.

#### **Ustaw dopasowanie obrazu**

W przypadku problemów z wyrównaniem tekstu na stronie użyj menu Rejestracja strony, aby ustawić opcje rejestracji obrazu.

- **1.** Na ekranie głównym dotknij przycisku Administracja.
- **2.** Otwórz następujące menu:
	- **a.** Ustawienia ogólne
	- **b.** Jakość druku
	- **c.** Rejestracja obrazu
	- **d.** Ustaw podajnik <X>
- **3.** Dotknij ustawienia Drukowanie strony testowej, a następnie dotknij przycisku OK.
- **4.** Wykonaj instrukcje przedstawione na stronie testowej, aby dokończyć wyrównanie.

### **Sprawdzanie kasety drukującej**

Jeśli występuje którykolwiek z następujących problemów, sprawdź kasetę drukującą i wymień ją w razie potrzeby:

- Wydruki są zbyt jasne albo miejscami wyblakłe.
- Wydrukowane strony zawierają niewielkie niezadrukowane obszary.
- Na wydrukowanych stronach widać smugi lub paski.

**UWAGA:** Jeśli korzystasz z opcji druku roboczego lub EconoMode, wydruki mogą być jasne. Firma HP nie zaleca korzystania z trybu EconoMode przez cały czas. W takim przypadku toner może nie zostać wykorzystany w całości, gdyż istnieje możliwość wcześniejszego zużycia się części mechanicznych kasety drukującej. Jeśli jakość druku zacznie się pogarszać lub stanie się niedopuszczalna, należy rozważyć wymianę kasety drukującej.

Jeśli stwierdzisz konieczność wymiany kasety drukującej, wydrukuj stronę z informacjami o stanie materiałów eksploatacyjnych i poszukaj numeru katalogowego właściwej oryginalnej kasety drukującej firmy HP.

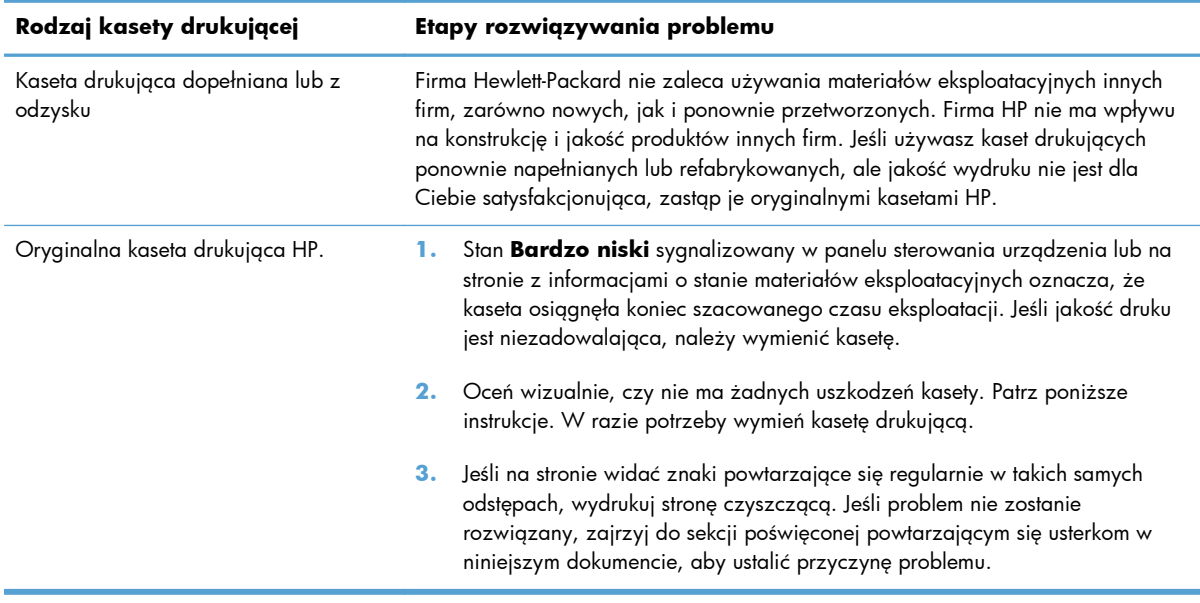

## **Należy używać sterownika drukarki najlepiej dopasowanego do rodzaju wykonywanych zleceń**

Jeśli na wydrukowanej stronie obrazy zawierają nieoczekiwane linie, brakuje niektórych obrazów, brakuje tekstu, występują błędy w formatowaniu lub doszło do zmiany czcionek, może być konieczne zastosowanie innego sterownika drukarki.

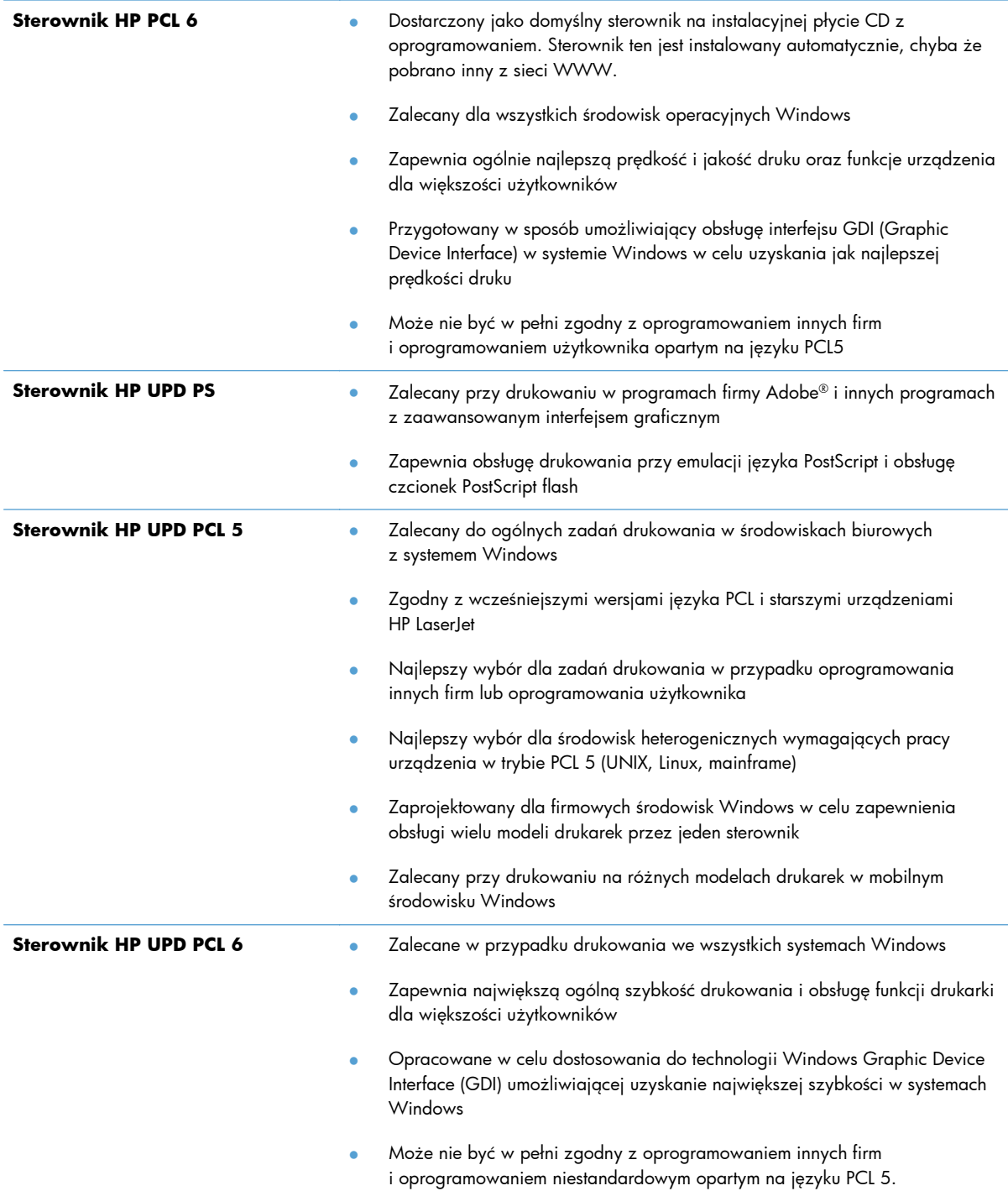

Dodatkowe sterowniki można pobrać z następującej strony www: <u>www.hp.com/support/</u> <u>[ljm4555mfp\\_software](http://h20180.www2.hp.com/apps/CLC? h_pagetype=s-001&h_lang=en&h_product=4072930&h_client=s-h-e009-1&h_page=hpcom&lang=en)</u>.

## **Polepszanie jakości druku kopii**

W przypadku wystąpienia problemów z jakością druku skopiowanych dokumentów należy zapoznać się z rozwiązaniami dotyczącymi drukowanych dokumentów, które podano wcześniej w tym dokumencie. Niektóre problemy z jakością druku mogą jednak występować tylko w skopiowanych dokumentach.

- Jeśli na kopiach wykonanych przy użyciu podajnika dokumentów znajdują się smugi, należy wyczyścić niewielką szklaną listwę z lewej strony zespołu skanera.
- Jeśli na kopiach wykonanych przy użyciu szyby skanera znajdują się kropki lub inne zniekształcenia, należy wyczyścić szybę skanera i białą plastikową podkładkę.

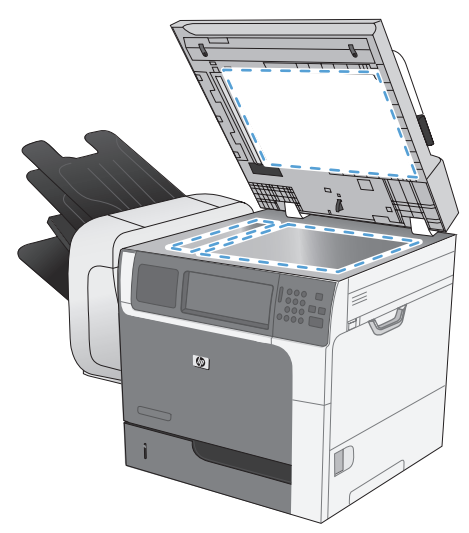

- **1.** Wyłącz urządzenie za pomocą przełącznika zasilania, a następnie wyjmij kabel zasilający z gniazdka elektrycznego.
- **2.** Otwórz pokrywę skanera.
- **3.** Oczyść szybę skanera i biały plastikowy element dociskowy miękką ściereczką lub gąbką zwilżoną środkiem do czyszczenia szkła niezawierającym substancji ściernych.
- **OSTROŻNIE:** Nie należy używać substancji ściernych, acetonu, benzenu, amoniaku, alkoholu etylowego ani czterochlorku węgla na żadnej części produktu, ponieważ substancje te mogą uszkodzić produkt. Nie należy wylewać płynów bezpośrednio na szybę lub wałek. Mogą one przeciekać pod szybę i uszkodzić produkt.
- **4.** Wytrzyj szybę i biały plastikowy element dociskowy kawałkiem irchy lub celulozową gąbką, aby zapobiec powstawaniu plam.
- **5.** Podłącz urządzenie, a następnie za pomocą wyłącznika zasilania włącz urządzenie.

## **Strony nie są drukowane lub drukowanie jest spowolnione**

## **Urządzenie nie drukuje**

Jeśli urządzenie w ogóle nie drukuje, wypróbuj poniższe rozwiązania.

- **1.** Sprawdź, czy urządzenie jest włączone, a na panelu sterowania widać informację o jego gotowości.
	- W razie braku sygnalizacji gotowości wyłącz urządzenie, a następnie ponownie je włącz.
	- Jeśli panel sygnalizuje gotowość urządzenia, spróbuj ponownie wysłać zadanie drukowania.
- **2.** Jeśli na panelu widać informację o błędzie urządzenia, usuń przyczynę błędu, a następnie ponownie wyślij zadanie.
- **3.** Upewnij się, że kable są prawidłowo podłączone. Jeśli urządzenie jest podłączone do sieci:
	- Sprawdź kontrolkę umieszczoną obok złącza sieciowego w urządzeniu. Jeśli połączenie sieciowe działa, kontrolka świeci na zielono.
	- Upewnij się, że urządzenie jest podłączone do sieci za pomocą kabla sieciowego, a nie telefonicznego.
	- Upewnij się, że router, koncentrator lub przełącznik sieciowy jest włączony i działa poprawnie.
- **4.** Zainstaluj oprogramowanie firmy HP umieszczone na dysku CD dołączonym do produktu. Używanie standardowych sterowników systemu operacyjnego może powodować opóźnione przekazywanie zleceń z kolejki druku.
- **5.** W komputerze na liście drukarek kliknij prawym przyciskiem myszy nazwę tego urządzenia, wybierz polecenie **Właściwości** i otwórz kartę **Porty**.
	- Jeśli urządzenie jest połączone z siecią za pomocą kabla sieciowego, upewnij się, że nazwa drukarki widoczna na karcie **Porty** jest taka sama jak nazwa na stronie konfiguracji urządzenia.
	- Jeśli urządzenie łączy się z siecią bezprzewodową za pośrednictwem kabla USB podłączonego do routera, upewnij się, że jest zaznaczone pole wyboru **Wirtualny port drukarki dla złącza USB**.
- **6.** Jeśli na komputerze jest zainstalowane oprogramowanie osobistej zapory, być może blokuje ono komunikację z urządzeniem. Spróbuj na chwilę wyłączyć zaporę i sprawdź, czy przyniesie to rozwiązanie problemu.
- **7.** Jeśli komputer lub urządzenie korzysta z sieci bezprzewodowej, być może opóźnienie w przesyłaniu zleceń wynika z niskiej jakości sygnału albo zakłóceń.

### **Urządzenie drukuje bardzo wolno**

Jeśli urządzenie drukuje bardzo wolno, wypróbuj poniższe rozwiązania.

- **1.** Upewnij się, że komputer spełnia minimalne wymagania stawiane przez urządzenie. Lista tych wymagań znajduje się na następującej stronie: [www.hp.com/support/ljm4555mfp.](http://h20180.www2.hp.com/apps/CLC? h_pagetype=s-001&h_lang=en&h_product=4072930amp;h_client=s-h-e009-1&h_page=hpcom&lang=en)
- **2.** Jeśli w ustawieniach drukarki określisz drukowanie na pewnych specjalnych rodzajach papieru, na przykład o dużej gramaturze, drukowanie odbywa się wolniej, ponieważ urządzenie potrzebuje więcej czasu na utrwalenie tonera na arkuszu. Gdy istniejące ustawienie rodzaju papieru jest nieodpowiednie dla aktualnie używanego papieru, zmień je na poprawne.
- **3.** Jeśli komputer korzysta z sieci bezprzewodowej, być może opóźnienie w przesyłaniu zleceń wynika z niskiej jakości sygnału albo zakłóceń.

## **Rozwiązywanie problemów z drukiem z urządzenia USB**

- Menu Otwórz z pamięci USB nie otwiera się po podłączeniu dodatkowego urządzenia USB
- Nie jest drukowany plik z urządzenia USB
- Plik, który ma zostać wydrukowany, nie jest dostę[pny w menu Otwórz z pami](#page-338-0)ęci USB

### **Menu Otwórz z pamięci USB nie otwiera się po podłączeniu dodatkowego urządzenia USB**

- **1.** Być może używasz urządzenia USB lub systemu plików, który nie jest obsługiwany w tym urządzeniu. Zapisz pliki na standardowym urządzeniu USB, używającym systemu FAT. Urządzenie obsługuje systemy FAT12, FAT16, i FAT32.
- **2.** Jeśli jest jeszcze wyświetlone inne menu, zamknij je, a następnie ponownie podłącz urządzenie USB.
- **3.** Urządzenie USB może zawierać wiele partycji. (Niektórzy producenci urządzeń USB instalują na nich oprogramowanie do tworzenia partycji przypominających dysk CD). Ponownie sformatuj urządzenie USB, aby usunąć partycje, lub użyj innego urządzenia.
- **4.** Być może urządzenie pamięci masowej USB wymaga większego zasilania niż te, które może zapewnić urządzenie.
	- **a.** Odłącz urządzenie USB.
	- **b.** Wyłącz i ponownie włącz urządzenie.
	- **c.** Użyj urządzenia USB, które potrzebuje mniej prądu lub ma swój zasilacz.
- **5.** Być może urządzenie USB nie działa prawidłowo.
	- **a.** Odłącz urządzenie USB.
	- **b.** Wyłącz i ponownie włącz urządzenie.
	- **c.** Spróbuj wykonać wydruk z innego urządzenia USB.

### **Nie jest drukowany plik z urządzenia USB**

- **1.** Upewnij się, że w pojemniku znajduje się papier.
- **2.** Sprawdź, czy na panelu sterowania są wyświetlane komunikaty o błędach. Jeżeli w urządzeniu wystąpiło zacięcie papieru, usuń zacięcie.

## <span id="page-338-0"></span>**Plik, który ma zostać wydrukowany, nie jest dostępny w menu Otwórz z pamięci USB**

- **1.** Być może podjęto próbę wydrukowania pliku nieobsługiwanego przez funkcję drukowania USB. Urządzenie obsługuje następujące typy plików: .pdf, .prn, .pcl, .ps i .cht.
- **2.** Być może w jednym folderze w urządzeniu USB znajduje się za dużo plików. Zmniejsz liczbę plików w folderze przenosząc je do poszczególnych podfolderów.
- **3.** Być może korzystasz z zestawu znaków w nazwie pliku, którego urządzenie nie obsługuje. W takim przypadku urządzenie zamienia nazwy plików przy użyciu znaków z innego zestawu. Zmień nazwę plików, stosując znaki ASCII.

## **Rozwiązywanie problemów z połączeniami**

### **Rozwiązywanie problemów związanych z połączeniem bezpośrednim**

Jeśli urządzenie jest podłączone bezpośrednio do komputera, sprawdź przewód.

- Sprawdź, czy kabel jest podłączony do komputera i urządzenia.
- Sprawdź, czy długość kabla nie przekracza 5 m. Spróbuj użyć krótszego kabla.
- Sprawdź, czy kabel działa poprawnie, podłączając go do innego urządzenia. Wymień kabel w razie potrzeby.

### **Rozwiązywanie problemów z siecią**

Sprawdź następujące elementy, aby ustalić, czy łączność między urządzeniem a siecią jest poprawna. Zanim rozpoczniesz drukowanie zlecenia, z panelu sterowania urządzenia wydrukuj stronę konfiguracyjną i sprawdź podany na niej adres IP urządzenia.

- Złe połączenie fizyczne
- Komputer używa błę[dnego adresu IP urz](#page-340-0)ądzenia
- [Komputer nie mo](#page-340-0)że skomunikować się z urządzeniem
- Urzą[dzenie korzysta z nieodpowiednich ustawie](#page-340-0)ń łącza i dupleksu dla komunikacji z siecią
- [Nowe programy mog](#page-340-0)ły spowodować problemy ze zgodnością
- [Komputer lub stacja robocza mog](#page-340-0)ą być błędnie skonfigurowane
- Urządzenie zostało wyłą[czone lub w inne ustawienia sieci s](#page-340-0)ą błędne

#### **Złe połączenie fizyczne**

- **1.** Upewnij się, czy urządzenie jest podłączone do prawidłowego portu za pomocą kabla o prawidłowej długości.
- **2.** Sprawdź, czy kable zostały dobrze podłączone.
- **3.** Obejrzyj gniazdo sieciowe z tyłu urządzenia i sprawdź, czy świeci się pomarańczowa lampka aktywności i zielona lampka stanu.
- **4.** Jeśli problem będzie się utrzymywał, wypróbuj inny kabel lub porty w koncentratorze.

#### <span id="page-340-0"></span>**Komputer używa błędnego adresu IP urządzenia**

- **1.** Otwórz właściwości drukarki i kliknij kartę **Porty**. Sprawdź, czy został wybrany aktualny adres IP urządzenia. Adres IP urządzenia jest podany na jego stronie konfiguracyjnej.
- **2.** Jeśli urządzenie zostało zainstalowane z wykorzystaniem standardowego portu TCP/IP firmy HP, zaznacz pole **Zawsze drukuj na tym urządzeniu, nawet w przypadku zmiany jego adresu IP.**
- **3.** Jeśli urządzenie zostało zainstalowane z wykorzystaniem standardowego portu TCP/IP firmy Microsoft, użyj nazwy hosta zamiast adresu IP.
- **4.** Jeśli adres IP jest poprawny, usuń urządzenie i dodaj je ponownie.

#### **Komputer nie może skomunikować się z urządzeniem**

- 1. Sprawdź, czy działa połączenie z siecią, wysyłając do niej polecenie "ping".
	- **a.** Otwórz wiersz poleceń na komputerze. Kliknij przycisk **Start**, kliknij polecenie **Uruchom**, a następnie wpisz polecenie cmd.
	- **b.** Wpisz polecenie ping wraz z adresem IP urządzenia.
	- **c.** Jeśli w oknie zostaną wyświetlone czasy odsyłania pakietów odpowiedzi, połączenie z siecią działa.
- **2.** Jeżeli polecenie ping nie działa, sprawdź, czy koncentratory są włączone, a następnie sprawdź, czy ustawienia sieci, urządzenia i komputera są zgodne dla jednej sieci.

#### **Urządzenie korzysta z nieodpowiednich ustawień łącza i dupleksu dla komunikacji z siecią**

Firma Hewlett-Packard zaleca pozostawienie trybu automatycznego tego ustawienia (ustawienie domyślne). W przypadku zmiany tych ustawień w urządzeniu należy je również zmienić w ustawieniach sieci.

#### **Nowe programy mogły spowodować problemy ze zgodnością**

Sprawdź, czy nowe programy zostały prawidłowo zainstalowane i czy korzystają z prawidłowego sterownika.

#### **Komputer lub stacja robocza mogą być błędnie skonfigurowane**

- **1.** Sprawdź sterowniki sieciowe, drukarki i ustawienia przekierowania sieci.
- **2.** Sprawdź, czy system operacyjny został prawidłowo skonfigurowany.

#### **Urządzenie zostało wyłączone lub w inne ustawienia sieci są błędne**

- **1.** Przejrzyj stronę konfiguracji i sprawdź stan protokołu sieciowego. Jeśli to konieczne, włącz go.
- **2.** W razie potrzeby zmień ustawienia sieciowe.

## **Rozwiązywanie problemów z oprogramowaniem urządzenia w systemie Windows**

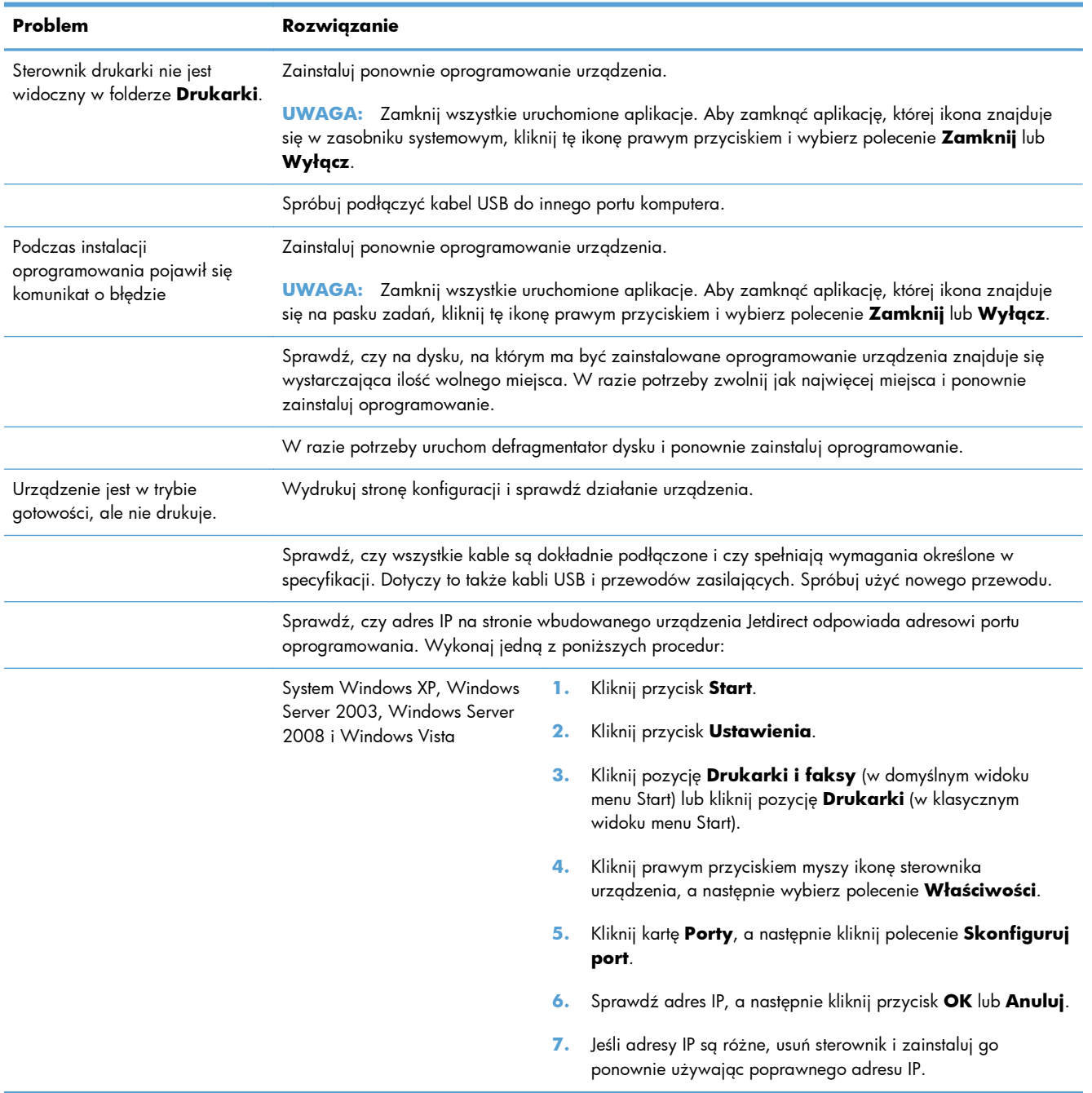

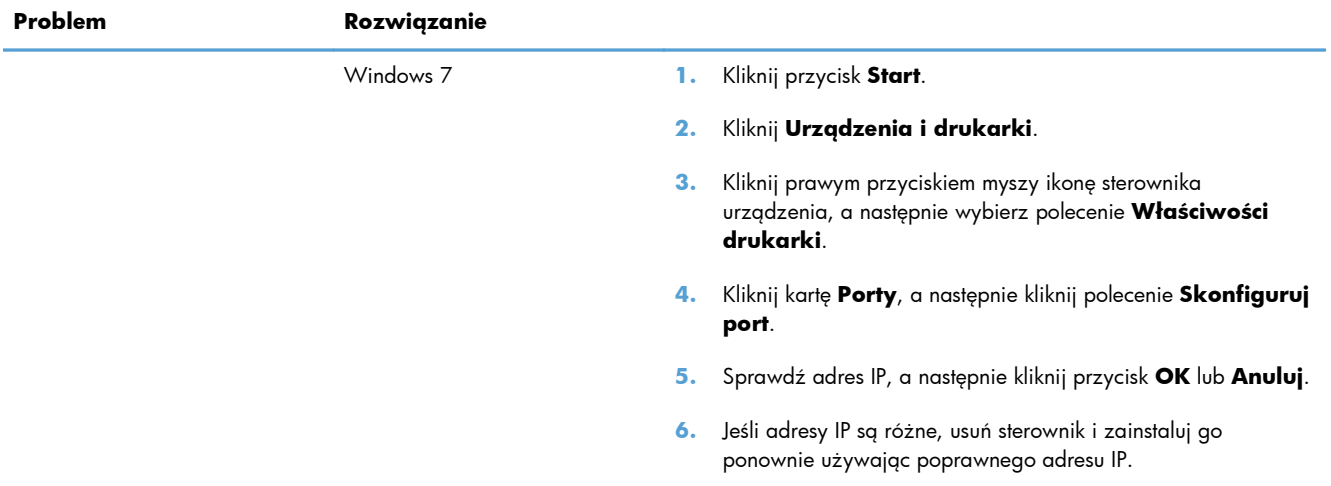

## **Rozwiązywanie problemów z oprogramowaniem urządzenia na komputerach Mac**

- Sterownik drukarki nie jest wyświetlany na liście Print & Fax (Drukarki i faksy)
- Nazwa urządzenia nie pojawia się na liście urządzeń Print & Fax (Drukarki i faksy)
- Sterownik drukarki nie konfiguruje automatycznie urządzenia zaznaczonego na liście Print & Fax (Drukarki i faksy)
- [Zlecenie drukowania nie zosta](#page-344-0)ło wysłane do wybranego urządzenia
- Gdy urządzenie jest podłą[czone przewodem USB, po zaznaczeniu sterownika nie pojawia si](#page-344-0)ę na liś[cie Print & Fax \(Drukarki i faksy\)](#page-344-0)
- Dla urządzenia podłączonego przez port USB uż[ywasz standardowego sterownika drukarki](#page-344-0)

## **Sterownik drukarki nie jest wyświetlany na liście Print & Fax (Drukarki i faksy)**

- **1.** Upewnij się, że plik .GZ znajduje się w następującym folderze na dysku twardym: Library/ Printers/PPDs/Contents/Resources. W razie potrzeby ponownie zainstaluj oprogramowanie.
- **2.** Jeśli w folderze znajduje się plik GZ, być może doszło do uszkodzenia pliku PPD. Usuń plik i ponownie zainstaluj oprogramowanie.

## **Nazwa urządzenia nie pojawia się na liście urządzeń Print & Fax (Drukarki i faksy)**

- **1.** Upewnij się, że przewody są prawidłowo podłączone, a urządzenie jest włączone.
- **2.** Aby sprawdzić nazwę urządzenia, wydrukuj stronę konfiguracji. Upewnij się, że nazwa na stronie konfiguracji jest zgodna z nazwą urządzenia widoczną na liście Print & Fax (Drukarki i faksy).
- **3.** Zamień kabel USB/kabel sieciowy na inny, lepszej jakości.

### **Sterownik drukarki nie konfiguruje automatycznie urządzenia zaznaczonego na liście Print & Fax (Drukarki i faksy)**

- **1.** Upewnij się, że przewody są prawidłowo podłączone, a urządzenie jest włączone.
- **2.** Upewnij się, że plik .GZ znajduje się w następującym folderze na dysku twardym: Library/ Printers/PPDs/Contents/Resources. W razie potrzeby ponownie zainstaluj oprogramowanie.
- **3.** Jeśli w folderze znajduje się plik GZ, być może doszło do uszkodzenia pliku PPD. Usuń plik i ponownie zainstaluj oprogramowanie.
- **4.** Zamień kabel USB/kabel sieciowy na inny, lepszej jakości.

## <span id="page-344-0"></span>**Zlecenie drukowania nie zostało wysłane do wybranego urządzenia**

- **1.** Otwórz kolejkę druku i ponownie uruchom zlecenie drukowania.
- **2.** Zlecenie mogło zostać odebrane przez inne urządzenie o tej samej albo podobnej nazwie. Aby sprawdzić nazwę urządzenia, wydrukuj stronę konfiguracji. Upewnij się, że nazwa na stronie konfiguracji jest zgodna z nazwą urządzenia widoczną na liście Print & Fax (Drukarki i faksy).

## **Gdy urządzenie jest podłączone przewodem USB, po zaznaczeniu sterownika nie pojawia się na liście Print & Fax (Drukarki i faksy)**

#### **Rozwiązywanie problemów związanych z oprogramowaniem**

**▲** Sprawdź, czy system operacyjny komputera Macintosh to Mac OS X 10.5 lub nowszy.

#### **Rozwiązywanie problemów związanych ze sprzętem**

- **1.** Sprawdź, czy urządzenie jest włączone.
- **2.** Upewnij się, że prawidłowo podłączono kabel USB.
- **3.** Upewnij się, że używasz odpowiedniego kabla USB o dużej szybkości przesyłania.
- **4.** Upewnij się, że nie podłączono zbyt wielu urządzeń USB zasilanych z szeregu. Odłącz wszystkie urządzenia od szeregu, a następnie podłącz kabel bezpośrednio do portu USB w komputerze.
- **5.** Sprawdź, czy w szeregu znajdują się więcej niż dwa niezasilane koncentratory USB. Odłącz wszystkie urządzenia od szeregu, a następnie podłącz kabel bezpośrednio do portu USB w komputerze hoście.

**WAGA:** Klawiatura iMac jest niezasilanym koncentratorem USB.

### **Dla urządzenia podłączonego przez port USB używasz standardowego sterownika drukarki**

Jeśli urządzenie zostało podłączone za pomocą kabla USB przed zainstalowaniem oprogramowania, być może używasz standardowego sterownika drukarki, a nie sterownika dedykowanego dla urządzenia.

- **1.** Usuń standardowy sterownik drukarki.
- **2.** Zainstaluj ponownie oprogramowanie z dysku CD. Kabel USB należy podłączyć dopiero po pojawieniu się odpowiedniego monitu w programie instalacyjnym.
- **3.** Jeśli na komputerze zainstalowano kilka drukarek, upewnij się, że na liście rozwijanej **Format For** (Format dla) umieszczonej w oknie dialogowym **Print** (Drukowanie) jest zaznaczone właściwe urządzenie.

# **A Akcesoria i materiały eksploatacyjne**

- Zamawianie częś[ci, akcesoriów i materia](#page-347-0)łów eksploatacyjnych
- **•** [Numery katalogowe](#page-348-0)

## <span id="page-347-0"></span>**Zamawianie części, akcesoriów i materiałów eksploatacyjnych**

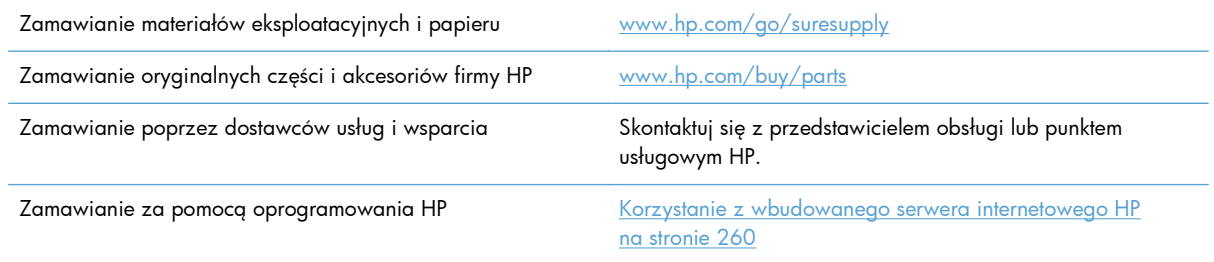

## <span id="page-348-0"></span>**Numery katalogowe**

Informacje na temat zamawiania i dostępności mogą ulec zmianie w trakcie okresu eksploatacji urządzenia.

### **Akcesoria**

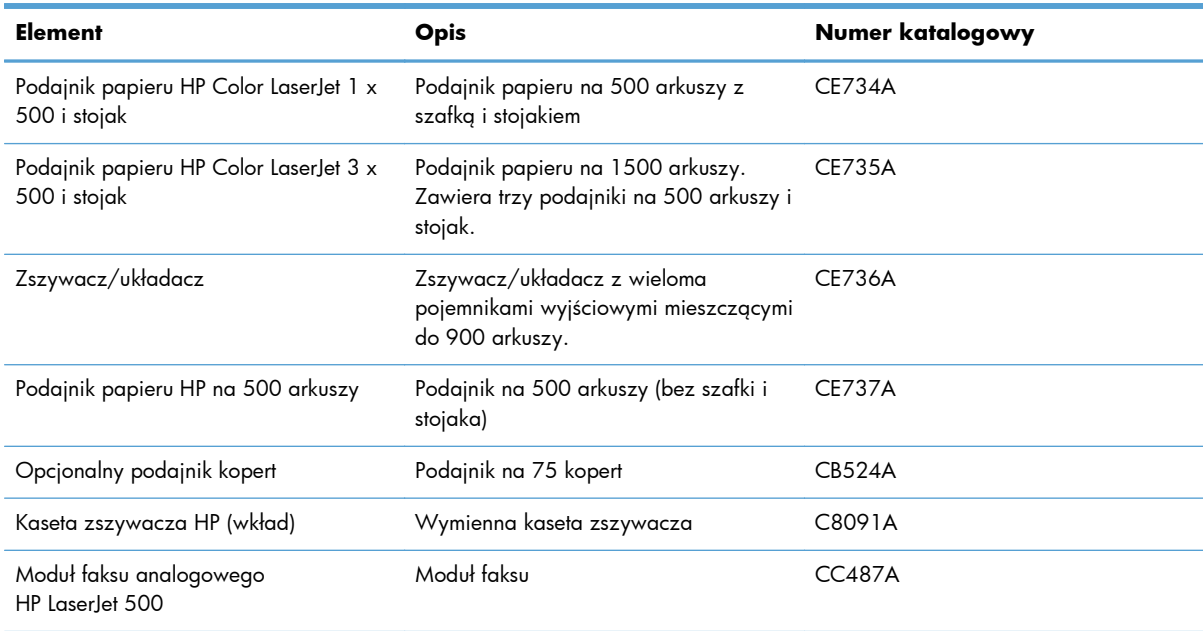

### **Części do naprawy przez klientów**

Dostępne są następujące części do samodzielnego montażu w urządzeniu.

- Części do samodzielnego montażu oznaczone słowem **Obowiązkowo** należy zainstalować samodzielnie. Ewentualnie można skorzystać z płatnej usługi montażu przez serwisanta HP. W ramach gwarancji na urządzenie firmy HP części takie nie są objęte pomocą techniczną u klienta ani nie można ich zwrócić do magazynu.
- Części do samodzielnego montażu oznaczone słowem **Opcjonalnie** mogą zostać bezpłatnie zainstalowane przez serwisanta HP na żądanie użytkownika w okresie gwarancji na urządzenie.

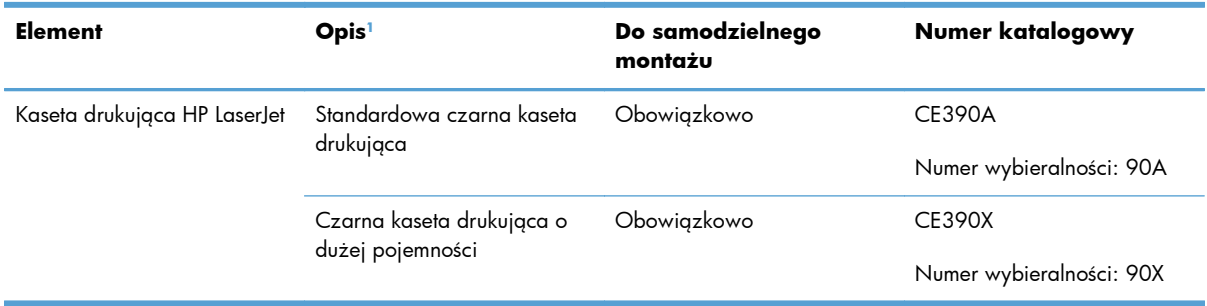

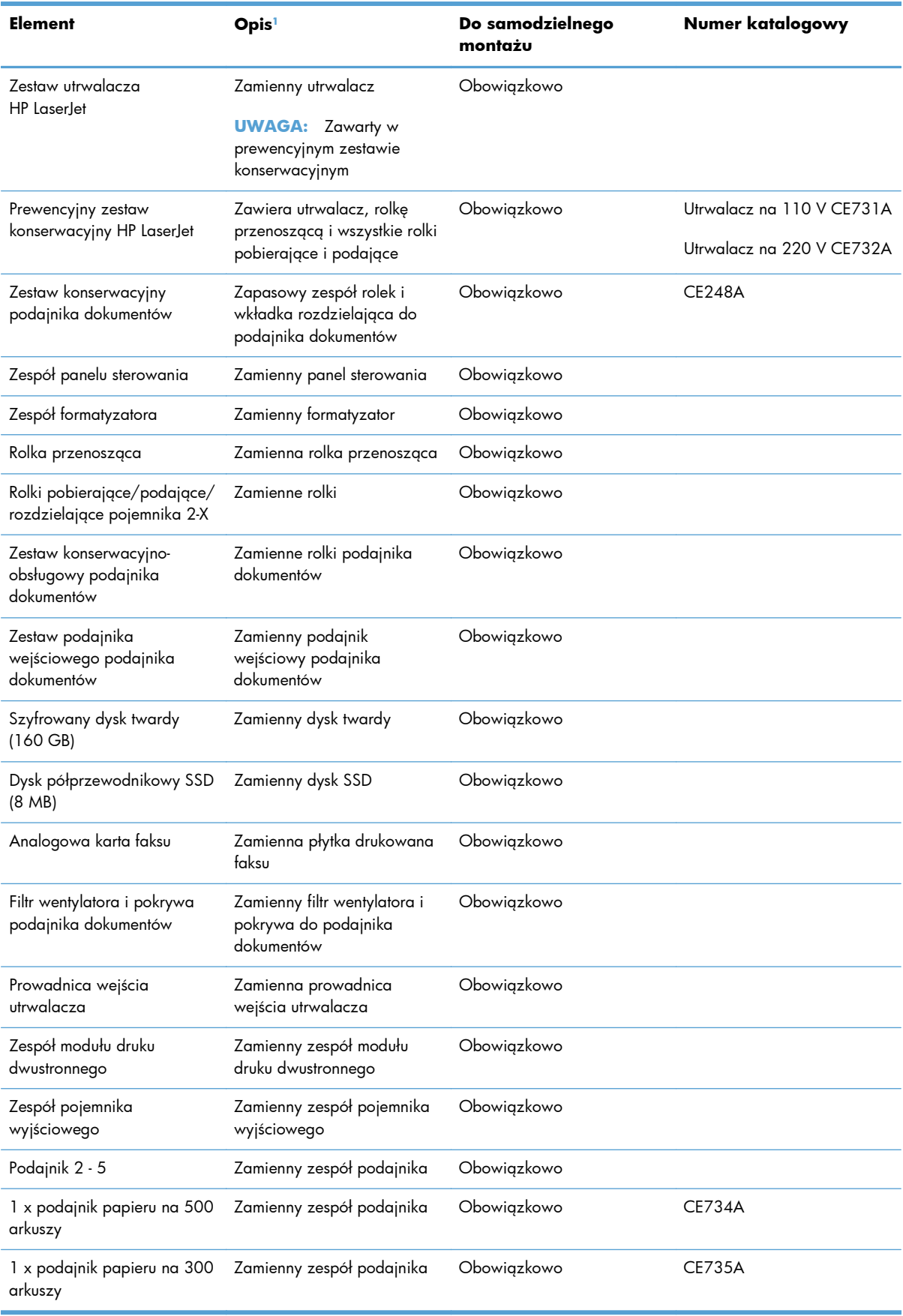

<span id="page-350-0"></span>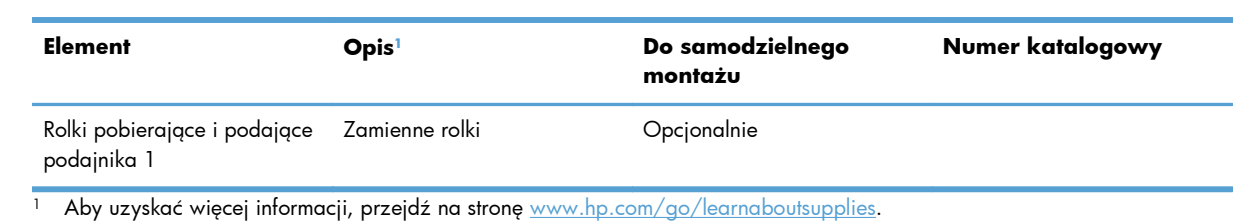

## **Kable i interfejsy**

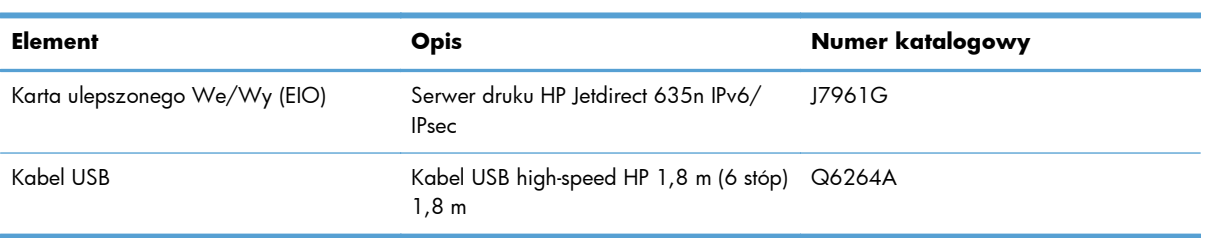

# **B Obsługa i pomoc techniczna**

- Oś[wiadczenie o ograniczonej gwarancji firmy Hewlett-Packard](#page-353-0)
- [Gwarancja HP Premium Protection Warranty: informacja o ograniczonej gwarancji na kasety](#page-355-0) drukują[ce LaserJet](#page-355-0)
- [Dane zapisane w kasecie drukuj](#page-356-0)ącej
- [Umowa licencyjna dla u](#page-357-0)żytkownika końcowego (EULA)
- [OpenSSL](#page-361-0)
- Gwarancja dotyczą[ca samodzielnej naprawy przez klienta](#page-362-0)
- Obsł[uga klienta](#page-363-0)

## <span id="page-353-0"></span>**Oświadczenie o ograniczonej gwarancji firmy Hewlett-Packard**

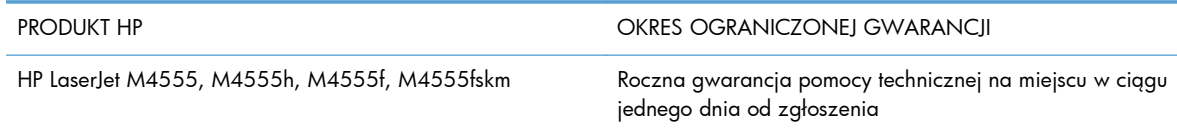

Firma HP gwarantuje użytkownikowi końcowemu, że urządzenia i akcesoria firmy HP będą wolne od wad materiałowych i produkcyjnych przez okres podany powyżej, licząc od daty zakupu. Jeżeli firma HP zostanie powiadomiona o tego typu usterkach w okresie gwarancyjnym, według własnego uznania przeprowadzi naprawę lub wymianę produktu uznanego za wadliwy. Produkty zamienne mogą być fabrycznie nowe lub stanowić funkcjonalny odpowiednik nowych produktów.

Firma HP gwarantuje, że oprogramowanie firmy HP nie przestanie wykonywać instrukcji programowych przez podany powyżej okres, licząc od daty zakupu, z powodu wad materiałowych i produkcyjnych, pod warunkiem poprawnej instalacji i użytkowania. Jeśli firma HP otrzyma w czasie trwania okresu gwarancyjnego powiadomienie o takich wadach, wymieni oprogramowanie, które nie wykonuje instrukcji programowych z powodu tych wad.

Firma HP nie gwarantuje, że działanie produktów HP będzie nieprzerwane i wolne od błędów. Jeśli firma HP nie będzie w stanie wykonać naprawy lub wymienić produktu objętego gwarancją w akceptowalnym terminie, użytkownik będzie uprawniony do otrzymania zwrotu pieniędzy w wysokości ceny zakupu, pod warunkiem bezzwłocznego zwrotu produktu.

Produkty firmy HP mogą zawierać części odnowione, które są funkcjonalnym odpowiednikiem nowych lub zostały sporadycznie wykorzystane.

Gwarancja nie obejmuje usterek powstałych w wyniku: (a) niewłaściwej lub nieodpowiedniej konserwacji lub kalibracji, (b) korzystania z oprogramowania, interfejsów, elementów i materiałów eksploatacyjnych nie będących produktami firmy HP, (c) nieautoryzowanych modyfikacji lub niewłaściwego używania, (d) używania w warunkach, które nie odpowiadają warunkom opisanym w specyfikacjach lub (e) nieprawidłowego miejsca użytkowania i niewłaściwej konserwacji.

W ZAKRESIE DOPUSZCZALNYM PRZEZ OBOWIĄZUJĄCE LOKALNIE PRZEPISY PRAWA POWYŻSZA GWARANCJA JEST JEDYNĄ PRZYSŁUGUJĄCĄ GWARANCJĄ I NIE JEST UDZIELANA ŻADNA INNA WYRAŹNA ANI DOROZUMIANA GWARANCJA, PISEMNA BĄDŹ USTNA. FIRMA HP W SZCZEGÓLNOŚCI NIE UDZIELA ŻADNEJ DOROZUMIANEJ GWARANCJI PRZYDATNOŚCI DO SPRZEDAŻY, ODPOWIEDNIEJ JAKOŚCI ANI PRZYDATNOŚCI DO OKREŚLONEGO CELU. W niektórych krajach/regionach, stanach lub prowincjach ograniczenia dotyczące czasu obowiązywania gwarancji dorozumianej są niedozwolone, więc powyższe ograniczenia lub wykluczenia mogą nie mieć zastosowania w określonych przypadkach. Niniejsza gwarancja daje nabywcy określone prawa, a ponadto mogą mu przysługiwać także inne prawa w zależności od kraju/regionu, stanu lub prowincji.

Ograniczona gwarancja firmy HP obowiązuje we wszystkich krajach/regionach i miejscach, gdzie znajdują się punkty pomocy technicznej firmy HP oraz gdzie firma HP sprzedaje ten produkt. Poziom świadczonych usług gwarancyjnych może się różnić w zależności od lokalnych standardów. Firma HP nie zmieni formy, zastosowania lub funkcji produktu w celu umożliwienia korzystania z niego w kraju/ regionie, na terenie którego nie przewidziano korzystania z tego produktu z powodów prawnych lub zgodności z normami.

W ZAKRESIE LOKALNYCH PRZEPISÓW PRAWNYCH ŚRODKI ZARADCZE OPISANE W NINIEJSZEJ GWARANCJI SĄ WYŁĄCZNYMI ŚRODKAMI ZARADCZYMI PRZYSŁUGUJĄCYMI UŻYTKOWNIKOWI. Z WYJĄTKIEM OPISANYCH POWYŻEJ SYTUACJI FIRMA HP ANI JEJ DOSTAWCY NIE PONOSZĄ ŻADNEJ ODPOWIEDZIALNOŚCI ZA UTRATĘ DANYCH, ANI ZA SZKODY BEZPOŚREDNIE, SZCZEGÓLNE, PRZYPADKOWE, WYNIKOWE (W TYM ZA UTRATĘ ZYSKÓW) ANI ZA INNE SZKODY, WYNIKAJĄCE Z UMOWY, DZIAŁANIA W ZŁEJ WIERZE LUB Z INNEGO TYTUŁU. W niektórych krajach/regionach, stanach lub prowincjach wykluczenia lub ograniczenia odpowiedzialności za szkody przypadkowe lub wynikowe są niedozwolone, więc powyższe ograniczenia lub wykluczenia mogą nie mieć zastosowania w określonych przypadkach.

WARUNKI NINIEJSZEJ GWARANCJI, Z WYJĄTKIEM DZIAŁAŃ DOPUSZCZANYCH PRAWEM, NIE WYKLUCZAJĄ, NIE OGRANICZAJĄ ANI NIE ZMIENIAJĄ PRZYSŁUGUJĄCYCH NABYWCY PRAW, LECZ STANOWIĄ DODATEK DO OBOWIĄZUJĄCYCH PRZEPISÓW PRAWNYCH DOTYCZĄCYCH SPRZEDAŻY TEGO PRODUKTU.

## <span id="page-355-0"></span>**Gwarancja HP Premium Protection Warranty: informacja o ograniczonej gwarancji na kasety drukujące LaserJet**

Firma HP gwarantuje, że ten produkt jest wolny od wad materiałowych i produkcyjnych.

Ta gwarancja nie obejmuje produktów, które (a) były odnawiane, przerabiane lub w inny sposób nieprawidłowo użytkowane, (b) działają nieprawidłowo z powodu niewłaściwego użytkowania, niewłaściwego przechowywania lub używania w otoczeniu nieodpowiadającym warunkom opisanym w specyfikacjach lub (c) uległy zużyciu w wyniku normalnej eksploatacji.

Aby skorzystać z usług gwarancyjnych, należy zwrócić produkt w miejscu zakupu (wraz z opisem problemu i próbkami wydruków) lub skontaktować się z działem obsługi klienta firmy HP. Firma HP, według własnego uznania, przeprowadzi wymianę lub zwróci koszty zakupu produktu uznanego za wadliwy.

W ZAKRESIE DOPUSZCZONYM PRZEZ PRZEPISY LOKALNE POWYŻSZE WARUNKI GWARANCJI SĄ JEDYNYMI OBOWIĄZUJĄCYMI. FIRMA HP NIE UDZIELA ŻADNEJ INNEJ GWARANCJI PISEMNEJ ANI USTNEJ, WYRAŹNEJ ANI DOROZUMIANEJ, A W SZCZEGÓLNOŚCI NIE UDZIELA GWARANCJI DOROZUMIANYCH LUB HANDLOWYCH DOTYCZĄCYCH ZADOWALAJĄCEJ JAKOŚCI LUB PRZYDATNOŚCI DO OKREŚLONEGO CELU.

W ZAKRESIE DOPUSZCZONYM PRZEZ PRZEPISY LOKALNE FIRMA HP ANI JEJ DOSTAWCY NIE BĘDĄ ODPOWIADAĆ ZA SZKODY BEZPOŚREDNIE, SZCZEGÓLNE, PRZYPADKOWE, WYNIKOWE (W TYM UTRATĘ ZYSKÓW LUB DANYCH) ANI INNE SZKODY, WYNIKAJĄCE Z UMOWY, NARUSZENIA PRAWA LUB Z INNEGO TYTUŁU.

WARUNKI GWARANCJI ZAWARTE W TYM OŚWIADCZENIU, Z WYJĄTKIEM DZIAŁAŃ DOPUSZCZANYCH PRZEZ PRAWO, NIE WYŁĄCZAJĄ, NIE OGRANICZAJĄ ANI NIE ZMIENIAJĄ PRAW USTAWOWYCH MAJĄCYCH ZASTOSOWANIE PRZY SPRZEDAŻY TEGO PRODUKTU UŻYTKOWNIKOWI I NIE STANOWIĄ ICH ROZSZERZENIA.

## <span id="page-356-0"></span>**Dane zapisane w kasecie drukującej**

Kasety drukujące HP stosowane w tym urządzeniu zawierają układy pamięci ułatwiające obsługę urządzenia.

Ponadto układy gromadzą ograniczony zestaw informacji dotyczący korzystania z urządzenia, który może obejmować następujące aspekty: data pierwszej instalacji kasety, data ostatniego użycia kasety, liczba stron wydrukowanych przy użyciu kasety, rodzaje drukowanych stron, użyte tryby drukowania, ewentualne zaistniałe błędy drukowania oraz model urządzenia. Te informacje są wykorzystywane przez firmę HP przy opracowywaniu przyszłych produktów, aby jeszcze lepiej spełniać potrzeby klientów dotyczące drukowania.

Dane zgromadzone w układach pamięci kaset drukujących nie zawierają informacji, które mogłyby być wykorzystane do identyfikacji nabywcy lub użytkownika kasety ani urządzenia.

Firma HP zbiera wyrywkowo układy pamięci z kaset drukujących zwracanych w ramach bezpłatnego programu zwrotu i utylizacji zużytych urządzeń HP (program HP Planet Partners: [www.hp.com/](http://www.hp.com/recycle) [recycle\)](http://www.hp.com/recycle). Zebrane w ten sposób układy pamięci są odczytywane i badane w celu udoskonalenia przyszłych produktów HP. Dostęp do tych danych mogą mieć także partnerzy firmy HP zajmujący się recyklingiem kaset drukujących.

Wszelkie osoby trzecie posiadające kasety drukujące mogą mieć dostęp do anonimowych informacji zawartych w układach pamięci. Użytkownik może uniemożliwić dostęp do tych informacji poprzez zablokowanie układu pamięci. Jednakże po zablokowaniu układu pamięci nie będzie już można z niego korzystać w urządzeniu HP.

## <span id="page-357-0"></span>**Umowa licencyjna dla użytkownika końcowego (EULA)**

PONIŻSZE INFORMACJE NALEŻY UWAŻNIE PRZECZYTAĆ PRZED UŻYCIEM NINIEJSZEGO OPROGRAMOWANIA: Niniejsza Umowa licencyjna użytkownika końcowego ("EULA") jest umową pomiędzy (a) Użytkownikiem (osobą fizyczną lub osobą prawną, której jest on przedstawicielem) oraz (b) firmą Hewlett-Packard Company ("HP"). Umowa ta określa warunki korzystania z oprogramowania ("Oprogramowanie"). Ta umowa licencyjna nie ma zastosowania, jeżeli obowiązuje oddzielna umowa licencyjna na Oprogramowanie zawarta przez Użytkownika z firmą HP lub jej dostawcami, w tym umowa licencyjna dołączona do dokumentacji elektronicznej. Termin "Oprogramowanie" oznacza (i) związane z oprogramowaniem nośniki, (ii) podręcznik użytkownika i inne materiały drukowane oraz (iii) dokumentację dostępną w Internecie lub w postaci elektronicznej (wspólnie nazywaną "Dokumentacją użytkownika").

PRAWA DO OPROGRAMOWANIA SĄ UDZIELANE TYLKO I WYŁĄCZNIE W PRZYPADKU ZGODY NA WSZYSTKIE WARUNKI NINIEJSZEJ LICENCJI. INSTALACJA, KOPIOWANIE, POBIERANIE LUB UŻYWANIE OPROGRAMOWANIA W INNY SPOSÓB ŚWIADCZY O ZGODZIE UŻYTKOWNIKA NA WARUNKI UMOWY LICENCYJNEJ. W PRZYPADKU NIEZAAKCEPTOWANIA TYCH WARUNKÓW LICENCJI NIE ZEZWALA SIĘ NA INSTALACJĘ I POBIERANIE OPROGRAMOWANIA LUB UŻYWANIE GO W INNY SPOSÓB. JEŻELI OPROGRAMOWANIE ZOSTAŁO ZAKUPIONE, ALE UŻYTKOWNIK NIE AKCEPTUJE NINIEJSZEJ LICENCJI, NALEŻY ZWRÓCIĆ OPROGRAMOWANIE W MIEJSCU JEGO ZAKUPU W CELU OTRZYMANIA ZWROTU CENY ZAKUPU; JEŻELI OPROGRAMOWANIE JEST

ZAINSTALOWANE W INNYM PRODUKCIE HP LUB UDOSTĘPNIONE WRAZ Z TAKIM PRODUKTEM, UŻYTKOWNIK MOŻE ZWRÓCIĆ CAŁY, NIEUŻYWANY PRODUKT.

- **1.** OPROGRAMOWANIE INNYCH FIRM. W skład Oprogramowania, oprócz firmowego oprogramowania HP (zwanego dalej "Oprogramowaniem HP"), może także wchodzić oprogramowanie na licencji innych producentów (zwane dalej "Oprogramowaniem innego producenta" i "Licencją innego producenta"). Licencja na wszelkie Oprogramowanie innego producenta jest udzielana Użytkownikowi na warunkach określonych w odpowiedniej Licencji innego producenta. Licencja innego producenta znajduje się na ogół w pliku o nazwie "license.txt" lub "readme". Jeśli Użytkownik nie może znaleźć Licencji innego producenta, winien skontaktować się z działem pomocy technicznej HP. Jeśli Licencja innego producenta obejmuje licencje zapewniające dostępność kodu źródłowego (takie jak Ogólna licencja publiczna GNU), a odpowiedni kod źródłowy nie został dołączony do Oprogramowania, należy sprawdzić strony poświęcone pomocy technicznej do produktu w serwisie internetowym HP (hp.com), aby się dowiedzieć, jak uzyskać taki kod źródłowy.
- **2.** PRAWA LICENCYJNE. Użytkownik będzie mieć następujące prawa przy założeniu, że będzie przestrzegać wszystkich warunków niniejszej Umowy EULA:
	- **a.** Użytkowanie. Firma HP udziela licencji na użytkowanie jednego egzemplarza niniejszego Oprogramowania HP. "Użytkowanie" oznacza instalowanie, kopiowanie, przechowywanie, ładowanie, wykonywanie, wyświetlanie lub używanie w inny sposób Oprogramowania HP. Użytkownik nie może modyfikować Oprogramowania HP ani wyłączać żadnej z funkcji licencyjnych lub kontrolnych Oprogramowania HP. Jeśli Oprogramowanie jest dostarczane przez HP w celu Użytkowania wraz z produktem do przetwarzania obrazu lub drukowania (np. jeśli Oprogramowanie jest sterownikiem drukarki, oprogramowaniem układowym lub modułem dodatkowym), Oprogramowanie HP może być używane tylko z takim produktem (zwanym dalej "Produktem HP"). Dodatkowe ograniczenia dotyczące Użytkowania mogą występować w Dokumentacji użytkownika. Użytkownik nie może oddzielać elementów składowych Oprogramowania HP w celu ich Użytkowania. Użytkownik nie ma prawa do dystrybucji Oprogramowania HP.
	- **b.** Kopiowanie. Prawo do kopiowania oznacza, że Użytkownik może tworzyć kopie archiwalne lub zapasowe Oprogramowania HP przy założeniu, że każda kopia zawiera wszystkie firmowe uwagi dołączane do oryginalnego Oprogramowania HP i jest używana tylko w celu tworzenia kopii zapasowych.
- **3.** AKTUALIZACJE. Aby móc Użytkować Oprogramowanie HP dostarczone przez HP jako uaktualnienie, aktualizacja lub uzupełnienie (zwane dalej łącznie "Aktualizacją"), Użytkownik musi najpierw uzyskać licencję na oryginalne Oprogramowanie HP określone przez HP jako uprawnione do Aktualizacji. W zakresie, w jakim Aktualizacja zastępuje oryginalne Oprogramowanie HP, Użytkownik nie może już dłużej używać takiego Oprogramowania HP. Niniejsza Umowa EULA dotyczy każdej Aktualizacji, chyba że HP dostarczy wraz z Aktualizacją inne warunki. W przypadku konfliktu między niniejszą Umową EULA a takimi innymi warunkami rozstrzygające znaczenie mają te ostatnie.

#### **4.** PRZEKAZYWANIE.

- **a.** Przekazywanie innemu podmiotowi. Początkowy użytkownik Oprogramowania HP może jednorazowo przekazać Oprogramowanie HP innemu użytkownikowi. Przekazać należy wszystkie elementy składowe, nośniki, Dokumentację użytkownika, niniejszą Umowę EULA oraz, w razie potrzeby, Certyfikat autentyczności. Przekazanie nie może nastąpić w sposób pośredni, na przykład przesyłką. Przed przekazaniem użytkownik odbierający przekazywane Oprogramowanie musi wyrazić zgodę na warunki niniejszej Umowy EULA. W chwili przekazania Oprogramowania HP licencja Użytkownika natychmiast wygasa.
- **b.** Ograniczenia. Użytkownik nie może wynajmować, wydzierżawiać ani wypożyczać Oprogramowania HP ani używać tego oprogramowania w celach komercyjnego udostępniania na określony czas lub na użytek biurowy. Użytkownik nie może udzielać sublicencji na Oprogramowanie HP, cedować go ani w inny sposób przekazywać, poza przypadkami w wyraźny sposób określonymi w niniejszej Umowie EULA.
- **5.** PRAWA WŁASNOŚCI. Wszystkie prawa własności intelektualnej do Oprogramowania i Dokumentacji użytkownika są własnością HP lub jego dostawców i są chronione prawnie, w tym obowiązującymi prawami autorskimi, przepisami dotyczącymi tajemnicy handlowej i znaków towarowych oraz prawem patentowym. Użytkownik nie może usuwać z Oprogramowania żadnych oznaczeń identyfikujących produkt, informacji o prawach autorskich ani informacji o ograniczeniach wynikających z praw własności.
- **6.** OGRANICZENIA DOTYCZĄCE ODTWARZANIA KODU ŹRÓDŁOWEGO. Użytkownik nie może odtwarzać kodu źródłowego, dekompilować ani dezasemblować Oprogramowania HP z wyjątkiem sytuacji, gdy jest to dopuszczane przez obowiązujące prawo, i tylko w takim zakresie.
- **7.** ZGODA NA UŻYWANIE DANYCH. HP i jego podmioty stowarzyszone mogą gromadzić i wykorzystywać informacje techniczne dostarczane przez Użytkownika w związku z (i) Używaniem przez niego Oprogramowania lub Produktu HP lub ze (ii) świadczeniem usług pomocy technicznej do Oprogramowania lub Produktu HP. Wszystkie takie informacje będą chronione zgodnie z zasadami HP dotyczącymi ochrony danych osobowych. HP nie będzie wykorzystywać takich informacji w sposób, który doprowadzi do identyfikacji Użytkownika, poza przypadkami, gdy będzie to niezbędne w celu ułatwienia Użytkowania lub świadczenia usług pomocy technicznej.
- **8.** OGRANICZENIE ODPOWIEDZIALNOŚCI. Niezależnie od szkód poniesionych przez Użytkownika, całkowity zakres odpowiedzialności HP i jego dostawców w związku z niniejszą Umową EULA oraz jedyne zadośćuczynienie wynikające z niniejszej Umowy EULA ogranicza się do kwoty faktycznie zapłaconej przez Użytkownika za Produkt lub kwoty 5 USD, zależnie od tego, która z tych kwot jest większa. W MAKSYMALNYM ZAKRESIE DOPUSZCZANYM PRZEZ OBOWIĄZUJĄCE PRAWO HP ANI JEGO DOSTAWCY NIE BĘDĄ W ŻADNYM PRZYPADKU PONOSIĆ ODPOWIEDZIALNOŚCI ZA JAKIEKOLWIEK SZKODY NADZWYCZAJNE, PRZYPADKOWE, POŚREDNIE LUB NASTĘPCZE (W TYM ZA SZKODY W POSTACI UTRATY ZYSKÓW, UTRATY DANYCH, ZAKŁÓCEŃ W DZIAŁALNOŚCI BIZNESOWEJ, URAZÓW CIAŁA LUB UTRATY PRYWATNOŚCI) ZWIĄZANE W JAKIKOLWIEK SPOSÓB Z UŻYWANIEM LUB BRAKIEM MOŻLIWOŚCI UŻYWANIA OPROGRAMOWANIA, NAWET JEŚLI HP LUB KTÓRYKOLWIEK Z JEGO DOSTAWCÓW ZOSTAŁ POWIADOMIONY O MOŻLIWOŚCI TAKICH SZKÓD I NAWET JEŚLI OPISANE WYŻEJ ZADOŚĆUCZYNIENIE NIE SPEŁNIA SWOJEGO ZASADNICZEGO CELU. Niektóre stany lub inne jurysdykcje nie zezwalają na wyłączenie lub ograniczenie odpowiedzialności za szkody przypadkowe lub następcze, tak więc powyższe ograniczenie lub wyłączenie może nie dotyczyć Użytkownika.
- **9.** KLIENCI Z ADMINISTRACJI PUBLICZNEJ STANÓW ZJEDNOCZONYCH. Oprogramowanie opracowano wyłącznie z wykorzystaniem funduszy prywatnych. Całość Oprogramowania stanowi komercyjne oprogramowanie komputerowe w rozumieniu odpowiednich przepisów
dotyczących zakupów publicznych. Tym samym na mocy przepisów US FAR 48 CFR 12.212 i DFAR 48 CFR 227.720 użytkowanie, kopiowanie i ujawnianie Oprogramowania przez Administrację Publiczną Stanów Zjednoczonych lub jej podwykonawców podlega wyłącznie warunkom określonym w niniejszej Umowie EULA, z wyjątkiem postanowień pozostających w sprzeczności ze stosownymi i obowiązkowymi przepisami federalnymi.

- **10.** ZGODNOŚĆ Z PRZEPISAMI EKSPORTOWYMI. Użytkownik będzie przestrzegał wszystkich praw, zasad i przepisów (i) dotyczących eksportu i importu Oprogramowania lub (ii) ograniczających Używanie Oprogramowania, w tym ograniczeń dotyczących rozpowszechniania broni jądrowej, chemicznej lub biologicznej.
- **11.** ZASTRZEŻENIE PRAW. HP i jego dostawcy zastrzegają sobie wszelkie prawa, których nie udzielono Użytkownikowi wyraźnie na mocy niniejszej Umowy EULA.

© 2009 Hewlett-Packard Development Company, L.P.

Wer. 04/09

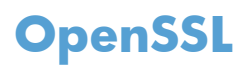

Niniejszy produkt zawiera oprogramowanie stworzone w ramach projektu OpenSSL Project do użytku w narzędziu OpenSSL Toolkit (http://www.openssl.org/)

NINIEJSZE OPROGRAMOWANIE JEST OFEROWANE PRZEZ PROJEKT OpenSSL PROJECT W FORMIE "TAKIEJ JAK JEST" I NIE SĄ UDZIELANE ŻADNE GWARANCJE, WYRAŹNE LUB DOROZUMIANE, W TYM GWARANCJA I PRZYDATNOŚCI HANDLOWEJ I PRZYDATNOŚCI DO OKREŚLONEGO CELU. PROJEKT OpenSSL PROJECT INSTYTUT ANI TWÓRCY NIE PONOSZĄ W ŻADNYM WYPADKU ODPOWIEDZIALNOŚCI ZA STRATY BEZPOŚREDNIE, POŚREDNIE PRZYPADKOWE, PRZYKŁADOWE LUB WYNIKOWE (W TYM, ALE NIE TYLKO, DOSTARCZANIE TOWARÓW LUB USŁUG ZASTĘPCZYCH,

UTRATĘ MOŻLIWOŚCI UŻYTKOWANIA, DANYCH LUB ZYSKÓW, ALBO PRZERWY W DZIAŁALNOŚCI BIZNESOWEJ) SPOWODOWANE W DOWOLNY SPOSÓB I WYNIKAJĄCE Z JAKIEJKOLWIEK TEORII ODPOWIEDZIALNOŚCI, W TYM KONTRAKTOWEJ, ODPOWIEDZIALNOŚCI I DELIKTOWEJ (OBEJMUJĄCEJ ZANIEDBANIE I INNE PRZYCZYNY), WYNIKAJĄCE W JAKIKOLWIEK SPOSÓB Z UŻYTKOWANIA NINIEJSZEGO OPROGRAMOWANIA, NAWET W PRZYPADKU OSTRZEŻENIA O MOŻLIWOŚCI WYSTĄPIENIA SZKÓD.

Ten produkt zawiera oprogramowanie kryptograficzne napisane przez Erica Younga (eay@cryptsoft.com). Niniejszy produkt zawiera oprogramowanie autorstwa Tima Hudsona (tjh@cryptsoft.com).

# <span id="page-362-0"></span>**Gwarancja dotycząca samodzielnej naprawy przez klienta**

Produkty HP zbudowano z użyciem wielu elementów do samodzielnej naprawy przez klienta (CSR) w celu zminimalizowania czasu naprawy i zwiększenia elastyczności w dokonywaniu wymiany uszkodzonych elementów. Jeśli podczas diagnozowania firma HP stwierdzi, że możliwe jest dokonanie naprawy z użyciem elementów do samodzielnej naprawy przez klienta, dostarczy tę część do wymiany bezpośrednio do użytkownika. Istnieją dwie kategorie elementów CSR: 1) Elementy, dla których samodzielna naprawa jest obowiązkowa. Jeśli użytkownik poprosi firmę HP o wymianę tych części, pobrana zostanie opłata za podróż i pracę pracowników serwisu. 2) Elementy, dla których samodzielna naprawa jest opcjonalna. Te elementy są również przeznaczone do samodzielnej naprawy przez klienta. Jeśli jednak użytkownik poprosi firmę HP o ich wymianę, może ona zostać dokonana bez żadnych dodatkowych kosztów, zgodnie z rodzajem usługi gwarancyjnej dla danego produktu.

W zależności od dostępności i możliwości lokalizacyjnych elementy CSR mogą zostać dostarczone w ciągu jednego dnia roboczego. W przypadku określonych możliwości lokalizacyjnych za dodatkową opłatą możliwa jest dostawa w ciągu tego samego dnia lub czterech godzin. Jeśli potrzebna jest pomoc, należy zadzwonić do centrum pomocy technicznej HP, aby uzyskać telefoniczną pomoc pracownika serwisu. W materiałach dostarczonych z elementem CSR wyszczególnione jest, czy wadliwy element należy zwrócić do firmy HP. W przypadku gdy konieczny jest zwrot wadliwego elementu do firmy HP, należy tego dokonać w określonym przedziale czasu, który wynosi z reguły pięć (5) dni roboczych. Uszkodzony element należy zwrócić wraz z dokumentacją, używając dołączonych opakowań transportowych. Niedostarczenie uszkodzonego elementu może spowodować naliczenie przez firmę HP opłaty za element wymienny. W przypadku samodzielnej naprawy firma HP poniesie wszystkie koszty związane z dostarczeniem nowego i zwrotem starego elementu oraz dokona wyboru firmy kurierskiej.

# <span id="page-363-0"></span>**Obsługa klienta**

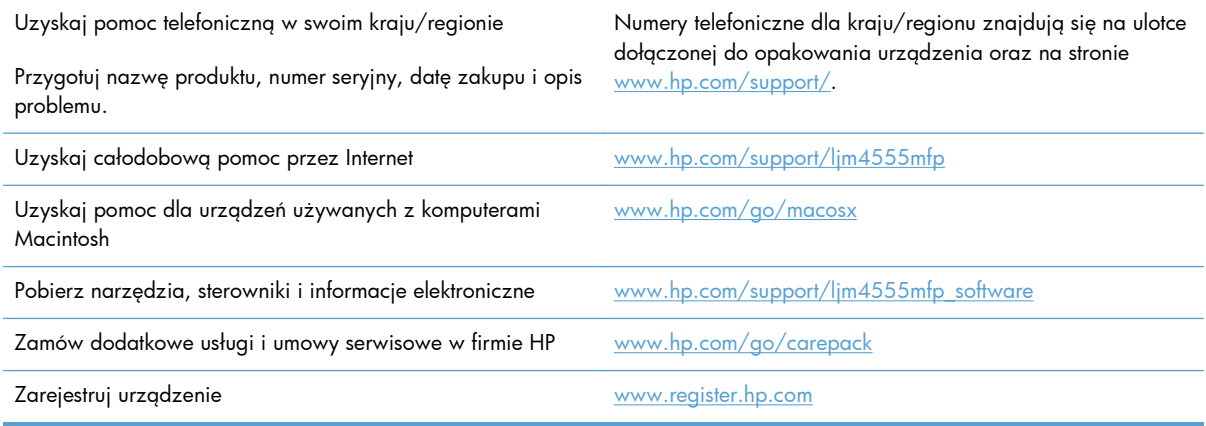

# **C Parametry urządzenia**

- [Parametry fizyczne](#page-365-0)
- Zuż[ycie energii, parametry elektryczne i poziom g](#page-365-0)łośności
- **•** [Specyfikacje otoczenia](#page-365-0)

# <span id="page-365-0"></span>**Parametry fizyczne**

#### **Tabela C-1 Wymiary produktu**

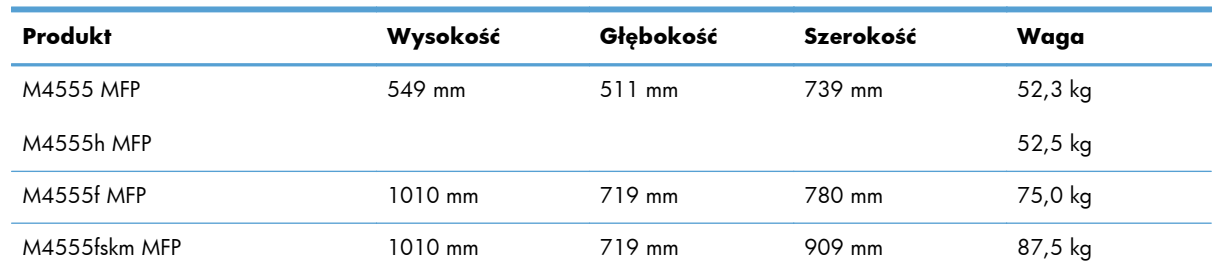

# **Zużycie energii, parametry elektryczne i poziom głośności**

Aktualne informacje można znaleźć pod adresem [www.hp.com/support/ljm4555mfp](http://h20180.www2.hp.com/apps/CLC? h_pagetype=s-001&h_lang=en&h_product=4072930&h_client=s-h-e009-1&h_page=hpcom&lang=en).

**OSTROŻNIE:** Wymagania dotyczące zasilania zależą od kraju/regionu sprzedaży urządzenia. Nie wolno zmieniać napięcia pracy. Może to spowodować uszkodzenie urządzenia i unieważnienie gwarancji.

# **Specyfikacje otoczenia**

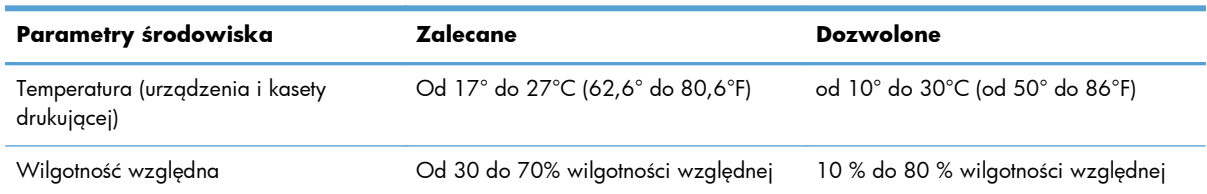

# **D Informacje dotyczące przepisów**

- [Przepisy FCC](#page-367-0)
- Program zgodnoś[ci produktu z zasadami ochrony](#page-368-0) środowiska
- [Deklaracja zgodno](#page-373-0)ści
- [Deklaracja zgodno](#page-375-0)ści (modele z funkcją faksu)
- Oś[wiadczenia dotycz](#page-377-0)ące środków bezpieczeństwa
- Oś[wiadczenia dodatkowe dotycz](#page-381-0)ące urządzeń telekomunikacyjnych (faksów)

# <span id="page-367-0"></span>**Przepisy FCC**

Niniejsze urządzenie zostało sprawdzone i uznane za zgodne z ograniczeniami Klasy A dotyczącymi urządzeń cyfrowych w nawiązaniu do Części 15 przepisów FCC. Przepisy te mają na celu świadomą ochronę przed niebezpiecznym oddziaływaniem przy instalacjach w mieszkaniach. Urządzenie wytwarza, wykorzystuje i może emitować energię o częstotliwości radiowej i, o ile nie zostanie zainstalowane oraz nie będzie używane zgodnie z instrukcją, może również zakłócać odbiór sygnału radiowego. Korzystanie z niego w obszarach mieszkalnych może wywoływać szkodliwe interferencje, przy czym użytkownik może być zmuszony do usunięcia interferencji na własny koszt.

**UWAGA:** Jakiekolwiek zmiany lub modyfikacje drukarki, które nie są wyraźnie zatwierdzone przez firmę HP, mogą spowodować utratę uprawnień do obsługi niniejszego urządzenia przez użytkownika.

W celu zapewnienia zgodności z ograniczeniami dla urządzeń klasy A, określonymi w rozdziale 15 przepisów FCC, należy używać ekranowanych przewodów interfejsu.

# <span id="page-368-0"></span>**Program zgodności produktu z zasadami ochrony środowiska**

### **Ochrona środowiska naturalnego**

Firma Hewlett-Packard Company jest zaangażowana w wytwarzanie produktów wysokiej jakości w sposób zgodny z zasadami ochrony środowiska. Produkty są projektowane tak, aby posiadały cechy minimalizujące wpływ na środowisko naturalne.

### **Wytwarzanie ozonu**

Niniejsze urządzenie nie wytwarza znaczących ilości ozonu  $(O_3)$ .

### **Zużycie mocy**

Zużycie energii jest dużo niższe, gdy urządzenie działa w trybie gotowości lub Tryb uśpienia. Umożliwia to ochronę zasobów naturalnych i pozwala na oszczędzanie pieniędzy przy zachowaniu normalnej wydajność produktu. Urządzenia do drukowania i obróbki obrazu firmy Hewlett-Packard są oznaczone logo ENERGY STAR® i spełniają normy amerykańskiej Agencji Ochrony Środowiska (EPA) dla urządzeń do obróbki obrazu. Poniższe oznaczenie występuje wyłącznie na urządzeniach do obróbki obrazu spełniających wymagania normy ENERGY STAR:

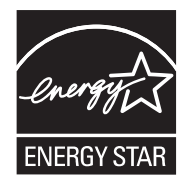

Dodatkowe informacje dotyczące modeli urządzeń do obróbki obrazu zgodnych z normą ENERGY STAR można znaleźć na stronie:

[www.hp.com/go/energystar](http://www.hp.com/go/energystar)

### **Zużycie toneru**

W trybie EconoMode spada zużycie tonera, co wydłuża okres eksploatacji kasety drukującej. Firma HP nie zaleca korzystania z trybu EconoMode przez cały czas. W takim przypadku toner może nie zostać wykorzystany w całości, gdyż istnieje możliwość wcześniejszego zużycia się części mechanicznych kasety drukującej. Jeśli jakość druku zacznie się pogarszać lub stanie się niedopuszczalna, należy rozważyć wymianę kasety drukującej.

### **Zużycie papieru**

Funkcja druku dwustronnego (dupleksowego) i druku wielu stron na jednym arkuszu (w trybie N-up) pozwala zmniejszyć zużycie papieru, a tym chronić zasoby naturalne.

### <span id="page-369-0"></span>**Tworzywa sztuczne**

Elementy z tworzyw sztucznych ważące powyżej 25 gramów posiadają oznaczenia zgodne z międzynarodowymi standardami ułatwiające ich identyfikację w celu ponownego przetworzenia po zakończeniu eksploatacji urządzenia.

### **Materiały eksploatacyjne do drukarki HP LaserJet**

Dzięki programowi HP Planet Partners łatwo jest bez żadnych opłat zwrócić i utylizować zużyte kasety drukujące HP LaserJet. Informacje o programie i instrukcje w wielu językach dołączone są do każdej nowej kasety drukującej HP LaserJet i zestawu materiałów eksploatacyjnych. Zwracając jednorazowo większą liczbę kaset, w jeszcze większym stopniu przyczyniasz się do ochrony środowiska naturalnego.

Firma HP jest zaangażowana w tworzenie innowacyjnych, wysokiej jakości produktów i usług w sposób zgodny z zasadami ochrony środowiska, począwszy od projektowania i produkcji, poprzez dystrybucję i obsługę, aż po odzysk materiałów. Uczestnictwo w programie HP Planet Partners zapewnia prawidłowy odzysk materiałów z kaset drukujących dla urządzeń HP LaserJet przez przetwarzanie ich w sposób umożliwiający odzyskanie tworzyw sztucznych i metali przeznaczonych do wytwarzania nowych produktów i zapobiegający wyrzucaniu milionów ton odpadów na wysypiska. Ponieważ kasety są poddawane procesowi odzysku materiałów w celu wytworzenia nowego produktu, nie ma możliwości zwrócenia ich użytkownikowi. Dziękujemy za postępowanie w sposób przyczyniający się do ochrony środowiska naturalnego!

**WAGA:** Nalepki zwrotnej należy używać wyłącznie w celu zwrotu oryginalnej kasety drukującej dla urządzeń HP LaserJet. Nie należy używać tej nalepki w celu zwrotu kaset dla urządzeń atramentowych firmy HP, kaset firm innych niż HP, kaset ponownie napełnianych lub przerabianych oraz zwrotów gwarancyjnych. Informacje na temat odzysku materiałów z kaset do urządzeń atramentowych firmy HP można znaleźć pod adresem <http://www.hp.com/recycle>.

### **Instrukcje dotyczące zwrotu i odzysku materiałów**

#### **Stany Zjednoczone i Portoryko**

Nalepka dostarczona w opakowaniu kasety z tonerem dla urządzeń HP LaserJet umożliwia zwrot i odzysk materiałów z co najmniej jednej kasety drukującej dla urządzeń HP LaserJet po zakończeniu jej eksploatacji. Należy postępować zgodnie z instrukcjami podanymi poniżej.

#### **Zwrot wielu kaset (więcej niż jednej kasety)**

- **1.** Zapakuj każdą kasetę drukującą dla urządzeń HP LaserJet do oryginalnego opakowania i pudełka.
- **2.** Połącz pudełka przy użyciu opaski lub taśmy do pakowania. Paczka może ważyć do 31 kg (70 funtów).
- **3.** Użyj jednej opłaconej z góry nalepki transportowej.

#### **LUB**

- **1.** Użyj własnego opakowania lub zamów bezpłatne opakowanie zbiorcze pod adresem [www.hp.com/recycle](http://www.hp.com/recycle) lub pod numerem 1-800-340-2445 (mieści do 31 kg (70 funtów) kaset drukujących do urządzeń HP LaserJet).
- **2.** Użyj jednej opłaconej z góry nalepki transportowej.

#### **Zwrot pojedynczej kasety**

- **1.** Zapakuj kasetę drukującą dla urządzeń HP LaserJet do oryginalnego opakowania i pudełka.
- **2.** Umieść nalepkę transportową z przodu pudełka.

#### **Wysyłka**

W przypadku zwrotów kaset drukujących HP LaserJet na terenie USA i Portoryko do paczki należy dołączyć opłacony i zaadresowany list przewozowy. Aby użyć nalepki firmy UPS, należy podczas następnej dostawy lub odbioru przekazać paczkę kierowcy UPS lub zanieść ją do autoryzowanego punktu UPS. (Za odbiór przez pracownika firmy UPS Ground zostanie pobrana standardowa opłata za odbiór). Informacje dotyczące lokalizacji lokalnych punktów UPS uzyskać można pod numerem 1-800-PICKUPS lub na stronie internetowej [www.ups.com.](http://www.ups.com)

W przypadku zwrotu z wykorzystaniem nalepki firmy FedEx należy przekazać paczkę pracownikowi firmy U.S. Postal Service lub kierowcy FedEx podczas następnej dostawy lub odbioru. (Za odbiór przez pracownika firmy FedEx zostanie pobrana standardowa opłata za odbiór). Można także przekazać paczkę z kasetami drukującymi w dowolnym punkcie firm U.S. Post Office lub FedEx. Informacje dotyczące lokalizacji najbliższego punktu U.S. Post Office uzyskać można pod numerem 1-800-ASK-USPS lub na stronie internetowej [www.usps.com](http://www.usps.com). Informacje dotyczące lokalizacji najbliższego punktu FedEx uzyskać można pod numerem 1-800-GOFEDEX lub na stronie internetowej [www.fedex.com.](http://www.fedex.com)

Aby uzyskać więcej informacji bądź zamówić dodatkowe nalepki lub opakowania zbiorcze, należy przejść do witryny [www.hp.com/recycle](http://www.hp.com/recycle) lub zadzwonić pod numer 1-800-340-2445. Informacje mogą ulec zmianie bez powiadomienia.

#### **Dla mieszkańców Alaski i Hawajów**

Nie należy używać etykiety UPS. Więcej informacji i instrukcji pod numerem telefonu 1-800-340-2445. Firma U.S. Postal Services zapewnia gratisowy odbiór kaset drukujących na obszarze Alaski i Hawajów.

#### **Zwroty poza terenem Stanów Zjednoczonych**

Aby wziąć udział w programie HP Planet Partners umożliwiającym zwrot i odzyskiwanie materiałów, należy postępować według prostych instrukcji podanych w instrukcji recyklingu materiałów (znajdującej się wewnątrz opakowania z nowymi materiałami eksploatacyjnymi) lub przejść do witryny [www.hp.com/recycle.](http://www.hp.com/recycle) Aby uzyskać informacje na temat zwrotu materiałów eksploatacyjnych do urządzeń HP LaserJet, należy wybrać odpowiedni kraj/region.

#### **Papier**

W tym urządzeniu można wykorzystywać papier z makulatury, jeśli spełnia on parametry przedstawione w instrukcji *HP LaserJet Printer Family Print Media Guide*. To urządzenie może wykorzystywać papier z makulatury zgodnie z normą EN12281:2002.

### <span id="page-371-0"></span>**Ograniczenia dotyczące materiałów**

To urządzenie firmy HP nie zawiera rtęci.

Ten produkt firmy HP zawiera baterię, która może wymagać specjalnego sposobu pozbycia się jej po zużyciu. Baterie umieszczone w tym produkcie lub dostarczone przez firmę Hewlett-Packard, to:

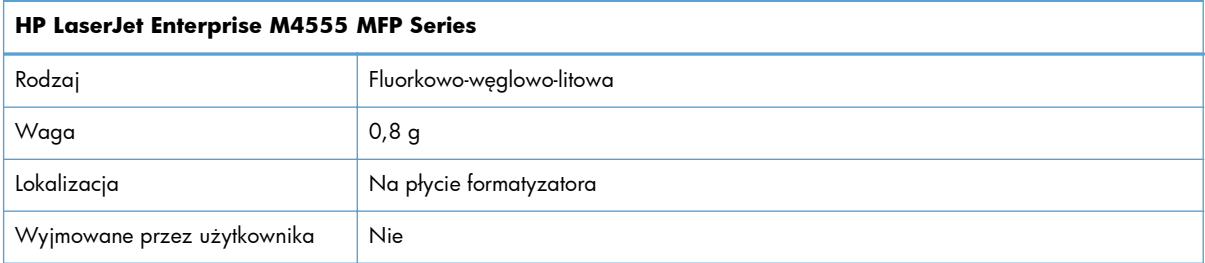

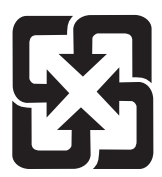

### 廢電池請回收

Informacje dotyczące recyklingu można uzyskać w witrynie sieci Web [www.hp.com/recycle,](http://www.hp.com/recycle) od lokalnych władz lub w witrynie organizacji Electronics Industries Alliance, pod adresem: [www.eiae.org](http://www.eiae.org).

### **Utylizacja zużytego sprzętu przez użytkowników domowych w Unii Europejskiej**

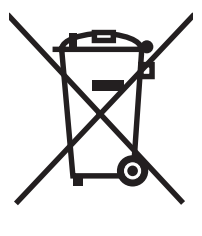

Symbol ten umieszczony na produkcie lub opakowaniu oznacza, że tego produktu nie należy wyrzucać razem z innymi odpadami domowymi. Użytkownik jest odpowiedzialny za dostarczenie zużytego sprzętu do wyznaczonego punktu zbierania zużytych urządzeń elektrycznych i elektronicznych. Zbieranie osobno i recykling tego typu odpadów przyczyniają się do ochrony zasobów naturalnych i są bezpieczne dla zdrowia i środowiska naturalnego. Dalsze informacje na temat sposobu utylizacji zużytych urządzeń można uzyskać u odpowiednich władz lokalnych, w przedsiębiorstwie zajmującym się usuwaniem odpadów lub w miejscu zakupu produktu.

### **Substancje chemiczne**

Firma HP jest zobowiązana do przekazywania swoim klientom informacji na temat substancji chemicznych obecnych w jej produktach, zgodnie z takimi wymaganiami prawnymi, jak REACH (Rozporządzenie (WE) nr 1907/2006 Parlamentu Europejskiego i Rady). Raport dotyczący informacji chemicznych dla tego produktu można znaleźć pod adresem: [www.hp.com/go/reach.](http://www.hp.com/go/reach)

### <span id="page-372-0"></span>**Arkusz danych dotyczących bezpieczeństwa materiału (MSDS)**

Arkusz danych dotyczących bezpieczeństwa materiałów zawierających substancje chemiczne (np. toner) można uzyskać w witrynie firmy HP pod adresem [www.hp.com/go/msds](http://www.hp.com/go/msds) lub [www.hp.com/](http://www.hp.com/hpinfo/community/environment/productinfo/safety) [hpinfo/community/environment/productinfo/safety.](http://www.hp.com/hpinfo/community/environment/productinfo/safety)

### **Więcej informacji**

Informacje na temat powyższych zagadnień dotyczących środowiska znajdują się w następującej dokumentacji:

- Arkusz profilu ochrony środowiska dla tego i innych urządzeń firmy HP
- Informacje dotyczące zaangażowania firmy HP w ochronę środowiska
- System zarządzania ochroną środowiska firmy HP
- Program zwrotów i odzysku zużytych urządzeń firmy HP
- Arkusz danych dotyczących bezpieczeństwa materiałów

Odwiedź witrynę [www.hp.com/go/environment](http://www.hp.com/go/environment) lub [www.hp.com/hpinfo/globalcitizenship/](http://www.hp.com/hpinfo/globalcitizenship/environment) [environment.](http://www.hp.com/hpinfo/globalcitizenship/environment)

# <span id="page-373-0"></span>**Deklaracja zgodności**

#### **Deklaracja zgodności**

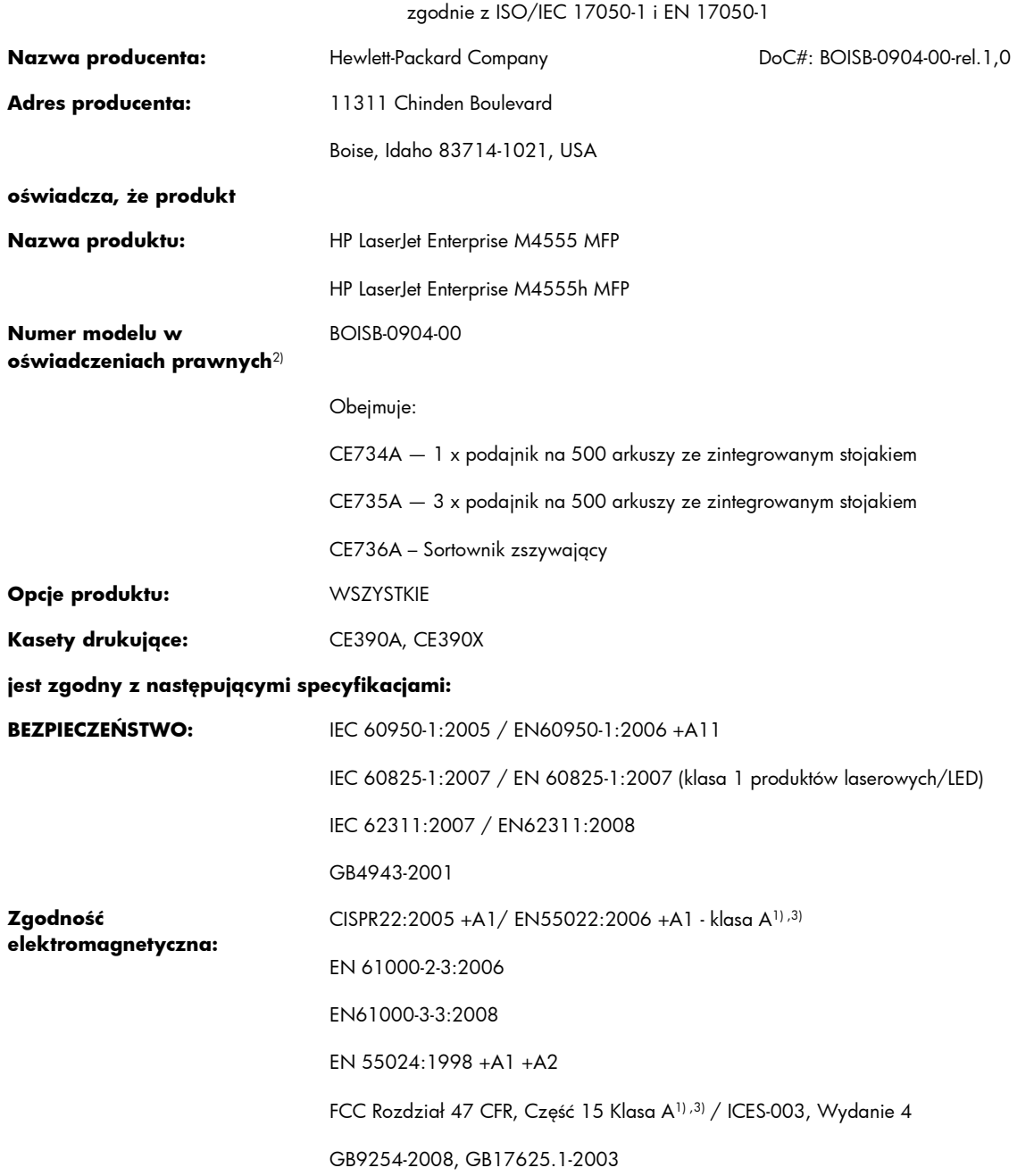

#### **Informacje dodatkowe:**

Niniejszy produkt spełnia wymagania dyrektywy EMC 2004/108/EC oraz dyrektywy Low Voltage Directive 2006/95/EC i został odpowiednio oznakowany symbolem CE $\boldsymbol{\zeta}$ 

Niniejsze urządzenie spełnia wymagania części 15 przepisów FCC. Używanie urządzenia jest uwarunkowane dwiema zasadami: (1) niniejsze urządzenie nie może wywoływać szkodliwych zakłóceń i (2) niniejsze urządzenie musi przyjąć wszystkie zakłócenia, łącznie z zakłóceniami mogącymi powodować niepożądane działanie.

- **1.** Niniejszy produkt został przetestowany w typowej konfiguracji z systemami komputerów osobistych firmy Hewlett-Packard.
- **2.** Ze względu na przepisy temu produktowi został przypisany urzędowy numer modelu. Nie należy mylić tego numeru z nazwą produktu ani z numerem produktu.
- 3. Produkt spełnia wymogi EN55022 i CNS13438 klasa A, a co za tym idzie: "Ostrzeżenie Niniejsze urządzenie jest urządzeniem klasy A. W warunkach domowych urządzenie może powodować zakłócenia radiowe, którym użytkownik musi zapobiegać".

#### **Boise, Idaho USA**

#### **8 październik 2010**

#### **Informacje tylko na temat przepisów:**

Europa: Lokalne biuro sprzedaży i obsługi serwisowej lub Hewlett-Packard GmbH, Department HQ-TRE / Standards Europe, Herrenberger Straße 140, D-71034, Böblingen (faks: +49-7031-14-3143) [www.hp.eu/certificates](http://www.hp.eu/certificates)

USA: Product Regulations Manager, Hewlett-Packard Company, PO Box 15, Mail Stop 160, Boise, Idaho 83707-0015 (telefon: 208-396-6000)

# <span id="page-375-0"></span>**Deklaracja zgodności (modele z funkcją faksu)**

#### **Deklaracja zgodności**

zgodnie z ISO/IEC 17050-1 i EN 17050-1

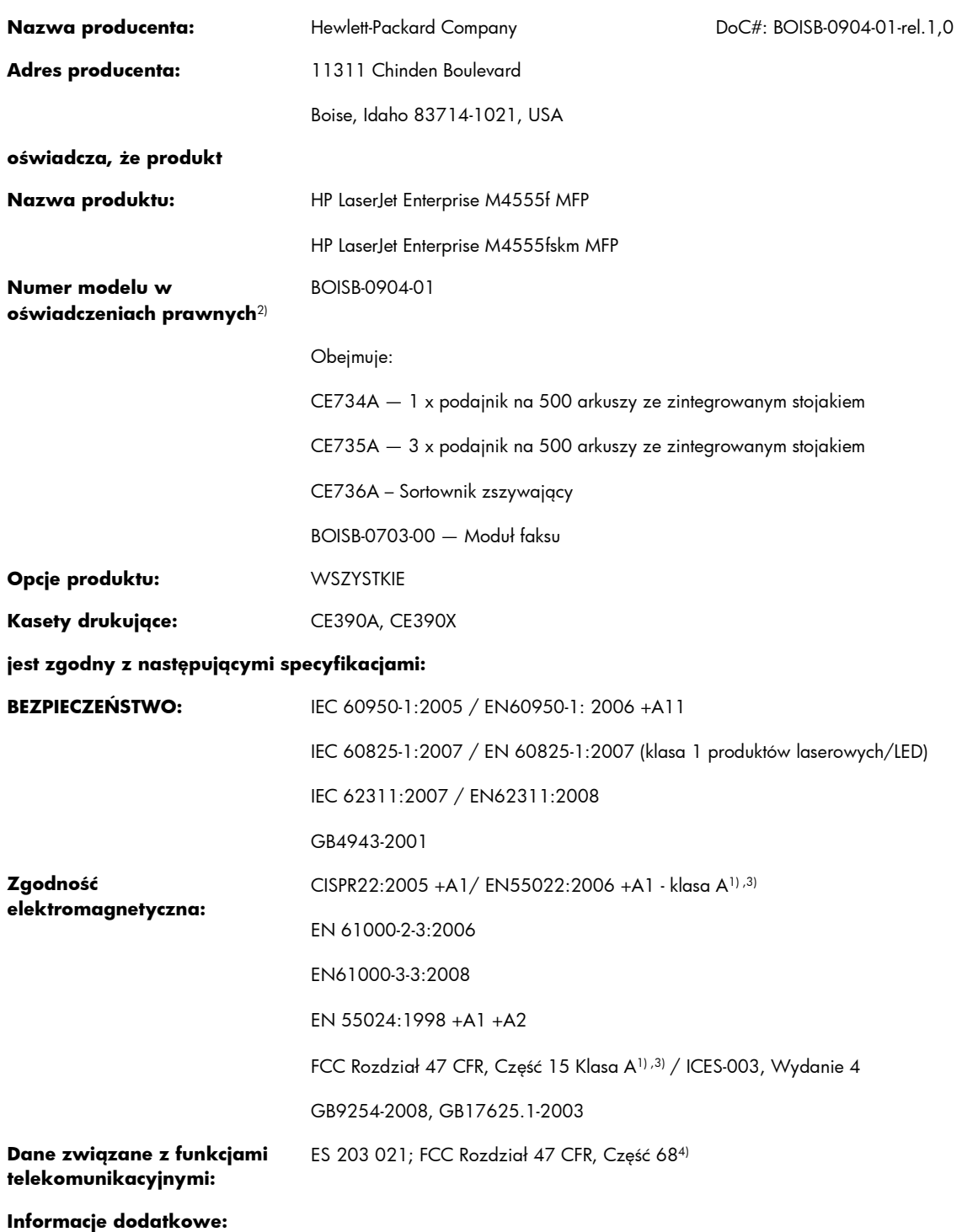

Niniejszy produkt jest zgodny z wymaganiami określonymi w dyrektywie EMC 2004/108/EC, dyrektywie 2006/95/EC dotyczącej niskiego napięcia i dyrektywie R&TTE 1999/5/EC (Aneks II), a także posiada odpowiednie oznaczenia CE $\bm{\zeta}$ .

Niniejsze urządzenie spełnia wymagania części 15 przepisów FCC. Używanie urządzenia jest uwarunkowane dwiema zasadami: (1) niniejsze urządzenie nie może wywoływać szkodliwych zakłóceń i (2) niniejsze urządzenie musi przyjąć wszystkie zakłócenia, łącznie z zakłóceniami mogącymi powodować niepożądane działanie.

- **1.** Niniejszy produkt został przetestowany w typowej konfiguracji z systemami komputerów osobistych firmy Hewlett-Packard.
- **2.** Ze względu na przepisy temu produktowi został przypisany urzędowy numer modelu. Nie należy mylić tego numeru z nazwą produktu ani z numerem produktu.
- 3. Produkt spełnia wymogi EN55022 i CNS13438 klasa A, a co za tym idzie: "Ostrzeżenie Niniejsze urządzenie jest urządzeniem klasy A. W warunkach domowych urządzenie może powodować zakłócenia radiowe, którym użytkownik musi zapobiegać".
- **4.** Ponadto w niniejszym produkcie zostały zastosowane standardy i zezwolenia telekomunikacyjne właściwe dla krajów/regionów docelowych.
- **5.** To urządzenie używa analogowego modułu faksu, którego numer przydzielony dla celów prawnych to: BOISB-0703-00. Jest to numer potrzebny do spełnienia technicznych wymagań prawnych w krajach/regionach, w których to urządzenie będzie sprzedawane.

#### **Boise, Idaho USA**

#### **8 październik 2010**

#### **Informacje tylko na temat przepisów:**

Europa: Lokalne biuro sprzedaży i obsługi serwisowej lub Hewlett-Packard GmbH, Department HQ-TRE / Standards Europe, Herrenberger Straße 140, D-71034, Böblingen (faks: +49-7031-14-3143) [www.hp.eu/certificates](http://www.hp.eu/certificates)

USA: Product Regulations Manager, Hewlett-Packard Company, PO Box 15, Mail Stop 160, Boise, Idaho 83707-0015 (telefon: 208-396-6000)

# <span id="page-377-0"></span>**Oświadczenia dotyczące środków bezpieczeństwa**

### **Bezpieczeństwo lasera**

Centrum Urządzeń Medycznych i Ochrony Radiologicznej (CDRH), przy Amerykańskiej Agencji ds. Żywności i Leków 1 sierpnia 1976 roku wprowadził przepisy dotyczące produktów laserowych. Przepisom tym podlegają urządzenia sprzedawane na terenie Stanów Zjednoczonych. Niniejsze urządzenie jest oznaczone certyfikatem produktów laserowych "klasy 1", zgodnie ze standardem wydanym przez Amerykański Departament Zdrowia (U.S. Department of Health and Human Services – DHHS) według ustawy o kontroli promieniowania (Radiation Control for Health and Safety Act) z roku 1968. Ponieważ promieniowanie emitowane z wnętrza urządzenia jest izolowanie dzięki odpowiednim zabezpieczeniom zewnętrznym, nie istnieje możliwość wydostania się promienia laserowego na zewnątrz w trakcie normalnego korzystania z urządzenia.

**OSTRZEŻENIE!** Używanie regulatorów, przeprowadzanie samodzielnych regulacji lub postępowanie według procedur innych niż opisane w niniejszym podręczniku użytkownika może narazić użytkownika na szkodliwe promieniowanie.

### **Kanadyjska deklaracja zgodności (DOC)**

Complies with Canadian EMC Class A requirements.

« Conforme à la classe A des normes canadiennes de compatibilité électromagnétiques. « CEM ». »

### **Oświadczenie VCCI (Japonia)**

この装置は、クラスA情報技術装置です。この装置を家庭 環境で使用すると電波妨害を引き起こすことがあります。 この場合には使用者は適切な対策を講ずるよう要求される ことがあります。 **VCCI-A** 

### **Instrukcje dotyczące kabla zasilającego**

Upewnij się, że źródło zasilania jest odpowiednie do napięcia zasilania urządzenia. Napięcie zasilania jest podane na etykiecie produktu. Stosuje się napięcie 100-127 V lub 220-240 V prądu przemiennego przy 50/60 Hz.

Podłącz kabel zasilający do urządzenia i do uziemionego gniazda prądu przemiennego.

**OSTROŻNIE:** Aby zapobiec uszkodzeniu produktu, używaj wyłącznie kabla zasilającego dostarczonego wraz z nim.

### **Oświadczenie o kablu zasilającym (Japonia)**

製品には、同梱された電源コードをお使い下さい。 同梱された電源コードは、他の製品では使用出来ません。

### <span id="page-378-0"></span>**Oświadczenie EMC (Chiny)**

此为A级产品, 在生活环境中, 该 产品可能会造成无线电干扰。在这种情况下,可能需要用户对其干扰采取切实

### **Oświadczenie dotyczące kompatybilności elektromagnetycznej (Korea)**

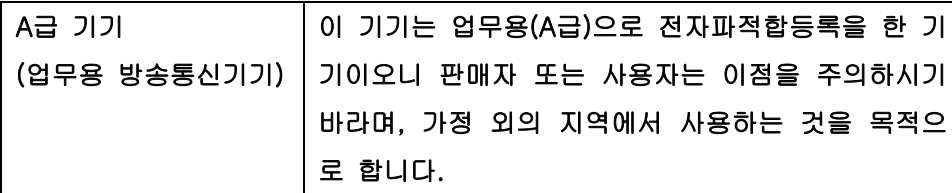

### **Oświadczenie EMI (Tajwan)**

警告使用者:

這是甲類的資訊產品,在居住的環境中使用時,可能會造成射頻<br>干擾,在這種情況下,使用者會被要求採取某些適當的對策。

### **Oświadczenie w sprawie bezpieczeństwa lasera dla Finlandii**

#### **Luokan 1 laserlaite**

Klass 1 Laser Apparat

HP LaserJet M4555, M4555h, M4555f, M4555fskm, laserkirjoitin on käyttäjän kannalta turvallinen luokan 1 laserlaite. Normaalissa käytössä kirjoittimen suojakotelointi estää lasersäteen pääsyn laitteen ulkopuolelle. Laitteen turvallisuusluokka on määritetty standardin EN 60825-1 (2007) mukaisesti.

#### **VAROITUS !**

Laitteen käyttäminen muulla kuin käyttöohjeessa mainitulla tavalla saattaa altistaa käyttäjän turvallisuusluokan 1 ylittävälle näkymättömälle lasersäteilylle.

#### **VARNING !**

Om apparaten används på annat sätt än i bruksanvisning specificerats, kan användaren utsättas för osynlig laserstrålning, som överskrider gränsen för laserklass 1.

#### **HUOLTO**

HP LaserJet M4555, M4555h, M4555f, M4555fskm - kirjoittimen sisällä ei ole käyttäjän huollettavissa olevia kohteita. Laitteen saa avata ja huoltaa ainoastaan sen huoltamiseen koulutettu henkilö. Tällaiseksi huoltotoimenpiteeksi ei katsota väriainekasetin vaihtamista, paperiradan puhdistusta tai

muita käyttäjän käsikirjassa lueteltuja, käyttäjän tehtäväksi tarkoitettuja ylläpitotoimia, jotka voidaan suorittaa ilman erikoistyökaluja.

#### **VARO !**

Mikäli kirjoittimen suojakotelo avataan, olet alttiina näkymättömällelasersäteilylle laitteen ollessa toiminnassa. Älä katso säteeseen.

#### **VARNING !**

Om laserprinterns skyddshölje öppnas då apparaten är i funktion, utsättas användaren för osynlig laserstrålning. Betrakta ej strålen.

Tiedot laitteessa käytettävän laserdiodin säteilyominaisuuksista: Aallonpituus 775-795 nm Teho 5 m W Luokan 3B laser.

### **Oświadczenie GS (Niemcy)**

Das Gerät ist nicht für die Benutzung im unmittelbaren Gesichtsfeld am Bildschirmarbeitsplatz vorgesehen. Um störende Reflexionen am Bildschirmarbeitsplatz zu vermeiden, darf dieses Produkt nicht im unmittelbaren Gesichtsfeld platziert werden.

### **Tabela materiałów (Chiny)**

### 有毒有害物质表

根据中国电子信息产品污染控制管理办法的要求而出台

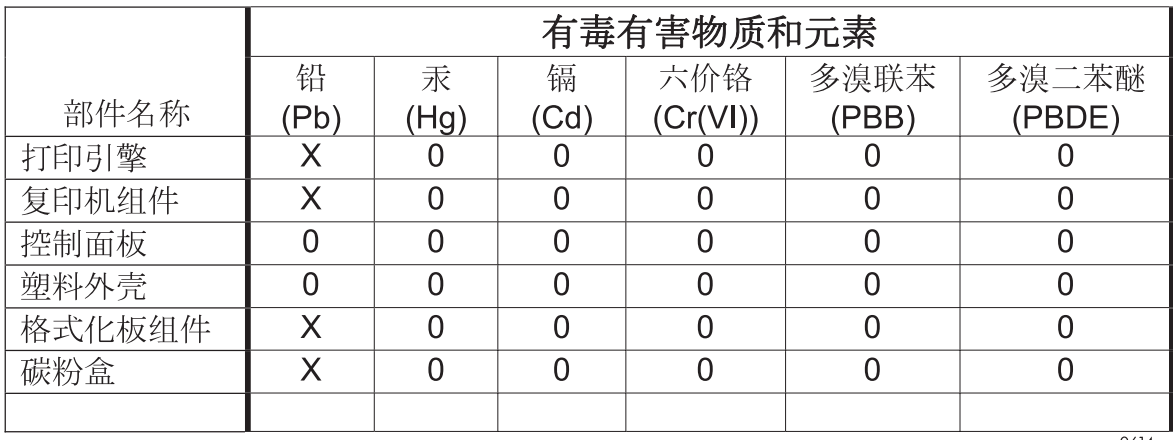

0614

0: 表示在此部件所用的所有同类材料中, 所含的此有毒或有害物质均低于 SJ/T11363-2006 的限制要求。

X: 表示在此部件所用的所有同类材料中, 至少一种所含的此有毒或有害物质高于 SJ/T11363-2006 的限制要求。

注:引用的"环保使用期限"是根据在正常温度和湿度条件下操作使用产品而确定的。

### **Ograniczenia dotyczące substancji niebezpiecznych (Turcja)**

Türkiye Cumhuriyeti: EEE Yönetmeliğine Uygundur

# <span id="page-381-0"></span>**Oświadczenia dodatkowe dotyczące urządzeń telekomunikacyjnych (faksów)**

### **Deklaracja operacji telekomunikacyjnych dla Europy**

Niniejszy produkt jest przeznaczony do podłączania do analogowych sieci PSTN (Public Switched Telecommunication Networks, publiczne komutowane sieci telefoniczne) w krajach/regionach Europejskiego Obszaru Ekonomicznego.

Produkt spełnia wymogi dyrektywy R&TTE Directive 1999/5/EC (aneks II) Unii Europejskiej i został odpowiednio oznakowany symbolem CE.

Aby uzyskać więcej szczegółowych informacji, należy zapoznać się z deklaracją zgodności producenta zamieszczoną w innej sekcji tego podręcznika.

Jednak z powodu różnic między poszczególnymi krajowymi/regionalnymi sieciami PSTN, nie można zagwarantować prawidłowej pracy urządzenia w każdym punkcie końcowym sieci PSTN. Zgodność sieci zależy od prawidłowych ustawień wybranych przez klienta podczas przygotowywania połączenia z siecią. Należy postępować zgodnie z instrukcjami podanymi w podręczniku użytkownika.

W przypadku pojawienia się problemów ze zgodnością sieci należy skontaktować się z dostawcą sprzętu lub punktem pomocy firmy Hewlett-Packard w kraju/regionie, w którym urządzenie jest używane.

Podłączenie do punktu przyłączeniowego sieci PSTN może być związane z koniecznością spełnienia dodatkowych wymagań ustalonych przez lokalnego operatora PSTN.

### **New Zealand Telecom Statements**

The grant of a Telepermit for any item of terminal equipment indicates only that Telecom has accepted that the item complies with minimum conditions for connection to its network. It indicates no endorsement of the product by Telecom, nor does it provide any sort of warranty. Above all, it provides no assurance that any item will work correctly in all respects with another item of Telepermitted equipment of a different make or model, nor does it imply that any product is compatible with all of Telecom's network services.

This equipment may not provide for the effective hand-over of a call to another device connected to the same line.

This equipment shall not be set up to make automatic calls to the Telecom "111" Emergency Service.

This product has not been tested to ensure compatibility with the FaxAbility distinctive ring service for New Zealand.

### **Additional FCC statement for telecom products (US)**

This equipment complies with Part 68 of the FCC rules and the requirements adopted by the ACTA. On the back of this equipment is a label that contains, among other information, a product identifier in the format US:AAAEQ##TXXXX. If requested, this number must be provided to the telephone company.

The REN is used to determine the quantity of devices, which may be connected to the telephone line. Excessive RENs on the telephone line may result in the devices not ringing in response to an incoming call. In most, but not all, areas, the sum of the RENs should not exceed five (5.0). To be certain of the number of devices that may be connected to the line, as determined by the total RENs, contact the telephone company to determine the maximum REN for the calling area.

This equipment uses the following USOC jacks: RJ11C.

An FCC-compliant telephone cord and modular plug is provided with this equipment. This equipment is designed to be connected to the telephone network or premises wiring using a compatible modular jack, which is Part 68 compliant. This equipment cannot be used on telephone company-provided coin service. Connection to Party Line Service is subject to state tariffs.

If this equipment causes harm to the telephone network, the telephone company will notify you in advance that temporary discontinuance of service may be required. If advance notice is not practical, the telephone company will notify the customer as soon as possible. Also, you will be advised of your right to file a complaint with the FCC if you believe it is necessary.

The telephone company may make changes in its facilities, equipment, operations, or procedures that could affect the operation of the equipment. If this happens, the telephone company will provide advance notice in order for you to make the necessary modifications in order to maintain uninterrupted service.

If trouble is experienced with this equipment, please see the numbers in this manual for repair and (or) warranty information. If the trouble is causing harm to the telephone network, the telephone company may request you remove the equipment from the network until the problem is resolved.

The customer can do the following repairs: Replace any original equipment that came with the device. This includes the print cartridge, the supports for trays and bins, the power cord, and the telephone cord. It is recommended that the customer install an AC surge arrestor in the AC outlet to which this device is connected. This is to avoid damage to the equipment caused by local lightning strikes and other electrical surges.

### **Telephone Consumer Protection Act (US)**

The Telephone Consumer Protection Act of 1991 makes it unlawful for any person to use a computer or other electronic device, including fax machines, to send any message unless such message clearly contains, in a margin at the top or bottom of each transmitted page or on the first page of the transmission, the date and time it is sent and an identification of the business, other entity, or individual sending the message and the telephone number of the sending machine or such business, or other entity, or individual. (The telephone number provided cannot be a 900 number or any other number for which charges exceed local or long distance transmission charges).

### **Industry Canada CS-03 requirements**

**Notice**: The Industry Canada label identifies certified equipment. This certification means the equipment meets certain telecommunications network protective, operational, and safety requirements as prescribed in the appropriate Terminal Equipment Technical Requirement document(s). The Department does not guarantee the equipment will operate to the user's satisfaction. Before installing this equipment, users should ensure that it is permissible for the equipment to be connected to the facilities of the local telecommunications company. The equipment must also be installed using an acceptable method of connection. The customer should be aware that compliance with the above conditions may not prevent degradation of service in some situations. Repairs to certified equipment should be coordinated by a representative designated by the supplier. Any repairs or alterations made by the user to this equipment, or equipment malfunctions, may give the telecommunications company cause to request the user to disconnect the equipment. Users should ensure for their own protection that

the electrical ground connections of the power utility, telephone lines, and internal metallic water pipe system, if present, are connected together. This precaution can be particularly important in rural areas.

A **OSTROŻNIE:** Users should not attempt to make such connections themselves, but should contact the appropriate electric inspection authority, or electrician, as appropriate. The Ringer Equivalence Number (REN) of this device is 0.0.

Notice: The Ringer Equivalence Number (REN) assigned to each terminal device provides an indication of the maximum number of terminals allowed to be connected to a telephone interface. The termination on an interface may consist of any combination of devices subject only to the requirement that the sum of the Ringer Equivalence Number of all the devices does not exceed five (5.0). The standard connecting arrangement code (telephone jack type) for equipment with direct connections to the telephone network is CA11A.

### **Znak Japan Telecom**

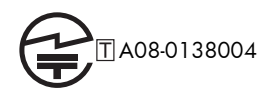

**Oznaczenie przewodów Vietnam Telecom dla zaaprobowanych produktów typu ICTQC**

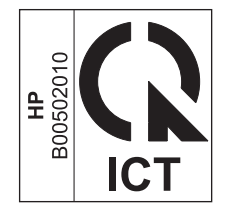

# **Indeks**

#### **A**

adres IP konfiguracja [63](#page-82-0), [78](#page-97-0) adres IPv4 [82](#page-101-0) adres IPv6 [83](#page-102-0) akcesoria numery katalogowe [329](#page-348-0) zamawianie [328](#page-347-0) aktualizacje, pobieranie dla urządzenia [278](#page-297-0) aktualizacje oprogramowania firmowego [256](#page-275-0) anulowanie zlecenia druku [70](#page-89-0) zlecenia kopiowania [163](#page-182-0) anulowanie faksu [233](#page-252-0) anulowanie zlecenia wydruku (Windows) [126](#page-145-0) arkusz danych dotyczących bezpieczeństwa materiału (MSDS) [353](#page-372-0)

#### **B**

baterie na wyposażeniu [352](#page-371-0) blokada pamięci włączanie [240](#page-259-0) wyłączanie [240](#page-259-0) błąd kody [248](#page-267-0) błędy oprogramowanie [322](#page-341-0) brama, ustawianie domyślnej [82](#page-101-0) brama domyślna, ustawianie [82](#page-101-0) bramy konfiguracja [189](#page-208-0) broszury tworzenie (Windows) [148](#page-167-0)

### **C**

Centrum Serwisowe HP [344](#page-363-0) collate copy jobs [164](#page-183-0) copy collate [164](#page-183-0) enlarge [163](#page-182-0) reduce [163](#page-182-0) cyfrowa dystrybucja dokumentów informacje [188](#page-207-0) konfiguracja e-mail [189](#page-208-0) obsługa protokołu LDAP [189](#page-208-0) wysyłanie dokumentów [190](#page-209-0) czcionki Ładowanie do komputera Macintosh [68](#page-87-0) czyszczenie szyba skanera [165](#page-184-0), [276](#page-295-0) ścieżka papieru [276](#page-295-0), [311](#page-330-0) urządzenie [275](#page-294-0)

#### **D**

dokument, konwencje [iii](#page-4-0) dopasowywanie do strony [223](#page-242-0) drukowanie przechowywane zadania [154](#page-173-0) ustawienia (Mac) [70](#page-89-0) ustawienia (Windows) [127](#page-146-0) z urządzenia USB [159](#page-178-0) drukowanie dwustronne ustawienia (Windows) [134](#page-153-0) włączanie (Mac) [69](#page-88-0) drukowanie dwustronne (dupleks) wkładanie papieru [94](#page-113-0) włączanie (Mac) [69](#page-88-0) drukowanie po obu stronach ustawienia (Windows) [134](#page-153-0) drukowanie w trybie n-up wybór (Windows) [136](#page-155-0)

drukowanie zablokowanych faksów [240](#page-259-0) drukowanie zadania przechowywanie tymczasowe (Windows) [156](#page-175-0) drukowanie zadań przechowywanie kopii stałych (Windows) [156](#page-175-0) przechowywanie kopii tymczasowych (Windows) [156](#page-175-0) przechowywanie prywatnych kopii stałych (Windows) [157](#page-176-0) drukowanie z urządzenia USB [159](#page-178-0) DSS. *Patrz* program narzędziowy do cyfrowej dystrybucji dokumentów dupleks (drukowanie dwustronne) ustawienia (Windows) [134](#page-153-0) wkładanie papieru [94](#page-113-0) włączanie (Mac) [69](#page-88-0) dwie strony, drukowanie na włączanie (Mac) [69](#page-88-0) dwustronne, kopiowanie [175](#page-194-0) dyski twarde zaszyfrowane [268](#page-287-0) dystrybucja cyfrowa dysk flash USB [187](#page-206-0) książki adresowe [191,](#page-210-0) [193](#page-212-0) listy odbiorców [193](#page-212-0) obsługa protokołu SMTP [189](#page-208-0) pamięć urządzenia [185](#page-204-0) ustawienia zadań [182](#page-201-0) dziennik/raport dziennik zdarzeń [254](#page-273-0) dziennik zdarzeń, czyszczenie [255](#page-274-0)

lista numerów szybkiego wybierania [255](#page-274-0) lista zablokowanych numerów faksów [255](#page-274-0) raport kodów bilingowych [254](#page-273-0) raport połączenia faksowego [255](#page-274-0) Dziennik aktywności faksu opis [258](#page-277-0) dziennik zdarzeń [254](#page-273-0)

#### **E**

ekran główny, panel sterowania [14](#page-33-0) e-mail informacje [188](#page-207-0) konfiguracja [189](#page-208-0) obsługa protokołu LDAP [189](#page-208-0) wysyłanie dokumentów [190](#page-209-0) e-mail książki adresowe [191,](#page-210-0) [193](#page-212-0) listy odbiorców [193](#page-212-0) obsługa protokołu SMTP [189](#page-208-0) e-mail, powiadomienia [69](#page-88-0) energia zużycie [346](#page-365-0) enlarge copy jobs [163](#page-182-0) etykiety drukowanie (Windows) [141](#page-160-0) Explorer, obsługiwane wersje wbudowany serwer internetowy HP [260](#page-279-0)

### **F**

faks anulowanie [233](#page-252-0) drukowanie [240](#page-259-0) kreator konfiguracji [198,](#page-217-0) [203](#page-222-0) odbieranie [233](#page-252-0) problemy z podawaniem [244](#page-263-0) wymagane ustawienia [197](#page-216-0) wysyłanie [228](#page-247-0) faks, książka adresowa [232](#page-251-0) faks sieci LAN [196](#page-215-0) fałszywe materiały eksploatacyjne [111](#page-130-0) fińskie oświadczenie w sprawie bezpieczeństwa lasera [359](#page-378-0)

folder sieciowy, skanowanie do [184](#page-203-0) foldery wysyłanie do [184](#page-203-0) folie przezroczyste drukowanie (Windows) [141](#page-160-0) formaty papieru obsługiwane [88](#page-107-0) wybór [133](#page-152-0) wybór niestandardowego [133](#page-152-0) formaty strony skalowanie dokumentów w celu dopasowania (Windows) [146](#page-165-0) formatyzator zabezpieczenia [269](#page-288-0) formularze drukowanie (Windows) [139](#page-158-0) fotografie, niska jakość [228](#page-247-0) funkcja poczty e-mail włączanie [180](#page-199-0) funkcje [2](#page-21-0) funkcje, opis [196](#page-215-0) funkcje zabezpieczeń [78](#page-97-0)

#### **G**

gniazdo zabezpieczeń lokalizacja [11](#page-30-0) gniazdo zasilania lokalizacja [10](#page-29-0) grafika, niska jakość [228](#page-247-0) gwarancja kasety drukujące [336](#page-355-0) licencja [338](#page-357-0) samodzielna naprawa przez klienta [343](#page-362-0) urządzenie [334](#page-353-0)

#### **H**

Harmonogram uśpienia ustawianie [272](#page-291-0) HP, wbudowany serwer internetowy (EWS) funkcje [260](#page-279-0) HP Universal Print Driver (UPD) [53](#page-72-0) HP Utility [68](#page-87-0) HP Utility, Macintosh [68](#page-87-0) HP Web Jetadmin [58](#page-77-0), [267](#page-286-0)

#### **I**

informacje o produkcie [1](#page-20-0) instalacja kaseta drukująca [113](#page-132-0) oprogramowanie, połączenia USB [76](#page-95-0) oprogramowanie, sieci przewodowe [80](#page-99-0) urządzenia EIO [273](#page-292-0) urządzenia w sieciach przewodowych, Windows [78](#page-97-0) urządzenie w sieciach przewodowych, system Mac [63](#page-82-0) instalowanie ulepszonych urządzeń we/wy (EIO) [273](#page-292-0) Internet Explorer, obsługiwane wersje wbudowany serwer internetowy HP [260](#page-279-0) IPsec [268](#page-287-0)

### **J**

jakość druku poprawa (Windows) [133](#page-152-0) poprawianie [310](#page-329-0) Jetadmin, HP Web [58,](#page-77-0) [267](#page-286-0)

### **K**

kabel, USB numer katalogowy [331](#page-350-0) kanadyjska deklaracja zgodności (DOC) [358](#page-377-0) karta serwera druku instalacja [273](#page-292-0) karta ulepszonego We/Wy (EIO) numer katalogowy [331](#page-350-0) kaseta, drukująca wymiana [113](#page-132-0) kaseta drukująca wymiana [113](#page-132-0) kasety gwarancja [336](#page-355-0) inni producenci [111](#page-130-0) przechowywanie [111](#page-130-0) recykling [111](#page-130-0) utylizacja [350](#page-369-0) kasety drukujące gwarancja [336](#page-355-0)

inni producenci [111](#page-130-0) numery katalogowe [329](#page-348-0) przechowywanie [111](#page-130-0) recykling [111](#page-130-0) sprawdzanie istnienia uszkodzeń [118](#page-137-0) układy pamięci [337](#page-356-0) utylizacja [350](#page-369-0) kasety z tonerem. *Patrz* kasety drukujące klawisze, panel sterowania ekran dotykowy [16](#page-35-0) kody bilingowe [211](#page-230-0) kompresja JBIG ustawienie [210](#page-229-0) komunikaty lista numeryczna [121](#page-140-0) powiadomienia e-mail [69](#page-88-0) rodzaje [285](#page-304-0) komunikaty o błędach lista numeryczna [121](#page-140-0) panel sterowania [285](#page-304-0) powiadomienia e-mail [69](#page-88-0) rodzaje [285](#page-304-0) konfiguracja adres IP [63,](#page-82-0) [78](#page-97-0) zdalna [201](#page-220-0) konfiguracja ogólna wbudowany serwer internetowy firmy HP [261](#page-280-0) konfiguracja USB, Mac [62](#page-81-0) konfiguracja USB, Windows [76](#page-95-0) konfiguracja zdalna program narzędziowy do cyfrowej dystrybucji dokumentów [202](#page-221-0) przeglądarka sieci Web [201](#page-220-0) Web Jetadmin [201](#page-220-0) konfiguracje, modele [2](#page-21-0) kontrolowanie zleceń drukowania [104](#page-123-0) konwencje w dokumencie [iii](#page-4-0) koperty ładowanie podajnika 1 [96](#page-115-0) wkładanie, orientacja [94](#page-113-0) kopie zmiana liczby (Windows) [128](#page-147-0) kopiowanie anulowanie [163](#page-182-0) dokumenty dwustronne [175](#page-194-0)

jakość, regulacja [315](#page-334-0) książki [171](#page-190-0) optymalizacja pod względem tekstu i obrazów [165](#page-184-0) poprawianie jakości [165](#page-184-0) przywracanie ustawień domyślnych [170](#page-189-0) regulowanie jasności [167](#page-186-0) różne rozmiary [174](#page-193-0) tryb zadania [177](#page-196-0) tworzenie zadania [177](#page-196-0) tworzenie zapisanego zadania [173](#page-192-0) ustawianie opcji [169](#page-188-0) wiele oryginałów [177](#page-196-0) zdjęcia [172](#page-191-0) z podajnika dokumentów [162](#page-181-0) z szyby [162](#page-181-0) kopiowanie dwustronne [175](#page-194-0) kopiowanie obustronne [175](#page-194-0) Koreańskie oświadczenie dotyczące kompatybilności elektromagnetycznej [359](#page-378-0) kreator, konfiguracja faksu [198,](#page-217-0) [203](#page-222-0) książki kopiowanie [171](#page-190-0) książki adresowe, e-mail obsługa protokołu LDAP [189](#page-208-0) książki adresowe, e-mail listy odbiorców [193](#page-212-0) listy odbiorców, tworzenie [191](#page-210-0)

### **L**

LDAP, serwery łączenie [189](#page-208-0) licencja, oprogramowanie [338](#page-357-0) liczba dzwonków przed odebraniem [218](#page-237-0) liczba stron na arkusz wybór (Windows) [136](#page-155-0) Lista czcionek PCL opis [259](#page-278-0) lista odsyłaczy wbudowany serwer internetowy firmy HP [266](#page-285-0) Lista szybkiego wybierania opis [259](#page-278-0)

Lista zablokowanych faksów opis [258](#page-277-0) lista zablokowanych numerów faksów drukowanie [255](#page-274-0) listy odbiorców [193](#page-212-0) logowanie panel sterowania [182](#page-201-0)

#### **Ł**

ładowanie podajnik 1 [96](#page-115-0) Ładowanie pliku, Macintosh [68](#page-87-0)

#### **M**

Mac HP Utility [68](#page-87-0) obsługiwane systemy operacyjne [62](#page-81-0) oprogramowanie [68](#page-87-0) problemy, rozwiązywanie [324](#page-343-0) ustawienia sterowników [67,](#page-86-0) [70](#page-89-0) usuwanie oprogramowania [66](#page-85-0) zmiana rodzaju i formatu papieru [70](#page-89-0) Macintosh pomoc techniczna [344](#page-363-0) zmiana rozmiaru dokumentów [71](#page-90-0) maska podsieci [82](#page-101-0) materiały format niestandardowy, ustawienia dla systemu Macintosh [71](#page-90-0) obsługiwane formaty [88](#page-107-0) pierwsza strona [71](#page-90-0) stan, wyświetlanie za pomocą programu HP Utility [68](#page-87-0) stron na arkuszu [72](#page-91-0) materiały do drukowania ładowanie podajnika 1 [96](#page-115-0) materiały eksploatacyjne błędy pamięci [121](#page-140-0) inni producenci [111](#page-130-0) - numery katalogowe [329](#page-348-0) podrabiane [111](#page-130-0) recykling [111](#page-130-0)

utylizacja [350](#page-369-0) wymiana [113](#page-132-0) zamawianie [328](#page-347-0) materiały eksploatacyjne innych producentów [111](#page-130-0) materiały specjalne wskazówki [86](#page-105-0) menu podsumowanie [18](#page-37-0) menu, panel sterowania Administracja [20](#page-39-0) Backup/Restore [46](#page-65-0) Calibrate/Cleaning [46](#page-65-0) Obsługa materiałów eksploatacyjnych [38](#page-57-0) Opcje drukowania [35](#page-54-0) Raporty [20](#page-39-0) Rozwiązywanie problemów [43](#page-62-0) Serwis [47](#page-66-0) Uaktualnianie oprogramowania sprzętowego przez USB [47](#page-66-0) Ustawienia drukowania [34](#page-53-0) Ustawienia faksu [29](#page-48-0) Ustawienia funkcji Otwórz z USB [34](#page-53-0) Ustawienia kopiowania [24](#page-43-0) Ustawienia ogólne [21](#page-40-0) Ustawienia sieci [40](#page-59-0) Ustawienia skanowania/ dystrybucji cyfrowej [27](#page-46-0) Ustawienia wyświetlania [36](#page-55-0) Ustawienia zszywacza/ sortownika [39](#page-58-0) Zarządzanie podajnikami [39](#page-58-0) menu Administracja, panel sterowania [20](#page-39-0) menu Kalibracja/czyszczenie, panel sterowania [46](#page-65-0) menu Obsługa materiałów eksploatacyjnych, panel sterowania [38](#page-57-0) menu Opcje drukowania, panel sterowania [35](#page-54-0) menu Raporty, panel sterowania [20](#page-39-0) menu Rozwiązywanie problemów, panel sterowania [43](#page-62-0) menu Serwis, panel sterowania [47](#page-66-0)

menu Tworzenie kopii zapasowej/ odzyskiwanie danych, panel sterowania [46](#page-65-0) menu Uaktualnianie oprogramowania sprzętowego przez USB, panel sterowania [47](#page-66-0) menu Ustawienia drukowania, panel sterowania [34](#page-53-0) menu Ustawienia faksu, panel sterowania [29](#page-48-0) menu Ustawienia funkcji Otwórz z USB, panel sterowania [34](#page-53-0) menu Ustawienia kopiowania, panel sterowania [24](#page-43-0) menu Ustawienia ogólne, panel sterowania [21](#page-40-0) menu Ustawienia sieci, panel sterowania [40](#page-59-0) menu Ustawienia skanowania/ dystrybucji cyfrowej, panel sterowania [27](#page-46-0) menu Ustawienia wyświetlania, panel sterowania [36](#page-55-0) menu Ustawienia zszywacza/ sortownika, panel sterowania [39](#page-58-0) menu Zarządzanie podajnikami, panel sterowania [39](#page-58-0) modele, funkcje [2](#page-21-0) moduł druku dwustronnego wydajność [93](#page-112-0) moduły DIMM pamięci zabezpieczenia [269](#page-288-0)

#### **N**

narzędzia do rozwiązywania problemów wbudowany serwer internetowy firmy HP [265](#page-284-0) nazwa użytkownika ustawianie dla przechowywanych zadań (Windows) [157](#page-176-0) nazwy, zadanie określanie (Windows) [158](#page-177-0) Netscape Navigator, obsługiwane wersje wbudowany serwer internetowy HP [260](#page-279-0)

nieskonfigurowane [197](#page-216-0) niestandardowe ustawienia druku (Windows) [129](#page-148-0) n stron na arkuszu [72](#page-91-0) numery katalogowe kasety drukujące [329](#page-348-0) materiały eksploatacyjne [329](#page-348-0) zestawy konserwacyjne [329](#page-348-0)

### **O**

obsługa klienta online [344](#page-363-0) obsługiwane systemy operacyjne [50](#page-69-0), [62](#page-81-0) obsługiwany papier [88](#page-107-0) obszar wyjściowy zacięcia [290](#page-309-0) ochrona środowiska [4](#page-23-0) odbieranie faksów [233](#page-252-0) odinstalowywanie oprogramowania Mac [66](#page-85-0) odinstalowywanie oprogramowania w systemie Windows [57](#page-76-0) odpytywanie [221](#page-240-0) odpytywanie faksu [221](#page-240-0) odstęp przed ponownym wybieraniem, ustawianie [205](#page-224-0) odzysk program ochrony środowiska i zwrotu materiałów eksploatacyjnych firmy HP [350](#page-369-0) ograniczenia dotyczące materiałów [352](#page-371-0) okładki drukowanie (Mac) [71](#page-90-0) drukowanie na innym papierze (Windows) [144](#page-163-0) opcje zszywania wybieranie (Windows) [151](#page-170-0) opóźnienie uśpienia włączanie [271](#page-290-0) wyłączanie [271](#page-290-0) oprogramowanie HP Utility [68](#page-87-0) HP Web Jetadmin [58](#page-77-0) instalacja, połączenia USB [76](#page-95-0) instalacja, sieci przewodowe [80](#page-99-0)

Mac [68](#page-87-0) obsługiwane systemy operacyjne [50,](#page-69-0) [62](#page-81-0) odinstalowywanie w systemie Windows [57](#page-76-0) odinstalowywanie z systemu Mac [66](#page-85-0) problemy [322](#page-341-0) umowa licencyjna na korzystanie z oprogramowania [338](#page-357-0) ustawienia [54,](#page-73-0) [67](#page-86-0) wbudowany serwer internetowy [58](#page-77-0) oprogramowanie HP-UX [59](#page-78-0) oprogramowanie Linux [59](#page-78-0) oprogramowanie SAP [59](#page-78-0) oprogramowanie Solaris [59](#page-78-0) oprogramowanie sprzętowe aktualizacja dla komputera Mac [68](#page-87-0) oprogramowanie sprzętowe, pobieranie nowego [278](#page-297-0) oprogramowanie UNIX [59](#page-78-0) optymalizacja obrazów kopii [165](#page-184-0) orientacja papier, podczas ładowania [94](#page-113-0) wybór, Windows [137](#page-156-0) orientacja pionowa wybór, Windows [137](#page-156-0) orientacja pozioma wybór, Windows [137](#page-156-0) ostatnia strona drukowanie na innym papierze (Windows) [144](#page-163-0) ostrzeżenia [iii](#page-4-0) oświadczenia dotyczące bezpieczeństwa [358](#page-377-0), [359](#page-378-0) oświadczenia dotyczące bezpieczeństwa lasera [358,](#page-377-0) [359](#page-378-0) oświadczenia o zgodności z normami program zgodności produktu z zasadami ochrony środowiska [349](#page-368-0) oświadczenie VCCI dla Japonii [358](#page-377-0)

otwieranie sterowników drukarki (Windows) [127](#page-146-0)

#### **P**

pamięć błędy materiałów eksploatacyjnych [121](#page-140-0) dołączona [68](#page-87-0) wbudowana [2](#page-21-0) pamięć, zapisywanie i usuwanie faksów [228](#page-247-0) pamięć masowa, zadanie ustawienia dla systemu Macintosh [69](#page-88-0), [73](#page-92-0) pamięć urządzenia wysyłanie do [185](#page-204-0) pamięć urządzenia, skanowanie do [185](#page-204-0) panel sterowania ekran główny [14](#page-33-0) komunikaty, lista numeryczna [121](#page-140-0) komunikaty, rodzaje [285](#page-304-0) menu, podsumowanie [18](#page-37-0) menu administracyjne [20](#page-39-0) menu Backup/Restore [46](#page-65-0) menu Calibrate/Cleaning [46](#page-65-0) menu Obsługa materiałów eksploatacyjnych [38](#page-57-0) menu Opcje drukowania [35](#page-54-0) menu Raporty [20](#page-39-0) menu Rozwiązywanie problemów [43](#page-62-0) menu Serwis [47](#page-66-0) menu Uaktualnianie oprogramowania sprzętowego przez USB [47](#page-66-0) menu Ustawienia drukowania [34](#page-53-0) menu Ustawienia faksu [29](#page-48-0) menu Ustawienia funkcji Otwórz z USB [34](#page-53-0) menu Ustawienia kopiowania [24](#page-43-0) menu Ustawienia ogólne [21](#page-40-0) menu Ustawienia sieci [40](#page-59-0) menu Ustawienia skanowania/ dystrybucji cyfrowej [27](#page-46-0) menu Ustawienia wyświetlania [36](#page-55-0)

menu Ustawienia zszywacza/ sortownika [39](#page-58-0) menu Zarządzanie podajnikami [39](#page-58-0) pomoc [13](#page-32-0) przyciski ekranu dotykowego [16](#page-35-0) strona czyszcząca, drukowanie [276](#page-295-0) umiejscowienie [6](#page-25-0) ustawienia [54,](#page-73-0) [67](#page-86-0) zabezpieczenia [269](#page-288-0) papier drukowanie na papierze firmowym lub formularzach (Windows) [139](#page-158-0) format niestandardowy, ustawienia dla systemu Macintosh [71](#page-90-0) ładowanie [96](#page-115-0) ładowanie, orientacja [94](#page-113-0) okładki, używanie innego papieru [144](#page-163-0) pierwsza i ostatnia strona, używanie innego papieru [144](#page-163-0) pierwsza strona [71](#page-90-0) stron na arkuszu [72](#page-91-0) wybieranie [310](#page-329-0) zacięcia [286](#page-305-0) papier, zamawianie [328](#page-347-0) papier 10 x 15 cm drukowanie (Windows) [135](#page-154-0) papier 4 x 6 cali drukowanie (Windows) [135](#page-154-0) papier A3 [169](#page-188-0) papier firmowy drukowanie (Windows) [139](#page-158-0) papier o małym formacie drukowanie (Windows) [135](#page-154-0) papier specjalny drukowanie (Windows) [141](#page-160-0) wskazówki [86](#page-105-0) papier z nadrukiem drukowanie (Windows) [139](#page-158-0) parametry akustyczne [346](#page-365-0) parametry elektryczne [346](#page-365-0) pasek komunikatów o stanie [228](#page-247-0) pauza, wybieranie [228](#page-247-0)

pierwsza strona drukowanie na innym papierze (Windows) [144](#page-163-0) używanie innego papieru [71](#page-90-0) pierwszeństwo, ustawienia [54,](#page-73-0) [67](#page-86-0) pliki PostScript Printer Description (PPD) dołączone [68](#page-87-0) podajnik 1 zacięcia [297](#page-316-0) Podajnik 1 pojemność [92](#page-111-0) Podajnik 2 pojemność [92](#page-111-0) Podajnik 3, 4 i 5 pojemność [92](#page-111-0) podajnik dokumentów kopiowanie [162](#page-181-0) kopiowanie dokumentów dwustronnych [175](#page-194-0) pojemność [93](#page-112-0) zacięcia [289](#page-308-0) podajniki konfigurowanie [102](#page-121-0) orientacja papieru [94](#page-113-0) pojemność [92](#page-111-0) umiejscowienie [6](#page-25-0) ustawienia dla systemu Macintosh [68](#page-87-0) wkładanie papieru [92](#page-111-0) w komplecie [2](#page-21-0) wybór (Windows) [133](#page-152-0) zacięcia [301](#page-320-0) podajnik kopert pojemność [93](#page-112-0) podrabiane materiały eksploatacyjne [111](#page-130-0) pojemniki, wyjście pojemność [92](#page-111-0) pojemniki, wyjściowe umiejscowienie [6](#page-25-0) pojemniki wyjściowe konfiguracja [105](#page-124-0) pojemność [93](#page-112-0) wybieranie (Windows) [149](#page-168-0) pojemnik wyjściowy lokalizacja [6](#page-25-0) pojemność [92](#page-111-0) zacięcia [294](#page-313-0)

pokrywy, lokalizacja [6](#page-25-0) połączenia rozwiązywanie problemów [320](#page-339-0) połączenia głosowe i ponowne próby wybierania [239](#page-258-0) połączenie USB w systemie Mac [62](#page-81-0) USB w systemie Windows [76](#page-95-0) pomoc opcje druku (Windows) [128](#page-147-0) pomoc, panel sterowania [13](#page-32-0) pomoc online, panel sterowania [13](#page-32-0) pomoc techniczna online [344](#page-363-0) pomoc techniczna online [344](#page-363-0) ponowne wybieranie w przypadku braku odpowiedzi ustawienie [207](#page-226-0) ponowne wybieranie w przypadku zajętości ustawienie [206](#page-225-0) porty lokalizacja [11](#page-30-0) porty interfejsów lokalizacja [10,](#page-29-0) [11](#page-30-0) potwierdzenie numeru faksu [209](#page-228-0) powiadomienia e-mail [69](#page-88-0) powiadomienie o faksie [214](#page-233-0) powolna transmisja faksu [247](#page-266-0) powolne przyjmowanie faksu [246](#page-265-0) PPD dołączone [68](#page-87-0) prawe dolne drzwiczki zacięcia [302](#page-321-0) prawe drzwiczki, góra zacięcia [296](#page-315-0) prefiks wybieranie automatyczne [208](#page-227-0) prefiks wybierania ustawienie [208](#page-227-0) problemy z podawaniem [244](#page-263-0) problem z pobieraniem papieru rozwiązywanie [286](#page-305-0) produkt. *Patrz* urządzenie wielofunkcyjne produkt wolny od rtęci [352](#page-371-0)

program narzędziowy do cyfrowej dystrybucji dokumentów, konfiguracja zdalna [202](#page-221-0) program Web Jetadmin, konfiguracja zdalna [201](#page-220-0) program zgodności produktu z zasadami ochrony środowiska [349](#page-368-0) protokoły, sieć [77](#page-96-0) próbne wybieranie (Windows) [155](#page-174-0) przechowywane zadania drukowanie [154](#page-173-0) określanie nazwy (Windows) [158](#page-177-0) otrzymywanie powiadomień po wydrukowaniu (Windows) [157](#page-176-0) tworzenie (Windows) [153](#page-172-0) ustawianie nazwy użytkownika (Windows) [157](#page-176-0) usuwanie [155](#page-174-0) przechowywane zlecenia zabezpieczanie [269](#page-288-0) przechowywanie kasety drukujące [111](#page-130-0) przechowywanie, zadania opcje ustawień (Windows) [155](#page-174-0) przechowywanie, zadanie dostępne tryby [152](#page-171-0) opcje ustawień (Windows) [155](#page-174-0) przechowywanie zadania opcje ustawień (Windows) [155](#page-174-0) przechowywanie zadań dostępne tryby [152](#page-171-0) kopie stałe (Windows) [156](#page-175-0) kopie tymczasowe (Windows) [156](#page-175-0) opcje ustawień (Windows) [155](#page-174-0) próbne (Windows) [155](#page-174-0) prywatne kopie stałe (Windows) [157](#page-176-0) tymczasowe zadania osobiste (Windows) [156](#page-175-0)

ustawienia dla systemu Macintosh [73](#page-92-0) w systemie Windows [153](#page-172-0) przeglądarka, sieci Web konfiguracja zdalna [201](#page-220-0) przeglądarka internetowa, wymagania wbudowany serwer internetowy HP [260](#page-279-0) przepisy FCC [348](#page-367-0) przestrogi [iii](#page-4-0) przycisk błędu, ekran dotykowy panelu sterowania [16](#page-35-0) przycisk Ekran główny, ekran dotykowy panelu sterowania [16](#page-35-0) przyciski, panel sterowania ekran dotykowy [16](#page-35-0) przycisk ostrzeżenia, ekran dotykowy panelu sterowania [16](#page-35-0) przycisk pomocy, ekran dotykowy panelu sterowania [16](#page-35-0) przycisk Start, ekran dotykowy panelu sterowania [16](#page-35-0) przycisk wł/wył, umiejscowienie [6](#page-25-0) przywracanie ustawień domyślnych kopiowanie [170](#page-189-0) przywracanie ustawień fabrycznych [284](#page-303-0)

#### **R**

raport kodów bilingowych drukowanie [254](#page-273-0) Raport kodu billingu opis [258](#page-277-0) raport połączenia [255](#page-274-0) Raport połączenia faksowego opis [259](#page-278-0) Raport śledzenia T.30 [255](#page-274-0) Raporty faksu opis [258](#page-277-0) recykling [4](#page-23-0), [350](#page-369-0) reduce copy jobs [163](#page-182-0) regulowanie obrazów kopii [167](#page-186-0) rejestracja zacięcia [307](#page-326-0) rodzaje papieru obsługiwane [91](#page-110-0) wybór [133](#page-152-0)

rozdzielczość ustawienie [213](#page-232-0) rozmiar papieru zmiana [87](#page-106-0) rozwiązywanie problemy z drukiem z urządzenia USB [318](#page-337-0) problemy z połączeniem bezpośrednim [320](#page-339-0) problemy z siecią [320](#page-339-0) rozwiązywanie problemów brak reakcji [316](#page-335-0) długi czas reakcji [317](#page-336-0) druk z urządzenia USB [318](#page-337-0) komunikaty, rodzaje [285](#page-304-0) komunikaty o błędach, lista numeryczna [121](#page-140-0) komunikaty panelu sterowania [285](#page-304-0) powiadomienia e-mail [69](#page-88-0) powolna transmisja faksu [247](#page-266-0) powolne przyjmowanie faksu [246](#page-265-0) problemy z komputerem Mac [324](#page-343-0) problemy z podawaniem papieru [286](#page-305-0) problemy z połączeniem bezpośrednim [320](#page-339-0) problemy z siecią [320](#page-339-0) przycisk błędu, ekran dotykowy panelu sterowania [16](#page-35-0) systemy PBX [247](#page-266-0) wady cykliczne [119](#page-138-0) zacięcia [286](#page-305-0) rozwiązywanie problemów w systemach PBX [247](#page-266-0) rozwiązywanie problemów z liniami telefonicznymi [247](#page-266-0) różne rozmiary kopiowanie [174](#page-193-0)

#### **S**

serwer druku HP Jetdirect instalacja [273](#page-292-0) wyposażenie modeli [2](#page-21-0) serwer druku Jetdirect instalacja [273](#page-292-0) wyposażenie modeli [2](#page-21-0) serwery SMTP łączenie [189](#page-208-0) sieci adres IPv4 [82](#page-101-0) adres IPv6 [83](#page-102-0) brama domyślna [82](#page-101-0) dołączone serwery druku [2](#page-21-0) HP Web Jetadmin [267](#page-286-0) instalacja urządzeń EIO [273](#page-292-0) konfiguracja [77](#page-96-0) maska podsieci [82](#page-101-0) obsługiwane protokoły [77](#page-96-0) serwery SMTP [189](#page-208-0) SMTP, serwery [189](#page-208-0) zabezpieczenia [78](#page-97-0) sieci, przewodowe instalacja urządzenia, Mac [63](#page-82-0) instalacja urządzenia, Windows [78](#page-97-0) sieć hasło, ustawianie [81](#page-100-0) hasło, zmiana [81](#page-100-0) ustawienia, wyświetlanie [81](#page-100-0) ustawienia, zmiana [81](#page-100-0) skalowanie dokumentów Macintosh [71](#page-90-0) Windows [146](#page-165-0) skaner czyszczenie szyby [315](#page-334-0) zacięcia [294](#page-313-0) skanowanie ustawienia zadań [182](#page-201-0) skanowanie do folderu [184](#page-203-0) skanowanie do pamięci urządzenia [185](#page-204-0) skanowanie do USB [187](#page-206-0) skanowanie do wiadomości e-mail informacje [188](#page-207-0) konfiguracja [189](#page-208-0) obsługa protokołu LDAP [189](#page-208-0) wysyłanie dokumentów [190](#page-209-0) skanowanie do wiadomości e-mail książki adresowe [191,](#page-210-0) [193](#page-212-0) listy odbiorców [193](#page-212-0) obsługa protokołu SMTP [189](#page-208-0) ustawienia zadań [182](#page-201-0) skróty (Windows) tworzenie [130](#page-149-0) używanie [129](#page-148-0)

special paper copying [169](#page-188-0) specjalny, papier drukowanie (Windows) [141](#page-160-0) specyfikacje elektryczne i akustyczne [346](#page-365-0) środowisko pracy [346](#page-365-0) specyfikacje środowiska pracy [346](#page-365-0) stan ekran główny, panel sterowania [14](#page-33-0) HP Utility, Macintosh [68](#page-87-0) komunikaty, rodzaje [285](#page-304-0) stan, strona przystawki faksującej [243](#page-262-0) sterowniki obsługiwane (Windows) [51](#page-70-0) uniwersalny [53](#page-72-0) ustawienia [54](#page-73-0) ustawienia (Mac) [70](#page-89-0) ustawienia (Windows) [127](#page-146-0) ustawienia wstępne (Mac) [70](#page-89-0) zmiana rodzajów i rozmiarów papieru [87](#page-106-0) zmiana ustawień (Mac) [67](#page-86-0) zmiana ustawień (Windows) [55](#page-74-0) sterowniki drukarek (Windows) obsługiwane [51](#page-70-0) sterowniki drukarki wybieranie [313](#page-332-0) sterowniki drukarki (Mac) ustawienia [70](#page-89-0) zmiana ustawień [67](#page-86-0) sterowniki drukarki (Windows) ustawienia [127](#page-146-0) zmiana ustawień [55](#page-74-0) sterowniki emulacji PS [51](#page-70-0) sterowniki PCL uniwersalny [53](#page-72-0) Strona katalogu plików opis [258](#page-277-0) Strona konfiguracji opis [258](#page-277-0) strona stanu materiałów eksploatacyjnych drukowanie [120](#page-139-0) opis [258](#page-277-0)

Strona zużycia opis [258](#page-277-0) stron na arkuszu [72](#page-91-0) strony informacyjne drukowanie lub wyświetlanie [258](#page-277-0) wbudowany serwer internetowy firmy HP [261](#page-280-0) strony internetowe arkusz danych o bezpieczeństwie materiałów (MSDS) [353](#page-372-0) system Windows ustawienia sterownika [55](#page-74-0) szablon, zniekształcenie cykliczne [119](#page-138-0) szyba skanera czyszczenie [165](#page-184-0) szybkie kopie zadań przechowywanie (Windows) [156](#page-175-0) szybkie wybieranie lista numerów [255](#page-274-0) tworzenie [234](#page-253-0) usuń [235](#page-254-0) szybkość modemu [246](#page-265-0)

**Ś**

środowisko, specyfikacje [346](#page-365-0)

#### **T**

Tajwan, Oświadczenie EMI [359](#page-378-0) TCP/IP ręczna konfiguracja parametrów IPv4 [82](#page-101-0) ręczna konfiguracja parametrów IPv6 [83](#page-102-0) tryb korekcji błędów ustawienia [210](#page-229-0) tryb wybierania ustawienie [204](#page-223-0) tryb zadania, kopiowanie [177](#page-196-0) tworzenie zadania, kopiowanie [177](#page-196-0) typy papieru zmiana [87](#page-106-0)

#### **U**

układ pamięci, kaseta drukująca opis [337](#page-356-0)

Unia Europejska, usuwanie zużytych urządzeń [352](#page-371-0) uniwersalny sterownik druku [53](#page-72-0) urządzenia USB drukowanie [159](#page-178-0) urządzenie wielofunkcyjne [196](#page-215-0) USB wysyłanie do [187](#page-206-0) USB, skanowanie do [187](#page-206-0) ustawianie daty/godziny [199](#page-218-0) ustawienia blokada pamięci [240](#page-259-0) dopasowywanie do strony [223](#page-242-0) kody bilingowe [211](#page-230-0) kompresja JBIG [210](#page-229-0) liczba dzwonków przed odebraniem [218](#page-237-0) odstęp przed ponownym wybieraniem [205](#page-224-0) pierwszeństwo [54](#page-73-0), [67](#page-86-0) ponowne wybieranie w przypadku braku odpowiedzi [207](#page-226-0) ponowne wybieranie w przypadku zajętości [206](#page-225-0) potwierdzenie numeru faksu [209](#page-228-0) prefiks wybierania [208](#page-227-0) przywracanie fabrycznych [284](#page-303-0) rozdzielczość [213](#page-232-0) sterowniki [55](#page-74-0) sterowniki (Mac) [67](#page-86-0) tryb korekcji błędów [210](#page-229-0) tryb wybierania [204](#page-223-0) ustawienia wstępne sterownika (Mac) [70](#page-89-0) wybór podajnika papieru [225](#page-244-0) wykrywanie sygnału wybierania [208](#page-227-0) wymagane [197](#page-216-0) znakowanie faksów odbieranych [223](#page-242-0) ustawienia domyślne, kopiowanie przywracanie [170](#page-189-0) ustawienia drukowania wbudowany serwer internetowy firmy HP [262](#page-281-0)

ustawienia dystrybucji cyfrowej wbudowany serwer internetowy HP [263](#page-282-0) ustawienia ekonomiczne [271](#page-290-0) ustawienia faksu wbudowany serwer internetowy HP [264](#page-283-0) ustawienia kopiowania wbudowany serwer internetowy HP [262](#page-281-0) ustawienia niestandardowego formatu papieru Macintosh [71](#page-90-0) ustawienia powiadomienia [214](#page-233-0) ustawienia serwisowe [255](#page-274-0) ustawienia sieci wbudowany serwer internetowy firmy HP [266](#page-285-0) ustawienia skanowania wbudowany serwer internetowy HP [263](#page-282-0) ustawienia sterownika dla systemu Macintosh papier o niestandardowym formacie [71](#page-90-0) Przechowywanie zadań [73](#page-92-0) znaki wodne [71](#page-90-0) ustawienia wstępne (Mac) [70](#page-89-0) ustawienia zabezpieczeń wbudowany serwer internetowy firmy HP [265](#page-284-0) ustawienie w panelu sterowania trybu EconoMode [23](#page-42-0) usuwanie przechowywane zadania [155](#page-174-0) usuwanie, zużyte [352](#page-371-0) usuwanie danych dziennika/ raportu [255](#page-274-0) usuwanie oprogramowania Mac [66](#page-85-0) usuwanie zużytych [352](#page-371-0) utrwalacz zacięcia [303](#page-322-0) utylizacja materiałów eksploatacyjnych [111](#page-130-0) uwagi [iii](#page-4-0) Użycie kolorów, Macintosh [68](#page-87-0)

#### **V**

VoIP [240](#page-259-0)

#### **W**

wady, cykliczne [119](#page-138-0) wady cykliczne, rozwiązywanie problemów [119](#page-138-0) wbudowany serwer internetowy przypisywanie haseł [268](#page-287-0) wbudowany serwer internetowy (EWS) funkcje [260](#page-279-0) wbudowany serwer internetowy EWS. *Patrz* wbudowany serwer internetowy wbudowany serwer internetowy firmy HP konfiguracja ogólna [261](#page-280-0) lista odsyłaczy [266](#page-285-0) narzędzia do rozwiązywania problemów [265](#page-284-0) strony informacyjne [261](#page-280-0) ustawienia drukowania [262](#page-281-0) ustawienia sieci [266](#page-285-0) ustawienia zabezpieczeń [265](#page-284-0) wbudowany serwer internetowy HP ustawienia dystrybucji cyfrowej [263](#page-282-0) ustawienia faksu [264](#page-283-0) ustawienia kopiowania [262](#page-281-0) ustawienia skanowania [263](#page-282-0) Wbudowany serwer sieciowy HP [58](#page-77-0) wiele stron na jednym arkusz [72](#page-91-0) wiele stron na jednym arkuszu drukowanie (Windows) [136](#page-155-0) **Windows** obsługiwane sterowniki [51](#page-70-0) obsługiwane systemy operacyjne [50](#page-69-0) uniwersalny sterownik druku [53](#page-72-0) Witryna firmy HP dotycząca oszustw [111](#page-130-0) Witryna internetowa HP dotycząca oszustw [111](#page-130-0) witryny obsługa klienta [344](#page-363-0) obsługa klientów, Macintosh [344](#page-363-0) uniwersalny sterownik druku [53](#page-72-0)

witryny internetowe HP Web Jetadmin, pobieranie [267](#page-286-0) witryny sieci Web zgłaszanie oszustw [111](#page-130-0) wkładanie materiałów podajnik 2 [98,](#page-117-0) [100](#page-119-0) podajnik 3, 4 i 5 [98](#page-117-0), [100](#page-119-0) wkładanie papieru [92](#page-111-0) wskazówki [iii](#page-4-0) wsparcie techniczne online [344](#page-363-0) wybieranie grupowe. *Patrz* szybkie wybieranie wybieranie impulsowe ustawienie [204](#page-223-0) wybieranie tonowe ustawienie [204](#page-223-0) wybór podajnika papieru [225](#page-244-0) wykrywanie sygnału wybierania, ustawianie [208](#page-227-0) wyłącznik zasilania, lokalizacja [6](#page-25-0) wymagane ustawienia kraj/region [197](#page-216-0) wymagania dotyczące przeglądarki wbudowany serwer internetowy HP [260](#page-279-0) wymagania dotyczące temperatury [346](#page-365-0) wymagania dotyczące wilgotności [346](#page-365-0) wymagania systemowe wbudowany serwer internetowy HP [260](#page-279-0) wyrównania dupleksu ustawienia [158](#page-177-0) wysyłanie cyfrowe - foldery [184](#page-203-0) wysyłanie do wiadomości e-mail informacje [188](#page-207-0), [189](#page-208-0) obsługa protokołu LDAP [189](#page-208-0) włączanie [180](#page-199-0) wysyłanie dokumentów [190](#page-209-0) wysyłanie faksów korzystanie z numerów w książce adresowej faksu [232](#page-251-0)

wysy łanie faksu do wielu odbiorców [234](#page-253-0) usuwanie wielu odbiorców [235](#page-254-0) wysy łanie jako wiadomo ści e-mail książki adresowe [191,](#page-210-0) [193](#page-212-0) listy odbiorców [193](#page-212-0) obs ługa protoko łu SMTP [189](#page-208-0) ustawienia zada ń [182](#page-201-0) Wy ślij do folderu [184](#page-203-0)

#### **Z**

zabezpieczenia zaszyfrowany dysk twardy [268](#page-287-0) zaci ęcia obszar wyj ściowy [290](#page-309-0) podajnik 1 [297](#page-316-0) podajnik dokumentów [289](#page-308-0) podajniki [301](#page-320-0) pojemnik wyj ściowy [294](#page-313-0) prawe dolne drzwiczki [302](#page-321-0) prawe drzwiczki, góra [296](#page-315-0) przyczyny [286](#page-305-0) rejestracja [307](#page-326-0) skaner [294](#page-313-0) usuwanie [309](#page-328-0) utrwalacz [303](#page-322-0) zszywacz [290](#page-309-0), [291](#page-310-0) zadania ustawienia dla systemu Macintosh [69](#page-88-0) zadania, drukowanie przechowywanie kopii sta łych (Windows) [156](#page-175-0) przechowywanie kopii tymczasowych (Windows) [156](#page-175-0) przechowywanie prywatnych kopii sta łych (Windows) [157](#page-176-0) przechowywanie tymczasowe (Windows) [156](#page-175-0) zadania, przechowywane drukowanie [154](#page-173-0) okre ślanie nazwy (Windows) [158](#page-177-0) otrzymywanie powiadomie ń po wydrukowaniu (Windows) [157](#page-176-0) tworzenie (Windows) [153](#page-172-0)

ustawianie nazwy u żytkownika (Windows) [157](#page-176-0) usuwanie [155](#page-174-0) zadania drukowania [125](#page-144-0) zadania prywatne przechowywanie sta ł e (Windows) [157](#page-176-0) zamawianie materia ły eksploatacyjne i akcesoria [328](#page-347-0) numery katalogowe dla [329](#page-348-0) zapisane zadania tworzenie z kopii [173](#page-192-0) zapisywanie do folderu sieciowego włączanie [180](#page-199-0) zapisywanie do pami ęci urz ądzenia włączanie [180](#page-199-0) zapisywanie do USB włączanie [180](#page-199-0) Zapisywanie w pami ęci urz ądzenia [185](#page-204-0) Zapisz na USB [187](#page-206-0) zarz ądzanie sieci ą [81](#page-100-0) zatrzymywanie zlecenia wydruku (Windows) [126](#page-145-0) zdj ęcia kopiowanie [172](#page-191-0) zestawy konserwacyjne numery katalogowe [329](#page-348-0) zlecenie druku anulowanie [70](#page-89-0) zmiana rozmiaru dokumentów Macintosh [71](#page-90-0) Windows [146](#page-165-0) znacznik pami ęci lokalizacja [114](#page-133-0) znaki wodne dodawanie (Windows) [147](#page-166-0) znakowanie faksów odbieranych [223](#page-242-0) zszywacz zaci ęcia [290](#page-309-0), [291](#page-310-0) zszywacz/układacz pojemność [93](#page-112-0) zszywki wkładanie [116](#page-135-0)

© 2017 HP Development Company, L.P.

www.hp.com

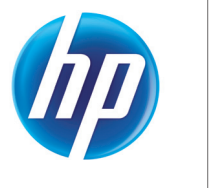